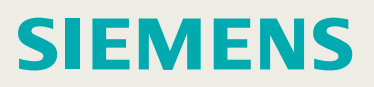

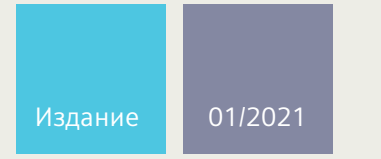

**Руководство по настройке**

# SIMATIC NET

# **Промышленные Ethernet коммутаторы**

RUGGEDCOM ROS версия5.5

Для RSG910C

# **https://www.siemens.com/ruggedcom**

# **SIEMENS**

#### **[Предисловие](#page-15-0)**

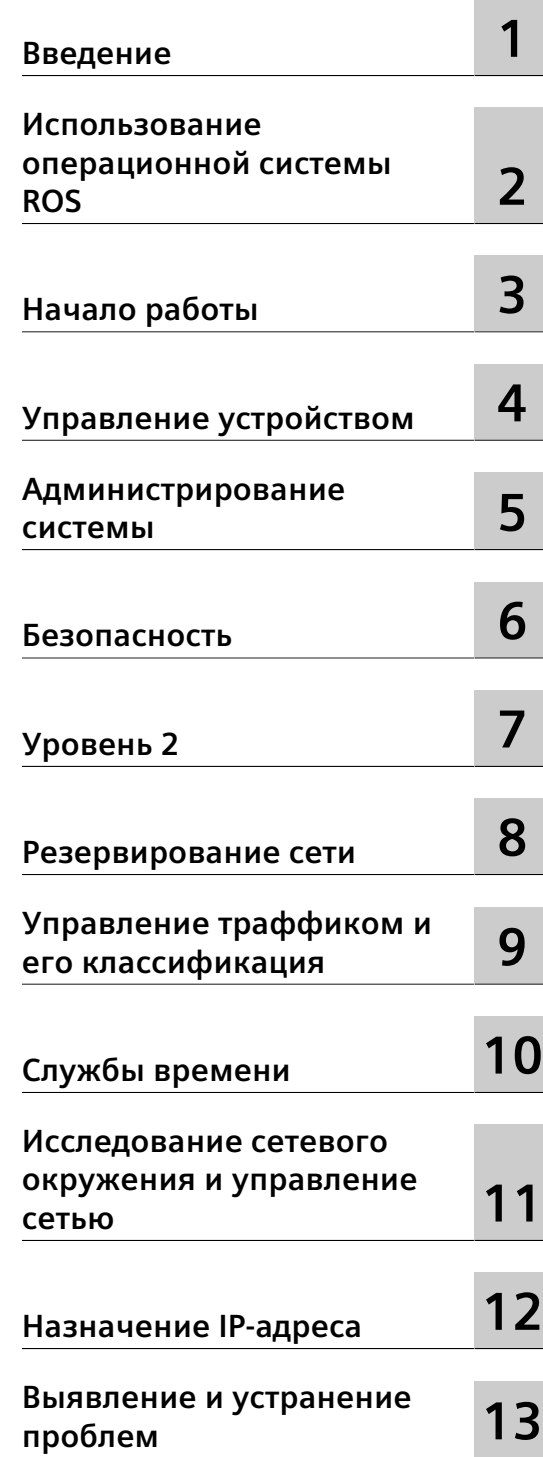

# **SIMATIC NET**

# **Промышленные Ethernet коммутаторы RUGGEDCOM ROS версия5.5**

**Руководство по настройке**

**01/2021** C79000-G8956-1467-02

**Для RSG910C**

#### **Правовая справочная информация**

#### **Система предупреждений**

Данная инструкция содержит указания, которые Вы должны соблюдать для Вашей личной безопасности и для предотвращения материального ущерба. Указания по Вашей личной безопасности выделены предупреждающим треугольником, общие указания по предотвращению материального ущерба не имеют этого треугольника. В зависимости от степени опасности, предупреждающие указания представляются в убывающей последовательности следующим образом:

# **ОПАСНОСТЬ**

означает, что непринятие соответствующих мер предосторожности **приводит** к смерти или получению тяжелых телесных повреждений.

# $\Delta$  предупреждение

означает, что непринятие соответствующих мер предосторожности **может** привести к смерти или получению тяжелых телесных повреждений.

# **ВНИМАНИЕ**

означает, что непринятие соответствующих мер предосторожности может привести к получению незначительных телесных повреждений.

# $\overline{\Delta}$ ЗАМЕТКА

означает, что непринятие соответствующих мер предосторожности может привести к материальному ущербу.

При возникновении нескольких степеней опасности всегда используется предупреждающее указание, относящееся к наивысшей степени. Если в предупреждении с предупреждающим треугольником речь идет о предупреждении ущерба, причиняемому людям, то в этом же предупреждении дополнительно могут иметься указания о предупреждении материального ущерба.

#### **Квалифицированный персонал**

Работать с изделием или системой, описываемой в данной документации, должен только **квалифицированный персонал**, допущенный для выполнения поставленных задач и соблюдающий соответствующие указания документации, в частности, указания и предупреждения по технике безопасности. Квалифицированный персонал в силу своих знаний и опыта в состоянии распознать риски при обращении с данными изделиями или системами и избежать возникающих угроз.

#### **Использование изделий Siemens по назначению**

Соблюдайте следующее:

### $\Delta$  предупреждение

Изделия Siemens разрешается использовать только для целей, указанных в каталоге и в соответствующей технической документации. Если предполагается использовать изделия и компоненты других производителей, то обязательным является получение рекомендации и/или разрешения на это от фирмы Siemens. Исходными условиями для безупречной и надежной работы изделий являются надлежащая транспортировка, хранение, размещение, монтаж, оснащение, ввод в эксплуатацию, обслуживание и поддержание в исправном состоянии. Необходимо соблюдать допустимые условия окружающей среды. Обязательно учитывайте указания в соответствующей документации.

#### **Товарные знаки**

Все наименования, обозначенные символом защищенных авторских прав ®, являются зарегистрированными товарными знаками компании Siemens Canada Ltd.. Другие наименования в данной документации могут быть товарные знаки, использование которых третьими лицами для их целей могут нарушать права владельцев.

#### **Исключение ответственности**

Мы проверили содержимое документации на соответствие с описанным аппаратным и программным обеспечением. Тем не менее, отклонения не могут быть исключены, в связи с чем мы не гарантируем полное соответствие. Данные в этой документации регулярно проверяются и соответствующие корректуры вносятся в последующие издания.

Digital Industries Process Automation 300 Applewood Crescent Concord, Ontario, L4K 4E5 Canada

C79000-G8956-1467-02 © 01/2021 Возможны изменения

Copyright © Siemens 2021 Все права защищены

# Содержание

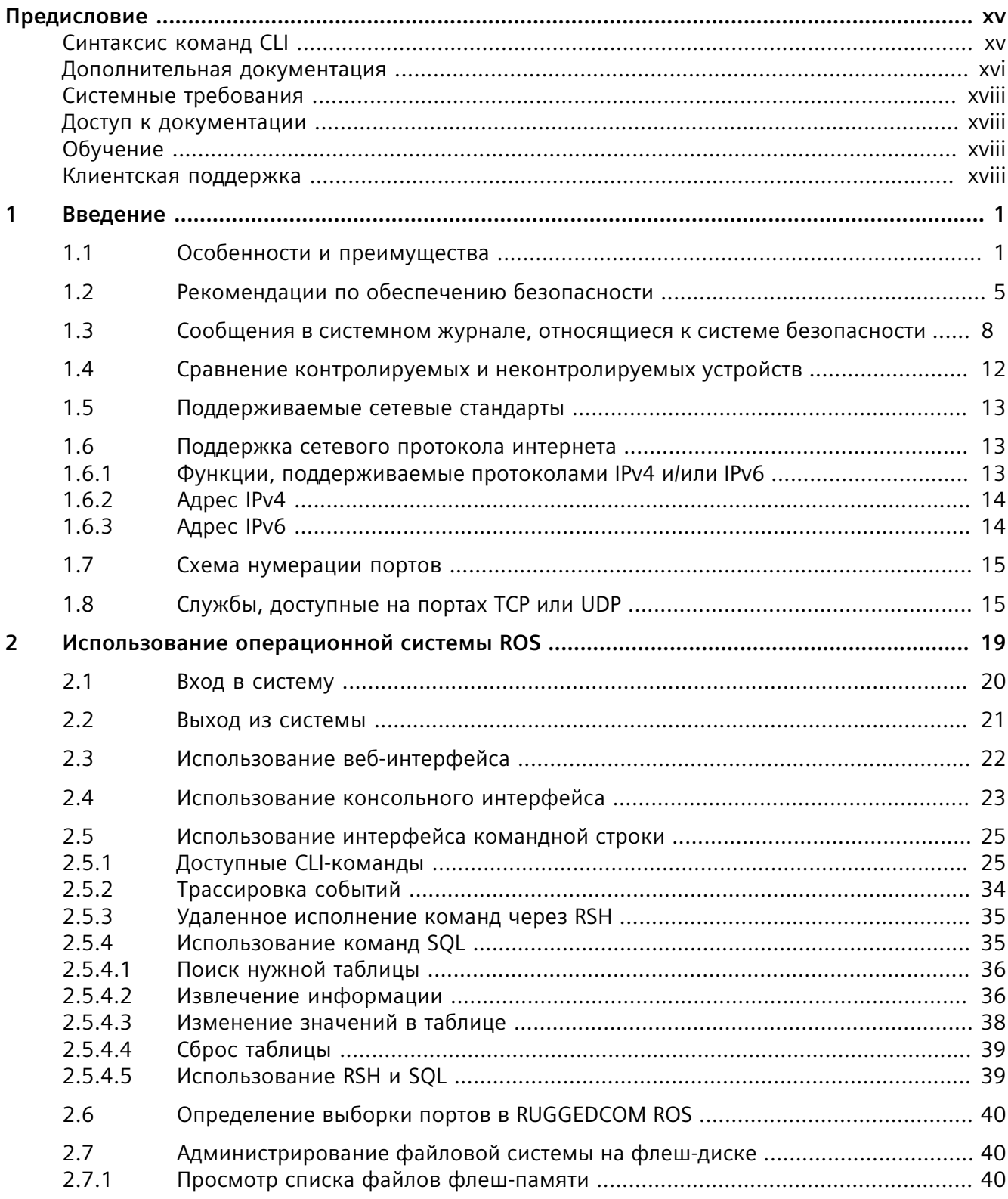

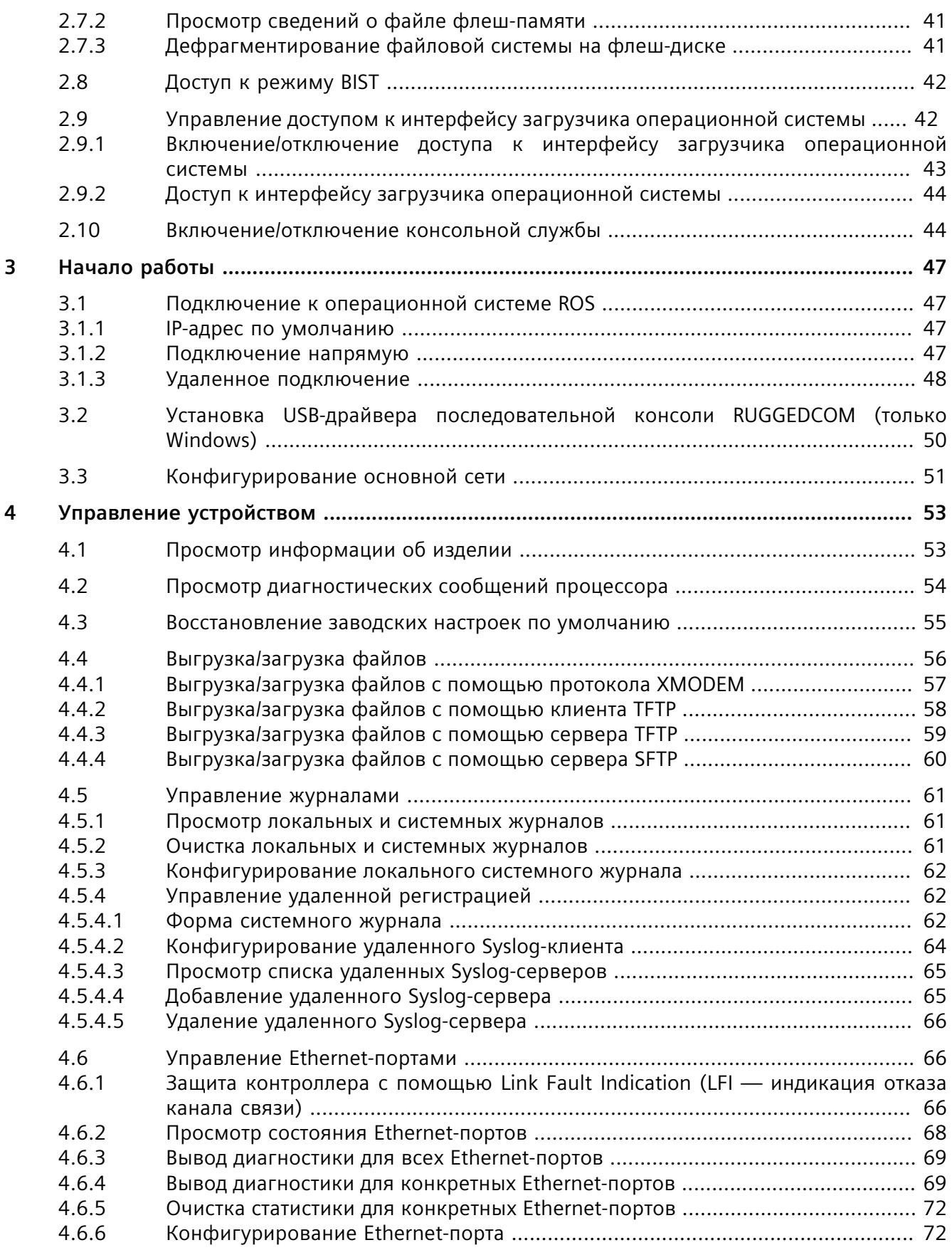

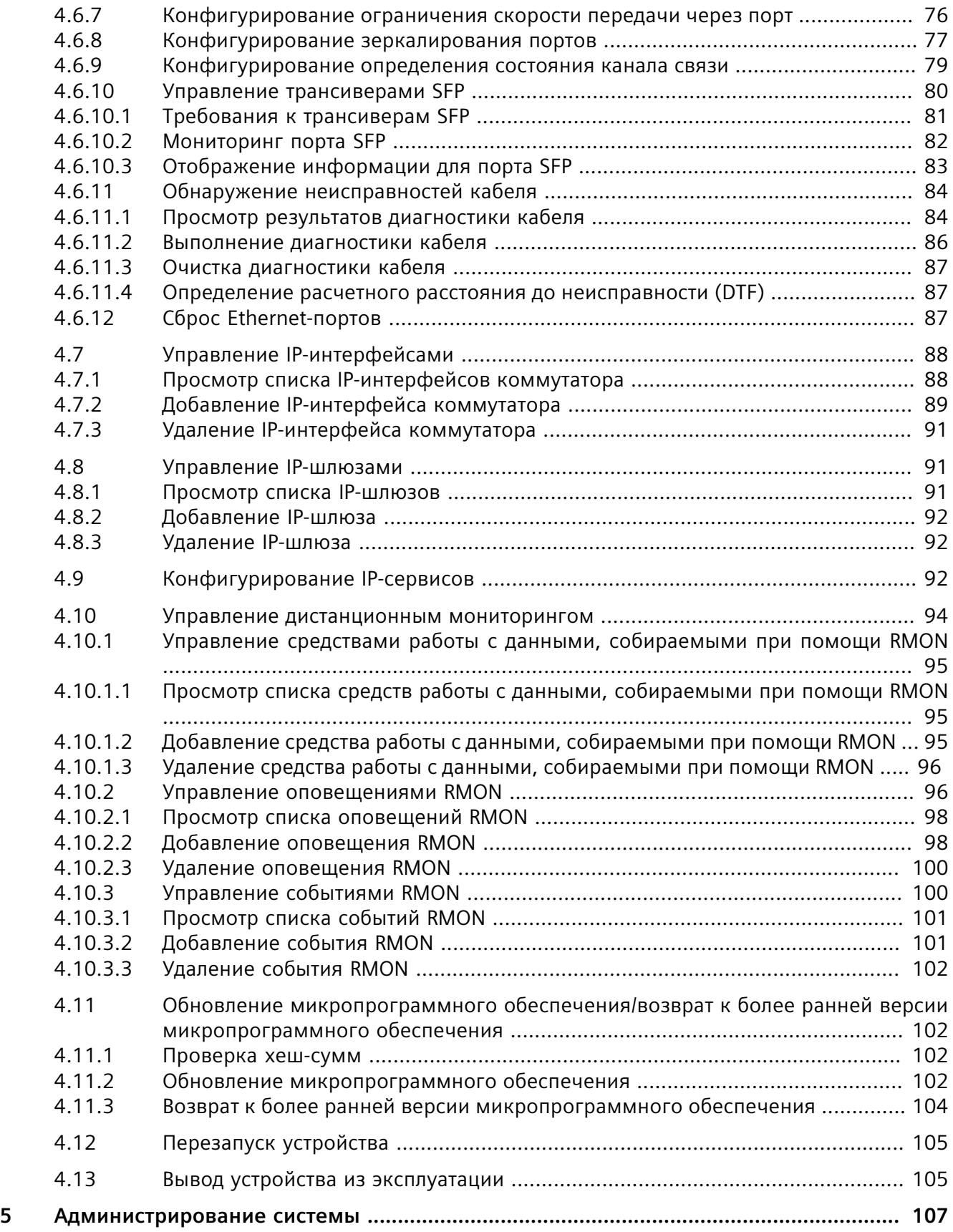

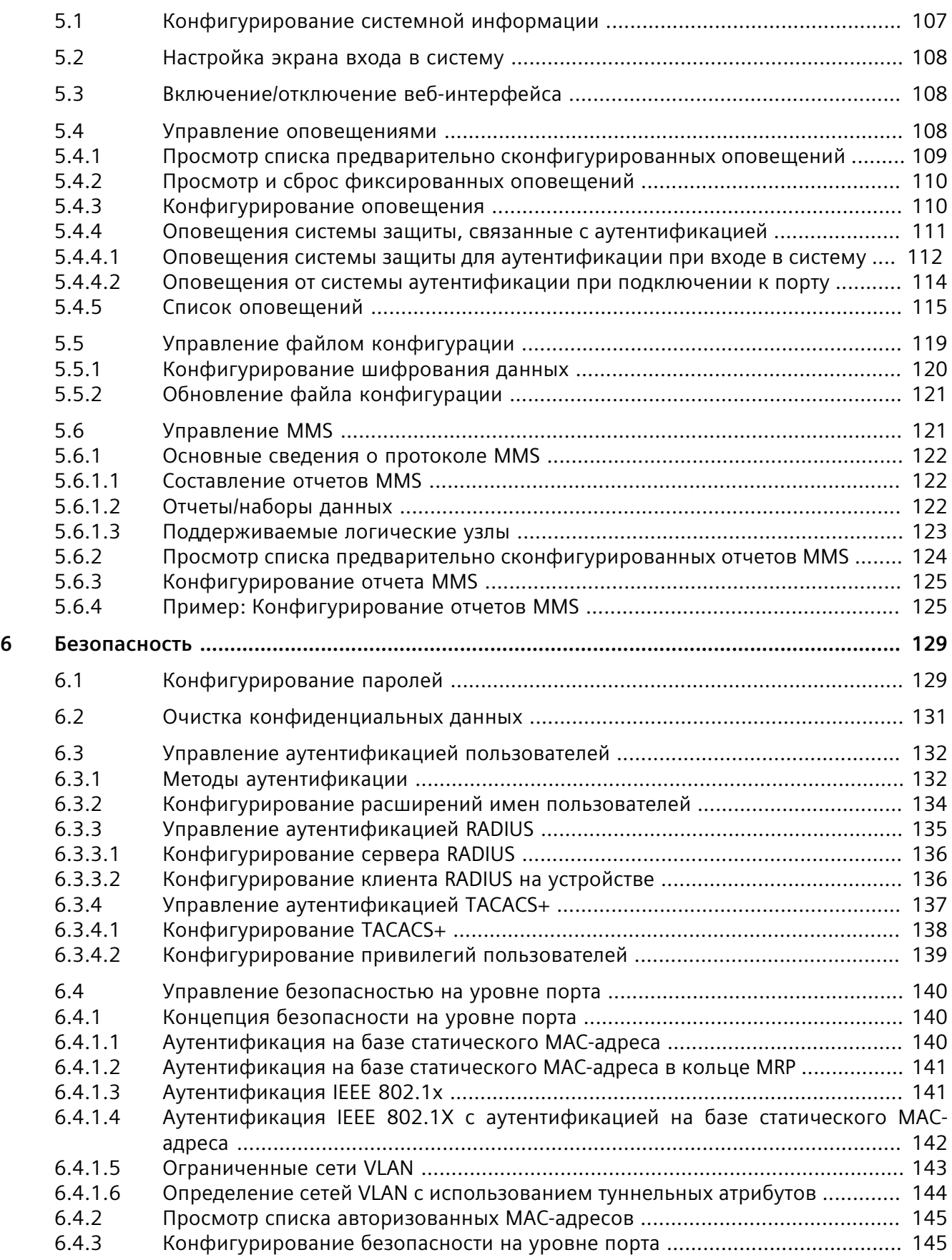

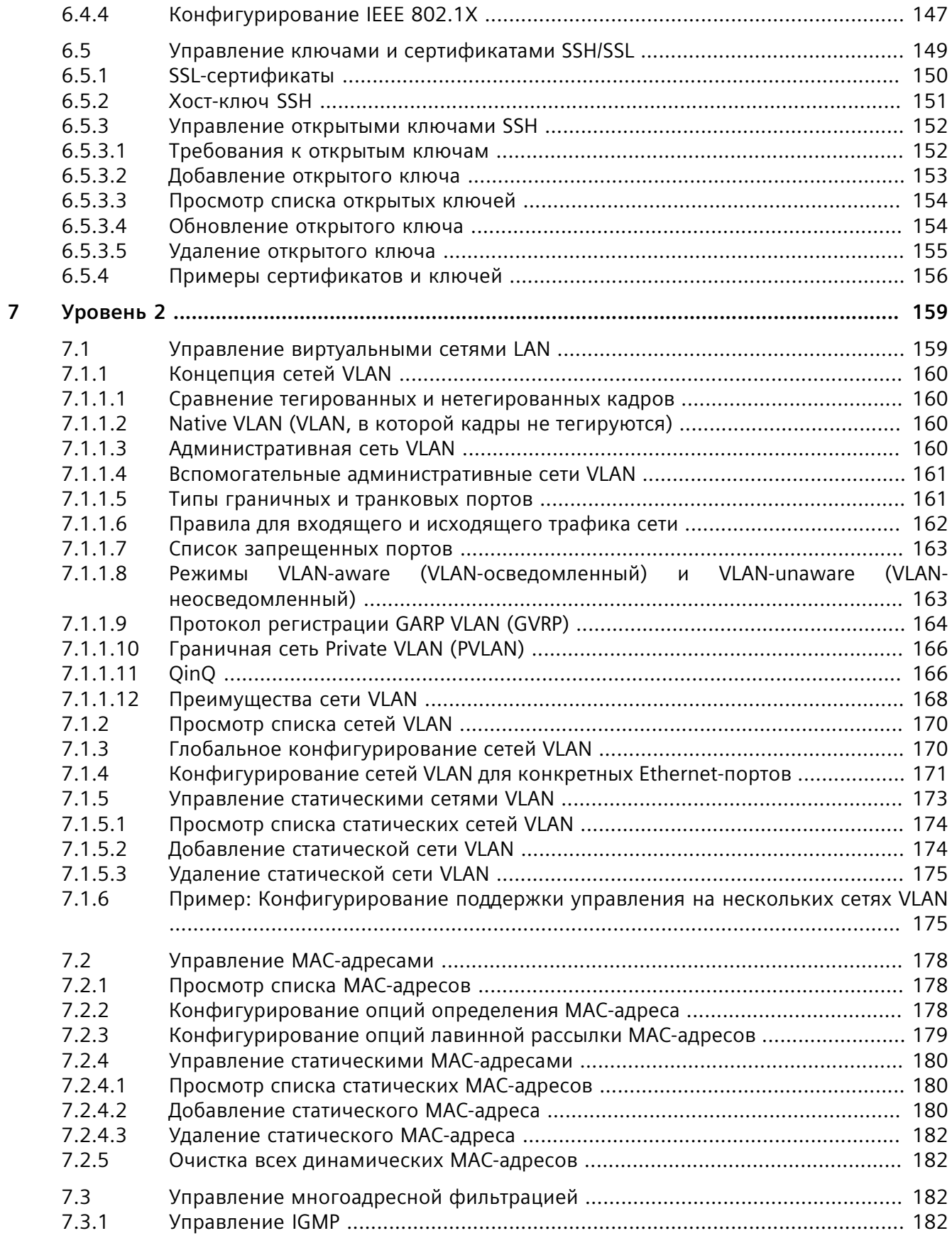

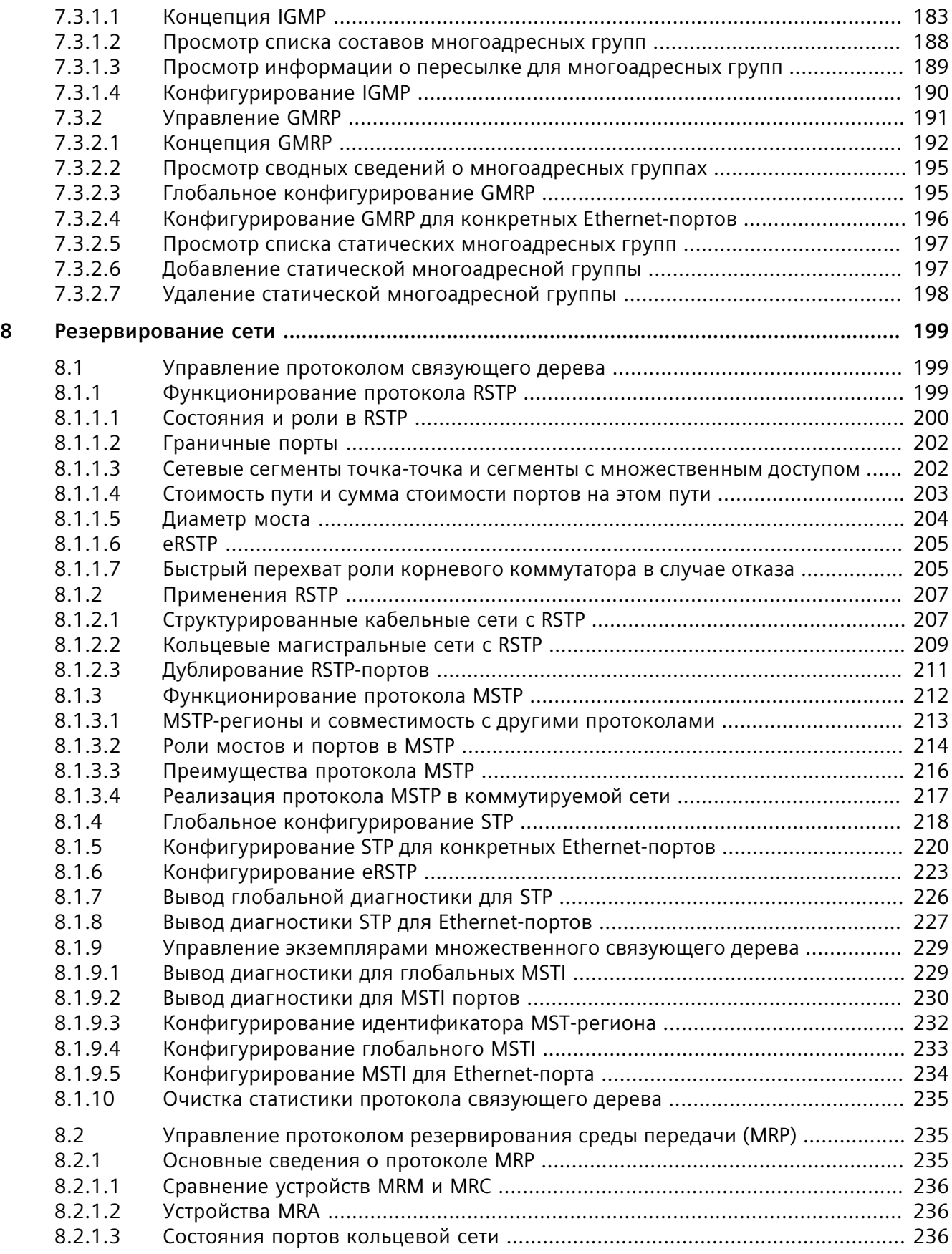

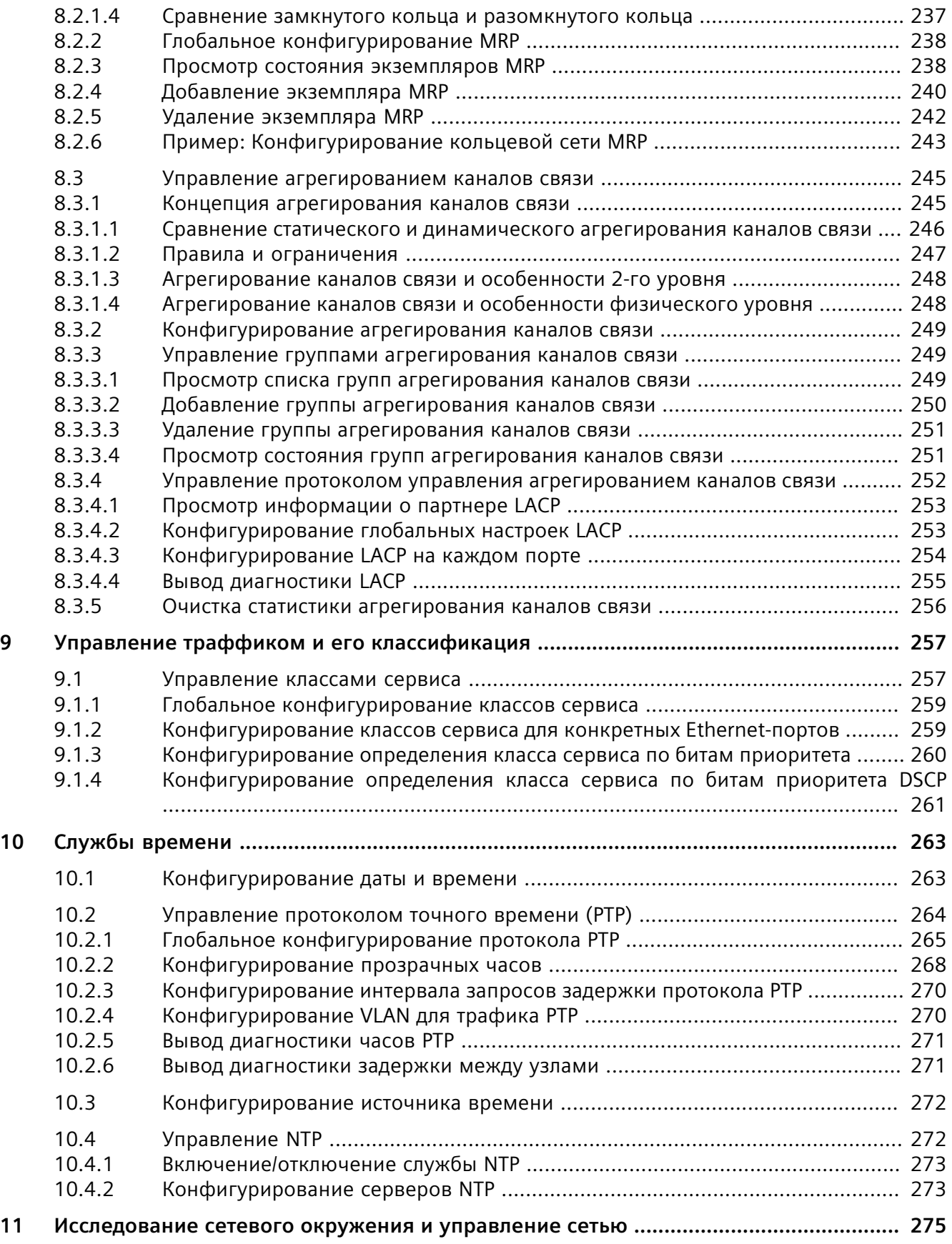

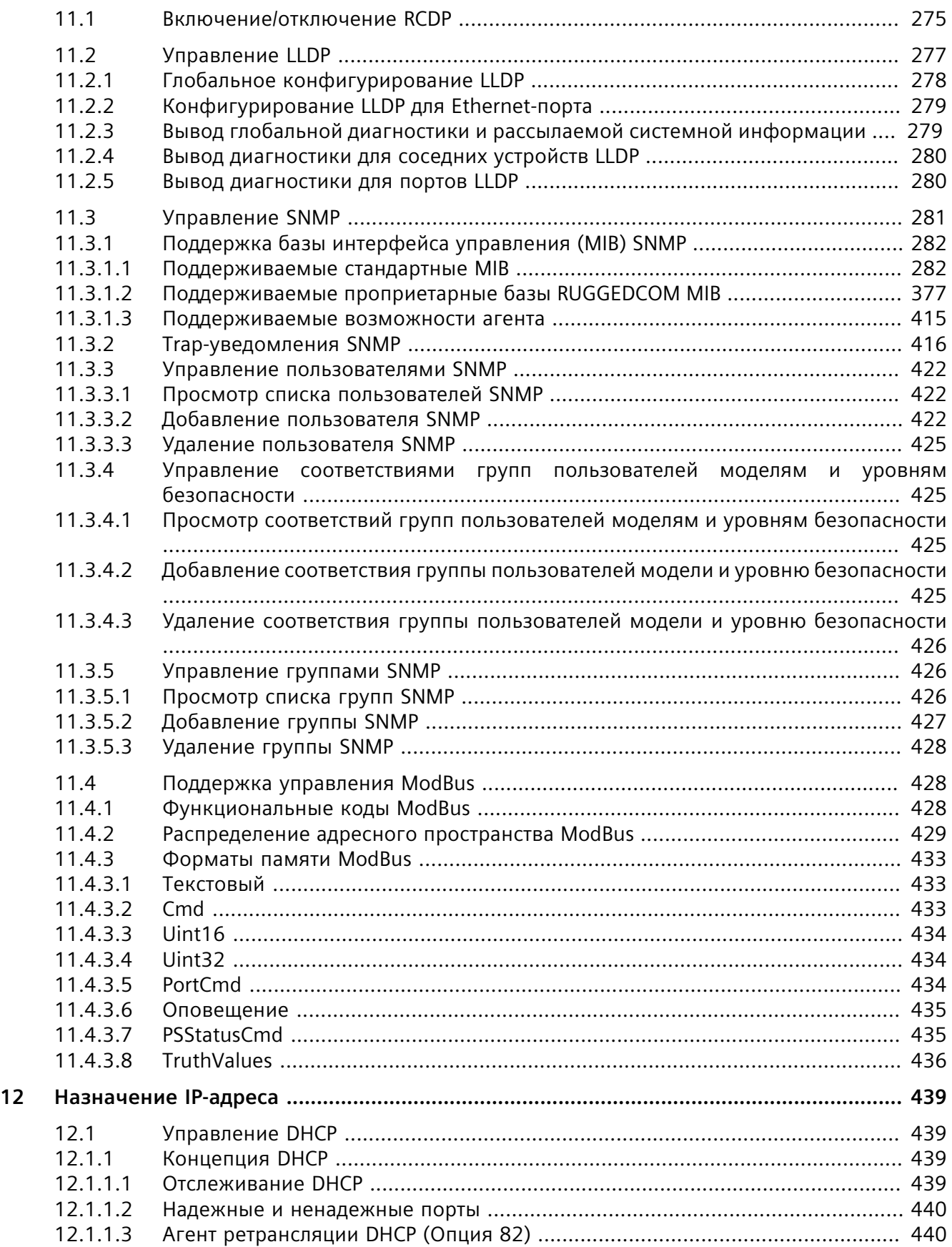

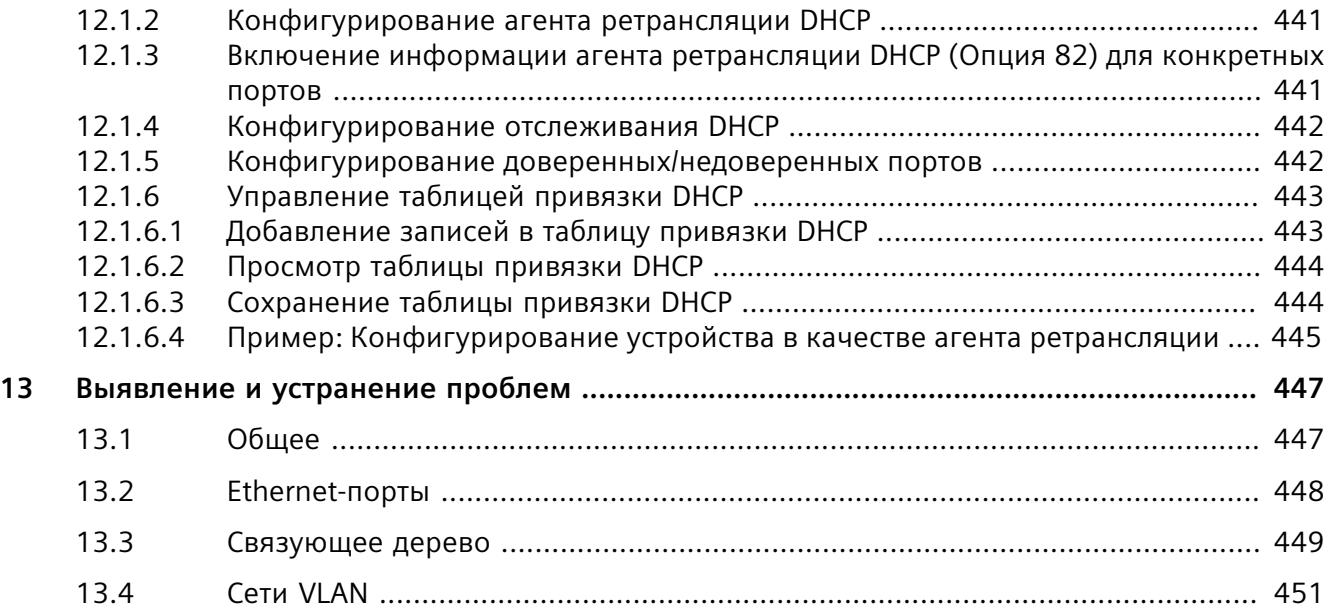

# <span id="page-15-0"></span>Предисловие

В настоящем руководстве приведено описание операционной системы ROS v5.5 (Rugged Operating System), работающей на устройствах RUGGEDCOM RSG910С. Здесь содержатся инструкции и рекомендации по использованию программного обеспечения, а также немного общей теории.

Руководство предназначено для использования персоналом служб технической поддержки сетей, хорошо знакомым с функционированием сетей. Оно также рекомендовано для проектировщиков сетей и систем, системных программистов и линейных технических специалистов.

#### Примечание

Некоторые описанные параметры и опции могут быть не доступны, в зависимости от варианта аппаратной части устройства. Мы приложили все усилия для приведения точного описания конкретных параметров и опций, но данное руководство следует использовать совместно с текстом справочного документа, входящего в программное обеспечение.

#### <span id="page-15-1"></span>Синтаксис команд CLI

В настоящем документе подробно рассмотрены команды CLI. Команда CLI состоит из ключевой команды, параметров, опций и/или пользовательских переменных.

#### Элементы команды CLI

В следующей команде CLI interface — ключевая команда,  $\{name\}$  определяемое пользователем значение, vlan и type - параметры, а access и trunk - фиксированные опции.

interface { name } vlan type [ access | trunk ]

#### Форматирование команды

В настоящем документе команды CLI отображаются в соответствии со следующими правилами синтаксиса:

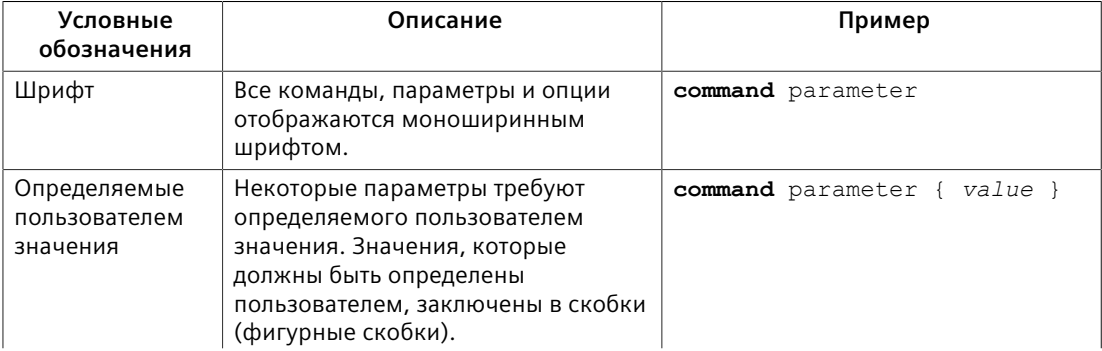

#### *Дополнительная документация*

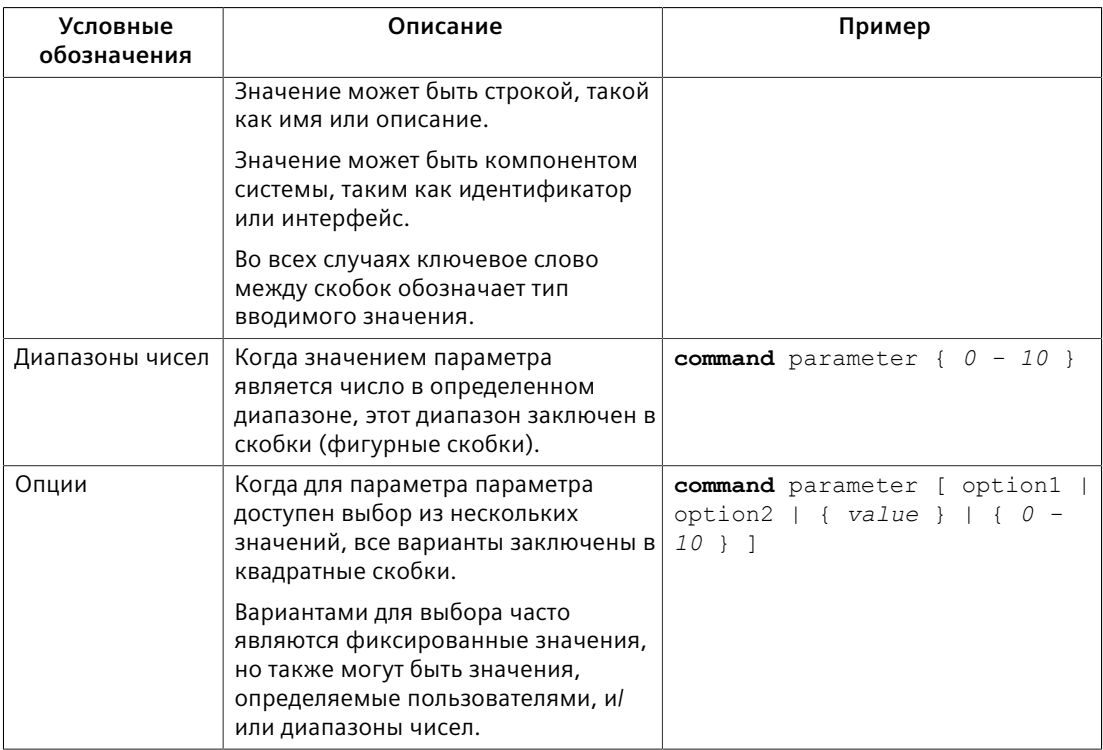

#### <span id="page-16-0"></span>**Дополнительная документация**

Ниже приведены прочие документы, относящиеся к данному продукту. Если не указано иное, все документы доступны на сайте поддержки [Siemens Industry](https://support.industry.siemens.com) [Online Support \(SIOS\)](https://support.industry.siemens.com) [[https://support.industry.siemens.com\]](https://support.industry.siemens.com).

В списке указаны документы, доступные на момент публикации. Могут быть доступны более новые версии этих документов или связанных продуктов. Для получения дополнительных сведений посетите сайт поддержки SIOS или обратитесь в представительство службы поддержки клиентов Siemens.

#### **Примечания по продукту**

Примечания по продукту доступны на сайте [SIOS \[https://](https://support.industry.siemens.com/cs/ca/en/ps/16008/pm) [support.industry.siemens.com/cs/ca/en/ps/16008/pm\]](https://support.industry.siemens.com/cs/ca/en/ps/16008/pm).

#### **Руководства по конфигурированию**

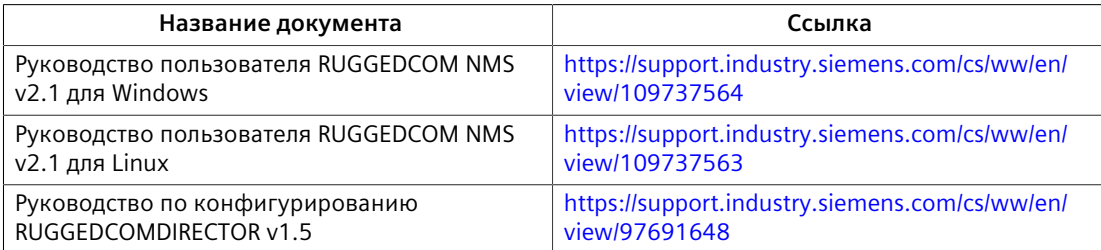

#### *Дополнительная документация*

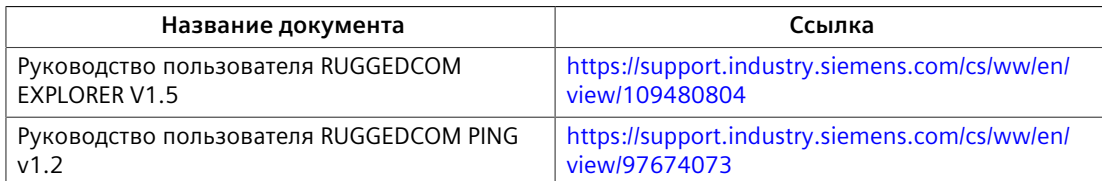

#### **Каталоги**

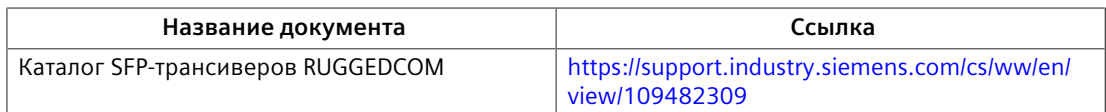

#### **Вопросы и ответы**

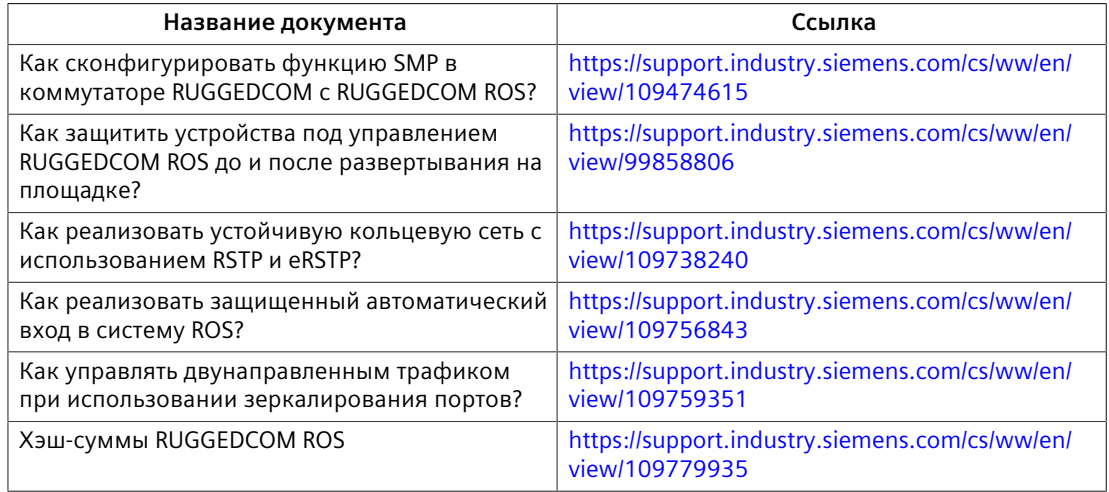

#### **Официальные описания**

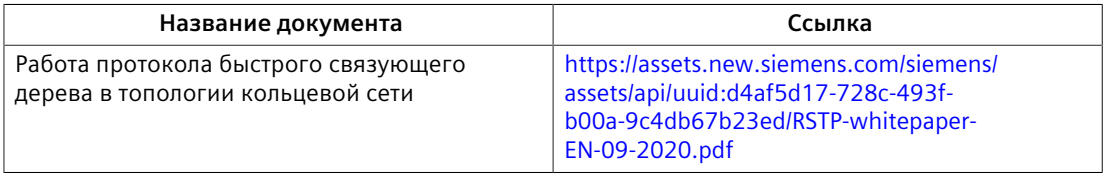

#### **Справочные руководства**

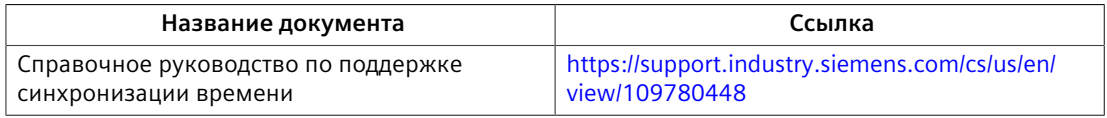

#### **Руководства по установке**

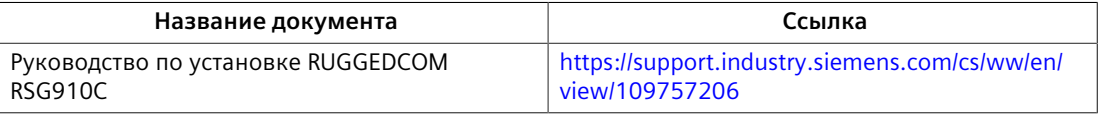

*Системные требования*

## <span id="page-18-0"></span>**Системные требования**

Каждая рабочая станция, используемая для подключения к интерфейсу RUGGEDCOM ROS, должна удовлетворять следующим системным требованиям:

- Должен присутствовать Ethernet-интерфейс, совместимый хотя бы с одним типом портов на устройстве RUGGEDCOM
- Должна существовать возможность конфигурировать IP-адрес и маску сети на Ethernet-интерфейсе компьютера

#### <span id="page-18-1"></span>**Доступ к документации**

Актуальная пользовательская документация для RUGGEDCOM ROS v5.5 доступна на сайте<https://support.industry.siemens.com>. По вопросам, касающимся пользовательской документации, обращайтесь в службу клиентской поддержки Siemens.

### <span id="page-18-2"></span>**Обучение**

Siemens предлагает широкий спектр образовательных услуг от стандартных курсов по сетевым технологиям, коммутаторам Ethernet и роутерам, проводимых на собственной базе, до специализированных выездных курсов, разработанных в соответствии с потребностями, опытом и сферой деятельности клиента.

Siemens имеет команду тренеров, которые стремятся поделиться с нашими клиентами важными практическими навыками, знаниями и опытом, необходимыми пользователям для понимания различных технологий, связанных с ключевыми технологиями инфраструктуры коммуникационных сетей.

Siemens обладает уникальным опытом в области ИТ/телекоммуникаций в сочетании с предметными знаниями на рынке коммунальных, транспортных и производственных услуг, что позволяет компании Siemens проводить обучение, ориентированное на конкретное применения клиента.

Для получения дополнительной информации об обучении и доступности курсов посетите сайт <https://www.siemens.com>или обратитесь к представителю компании Siemens.

#### <span id="page-18-3"></span>**Клиентская поддержка**

Клиентская поддержка доступна 24 часа в сутки 7 дней в неделю для всех клиентов Siemens. За технической поддержкой или для получения общей информации обращайтесь в службу клиентской поддержки Siemens любым из следующим способов:

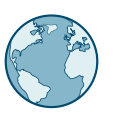

#### **Онлайн**

Чтобы отправить запрос в службу клиентской поддержки или проверить статус отправленного запроса, перейдите по ссылке [http://](http://www.siemens.com/automation/support-request) [www.siemens.com/automation/support-request](http://www.siemens.com/automation/support-request).

# **Телефон**

Чтобы отправить запрос в службу клиентской поддержки, позвоните по телефону местной горячей линии. Телефон местной горячей линии см. на сайте [https://w3.siemens.com/aspa\\_app/?lang=ru](https://w3.siemens.com/aspa_app/?lang=ru).

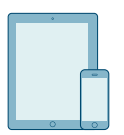

#### **Через мобильное приложение**

Установите приложение Industry Online Support компании Siemens AG на любое мобильное устройство на базе Android, Apple iOS или Windows, чтобы:

- Получить доступ к обширной библиотеке документов Siemens, включая разделы с часто задаваемыми вопросами и инструкциями
- Отправить запрос в службу клиентской поддержки или проверить статус отправленного запроса
- Обратиться к региональному представителю отдела продаж, технической поддержки, обучения компании Siemens и т. д.
- Задать вопросы и поделиться знаниями с другими клиентами Siemens и сообществом поддержки клиентов

#### *Предисловие*

*Клиентская поддержка*

# <span id="page-21-0"></span>Введение

Это Руководство по настройке программного обеспечения RUGGEDCOM ROS v5.5 для устройств RUGGEDCOM RSG910C. В этом руководстве описывается широкий спектр функций операторского класса, доступных операционной системе RUGGEDCOM ROS (Rugged Operating System).

В данном разделе представлен базовый обзор программного обеспечения RUGGEDCOM ROS.

#### <span id="page-21-1"></span> $1.1$ Особенности и преимущества

Ниже приведено описание функций, доступных в RUGGEDCOM ROS, и их преимущества.

#### Функции кибербезопасности

Кибербезопасность является крайне важным аспектом для многих отраслей промышленности, в критических областях которых широко применяется автоматизация и сети связи. Ключевые особенности RUGGEDCOM ROS, направленные на решение проблем безопасности на уровне локальной вычислительной сети, включают следующие аспекты:

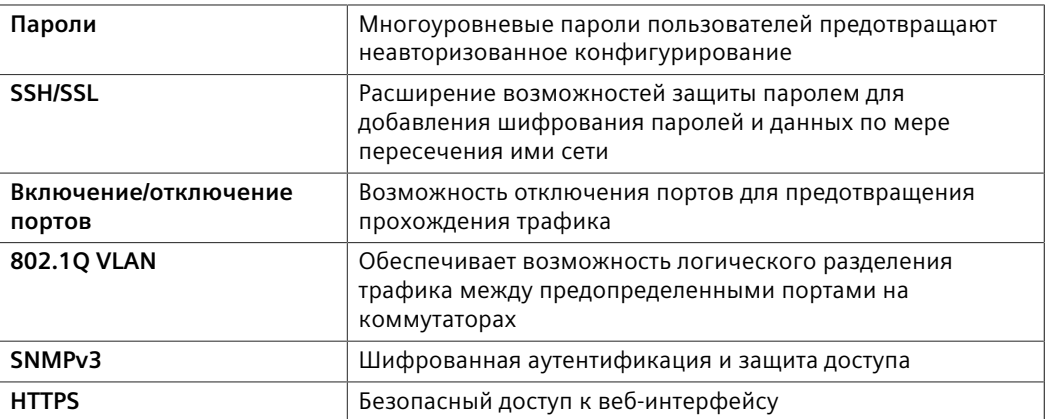

#### Усовершенствованный протокол связующего дерева (eRSTP)™

Протокол eRSTP компании Siemens позволяет создавать отказоустойчивые кольцевые и многосвязные сети Ethernet, включающие резервированные каналы связи, которые отсекаются для предотвращения образования петель. Протокол eRSTP реализует как STP, так и RSTP для обеспечения совместимости с коммерческими коммутаторами, в отличие от других проприетарных кольцевых решений. Функция быстрого перехвата роли корневого коммутатора в случае отказа корневого коммутатора RSTP в многосвязной топологии обеспечивает быструю конвергенцию сетей.

1.1 Особенности и преимущества

#### Класс сервиса (IEEE 802.1p)

Некоторые сетевые приложения, такие как протокол управления в реальном времени или протокол VoIP (Voice over IP), требуют прогнозируемого времени доставки Ethernet-кадров. Коммутаторы могут приводить к задержкам из-за внутренних запросов, которые буферизируют кадры, а затем передают их по принципу "первым пришёл — первым обслужен". RUGGEDCOM ROS поддерживает класс сервиса (Class of Service), который позволяет трафику, для которого время является критическим, попадать в начало очереди, минимизируя задержку и снижая эффект дрожания, обеспечивая надлежащую работу требовательных приложений. RUGGEDCOM ROS обеспечивает классификацию приоритета по порту, тегам, MAC-адресу и типу сервиса (Type of Service, ToS) IP. Конфигурируемый алгоритм взвешенной "справедливой" организации очередей регулирует способ выхода кадров из очереди.

#### **VLAN (IEEE 802.1Q)**

Virtual Local Area Networks (VLAN — виртуальные локальные вычислительные сети) обеспечивают разделение физической сети на несколько отдельных логических сетей с независимыми широковещательными доменами. Уровень безопасности обеспечивается тем, что хосты могут получать доступ только к другим хостам в той же сети VLAN, а также изолированием лавин трафика. RUGGEDCOM ROS поддерживает Ethernet-кадры, тегированные 802.1Q, и транковые группы VLAN. Классификация на основе порта обеспечивает назначение устаревших устройств соответствующим сетям VLAN. Кроме того, предусмотрена поддержка GVRP для упрощения конфигурации коммутаторов в сети VLAN.

#### Дистанционный мониторинг и настройка с помощью системы управления сетью SINEC NMS

SINEC NMS - это программная система управления сетью компании Siemens для обнаружения, мониторинга и управления продуктами RUGGEDCOM, а также другими устройствами с поддержкой IP в сети. Данный полнофункциональный продукт характеризуется высокой степенью конфигурирования и обеспечивает отчеты о доступности и характеристиках сетевых компонентов и служб. Отказы устройств, сети и служб быстро выявляются, а информация о них оперативно передается пользователю, позволяя сократить время простоя.

Система SINEC NMS особенно подходит для дистанционного мониторинга и конфигурирования маршрутизаторов Siemens, коммутаторов, последовательных серверов и беспроводного сетевого оборудования WIMAX. Для получения дополнительной информации см. https:// www.siemens.com/sinec.

#### Простой протокол сетевого управления (SNMP)

Протокол SNMP обеспечивает станции управления сетью стандартизированным методом опроса устройств от различных поставщиков. Поддерживаемые версии протокола SNMP: v1, v2c и v3. Протокол SNMPv3, в частности, обеспечивает функции защиты (такие как аутентификация, конфиденциальность и контроль доступа), отсутствующие в более ранних версиях SNMP. Поддержка многочисленных стандартов Management Information Base (MIB - база управляющей информации), делает возможной простую интеграцию с любой Network Management System (NMS — система управления сетью). Еще одной особенностью SNMP, поддерживаемой RUGGEDCOM ROS, является возможность генерировать *trap-уведомления* во время системных событий. Система управления сетью SINEC NMS от компании Siemens может записывать trapуведомления от различных устройств, предоставляя мошный инструмент для решения сетевых проблем. Кроме того, она позволяет выполнять графическую визуализацию сети и полностью интегрируется со всеми продуктами Siemens.

#### Network Time Protocol (NTP — сетевой протокол времени)

Протокол NTP автоматически синхронизирует внутренние часы всех устройств под управлением RUGGEDCOM ROS в сети. Это позволяет соотнести события, имеющие метки даты и времени, для поиска и устранения неисправностей.

#### Ограничение скорости передачи через порт

RUGGEDCOM ROS поддерживает конфигурируемое ограничение скорости передачи данных на каждый порт для ограничения одноадресного и многоадресного трафика. Это может быть крайне важно в части управления пропускной способностью сети для поставщиков услуг. Кроме того, это обеспечивает граничную защиту от атак типа "отказ в обслуживании" (DoS-атак).

#### Фильтрация широковещательного шторма ("лавин")

Широковещательные штормы "лавины" приносят хаос в сеть и могут привести к выходу присоединенных устройств из строя. Это может оказывать катастрофическое влияние на критически важное оборудование. RUGGEDCOM ROS позволяет ограничить это явление путем фильтрации широковещательных кадров, используя установленное пользователем пороговое значение.

#### Агрегирование каналов связи

Ethernet-порты могут агрегироваться в единый логический канал связи либо статически, либо динамически, для увеличения пропускной способности сети и уравновешивания сетевой нагрузки.

#### Зеркалирование портов

RUGGEDCOM ROS можно сконфигурировать на дублирование всего трафика на одном порту на назначенный зеркальный порт. В сочетании с сетевым анализатором это формирует мощное средство поиска и устранения неисправностей.

#### Конфигурирование порта и его статус

RUGGEDCOM ROS позволяет на аппаратном уровне сконфигурировать для отдельных портов скорость, дуплексный режим, автосогласование, управление потоком данных и многое другое. Это обеспечивает

#### 1.1 Особенности и преимущества

надлежащее соединение с устройствами, которые не осуществляют согласование или имеют необычные настройки. Детальный статус портов с аварийным оповещением и trap-уведомлением SNMP о проблемах канала связи значительно упрошают поиск и устранение неисправностей.

#### Статистика портов и Remote Monitoring (RMON - дистанционный мониторинг)

RUGGEDCOM ROS обеспечивает постоянное обновление статистики по портам, которая включает счетчики байтов входящих и исходящих пакетов, а также детализацию по ошибкам.

Кроме того предусмотрена полная поддержка статистики RMON. RMON обеспечивает комплексный сбор данных, анализ и обнаружение моделей трафика.

#### Фильтрация многоадресных рассылок

RUGGEDCOM ROS поддерживает многоадресные группы и возможность динамически присоединяться к многоадресным группам и покидать их с помошью Internet Group Management Protocol (IGMP — протокол группового управления сети интернет) или GARP Multicast Registration Protocol (GMRP — протокол многоадресной регистрации).

#### Регистрация событий и оповещения

RUGGEDCOM ROS регистрирует все важные события в энергонезависимом системном журнале, обеспечивая возможность аналитического поиска и устранения неисправностей. К событиям, помимо прочего, относятся отказ и восстановление канала связи, неавторизованный доступ, обнаружение широковещательного шторма ("лавины"), а также самодиагностика. Оповешения обеспечивают отображение моментального состояния недавних событий, которые еще ожидают подтверждения сетевым администратором. Питание внешнего аппаратного реле отключается в присутствии критических оповещений, обеспечивая возможность вмешательства внешнего контроллера.

#### Пользовательский HTML-интерфейс веб-браузера

RUGGEDCOM ROS обеспечивает простой, интуитивно-понятный пользовательский интерфейс для конфигурирования и мониторинга с помощью стандартного графического веб-браузера или стандартного телекоммуникационного интерфейса. Все параметры системы включают подробную интерактивную справку для упрощения настройки и конфигурирования. RUGGEDCOM ROS обеспечивает типовой интерфейс и стандартизированный процесс конфигурации, что упрощает миграцию на другие продуктыRUGGEDCOM.

#### Предотвращение атак "грубой силы"

Защита от Brute Force Attacks (BFA — атака "грубой силы") является стандартом для RUGGEDCOM ROS. В случае фиксированного количества неудачных попыток входа внешнего хоста в систему через интерфейс терминала или веб-интерфейс служба блокируется на один час.

#### Поддержка IPv4/IPv6

RUGGEDCOM ROS поддерживает как адреса IPv4, так и адреса IPv6 (для отдельных функций). Дополнительную информацию о поддержке по каждому протоколу см. в разделе "Поддержка сетевого протокола интернета (Страница 13)".

#### <span id="page-25-0"></span> $1<sub>2</sub>$ Рекомендации по обеспечению безопасности

Чтобы предотвратить несанкционированный доступ к устройству, воспользуйтесь следующими рекомендациями по обеспечению безопасности.

#### Аутентификация

- Смените пароли по умолчанию для всех учетных записей пользователей и процессов (если применимо) до развертывания устройства.
- Используйте надежные пароли с высокой степенью рандомизации (энтропии) и без повторяющихся символов. Не используйте ненадежные пароли, такие как password1, 123456789, abcdefgh, а также словарные слова или имена собственные в любой комбинации. Для получения дополнительной информации о создании надежных паролей см. требования к паролям в "Конфигурирование паролей (Страница 129)".
- Необходимо убедиться, что пароли защищены и не известны неавторизованному персоналу.
- Пароли не должны использоваться повторно для разных имен пользователя или систем, а также после истечения их срока действия.
- Если аутентификация RADIUS выполняется дистанционно, необходимо  $\bullet$ убедиться, что весь обмен данными происходит в пределах защищенного периметра или на зашишенном канале.
- Сгенерируйте и обеспечьте пользовательский SSL-сертификат и хостовый  $\bullet$ ключ SSH перед вводом устройства в эксплуатацию. Для получения дополнительной информации см. "Управление ключами и сертификатами SSH/SSL (Страница 149)".
- Используйте аутентификацию с помощью общественного ключа SSH. Для получения дополнительной информации см. "Управление открытыми ключами SSH (Страница 152)".
- Протокол аутентификации по паролю (РАР) не считается безопасным протоколом и, по возможности, должен использоваться в защищенной сетевой среде.
- Обратите внимание на любые протоколы канального уровня, которые не обеспечивают внутреннюю аутентификацию между конечными точками, такими как ARP в IPv4, обнаружение соседних устройств/DAD в IPv6 и Wi-Fi в беспроводных сетях. Злоумышленники могут использовать слабые места в этих протоколах для атаки на хосты, коммутаторы и маршрутизаторы, подключенные к сети 2-го уровня, путем порчи ARP-кэша систем в

1.2 Рекомендации по обеспечению безопасности

подсети, и путем последовательного перехвата трафика. Необходимо предусмотреть подходящие средства защиты от небезопасных протоколов 2-го уровня, такие как защита физического доступа к локальной сети и использование зашишенных протоколов более высокого уровня, чтобы предотвратить неавторизованный доступ к сети.

#### Физический/удаленный доступ

- Не подключайте устройство к сети Интернет. Развертывание устройства должно осуществляться только в пределах защищенного сетевого периметра.
- Физический доступ к устройству должен иметь только авторизованный персонал. Злоумышленники могут извлечь критически важную информацию, такую как сертификаты, ключи и т. д. (пароли пользователей зашишены хэш-кодами) или перепрограммировать устройство.
- Ограничьте доступ к последовательной консоли также как и любой физический доступ к устройству. Доступ к последовательной консоли потенциально позволяет получить неавторизованный доступ к загрузчику операционной системы RUGGEDCOM ROS, включающему в себя инструментальные средства, которые могут быть использованы для получения полного доступа к устройству. Для получения дополнительной информации об ограничении доступа к интерфейсу загрузчика операционной системы см. "Управление доступом к интерфейсу загрузчика операционной системы (Страница 42)".
- Включайте только службы, которые будут использоваться на устройстве, включая физические порты. Неиспользуемые физические порты потенциально могут служить для получения доступа к сети за устройством.
- Зеркальные порты допускают двунаправленный трафик (т. е. устройство не будет блокировать трафик, входящий через зеркальные порты). Для повышения безопасности сконфигурируйте входную фильтрацию для управления потоком трафика, когда зеркалирование портов включено. Для получения дополнительной информации о включении зеркалирования портов см. "Конфигурирование зеркалирования портов (Страница 77)". Для получения дополнительной информации о включении входной фильтрации см. "Глобальное конфигурирование сетей VLAN (Страница  $170$ ".
- Для повышенной безопасности включите входную фильтрацию на всех портах по умолчанию. Для получения дополнительной информации о включении входной фильтрации см. "Глобальное конфигурирование сетей **VLAN (Страница 170)".**
- Если разрешен протокол SNMP, то ограничьте число IP-адресов, которые могут подключаться к устройству, а также измените имена строк-ключей. Кроме того, сконфигурируйте SNMP для выдачи trap-уведомления при ошибках аутентификации. Для получения дополнительной информации см. "Управление SNMP (Страница 281)".
- Избегайте использовать незащищенные службы, например, Telnet и ТЕТР, либо полностью отключите их, если это возможно. Эти службы присутствуют по исторически сложившимся причинам и по умолчанию **ОТКЛЮЧАНЫ**
- Отключите протокол RCDP, если его использование не предполагается.
- Ограничьте число разрешенных одновременных сеансов служб вебсервер, Telnet и SSH.
- Сконфигурируйте удаленный вход в систему таким образом, чтобы пересылать все журналы регистрации в центральный пункт. Для получения дополнительной информации см. "Управление журналами (Страница 61)" а также часто задаваемые вопросы по теме ""Как реализовать защищенный автоматический вход в систему ROS"" (https:// support.industry.siemens.com/cs/ww/en/view/109756843).
- Файлы конфигурации представлены в формате CSV (значения с разделителями-запятыми) для удобства использования. Обеспечьте надлежащую защиту этих файлов конфигурации, если они существуют вне устройства. Например, шифруйте файлы, храните их в безопасном месте и не передавайте их через незащищенные коммуникационные каналы.
- Администрирование файлов конфигурации, сертификатов и ключей является обязанностью владельца устройства. Для повышения криптографической стойкости используйте ключи RSA длиной не менее 2048 бит и сертификаты, подписанные с помощью SHA256. Перед возвратом устройства в компанию Siemens ддля ремонта убедитесь в том, что шифрование отключено (чтобы создать версию файла конфигурации в виде открытого текста), а также замените текущие сертификаты и ключи временными одноразовыми сертификатами и ключами, которые могут быть уничтожены после возврата устройства.
- Принимайте во внимание наличие включенных на устройстве незащищенных протоколов. Некоторые протоколы, такие как HTTPS и SSH, является безопасными, а другие, такие как HTTP, MMS, Telnet и RSH, не были разработаны для этой цели. Необходимо предусмотреть подходящие средства защиты от незащищенных протоколов, чтобы предотвратить неавторизованный доступ к устройству/сети.
- Включите функции безопасности на портах доступа, для предотвращения самовольного физического подключения посторонних. Для получения дополнительной информации см. "Управление безопасностью на уровне порта (Страница 140)".

#### Аппаратное/программное обеспечение

Всегда устанавливайте последнюю версию микропрограммного обеспечения, включая все исправления уязвимости. Актуальная информация об исправлениях уязвимости продуктов Siemens доступна на сайте промышленной безопасности [https://www.siemens.com/global/en/ home/company/topic-areas/future-of-manufacturing/industrial-security.html] или на на сайте с рекомендациями по безопасности службы ProductCERT

[http://www.siemens.com/innovation/en/technology-focus/siemens-cert/certsecurity-advisories.htm]. Для получения обновлений рекомендаций по безопасности продуктов Siemens подпишитесь на RSS-рассылку на сайте Siemens ProductCERT Security Advisories или присоединяйтесь к нам в Twitter - @ProductCert

- Включите функцию BPDU Guard для портов, на которых не ожидаются сообщения BPDU RSTP.
- Используйте последнюю версию веб-браузера, совместимую с RUGGEDCOM ROS, для обеспечения использования наиболее безопасных версий протокола безопасности транспортного уровня (TLS) и кодов.
- Если протокол Modbus не требуется пользователю, его можно деактивировать. Если необходимо активировать протокол Modbus, рекомендуется следовать рекомендациям по обеспечению безопасности, указанным в настоящем руководстве, а также сконфигурировать окружающую среду в соответствии с передовыми практиками защиты.
- Примите меры по предотвращению доступа к внешним ненадежным вебстраницам во время доступа к устройству через веб-браузер. Это может помочь в предотвращении потенциальных угроз безопасности, таких как перехват сеанса.
- Для обеспечения оптимального уровня безопасности используйте SNMPv3 при любой возможности. Используйте надежные ключи аутентификации и частные ключи без повторяющихся строк (например, abc или abcabc) с данной функцией. Для получения дополнительной информации о создании надежных паролей см. требования к паролям в "Конфигурирование паролей (Страница 129)".
- Если это не требуется в конкретной схеме сети, параметр IP Forward (пересылка IP) должен быть установлен в Disabled (Отключено), чтобы предотвратить маршрутизацию пакетов.

#### Политика

- Периодически производите аудит устройства, чтобы гарантировать его соответствие этим рекомендациям и/или любым внутренним политикам безопасности.
- Изучите прочую пользовательскую документацию для других продуктов Siemens, используемых по согласованию с устройством, для получения дополнительных рекомендаций по обеспечению безопасности.

#### <span id="page-28-0"></span> $1.3$ Сообщения в системном журнале, относящиеся к системе безопасности

Ниже приведены сообщения о событиях системы защиты, которые могут генерироваться RUGGEDCOM ROS.

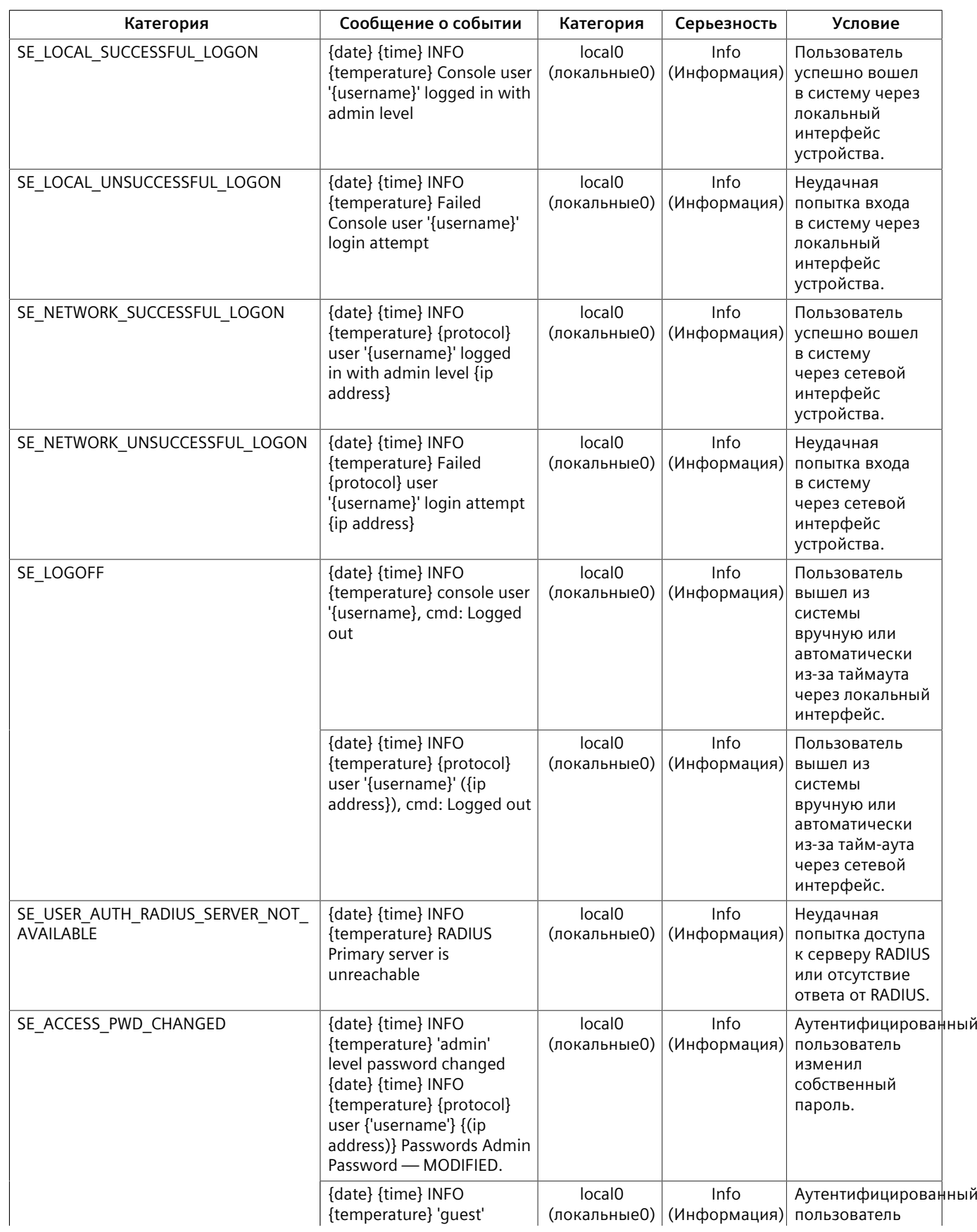

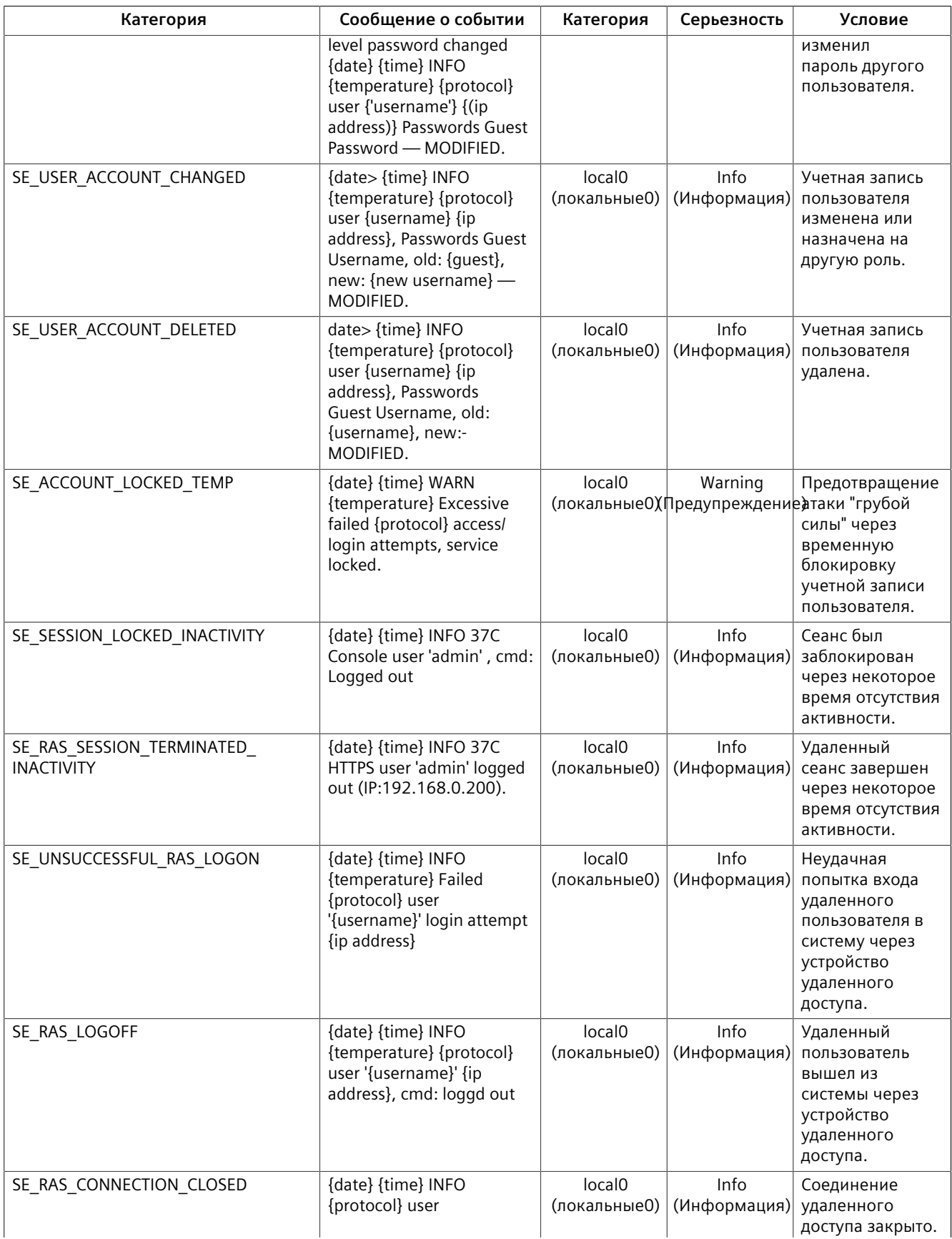

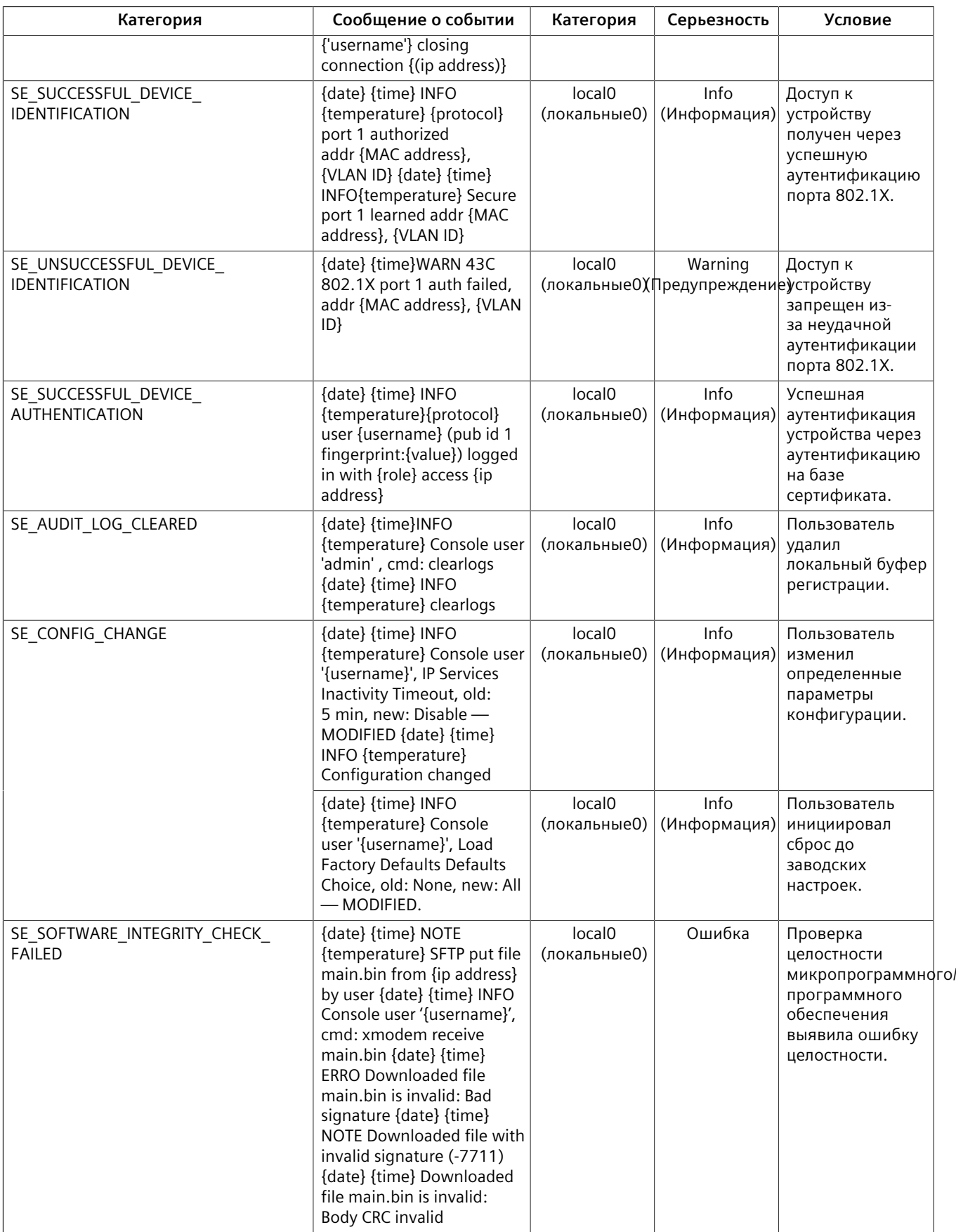

#### *1.4 Сравнение контролируемых и неконтролируемых устройств*

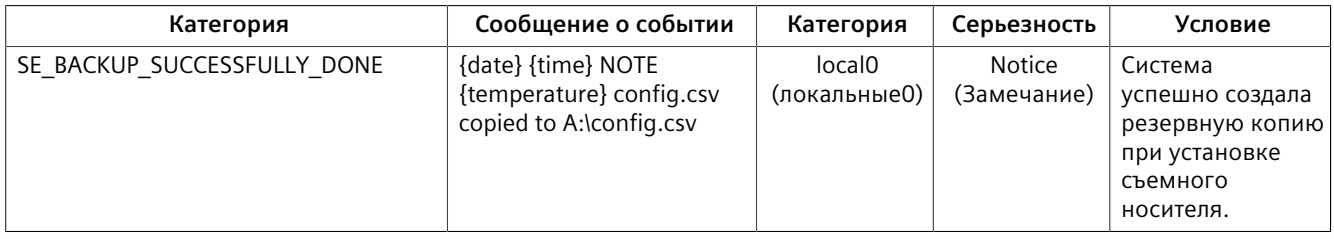

### <span id="page-32-0"></span>**1.4 Сравнение контролируемых и неконтролируемых устройств**

Устройства под управлением RUGGEDCOM ROS могут быть контролируемыми (C) или неконтролируемыми (NC).

- **Контролируемые** коммутаторы имеют больше криптографических функций.
- **Неконтролируемые** коммутаторы имеют ограниченную криптографическую функциональность.

Чтобы определить, относится устройство к контролируемым или неконтролируемым, перейдите в*Diagnostics » View Product Information*. Параметр Classification в форме **Product Information** указывает, является устройство контролируемым или неконтролируемым.

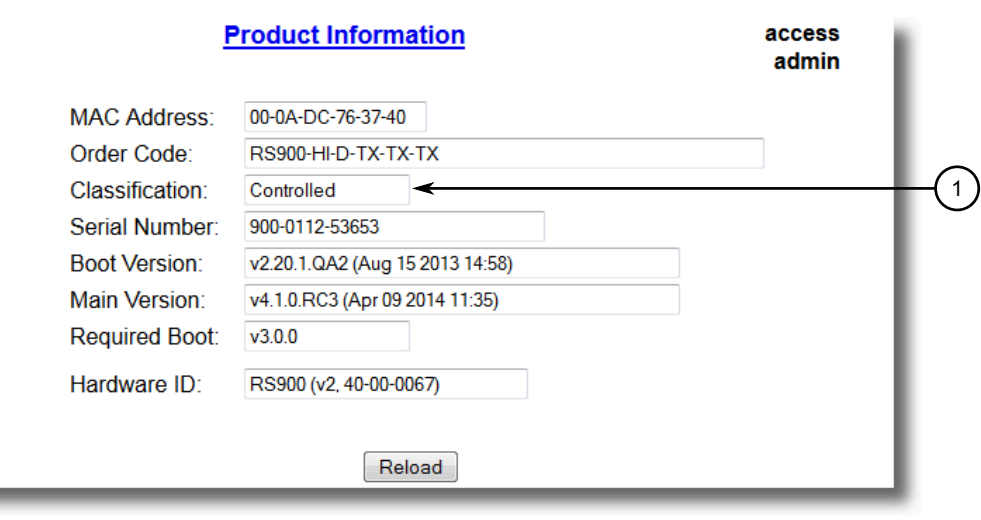

**<sup>1</sup>**Поле классификации

Рисунок 1.1 Пример формы "Product Information" (Информация о продукте)

# <span id="page-33-0"></span>**1.5 Поддерживаемые сетевые стандарты**

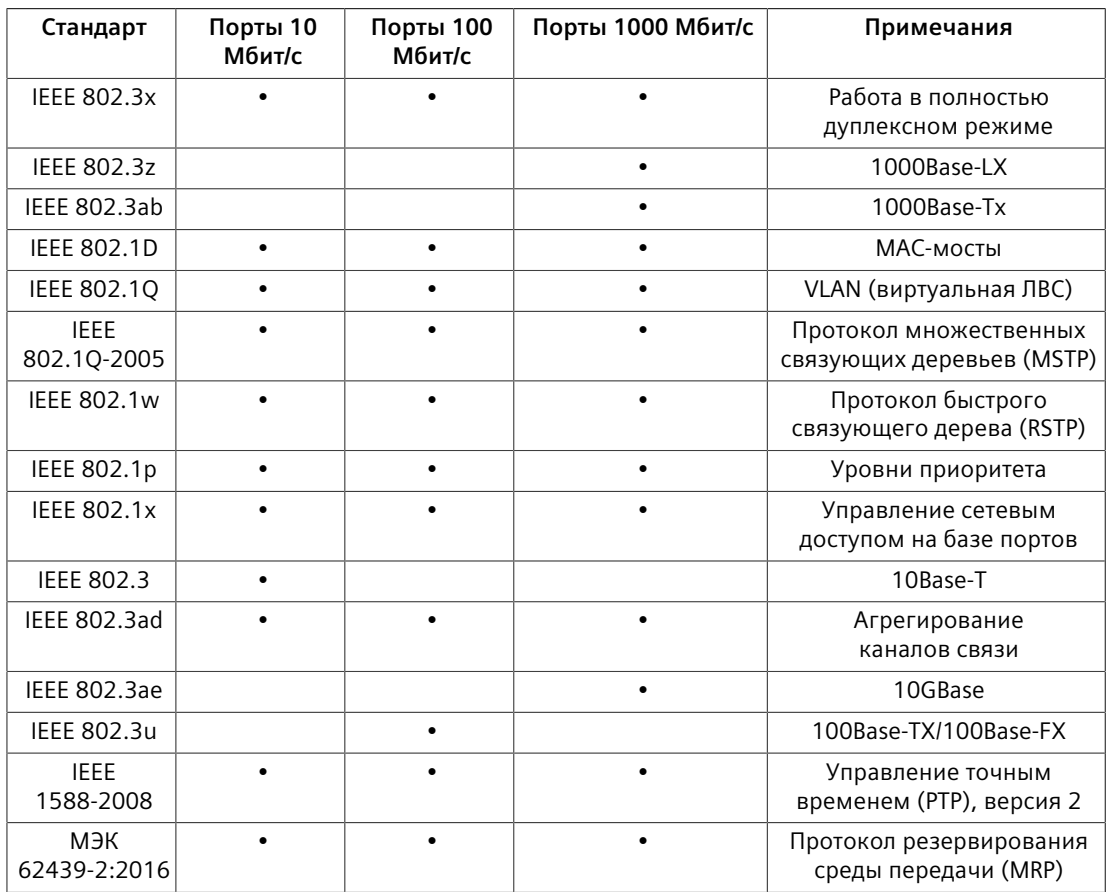

RUGGEDCOM ROS поддерживает следующие сетевые стандарты:

# <span id="page-33-1"></span>**1.6 Поддержка сетевого протокола интернета**

RUGGEDCOM ROS поддерживает как адреса IPv4, так и глобальные индивидуальные адреса IPv6 для отдельных функций. Для получения дополнительной информации см. ["Функции, поддерживаемые протоколами](#page-33-2) [IPv4 и/или IPv6 \(Страница 13\)".](#page-33-2)

#### <span id="page-33-2"></span>**1.6.1 Функции, поддерживаемые протоколами IPv4 и/или IPv6**

В таблице ниже указаны функции, поддерживаемые протоколами IPv4 и/или IPv6.

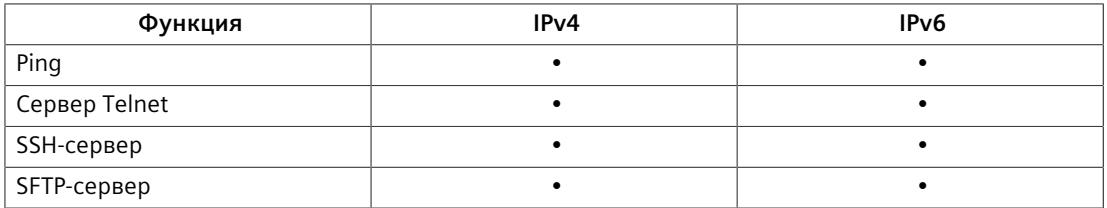

*1.6.2 Адрес IPv4*

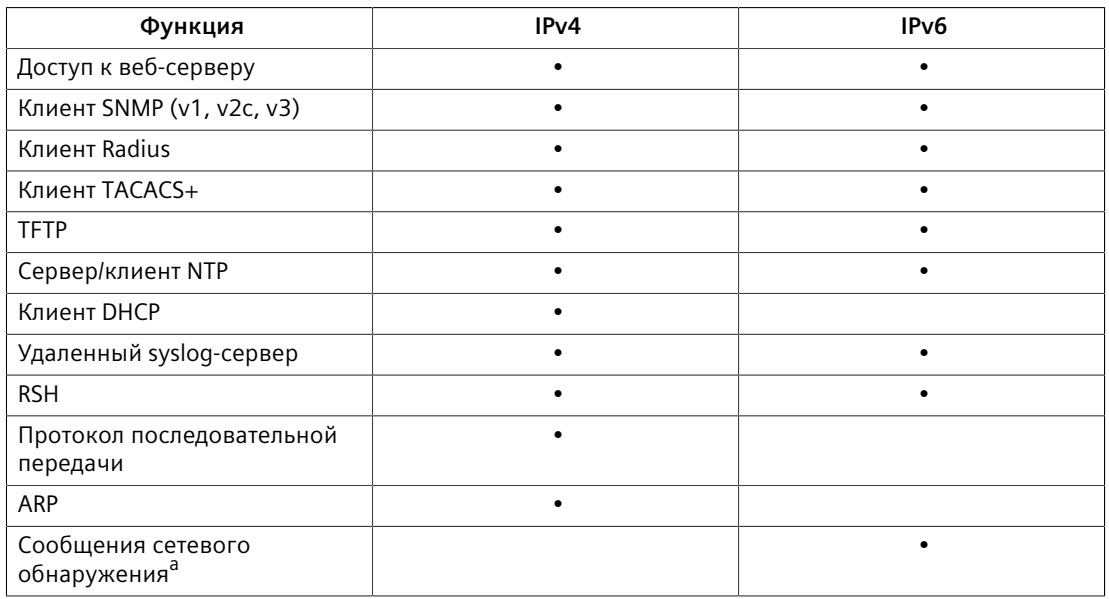

<span id="page-34-3"></span>а Поддерживает сетевые запросы и сетевую рассылку.

#### <span id="page-34-2"></span><span id="page-34-0"></span>**1.6.2 Адрес IPv4**

Адрес IPv4 составляет 32 бита в длину и записывается в виде точечноцифрового выражения, состоящего из четырех октетов, разделенных точками. Каждое число может быть равным значению от нуля до 255.

Пример: 192.168.0.1

#### <span id="page-34-1"></span>**1.6.3 Адрес IPv6**

RUGGEDCOM ROS поддерживает глобальные индивидуальные адреса IPv6 для управления.

Длина адреса IPv6 составляет 128 бит. Он состоит из восьми 16-битных октетов, разделенных двоеточием.

Адреса IPv6 часто содержат последовательные шестнадцатеричные поля с нулями. Двойное двоеточие *(::)* может использоваться для сжатия нулей в адресе. Например, адрес IPv6 FF00:5402:0:0:0:0:0:32 можно представить в виде FF00:5402::32.

Формат адреса IPv6:

- Три крайних левых поля (48 бит) содержат префикс объекта. Префикс обычно определяет часть общей сети, которую Интернет провайдер резервирует для определенного объекта.
- Центральное поле это 16-битный идентификатор подсети, который распределяется на конкретный объект. Идентификатор подсети описывает частную топологию, также известную как топология объекта, поскольку она является внутренней для объекта.

• Четыре последние поля справа правых (64 бита) содержат идентификатор интерфейса.

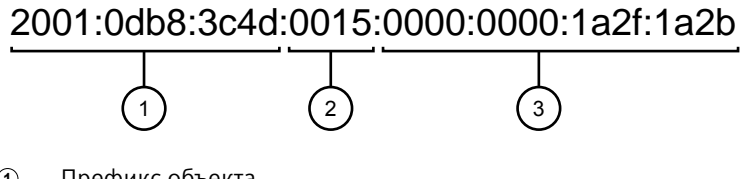

- **<sup>1</sup>**Префикс объекта
- **<sup>2</sup>**Идентификатор подсети
- **<sup>3</sup>**Идентификатор интерфейса

Рисунок 1.2 Пример глобального индивидуального адреса IPv6

### <span id="page-35-0"></span>**1.7 Схема нумерации портов**

Для быстрой идентификации каждому порту устройства RUGGEDCOM RSG910C присваивается идентификатор или буква. Все номера портов на устройстве нанесены методом трафаретной печати.

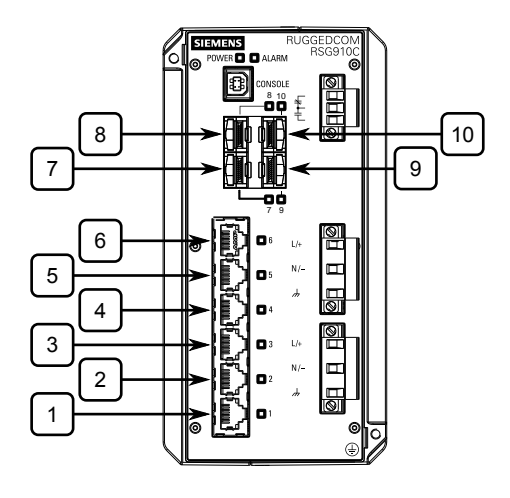

Рисунок 1.3 RUGGEDCOMRSG910C Нумерация портов (стандартная)

Рекомендуется использовать эти идентификаторы для настройки применимых функций на выбранных портах.

## <span id="page-35-1"></span>**1.8 Службы, доступные на портах TCP или UDP**

В приведенной ниже таблице указаны службы, доступные в RUGGEDCOM ROS. Таблица содержит следующую информацию:

• **Службы**

Службы, которые поддерживает устройство.
*1.8 Службы, доступные на портах TCP или UDP*

## • **Номер порта**

Номер порта, ассоциированный с соответствующей службой.

## • **Порт открыт**

Состояние порта: является ли порт открытым или закрытым по умолчанию, и можно ли его состояние изменить в настройках.

## **Примечание**

В некоторых случаях службу можно отключить, но порт может оставаться открытым (например, TFTP).

## • **Состояние порта по умолчанию**

Состояние порта по умолчанию (т. е. открыт или закрыт).

## • **Авторизация при доступе**

Указывает, производится ли аутентификация портов/служб во время доступа.

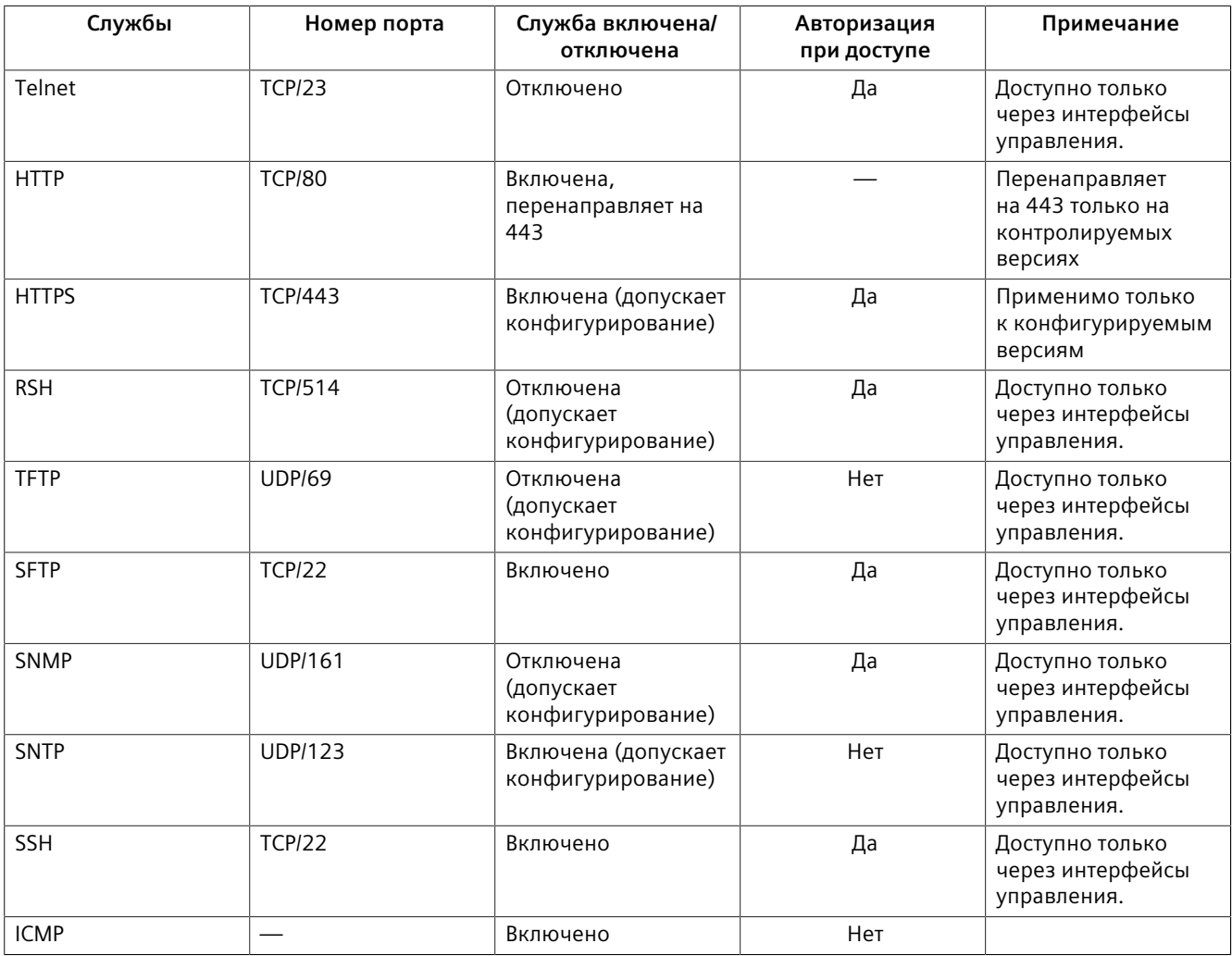

# *1.8 Службы, доступные на портах TCP или UDP*

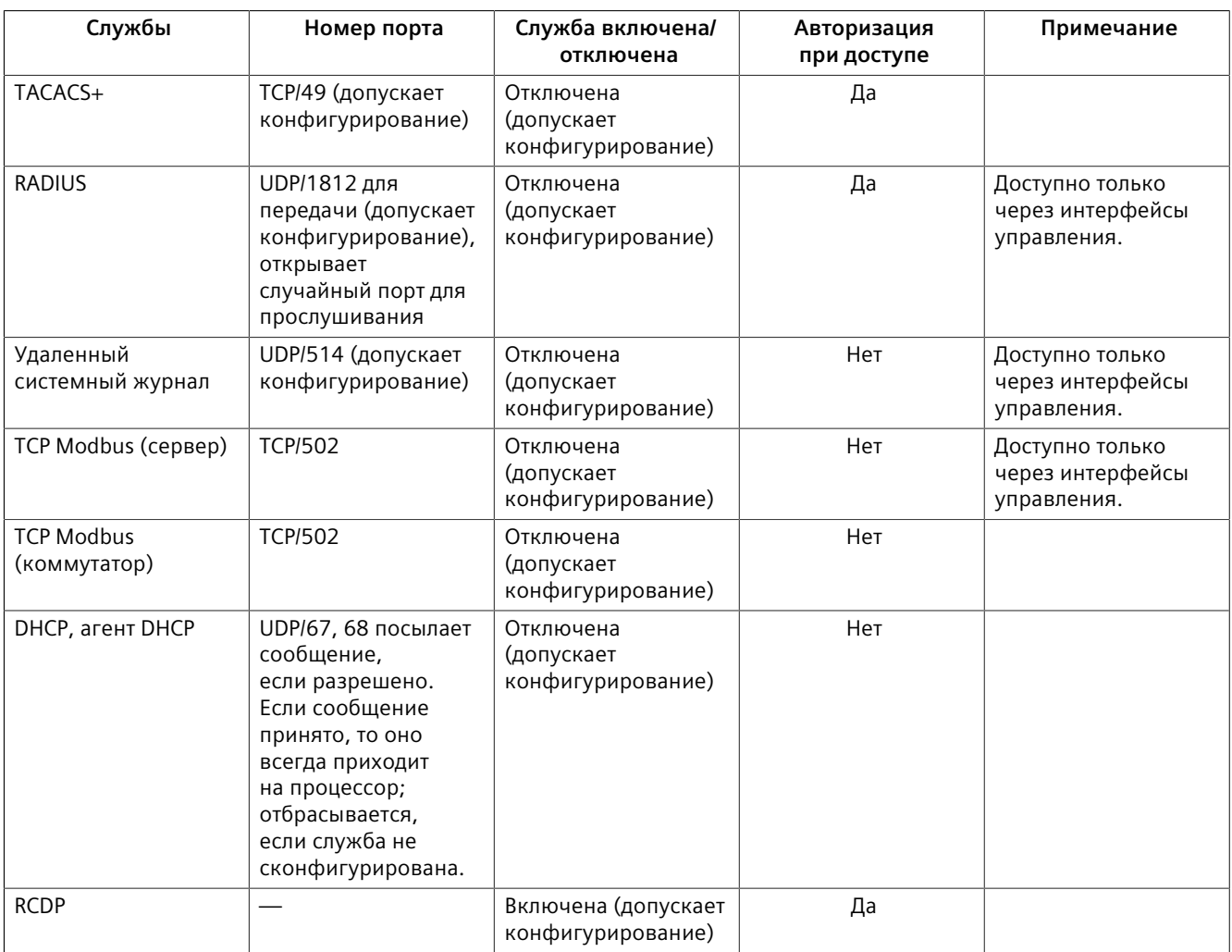

*1.8 Службы, доступные на портах TCP или UDP*

# **Использование операционной системы ROS 2**

В данном разделе рассматривается использование RUGGEDCOM ROS.

*2.1 Вход в систему*

# <span id="page-40-0"></span>**2.1 Вход в систему**

Чтобы войти в систему устройства, сделайте следующее:

1. Подключитесь к устройству напрямую или через веб-браузер. Для получения дополнительной информации о подключении к устройству см. ["Подключение к операционной системе ROS \(Страница 47\)"](#page-67-0).

После установки соединения появляется форма входа в систему.

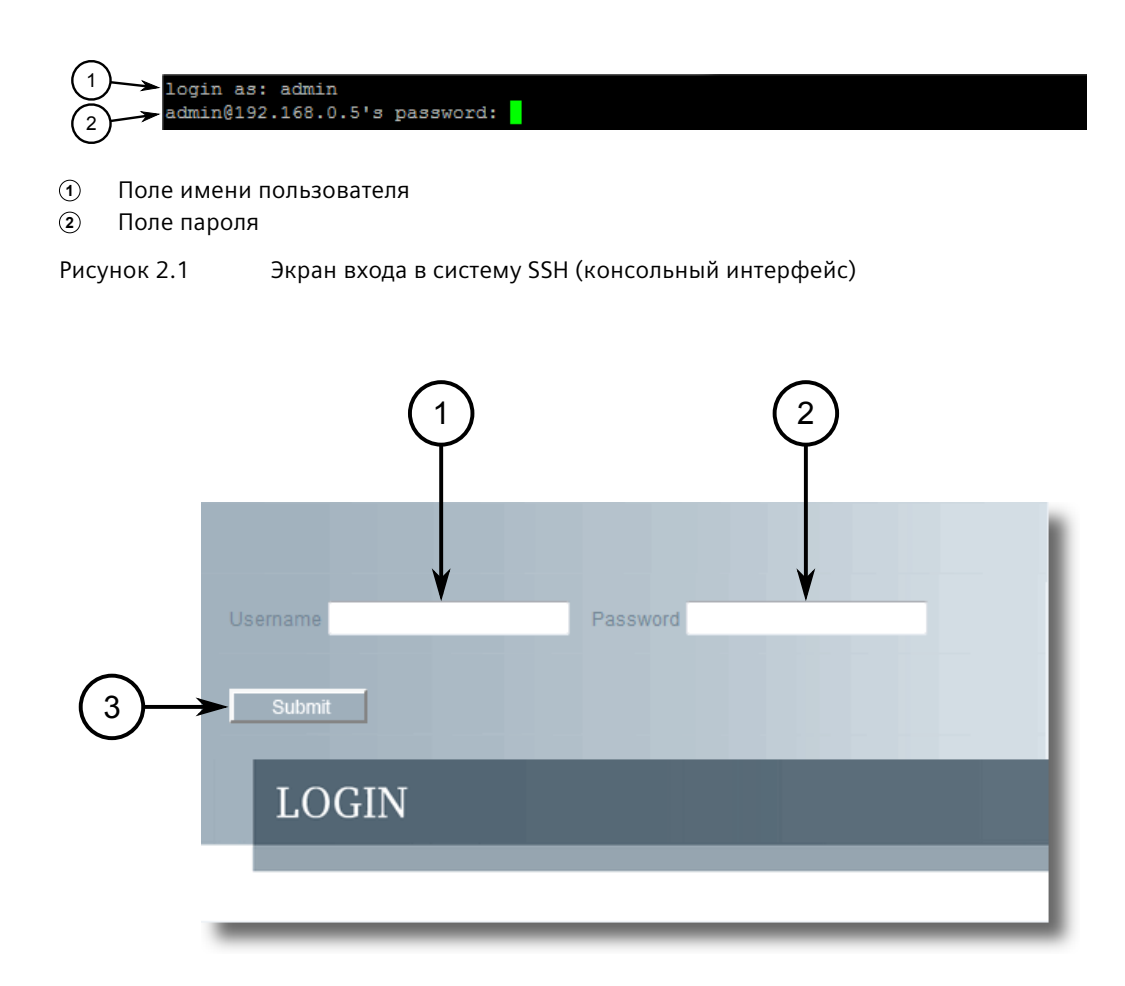

- **<sup>1</sup>**Поле имени пользователя
- **<sup>2</sup>**Поле пароля
- **<sup>3</sup>**Кнопка подтверждения

```
Рисунок 2.2 Экран входа в систему (веб-интерфейс)
```
## **Примечание**

По умолчанию на устройстве установлены следующие имя пользователя и пароль:

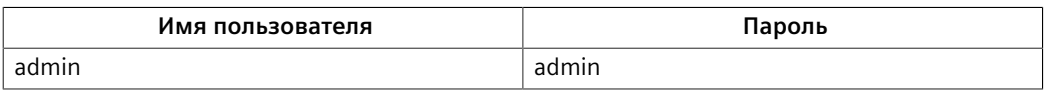

2.2 Выход из системы

# $\bigwedge$  3AMETKA

## Угроза безопасности — риск неавторизованного доступа и/или использования

Перед вводом устройства в эксплуатацию необходимо сменить пароль администратора по умолчанию, чтобы предотвратить неавторизованный доступ.

Для получения дополнительной информации об изменении паролей см. "Конфигурирование паролей (Страница 129)".

- $2<sup>1</sup>$ В поле User Name введите имя учетной записи, существующей на устройстве.
- $\mathbf{R}$ В поле Password введите пароль для учетной записи.
- $\overline{4}$ . Нажмите Enter или Submit (только веб-интерфейс).

#### <span id="page-41-0"></span> $22$ Выход из системы

Чтобы выйти из системы устройства, перейдите на основной экран и сделайте следующее:

- $\bullet$ Чтобы выйти из подключения через консоль или из подключения по протоколу SSH, нажмите CTRL + X.
- Чтобы выйти из веб-интерфейса, нажмите Logout.  $\ddot{\phantom{a}}$

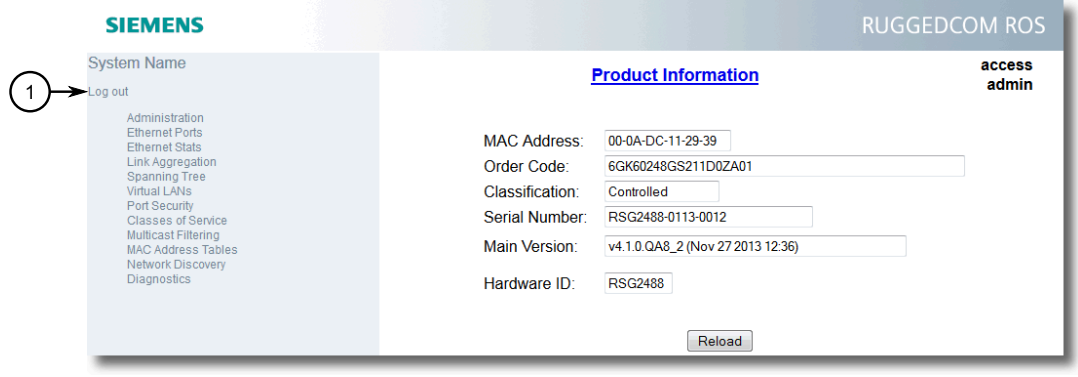

#### $\bigcap$ Выход из системы

Рисунок 2.3 Пример веб-интерфейса

## Примечание

При наличии ожидающих подтверждения изменений конфигурации RUGGEDCOM ROS запросит подтверждение перед отменой изменений и выхода из системы устройства.

*2.3 Использование веб-интерфейса*

# <span id="page-42-0"></span>**2.3 Использование веб-интерфейса**

Веб-интерфейс представляет собой Graphical User Interface (GUI — графический интерфейс пользователя) на веб-основе, отображающий важную информацию и средства управления в веб-браузере. Интерфейс разделен на три области: баннер, меню и основная область.

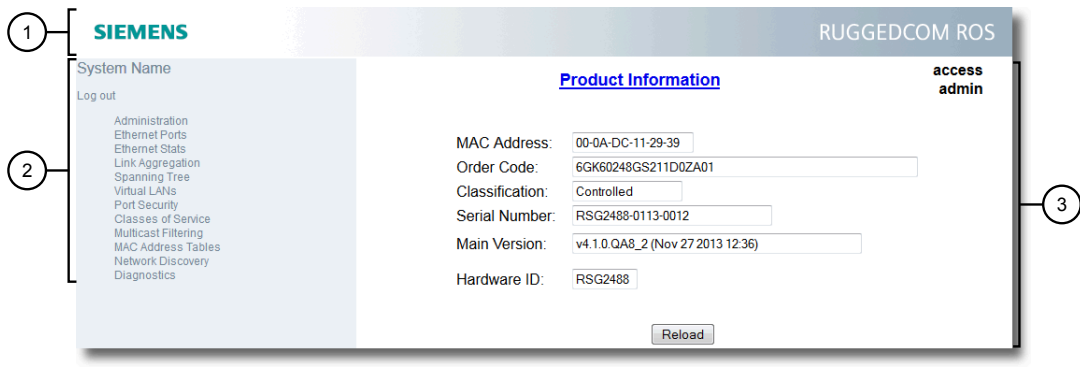

- **<sup>1</sup>**Верхняя область
- **<sup>2</sup>**Боковая область
- **<sup>3</sup>**Основная область

Рисунок 2.4 Пример раскладки веб-интерфейса

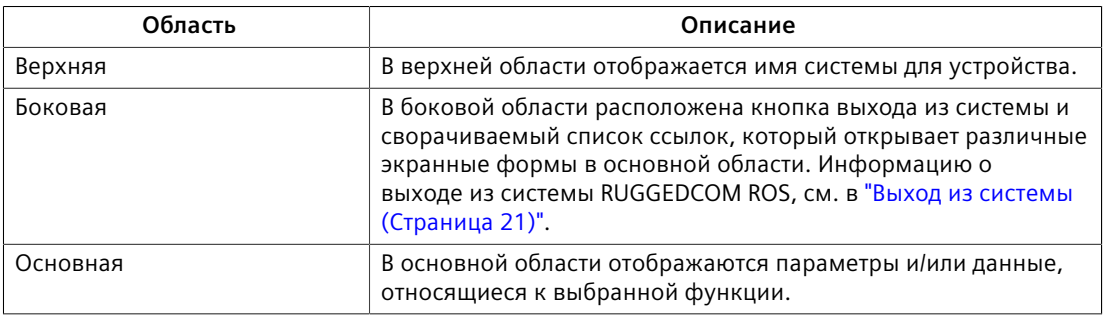

Каждая экранная форма основной области содержит заголовок, уровень доступа текущего пользователя, параметры и/или данные (в виде формы или таблицы) и средства управления (например, add (добавить), delete (удалить), refresh (обновить) и т. д.). В заголовке предусмотрен доступ к зависящей от контекста справочной системе (Help) для экранной формы, которая предоставляет важную информацию о доступных параметрах и/или данных. Щелкните ссылку, чтобы открыть справочную информацию в новом окне.

Если генерируется оповещение, на каждой экранной форме вместо уровня доступа пользователя отображается соответствующее уведомление до тех пор, пока аварийный сигнал не будет сброшен. В уведомлении указывается количество активных в данный момент оповещений. Для получения дополнительной информации об оповещениях см. ["Управление оповещениями](#page-128-0) [\(Страница 108\)"](#page-128-0).

## *2.4 Использование консольного интерфейса*

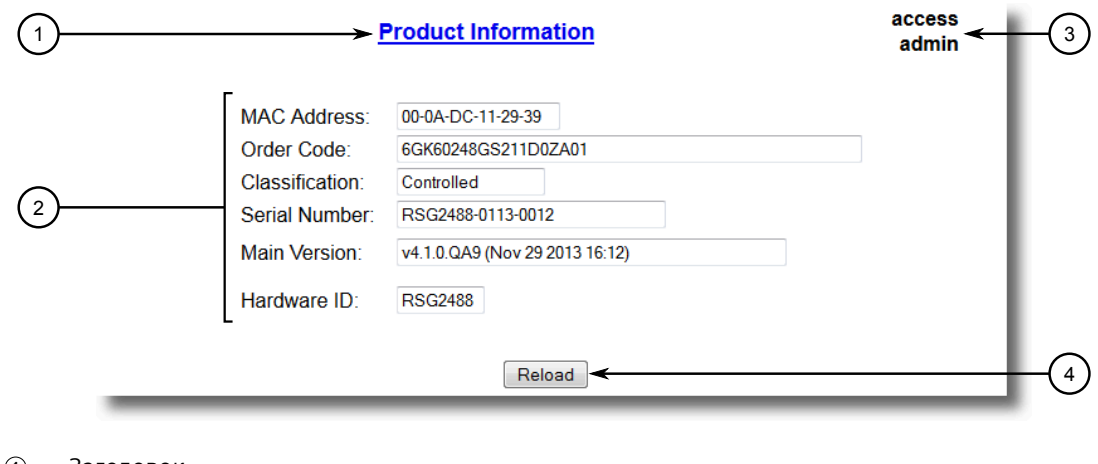

- **<sup>1</sup>**Заголовок
- **<sup>2</sup>**Параметры и/или данные
- **<sup>3</sup>**Уровень доступа или уведомление об оповещении
- **<sup>4</sup>**Кнопка "Перезагрузить"

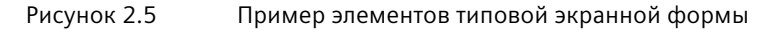

## **Примечание**

При желании веб-интерфейс можно отключить. Для получения дополнительной информации см. ["Включение/отключение веб-интерфейса](#page-128-1) [\(Страница 108\)"](#page-128-1).

## **2.4 Использование консольного интерфейса**

Консольный интерфейс представляет собой графический интерфейс пользователя (GUI), организованный в виде последовательности меню. В основном им пользуются через подключение по консоли, а также через подключение с использованием различных IP-сервисов, таких как сессии Telnet, RSH (Remote Shell) и SSH (Secure Shell), а также удаленное исполнение команд через SSH.

## **Примечание**

IP-сервисы можно ограничить в целях регулирования доступа к устройству. Для получения дополнительной информации см. ["Конфигурирование IP-сервисов](#page-112-0) [\(Страница 92\)"](#page-112-0).

Каждая экранная форма состоит из системного идентификатора, названия текущего меню и панели команд. В правом верхнем углу каждой экранной формы указываются оповещения.

## 2.4 Использование консольного интерфейса

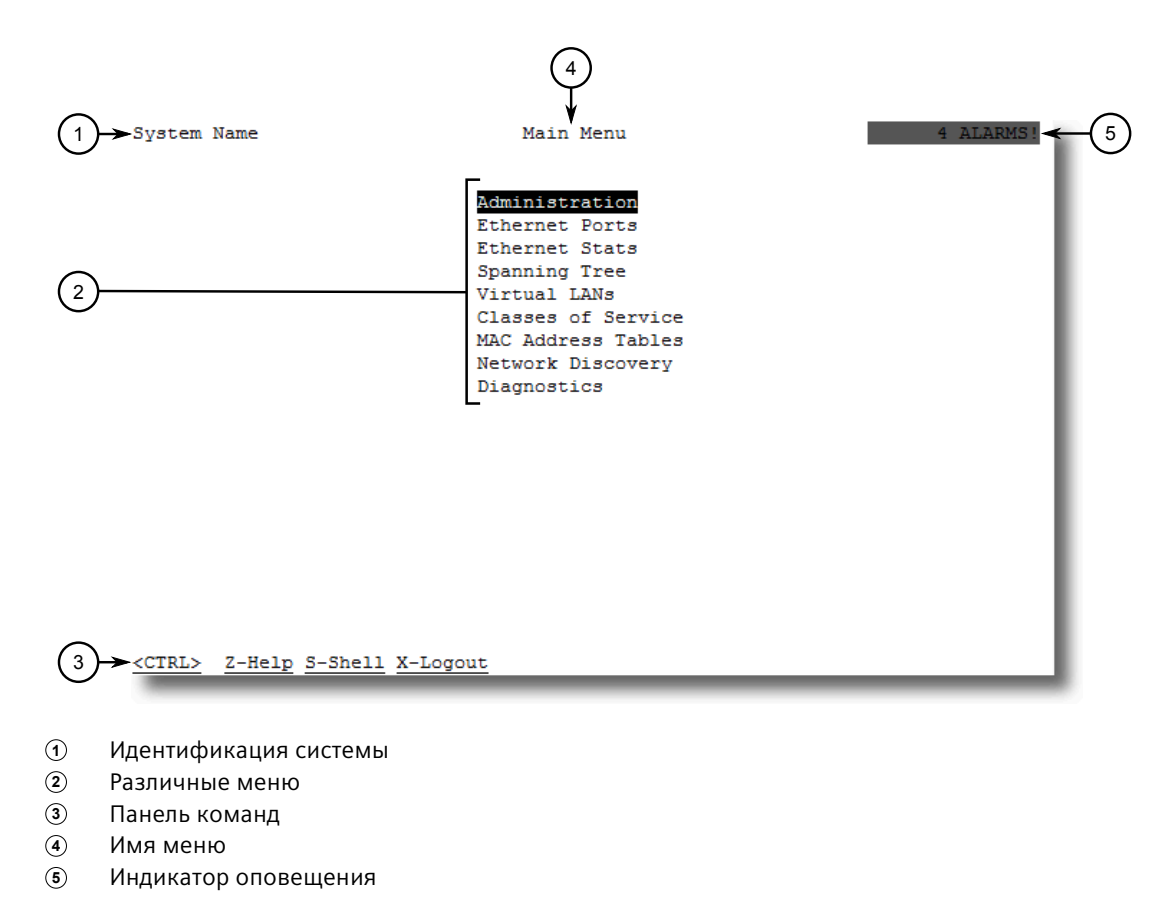

Рисунок 2.6 Пример консольного интерфейса

## Примечание

Системный идентификатор может конфигурироваться пользователем. Для получения дополнительной информации о настройке имени системы см. "Конфигурирование системной информации (Страница 107)".

## Навигация по интерфейсу

Используйте следующие средства управления для навигации между экранными формами в консольном интерфейсе:

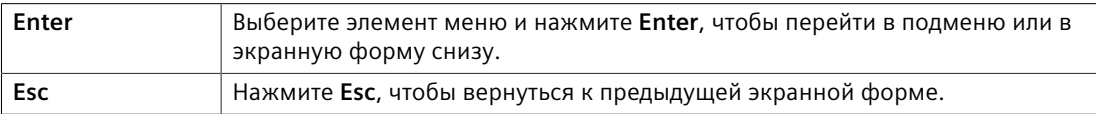

## Конфигурирование параметров

Используйте следующие средства управления для выбора и конфигурирования параметров в консольном интерфейсе:

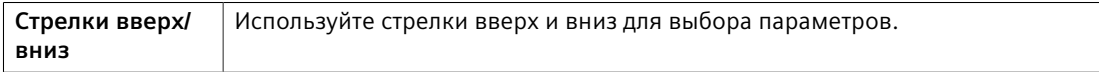

## 2.5 Использование интерфейса командной строки

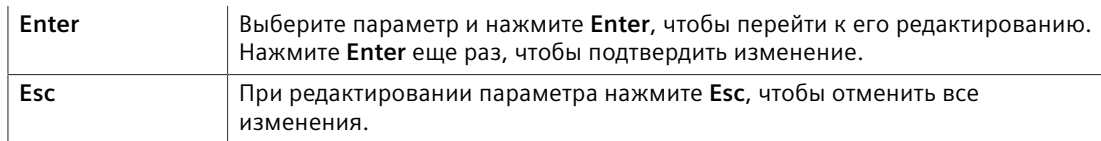

## Команды

Панель команд содержит список различных команд, которые можно подавать в консольном интерфейсе. Некоторые команды являются специальными для конкретных экранных форм. Список стандартных команд:

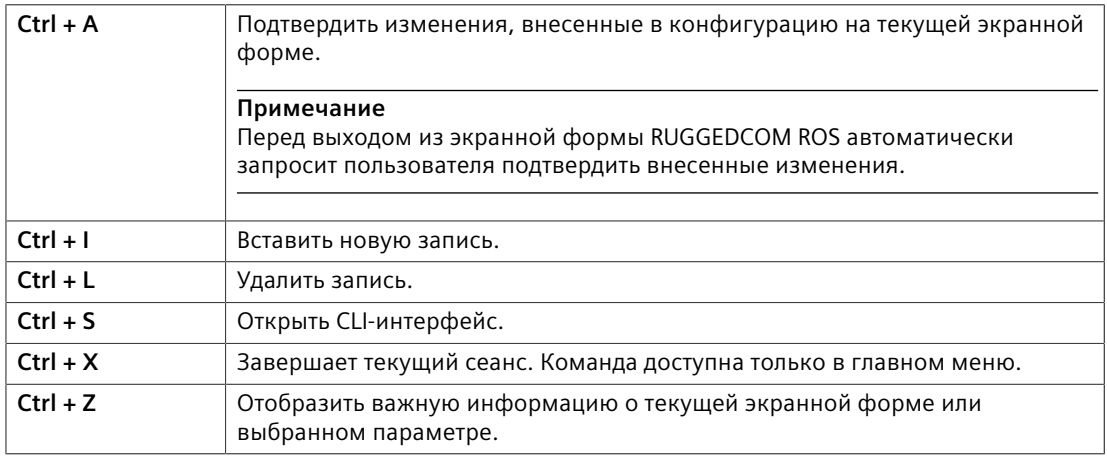

#### <span id="page-45-0"></span> $2.5$ Использование интерфейса командной строки

Command Line Interface (CLI - интерфейс командной строки) обеспечивает комплекс команд для обновления RUGGEDCOM ROS, генерирования сертификатов и ключей, отслеживания событий, поиска и устранения неисправностей и т. д. Доступ к командной строке осуществляется через консольный интерфейс с помощью комбинации клавиш Ctrl-S.

#### <span id="page-45-1"></span> $2.5.1$ Доступные CLI-команды

## В командной строке доступны следующие команды:

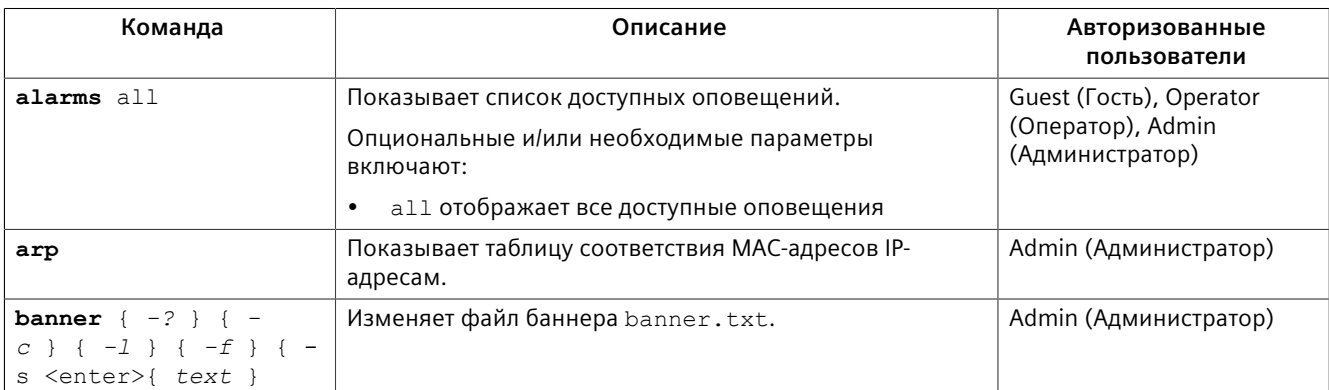

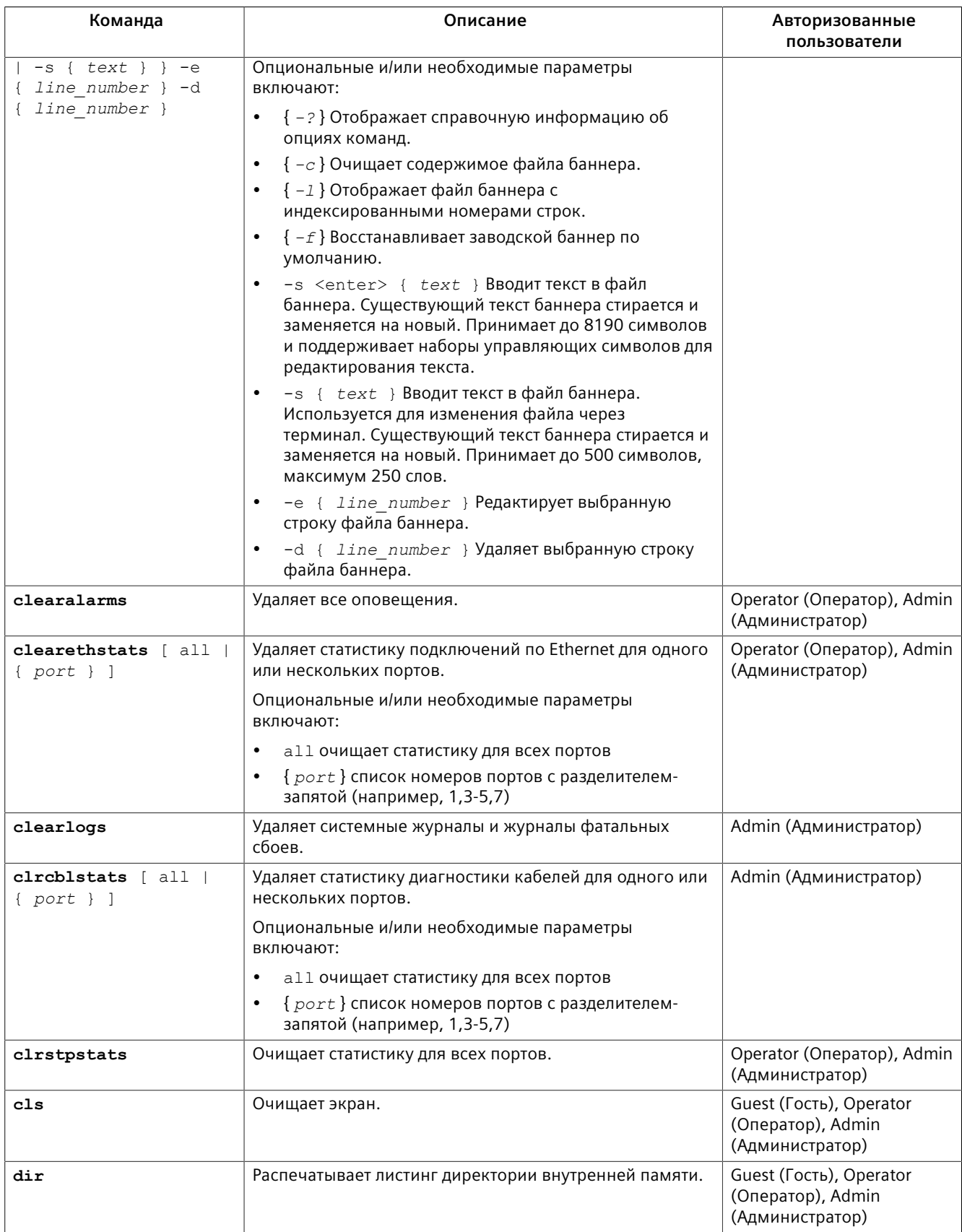

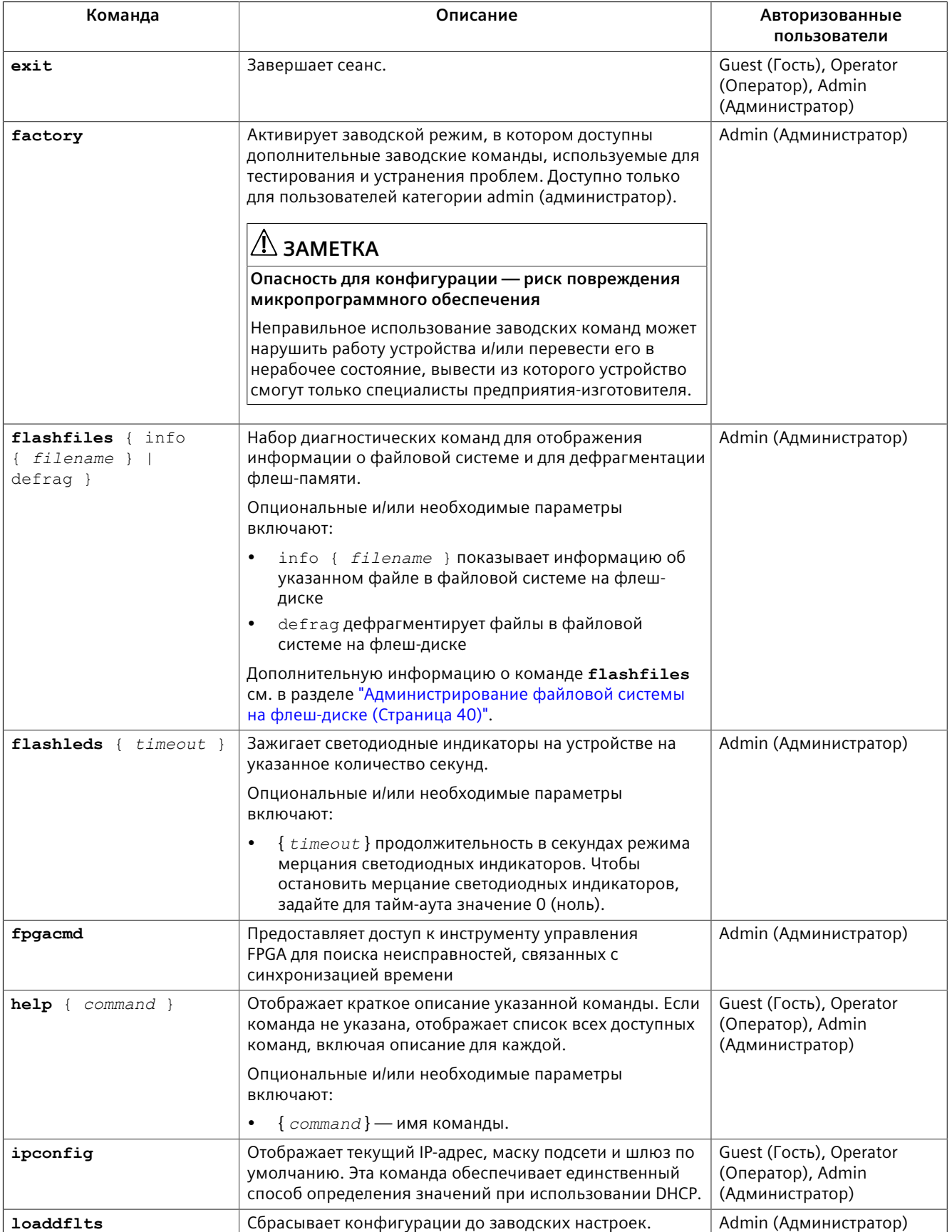

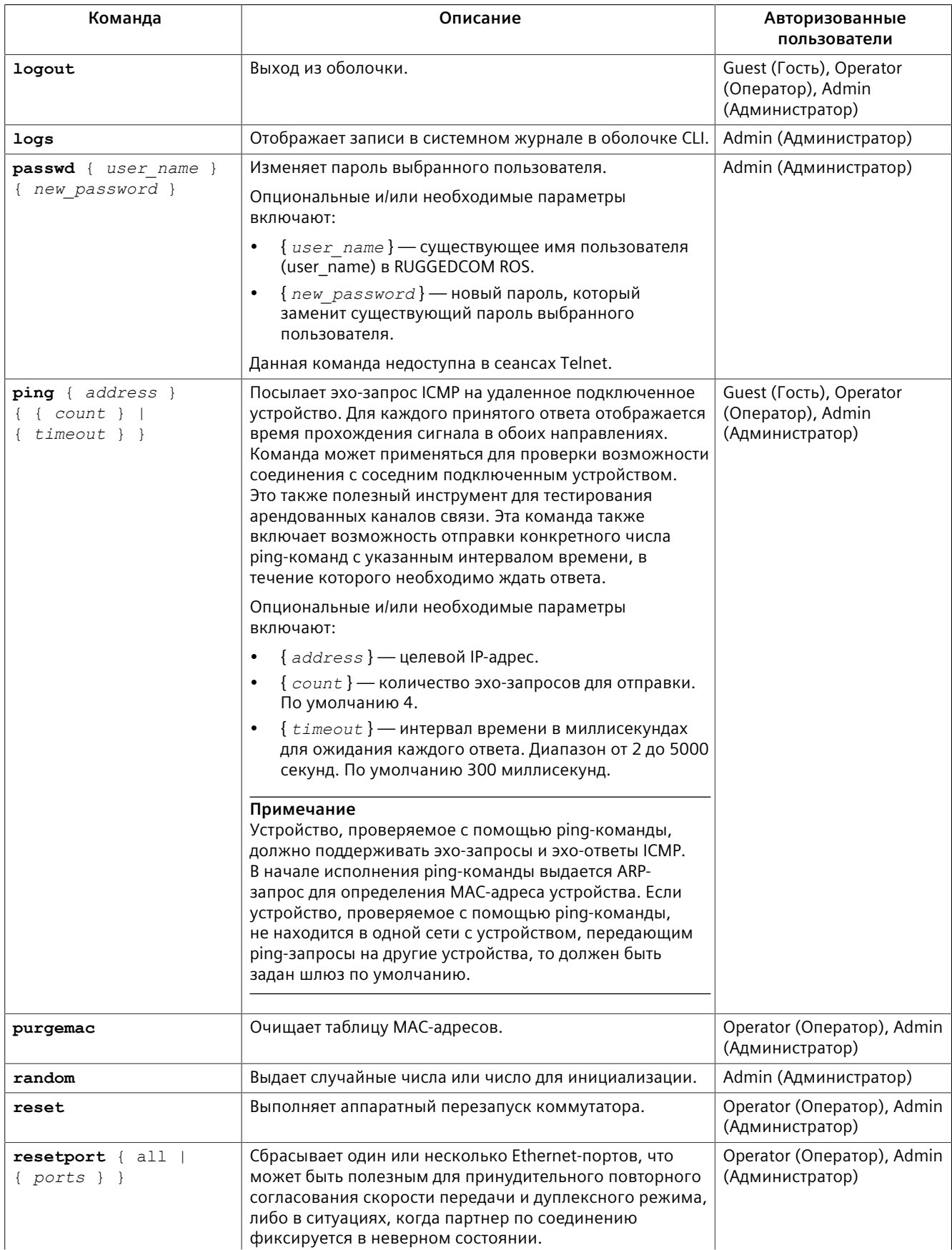

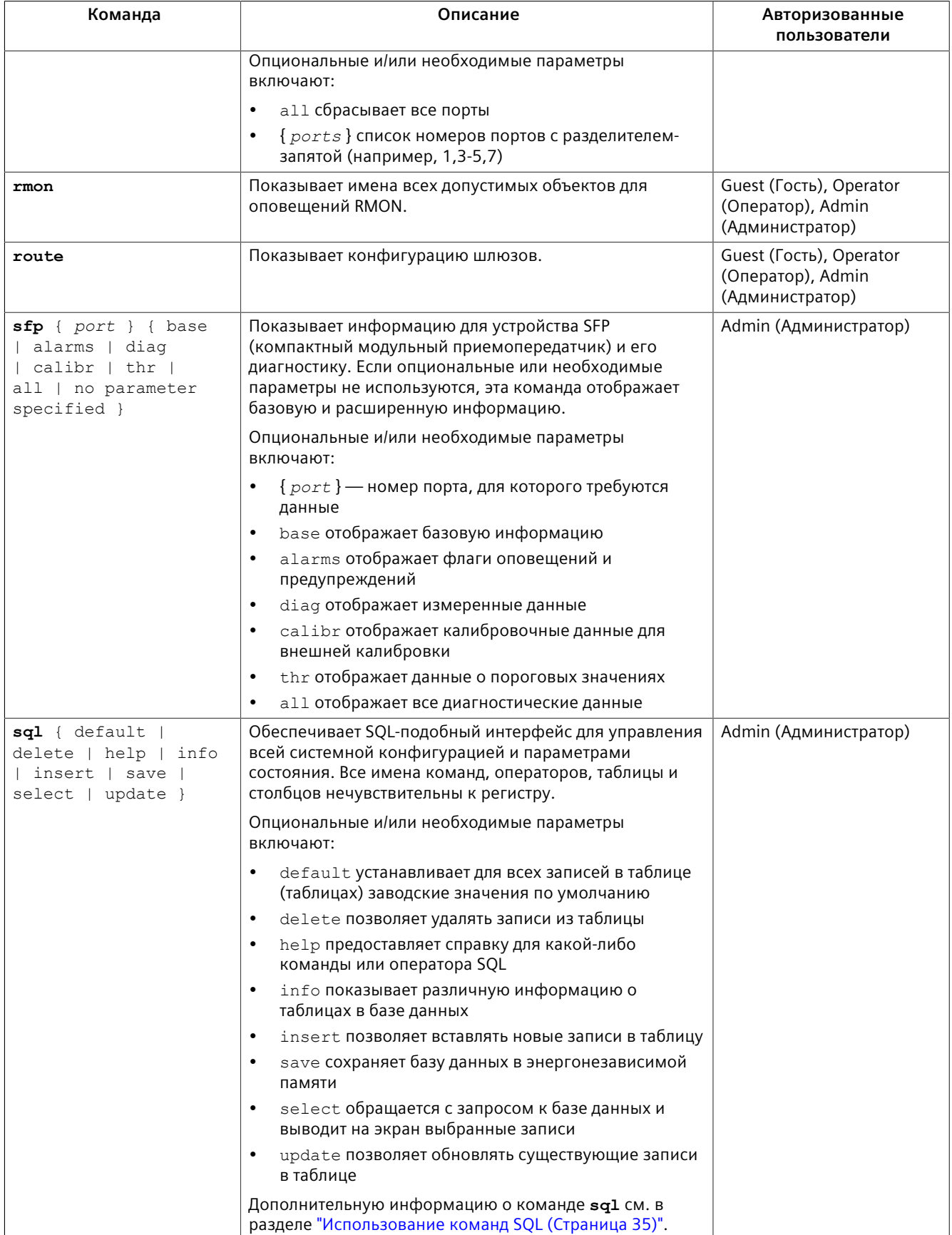

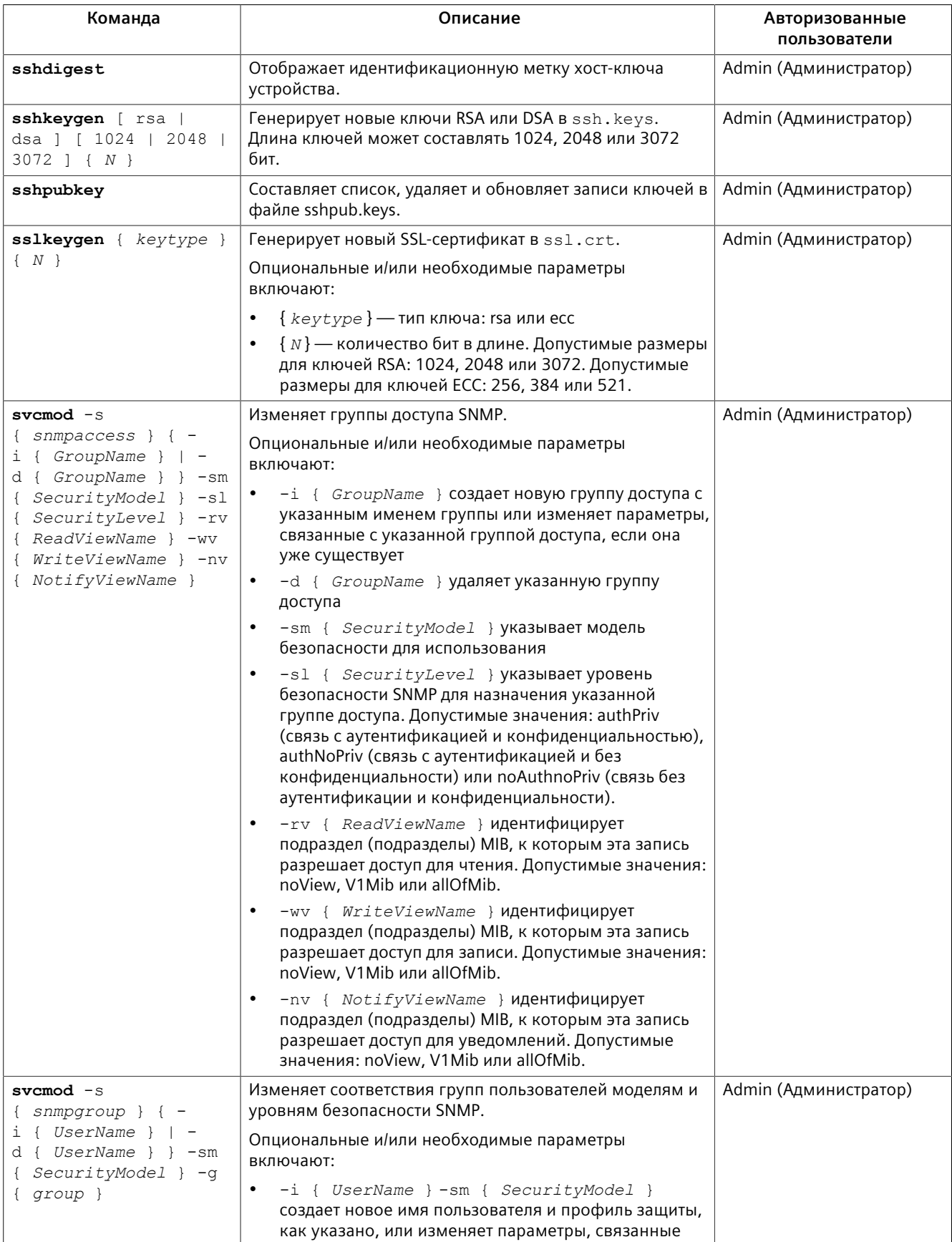

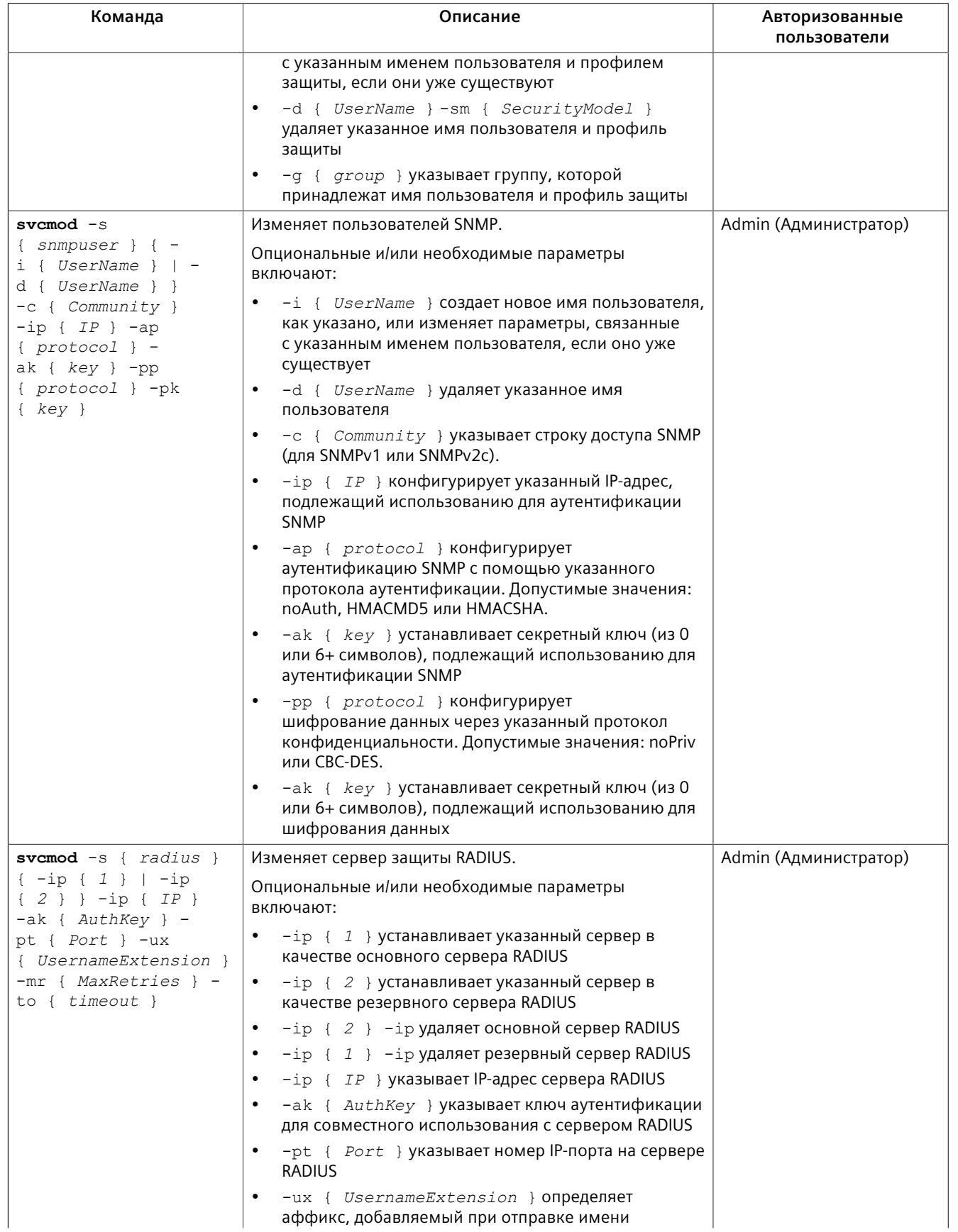

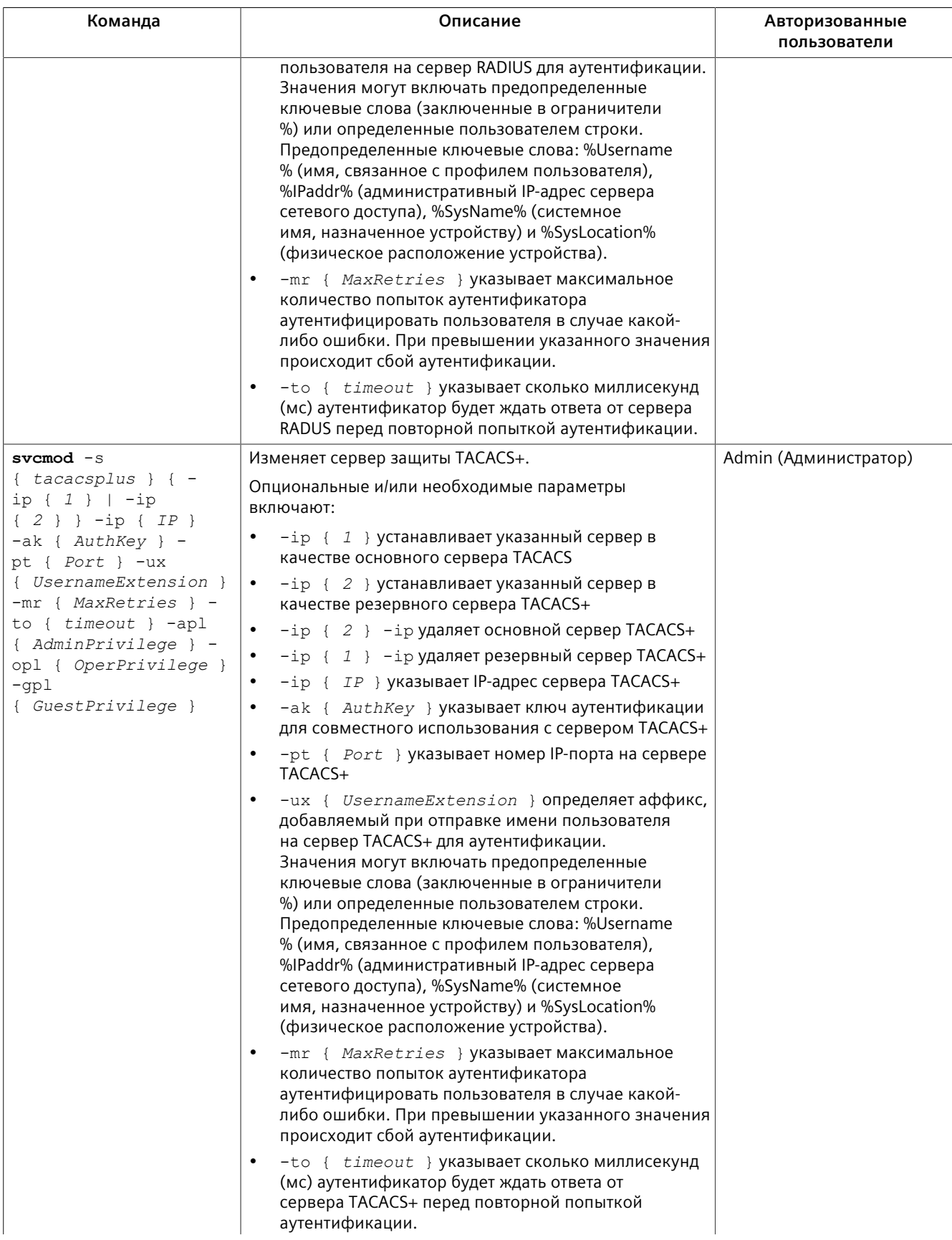

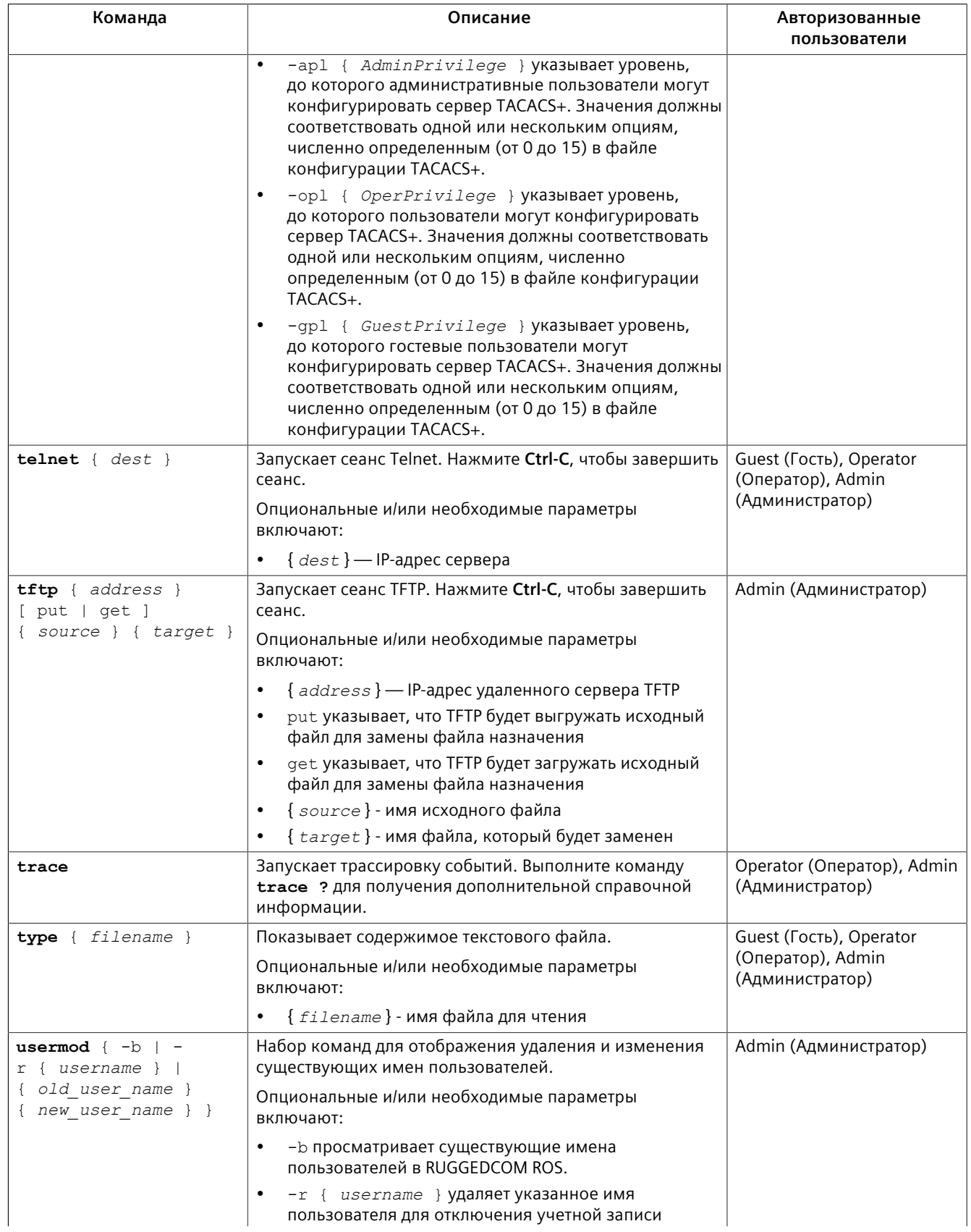

## 2.5.2 Трассировка событий

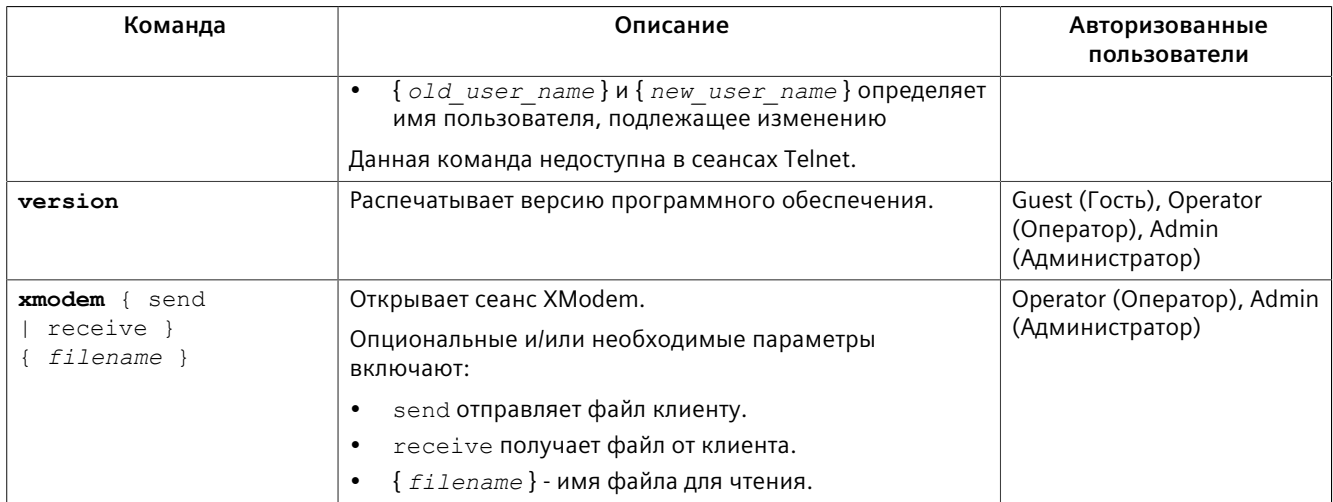

#### $2.5.2$ Трассировка событий

CLI-команда трассировки предусматривает средства для прослеживания работы различных протоколов, поддерживаемых устройством. Трассировка обеспечивает подробную информацию, включая отображение результатов декодирования STP-пакетов, активности IGMP-протокола и MAC-адресов.

## Примечание

Трассировка предназначена для того, чтобы предоставлять подробную информацию опытным пользователям. Следует иметь в виду, что любая трассировка отключена при начальном запуске устройства.

Порядок выполнения трассировки события:

- Войдите в систему устройства в качестве администратора и перейдите в  $1<sup>1</sup>$ командную оболочку CLI. Для получения дополнительной информации о порядке доступа к командной оболочке CLI см. "Использование интерфейса командной строки (Страница 25)".
- $2.$ Определите протоколы и доступные связанные опции путем ввода:

## trace  $?$

Если необходима опция, такая как alloff или allon, определите какие опции доступны для желаемого протокола, введя с клавиатуры:

trace  $\{protocol\}$  $\overline{?}$ 

## Примечание

Если необходимо, расширьте объем трассировки путем связывания протоколов и соответствующих им опций вместе с помощью вертикальной линии (|).

*2.5.3 Удаленное исполнение команд через RSH*

3. Выберите тип трассировки, введя с клавиатуры:

**trace** { *protocol* } { *option* }

где:

- { *protocol* } протокол для трассировки
- { *option* } опция для использования во время трассировки

Пример:

```
>trace transport allon
                       TRANSPORT: Logging is enabled
```
4. Начните трассировку, введя с клавиатуры:

**trace**

## **2.5.3 Удаленное исполнение команд через RSH**

Функцию удаленной командной оболочки (Remote Shell, RSH) можно использовать с рабочей станции, чтобы устройство выполняло команды таким же образом, как если бы они вводились по приглашению Command Line Interface (CLI — интерфейс командной строки). Синтаксис команды RSH обычно имеет следующий вид:

**rsh** { *ipaddr* } –l { *auth\_token* } { *command\_string* }

где:

- { *ipaddr* } адрес или преобразованное имя устройства.
- { *auth\_token* } имя пользователя (guest (гость), operator (обычный пользователь, оператор) или admin (администратор)) и соответствующий пароль, разделенные запятой. Например, *admin,secret*.
- { *command\_string* } CLI-команда RUGGEDCOM ROS для выполнения.

## **Примечание**

Выбранный уровень доступа (соответствует имени пользователя) должен поддерживать данную команду.

## **Примечание**

Все выходные данные команды будут возвращены на рабочую станцию, передавшую команду. Нельзя использовать команды, которые запускают интерактивные диалоги (например, **trace**).

## <span id="page-55-0"></span>**2.5.4 Использование команд SQL**

В RUGGEDCOM ROS предусмотрен *SQL-подобный* командный процессор, который позволяет опытным пользователям выполнять некоторые операции, которые невозможны в традиционном веб- или CLI-интерфейсе. Например:

2.5.4 Использование команд SQL

- $\bullet$ Восстановление заводских значений по умолчанию для содержания определенной таблицы, но не конфигурации в целом.
- Поиск таблиц в базе данных для определенных конфигураций.  $\bullet$
- Внесение в таблицы изменений, обусловленных существующими конфигурациями.

В комбинации с RSH команды SQL обеспечивают средства, позволяющие запрашивать и конфигурировать большое число устройств из одного центра.

## Примечание

Перечень всех параметров, доступных по команде sq1 см. в"Доступные CLIкоманды (Страница 25)".

## Примечание

Права чтения/записи для таблиц, содержащих пароли или совместно используемую секретную информацию, недоступны с помощью команд SQL.

#### $2.5.4.1$ Поиск нужной таблицы

Многие SQL-команды работают с конкретными таблицами в базе данных и требуют указывать имя таблицы. После перехода в системе меню к требуемому меню и нажатия комбинации клавиш Ctrl-Z будет показано имя таблицы. Будут приведены имя меню и соответствующее ему имя таблицы в базе данных.

Другим способом получить имя таблицы является запуск следующей команды:

sql info tables

Эта команда также показывает имена меню и соответствующие им имена таблиц в базе данных, в зависимости от поддерживаемых устройством функций. Например:

```
Table Description
alarms Alarms
cpuDiags CPU Diagnostics
ethPortCfg Port Parameters
ethPortStats Ethernet Statistics
ethPortStatus Port Status
ipCfg IP Services
```
#### $2.5.4.2$ Извлечение информации

В данном разделе рассматриваются различные методы извлечения информации о таблицах и параметрах.

2.5.4 Использование команд SOL

## Извлечение информации из таблицы

Используйте следующие команды для отображения сводной информации о параметрах в таблице, а также об их значениях:

```
sql select from { table }
где:
• \{ table \} имя таблицы
Пример:
>sql select from ipAddrtable
                                              TfTime
TP Address
             SuhnetIfIndex
                                     IfStats
                                                         TfName
            255.255.224.0 1001
172.30.146.88
                                     17007888
                                              2994
                                                         v1an11 records selected
```
## Извлечение информации о параметре из таблицы

Используйте следующую команду для извлечения информации о конкретном параметре из таблицы:

## Примечание

Имя параметра должно быть таким же, как отображаемое в системе меню, если только имя не содержит пробелы (например, ip-адрес). Пробелы необходимо заменять на нижние подчеркивания (например, ip address). Другой вариант: имя параметра необходимо заключить в двойные кавычки (например, "ip address").

sql select { parameter } from { table }

где:

- {  $parameter$  } имя параметра
- $\bullet$ { table } — имя таблицы

## Пример:

>sql select "ip address" from ipSwitchIfCfg IP Address  $192.168.0.1$ 1 records selected

## Извлечение информации из таблицы с помощью оператора Where

Используйте следующую команду для отображения конкретных параметров из таблицы, имеющей особое значение:

 $sgl$  select from {  $table$  } where {  $parameter$  } = {  $value$  }

где:

•  $\{ table \}$  – имя таблицы

## *2.5.4 Использование команд SQL*

- { *parameter* } имя параметра
- { *value* } значение параметра

## Пример:

>sql select from ethportcfg where media = 1000T

|        | Port Name | ifName         | Media | State      |      |      |               | AutoN Speed Dupx FlowCtrl |
|--------|-----------|----------------|-------|------------|------|------|---------------|---------------------------|
|        | LFI Alarm |                |       |            |      |      |               |                           |
|        | 1 Port 1  |                | 1000T | Enabled    | – On |      | Auto Auto Off |                           |
| Off On |           |                |       |            |      |      |               |                           |
|        | 2 Port 2  | $\mathfrak{D}$ | 1000T | Enabled On |      | Auto | Auto Off      |                           |
| Off On |           |                |       |            |      |      |               |                           |
|        | 3 Port 3  | 3              | 1000T | Enabled On |      |      | Auto Auto Off |                           |
| Off On |           |                |       |            |      |      |               |                           |
|        | 4 Port 4  | 4              | 1000T | Enabled    | - On | Auto | Auto Off      |                           |
| Off On |           |                |       |            |      |      |               |                           |

4 records selected

## Дополните уточните результаты с помощью операторов and или or:

**sql** select from { *table* } where { *parameter* } = { *value* } { and | or } { *parameter* } = { *value* }

## где:

- { *table* } имя таблицы
- { *parameter* } имя параметра
- { *value* } значение параметра

## Пример:

>sql select from ethportcfg where media = 1000T and State = enabled

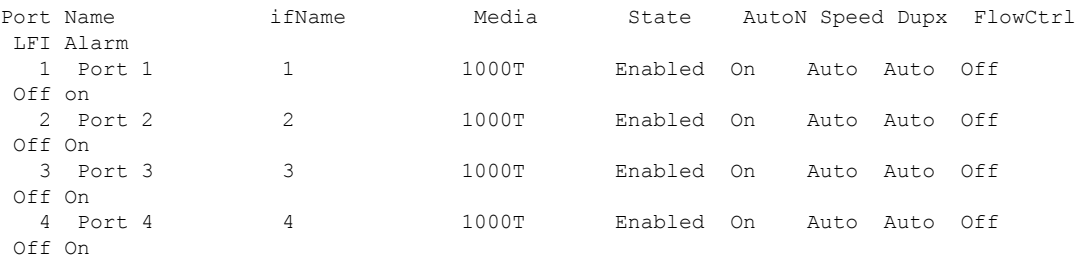

4 records selected

## **2.5.4.3 Изменение значений в таблице**

Используйте следующую команду для изменения значения параметров в таблице:

```
sql update { table } set { parameter } = { value }
```
где:

- { *table* } имя таблицы
- { *parameter* } имя параметра

2.5.4 Использование команд SOL

 $\bullet$  $\{$  value  $\}$  - значение параметра

## Пример:

```
>sql update iplcfg set IP Address Type = static
1 records updated
```
Условия также можно включить в команду, чтобы применить изменения только к параметрам, которые соответствуют конкретным требованиям. В приведенном ниже примере управление потоками информации включено на портах, которые работают со скоростью 100 Мбит/с в полнодуплексном режиме с отключенным управлением потоками:

```
>sql update ethportcfq set FlowCtrl = Off where ( Media = 100TX and FlowCtrl = On )
2 records updated
```
#### $2.5.4.4$ Сброс таблицы

Используйте следующую команду для сброса таблицы к заводским настройкам по умолчанию:

```
sql default into { table }
```
где:

•  $\{ table \}$  - имя таблицы

#### $2.5.4.5$ Использование RSH и SOL

Комбинирование сценариев удаленной командной оболочки и команд SQL обеспечивает средства, позволяющие опрашивать и администрировать большое число устройств. С помощью этого метода может быть проверена однородность конфигурации по узлам сети. Ниже представлен простой пример, когда опрашиваемые устройства извлекаются из файла Devices:

```
C:> type Devices
10.0.1.110.0.1.2C:\rangle for /F %i in (devices) do rsh %i -1 admin, admin sql select from ipAddrtable
C:\>rsh 10.0.1.1 -1 admin, admin sql select from ipAddrtable
TP Address
                 Subnet
                                 TfIndex
                                             TfStats
                                                        TfTime
                                                                    TfName
192.168.0.31
                255.255.255.0 1001
                                             274409096 2218
                                                                    vlan1
1 records selected
C:\>rsh 10.0.1.2 -1 admin, admin sql select from ipAddrtable
0 records selected
\cap \cdot \setminus
```
2.6 Определение выборки портов в RUGGEDCOM ROS

#### $2.6$ Определение выборки портов в RUGGEDCOM ROS

Многие функции в операционной системе ROS можно сконфигурировать для одного и более портов на устройстве. Ниже описывается как указать один порт, несколько портов, все порты.

Выберите один порт, указав номер порта:

 $\overline{2}$ 

Выберите диапазон портов, используя знак дефиса (-) между первым и последним портами в списке:

 $1 - 4$ 

Выберите несколько портов, определив перечень с разделителем в виде запятой:

1,4,6,9

 $1,4$ 

Используйте опцию A11 для выбора всех портов устройства или, если доступно, опцию None, чтобы не выбрать ни один из портов.

#### <span id="page-60-0"></span> $2.7$ Администрирование файловой системы на флеш-диске

В данном разделе рассматривается управление файловой системой.

#### $2.7.1$ Просмотр списка файлов флеш-памяти

Чтобы просмотреть список файлов, хранящихся в данный момент на флешпамяти, сделайте следующее:

- Войдите в систему устройства в качестве администратора и перейдите в 1. командную оболочку CLI. Для получения дополнительной информации о порядке доступа к командной оболочке CLI см. "Использование интерфейса командной строки (Страница 25)".
- 2. Введите flashfiles. Отобразится список файлов, которые в данный момент находятся на флеш-памяти, а также их расположение и размер занимаемой ими памяти. Например:

 $>f$ lashfiles Filename Base Size Sectors heell boot.bin 000000000 110000 0-16 1095790<br>main.bin 00110000 140000 17-36 1258403 syslog.txt 00260000 140000 38-57 19222 

*2.7.2 Просмотр сведений о файле флеш-памяти*

## **2.7.2 Просмотр сведений о файле флеш-памяти**

Чтобы просмотреть сведения о файле, хранящемся в данный момент на флешпамяти, сделайте следующее:

- 1. Войдите в систему устройства в качестве администратора и перейдите в командную оболочку CLI. Для получения дополнительной информации о порядке доступа к командной оболочке CLI см. ["Использование](#page-45-0) [интерфейса командной строки \(Страница 25\)"](#page-45-0).
- 2. Отобразите информацию о файле, введя с клавиатуры:

**flashfiles** info { *filename* }

где:

• { *filename* } — имя файла, хранящегося во флеш-памяти

Отображаются сведения, аналогичные указанным ниже.

>flashfiles info main.bin

```
Flash file information for main.bin:
Header version : 4<br>Platform \cdot R
                        \cdot ROS-CF52
File name
                      : main.bin
Firmware version : v5.5.0<br>Build date : Sep 27
                   : Sep 27 2014 15:50<br>: 2624659
File length : 2624<br>Board IDs : 3d
Board IDs : 3d<br>Header CRC : 73b4
Header CRC
Header CRC Calc : 73b4<br>Body CRC : b441
Body CRC : b441<br>Body CRC Calc : b441
Body CRC Calc
```
## **2.7.3 Дефрагментирование файловой системы на флеш-диске**

Дефрагментация флеш-памяти осуществляется автоматически, когда отсутствует достаточное количество памяти для бинарного обновления. Однако фрагментация может произойти при любой выгрузке нового файла в блок. Из-за фрагментации секторы доступной памяти оказываются разделены секторами, выделенными под файлы. В некоторых случаях доступной памяти может быть достаточно для бинарного обновления, но эта память может быть не доступна в одной сплошной области.

Чтобы выполнить дефрагментацию флеш-памяти, сделайте следующее:

- 1. Войдите в систему устройства в качестве администратора и перейдите в командную оболочку CLI. Для получения дополнительной информации о порядке доступа к командной оболочке CLI см. ["Использование](#page-45-0) [интерфейса командной строки \(Страница 25\)"](#page-45-0).
- 2. Выполните дефрагментацию флеш-памяти, введя:

**flashfiles** defrag

2.8 Доступ к режиму BIST

#### $2.8$ Доступ к режиму BIST

Режим BIST (Built-In-Self-Test- встроенное самотестирование) используется техниками по обслуживанию для тестирования и конфигурирования внутренних функций устройства. Режим предназначен для использования только в целях поиска и устранения неисправностей.

# $\sqrt{\phantom{a}}$ ЗАМЕТКА

## Механическая опасность — риск физического повреждения устройства

Чрезмерное использование функций режима BIST может привести к износу устройства, что в свою очередь может привести к аннулированию гарантии. Не используйте функции BIST, если иное не указано представителями службы технической поддержки Siemens.

Чтобы получить доступ к режиму BIST, сделайте следующее:

# $\triangle$  3AMETKA

## Опасность для конфигурации - риск нарушения обмена данными

Не подключайте устройство к сети, когда оно находится в режиме BIST. В этом режиме устройство создает чрезмерный многоадресный трафик.

- Отключите устройство от сети.  $1.$
- 2. Подключитесь к RUGGEDCOM ROS через консольное USB-соединение и приложение терминала. Для получения дополнительной информации см. "Подключение напрямую (Страница 47)".
- 3. Перезапустите устройство. Для получения дополнительной информации см. "Перезапуск устройства (Страница 105)".
- $4.$ При появлении соответствующего запроса во время загрузки нажмите Ctrl-C. Появится приглашение на ввод команды для BIST.
	- $\ddot{\phantom{1}}$
- 5. Введите help для просмотра списка всех доступных опций в режиме BIST.

Другой вариант: к функциям BIST можно получить доступ через заводской режим. Для получения дополнительной информации о заводском режиме см. "Доступные CLI-команды (Страница 25)".

### $2.9$ Управление доступом к интерфейсу загрузчика операционной системы

В приведенных ниже разделах описывается, как включить, отключить и получить доступ к интерфейсу загрузчика операционной системы RUGGEDCOM ROS.

2.9.1 Включение/отключение доступа к интерфейсу загрузчика операционной системы

## Примечание

Доступ к интерфейсу загрузчика операционной системы по умолчанию отключен на заводе на всех устройствах RUGGEDCOM ROS версии v5.5. Все вводимые на консоли команды игнорируются, а пользователи автоматически направляются на интерфейс пользователя RUGGEDCOM ROS.

## Примечание

Siemens рекомендует отключить доступ к интерфейсу загрузчика после обновления с более ранней версии RUGGEDCOM ROS до RUGGEDCOM ROS версии v5.5. Для получения дополнительной информации об отключении загрузчика операционной системы см. "Включение/отключение доступа к интерфейсу загрузчика операционной системы (Страница 43)".

#### <span id="page-63-0"></span> $2.9.1$ Включение/отключение доступа к интерфейсу загрузчика операционной системы

Чтобы включить или отключить доступ к интерфейсу загрузчика операционной системы, сделайте следующее:

## Создайте файл bootoption.txt

Чтобы включить или отключить доступ к загрузчику операционной системы, на устройстве должен присутствовать файл bootoption.txt.

Если файл недоступен, сделайте следующее:

 $1.$ С помощью ПК/ноутбука создайте файл с именем bootoption.txt.

## **/!\ заметка**

Если параметр Security отмечен символом решетки (#) или не существует в файле, он будет создан RUGGEDCOM ROS со значением по умолчанию после перезагрузки.

 $2.$ Включите в файл следующую строку:

Security =  $[No | Yes]$ 

- Security = No включает доступ к загрузчику операционной системы.
- Security = Yes отключает доступ к загрузчику операционной системы. Это значение по умолчанию.
- $3<sub>1</sub>$ Выгрузите файл на устройство, а затем перезагрузите устройство.

## Включение загрузчика операционной систем

Чтобы включить доступ к загрузчику операционной системы, сделайте следующее:

Используя ПК/ноутбук перейдите к файлу bootoption.txt.  $1<sup>1</sup>$ 

*2.9.2 Доступ к интерфейсу загрузчика операционной системы*

2. Найдите следующую строку и измените с

```
Security = Yes
на
Security = No
```
3. Выгрузите файл на устройство, а затем перезагрузите устройство.

## **Выключение загрузчика операционной систем**

Чтобы отключить доступ к загрузчику операционной системы, сделайте следующее:

- 1. Используя ПК/ноутбук перейдите к файлу bootoption.txt.
- 2. Найдите следующую строку и измените с

```
Security = No
на
Security = Yes
```
3. Выгрузите файл на устройство, а затем перезагрузите устройство.

## **2.9.2 Доступ к интерфейсу загрузчика операционной системы**

Чтобы получить доступ к интерфейсу загрузчика операционной системы, сделайте следующее:

- 1. Подключитесь к RUGGEDCOM ROS через консольное соединение RS-232 и приложение терминала. Для получения дополнительной информации см. ["Подключение напрямую \(Страница 47\)"](#page-67-1).
- 2. Перезапустите устройство. Для получения дополнительной информации см. ["Перезапуск устройства \(Страница 105\)"](#page-125-0).
- 3. Как только устройство начнет загружаться, нажмите **Ctrl-Z**. Появится приглашение на ввод команды для Uboot.
	- $\Rightarrow$
- 4. Введите **help** для просмотра списка всех доступных опций в Uboot.

# <span id="page-64-0"></span>**2.10 Включение/отключение консольной службы**

Локальная консольная служба в RUGGEDCOM ROS по умолчанию включена. Для обеспечения дополнительной безопасности пользователь-администратор по желанию может отключить и повторно включить доступ к последовательной USB-консоли .

*2.10 Включение/отключение консольной службы*

## **Примечание**

Включение/отключение консольной службы доступно только с помощью команд SQL. Для получения дополнительной информации см. ["Использование](#page-55-0) [команд SQL \(Страница 35\)".](#page-55-0)

Чтобы включить/отключить доступ к консольной службе, сделайте следующее:

- 1. Войдите в систему устройства в качестве администратора и перейдите в командную оболочку CLI. Для получения дополнительной информации о порядке доступа к командной оболочке CLI см. ["Использование](#page-45-0) [интерфейса командной строки \(Страница 25\)"](#page-45-0).
- 2. Включите или отключите консольную службу, введя:

## **Включение**

**sql** update consoleServices SET Local Console Service = Enabled

## **Отключение**

**sql** update consoleServices SET Local Console Service = Disabled

Изменения вступят в силу немедленно при следующем входе в локальную консоль.

*2.10 Включение/отключение консольной службы*

# **Начало работы 3**

В данном разделе приведено описание задач по запуску во время первоначального ввода устройства в эксплуатацию. Эти задачи включают подключение к устройству и доступ к RUGGEDCOM ROS, а также конфигурирование основной сети.

# $\Lambda$  заметка

## **Угроза безопасности — риск неавторизованного доступа и/или использования**

Siemens рекомендует выполнить следующие действия перед вводом устройства в эксплуатацию:

- Заменить заводской самоподписанный сертификат SSL на сертификат, подписанный доверенным центром сертификации (CA)
- Сконфигурировать клиент SSH на использование *diffie-hellman-group14 sha1* или лучше

# <span id="page-67-0"></span>**3.1 Подключение к операционной системе ROS**

В данном разделе приведено описание различных методов подключения к устройству.

## <span id="page-67-1"></span>**3.1.1 IP-адрес по умолчанию**

IP-адрес устройства по умолчанию: 192.168.0.1/24.

## **3.1.2 Подключение напрямую**

Доступ к RUGGEDCOM ROS для управления, а также поиска и устранения проблем можно осуществить напрямую через , USB-консоль или-соединения. Консольное соединение обеспечивает доступ к консольному интерфейсу и CLI.

Для дополнительной безопасности консольную службу можно отключить. Для получения дополнительной информации об отключении консольной службы см. ["Включение/отключение консольной службы \(Страница 44\)".](#page-64-0)

## *3.1.3 Удаленное подключение*

## **Использование консольного порта для USB**

Чтобы установить консольное соединение с устройством, сделайте следующее:

1. Подключите рабочую станцию (терминал или рабочую станцию с ПО эмуляции терминала) к или консольному USB-порту устройства. Для получения дополнительной информации о последовательном консольном USB-порте см. "Руководство по установке RSG910C".

## **Примечание**

Скорость передачи данных для устройства приводится на внешней стороне корпуса рядом с последовательным консольным USB-портом .

- 2. Сконфигурируйте рабочую станцию, как указано ниже:
	- Скорость (в бодах): 57600
	- Количество битов данных: 8
	- Контроль по четности: Отсутствует
	- Управление потоком данных: Выкл.
	- Идентификатор оконечного устройства: VT100
	- Количество стоповых битов: 1
- 3. Подключите устройство. После установки соединения появляется форма входа в систему. Для получения дополнительной информации о входе в систему устройства см. ["Вход в систему \(Страница 20\)"](#page-40-0).

## **3.1.3 Удаленное подключение**

Безопасный и удаленный доступ к RUGGEDCOM ROS можно получить через веббраузер, терминал или рабочую станцию с ПО эмуляции терминала.

## **Использование веб-браузера**

Веб-браузеры обеспечивают безопасное подключение к веб-интерфейсу для использования RUGGEDCOM ROS метода связи SSL (уровень защищенных cокетов). SSL шифрует трафик, которым обменивается со своими клиентами.

Веб-сервер RUGGEDCOM ROS гарантирует, что весь обмен информацией с клиентом являются конфиденциальным. Если клиент запрашивает доступ через небезопасный HTTP-порт, клиент автоматически перенаправляется на безопасный порт. Доступ к веб-серверу через SSL будет обеспечиваться только для тех клиентов, которые предоставляют действительное имя пользователя и пароль.

Чтобы установить соединение через веб-браузер, сделайте следующее:

На рабочей станции, используемой для доступа к устройству, настройте  $1 \quad$ Ethernet-порт для использования IP-адреса в подсети устройства. IP-адрес по умолчанию: 192.168.0.1/24.

Например, чтобы сконфигурировать устройство для подключения к одному из доступных Ethernet-портов, назначьте IP-адрес Ethernet-порту на рабочей станции в диапазоне от 192.168.0.3 до 192.168.0.254.

 $2.$ Откройте веб-браузер. Список рекомендуемых веб-браузеров см. в "Системные требования (Страница хуііі)".

# $\Lambda$  3AMETKA

При подключении к устройству некоторые веб-браузеры могут сообщить, что сертификат веб-сервера не может быть проверен по каким-либо известным сертификатам. Это ожидаемое поведение, и можно безопасно дать указание браузеру принять сертификат. Как только сертификат будет принят, обмен данными с веб-сервером через этот браузер будет безопасным.

# $\bigwedge$ ЗАМЕТКА

Адреса IPv6 должны быть заключены в квадратные скобки (например, https://[2001:db8:123::2228]).

 $3.$ В адресной строке введите IP-адрес подключенного к сети порта. Например, чтобы получить доступ к устройству, используя его IP-адрес по умолчанию, введите https://192.168.0.1 и нажмите Enter. После установления соединения появится экран входа в веб-интерфейс.

Для получения дополнительной информации о входе в систему устройства см. "Вход в систему (Страница 20)". Для получения дополнительной информации о веб-интерфейсе см. "Использование веб-интерфейса (Страница 22)".

## Использование оконечного устройства или программного обеспечения эмуляции оконечного устройства

Оконечное устройство или компьютер с программным обеспечением эмуляции оконечного устройства обеспечивают доступ к консольному интерфейсу для RUGGEDCOM ROS через сервисы Telnet, RSH (Remote Shell) или SSH (Secure Shell).

## Примечание

IP-сервисы можно ограничить в целях регулирования доступа к устройству. Для получения дополнительной информации см. "Конфигурирование IP-сервисов (Страница 92)".

*3.2 Установка USB-драйвера последовательной консоли RUGGEDCOM (только Windows)*

Чтобы установить соединение через оконечное устройство или программное обеспечение эмуляции оконечного устройства, сделайте следующее:

- 1. Выберите сервис (например, Telnet, RSH или SSH).
- 2. Введите IP-адрес подключенного к сети порта.
- 3. Подключите устройство. После установки соединения появляется форма входа в систему. Для получения дополнительной информации о входе в систему устройства см. ["Вход в систему \(Страница 20\)"](#page-40-0).

# **3.2 Установка USB-драйвера последовательной консоли RUGGEDCOM (только Windows)**

На рабочих станциях под управлением ОС Microsoft Windows должен быть установлен USB-драйвер последовательной консоли RUGGEDCOM перед подключением к консольному интерфейсу через порт последовательной консоли USB Type-B. Этот драйвер можно получить у Службы поддержки клиентов Siemens.

Чтобы установить USB-драйвер последовательной консоли RUGGEDCOM вручную, сделайте следующее:

- 1. Получите установочный пакет у Службы поддержки клиентов Siemens. Для получения дополнительной информации об обращении в Службу поддержки клиентов см. ["Клиентская поддержка \(Страница xviii\)".](#page-18-1)
- 2. Удалите с рабочей станции все ранее установленные драйверы "USBпоследовательная передача данных".
- 3. Убедитесь, что USB-порт последовательной консоли не подключен к рабочей станции.
- 4. Дважды щелкните Setup.exe. Появится мастер установки.
- 5. Следуйте инструкциям на экране, чтобы установить драйвер.
- 6. Подключите рабочую станцию к устройству с помощью кабеля USB Standard-A к Standard-B.
- 7. Откройте Device Manager (Диспетчер устройств): нажмите кнопку **Start**, щелкните **Control Panel**, затем нажмите **System and Security**, а затем в **System** щелкните **Device Manager**.

*3.3 Конфигурирование основной сети*

## 8. Убедитесь, что порты распознаны в **Ports (COM & LPT)**.

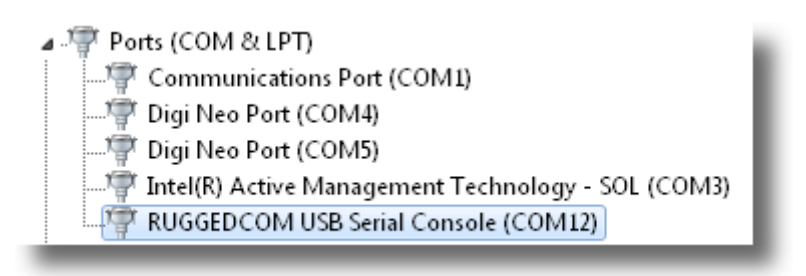

Рисунок 3.1 Порт последовательной консоли RUGGEDCOM

# **3.3 Конфигурирование основной сети**

Чтобы сконфигурировать основную сеть, сделайте следующее:

- 1. Подключите компьютер к одному из портов коммутатора и сконфигурируйте компьютер таким образом, чтобы он находился в той же подсети, что и порт.
- 2. Сконфигурируйте компьютер на использование адреса VLAN1 в качестве шлюза по умолчанию.
- 3. Подключите второй компьютер к другому порту того же коммутатора и сконфигурируйте компьютер таким образом, чтобы он находился в той же подсети, что и порт.
- 4. Сконфигурируйте второй компьютер на использование адреса VLAN1 в качестве шлюза по умолчанию. IP-адрес по умолчанию: 192.168.0.1.
- 5. Убедитесь, что оба подключенных к устройству компьютера могут отправлять друг другу ping-запросы.
*3.3 Конфигурирование основной сети*

# Управление устройством

В данном разделе описывается как конфигурировать и управлять устройством и его компонентами, такими как модульные интерфейсы, системные журналы и файлы.

#### Просмотр информации об изделии  $4.1$

Во время поиска и устранения неисправностей и при заказе нового устройства сотрудники Siemens могут запрашивать специальную информацию, такую как модель, код заказа или серийный номер.

Чтобы просмотреть информацию об устройстве, перейдите в Diagnostics » View Product Information. Появится форма Product Information.

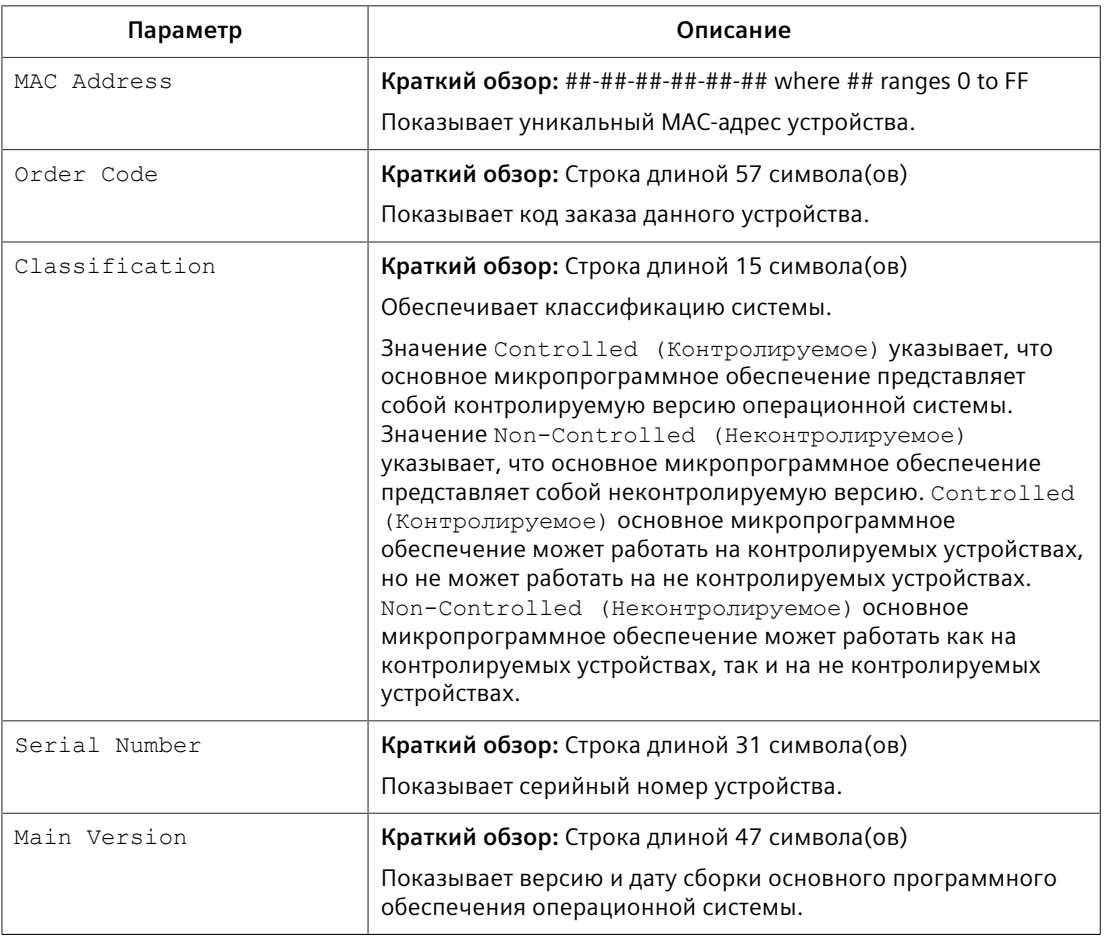

На экране отображается следующая информация:

## *4.2 Просмотр диагностических сообщений процессора*

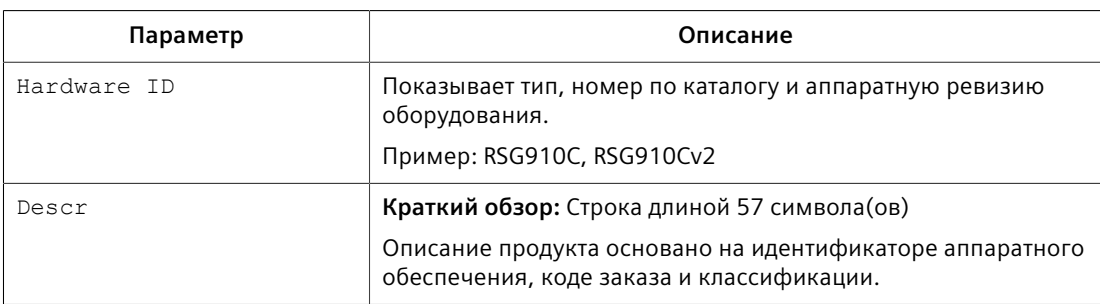

## **4.2 Просмотр диагностических сообщений процессора**

Чтобы просмотреть диагностическую информацию ЦПУ, полезную для поиска и устранения неисправностей, перейдите в *Diagnostics » View CPU Diagnostics*. Появится форма **CPU Diagnostics**.

На экране отображается следующая информация:

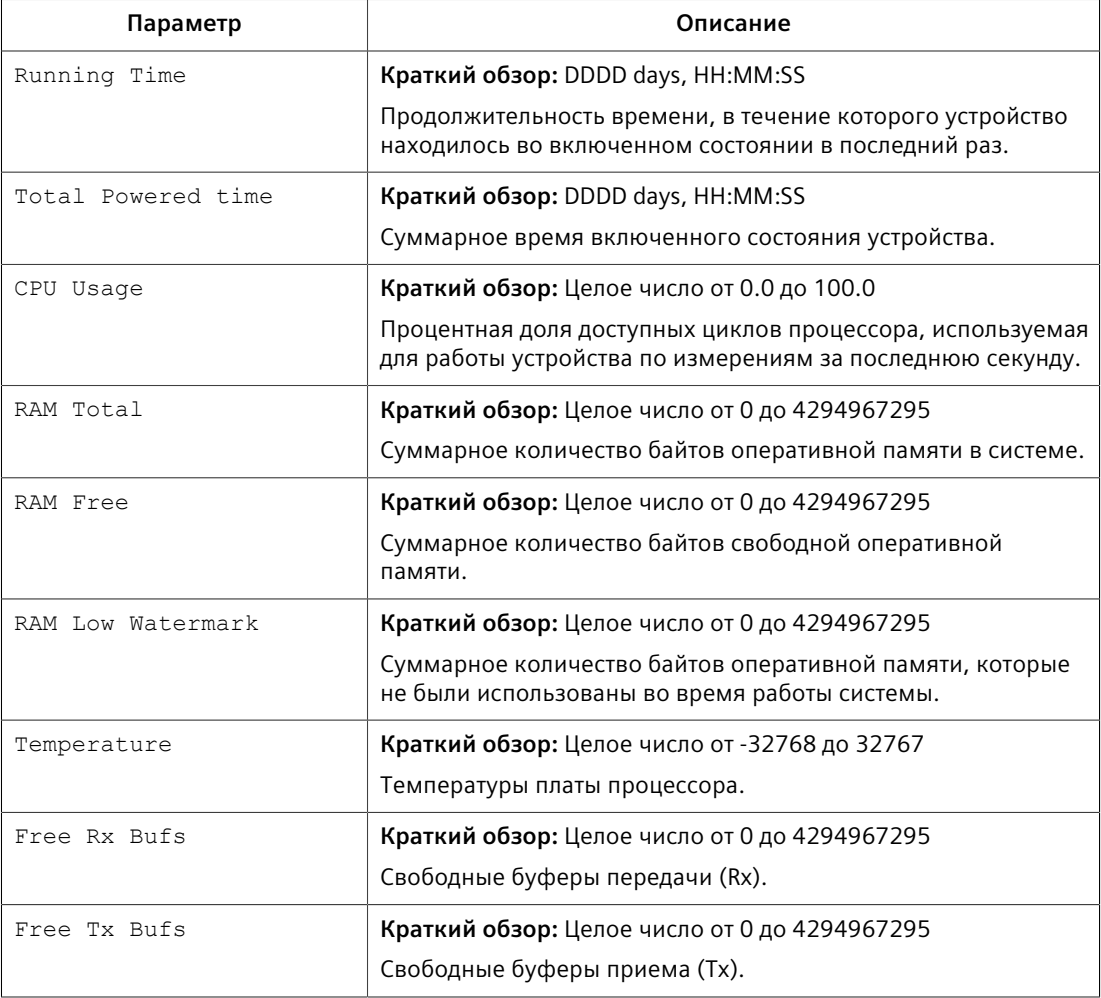

## **4.3 Восстановление заводских настроек по умолчанию**

Настройки устройства можно полностью или частично вернуть к заводским. Исключение групп параметров из сброса к заводским настройкам, например, регулирующие базовые возможности соединения и относящиеся к управлению SNMP, может оказаться полезным, если необходимо сохранить обмен данными с устройством во время сброса.

Выборочный сброс конфигурации не затрагивает следующие группы параметров:

- IP-интерфейсы
- IP-шлюзы
- SNMP-пользователи
- Таблица соответствия групп пользователей моделям и уровням безопасности SNMP
- SNMP-доступ
- RUGGEDCOM Discovery Protocol™ (RCDP)

Полный или выборочный сброс конфигурации также не затрагивает следующие группы параметров:

- Часовой пояс
- Сдвиг летнего времени
- Правило перехода на летнее время

## **Примечание**

Менеджеры резервирования среды передачи (устройства MRM) или автоматические менеджеры резервирования среды передачи (устройства MRA) необходимо отключить физически или отключить кольцевой порт (разомкнуть кольцо MRP), иначе конфигурация по умолчанию может не восстановиться для следующих параметров:

- RSTP-параметры порта
- Глобальные параметры MRP
- Экземпляры MRP

Для получения дополнительной информации о кольцах MRP см. ["Управление](#page-255-0) [протоколом резервирования среды передачи \(MRP\) \(Страница 235\)"](#page-255-0).

Для получения дополнительной информации о конфигурировании параметров порта см. ["Конфигурирование Ethernet-порта \(Страница 72\)"](#page-92-0).

Чтобы восстановить заводские настройки, сделайте следующее:

1. Перейдите в *Diagnostics » Load Factory Defaults*. Появится форма **Load Factory Defaults**.

## 4.4 Выгрузка/загрузка файлов

 $\mathcal{L}$ Необходимо сконфигурировать следующие параметры:

## Примечание

Если идентификатор VLAN для административного IP-интерфейса не 1, настройка Defaults Choice на Selected автоматически установит его на 1.

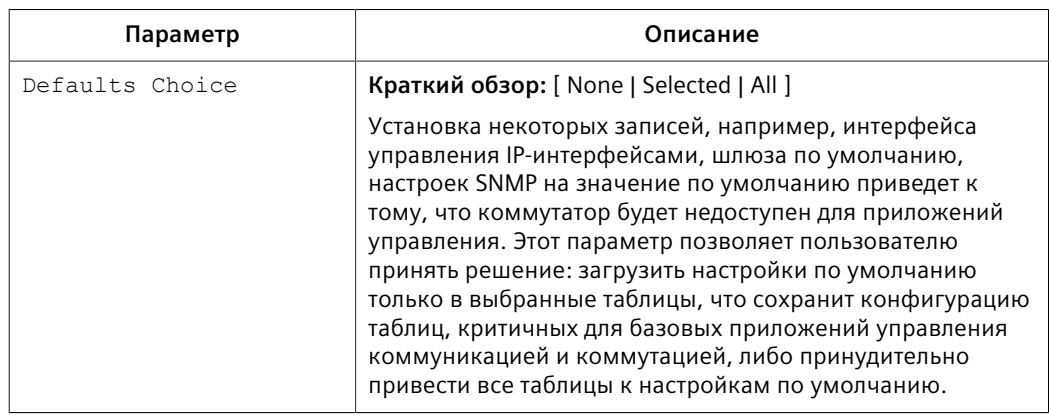

 $3.$ Нажмите Apply.

#### <span id="page-76-0"></span> $4.4$ Выгрузка/загрузка файлов

Существует несколько механизмов передачи файлов с устройства на хосткомпьютер и наоборот:

- Xmodem с использованием оболочки CLI в сеансе консоли Telnet, SSH или RS-232
- ТFTP-клиент с использованием оболочки CLI в сеансе консоли и удаленного **TFTP-сервера**
- **Т**ЕТР-сервер от удаленного ТЕТР-клиента
- SFTP (защищенный протокол FTP через SSH) от удаленного SFTP-клиента

## Примечание

Для автоматизации управления файлами на устройстве можно использовать сценарии. Однако в зависимости от размера целевого файла (или файлов) может потребоваться задержка между любой последовательной командой записи и чтения, поскольку файл мог быть не полностью сохранен до подачи команды на считывание. Рекомендуется общая задержка, равная пяти секундам, но следует провести тестирование для оптимизации задержки целевого файла (или файлов) и условий эксплуатации.

## Примечание

Содержимое внутренней файловой системы зафиксировано. Создание новых файлов и директорий, а также удаление существующих файлов невозможно. Перезаписать можно только файлы, которые могут быть выгружены на устройство.

4.4.1 Выгрузка/загрузка файлов с помощью протокола ХМОDEM

RUGGEDCOM ROS будет генерировать SNMP-ловушку и регистрировать сообщение в системном журнале для указания деталей передачи и состояния при передаче файлов на удаленный компьютер или внешний носитель или с них

Файлы, которые могут быть загружены или выгружены, включают:

- main.bin основной образ микропрограммы приложения RUGGEDCOM  $\bullet$ **ROS**
- fpga90xr.bin двоичный образ микропрограммы FPGA  $\bullet$
- config.csv полная база данных конфигурации в виде текстового файла ASCII с разделителями-запятыми
- factory.txt содержит МАС-адрес, артикул и серийный номер. Заводские данные должны быть подписаны.
- banner.txt содержит текст, который появляется на экране входа в систему
- ss1.crt SSL-сертификат. Содержит как файл SSL-сертификата, так и соответствующий файл секретного ключа RSA.
- ssh.keys SSH-ключи для устройства

#### $4.4.1$ Выгрузка/загрузка файлов с помощью протокола ХМОDEM

Чтобы выгрузить или загрузить файл с использованием ХМОDEM, сделайте следующее:

## Примечание

Для данного метода требуется хост-компьютер с эмулятором терминала или программное обеспечение Telnet, а также возможность передачи данных по протоколу ХМОDЕМ.

- $1<sup>1</sup>$ Установите соединение между устройством и хост-компьютером. Для получения дополнительной информации см. "Подключение к операционной системе ROS (Страница 47)".
- Войдите в систему устройства в качестве администратора и перейдите в 2. командную оболочку CLI. Для получения дополнительной информации о порядке доступа к командной оболочке CLI см. "Использование интерфейса командной строки (Страница 25)".

4.4.2 Выгрузка/загрузка файлов с помощью клиента ТFTP

В командной строке CLI наберите:  $\overline{3}$ .

```
xmodem [ send | receive ] { filename }
```
где:

- send отправляет файл хост-компьютеру
- receive извлекает файл из хост-компьютера
- $\{$  filename } имя файла (т. е. main.bin)

## Примечание

Если в эмуляторе терминала или программном обеспечении Telnet доступен протокол *XModem 1К*, выберите для передачи данных его вместо стандартной опции *XModem*.

4. Когда устройство ответит, Press Ctrl-X to cancel, запустите передачу ХМОDЕМ с хост-компьютера. Устройство укажет, когда передача информации будет завершена.

## Примечание

Если для установления соединения между устройством RSG910C и хосткомпьютером используется SSH, загрузка образа по протоколу XMODEM займет много времени.

Ниже приведен пример командной оболочки CLI успешной передачи файла ХМОDЕМ:

```
>xmodem receive main.bin
Press Ctrl-X to cancel
Receiving data now ... C
Received 1428480 bytes. Closing file main.bin ...
main.bin transferred successfully
```
5. Если файл выгрузился, перезапустите устройство. Для получения дополнительной информации см. "Перезапуск устройства (Страница  $105$ ".

#### $4.4.2$ Выгрузка/загрузка файлов с помощью клиента ТЕТР

Чтобы выгрузить или загрузить файл с использованием клиента TFTP, сделайте следующее:

## $\sqrt{N}$  3AMETKA

## Угроза безопасности - риск неавторизованного доступа и/или использования

В протоколе ТЕТР нет механизмов аутентификации. Любое использование клиента или сервера ТЕТР следует рассматривать как в высшей степени небезопасное.

### Примечание

Для данного метода требуется ТЕТР-сервер, который доступен через сеть.

- $1.$ Определите IP-адрес компьютера, на котором выполняется TFTP-сервер.
- 2. Установите соединение между устройством и хост-компьютером. Для получения дополнительной информации см. "Подключение к операционной системе ROS (Страница 47)".
- Войдите в систему устройства в качестве администратора и перейдите в  $3.$ командную оболочку CLI. Для получения дополнительной информации о порядке доступа к командной оболочке CLI см. "Использование интерфейса командной строки (Страница 25)".
- 4. В командной строке CLI наберите:

```
tftp \{ address \}[ get | put ] { source-filename }
{ destination-filename }
```
где:

- get копирует файлы с хост-компьютера на устройство  $\bullet$
- put копирует файлы с устройства на хост-компьютер
- $\{$  address  $\}$  IP-адрес компьютера, на котором выполняется ТЕТРсервер
- $\{source-filename\}$  имя файла для передачи
- { destination-filename } имя файла (на устройстве или TFTP- $\bullet$ сервере), который будет заменен во время передачи данных

Ниже приведен пример успешной передачи файла ТFTP-клиента:

```
>tftp 10.0.0.1 get ROS-CF52 Main v5.5.0.bin main.bin
TFTP CMD: main.bin transfer ok. Please wait, closing file ...
TFTP CMD: main.bin loading successful.
```
5. Если файл выгрузился, перезапустите устройство. Для получения дополнительной информации см. "Перезапуск устройства (Страница  $105$ ".

#### 4.4.3 Выгрузка/загрузка файлов с помошью сервера ТЕТР

Чтобы выгрузить или загрузить файл с использованием ТFTP-сервера, сделайте следующее:

## $\bigwedge$  3AMETKA

Угроза безопасности — риск неавторизованного доступа и/или использования

4.4.4 Выгрузка/загрузка файлов с помощью сервера SFTP

В протоколе ТЕТР нет механизмов аутентификации. Любое использование клиента или сервера TFTP следует рассматривать как в высшей степени небезопасное.

- 1. Установите соединение между устройством и хост-компьютером. Для получения дополнительной информации см. "Подключение к операционной системе ROS (Страница 47)".
- 2. Инициализируйте ТЕТР-сервер на устройстве и запустите передачу данных по протоколу ТЕТР. Сервер укажет, когда передача информации будет завершена.

Ниже приведен пример успешного обмена данными с ТЕТР-сервером:

C: \>tftp -i 10.1.0.1 put C: \files \ROS-CF52 Main v5.5.0.bin main.bin Transfer successful: 1428480 bytes in  $\frac{1}{4}$  seconds, 375617 bytes/s

3. Если файл выгрузился, перезапустите устройство. Для получения дополнительной информации см. "Перезапуск устройства (Страница  $105$ ".

#### 444 Выгрузка/загрузка файлов с помощью сервера SFTP

SFTP (Secure File Transfer Protocol) — это протокол защищенной передачи файлов, представляющий собой механизм передачи файлов, в котором используется SSH для шифрования каждого компонента передачи файла между сетевым клиентом и сервером.

### Примечание

Устройство не имеет SFTP-клиента и, следовательно, может только принимать файлы по протоколу SFTP от внешнего источника. SFTP требует аутентификации для передачи файла.

Чтобы выгрузить или загрузить файл с использованием SFTP-сервера, сделайте следующее:

### Примечание

Для данного метода требуется хост-компьютер, на котором установлено программное обеспечение SFTP-клиента.

- Установите SFTP-соединение между устройством и хост-компьютером.  $1_{-}$
- $2.$ Запустите передачу данных по протоколу SFTP. Клиент укажет, когда передача данных будет завершена.

Ниже приведен пример успешного обмена данными с SFTP-сервером:

```
user@host$ sftp admin@ros ip
Connecting to ros ip...
admin@ros ip's password:
sftp> put ROS-CF52 Main v5.5.0.bin main.bin
Uploading ROS-CF52 Main v5.5.0.bin to /main.bin
ROS-CF52_Main_v5.5.0.bin 100% 2139KB 48.6KB/s 00:44
            sftp> put ROS-MPC83 Main v5.5.0.bin main.bin
Uploading ROS-MPC83 Main v5.5.bin to /main.bin
ROS-MPC83 Main v5.5.0.bin 100% 2139KB 48.6KB/s 00:44
```
sftp>

 $3.$ Если файл выгрузился, перезапустите устройство. Для получения дополнительной информации см. "Перезапуск устройства (Страница  $105$ "

#### 4.5 Управление журналами

Файлы журналов фатальных сбоев (crashlog.txt) и системных журналов (syslog.txt) содержат историческую информацию о событиях, которые произошли во время работы устройства.

Журнал фатальных сбоев содержит отладочную информацию, связанную с проблемами, которые могут приводить к незапланированным перезапускам устройства или влиять на его работу. Размер файла 0 байт указывает на то, что подобных непредвиденных событий не происходило.

Системный журнал содержит запись важных событий, включая запуски, изменения конфигурации, обновления микропрограммного обеспечения и повторные инициализации баз данных в связи с добавлениями функциональных возможностей. Системный журнал будет накапливаться информация до его переполнения, пока он не будет содержать приблизительно 2 мегабайта данных.

#### <span id="page-81-0"></span> $4.5.1$ Просмотр локальных и системных журналов

Локальные журналы фатальных сбоев и системные журналы можно загрузить с устройства и просмотреть в текстовом редакторе. Для получения дополнительной информации о загрузке файлов журналов см. "Выгрузка/ загрузка файлов (Страница 56)".

Чтобы просмотреть системный журнал через веб-интерфейс, перейдите в Diagnostics » View System Log. Появится форма syslog.txt.

#### $4.5.2$ Очистка локальных и системных журналов

Чтобы очистить как локальные протоколы фатальных событий, так и системные журналы, войдите в командную оболочку CLI и введите:

## clearlogs

Чтобы очистить только локальный системный журнал, войдите в вебинтерфейс и сделайте следующее:

- $1.$ Перейдите в Diagnostics » Clear System Log. Появится форма Clear System Log.
- $2<sup>1</sup>$ Нажмите Confirm

4.5.3 Конфигурирование локального системного журнала

#### $4.5.3$ Конфигурирование локального системного журнала

Чтобы сконфигурировать уровень серьезности для локального системного журнала, сделайте следующее:

## Примечание

Для максимальной надежности используйте дистанционный вход в систему. Для получения дополнительной информации см. "Управление удаленной регистрацией (Страница 62)".

- $1<sub>1</sub>$ Перейдите в Administration » Configure Syslog » Configure Local Syslog. Появится форма Local Syslog.
- Необходимо сконфигурировать следующие параметры:  $2.$

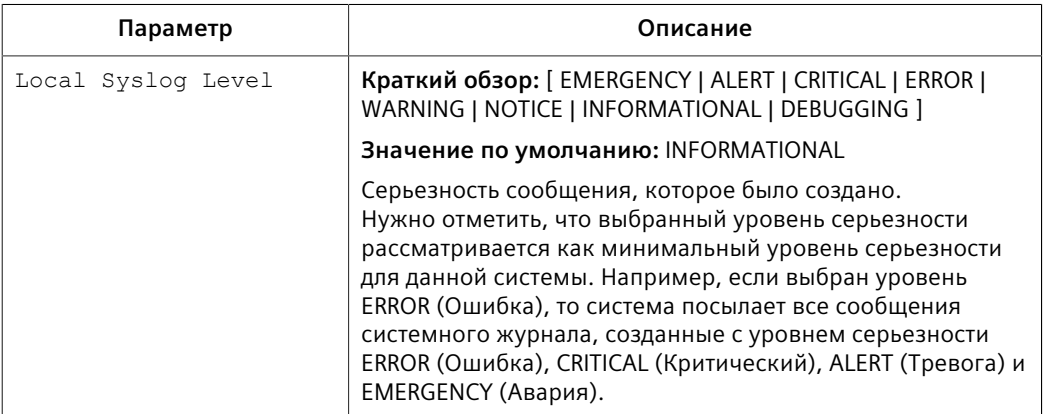

3. Нажмите Apply.

#### <span id="page-82-0"></span> $4.5.4$ Управление удаленной регистрацией

Дополнительно к локальному системному журналу, который ведется на устройстве, можно сконфигурировать удаленный системный журнал, а также собрать важные сообщения о событиях. Syslog-клиент представляет собой резидентную программу на устройстве и поддерживает до 5 сборщиков (или Syslog-серверов).

Протокол удаленного системного журнала представляет собой транспорт на основе UDP/IP, позволяющий устройству посылать по IP-сетям сообщения с уведомлениями о событиях для сборщиков сообщений о событиях, которые также называются syslog-серверами (серверами системных журналов). Данный протокол предназначен для простого транспорта этих сообщений о событиях от генерирующего устройства к собирающему.

#### $4.5.4.1$ Форма системного журнала

RUGGEDCOM ROS поддерживает форматы системных журналов RFC 3164 и RFC 5424, используемые для передачи уведомлений о событиях.

*4.5.4 Управление удаленной регистрацией*

Поскольку RFC 3164 был замещен RFC 5424, этот раздел посвящен формату RFC 5424.

Каждое сообщение удаленного системного журнала, совместимое с RFC 5424, разделено на три части следующим образом:

- Заголовок
- Структурированный элемент
- Сообщение

## **Заголовок**

Заголовок сообщения включает следующие поля:

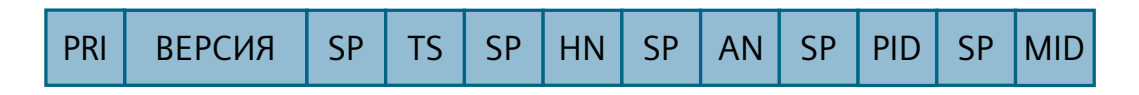

Рисунок 4.1 Поля заголовков сообщения

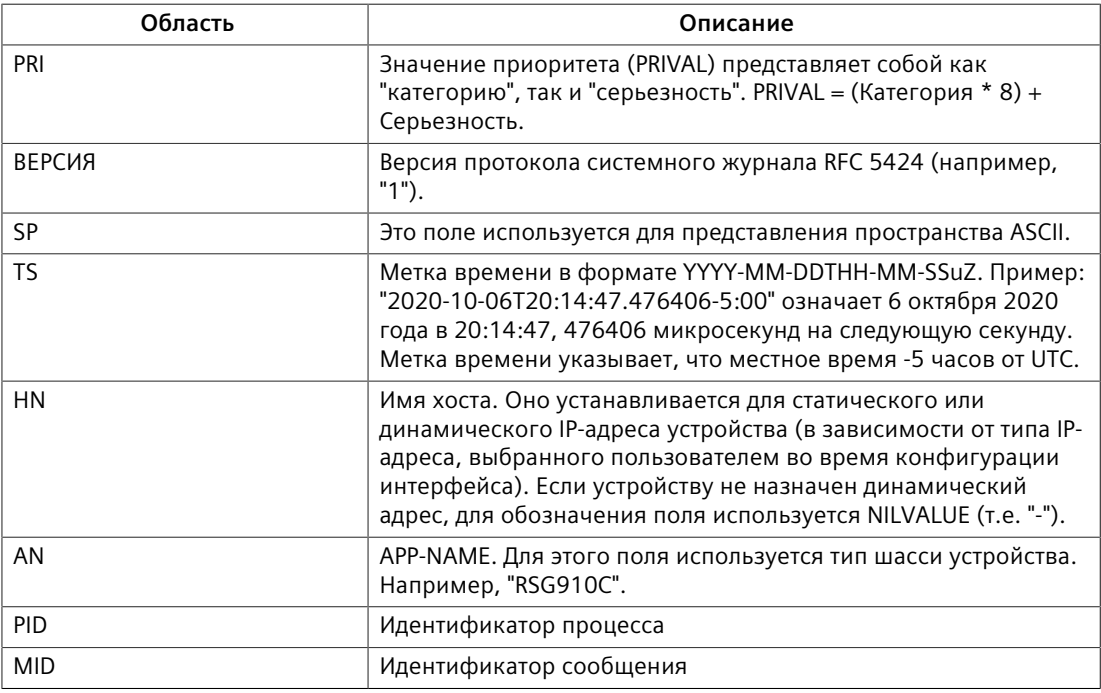

## **Структурированный элемент**

Структурированный элемент состоит из имени и пар параметра-значения в формате "["SD-ID SP SD-PARAM) "]". Имя обозначается SD-ID. Пары параметразначения обозначаются "SD-PARAM".

В RUGGEDCOM ROS информация о качестве времени отправляется с использованием SD-ID "timeQuality" и 2 пар параметра-значения:

*4.5.4 Управление удаленной регистрацией*

- **tzKnown**: Указывает, знает ли отправитель свой часовой пояс. Посокльку RUGGEDCOM ROS совместим с часовым поясом, tzKnown всегда имеет значение "1".
- **isSynced**: Указывает, синхронизирован ли отправитель с надежным внешним источником времени. Значение "1" указывает, что в качестве источника времени выбраны вешние ведущие часы и достигнута синхронизация между ведущим и ведомым устройствами. Значение "0" указывает, что локальные часы выбраны в качестве источника времени.

## **Сообщение**

Сообщение содержит сообщение в свободной форме с информацией о событии.

### **Примеры**

Следующее сообщение указывает на то, что источник времени сконфигурирован на локальные часы:

<190>1 2020-10-08T23:48:57.582209-5:00 192.168.2.102 RSG2488 - - [timeQuality tzKnown="1" isSynced="0"] RemoteSyslog update collector 192.168.2.101

Следующее сообщение указывает, что источник времени сконфигурирован на внешние часы:

<190>1 2020-10-08T23:40:31.534206-5:00 192.168.2.102 RSG2488R - - [timeQuality tzKnown="1" isSynced="1"] RemoteSyslog update collector 192.168.2.101

Для получения дополнительной информации о конфигурировании формата системного журнала см. ["Добавление удаленного Syslog-сервера \(Страница](#page-85-0) [65\)"](#page-85-0).

## **4.5.4.2 Конфигурирование удаленного Syslog-клиента**

Чтобы сконфигурировать удаленный Syslog-клиент, сделайте следующее:

- 1. Перейдите в *Administration » Configure Syslog » Configure Remote Syslog Client*. Появится форма **Remote Syslog Client**.
- 2. Необходимо сконфигурировать следующие параметры:

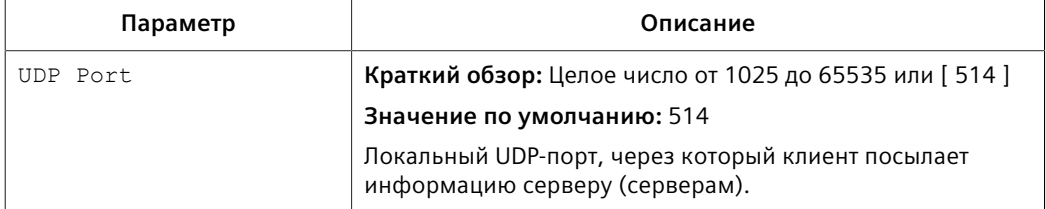

3. Нажмите **Apply**.

## **4.5.4.3 Просмотр списка удаленных Syslog-серверов**

Чтобы просмотреть список известных удаленных серверов системных журналов, перейдите в *Administration » Configure Syslog » Configure Remote Syslog Server*. Появится таблица **Remote Syslog Server**.

Если удаленные Syslog-серверы не были сконфигурированы, добавьте серверы в соответствии с необходимостью. Для получения дополнительной информации см. ["Добавление удаленного Syslog-сервера \(Страница 65\)".](#page-85-0)

## <span id="page-85-0"></span>**4.5.4.4 Добавление удаленного Syslog-сервера**

RUGGEDCOM ROS поддерживает до 5 удаленных Syslog-серверов (или сборщиков). Аналогично локальному системному журналу удаленный Syslog-сервер можно сконфигурировать на регистрацию информации при конкретном уровне серьезности. В журнал записываются только сообщения с уровнем серьезности, который равен сконфигурированному уровню серьезности или превышает его.

Чтобы добавить удаленный Syslog-сервер в список известных серверов, сделайте следующее:

- 1. Перейдите в *Administration » Configure Syslog » Configure Remote Syslog Server*. Появится таблица **Remote Syslog Server**.
- 2. Нажмите **InsertRecord**. Появится форма **Remote Syslog Server**.
- 3. Необходимо сконфигурировать следующие параметры:

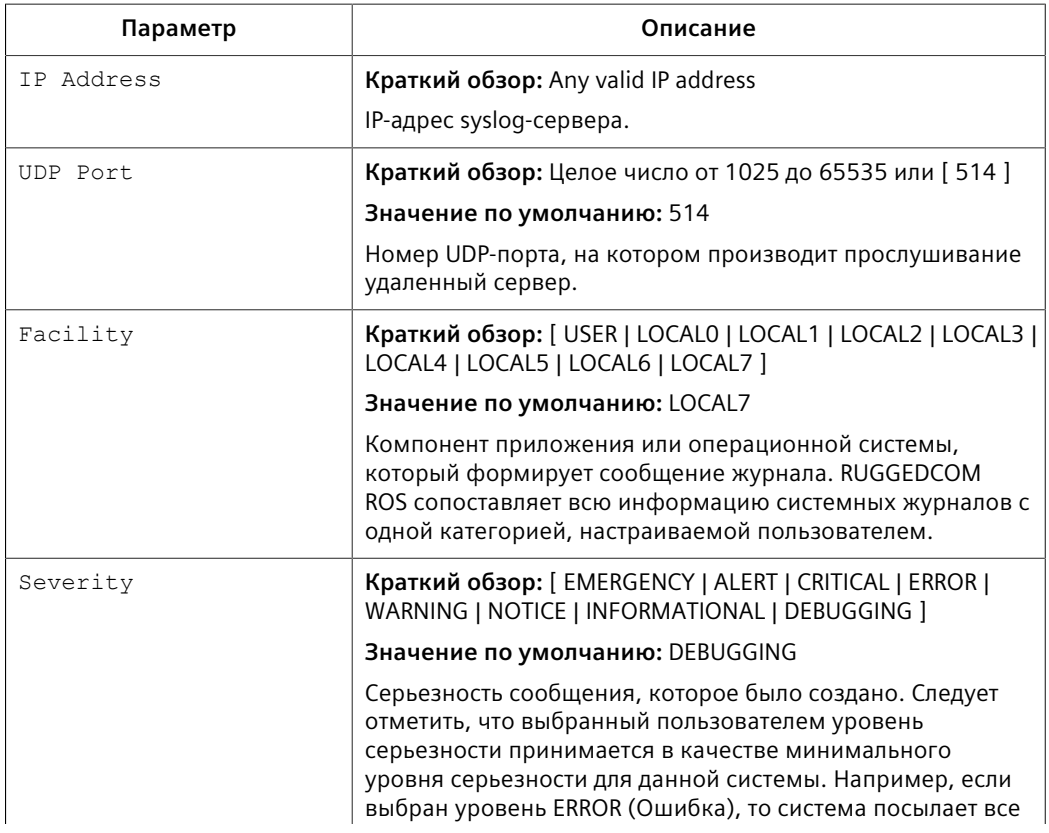

## 4.6 Управление Ethernet-портами

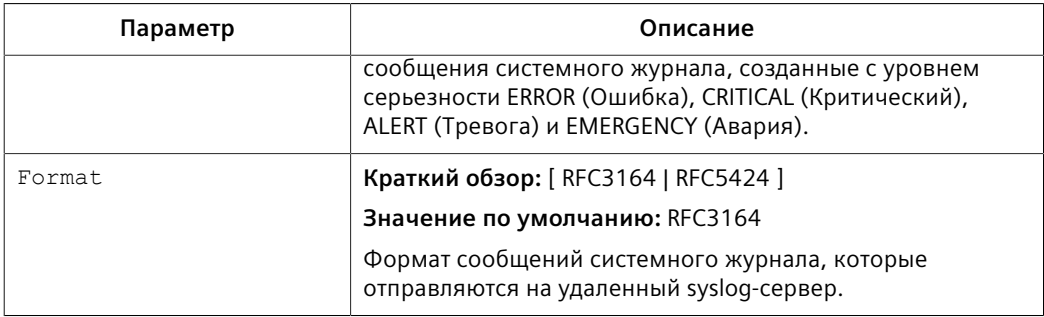

#### $4.$ Нажмите Apply.

#### Удаление удаленного Syslog-сервера 4.5.4.5

Чтобы удалить удаленный Syslog-сервер из списка известных серверов. сделайте следующее:

- $1<sup>1</sup>$ Перейдите в Administration » Configure Syslog » Configure Remote Syslog Server. Появится таблица Remote Syslog Server.
- $\mathcal{P}$ Выберите сервер из таблицы. Появится форма Remote Syslog Server.
- $\mathbf{R}$ Нажмите Delete.

#### $4.6$ Управление Ethernet-портами

В данном разделе рассматривается управление Ethernet-портами.

## Примечание

Информацию о конфигурировании дистанционного мониторинга для Ethernetпортов см. в "Управление дистанционным мониторингом (Страница 94)".

#### $4.6.1$ Зашита контроллера с помошью Link Fault Indication (LFI - индикация отказа канала связи)

Современные промышленные контроллеры часто бывают оборудованы резервными Ethernet-портами, которые используются в случае отказа канала связи. Если в этих интерфейсах используется среда передачи данных (например, оптоволоконная), которая имеет раздельные тракты для передачи и приема, то такой интерфейс может быть уязвимым в случае возникновения физических повреждений только в одном из двух трактов.

Рассмотрим пример с двумя коммутаторами (А и В), подключенными к контроллеру. Коммутатор А подключен к основному порту контроллера, а коммутатор В подключен к резервному порту, который контроллер удерживает в неактивном состоянии, пока активен коммутатор А. Коммутатор В должен пересылать кадры в направлении контроллера через коммутатор А.

*4.6.1 Защита контроллера с помощью Link Fault Indication (LFI — индикация отказа канала связи)*

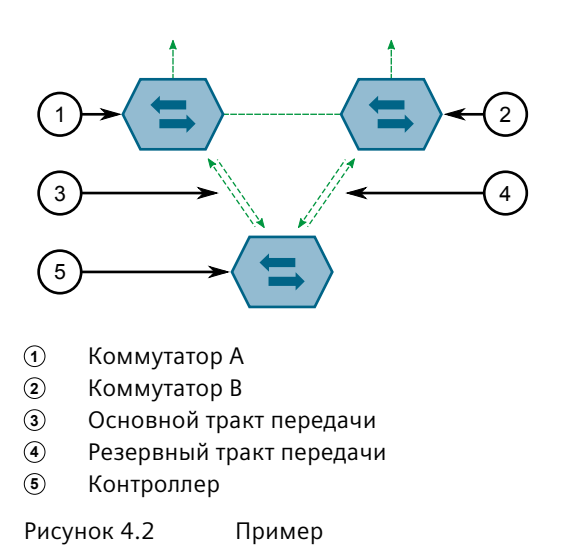

Если происходит сбой тракта передачи от контроллер к коммутатору A, коммутатор A продолжает генерировать сигнал канала связи с контроллером через тракт приема. Контроллер продолжает видеть канал связи с коммутатором A и не переключается на резервный порт.

На рисунке показана необходимость в методе уведомления партнера по соединению о пропадании сигнала, подтверждающего целостность канала. Такой метод способ исходно существует в одних средах передачи данных, но отсутствует в других.

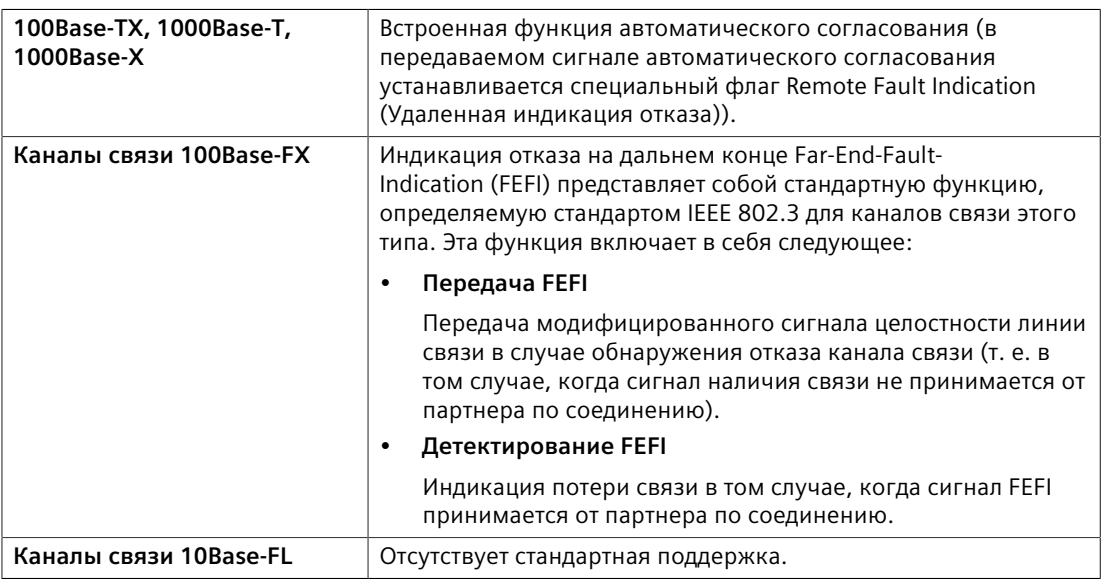

Каналы связи 10Base-FL не имеют собственного механизма оповещения партнера по соединению. Кроме того, поддержка FEFI в каналах связи 100Base-FX является необязательной согласно стандарту IEEE 802.3, а это означает, что некоторые партнеры по соединению могут не обеспечивать такой поддержки.

Siemens предлагает расширенную функцию индикации отказа канала связи (LFI) для каналов связи, которые не имеют собственного механизма

## *4.6.2 Просмотр состояния Ethernet-портов*

оповещения партнера по соединению. Если функция LFI включена, то сигнал целостности линии связи генерируется устройством на основании приема сигнала связи. Если коммутатору A в приведенном ранее примере не удается принять сигнал наличия связи от контроллера, то он прекратит генерировать сигнал связи. Контроллер обнаружит отказ канала связи и переключится на резервный порт.

## $\triangle$ ЗАМЕТКА

## **Опасность для конфигурации — риск нарушения обмена данными**

Если оба партнера по связи поддерживают функцию LFI, то она *не должна* быть включена на обеих сторонах канала связи. Если эта функция включена на обеих сторонах, то связь никогда не будет установлена, поскольку каждая сторона будет ждать передачи сигнала связи от партнера по соединению.

Коммутатор также можно настроить таким образом, чтобы он удалял записи для порта контроллера из таблицы MAC-адресов. Кадры, предназначенные для контроллера, будут передаваться на коммутатор B, откуда они будут пересылаться на контроллер (после того как контроллер передаст свой первый кадр).

## **4.6.2 Просмотр состояния Ethernet-портов**

Чтобы просмотреть текущее состояние каждого Ethernet-порта, перейдите в *Ethernet Ports » View Port Status*. Появится таблица **Port Status**.

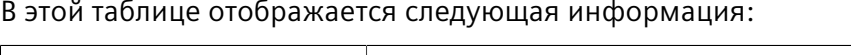

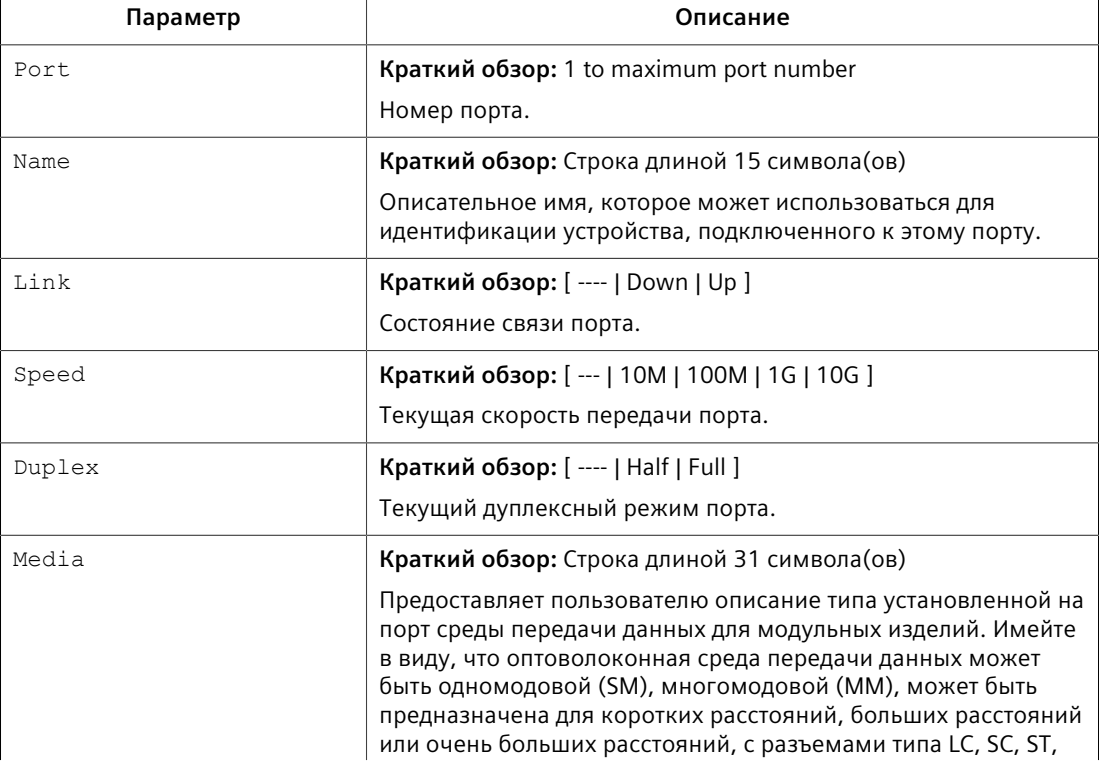

## *4.6.3 Вывод диагностики для всех Ethernet-портов*

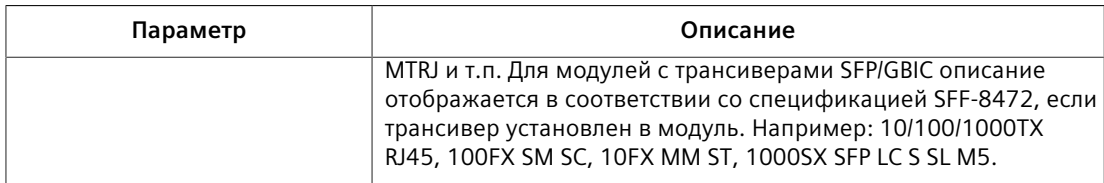

## **4.6.3 Вывод диагностики для всех Ethernet-портов**

Чтобы просмотреть статистику для всех Ethernet-портов, перейдите в *Ethernet Stats » View Ethernet Statistics*. Появится таблица **Ethernet Statistics**.

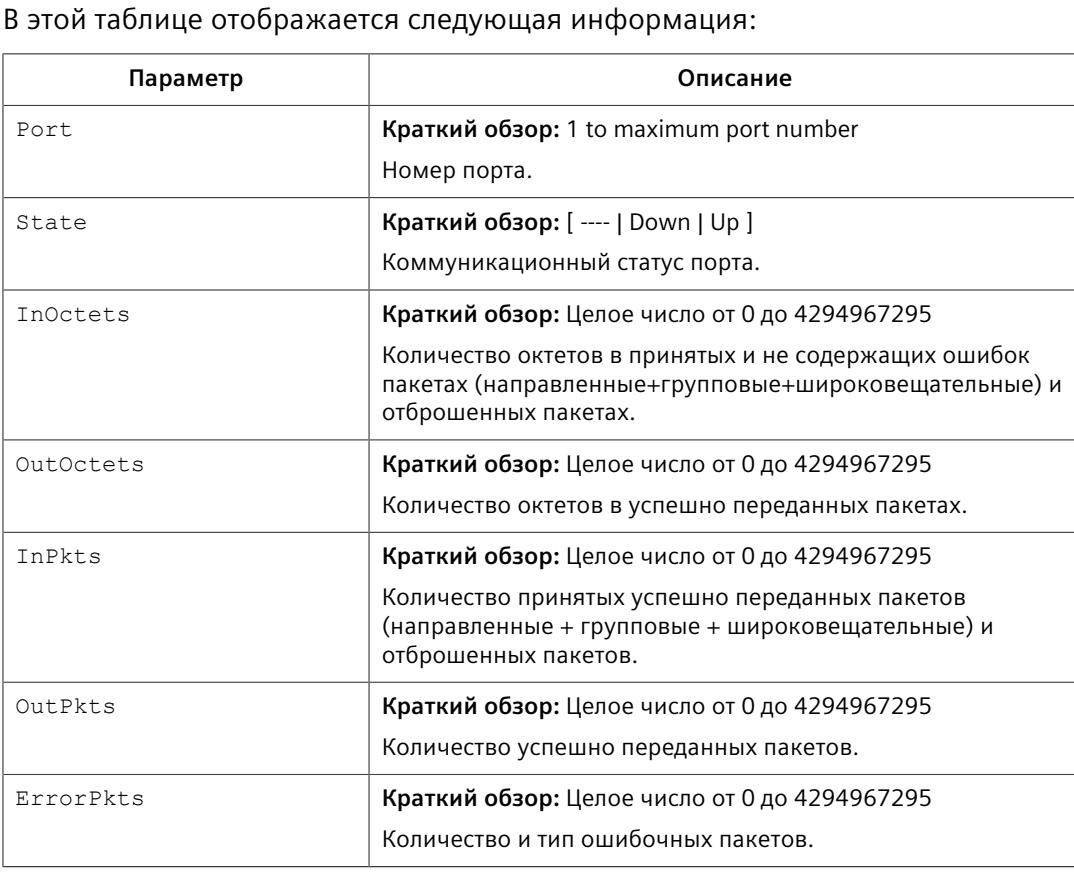

## **4.6.4 Вывод диагностики для конкретных Ethernet-портов**

Чтобы просмотреть статистику для конкретных Ethernet-портов, перейдите в *Ethernet Stats » View Ethernet Port Statistics*. Появится таблица **Ethernet Port Statistics**.

В этой таблице отображается следующая информация:

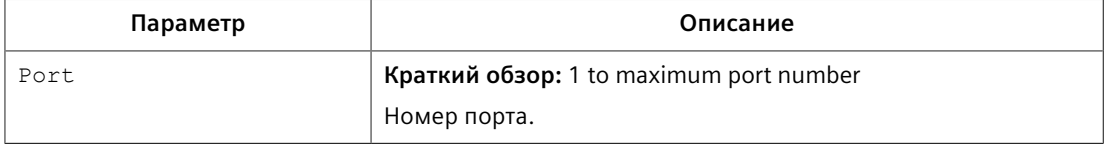

## *4.6.4 Вывод диагностики для конкретных Ethernet-портов*

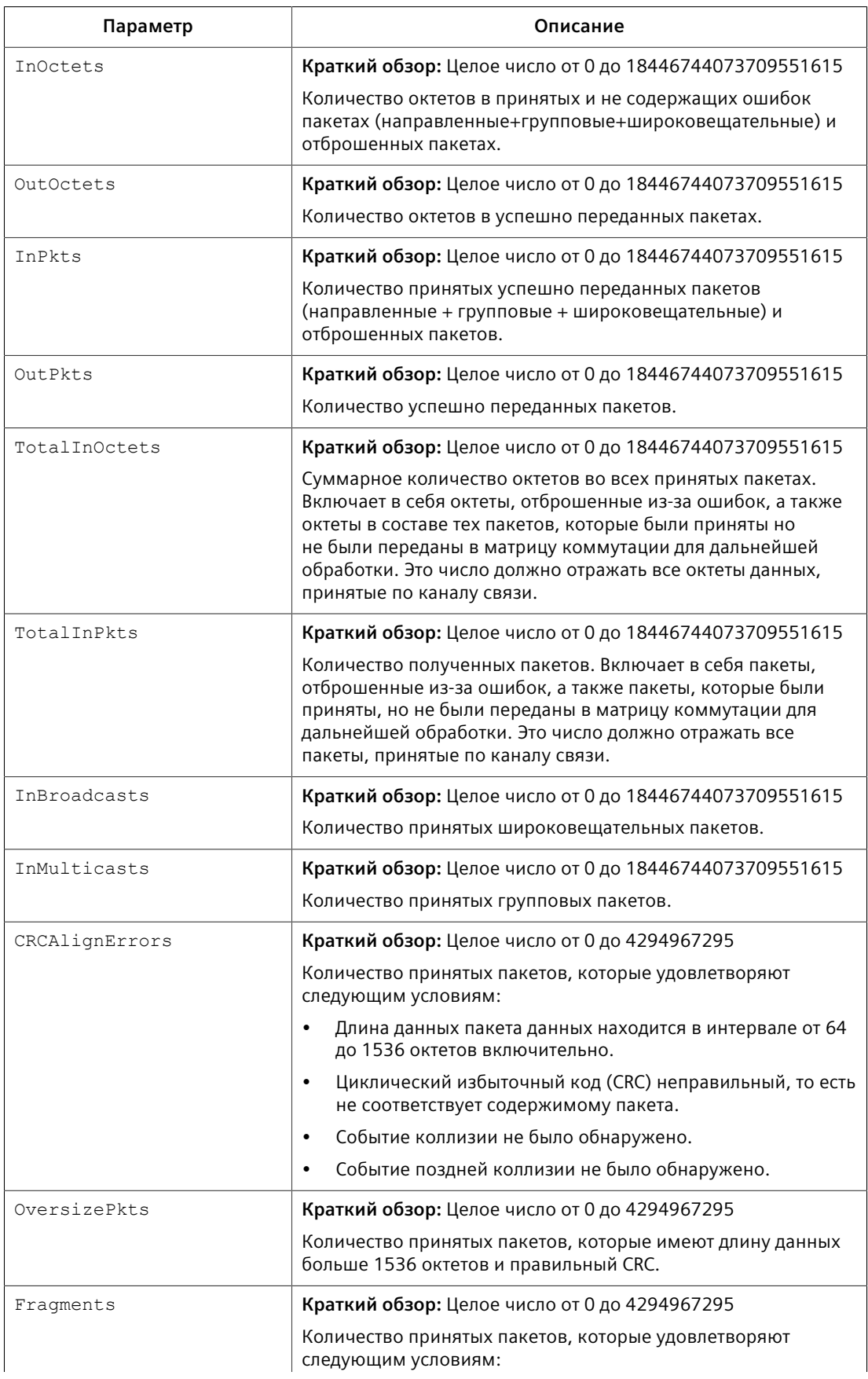

## *4.6.4 Вывод диагностики для конкретных Ethernet-портов*

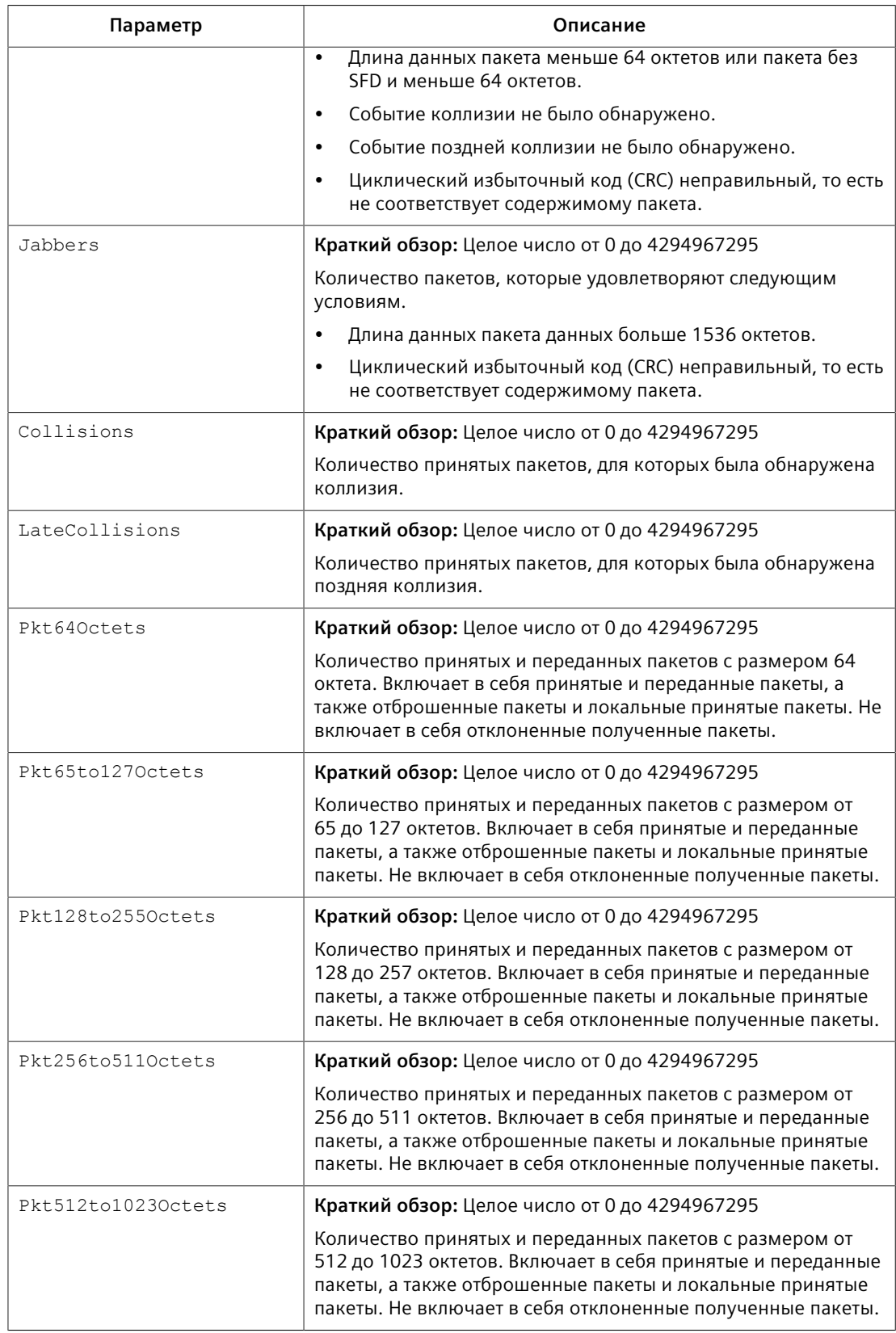

## *4.6.5 Очистка статистики для конкретных Ethernet-портов*

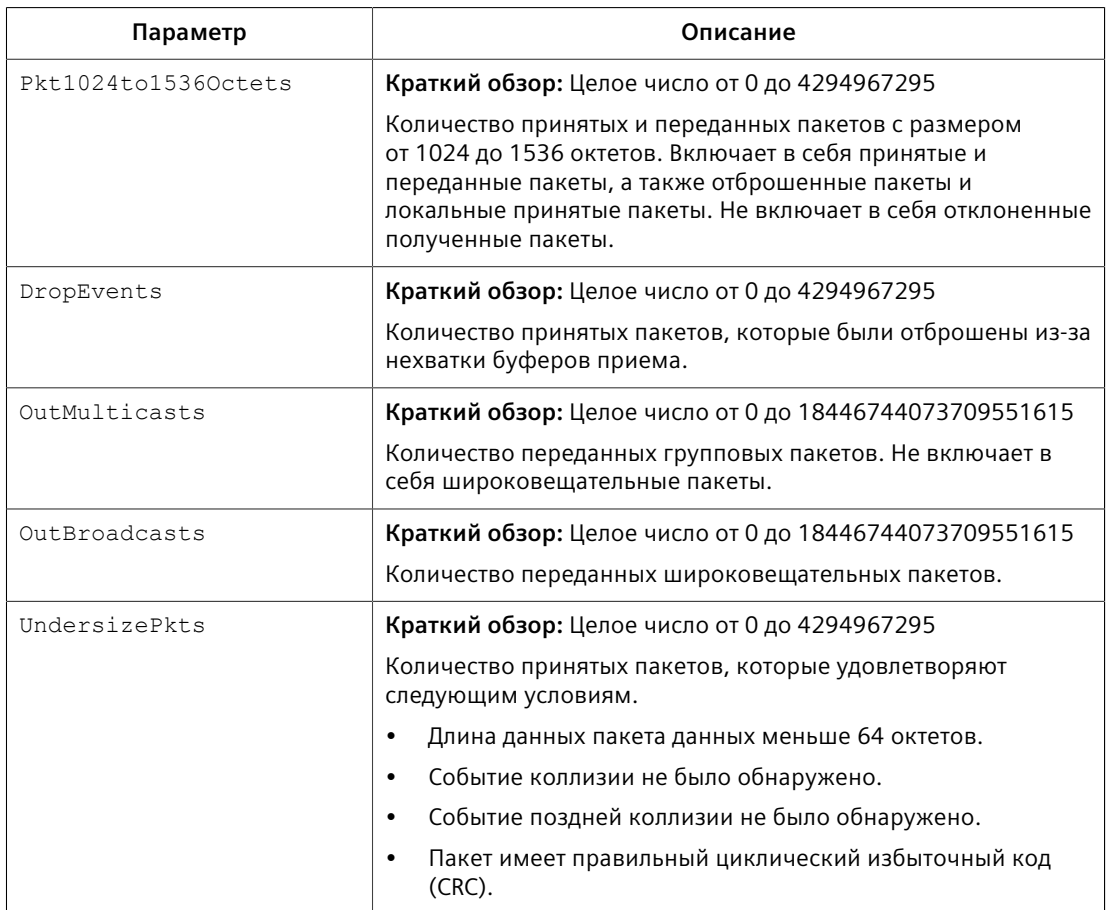

## **4.6.5 Очистка статистики для конкретных Ethernet-портов**

Чтобы очистить статистику, собранную для одного или нескольких Ethernetпортов, сделайте следующее:

- 1. Перейдите в *Ethernet Stats » Clear Ethernet Port Statistics*. Появится форма **Clear Ethernet Port Statistics**.
- 2. Выберите один или несколько Ethernet-портов.
- 3. Нажмите **Apply**.

## <span id="page-92-0"></span>**4.6.6 Конфигурирование Ethernet-порта**

Чтобы сконфигурировать Ethernet-порт, сделайте следующее:

- 1. Перейдите в *Ethernet Ports » Configure Port Parameters*. Появится таблица **Port Parameters**.
- 2. Выберите Ethernet-порт. Появится форма **Port Parameters**.

## *4.6.6 Конфигурирование Ethernet-порта*

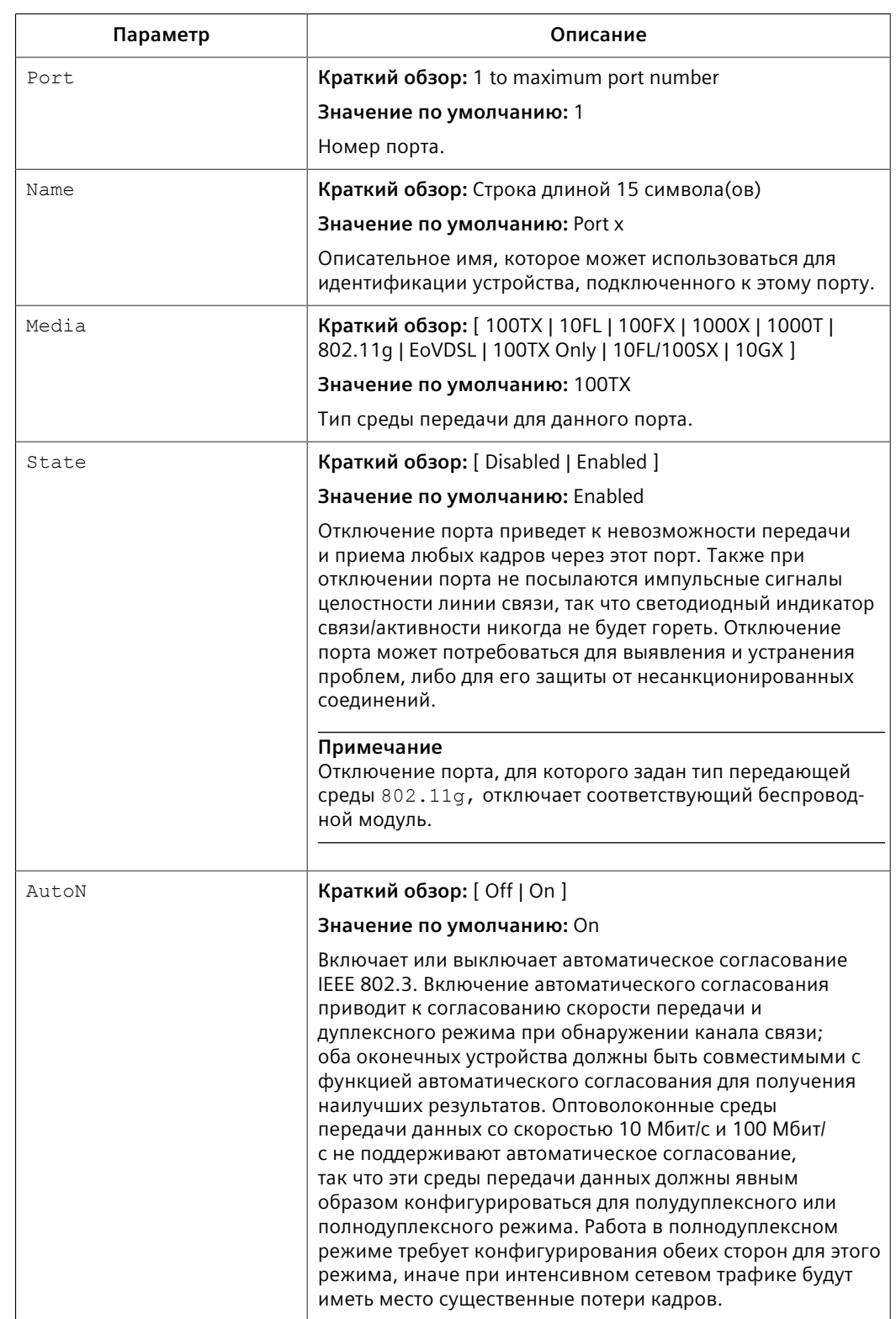

## 3. Необходимо сконфигурировать следующие параметры:

## *4.6.6 Конфигурирование Ethernet-порта*

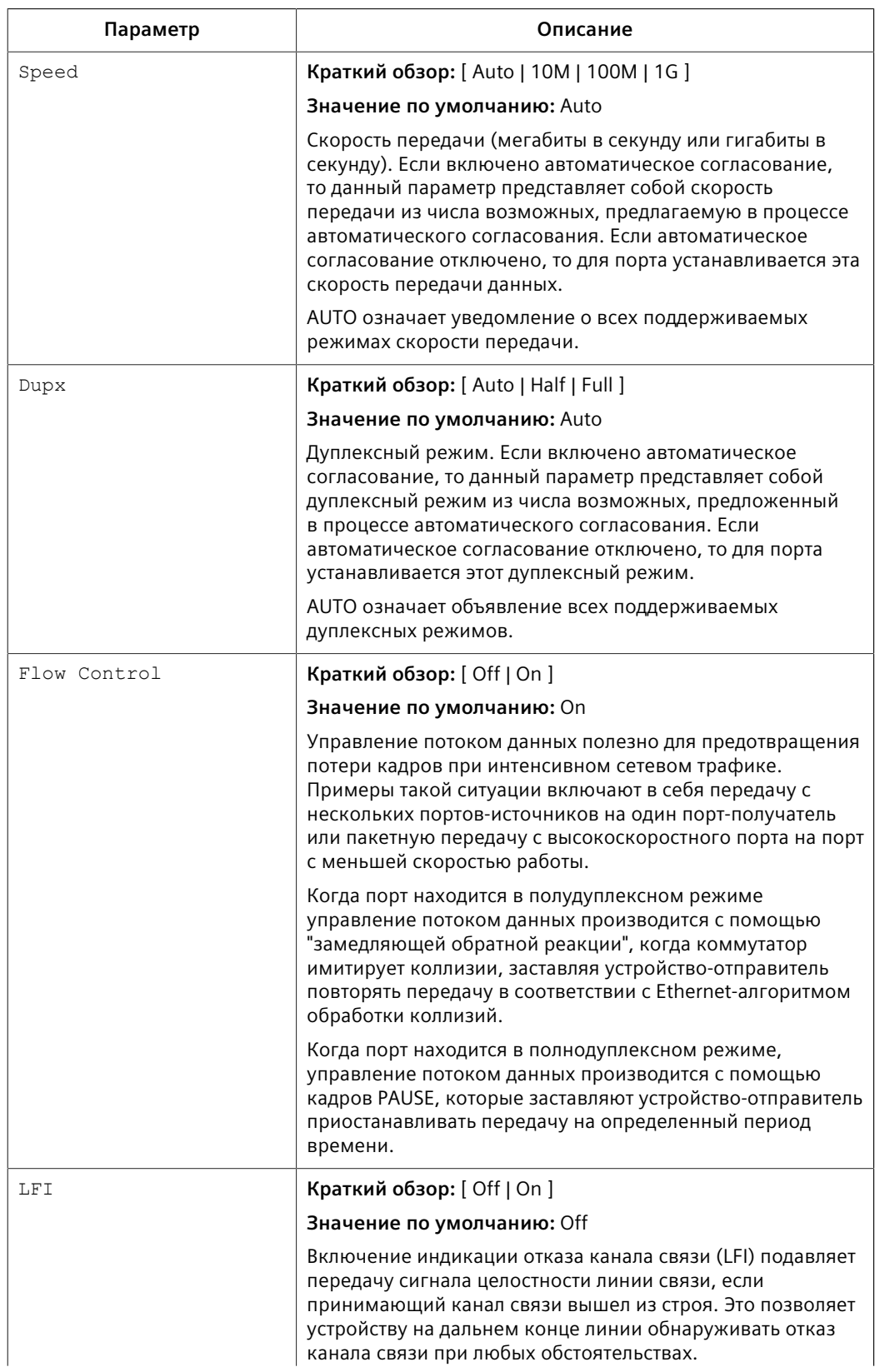

## *4.6.6 Конфигурирование Ethernet-порта*

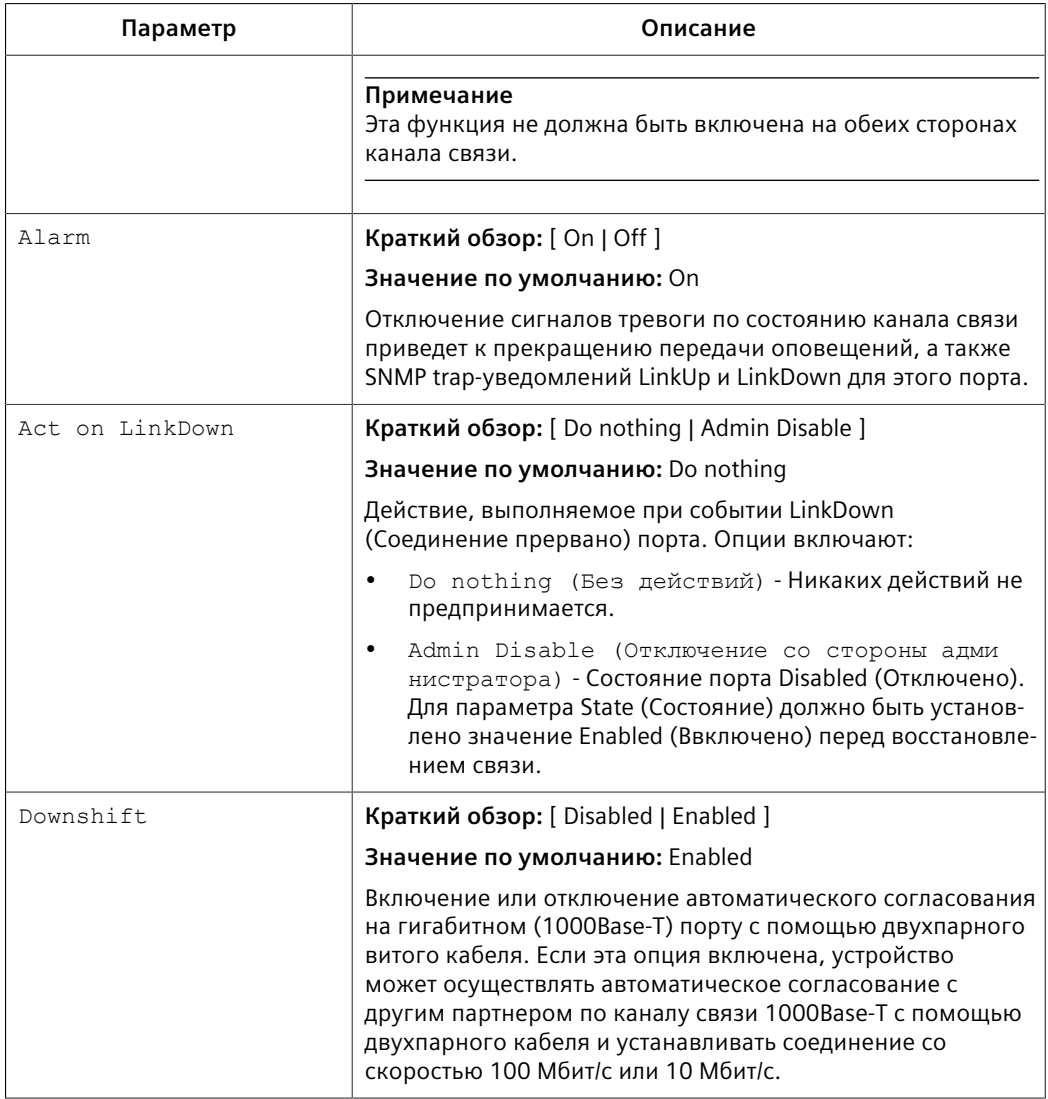

## **Примечание**

Если на одной стороне канала связи жестко установлены скорость передачи и тип дуплексного режима, а партнер по связи производит автоматическое согласование, то существует большая вероятность, что связь не удастся установить, либо она будет установлена с неверными настройками на стороне, где производилось автоматическое согласование. Партнер, выполняющий автосогласование, автоматически переключится на полудуплексный режим даже в том случае, если фиксированная сторона находится в полнодуплексном режиме. Работа в полнодуплексном режиме требует конфигурирования обеих сторон для этого режима, иначе при интенсивном сетевом трафике будут иметь место большое количество испорченных кадров из-за ошибок. При небольшом объеме трафика канал связи может демонстрировать меньше ошибок или даже их отсутствие. По мере роста объема трафика на стороне с фиксированным согласованием параметров связи начнут теряться пакеты, тогда как на стороне с автоматическим согласованием будут иметь место чрезмерные коллизии. И наконец, по мере приближения интенсивности

*4.6.7 Конфигурирование ограничения скорости передачи через порт*

трафика к 100 % канал связи станет полностью непригодным для использования. Этих проблем можно избежать, всегда жестко настраивая на обоих соединяемых портах одинаковые параметры.

4. Нажмите **Apply**.

## **4.6.7 Конфигурирование ограничения скорости передачи через порт**

Чтобы сконфигурировать ограничение скорости передачи через порт, сделайте следующее:

- 1. Перейдите в *Ethernet Ports » Configure Port Rate Limiting*. Появится таблица **Port Rate Limiting**.
- 2. Выберите Ethernet-порт. Появится форма **Port Rate Limiting**.
- 3. Необходимо сконфигурировать следующие параметры:

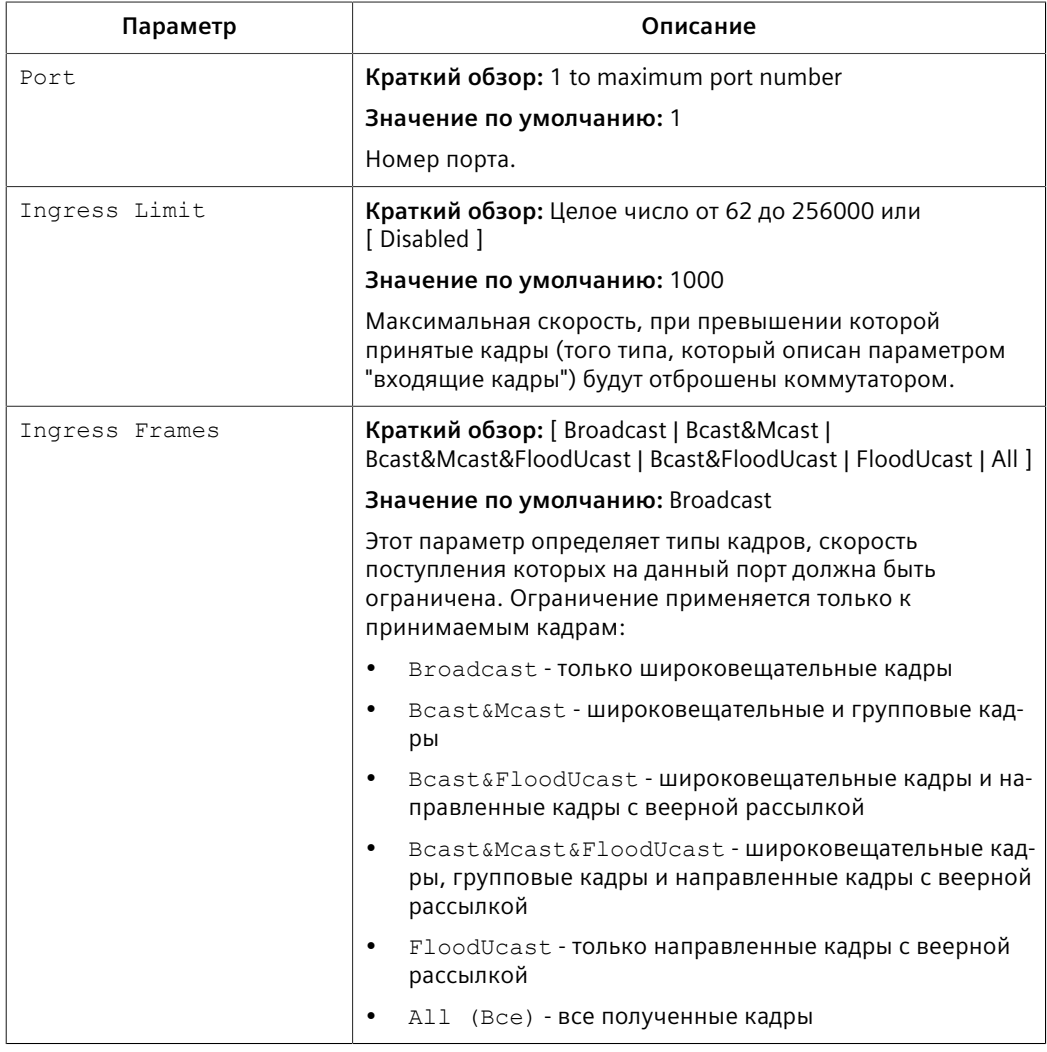

## *4.6.8 Конфигурирование зеркалирования портов*

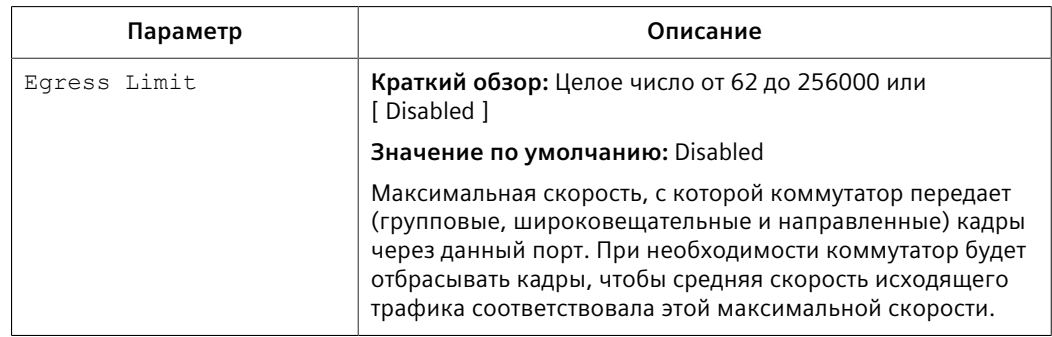

## 4. Нажмите **Apply**.

## **4.6.8 Конфигурирование зеркалирования портов**

Зеркалирование портов представляет собой инструмент для выявления и устранения проблем, который дублирует, или зеркалирует, весь трафик, принимаемый или передаваемый через выделенный порт, на указанный "зеркальный" порт. Если к порту назначения подключен анализатор протокола, то поток трафика не содержащих ошибок кадров через любой порт-источник становится доступным для анализа.

## $\Lambda$  ЗАМЕТКА

## **Опасность для конфигурации — риск нарушения обмена данными**

Выбирайте порт назначения, который имеет более высокую скорость, чем порт-источник. Зеркалирование порта, имеющего скорость 100 Мбит/с, на порт, имеющий скорость 10 Мбит/с, приведет к неверному зеркалированию потока кадров.

## $\bigwedge$ ЗАМЕТКА

## **Опасность для конфигурации — риск нарушения обмена данными**

Кадры будут отбрасываться, если скорость прохождения кадров через порт-источник с учетом дуплекса превышает скорость передачи порта назначения. Поскольку на порт назначения дублируются как передаваемые, так и принимаемые через порт-источник кадры, то кадры будут теряться, если суммарный трафик превышает скорость передачи порта назначения. Эта проблема достигает своего крайнего проявления в том случае, когда трафик через полнодуплексный порт, имеющий скорость передачи 100 Мбит/ с, зеркалируется на полудуплексный порт, имеющий скорость передачи 10 Мбит/с.

## $\Lambda$ заметка

Перед конфигурированием зеркалирования портов обратите внимание на следующее:

• Зеркальные порты допускают двунаправленный трафик (т. е. устройство не будет блокировать трафик, входящий через зеркальные порты). Для

## 4.6.8 Конфигурирование зеркалирования портов

повышения безопасности сконфигурируйте входную фильтрацию для управления потоком трафика, когда зеркалирование портов включено. Для получения дополнительной информации о включении входной фильтрации см. "Глобальное конфигурирование сетей VLAN (Страница  $170$ "

- Трафик будет зеркалироваться на порт назначения независимо от сети VLAN, которой он принадлежит. Эта может быть как та же сеть, что и у порта-источника, так и другая.
- Кадры управления сетью (например, RSTP, GVRP и т. п.) не могут зеркалироваться.
- Кадры управления коммутаторами, генерируемые коммутатором (например, Telnet, HTTP, SNMP и т. п.) не могут зеркалироваться.

## Примечание

Кадры неверного формата, принимаемые на порт-источник, не будут зеркалироваться. Сюда относятся ошибки CRC, пакеты избыточного и неполного размера, фрагменты, бессмысленные пакеты, коллизии и поздние коллизии, а также отброшенные события.

Чтобы сконфигурировать зеркалирование порта, сделайте следующее:

Перейдите в Ethernet Ports » Configure Port Mirroring. Появится форма  $1<sub>1</sub>$ Port Mirroring.

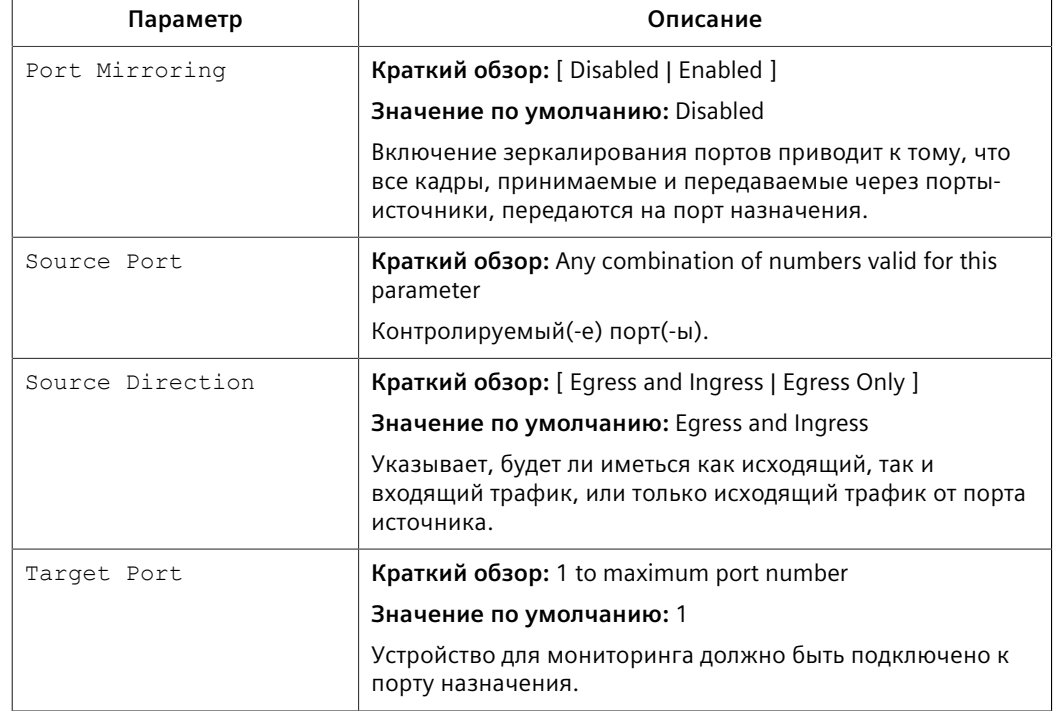

 $2.$ Необходимо сконфигурировать следующие параметры:

3. Нажмите Apply.

#### 4.6.9 Конфигурирование определения состояния канала связи

Чтобы сконфигурировать определение состояния канала связи, сделайте следующее:

- $1<sub>1</sub>$ Перейдите в Ethernet Ports » Configure Link Detection. Появится форма **Link Detection.**
- 2. Необходимо сконфигурировать следующие параметры:

## Примечание

Если включено быстрое определение состояния канала связи, то система предотвращает захват процедурой обработки изменений состояния канала связи всех доступных ресурсов процессора. Однако, если не используется функция Port Guard, то почти все рабочее время центрального процессора будет занято обработкой частых изменений состояния канала связи, что может оказывать отрицательное влияние на быстроту реагирования системы в целом.

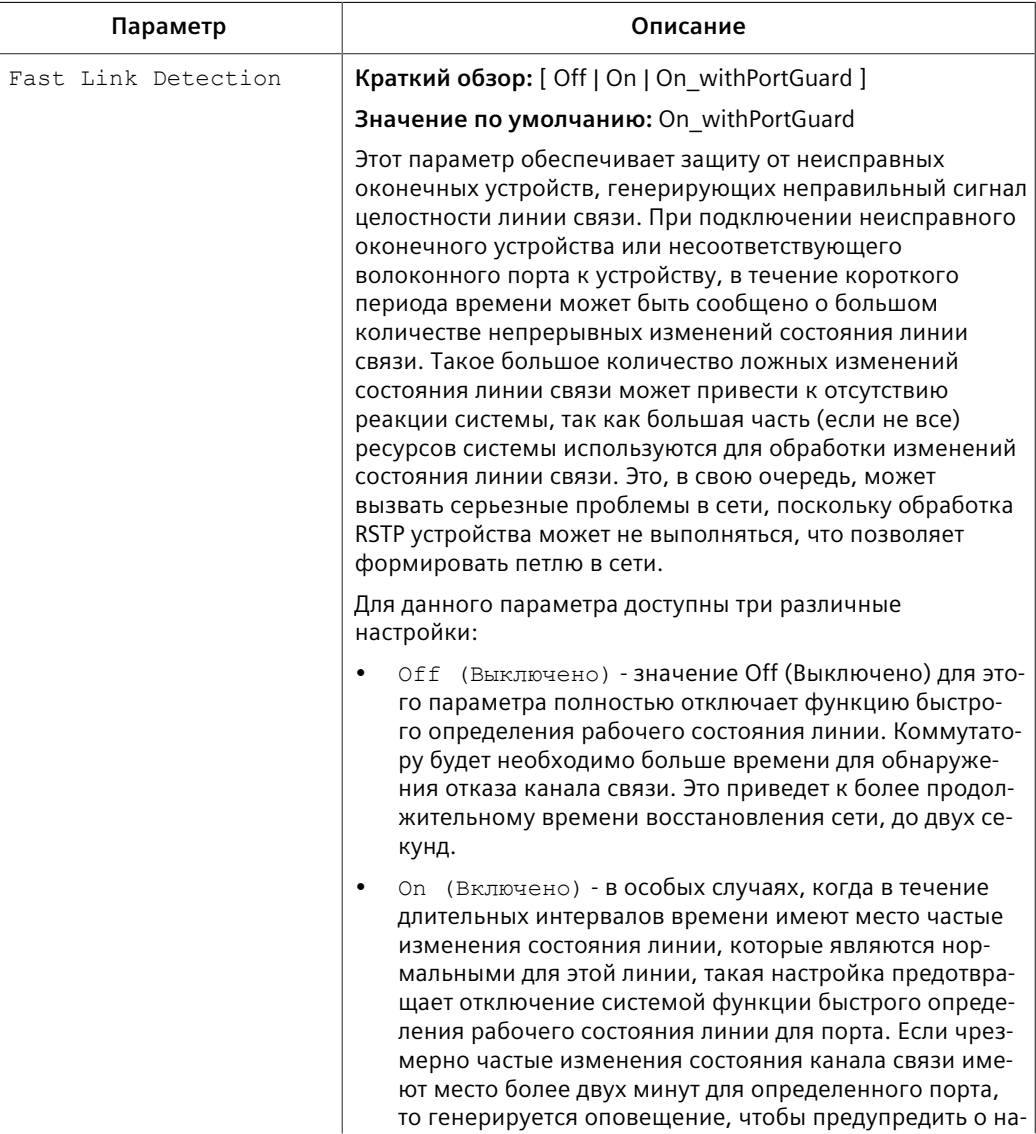

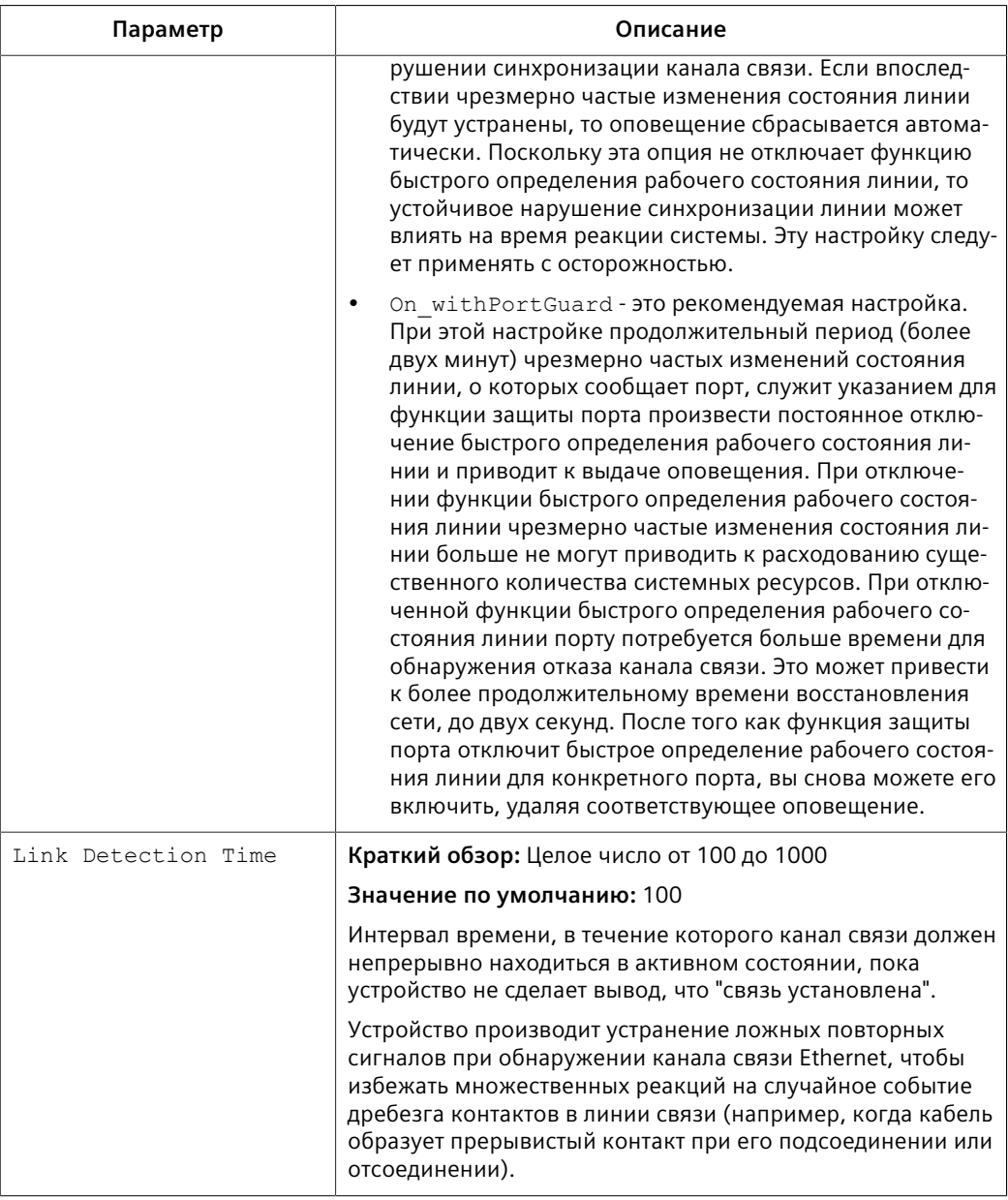

 $3.$ Нажмите Apply.

#### 4.6.10 **Управление трансиверами SFP**

RUGGEDCOM ROS поддерживает компактные модульные приемопередатчики (трансиверы SFP) для обеспечения каналов связи 1000Base-X, 100Base-FX, 1000Base-T или 100Base-TX link.

### Примечание

Поскольку волоконно-оптические трансиверы SFP 1000Base-Х являются стандартизированными, RUGGEDCOM ROS поддерживает большую часть моделей данного типа. Для получения дополнительной информации см.

## [RUGGEDCOMкаталог трансиверов SFP \[https://support.industry.siemens.com/cs/](https://support.industry.siemens.com/cs/ww/en/view/109482309) [ww/en/view/109482309](https://support.industry.siemens.com/cs/ww/en/view/109482309)].

Настоятельно рекомендуется использовать только модели трансиверов SFP, одобренные компанией Siemens. Siemens проводит широкое испытание этих трансиверов, чтобы убедиться в их способности выдерживать тяжелые условия эксплуатации. При использовании другой модели SFP-трансивера в обязанности пользователя входит проверка ее соответствия требованиям к окружающей среде и эксплуатационным требованиям.

Медные SFP трансиверы 1000Base-T не являются стандартизированными. RUGGEDCOM ROS поддерживает только некоторые модели данного типа.

## **Примечание**

SFP-трансиверы поддерживают замену в горячем режиме.

При установке трансивера SFP в соответствующий слот настройки скорости и автосогласования автоматически корректируются на соответствующие значения. Например, при установке трансивера SFP 1 G скорость порта автоматически меняется на 1 G, а автосогласование устанавливается на *Вкл.*.

### **Примечание**

Из-за неопределенного времени ожидания, вызванного встроенным PHY, точность выдерживания времени IEEE 1588 может значительно снижаться на медном порте SFP.

## **4.6.10.1 Требования к трансиверам SFP**

RUGGEDCOM ROS поддерживает Smart SFP, т. е. порт SFP автоматически конфигурируется для соответствия установленному трансиверу SFP. Например, если трансивер SFP 1000Base-X установлен в порт, который поддерживает станарты 100Base-X и 1000Base-X, он автоматически сконфигурируется в качестве порта 1000Base-X.

В зависимости от требуемого типа среды передачи данных порт SFP может нуждаться в некотором явном конфигурировании:

- Для каналов связи 100Base- скорость должна быть установлена на уровне 100 Мбит/с, а автосогласование — на *Выкл.* .
- Для каналов связи 1000Base-X, скорость порта SFP должна быть установлена на уровне 1 Гбит/с, а автосогласование — на *Вкл.* .
- Для каналов связи 1000Base-T через медный трансивер SFP скорость порта SFP можно установить на 10/100/1000 Мбит/с или на *Автоматическая* в случае автосогласования.
- Для каналов связи 1000Base-T через медный трансивер SFP автосогласование можно сконфигурировать на *Вкл.* для всех скоростей. Автосогласование невозможно отключить для скорости 1 Гбит/с.

• Дуплексный режим не может конфигурироваться для порта 10G SFP+, так что всегда принудительно устанавливается полнодуплексный режим.

Для получения дополнительной информации о конфигурировании SFPтрансиверов и других Ethernet-портов на устройстве см. ["Конфигурирование](#page-92-0) [Ethernet-порта \(Страница 72\)".](#page-92-0)

## **4.6.10.2 Мониторинг порта SFP**

RUGGEDCOM ROS поддерживает "горячую" замену SFP-трансиверов на портах SFP и автоматически обнаруживает, когда SFP-трансивер удаляется или вставляется.

Когда RUGGEDCOM ROS обнаруживает, что SFP-трансивер вставлен в порт SFP, она считывает информацию трансивера и определяет тип трансивера. В результате этого решения порт SFP будет *принят*, *принят и реконфигурирован* или *отвергнут* в RUGGEDCOM ROS.

Следующая таблица показывает, в каких случаях SFP-трансивер *принимается* или *принимается и реконфигурируется*.

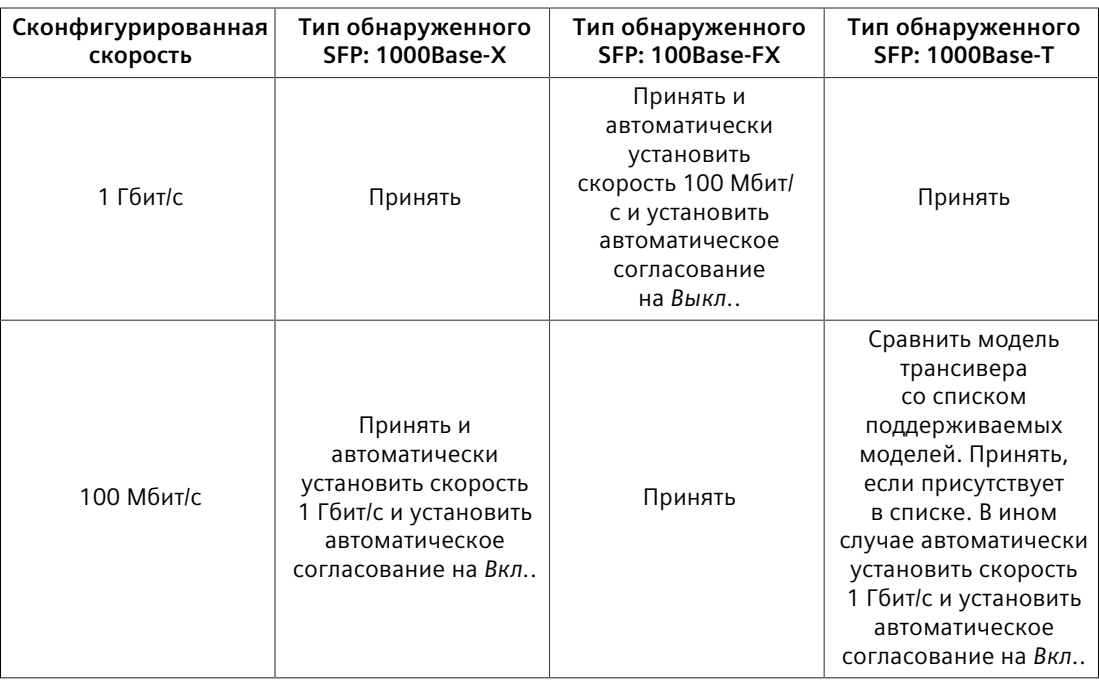

Если трансивер *принят*, Media параметр состояния *Ethernet Ports » Configure Port Parameters* показывает подробную информацию об этом SFP-трансивере, в том числе код соответствия Gigabit Ethernet, среду передачи данных, тип разъема и длину линии связи. Например:

```
SFP 1000LX SM LC 10 km
SFP 1000T 100 m
```
Если трансивер не распознан, он *отвергается*. Также генерируется оповещение, а порт будет заблокирован, так что связь не может быть

установлена, пока не будет заменен трансивер. Параметр Media будет показывать, что отвергнутый SFP-трансивер не определен. Например:

SFP Unidentified

Если на порт SFP не установлен трансивер, то параметр Media будет показывать, что SFP-трансивер не подключен:

SFP Unplugged

## **4.6.10.3 Отображение информации для порта SFP**

Чтобы отобразить детальную информацию о порте SFP, сделайте следующее:

- 1. Войдите в систему и перейдите в командную оболочку CLI. Для получения дополнительной информации о порядке доступа к командной оболочке CLI см. ["Использование интерфейса командной строки \(Страница 25\)".](#page-45-0)
- 2. Введите следующую команду:

**sfp** { *port* }

где:

• { *port* } — номер порта

Отобразится информация о порте. Например:

>sfp 1

```
ID: SFP
Extended ID: GBIC/SFP function is defined by serial ID only
Connector: LC
Transceiver:
Gigabit Ethernet Compliance Codes:
1000LX
Fibre Channel link length:
Long Distance (L)
Fibre Channel transmitter technology:
Longwave laser (LC)
Fibre Channel transmission media:
Single Mode (SM)
Fibre Channel speed:
100 MBytes/Sec
Baud Rate, nominal: 1300 MBits/sec
Encoding type: 8B10B
Length(9um): 10 km
Length(9um): 10000 m
Length(50um): 550 m
Length(62.5um): 550 m
Length(Copper): Not specified
Vendor: xxxxxxx
IEEE company ID: xxxxxxx
Part number: xxxxxxxxxx
Revision: 0000
Laser wavelength: 1310 nm
>
```
*4.6.11 Обнаружение неисправностей кабеля*

## **4.6.11 Обнаружение неисправностей кабеля**

Проблемы с подключением иногда могут быть связаны с неисправностями в Ethernet-кабелях. Для упрощения поиска неисправностей вроде коротких замыканий, обрывов и слишком длинных кабелей, в RUGGEDCOM ROS предусмотрена встроенная утилита диагностики кабелей.

## <span id="page-104-0"></span>**4.6.11.1 Просмотр результатов диагностики кабеля**

Чтобы просмотреть результаты предыдущих диагностических тестов, перейдите в *Ethernet Ports » Configure/View Cable Diagnostics Parameters*. Появится таблица **Cable Diagnostics Parameters**.

## **Примечание**

Для получения информации о том, как запустить диагностический тест см. ["Выполнение диагностики кабеля \(Страница 86\)".](#page-106-0)

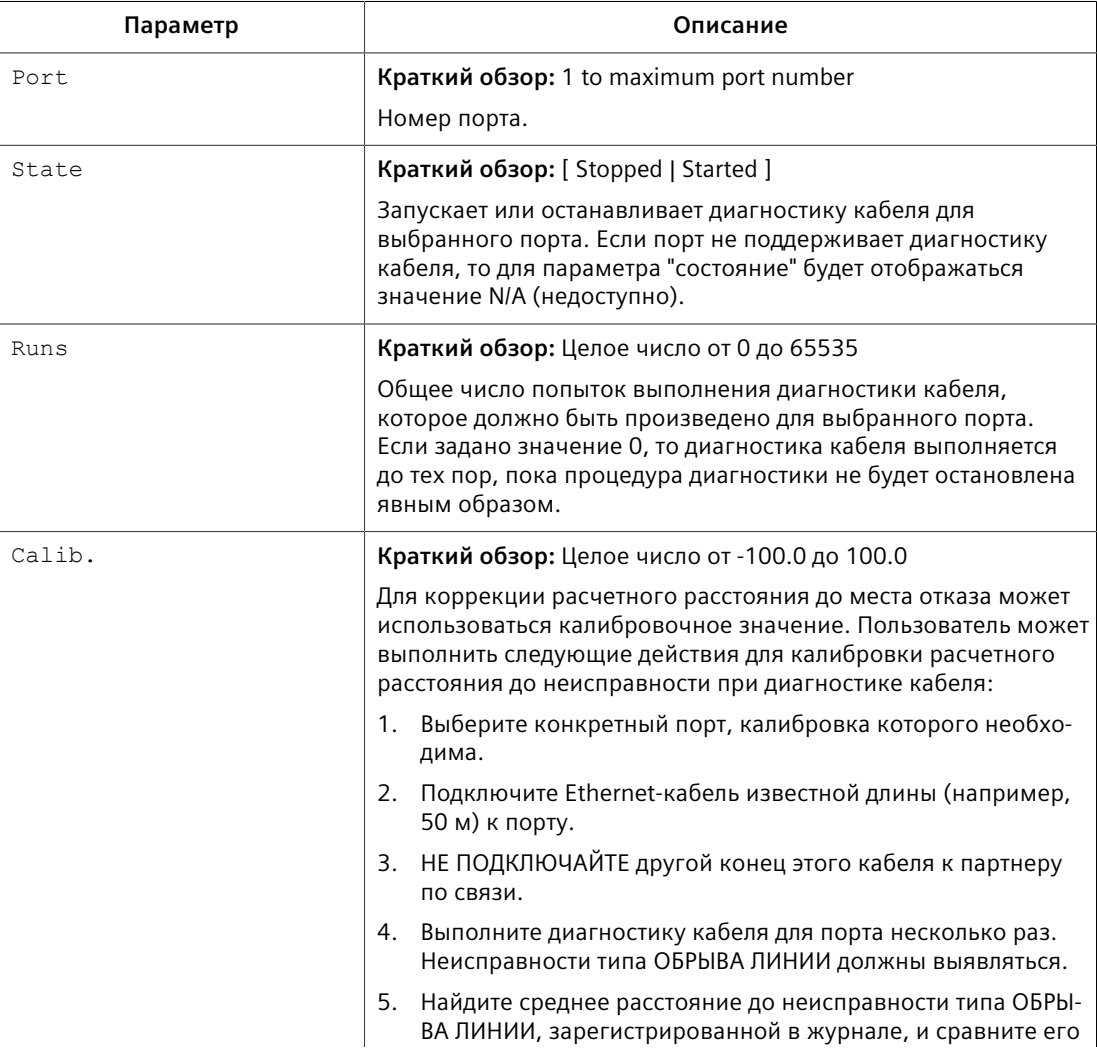

В этой таблице отображается следующая информация:

## *4.6.11 Обнаружение неисправностей кабеля*

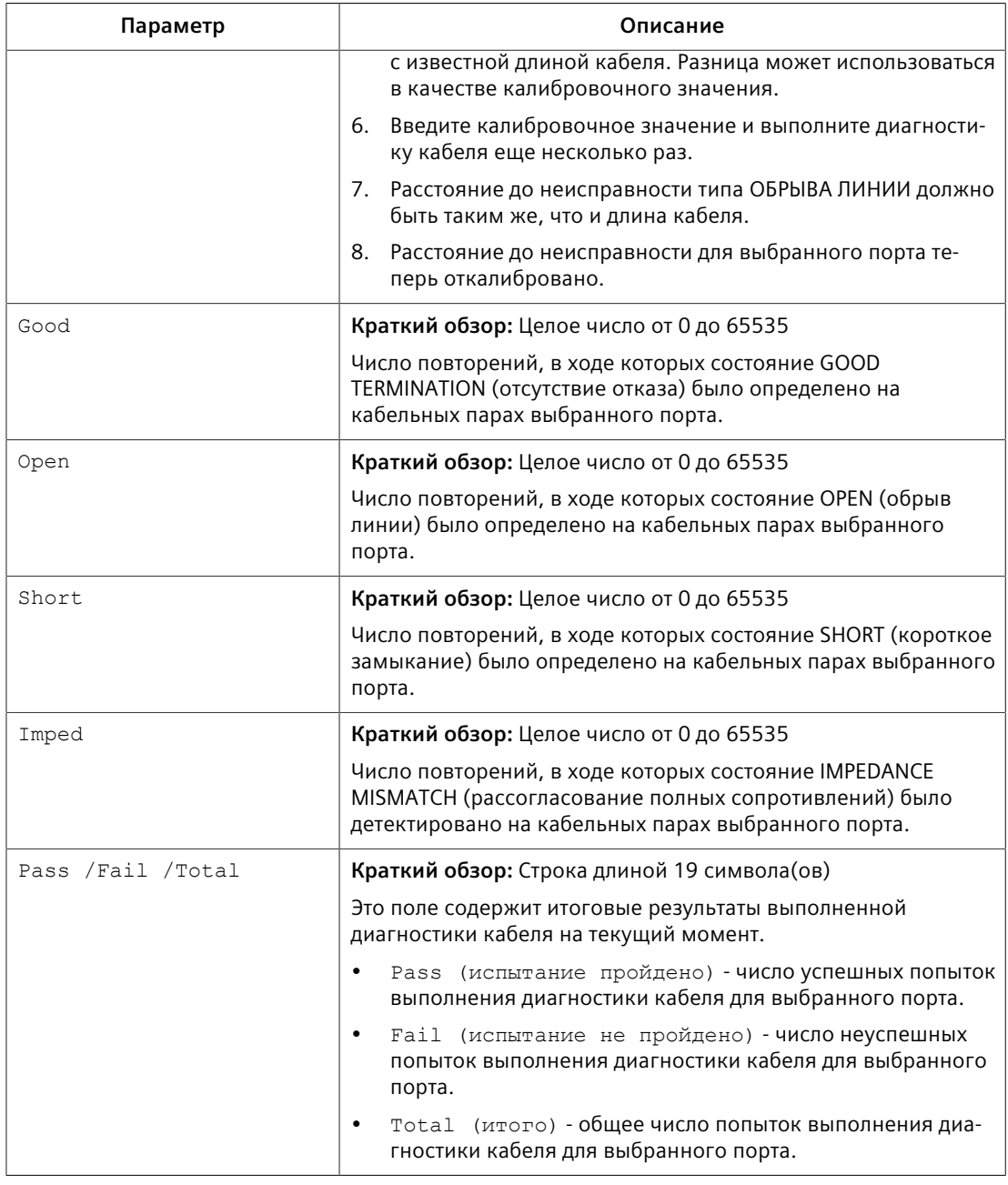

## **Примечание**

Для каждого успешного диагностического испытания значения для **Good**, **Open**, **Short** или **Imped** будут увеличиваться на основе числа кабельных пар, подключенных к порту. Для порта 100Base-T, имеющего две кабельные пары, количество будет увеличиваться на два. Для порта 1000Base-T, имеющего четыре кабельные пары, количество будет увеличиваться на четыре.

## **Примечание**

При обнаружении неисправности кабеля рассчитывается расчетное расстояние до неисправности, которое регистрируется в системном журнале. В журнале указывается кабельная пара, обнаруженная неисправность и значение расстояния до неисправности. Для получения дополнительной информации о

*4.6.11 Обнаружение неисправностей кабеля*

системном журнале см. ["Просмотр локальных и системных журналов \(Страница](#page-81-0) [61\)"](#page-81-0).

## <span id="page-106-0"></span>**4.6.11.2 Выполнение диагностики кабеля**

Для проведения диагностического теста кабеля на одном или нескольких Ethernet-портах, сделайте следующее:

1. Подключите Ethernet-кабель категории CAT-5 (или лучше) к выбранному Ethernet-порту.

## $\bigwedge$ ЗАМЕТКА

Выбранный Ethernet-порт и его порт-партнер могут быть оба сконфигурированы на работу в режиме *Enabled (Включено)* с автосогласованием или в режиме *Disabled (Отключено)*. Другие режимы не рекомендуются, поскольку они могут создавать помехи процедуре диагностики кабеля.

- 2. Подключите другой конец этого кабеля к аналогичному сетевому порту. Например, подключайте порт 100Base-T к порту 100Base-T, а порт 1000Base-T подключайте к порту 1000Base-T.
- 3. В RUGGEDCOM ROS перейдите в *Ethernet Ports » Configure/View Cable Diagnostics Parameters*. Появится таблица **Cable Diagnostics Parameters**.
- 4. Выберите Ethernet-порт. Появится форма **Cable Diagnostics Parameters**.
- 5. В пункте **Runs** введите число диагностических тестов для последовательного выполнения. Значение 0 указывает, что тест будет выполняться бесконечно до тех пор, пока его не остановит пользователь.
- 6. В пункте **Calib.** введите расчетное значение расстояния до неисправности (DTF). Для получения информации о том, как определить значение DTF см. ["Определение расчетного расстояния до неисправности \(DTF\) \(Страница](#page-107-0) [87\)"](#page-107-0).
- 7. Выберите **Started**.

## **ЗАМЕТКА**

Диагностический тест можно остановить, выбрав **Stopped** и нажав **Apply**. Однако если остановить тест в процессе диагностики, он продолжится до завершения.

8. Нажмите **Apply**. Состояние Ethernet-порта автоматически изменится на Stopped после завершения испытания. Для получения информации о текущем контроле теста и просмотре результатов см. ["Просмотр](#page-104-0) [результатов диагностики кабеля \(Страница 84\)".](#page-104-0)

## **4.6.11.3 Очистка диагностики кабеля**

Чтобы очистить результаты диагностики кабеля, сделайте следующее:

- 1. Перейдите в *Ethernet Ports » Clear Cable Diagnostics Statistics*. Появится форма **Clear Cable Diagnostics Statistics**.
- 2. Выберите один или несколько Ethernet-портов.
- 3. Нажмите **Apply**.

## <span id="page-107-0"></span>**4.6.11.4 Определение расчетного расстояния до неисправности (DTF)**

Чтобы определить расчетное расстояние до неисправности (DTF), сделайте следующее:

- 1. Подключите Ethernet-кабель категории CAT-5 (или лучше) известной длины к устройству. Не подключайте другой конец этого кабеля к другому порту.
- 2. Сконфигурируйте утилиту диагностики кабеля на несколько выполнений с выбранным Ethernet-портом и запустите тест. Для получения дополнительной информации см. ["Выполнение диагностики кабеля](#page-106-0) [\(Страница 86\)"](#page-106-0). Неисправности типа обрыва линии должны выявляться и регистрироваться в системном журнале.
- 3. Ознакомьтесь с ошибками, зарегистрированными в системном журнале и определите среднее расстояние неисправностей типа обрыва линии. Для получения дополнительной информации о системном журнале см. ["Просмотр локальных и системных журналов \(Страница 61\)"](#page-81-0).
- 4. Отбросьте среднее расстояние от длины кабеля для определения калибровочного значения.
- 5. Сконфигурируйте утилиту диагностики кабеля на выполнение в течение нескольких раз с новым калибровочным значением. Расстояние до неисправности типа обрыва линии должно быть таким же, что и фактическая длина кабеля. Расчетное расстояние до неисправности (DTF) теперь скалибровано для выбранного Ethernet-порта.

## **4.6.12 Сброс Ethernet-портов**

Иногда бывает необходимо сбросить конкретный Ethernet-порт, например, если партнер по соединению фиксируется в неверном состоянии. Это также бывает полезно для принудительного пересогласования скоростных и дуплексных режимов.

Чтобы сбросить конкретные Ethernet-порты, сделайте следующее:

- 1. Перейдите в *Ethernet Ports » Reset Port(s)*. Появится форма **Reset Port(s)**.
- 2. Выберите один или несколько Ethernet-портов для сброса.
- 3. Нажмите **Apply**. Выбранные Ethernet-порты сбрасываются.
*4.7 Управление IP-интерфейсами*

# **4.7 Управление IP-интерфейсами**

RUGGEDCOM ROS позволяет сконфигурировать по одному IP-интерфейсу для каждой подсети (или VLAN) всего до 255 интерфейсов.

Один интерфейс должен быть сконфигурирован как интерфейс управления. По умолчанию только на интерфейсе управления, могут работать IP-сервисы, такие как DHCP, IEEE1588, последовательный сервер и LLDP, которые влияют на устройство Тем не менее, RUGGEDCOM ROS можно сконфигурировать таким образом, чтобы вспомогательные интерфейсы управления запускали следующие сервисы:

- Коммутация 3-го уровня
- MMS
- Modbus
- Radius/TacPlus
- Удаленная оболочка
- Удаленный системный журнал
- SNMP
- SNTP
- SSH
- TFTP
- Telnet
- Веб-сервер

Для получения дополнительной информации см. ["Конфигурирование IP](#page-112-0)[сервисов \(Страница 92\)".](#page-112-0)

Каждому IP-интерфейсу должен быть назначен IP-адрес. В случае интерфейса управления тип IP-адреса может быть статическим, DHCP, BOOTP или динамическим. Для всех остальных интерфейсов IP-адрес должен быть статическим.

## $\bigwedge$ ЗАМЕТКА

## **Опасность для конфигурации — риск нарушения обмена данными**

Изменение идентификатора для сети VLAN с передачей трафика управления коммутаторами приведет к разрыву любого активного TCP-соединения RawSocket (неструктурированный сокет). Если это произойдет, сбросьте все последовательные порты.

## **4.7.1 Просмотр списка IP-интерфейсов коммутатора**

Чтобы просмотреть список IP-интерфейсов коммутатора, сконфигурированных на устройстве, перейдите в *Administration » Configure IP Interfaces » Configure Switch IP Interfaces*. Появится таблица **Switch IP Interfaces**.

Если IP-интерфейсы коммутатора не были сконфигурированы, добавьте необходимые IP-интерфейсы. Для получения дополнительной информации см. "Добавление IP-интерфейса коммутатора (Страница 89)".

#### <span id="page-109-0"></span> $4.7.2$ Добавление IP-интерфейса коммутатора

Чтобы добавить IP-интерфейс коммутатора, сделайте следующее:

- Перейдите в Administration » Configure IP Interfaces » Configure Switch IP  $1<sub>1</sub>$ Interfaces. Появится Switch IP Interfaces Table.
- Нажмите InsertRecord. Появится форма Switch IP Interfaces.  $2.$
- $\mathbf{R}$ Необходимо сконфигурировать следующие параметры:

# $\bigwedge$  3AMETKA

## Угроза безопасности - риск неавторизованного доступа и/или использования

IP-интерфейсы, которые принадлежат сети VLAN с передачей трафика управления коммутаторами или вспомогательной сети VLAN с передачей трафика управления коммутаторами, должны быть подключены к доверенной сети.

# $\bigwedge$ ЗАМЕТКА

## Опасность для конфигурации - риск нарушения обмена данными.

Изменение идентификатора для сети VLAN с передачей трафика управления коммутаторами приведет к разрыву любого активного ТСРсоединения по протоколу RawSocket (неструктурированный сокет). Если это произойдет, сбросьте все последовательные порты.

## Примечание

При сбросе всех параметров конфигурации в настройки по умолчанию IPадрес и маска подсети, сконфигурированные для сети VLAN с передачей трафика управления коммутаторами, не изменяются; также для них будет назначен по умолчанию идентификатор сети VLAN ID, равный 1. Изменения IP-адреса вступают в силу немедленно. Все IP-соединения, имеющие место во время изменения IP-адреса, будут потеряны.

## Примечание

При использовании синтаксического представления 32-битовых адресов в виде четырех 8-битовых целых чисел, разделенных точками для IPv4,

## *4.7.2 Добавление IP-интерфейса коммутатора*

# например, 255.255.255.0, оно будет автоматически преобразовано в эквивалентное число битов (например, 24 бита).

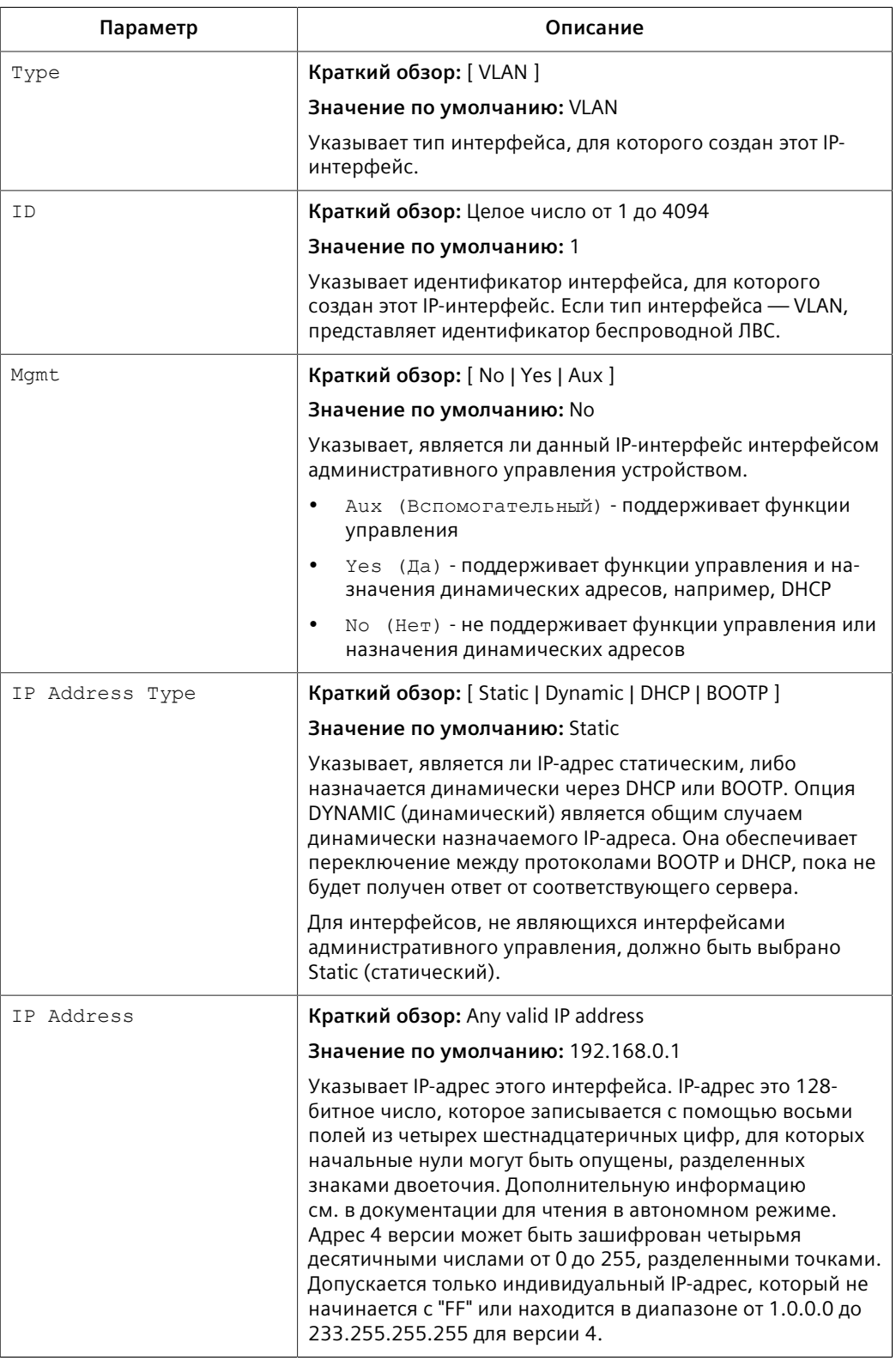

## 4.7.3 Удаление IP-интерфейса коммутатора

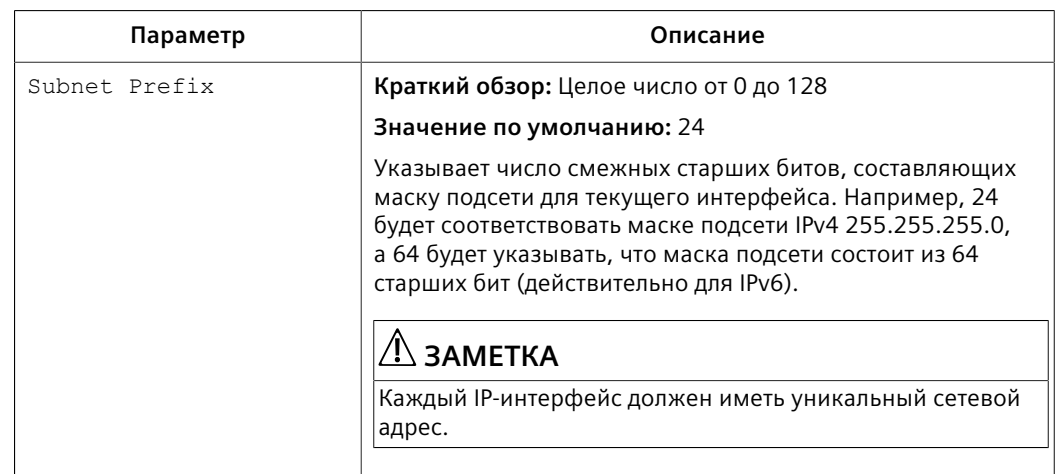

4. Нажмите Apply.

#### $4.7.3$ Удаление IP-интерфейса коммутатора

Для удаления IP-интерфейса коммутатора, сконфигурированного на устройстве, сделайте следующее:

- $1<sub>1</sub>$ Перейдите в Administration » Configure IP Interfaces » Configure Switch IP Interfaces. Появится таблица Switch IP Interfaces.
- $2.$ Выберите IP-интерфейс из таблицы. Появится форма Switch IP Interfaces.
- $\mathbf{R}$ Нажмите Delete.

#### Управление IP-шлюзами 4.8

RUGGEDCOM ROS позволяет сконфигурировать до десяти IP-шлюзов. Если оба параметра Destination и Subnet пусты, шлюз считается шлюзом по умолчанию.

## Примечание

Конфигурация шлюза по умолчанию не будет изменена при сбросе всех параметров конфигурации до заводских значений по умолчанию.

#### 4.8.1 Просмотр списка IP-шлюзов

Чтобы просмотреть список IP-шлюзов, сконфигурированных на устройстве, перейдите в Administration » Configure IP Gateways. Появится таблица IP Gateways.

Если IP-шлюзы не были сконфигурированы, добавьте необходимые IP-шлюзы. Для получения дополнительной информации см. "Добавление IP-шлюза (Страница 92)".

## *4.8.2 Добавление IP-шлюза*

## <span id="page-112-1"></span>**4.8.2 Добавление IP-шлюза**

### **Примечание**

Предоставленные DHCP адреса IP-шлюза будут иметь приоритет над сконфигурированными вручную значениями.

Чтобы добавить IP-шлюз, сделайте следующее:

- 1. Перейдите в *Administration » Configure IP Gateways*. Появится таблица **IP Gateways**.
- 2. Нажмите **InsertRecord**. Появится форма **IP Gateways**.
- 3. Необходимо сконфигурировать следующие параметры:

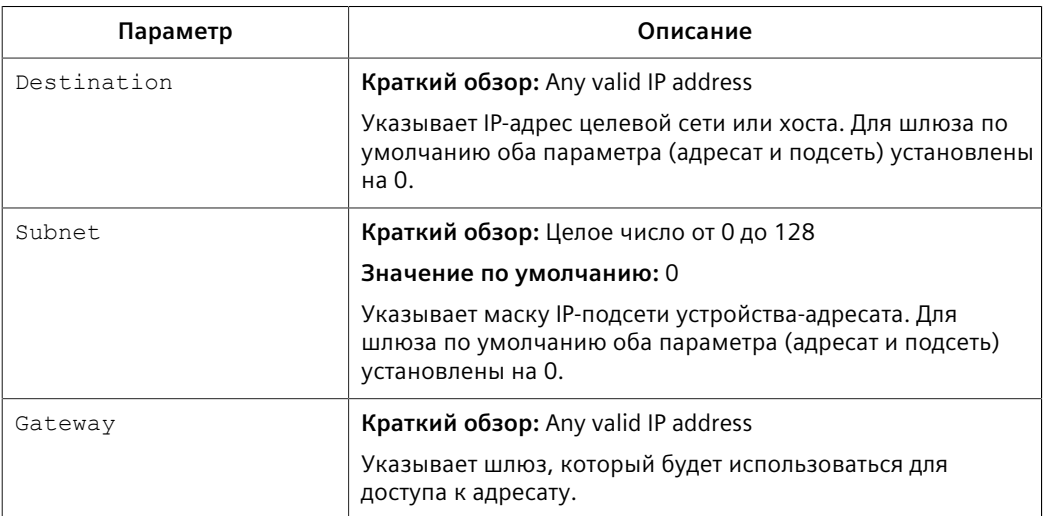

4. Нажмите **Apply**.

## **4.8.3 Удаление IP-шлюза**

Для удаления IP-шлюза, сконфигурированного на устройстве, сделайте следующее:

- 1. Перейдите в *Administration » Configure IP Gateways*. Появится таблица **IP Gateways**.
- 2. Выберите IP-шлюз из таблицы. Появится форма **IP Gateways**.
- 3. Нажмите **Delete**.

# <span id="page-112-0"></span>**4.9 Конфигурирование IP-сервисов**

Чтобы сконфигурировать IP-сервисы, обеспечиваемые устройством, сделайте следующее:

1. Перейдите в *Administration » Configure IP Services*. Появится форма **IP Services**.

# *4.9 Конфигурирование IP-сервисов*

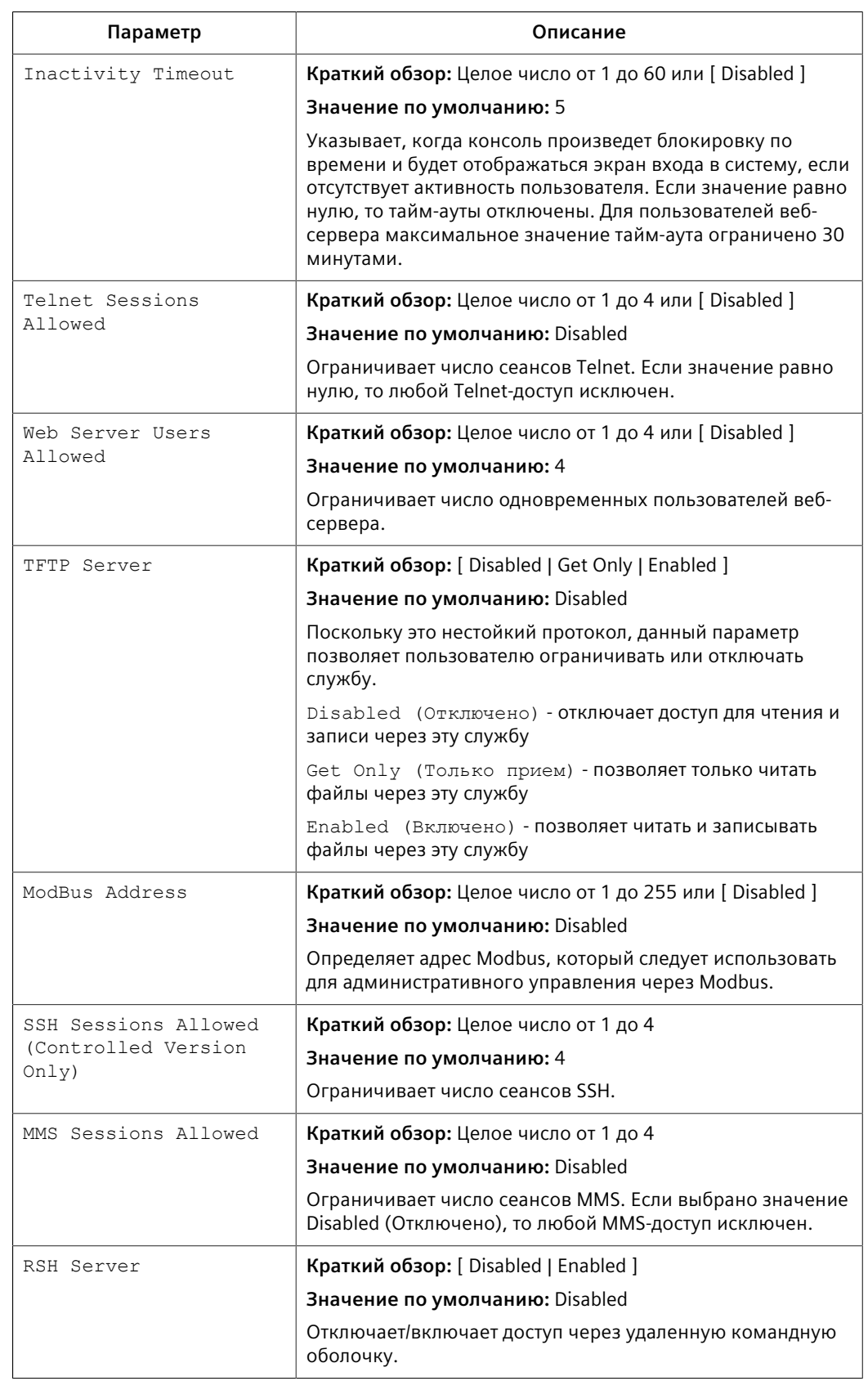

# 2. Необходимо сконфигурировать следующие параметры:

## *4.10 Управление дистанционным мониторингом*

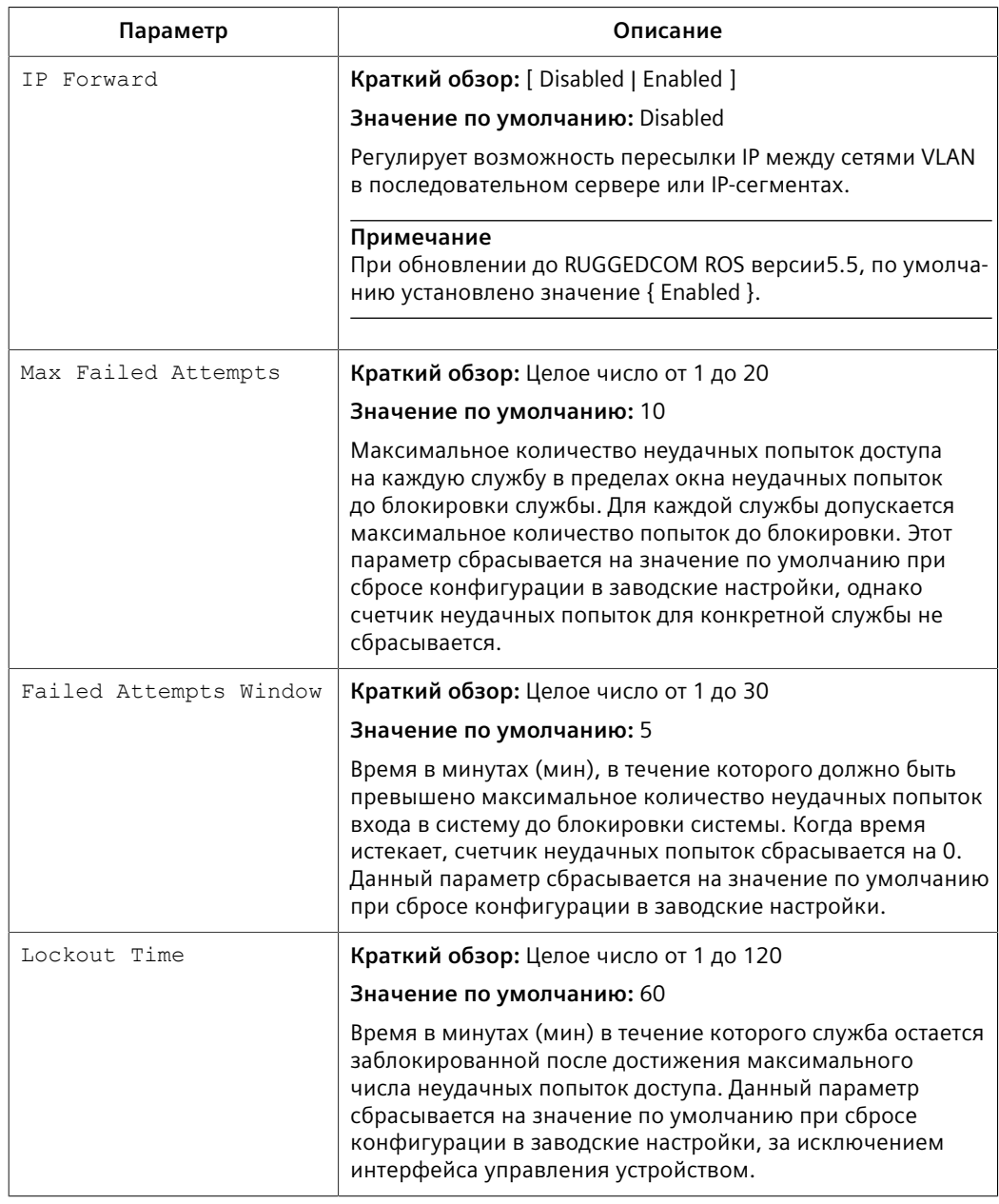

3. Нажмите **Apply**.

# **4.10 Управление дистанционным мониторингом**

Дистанционный мониторинг (RMON) используется для сбора и просмотра накопленных статистических данных, относящихся к производительности и работе Ethernet-портов. Он также позволяет регистрировать записи системного журнала и/или генерировать trap-уведомление SNMP, когда превышена частота возникновения заданных событий.

4.10.1 Управление средствами работы с данными, собираемыми при помощи RMON

#### 4.10.1 Управление средствами работы с данными, собираемыми при помощи **RMON**

Средства работы с данными, собираемыми при дистанционном мониторинге (RMON), с регулярными интервалами создают выборки из накапливаемых статистических данных RMON-MIB для заданных Ethernet-портов.

#### 4.10.1.1 Просмотр списка средств работы с данными, собираемыми при помощи RMON

Чтобы просмотреть список средства работы с хронологическими данными, собираемыми при помощи RMON, перейдите в Ethernet Stats » Configure **RMON History Controls.** Появится таблица RMON History Controls.

Если средства работы с собираемыми данными не были сконфигурированы, добавьте необходимые средства управления. Для получения дополнительной информации см. "Добавление средства работы с данными, собираемыми при помощи RMON (Страница 95)".

#### <span id="page-115-0"></span>Добавление средства работы с данными, собираемыми при помощи RMON 4.10.1.2

Чтобы добавить средство работы с данными, собираемыми при помощи RMON, сделайте следующее:

- Перейдите в Ethernet Stats » Configure RMON History Controls. Появится  $\mathbf{1}$ таблица RMON History Controls.
- $2.$ Нажмите InsertRecord. Появится форма RMON History Controls.
- $\overline{3}$ . Необходимо сконфигурировать следующие параметры:

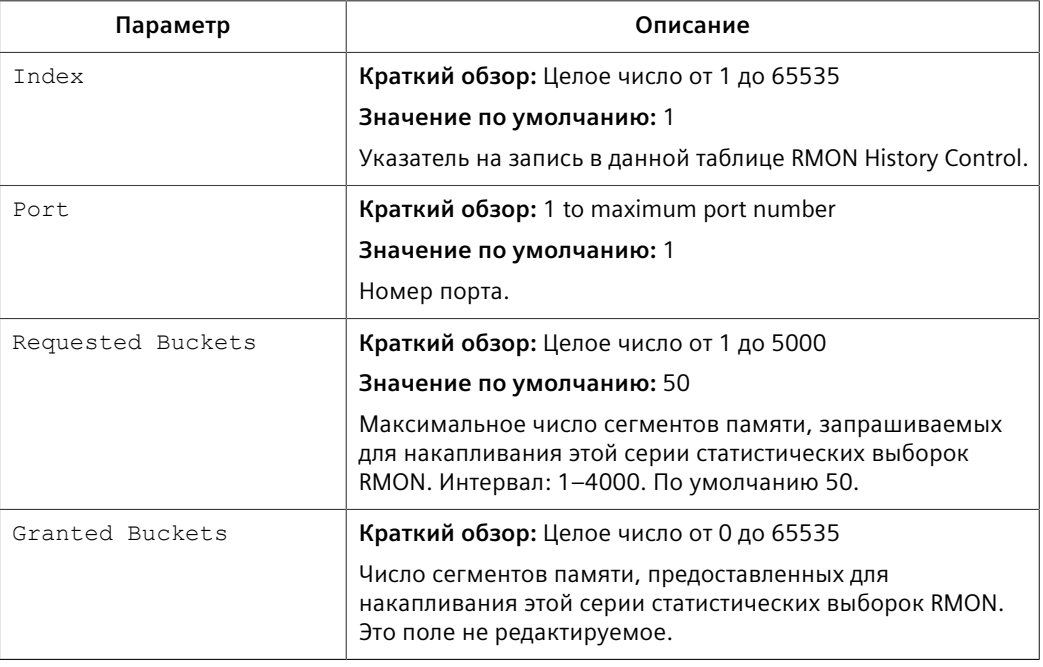

## 4.10.2 Управление оповещениями RMON

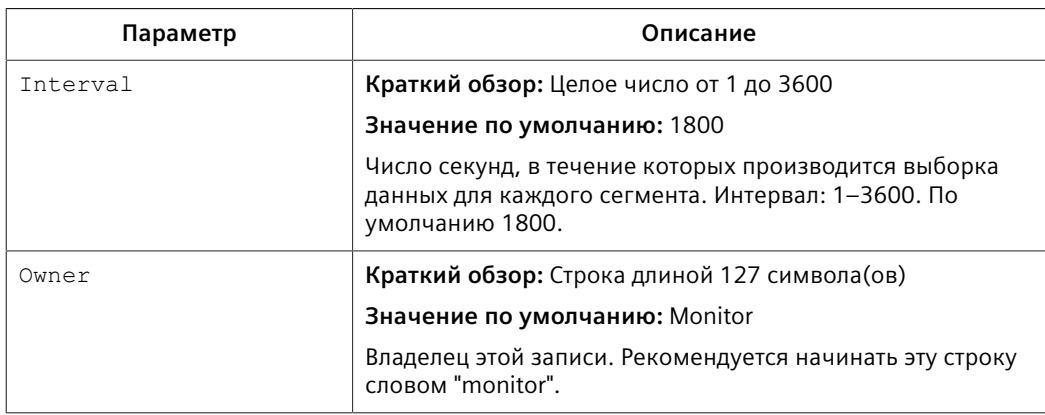

#### $4<sup>1</sup>$ Нажмите Apply.

#### 4.10.1.3 Удаление средства работы с данными, собираемыми при помощи RMON

Чтобы удалить средство работы с данными, собираемыми при помощи RMON, сделайте следующее:

- Перейдите в Ethernet Stats » Configure RMON History Controls. Появится  $1<sup>1</sup>$ таблица RMON History Controls.
- $2.$ Выберите в таблице средство работы с собираемыми данными. Появится форма RMON History Controls.
- $\mathbf{R}$ Нажмите Delete.

#### <span id="page-116-0"></span>4.10.2 Управление оповещениями RMON

Если сконфигурированы оповещения дистанционного мониторинга, RUGGEDCOM ROS проверяет состояние конкретной статистической переменной.

Оповещения дистанционного мониторинга (RMON) определяют верхнюю и нижнюю границы для допустимых значений конкретных статистических переменных в заданном интервале. Это позволяет RUGGEDCOM ROS обнаруживать происходящие события быстрее, чем указанная максимальная скорость, и медленнее, чем минимальная скорость.

Если скорость изменения статистики значения выходит за пределы, всегда генерируется оповещение типа INFO (Информационное). Для получения информации о просмотре оповещений см. "Просмотр и сброс фиксированных оповещений (Страница 110)".

Кроме того, выход статистического параметра за пределы пороговых значений может привести к дальнейшим действиям. Оповещение RMON может быть настроено таким образом, чтобы указывать на конкретное событие RMON, которое способно генерировать trap-уведомление SNMP, запись в журнале событий, либо выполнять оба этих действия. Событие RMON также может

направлять оповещения в сторону различных пользователей, определенных для SNMP.

Оповещение может указывать на различное событие для каждого порогового значения. Таким образом, возможны такие комбинации, как *trap on rising threshold (trap-уведомление при пороге по росту)* или *trap on rising threshold, log and trap on falling threshold (trap-уведомление при пороге по росту, регистрация и trap-уведомление при пороге по спаду)*.

Каждое оповещение RMON может быть настроено таким образом, чтобы его первый экземпляр возникал только при выходе за верхний предел, при выходе за нижний предел, либо при выходе за любое пороговое значение.

Возможность задавать верхнее и нижнее пороговые значения для величины измеряемого статистического параметра позволяет добавлять гистерезис к процессу генерирования оповещений.

Если величина измеряемого в течение некоторого времени статистического параметра сравнивается с единственным порогом, то оповещения будут генерироваться каждый раз, когда данный статистический параметр пересекает это единственное пороговое значение. Если величина статистического параметра совершает колебания возле порогового значения, то оповещение может генерироваться в течение каждого периода измерения. Программирование верхнего и нижнего пороговых значений устраняет ложные оповещения. Величина статистического параметра должна *переместиться* между порогами, прежде чем смогут генерироваться оповещения. Следующий рисунок иллюстрирует сильно различающиеся модели генерирования оповещения, которые являются результатом статистической выборки и той же статистической выборки с примененным гистерезисом.

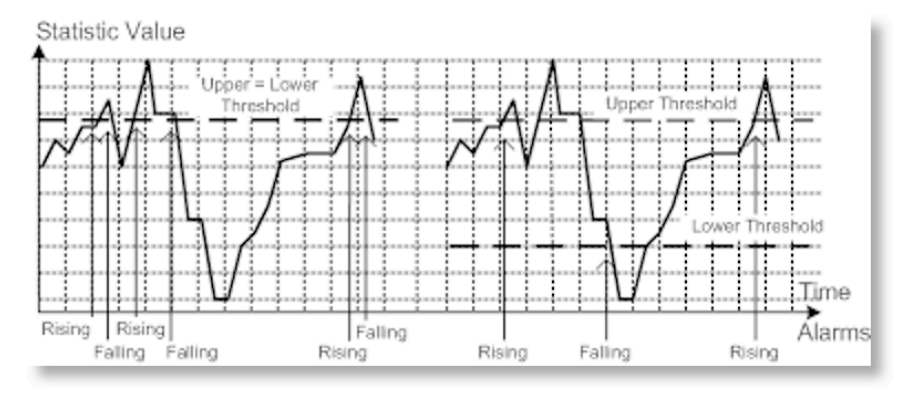

Рисунок 4.3 Процесс генерирования оповещений

Существует два способа оценки статистики, чтобы определить момент, когда нужно генерировать оповещение: разностный и абсолютный.

Для большинства статистических данных, например, ошибок линии связи, целесообразно генерировать оповещение, когда превышена определенная частота ошибок. По умолчанию регистрация записи оповещения настроена с *delta (разностным)* методом измерения, который рассматривает изменения статистического параметра в начале и в конце периода измерения.

4.10.2 Управление оповещениями RMON

Оповещение может потребоваться в случае, когда общее или абсолютное число событий выходит за определенное пороговое значение. В этом случае установите тип периода измерения absolute (абсолютный).

#### $4.10.2.1$ Просмотр списка оповещений RMON

Чтобы просмотреть список оповещений RMON, перейдите в Ethernet Stats » Configure RMON Alarms. Появится таблица RMON Alarms.

Если оповещения не были сконфигурированы, добавьте необходимые оповещения. Для получения дополнительной информации см. "Добавление оповещения RMON (Страница 98)".

#### <span id="page-118-0"></span> $4.10.2.2$ Добавление оповешения RMON

Чтобы добавить оповещение RMON, сделайте следующее:

- Перейдите в Ethernet Stats » Configure RMON Alarms. Появится таблица  $1<sub>1</sub>$ **RMON Alarms.**
- $\mathcal{P}$ Нажмите InsertRecord. Появится форма RMON Alarms.
- $\overline{3}$ . Необходимо сконфигурировать следующие параметры:

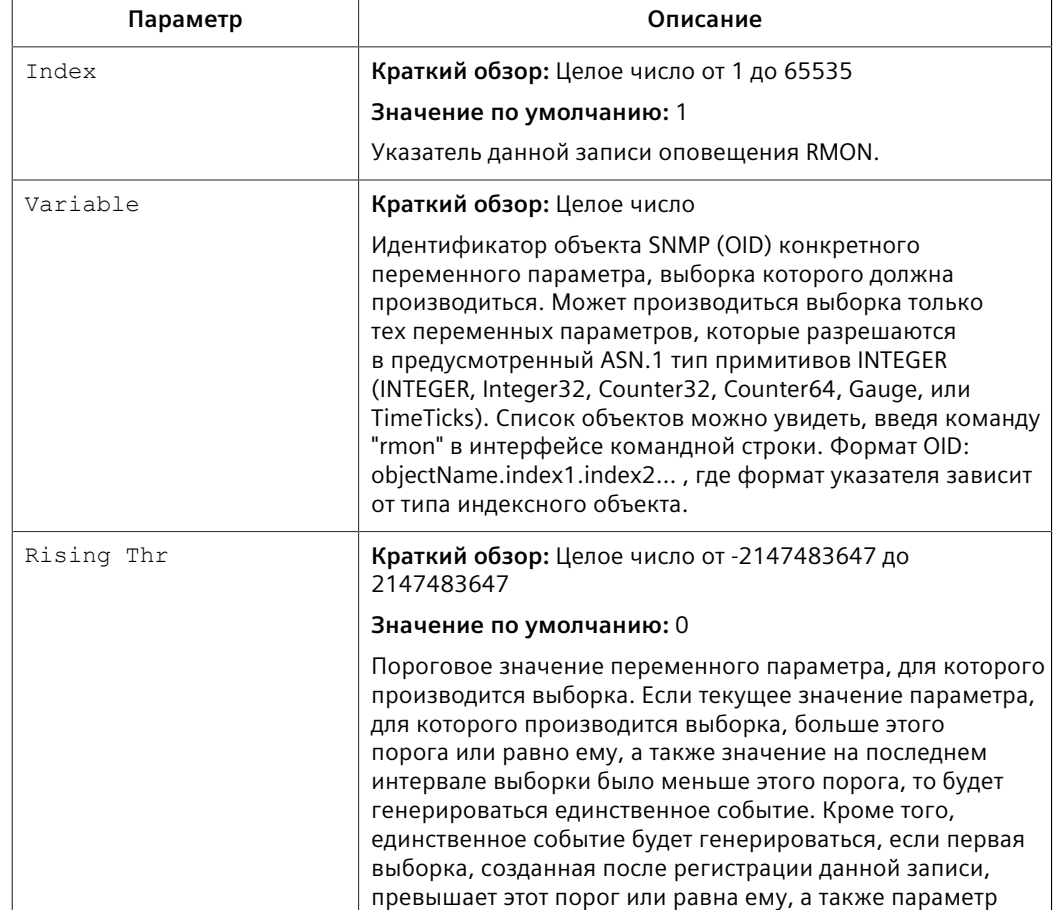

# *4.10.2 Управление оповещениями RMON*

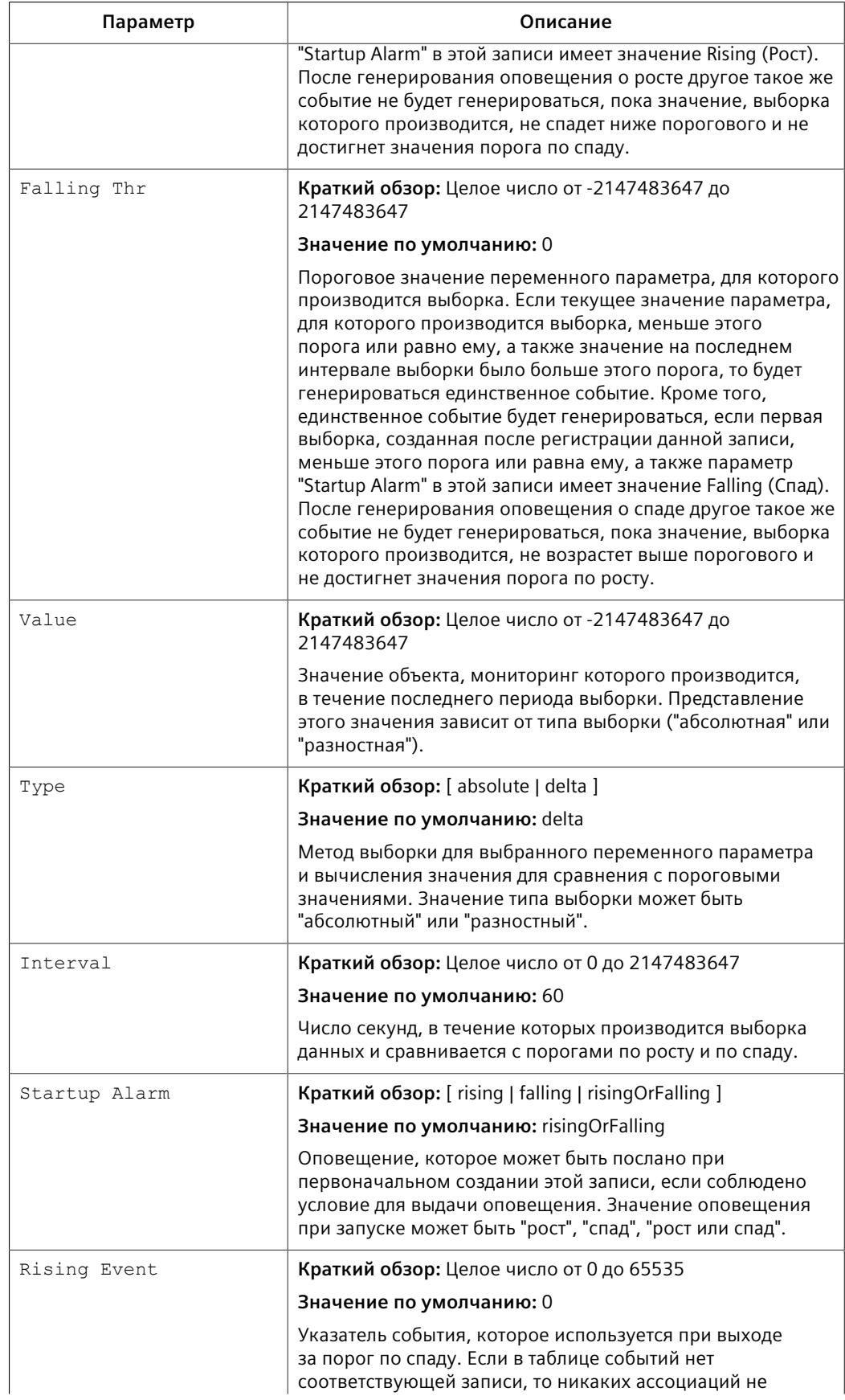

## *4.10.3 Управление событиями RMON*

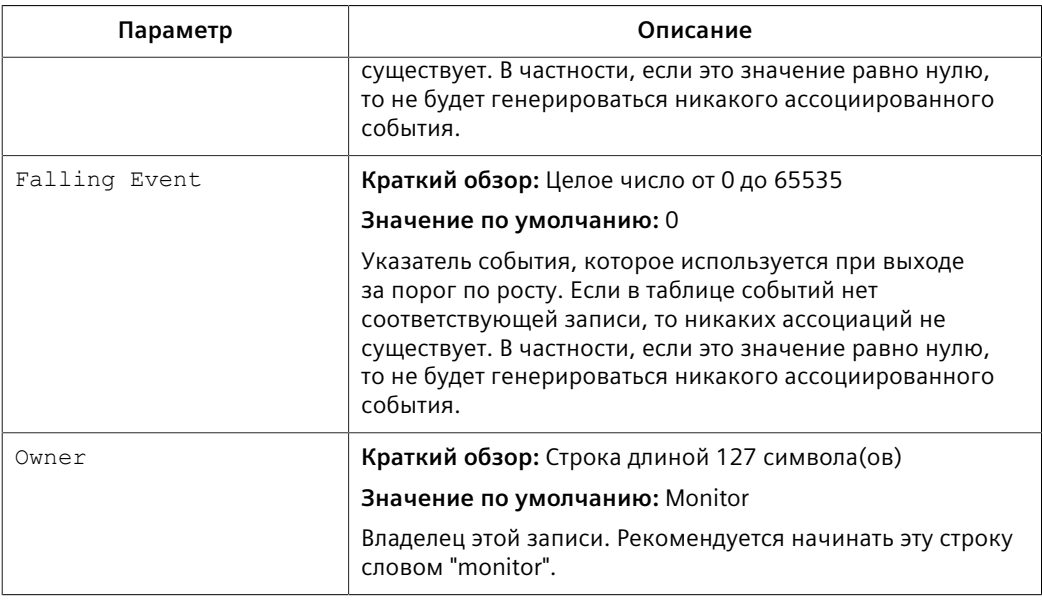

4. Нажмите **Apply**.

## **4.10.2.3 Удаление оповещения RMON**

Чтобы удалить оповещение RMON, сделайте следующее:

- 1. Перейдите в *Ethernet Stats » Configure RMON Alarms*. Появится таблица **RMON Alarms**.
- 2. Выберите оповещение из таблицы. Появится форма **RMON Alarms**.
- 3. Нажмите **Delete**.

## **4.10.3 Управление событиями RMON**

События дистанционного мониторинга (RMON) определяют поведение профилей, используемых при регистрации событий. Эти профили используются оповещениями RMON для отправки trap-уведомлений и регистрации событий.

Каждый раз при возникновении события каждая регистрация записи может указывать, что запись в журнале сигналов тревоги создается от ее имени. Каждая запись также может указывать, что должно производиться уведомление посредством trap-уведомлений SNMP. В этом случае пользователь для trap-уведомления указывается как *Community (Строка-ключ)*.

Определены два trap-уведомления: risingAlarm (оповещение о росте) и fallingAlarm (оповещение о спаде)

4.10.3 Управление событиями RMON

#### $4.10.3.1$ Просмотр списка событий RMON

Чтобы просмотреть список событий RMON, перейдите в Ethernet Stats » Configure RMON Events. Появится таблица RMON Events.

Если события не были сконфигурированы, добавьте необходимые события. Для получения дополнительной информации см. "Добавление события RMON (Страница 101)".

#### <span id="page-121-0"></span>4.10.3.2 Добавление события RMON

Чтобы добавить оповещение RMON, сделайте следующее:

- Перейдите в Ethernet Stats » Configure RMON Events. Появится таблица  $1<sub>1</sub>$ **RMON Events.**
- $2.$ Нажмите InsertRecord. Появится форма RMON Events.
- $3.$ Необходимо сконфигурировать следующие параметры:

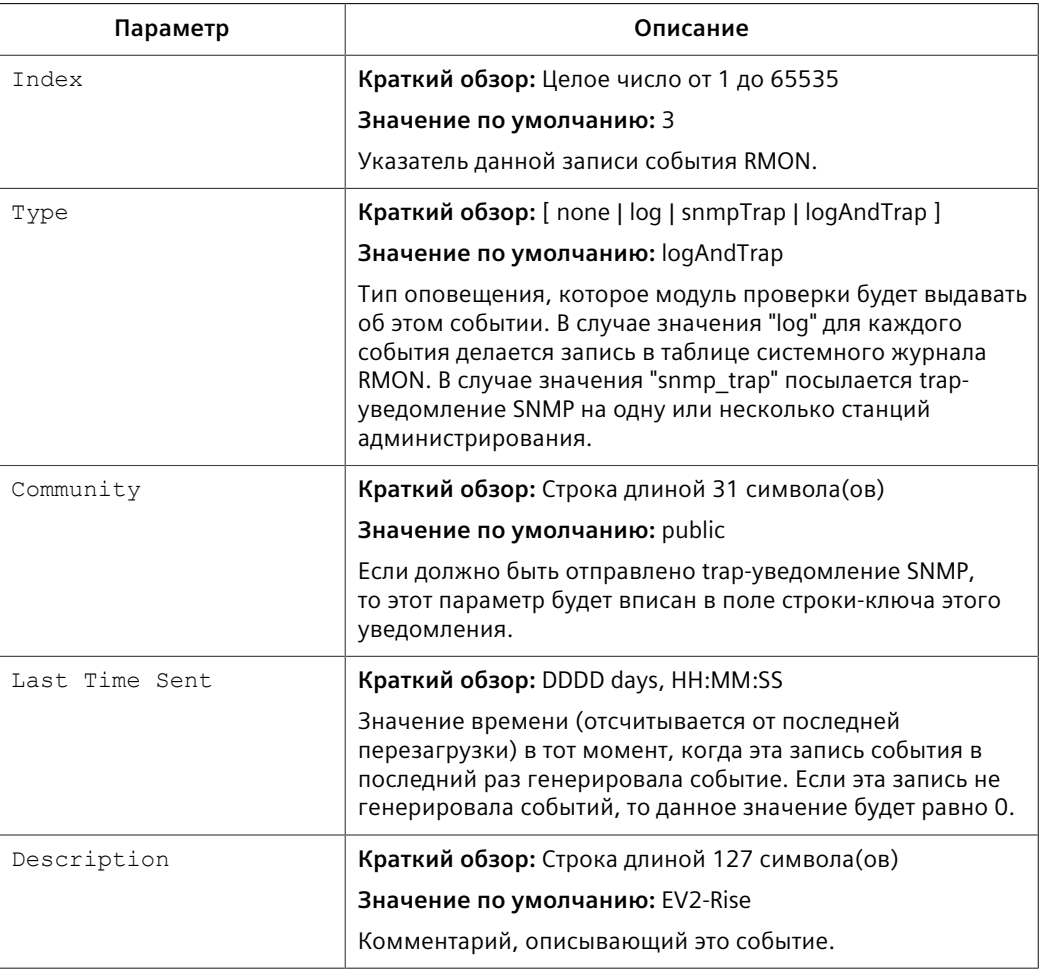

*4.11 Обновление микропрограммного обеспечения/возврат к более ранней версии микропрограммного обеспечения*

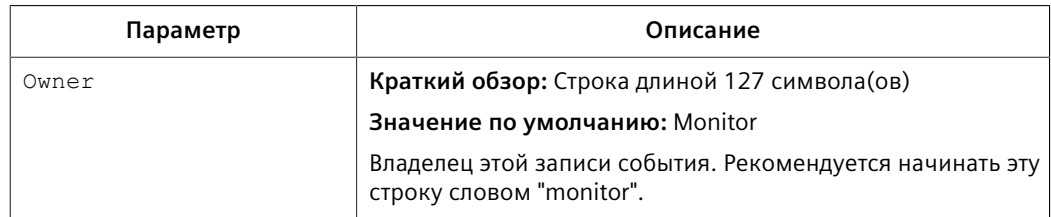

4. Нажмите **Apply**.

## **4.10.3.3 Удаление события RMON**

Чтобы удалить событие RMON, сделайте следующее:

- 1. Перейдите в *Ethernet Stats » Configure RMON Events*. Появится таблица **RMON Events**.
- 2. Выберите событие из таблицы. Появится форма **RMON Events**.
- 3. Нажмите **Delete**.

# **4.11 Обновление микропрограммного обеспечения/возврат к более ранней версии микропрограммного обеспечения**

В данном разделе описано, как обновить микропрограммное обеспечение для RUGGEDCOM ROS или вернуться к его более ранней версии.

# **4.11.1 Проверка хеш-сумм**

Перед установкой нового микропрограммного обеспечения RUGGEDCOM ROS рекомендуется проверить хеш-сумму, чтобы убедиться, что микропрограммное обеспечение является подлинным и безошибочным.

Инструкции по проверке хеш-суммы, включая список хеш-сумм для всех устройств и версий RUGGEDCOM ROS, см. в FAQ по "хеш-суммам RUGGEDCOM ROS" (<https://support.industry.siemens.com/cs/ww/en/view/109779935>).

## <span id="page-122-0"></span>**4.11.2 Обновление микропрограммного обеспечения**

Чтобы получить доступ к новейшим функциям и исправлениям, может потребоваться обновить микропрограммное обеспечение RUGGEDCOM ROS включая основное микропрограммное обеспечение, микропрограммное обеспечение загрузчика операционной системы и микропрограммное обеспечение FPGA. Выпуски микропрограммного обеспечения, включая обновления, доступны при обращении в Службу поддержки на сайте [Siemens](https://support.industry.siemens.com) [Industry Online Support](https://support.industry.siemens.com) [[https://support.industry.siemens.com\]](https://support.industry.siemens.com). Для получения

*4.11.2 Обновление микропрограммного обеспечения*

дополнительной информации см. [https://support.industry.siemens.com/My/ww/](https://support.industry.siemens.com/My/ww/en/requests) [en/requests](https://support.industry.siemens.com/My/ww/en/requests).

Двоичные образы микропрограммного обеспечения, переданные на устройство, хранятся в энергонезависимой флеш-памяти и требуют сброса устройства, чтобы вступить в действие.

## **Примечание**

IP-адрес, заданный устройству, не будет изменен после обновления микропрограммы.

## **Примечание**

Рекомендуется включить доступ к интерфейсу загрузчика во время этого процесса в случае необходимости аварийного восстановления (например, при отключении питания во время обновления). Для повышения безопасности Siemens рекомендует отключить доступ к загрузчику операционной системы после обновления. Для получения дополнительной информации об управление доступом к загрузчику операционной системы см. ["Включение/](#page-63-0) [отключение доступа к интерфейсу загрузчика операционной системы](#page-63-0) [\(Страница 43\)"](#page-63-0).

Чтобы обновить микропрограмму RUGGEDCOM ROS, сделайте следующее:

- 1. Включите доступ к интерфейсу загрузчика операционной системы. Для получения дополнительной информации см. ["Включение/отключение](#page-63-0) [доступа к интерфейсу загрузчика операционной системы \(Страница 43\)".](#page-63-0)
- 2. Загрузите на устройство другую версию двоичного образа микропрограммы. Для получения дополнительной информации см. ["Выгрузка/загрузка файлов \(Страница 56\)"](#page-76-0).
- 3. Перезапустите устройство, чтобы завершить установку. Для получения дополнительной информации см. ["Перезапуск устройства \(Страница](#page-125-0) [105\)".](#page-125-0)
- 4. Войдите в оболочку CLI и убедитесь, что новая версия программного обеспечения установлена, введя **version**. Отображаются текущие установленные версии основной микропрограммы и микропрограммы начальной загрузки.

```
>version
Current ROS-CF52 Boot Software v2.20.0 (Jan 01 5.5 00:01)
Current ROS-CF52 Main Software v5.5.0 (Jan 01 5.5 00:01)
>version
Current ROS-MPC83 Main Software v5.5.0 (Jan 01 5.5 00:01)
```
5. Отключите доступ к интерфейсу загрузчика операционной системы. Для получения дополнительной информации см. ["Включение/отключение](#page-63-0) [доступа к интерфейсу загрузчика операционной системы \(Страница 43\)".](#page-63-0) *4.11.3 Возврат к более ранней версии микропрограммного обеспечения*

## **4.11.3 Возврат к более ранней версии микропрограммного обеспечения**

Как правило, возврат к более ранней версии микропрограммного обеспечения RUGGEDCOM ROS не рекомендуется, поскольку это может иметь непредсказуемые последствия. Если, тем не менее, вы хотите вернуться к более ранней версии, то сделайте следующее:

## **Примечание**

Перед возвратом к более ранней версии микропрограммного обеспечения убедитесь в том, что коды типов аппаратного обеспечения и FPGA, установленных в устройстве, поддерживаются старой версией микропрограммного обеспечения. Обратитесь за подтверждением к документации с информацией о соответствующей версии микропрограммного обеспечения.

#### **Примечание**

Не производите возврат к более ранней версии для загрузчика RUGGEDCOM ROS.

- 1. Отключите устройство от сети.
- 2. Войдите в систему устройства в качестве администратора. Для получения дополнительной информации см. ["Вход в систему \(Страница 20\)".](#page-40-0)
- 3. Сделайте локальную копию текущего файла конфигурации. Для получения дополнительной информации см. ["Выгрузка/загрузка файлов \(Страница](#page-76-0) [56\)"](#page-76-0).

# **ЗАМЕТКА**

**Опасность для конфигурации — риск нарушения обмена данными**

Не понижайте версию микропрограммного обеспечения при включенном шифровании до версии, не поддерживающей шифрование.

- 4. Восстановите на устройстве заводские настройки по умолчанию. Для получения дополнительной информации см. ["Восстановление заводских](#page-75-0) [настроек по умолчанию \(Страница 55\)"](#page-75-0).
- 5. Загрузите и приведите в активное состояние старую версию микропрограммного обеспечения и связанные с ней файлы FPGA, используя те же методы, которые применяются для установки новых версий микропрограммного обеспечения. Для получения дополнительной информации см. ["Обновление микропрограммного обеспечения](#page-122-0) [\(Страница 102\)"](#page-122-0).
- 6. Нажмите **Ctrl-S**, чтобы перейти к командной строке.
- 7. Очистите все журналы, введя:

### **clearlogs**

 $\mathsf{R}$ Очистите все оповешения, введя:

## clearalarms

# $\hat{\mathbb{A}}$  3AMETKA

## Угроза безопасности — риск неавторизованного доступа и/или ИСПОЛЬЗОВАНИЯ

После возврата к более ранней версии микропрограммного обеспечения и файлов FPGA имейте в виду, что некоторые настройки из предыдущей конфигурации могут быть потеряны или сброшены в настройки по умолчанию (включая пароли пользователя при возврате от защищенной версии), поскольку соответствующие таблицы или поля могут отсутствовать в старой версии микропрограммного обеспечения. По этой причине после возврата к старой версии устройство должно быть сконфигурировано.

9. Сконфигурируйте устройство требуемым образом.

#### <span id="page-125-0"></span>4.12 Перезапуск устройства

Чтобы перезагрузить устройство, сделайте следующее:

- $1<sup>1</sup>$ Перейдите в Diagnostics » Reset Device. Появится форма Reset Device.
- $2<sup>1</sup>$ Нажмите Confirm.

#### 4 1 3 Вывод устройства из эксплуатации

Перед отключением устройства на постоянной основе или для проведения технического обслуживания третьей стороной необходимо проделать процедуру его полного вывода из эксплуатации. Это включает удаление всей конфиденциальной информации.

Чтобы снять устройство с эксплуатации, сделайте следующее:

- 1. Отключите от устройства все сетевые кабели.
- $2<sub>1</sub>$ Подключитесь к устройству через последовательный консольный порт RS-232. Для получения дополнительной информации см. "Подключение напрямую (Страница 47)".
- $\overline{3}$ Восстановите заводские настройки устройства. Для получения дополнительной информации см. "Восстановление заводских настроек по умолчанию (Страница 55)".
- $4.$ Перейдите в командную строку. Для получения дополнительной информации см. "Использование интерфейса командной строки (Страница  $25)$ ".

## *4.13 Вывод устройства из эксплуатации*

- 5. Выгрузите на устройство пустую версию файла banner.txt, чтобы заменить существующий файл. Для получения дополнительной информации о выгрузке файлов см. ["Выгрузка/загрузка файлов \(Страница](#page-76-0) [56\)"](#page-76-0).
- 6. Убедитесь в успешной выгрузке, введя:

**type** banner.txt

7. Удалите системные журналы и журналы фатальных сбоев, введя:

## **clearlog**

8. Сгенерируйте случайный SSL-сертификат, введя:

## **sslkeygen**

На завершение этой операции может потребоваться несколько минут. Чтобы убедиться, что сертификат был сгенерирован, введите:

**type** syslog.txt

Когда в журнале появляется фраза Generated ssl.crt was saved, это означает, что SSL-сертификат был создан.

9. Сгенерируйте случайные SSH-ключи, введя:

## **sshkeygen**

На завершение этой операции может потребоваться несколько минут. Чтобы убедиться, что ключи были сгенерированы, введите:

**type** syslog.txt

Когда в журнале появляется фраза Generated ssh.keys was saved, это означает, что SSH-ключи были сгенерированы.

10. Выполните дефрагментацию и стирание всей свободной флеш-памяти, введя:

**flashfile** defrag

На завершение этой операции может потребоваться несколько минут.

# Администрирование системы

В данном разделе описывается выполнение различных административных задач, связанных с идентификацией устройства, разрешениями пользователей, конфигурированием оповещений, сертификатами и ключами и т. д.

#### $5.1$ Конфигурирование системной информации

Чтобы сконфигурировать базовую информацию, которая может использоваться для идентификации устройства, его расположения и/или владельца, сделайте следующее:

 $1.$ Перейдите в Administration » Configure System Identification. Появится форма System Identification.

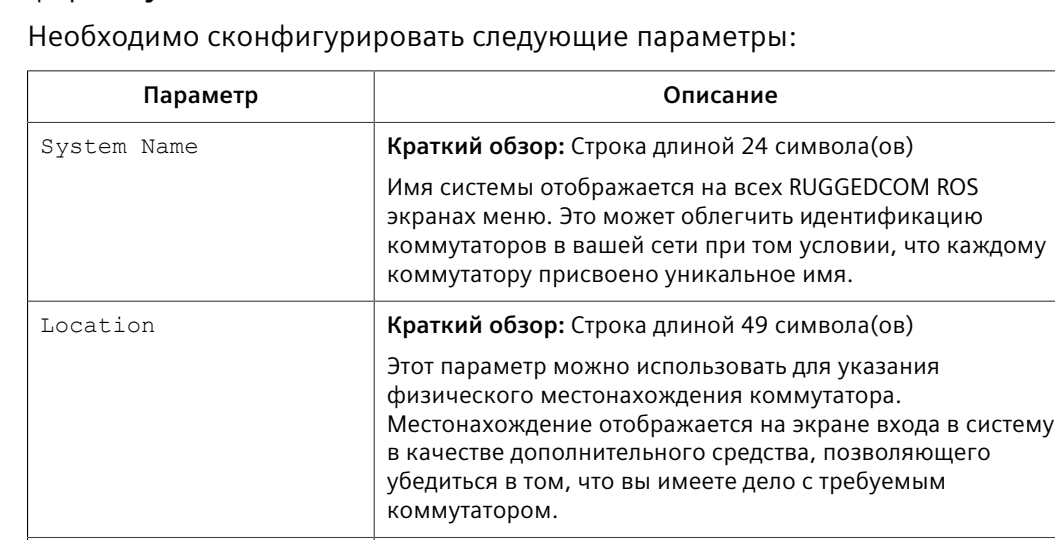

Краткий обзор: Строка длиной 49 символа(ов)

Контактные данные можно использовать для облегчения идентификации лица, отвечающего за администрирование данного коммутатора. Вы можете ввести имя, номер телефона, адрес электронной почты и т. п. Эти сведения отображаются на экране входа в систему, чтобы к данному лицу можно было обратиться, если потребуется помощь.

2.

 $\overline{3}$ . Нажмите Apply.

Contact

*5.2 Настройка экрана входа в систему*

# **5.2 Настройка экрана входа в систему**

Чтобы показать созданное пользователем сообщение-приветствие, информацию об устройстве или любую другую информацию на странице входа в систему для веб- и консольных интерфейсов, добавьте текст в файл banner.txt.

Если файл banner.txt пуст, то на странице входа в систему появятся только поля для ввода **Username** и **Password**.

Чтобы обновить файл banner.txt, загрузите его с устройства, измените и снова загрузите на устройство. Для получения информации о загрузке и выгрузке файлов см. ["Выгрузка/загрузка файлов \(Страница 56\)"](#page-76-0).

Кроме того, файл banner.txt можно обновить с помощью CLI-команды **banner**. Для получения дополнительной информации см. ["Доступные CLI](#page-45-1)[команды \(Страница 25\)".](#page-45-1)

# **5.3 Включение/отключение веб-интерфейса**

В некоторых случаях пользователю может потребоваться отключить вебинтерфейс для повышения кибербезопасности.

Чтобы отключить или включить веб-интерфейс, сделайте следующее:

## **Примечание**

Веб-интерфейс можно отключить через веб-интерфейс пользователя, сконфигурировав параметр Web Server Users Allowed (Допустимое количество пользователей веб-сервера) в форме **IP Services form**. Для получения дополнительной информации см. ["Конфигурирование IP-сервисов \(Страница](#page-112-0) [92\)"](#page-112-0).

- 1. Войдите в систему устройства в качестве администратора и перейдите в командную оболочку CLI. Для получения дополнительной информации о порядке доступа к командной оболочке CLI см. ["Использование](#page-45-0) [интерфейса командной строки \(Страница 25\)".](#page-45-0)
- 2. Перейдите в *Administration » Configure IP Services » Web Server Users Allowed*.
- 3. Выберите **Disabled**, чтобы отключить веб-интерфейс, или укажите допустимое количество пользователей веб-сервера, чтобы включить интерфейс.

# **5.4 Управление оповещениями**

Оповещения указывают на регистрируемые устройством происходящие важные или значимые события.

Существует два типа оповещений:

*5.4.1 Просмотр списка предварительно сконфигурированных оповещений*

- **Активные оповещения** обозначают состояния функционирования, которые не соответствуют нормальному режиму работы. К примерам активных оповещений относятся ситуации, когда не действуют каналы связи, по которым должно быть установлено соединение, либо постоянно имеют место частоты появления ошибок, превосходящие определенный порог. Активные оповещения активны постоянно и удаляются (очищаются) только путем устранения исходной причины соответствующего оповещения.
- **Пассивные оповещения** являются ретроспективными по своей природе. Они обозначают события, представляющие собой аномальные условия в прошлом и не влияющие на текущее рабочее состояние. К примерам пассивных оповещений относятся ошибки аутентификации, генерируемые базой MIB дистанционного мониторинга (RMON) оповещения или частоты появления ошибок, которые лишь временно превышают определенный порог. Эти оповещения можно сбросить из списка оповещений.

#### **Примечание**

Для получения дополнительной информации об оповещениях RMON см. ["Управление оповещениями RMON \(Страница 96\)"](#page-116-0).

Когда имеет место любое из этих оповещений, в правом верхнем углу интерфейса пользователя отображается сообщение. Если имеет место более одного оповещения, в сообщении будет показано количество оповещений. Активные оповещения также приводят к срабатыванию светодиодного индикатора сухих контактов аварийной сигнализации. Сообщение и индикатор будут активны до тех пор, пока оповещение не будет сброшено.

#### **Примечание**

Оповещения являются непостоянными по своей природе. Все оповещения (активные и пассивные) удаляются при запуске.

## **5.4.1 Просмотр списка предварительно сконфигурированных оповещений**

Чтобы просмотреть оповещения, предварительно сконфигурированные для устройства, перейдите в *Diagnostic » Configure Alarms*. Появится таблица **Alarms**.

### **Примечание**

Этот список оповещений (конфигурируемых и неконфигурируемых) доступен через интерфейс командной строки с помощью команды **alarms**. Для получения дополнительной информации см. ["Доступные CLI-команды](#page-45-1) [\(Страница 25\)"](#page-45-1).

Для получения информации об изменении предварительно сконфигурированного оповещения см. ["Конфигурирование оповещения](#page-130-1) [\(Страница 110\)"](#page-130-1).

*5.4.2 Просмотр и сброс фиксированных оповещений*

## <span id="page-130-0"></span>**5.4.2 Просмотр и сброс фиксированных оповещений**

Чтобы просмотреть список оповещений, предварительно сконфигурированных на фиксацию, перейдите в *Diagnostics » View Latched Alarms*. Появится таблица **Latched Alarms**.

Чтобы сбросить пассивные оповещения из списка, сделайте следующее:

- 1. Перейдите в *Diagnostics » Clear Latched Alarms*. Появится форма **Clear Latched Alarms**.
- 2. Нажмите **Confirm**.

## <span id="page-130-1"></span>**5.4.3 Конфигурирование оповещения**

Все оповещения предварительно сконфигурированы на устройстве, однако их можно изменить под конкретное применение. К таким изменениям относятся включение/отключение определенных функций и изменение времени обновления.

Чтобы сконфигурировать оповещение, сделайте следующее:

## $\bigwedge$ ЗАМЕТКА

Оповещения уровней Critical (Критические) и Alert (Предупреждающие) нельзя сконфигурировать или отключить.

- 1. Перейдите в *Diagnostic » Configure Alarms*. Появится таблица **Alarms**.
- 2. Выберите оповещение. Появится форма **Alarms**.
- 3. Необходимо сконфигурировать следующие параметры:

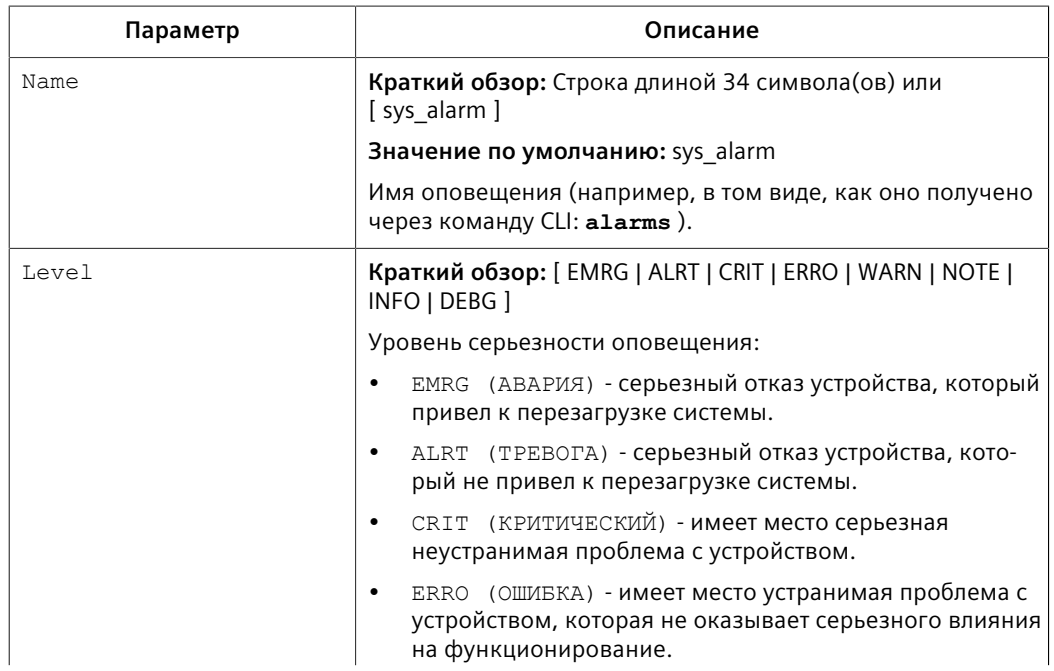

## *5.4.4 Оповещения системы защиты, связанные с аутентификацией*

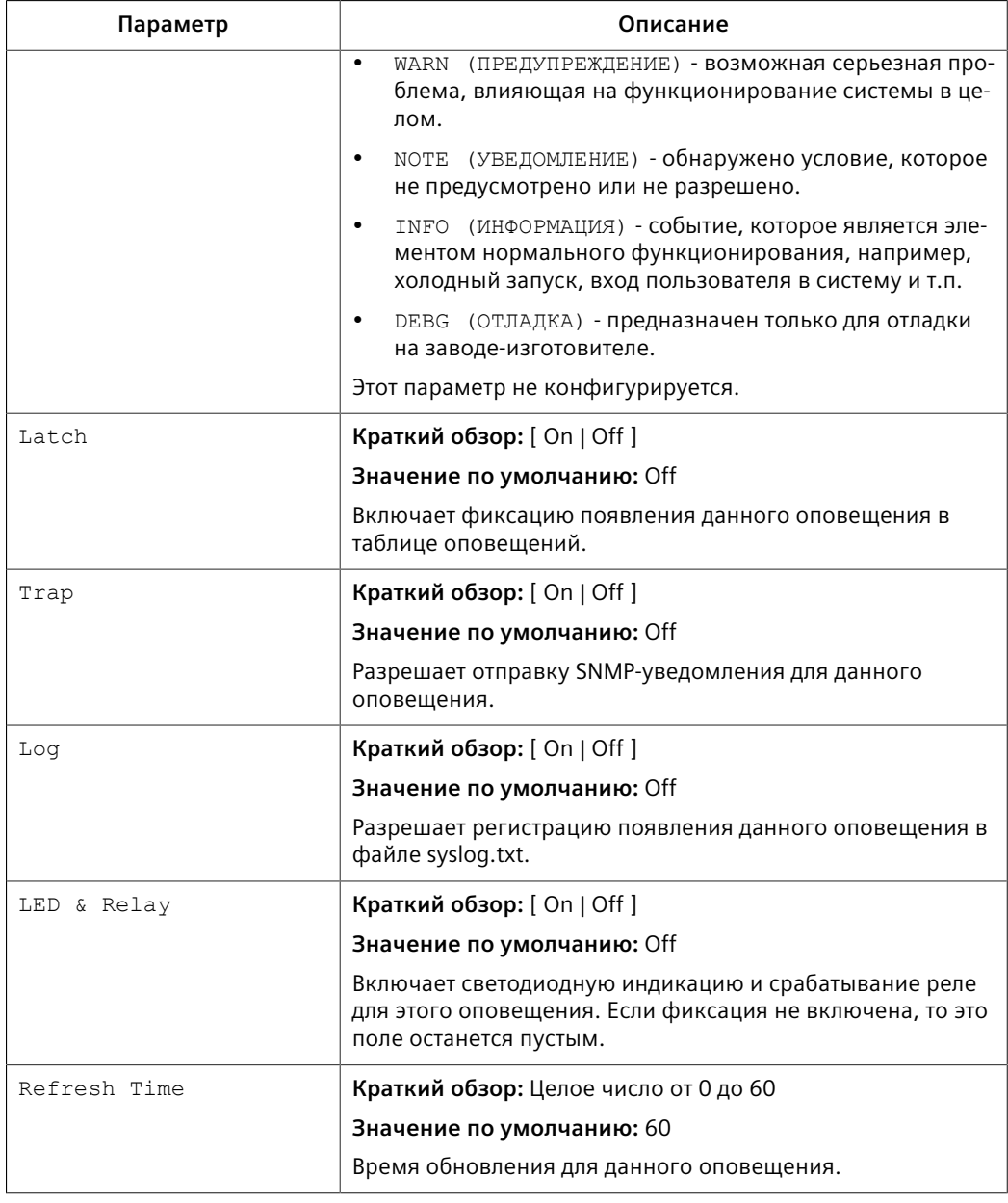

## 4. Нажмите **Apply**.

# **5.4.4 Оповещения системы защиты, связанные с аутентификацией**

В этом разделе описаны оповещения системы защиты, связанные с аутентификацией, которые могут быть сгенерированы RUGGEDCOM ROS. *5.4.4 Оповещения системы защиты, связанные с аутентификацией*

## **5.4.4.1 Оповещения системы защиты для аутентификации при входе в систему**

В RUGGEDCOM ROS предусмотрены различные опции входа в систему, связанные с аутентификацией при входе в систему. Пользователь может войти в систему устройства под управлением RUGGEDCOM ROS, используя один из 4 методов: Web, консоль, SSH или Telnet. RUGGEDCOM ROS может регистрировать сообщения в системном журнале, посылать trap-уведомление для извещения SNMP-администратора и/или выдавать оповещение, когда имеет место событие успешного и неуспешного входа в систему. Кроме того, когда на устройстве сконфигурирован ненадежный пароль, либо недоступен первичный сервер аутентификации для TACACS+ или RADIUS, RUGGEDCOM ROS будет выдавать оповещения, отправлять trap-уведомления SNMP и регистрировать сообщения в системном журнале.

Ниже приведен список сообщений системного журнала и сообщенийоповещений, относящихся к аутентификации пользователя:

- Создан ненадежный пароль
- Информация о входе в систему и выходе из системы
- Чрезмерно много неудачных попыток входа в систему
- Сервер RADIUS недоступен
- Сервер TACACS недоступен
- Неправильный ответ сервера TACACS
- Ошибка SNMP-аутентификации

## **Примечание**

Все оповещения и сообщения системного журнала, относящиеся к аутентификации при входе в систему, являются конфигурируемыми. Для получения дополнительной информации о конфигурировании оповещений см. ["Конфигурирование оповещения \(Страница 110\)".](#page-130-1)

## **Создан ненадежный пароль**

RUGGEDCOM ROS генерирует это оповещение и регистрирует сообщение в системном журнале, когда в таблице **Passwords** создается ненадежный пароль.

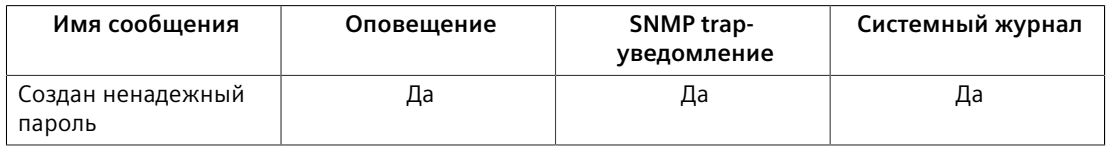

## **Используются ключи по умолчанию**

RUGGEDCOM ROS генерирует это оповещение и регистрирует сообщение в системном журнале, когда используются ключи шифрования по умолчанию. Для получения дополнительной информации о ключах по умолчанию см. ["Управление ключами и сертификатами SSH/SSL \(Страница 149\)".](#page-169-0)

## **Примечание**

Для неконтролируемых (NC) версий RUGGEDCOM ROS это оповещение генерируется лишь в том случае, когда используются ключи SSL по умолчанию.

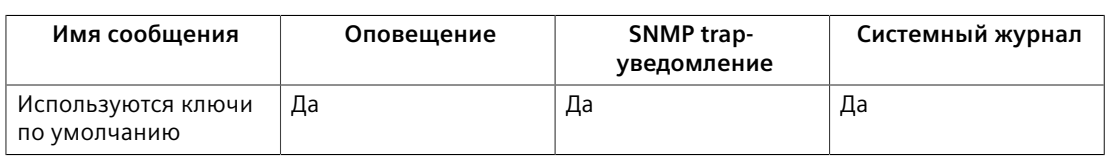

### **Информация о входе в систему и выходе из системы**

RUGGEDCOM ROS генерирует это оповещение и регистрирует сообщение в системном журнале, когда имеют место успешные и неуспешные попытки входа в систему. Также в системном журнале регистрируется сообщение, когда пользователь с определенным уровнем привилегий выходит из системы.

Попытки входа в систему регистрируются независимо от способа, посредством которого пользователь получает доступ к устройству (т. е. SSH, Web, консоль, Telnet или RSH). Однако при выходе пользователя из системы сообщение регистрируется лишь в том случае, когда пользователь осуществлял доступ к устройству через SSH, Telnet или консоль.

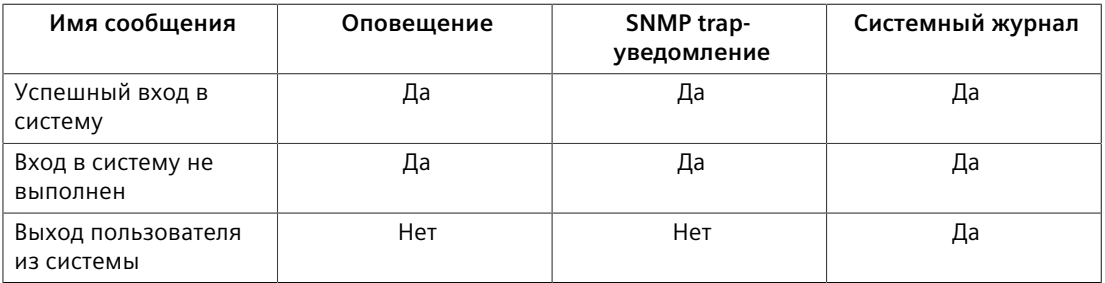

## **Чрезмерно много неудачных попыток входа в систему**

RUGGEDCOM ROS генерирует это оповещение и регистрирует сообщение в системном журнале после 10 неудачных попыток входа пользователя в систему в течение пяти минут. Кроме того, служба, к которой попытался получить доступ пользователь, будет заблокирована на один час, чтобы предотвратить дальнейшие попытки.

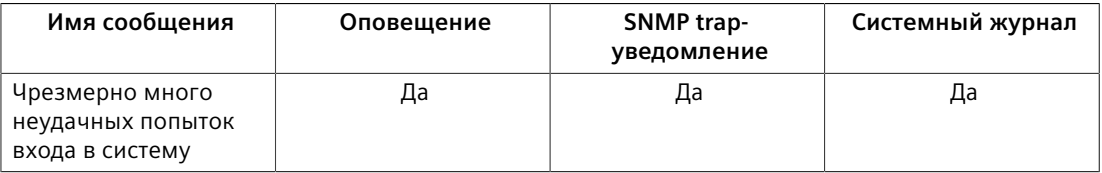

#### **Сервер RADIUS недоступен**

RUGGEDCOM ROS генерирует это оповещение и регистрирует сообщение в системном журнале, когда первичный сервер RADIUS недоступен.

*5.4.4 Оповещения системы защиты, связанные с аутентификацией*

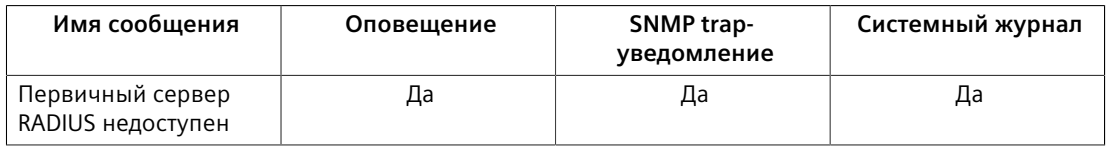

## **Сервер TACACS+ недоступен**

RUGGEDCOM ROS генерирует это оповещение и регистрирует сообщение в системном журнале, когда первичный сервер TACACS+ недоступен.

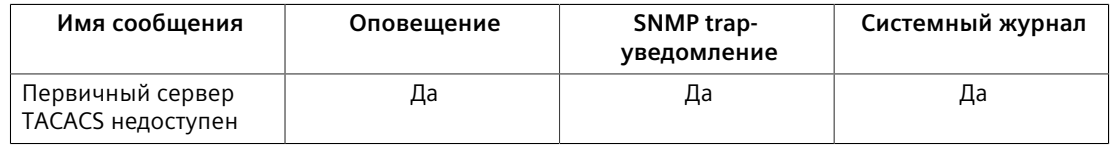

## **Неправильный ответ сервера TACACS+**

RUGGEDCOM ROS генерирует это оповещение и регистрирует сообщение в системном журнале, когда от сервера TACACS+ получен ответ с неправильным CRC.

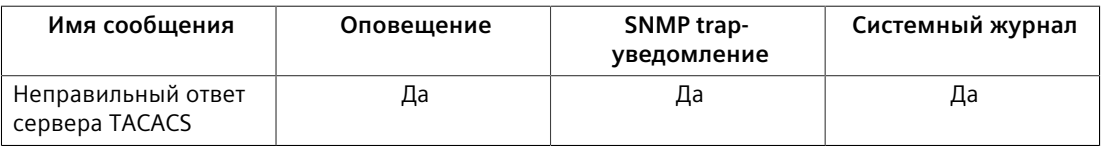

## **Ошибка SNMP-аутентификации**

RUGGEDCOM ROS генерирует это оповещение, посылает trap-уведомление об ошибке аутентификации и регистрирует сообщение в системном журнале, когда программный продукт для управления сетью пытается взаимодействовать с SNMP-агентом RUGGEDCOM ROS, используя неверные идентификационные данные.

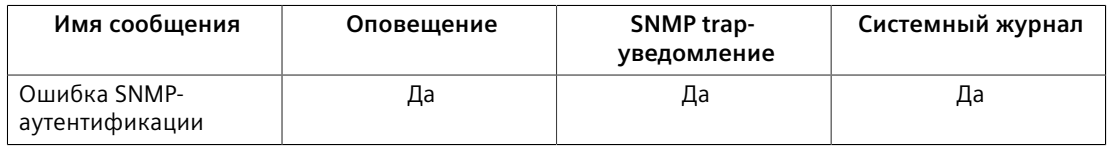

## **5.4.4.2 Оповещения от системы аутентификации при подключении к порту**

Ниже приведен список сообщений системного журнала и оповещений, связанных с контролем доступа к порту в RUGGEDCOM ROS:

- Ошибка авторизации MAC-адреса
- Защищенный порт X запомнил MAC-адрес в сети VLAN Х
- Нарушение защиты порта

## **Ошибка авторизации MAC-адреса**

RUGGEDCOM ROS генерирует это оповещение и регистрирует сообщение в системном журнале, когда хост, подключенный к защищенному порту устройства, участвует в коммуникации с использованием MAC-адреса источника, который не был авторизован RUGGEDCOM ROS, либо количество дина-мически запомненных MAC-адресов превысило сконфигурированное общее количество MAC-адресов, которые разрешено динамически запоминать через данный защищенный порт. Это сообщение применимо лишь в том случае, когда для режима защиты порта задано значение *статический MACадрес*.

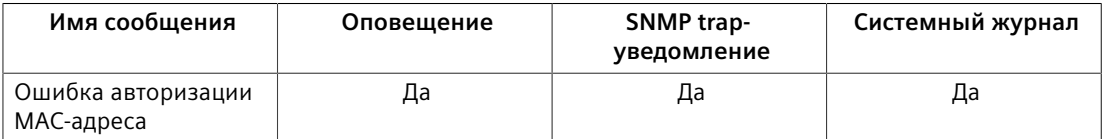

RUGGEDCOM ROS регистрирует сообщение в системном журнале и посылает trap-уведомление об изменении конфигурации, когда MAC-адрес запоминается через защищенный порт. Порт X указывает номер защищенного порта и номер сети VLAN этого порта. Это сообщение не конфигурируется в RUGGEDCOM ROS.

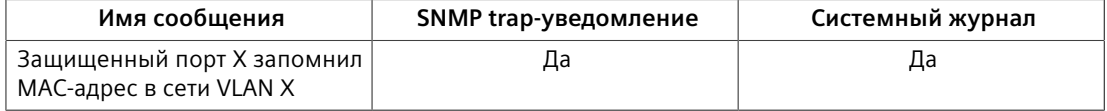

## **Нарушение защиты порта**

Это сообщение применимо лишь в том случае, когда для режима защиты порта задано значение "802.1x или 802.1x/MAC-Auth".

RUGGEDCOM ROS генерирует это оповещение и регистрирует сообщение в системном журнале, когда хост, подключенный к защищенному порту, пытается установить связь с использованием неверных идентификационных данных для входа в систему.

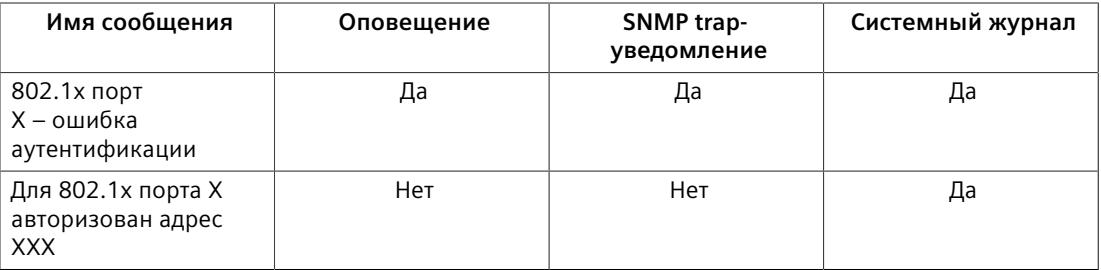

## **5.4.5 Список оповещений**

В следующей таблице перечислены все возможные оповещения RUGGEDCOM ROS и указано, может ли пользователь сконфигурировать оповещение.

Для получения дополнительной информации о конфигурировании оповещений см. ["Конфигурирование оповещения \(Страница 110\)"](#page-130-1).

# *5.4.5 Список оповещений*

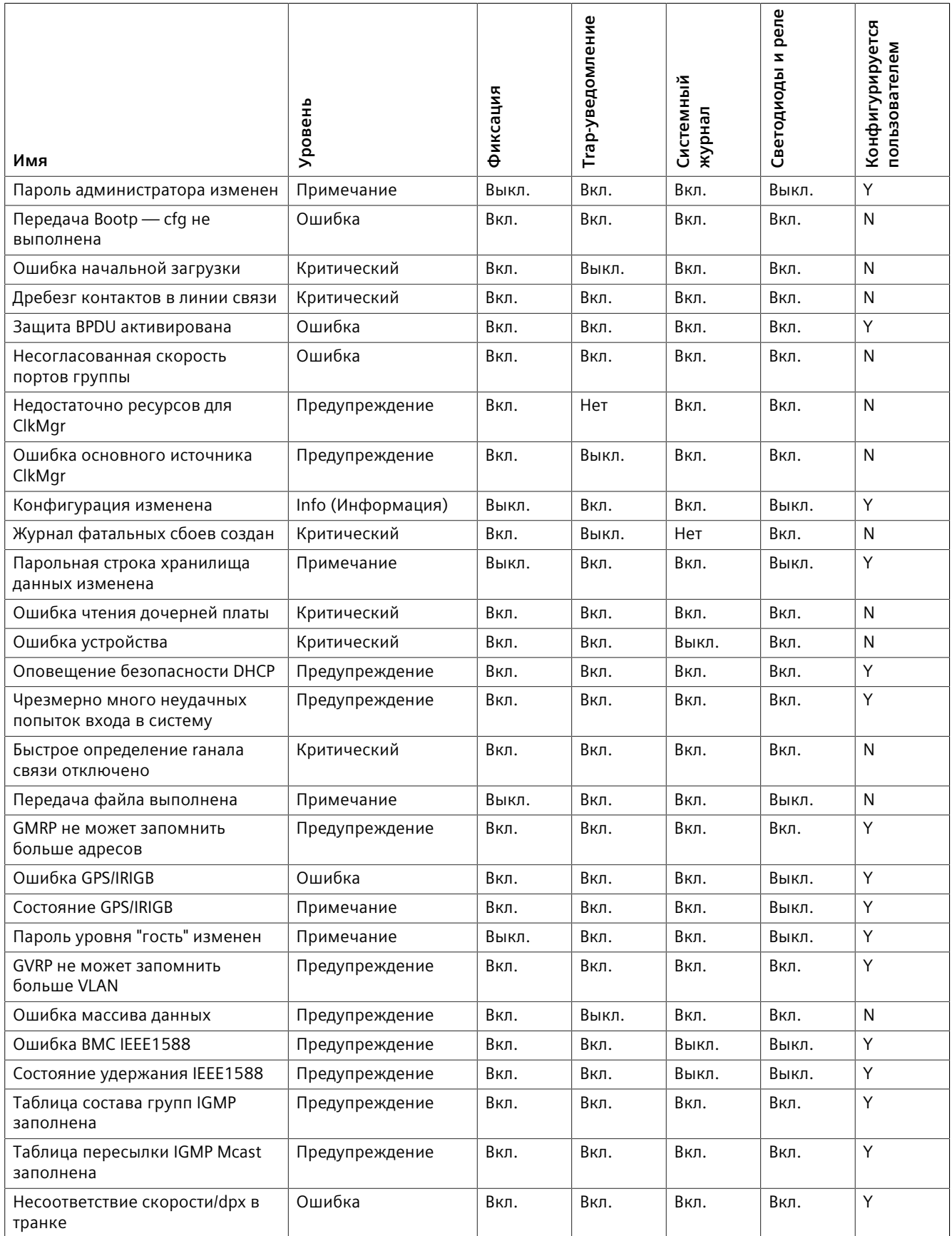

# *5.4.5 Список оповещений*

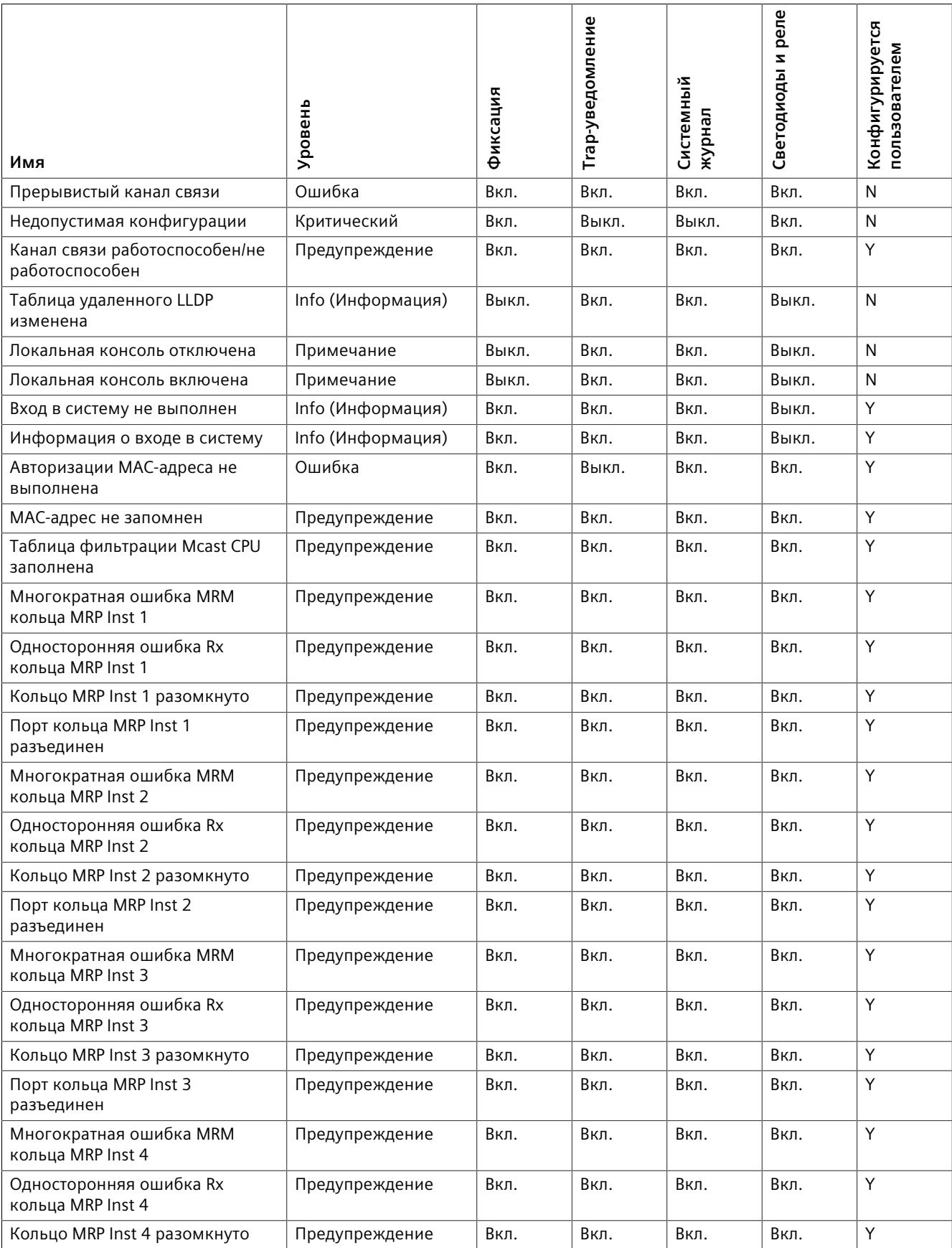

# *5.4.5 Список оповещений*

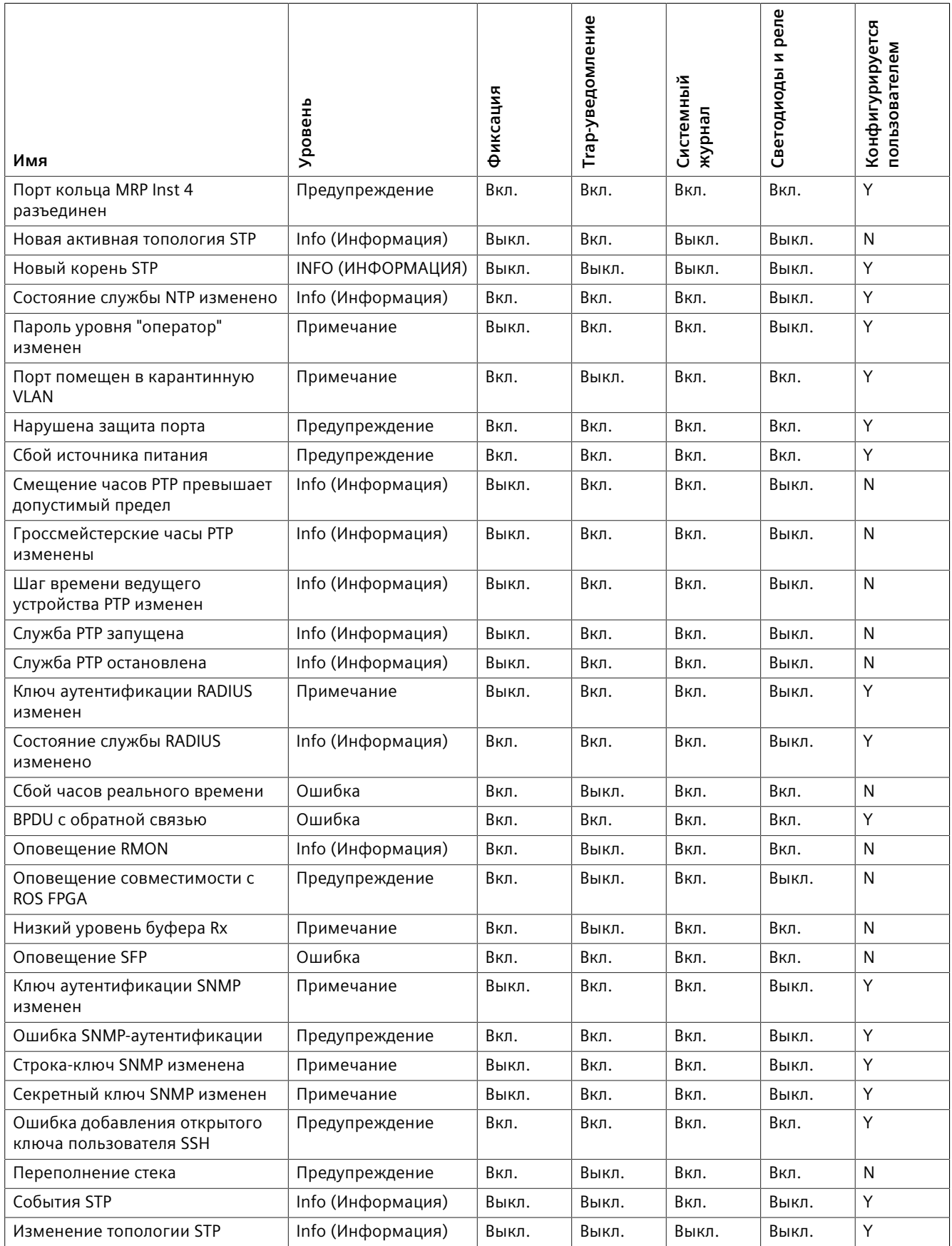

## *5.5 Управление файлом конфигурации*

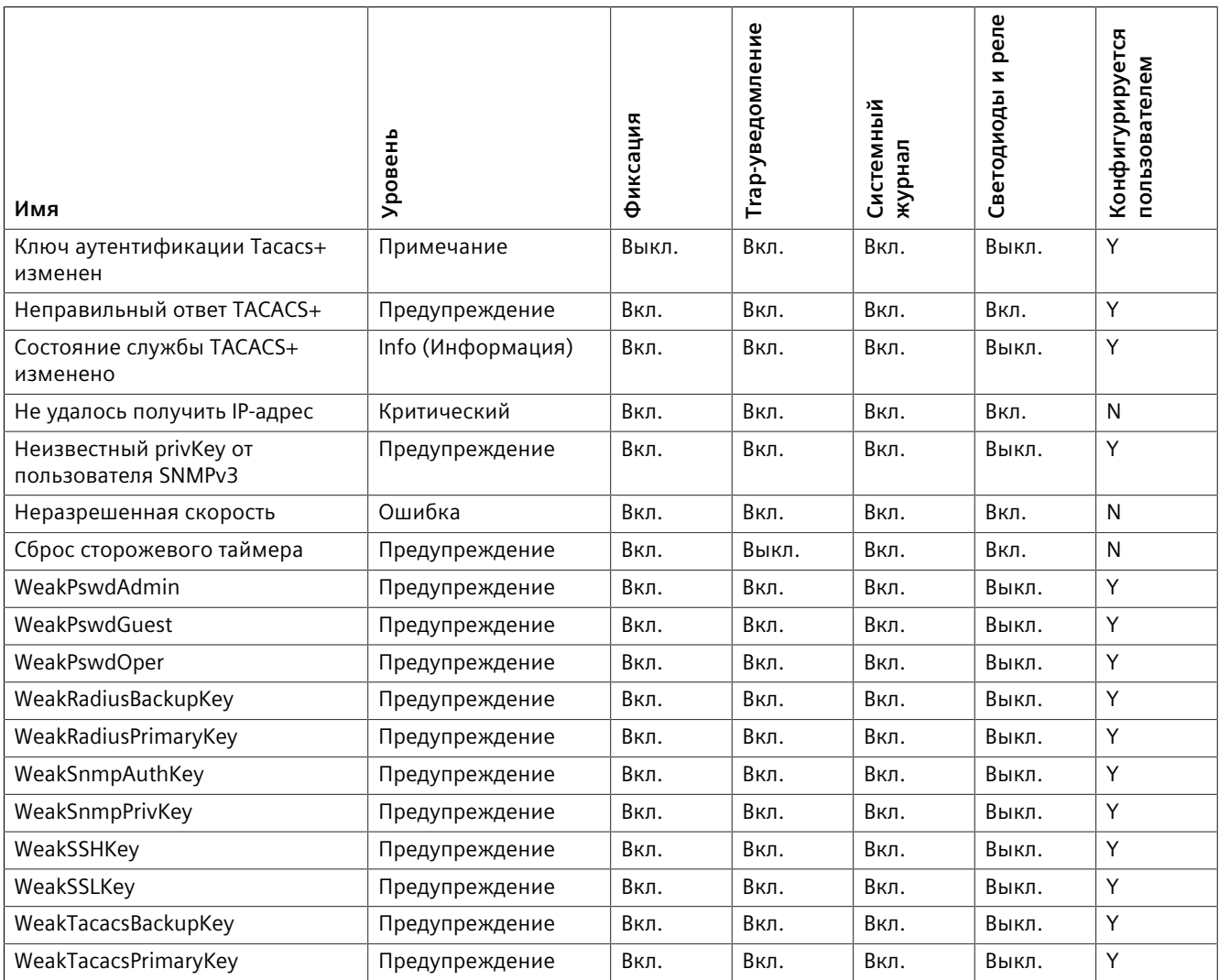

# **5.5 Управление файлом конфигурации**

Файл конфигурации устройства для RUGGEDCOM ROS — это текстовый ASCII файл с расширением CSV (значение, разделенное запятой) с именем config.csv. Его можно загрузить с устройства для просмотра и сравнения с другими файлами конфигурации, а также для сохранения резервной копии. Его также можно перезаписать путем выгрузки на устройство полного или частичного файла конфигурации.

Чтобы предотвратить неавторизованный доступ к содержимому файла конфигурации, его можно зашифровать с помощью пароля/парольной строки. 5.5.1 Конфигурирование шифрования данных

#### $5.5.1$ Конфигурирование шифрования данных

Чтобы зашифровать файл конфигурации и защитить его с помощью пароля/ парольной строки, сделайте следующее:

## Примечание

Шифрование данных недоступно для неконтролируемых (NC) версий RUGGEDCOM ROS. При переключении между контролируемой и неконтролируемой (NC) версиями RUGGEDCOM ROS убедитесь в том, что шифрование отключено. В противном случае NC-версия RUGGEDCOM ROS будет игнорировать зашифрованный файл конфигурации и загрузит заводские настройки по умолчанию.

### Примечание

Шифруются только конфигурационные данные. Все команды и имена таблиц в файле конфигурации сохраняются в виде нешифрованного текста.

### Примечание

Если файл конфигурации переносится на другие устройства, то убедитесь в том, что на всех устройствах сконфигурирована одна и та же парольная строка. В противном случае файл конфигурации будет отвергнут.

## Примечание

Шифрование должно быть отключено перед возвратом устройства в компанию Siemens или передачей файла конфигурации в Службу поддержки клиентов.

## $\hat{\Lambda}$  3AMETKA

Опасность для конфигурации - риск нарушения обмена данными

Не понижайте версию программного обеспечения RUGGEDCOM ROS ниже RUGGEDCOM ROS v5.5 при включенном шифровании. Перед возвратом к более ранней версии программного обеспечения убедитесь в том, что на устройстве были восстановлены заводские настройки по умолчанию.

- $1<sub>1</sub>$ Перейдите в Administration » Configure Data Storage. Появится форма Data Storage.
- $2.$ Необходимо сконфигурировать следующие параметры:

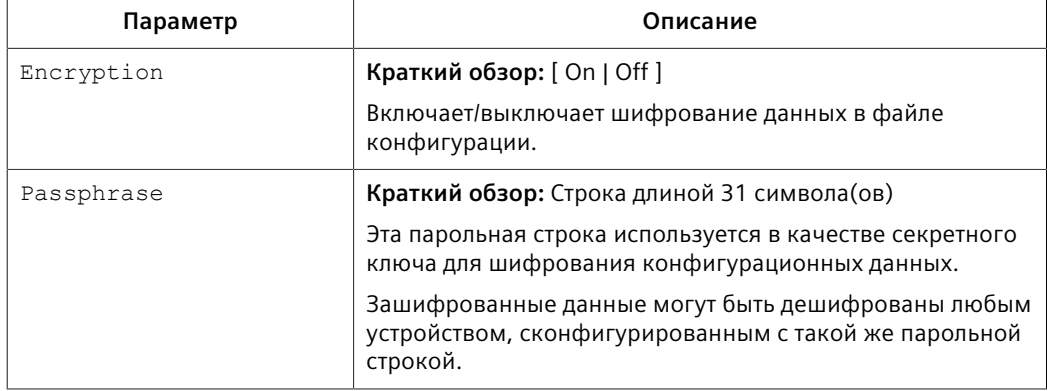

## 5.5.2 Обновление файла конфигурации

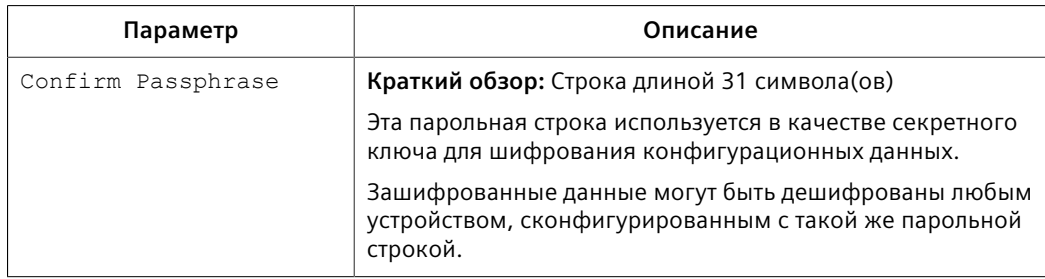

#### 3. Нажмите Apply.

#### 5.5.2 Обновление файла конфигурации

После загрузки с устройства файл конфигурации может быть обновлен с помощью различных инструментов:

#### Примечание

Для получения информации о выгрузке и загрузке файлов см. "Выгрузка/ загрузка файлов (Страница 56)".

- Любые программы для редактирования текста, способные читать и записывать файлы в кодировке ASCII
- Инструменты для обнаружения различий/коррекции файлов (например, утилиты командной строки UNIX diff и patch)
- Системы управления исходным кодом (например, CVS, SVN)

## $\bigwedge$  *BAMETKA*

## Опасность для конфигурации - риск потери данных

Не редактируйте зашифрованный файл конфигурации. Любая строка, которая редактировалась вручную, будет игнорироваться.

RUGGEDCOM ROS также способна принимать частичные обновления конфигурации. Например, чтобы обновить параметры конфигурации только для Ethernet-порта 1 без изменения каких-либо других параметров, передайте на устройство файл, который содержит лишь следующие строки:

```
# Port Parameters
ethPortCfq
Port, Name, Media, State, AutoN, Speed, Dupx, FlowCtrl, LFI, Alarm,
1, Port 1, 100TX, Enabled, On, Auto, Auto, Off, Off, On,
```
#### 5.6 Управление MMS

RUGGEDCOM ROS поддерживает протокол MMS (спецификация производственных сообщений) стандарта МЭК 61850.

5.6.1 Основные сведения о протоколе MMS

#### $5.6.1$ Основные сведения о протоколе MMS

RUGGEDCOM ROS поддерживает стандарт МЭК 61850 — протокол управления и мониторинга для интеллектуальных электронных устройств (ИЭУ) на электрических подстанциях. Стандарт использует в качестве транспортного протокола протокол MMS (спецификация производственных сообщений), а объектная модель коммутатора определяет объекты, подлежащие опросу или конфигурированию.

Протокол MMS указывает службы для обмена данными в реальном времени между сетевыми устройствами и компьютерными приложениями. Он обеспечивает базовую систему обмена сообщениями между промышленными устройствами.

Модель данных, используемая протоколом MMS, основана на логических узлах, содержащих набор объектов данных. Эти объекты данных содержат набор атрибутов данных.

#### 5.6.1.1 Составление отчетов MMS

Функция отчета МЭК 61850 используется для агрегирования объектов данных из логических узлов. Эти объекты данных можно отправлять клиенту в виде необусловленного событийно-управляемого отчета, инициируемого клиентом.

Отчет MMS основывается на параметре MMS Sessions Allowed (Допустимое количество сеансов MMS), который контролирует количество клиентов, которые могут одновременно создать соединения MMS с коммутатором под управлением RUGGEDCOM ROS. Для получения дополнительной информации о конфигурировании составления отчетов MMS см. "Конфигурирование IPсервисов (Страница 92)".

#### $5.6.1.2$ Отчеты/наборы данных

RUGGEDCOM ROS поддерживает следующие типы отчетов/наборов данных:

## **LLDPStatus**

Основанный на времени отчет, принадлежащий логическому узлу LPLD, указывающий состояние LLDP устройства. Он включает три объекта данных: LPLD.RemPortId (идентификатор удаленного порта), LPLD.RemChsId (идентификатор шасси удаленного порта) и LPLD.RemAddr (адрес управления удаленной системой).

## **PortLinkStatus**

Основанный на событиях отчет, принадлежащий логическому узлу LPCP, который указывает состояние блока доступа к среде (MAU) физического порта. Он включает объект данных LPCP. Маи (статус канала связи блока доступа к среде).

## • **PortStatistics**

Основанный на времени отчет, принадлежащий логическому узлу LPCP, который указывает рабочее состояние физического порта. Он включает четыре объекта данных: LPCP.AutoNgt (при значении true (истина), порт находится в режиме автосогласования), LPCP.RxCnt (количество сообщений, полученных с момента прошлого сброса), LPCP.TxCnt (количество сообщений, отправленных с момента прошлого сброса) и LPCP.FerPort (частота появления ошибочных кадров на порте).

## • **RSTPStatus**

Основанный на событиях отчет, принадлежащий логическому узлу LBRI, указывающий состояние RSTP устройства. Он включает три объекта данных: LBRI.RstpRoot (устройство является корнем RSTP или нет), LBRI.RstpTopoCnt (счетчик изменений топологи RSTP) и LBSP.RstpSt (состояние порта RSTP).

• **SystemStatus**

Основанный на событиях отчет, принадлежащий логическому узлу LPHD, который указывает рабочее состояние устройства. Он включает два объекта данных: LPHD.PhyHealth (состояние устройства) и LPHD.PwrSupAlm (состояние оповещения источника питания устройства).

## **Примечание**

Файлы ruggedcom.icd (МЭК 61850, описание возможностей ИЭУ для устройства) и ruggedcom.iid (МЭК 61850, инстанциированное описание ИЭУ для устройства) содержат список логических узлов, поддерживаемых RUGGEDCOM ROS. Для получения информации о загрузке этих файлов см. ["Выгрузка/загрузка файлов \(Страница 56\)"](#page-76-0).

## **5.6.1.3 Поддерживаемые логические узлы**

RUGGEDCOM ROS поддерживает следующие логические узлы:

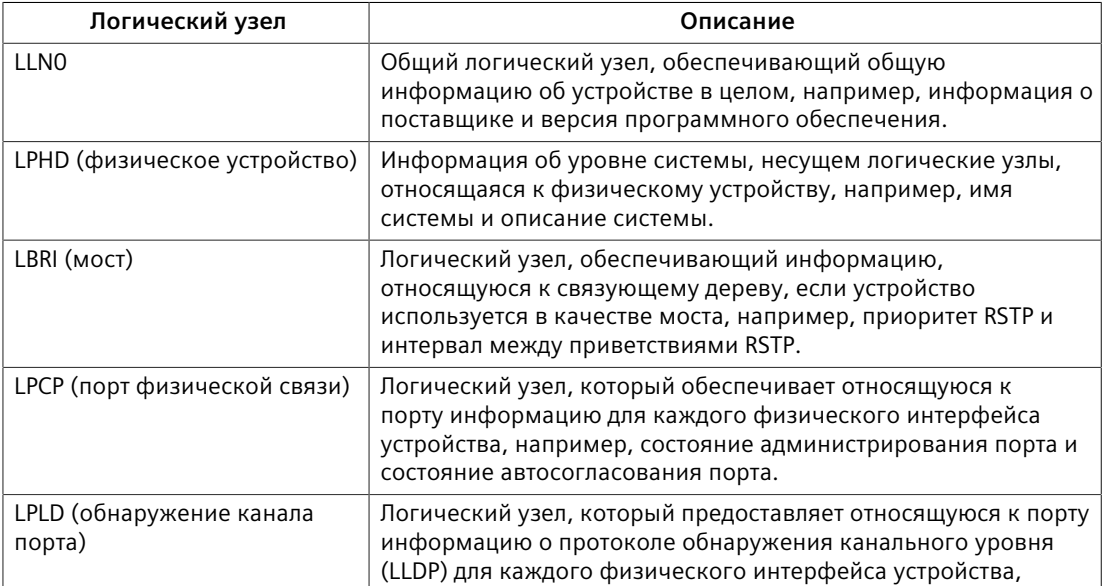
## *5.6.2 Просмотр списка предварительно сконфигурированных отчетов MMS*

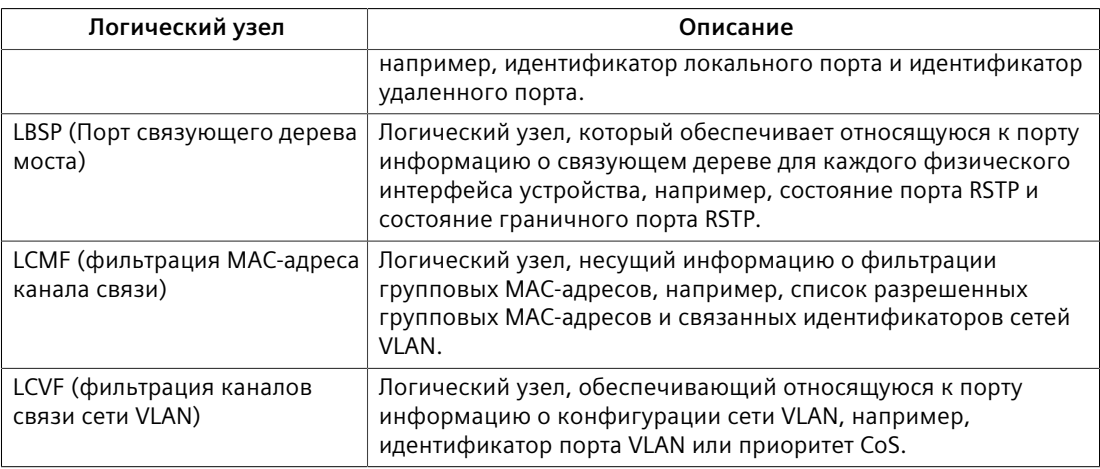

## **5.6.2 Просмотр списка предварительно сконфигурированных отчетов MMS**

Чтобы просмотреть отчеты MMS, предварительно сконфигурированные для устройства, перейдите в *Administration » Configure MMS*. Появится таблица **MMS Report Configuration**.

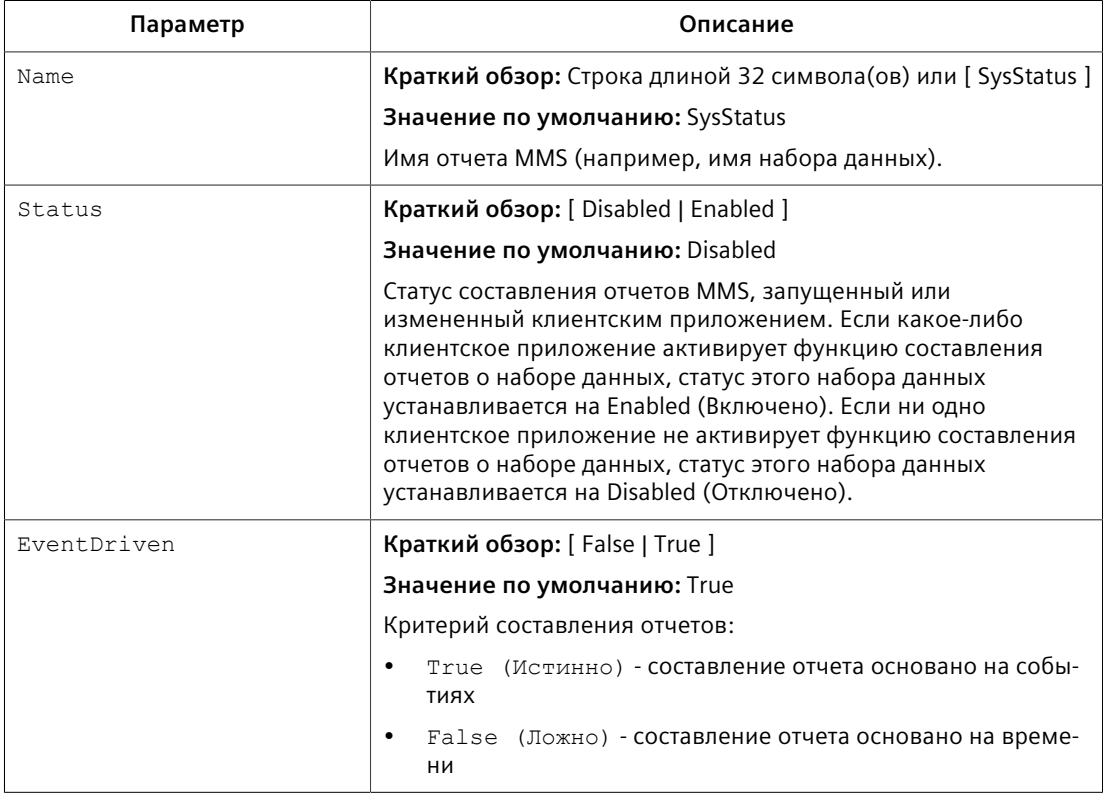

В этой таблице отображается следующая информация:

## *5.6.3 Конфигурирование отчета MMS*

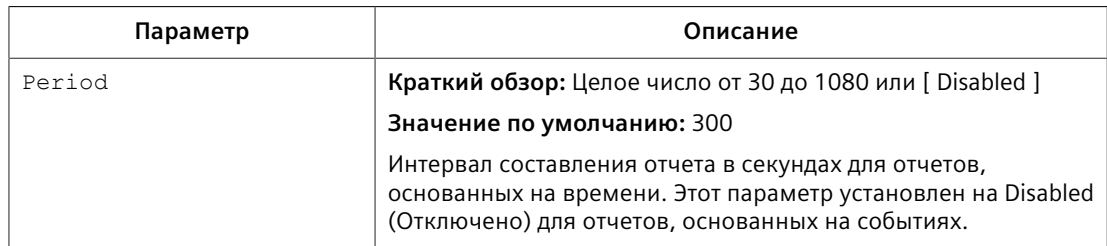

Для получения информации об изменении отчета MMS см. ["Конфигурирование](#page-145-0) [отчета MMS \(Страница 125\)".](#page-145-0)

## <span id="page-145-0"></span>**5.6.3 Конфигурирование отчета MMS**

Все отчеты MMS предварительно сконфигурированы на устройстве, однако их можно изменить под конкретное применение. К таким изменениям относятся включение/отключение определенных отчетов и изменение интервала составления отчетов.

Чтобы сконфигурировать отчет MMS, сделайте следующее:

- 1. Перейдите в *Administration » Configure MMS*. Появится таблица **MMS Report Configuration**.
- 2. Выберите отчет. Появится форма **MMS Report Configuration**.
- 3. Необходимо сконфигурировать следующие параметры:

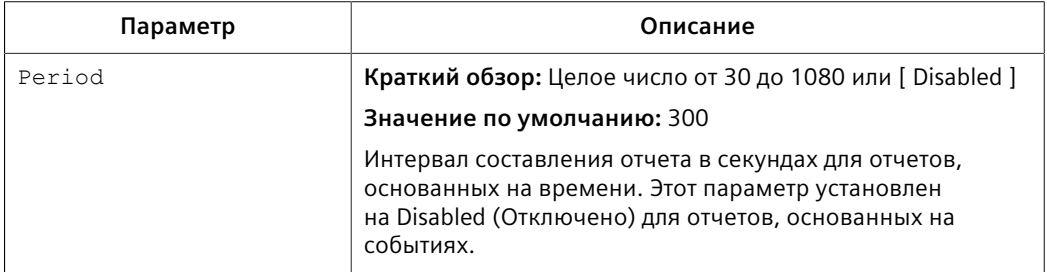

4. Нажмите **Apply**.

## **5.6.4 Пример: Конфигурирование отчетов MMS**

В данном примере рассматривается, как сконфигурировать устройство на генерирование отчетов MMS.

## *5.6.4 Пример: Конфигурирование отчетов MMS*

Приведенная ниже топология описывает сценарий, при котором четырем клиентам в ЛВС отправляются отчеты MMS от RUGGEDCOM ROS:

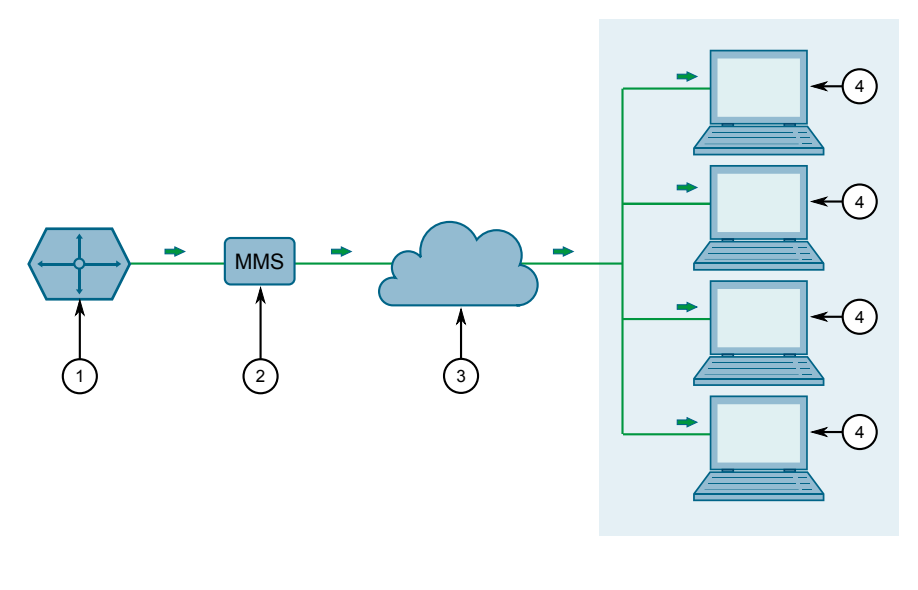

- **1** RUGGEDCOM ROS
- **<sup>2</sup>**Отчет MMS
- **<sup>3</sup>**LAN
- **<sup>4</sup>**Клиент

Рисунок 5.1 Топология — MMS

Чтобы сконфигурировать устройство на получение отчетов MMS, выполните указанные ниже действия:

1. Действия на стороне клиента:

## **Примечание**

Конфигурация клиента зависит от используемого клиента MMS. Подробные сведения о конфигурации см. в руководстве по эксплуатации от OEM-производителя.

- a. Включите или отключите отчеты MMS в соответствии с вашими предпочтениями. Список доступных в RUGGEDCOM ROS отчетов см. в ["Отчеты/наборы данных \(Страница 122\)"](#page-142-0).
- b. Сконфигурируйте устройство на предоставление отчетов на основе событий или отчетов на основе времени.
- 2. Выполните следующие действия в RUGGEDCOM ROS:
	- a. Сконфигурируйте допустимое количество сеансов MMS, чтобы указать, сколько клиентов будут получать отчеты. На каждую топологию допускается 4 сеанса. Для получения

*5.6.4 Пример: Конфигурирование отчетов MMS*

дополнительной информации о конфигурировании сеансов MMS см. ["Конфигурирование IP-сервисов \(Страница 92\)"](#page-112-0).

- b. Если на стороне клиента выбраны отчеты на основе времени, сконфигурируйте необходимый временной интервал составления отчетов. Для получения дополнительной информации см. ["Конфигурирование отчета MMS \(Страница 125\)".](#page-145-0)
- 3. Чтобы проверить конфигурацию, необходимо убедиться, что каждый клиент получает отчеты MMS от устройства в соответствии с конфигурацией.

*5.6.4 Пример: Конфигурирование отчетов MMS*

# Безопасность

В данном разделе описывается конфигурирование функций безопасности RUGGEDCOM ROS и управление ими.

### <span id="page-149-0"></span> $6.1$ Конфигурирование паролей

Чтобы сконфигурировать пароли для одного или нескольких профилей пользователя, сделайте следующее:

Перейдите в Administration » Configure Passwords. Появится форма  $1<sup>1</sup>$ **Configure Passwords.** 

## Примечание

Все пароли пользователей в RUGGEDCOM ROS должны соответствовать установленным требованиям, чтобы не допустить использования ненадежных паролей. При создании нового пароля убедитесь в том, что он соответствует следующим требованиям:

- Длина должна быть не менее 8 символов.
- Не должен содержать в себе имя пользователя или любые 4 символа, которые присутствуют в имени пользователя и идут один за другим. Например, в случае имени пользователя Subnet25 нельзя использовать пароль subnet25admin, subnetadmin или net25admin. Однако допускаются пароли net-25 admin или Sub 25 admin.
- Должен содержать хотя бы один буквенный символ и одну цифру. Допускаются специальные символы.
- Не должен содержать более 3 последовательно возрастающих или убывающих цифр. Например, пароли Sub123 и Sub19826 допускаются, а Sub12345 не допускается.

Если сконфигурирован ненадежный пароль, то будет генерироваться оповещение. Оповещение в связи с ненадежным паролем может быть отключено пользователем. Для получения дополнительной информации об отключении оповещений см. "Управление оповещениями (Страница  $108$ "

*6.1 Конфигурирование паролей*

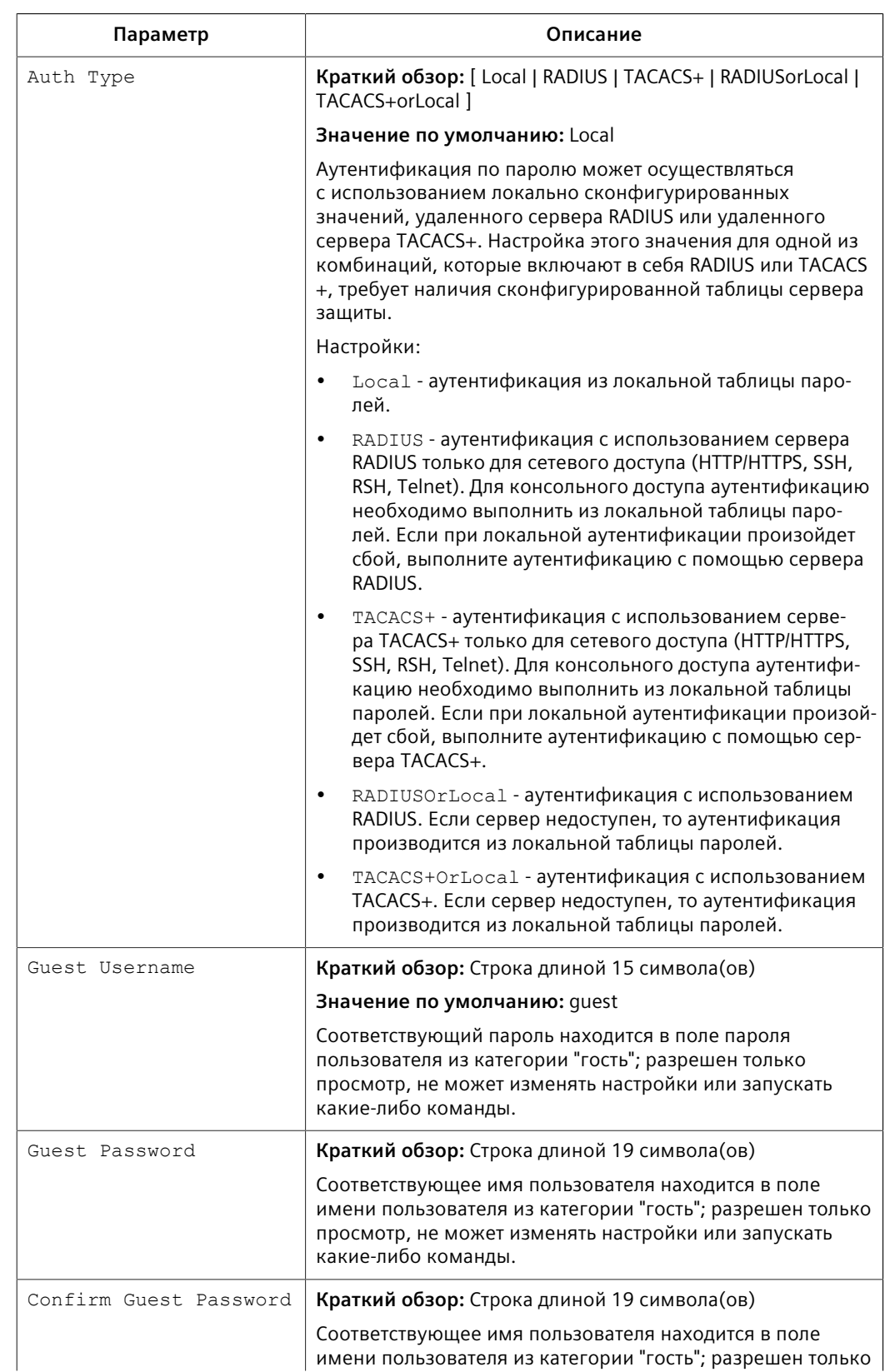

## 2. Необходимо сконфигурировать следующие параметры:

## *6.2 Очистка конфиденциальных данных*

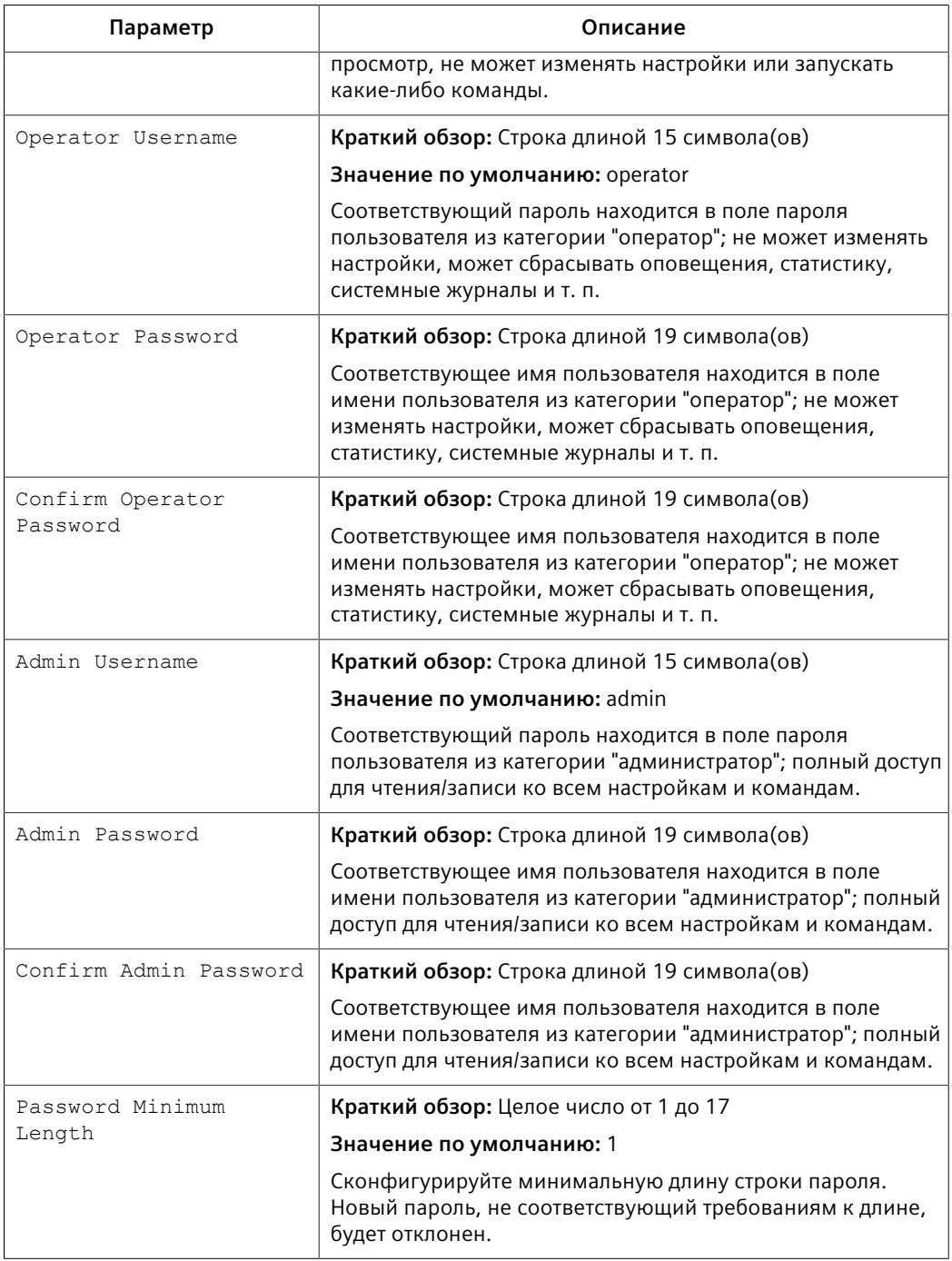

3. Нажмите **Apply**.

# **6.2 Очистка конфиденциальных данных**

Если параметр установлен на enabled (включено), во время загрузки системы пользователь сможет удалить все хранящиеся на устройстве конфиденциальные данные и ключи, а также сбросить все имена пользователей и пароли к заводским настройкам.

6.3 Управление аутентификацией пользователей

Чтобы очистить конфиденциальные данные, сделайте следующее:

## Примечание

Команды, используемые в следующей процедуре, являются чувствительными по времени. При превышении указанных пределов времени до предоставления подходящего ответа устройство продолжит выполнять нормальную загрузку.

- $1<sub>1</sub>$ Подключитесь к устройству через последовательный консольный порт RS-232. Для получения дополнительной информации см. "Подключение напрямую (Страница 47)".
- $2.$ Выключите и снова включите питание устройства. Во время загрузки появится следующий запрос:

Press any key to start

- В течение четырех секунд нажмите CTRL + r. Появится баннер доступа, за  $3.$ которым последует приглашение на ввод команды:
- $4.$ Введите следующую команду и нажмите Enter в течение 30 секунд:

clear private data

5. При запросе "Вы уверены, что хотите очистить конфиденциальные данные? (Да/Нет)?", ответьте ves (да) и нажмите **Enter** в течение пяти секунд. Вся конфигурация и ключи во флеш-памяти будут обнулены. В журнале событий будет создана запись. Файлы crashlog.txt (если имеются) и файлы syslog.txt будут сохранены. Устройство автоматически перезагрузится.

### Управление аутентификацией пользователей  $6.3$

В данном разделе приведено описание различных методов аутентификации пользователей.

### $6.3.1$ Методы аутентификации

RUGGEDCOM ROS поддерживает следующие варианты аутентификации: локальную, на RADIUS сервере, на TACACS+ сервере, на RADIUS сервере или локальную и на TACAS+ сервере или локальную. Выбранный метод настраивается с помощью параметра Auth Type.

Для получения дополнительной информации о конфигурировании параметра Auth Туре см. "Конфигурирование паролей (Страница 129)".

В следующей таблице показаны возможности доступа пользователей в различных сценариях с использованием поддерживаемых методов аутентификации.

*6.3.1 Методы аутентификации*

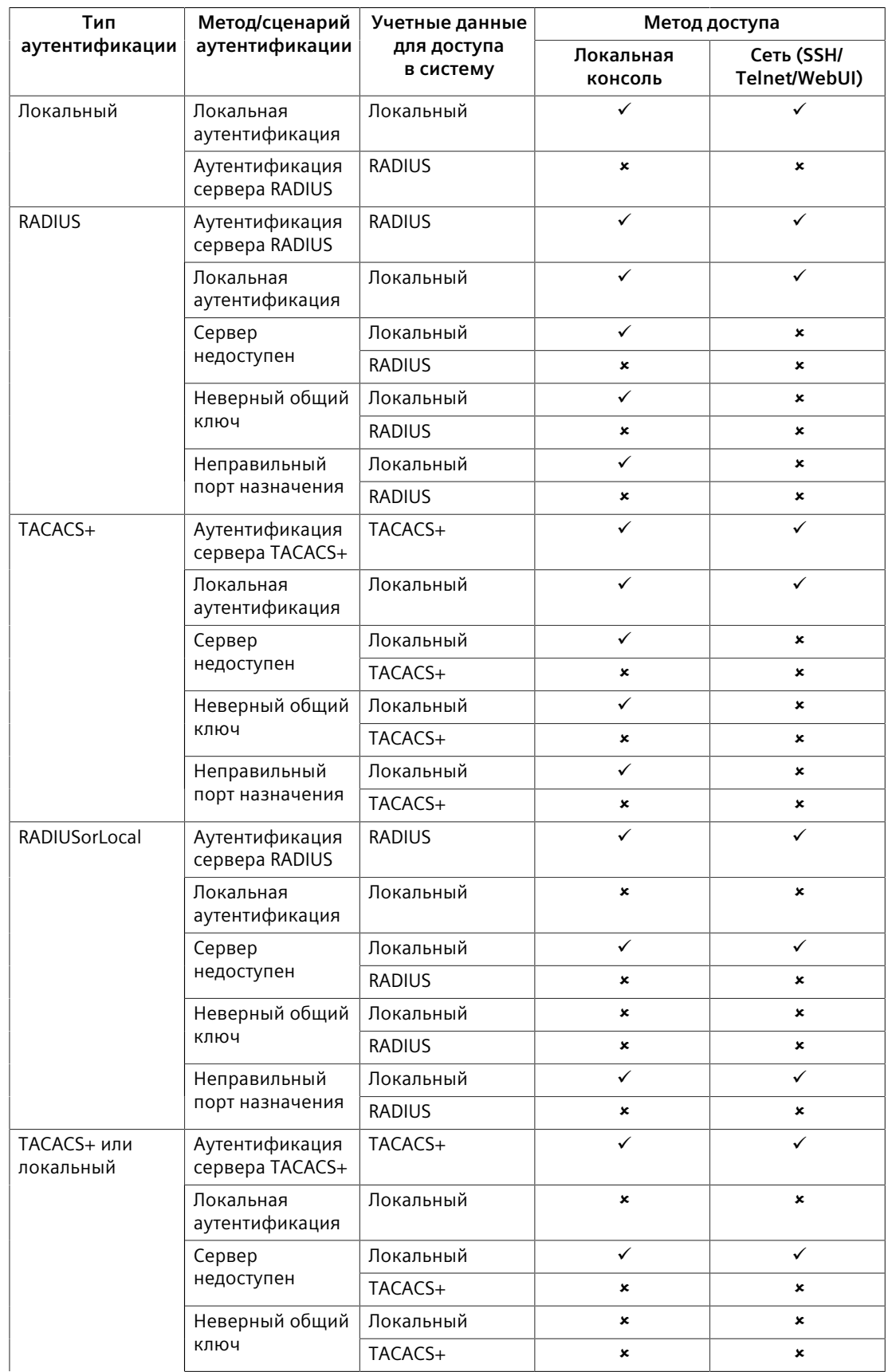

6.3.2 Конфигурирование расширений имен пользователей

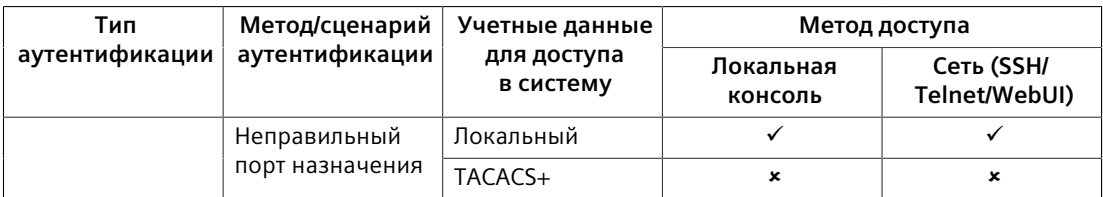

### $6.3.2$ Конфигурирование расширений имен пользователей

Если настроена аутентификация пользователей с помощью RADIUS или TACACS +, RUGGEDCOM ROS можно настроить на добавление важной для сервера аутентификации информации к каждому имени пользователя. Сюда может входить IP-адрес NAS, имя системы, расположение системы или любой другой опрелеленный пользователем текст.

Если параметр Username Extension оставлен пустым, на сервер аутентификации будет посылаться только имя пользователя.

## Примечание

Расширения игнорируются, если включена аутентификация IEEE 802.1х на базе порта. RUGGEDCOM ROS останется прозрачной и не будет вносить изменений в имя пользователя. Для получения дополнительной информации об аутентификации IEEE 802.1х см. "Концепция безопасности на уровне порта (Страница 140)".

Чтобы сконфигурировать расширение имени пользователя, сделайте следующее:

- Перейдите в Administration » Configure Security Server » Configure  $1.$ Common Security Parameters. Появится форма Common Security Parameters.
- 2. Необходимо сконфигурировать следующие параметры:

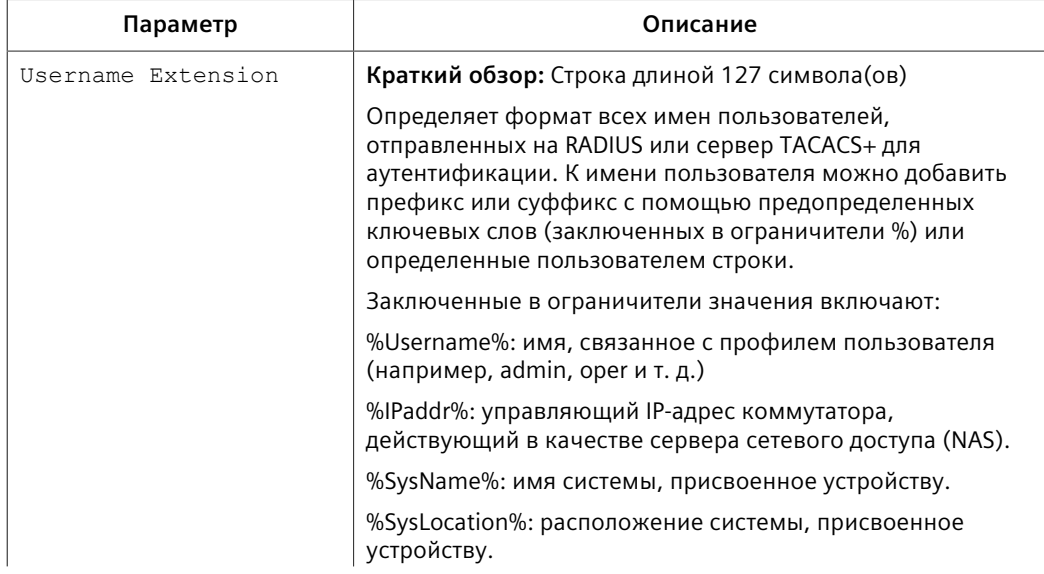

## 6.3.3 Управление аутентификацией RADIUS

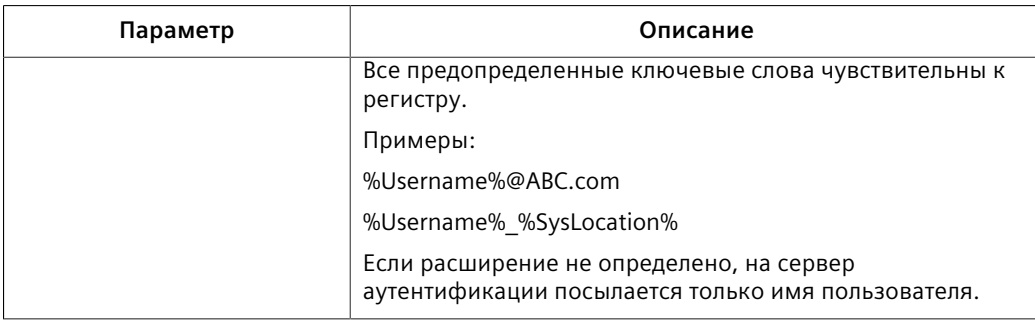

#### $\overline{3}$ . Нажмите Apply.

### $6.3.3$ Управление аутентификацией RADIUS

RUGGEDCOM ROS можно сконфигурировать на функционирование в качестве клиента RADIUS и переслать учетные данные пользователя на сервер RADIUS (служба дистанционной аутентификации пользователей) для удаленной аутентификации и авторизации.

Служба RADIUS представляет собой протокол прикладного уровня, работающий поверх UDP транспорта, используемый для переноса аутентификационной, авторизационной и конфигурационной информации между сервером сетевого доступа (NAS), которому требуется аутентифицировать свои каналы связи, и коллективно используемым сервером аутентификации. Она обеспечивает аутентификацию и авторизацию для сетевого доступа.

Служба RADIUS также широко используется в сочетании со стандартом IEEE 802.1Х для обеспечения безопасности на уровне портов с использованием расширяемого протокола аутентификации (ЕАР).

### Примечание

RADIUS-сообщения передаются как UDP-сообщения. Коммутатор и сервер RADIUS должны использовать одинаковый ключ аутентификации и шифрования.

## Примечание

RUGGEDCOM ROS поддерживает как защищенный расширяемый протокол аутентификации (PEAP), так и протокол EAP-MD5. Протокол PEAP является более защищенным и рекомендован к использованию, если его поддерживает запрашивающее устройство.

## Примечание

Для получения дополнительной информации о протоколе RADIUS см. RFC 2865 [http://tools.ietf.org/html/rfc2865].

Для получения дополнительной информации о расширяемом протоколе аутентификации (EAP) см. RFC 3748 [http://tools.ietf.org/html/rfc3748].

## 6.3.3 Управление аутентификацией RADIUS

### 6.3.3.1 Конфигурирование сервера RADIUS

## Примечание

Информацию по конфигурированию сервера RADIUS см. в инструкции изготовителя конфигурируемого сервера.

Специфический для производителя атрибут (VSA), посылаемый на сервер RADIUS как часть запроса, используется для определения уровня доступа от сервера RADIUS. Этот атрибут можно сконфигурировать в рамках сервера RADIUS со следующей информацией:

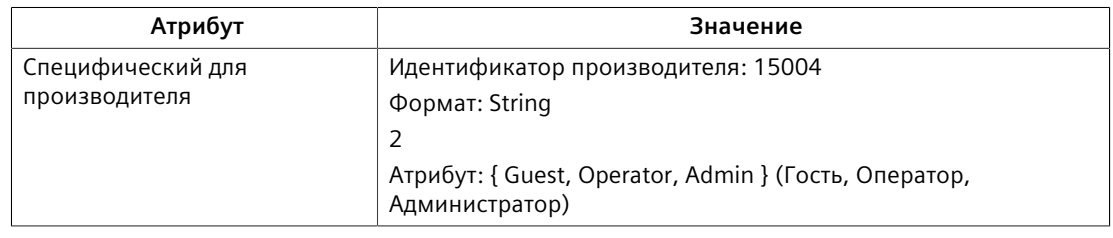

### Примечание

Если в ответном пакете от сервера RADIUS отсутствует уровень доступа, доступ не разрешается.

### $6.3.3.2$ Конфигурирование клиента RADIUS на устройстве

Kлиент RADIUS можно сконфигурировать на использование двух серверов RADIUS: первичного и резервного. Если первичный сервер недоступен, устройство автоматически попытается подключиться к резервному серверу.

## $\sqrt{2}$  ЗАМЕТКА

RADIUS-клиент использует протокол аутентификации по паролю (PAP) для проверки корректности доступа. Другие протоколы аутентификации не поддерживаются.

CLI-команды, относящиеся к конфигурированию RADIUS-клиента на устройстве, см. в "Доступные CLI-команды (Страница 25)".

Чтобы сконфигурировать доступ к первичному или резервному серверу RADIUS, сделайте следующее:

- Перейдите в Administration » Configure Security Server » Configure RADIUS  $1<sup>1</sup>$ Server, Появится RADIUS Server Table.
- $2.$ Выберите в таблице Primary или Backup. Появится форма RADIUS Server.

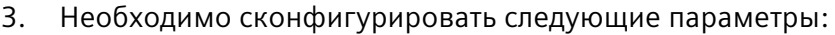

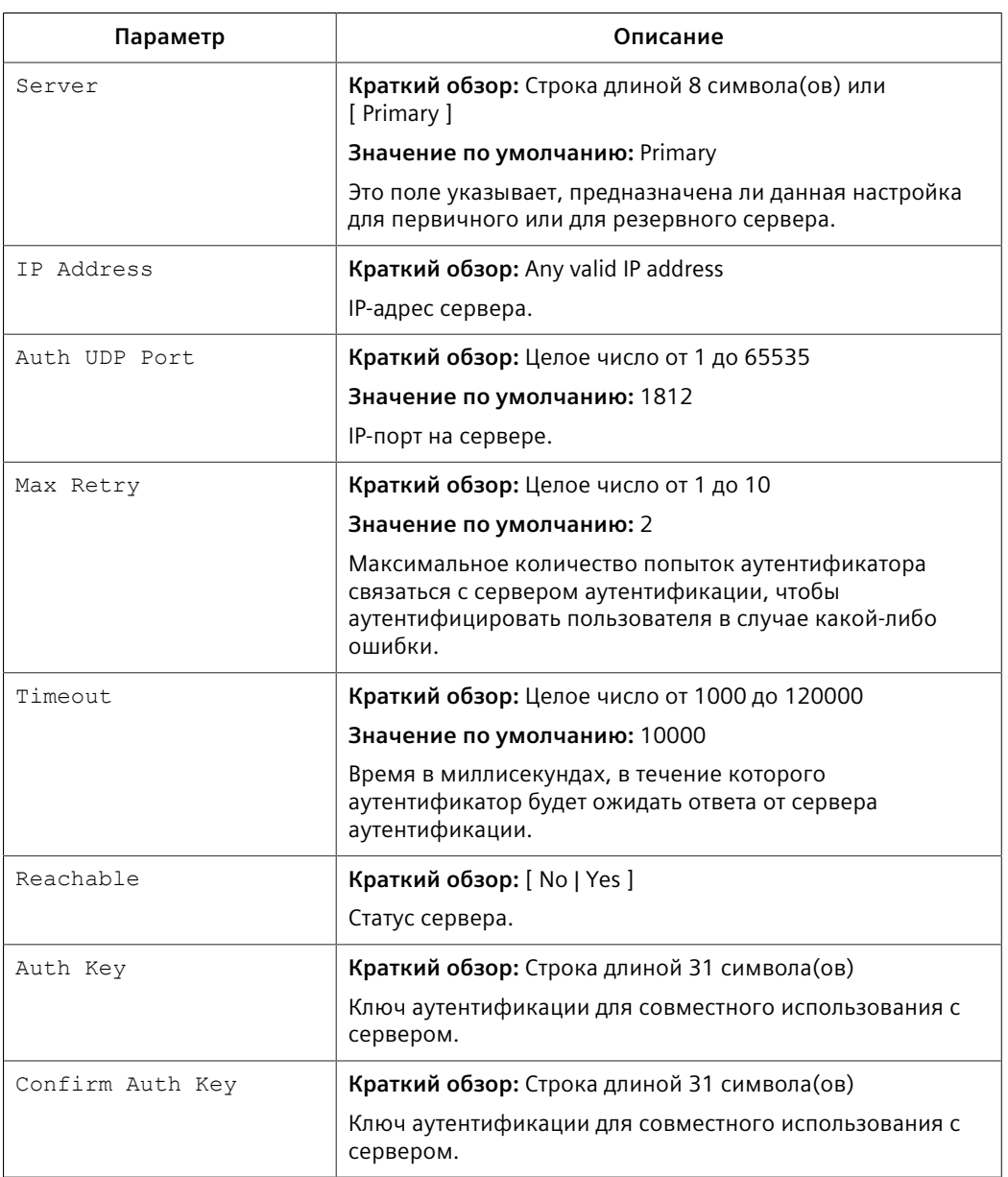

4. Нажмите **Apply**.

## **6.3.4 Управление аутентификацией TACACS+**

TACACS+ (Система управления доступом к терминалам и контроллерам) представляет собой протокол управления доступом на основе TCP, который обеспечивает сервисы аутентификации, авторизации и учета на маршрутизаторах, серверах сетевого доступа (NAS) и других сетевых вычислительных устройствах через один или несколько центральных серверов. 6.3.4 Управление аутентификацией TACACS+

### 6341 Конфигурирование TACACS+

RUGGEDCOM ROS можно сконфигурировать на использование двух серверов TACACS+: первичного и резервного. Если первичный сервер недоступен, устройство автоматически попытается подключиться к резервному серверу.

CLI-команды, относящиеся к конфигурированию TACACS+, см. в "Доступные СLI-команды (Страница 25)".

Чтобы сконфигурировать доступ к первичному или резервному серверу TACACS+, сделайте следующее:

- Перейдите в Administration » Configure Security Server » Configure TacPlus  $1<sup>1</sup>$ Server » Configure TACACS Plus Server. Появится TACACS Plus Server Table.
- $2.$ Выберите в таблице Primary или Backup. Появится форма TACACS Plus Server.

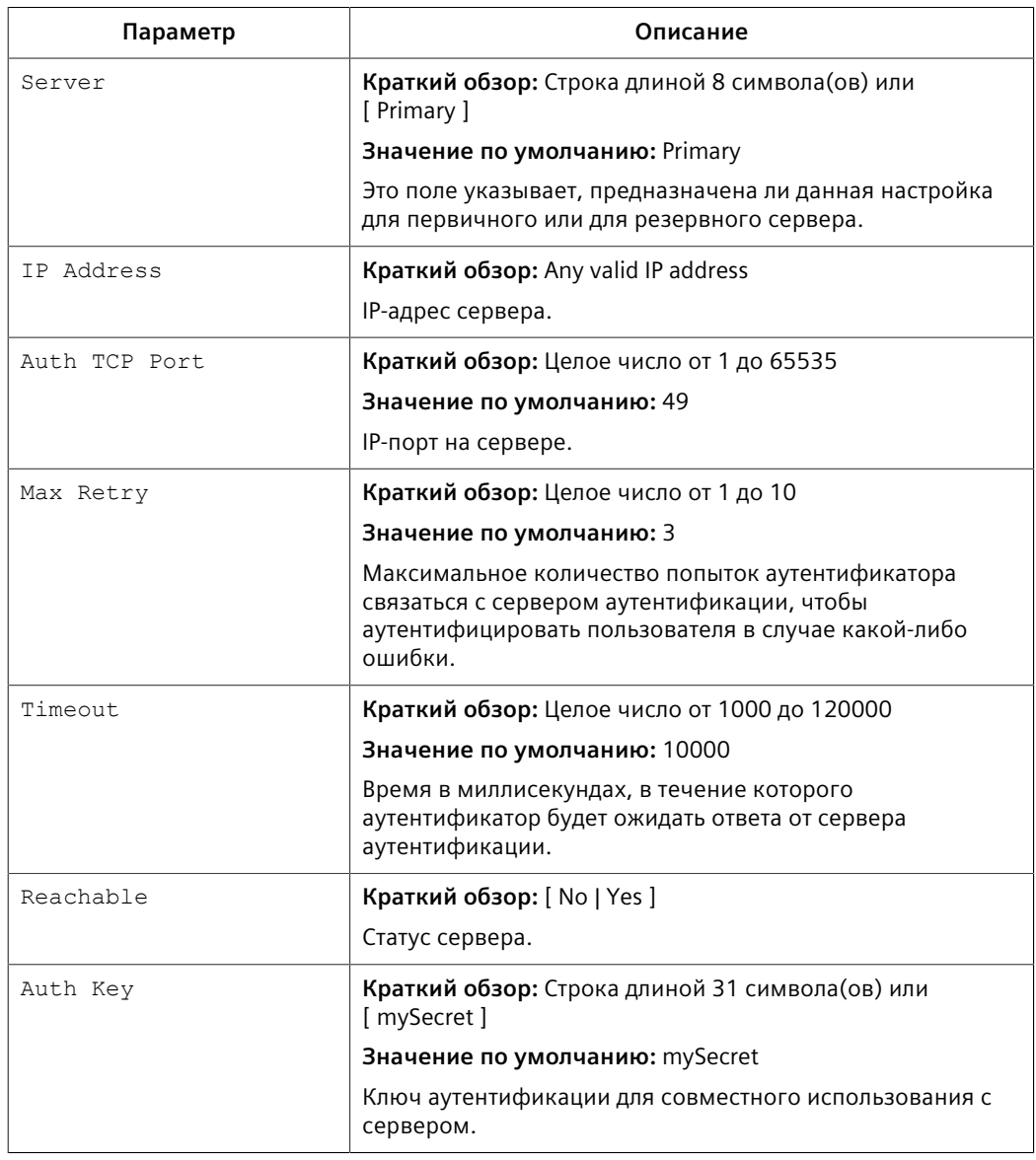

 $3<sup>1</sup>$ Необходимо сконфигурировать следующие параметры:

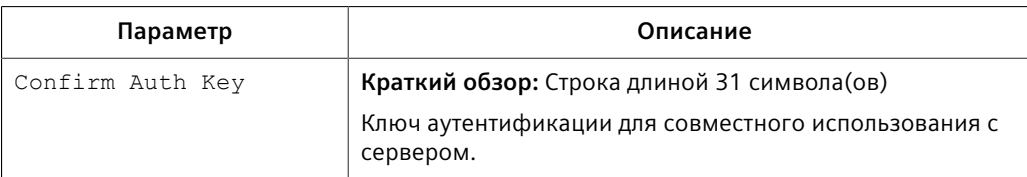

- 4. Установите уровни привилегий для каждого типа пользователя (администратор, оператор или гость). Для получения дополнительной информации см. "Конфигурирование привилегий пользователей (Страница 139)".
- 5. Нажмите Apply.

#### <span id="page-159-0"></span> $6, 3, 4, 2$ Конфигурирование привилегий пользователей

Каждый запрос TACACS+ на аутентификацию включает атрибут priv lvl, который используется для предоставления доступа к устройству. По умолчанию атрибут использует следующие диапазоны, как определено в файле конфигурации TACACS+:

- 15 представляет уровень доступа admin (администратор)  $\bullet$
- 2-14 представляет уровень доступа operator (оператор)  $\bullet$
- 1 представляет уровень доступа quest (гость)

СLI-команда svcmod используется для конфигурирования привилегий пользователя. Вводимые значения должны соответствовать одной или нескольким опциям, численно определенным (от 0 до 15) в файле конфигурации TACACS+, расположенном на сервере TACACS+.

Для получения дополнительной информации о CLI-команде svcmod см. "Доступные CLI-команды (Страница 25)".

Чтобы сконфигурировать уровни привилегий для каждого типа пользователя, сделайте следующее:

Перейдите в Administration » Configure Security Server » Configure  $\mathbf{1}$ TacPlus Server » Configure TACPLUS Serv Privilege Config. Появится форма **TACPLUS Serv Privilege Config.** 

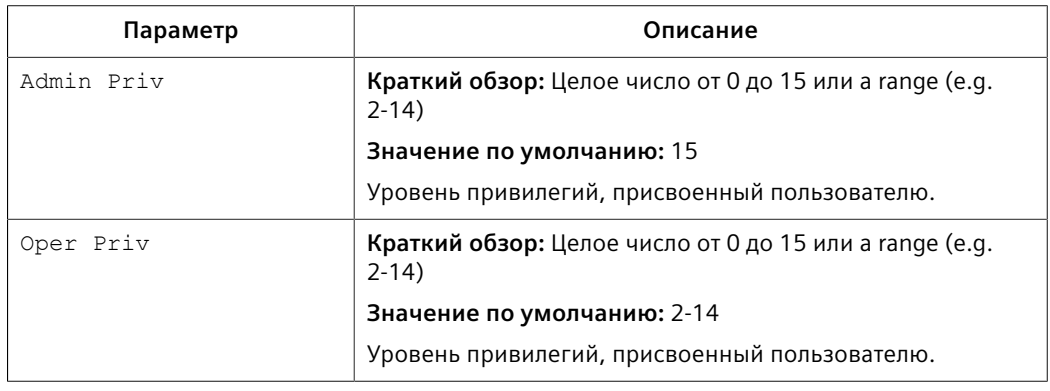

 $2<sub>1</sub>$ Необходимо сконфигурировать следующие параметры: 6.4 Управление безопасностью на уровне порта

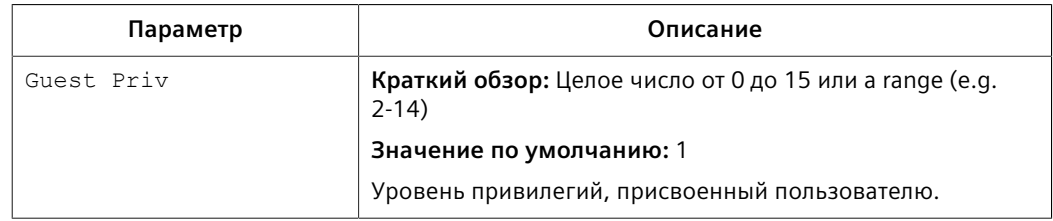

 $\overline{3}$ . Нажмите Apply.

### $6.4$ Управление безопасностью на уровне порта

Система безопасности на уровне порта или контроль доступа к портам предусматривает возможности фильтровать или принимать трафик от определенных МАС-адресов.

Система безопасности на уровне порта контролирует МАС-адреса источника в принимаемых кадрах и проверяет их соответствие списку МАС-адресов, разрешенных для данного порта. Неразрешенные кадры будут отфильтрованы и, в качестве варианта, принявший такие кадры порт будет отключен постоянно или на указанный период времени. Будет выдано оповешение. указывающее на обнаруженный неавторизованный МАС-адрес.

Кадры для неизвестных адресов назначения рассылаются через защищенные порты.

### <span id="page-160-0"></span> $6.4.1$ Концепция безопасности на уровне порта

В данном разделе рассматриваются некоторые принципы, имеющие значение для реализации безопасности на уровне порта в RUGGEDCOM ROS.

### $6.4.1.1$ Аутентификация на базе статического МАС-адреса

Используя этот метод, коммутатор сравнивает МАС-адреса источника в принятых кадрах с содержанием таблицы статических МАС-адресов.

RUGGEDCOM ROS также поддерживает очень гибкую конфигурацию защиты порта, которая обеспечивает сетевым администраторам удобные средства для использования этой функции в различных сетевых сценариях.

Статический МАС-адрес можно сконфигурировать, не указывая явно номер порта. В этом случае сконфигурированный МАС-адрес будет автоматически разрешен для того порта, на котором он обнаружен. Это позволяет подключать устройства к любому защищенному порту коммутатора, не требуя какого-либо реконфигурирования.

Коммутатор можно также настроить для запоминания (и, следовательно, авторизации) предварительно заданного числа первых МАС-адресов источника, поступивших на защищенный порт. Это позволяет накапливать надлежащие безопасные адреса при первоначальной настройке авторизации на базе статического МАС-адреса для определенного порта. Эти МАС-адреса автоматически вставляются в таблицу статических МАС-адресов и остаются там, пока пользователь не удалит их явным образом.

#### $6.4.1.2$ Аутентификация на базе статического МАС-адреса в кольце МRР

Если безопасность на уровне порта сконфигурирована на МКС, МАС-адрес портов кольца MRM должен быть сконфигурирован в таблице Static MAC Addresses, чтобы кольцо оставалось замкнутым.

Чтобы разрешить связь (ping) между устройствами MRP в кольце, каждое устройство с включенной на его портах MRP безопасностью на уровне порта должно содержать MAC-адреса всех устройств в кольце в его таблице Static **MAC Addresses.** 

Для получения информации о конфигурировании MRP см. "Управление протоколом резервирования среды передачи (MRP) (Страница 235)".

Для получения информации о конфигурировании статического МАС-адреса см. "Добавление статического МАС-адреса (Страница 180)".

#### $6.4.1.3$ Аутентификация IEEE 802.1x

Стандарт IEEE 802.1x определяет механизм для контроля доступа к сети на базе портов, а также предусматривает средства аутентификации и авторизации устройств, присоединяемых к портам локальной сети.

Хотя стандарт IEEE 802.1х чаще всего используется в беспроводных сетях, этот метод также реализован в коммутаторах с проводными соединениями.

В стандарте IEEE 802.1х определены три основных компонента метода аутентификации: Supplicant (запрашивающее устройство), Authenticator (аутентификатор) и Authentication server (сервер аутентификации). RUGGEDCOM ROS поддерживает компонент Authenticator (аутентификатор).

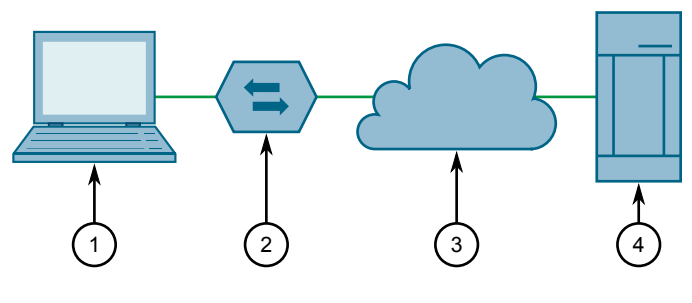

 $\odot$ Запрашивающее устройство

 $\circled{2}$ Коммутатор-аутентификатор

**LAN**  $\odot$ 

6.4.1 Концепция безопасности на уровне порта

#### $\mathbf{a}$ Сервер аутентификации

Рисунок 6.1 Общая топология стандарта IEEE 802.1x

## ∕!∖ заметка

RUGGEDCOM ROS поддерживает защищенный расширяемый протокол аутентификации (РЕАР), ЕАР-протокол безопасности транспортного уровня (EAP-TLS) и протокол EAP-MD5. Протоколы PEAP и EAP-TLS являются более защищенным и рекомендованы к использованию, если их поддерживает запрашивающее устройство.

В стандарте IEEE 802.1х используется расширяемый протокол аутентификации (EAP), который представляет собой настраиваемый PPP протокол аутентификации, который поддерживает различные методы аутентификации. Стандарт IEEE 802.1х определяет протокол для коммуникации между запрашивающим устройством и аутентификатором; этот протокол называют ЕАР через локальную сеть (EAPOL).

RUGGEDCOM ROS поддерживает связь с сервером аутентификации, используя протокол EAP через RADIUS.

## Примечание

Коммутатор поддерживает аутентификацию только одного хоста для каждого порта.

## Примечание

Если МАС-адрес хоста сконфигурирован в таблице статических МАС-адресов, то он будет авторизован даже в том случае, когда сервером аутентификации не была подтверждена аутентификация хоста.

### $6.4.1.4$ Аутентификация IEEE 802.1X с аутентификацией на базе статического MACадреса

Данный метод, также называемый обходом аутентификации МАС-адресов (МАВ), широко используется для устройств, таких как телефоны VoIP и Ethernetпринтеры, которые не поддерживают протокол 802.1х. Этот метод позволяет выполнять аутентификацию подобных устройств с использованием той же инфраструктуры базы данных, какая применяется в 802.1х.

IEEE 802.1x с обходом аутентификации MAC-адресов работает следующим образом:

- 1. Устройство подключается к порту коммутатора.
- 2. Коммутатор запоминает МАС-адрес устройства, приняв первый кадр от этого устройства (при первом соединении устройство обычно посылает сообщение с DHCP-запросом).
- 3. Коммутатор посылает на данное устройство сообщение ЕАР-запрос, пытаясь начать аутентификацию по протоколу 802.1Х.
- 4. У коммутатора истекает время тайм-аута при ожидании EAP-ответа, поскольку устройство не поддерживает протокол 802.1x.
- 5. Коммутатор посылает сообщение аутентификации на сервер аутентификации, используя MAC-адрес данного устройства в качестве имени пользователя и пароля.
- 6. Коммутатор выполняет аутентификацию устройства или отвергает его в соответствии с ответом от сервера аутентификации.

## **6.4.1.5 Ограниченные сети VLAN**

RUGGEDCOM ROS позволяет пользователям сконфигурировать порты 802.1X в режиме *Guest VLAN (Гостевая ЛВС)* или *Quarantine VLAN (Карантинная ЛВС)*, чтобы ограничить службы клиентам, когда происходит сбой аутентификации IEEE 802.1x или 802.1x/MAC-Auth. Например, администратор может решить ограничить доступ только к принтерам, интернету или конкретным загрузкам для неаутентифицированных пользователей.

После указанного числа неудачных попыток аутентификации, сконфигурированный порт автоматически переключится на карантинную (Quarantine) или гостевую (Guest) сеть VLAN, в зависимости от режима безопасности на уровне порта и настроек безопасности клиента:

- Если подключенное устройство поддерживает безопасность 802.1x, но не прошло аутентификацию, порт переключится на Quarantine VID.
- Если подключенное устройство несовместимо с 802.1X, а безопасность на уровне порта установлена на 802.1X, порт станет членом гостевой (Guest) сети VLAN, когда истечет время аутентификации.

Если устройство-клиент помещается в карантинную (Quarantine) или гостевую (Guest) сеть VLAN, генерируется trap-уведомление SNMP. Оповещение предупредит пользователя об изменении статуса порта.

Если порт является членом карантинной (Quarantine) сети VLAN, операционная система ROS попытается выполнить повторную аутентификацию клиента с установленным интервалом. Клиенты, не прошедшие аутентификацию, остаются в карантинной (Quarantine) сети VLAN до тех пор, пока успешно не пройдут повторную аутентификацию или пока физическая связь не пропадет. Если повторная аутентификация заканчивается неудачей, порт остается членом карантинной (Quarantine) сети VLAN.

В гостевых (Guest) сетях VLAN попытки повторной аутентификации не предпринимаются. При получении кадра EAPOL-старт от клиента порт вернется в неаутентифицированное состояние и удалит доступ клиента из гостевой (Guest) сети VLAN, чтобы продолжить процесс аутентификации.

6.4.1 Концепция безопасности на уровне порта

В приведенной ниже таблице указано, как происходит определение порта в карантинную (Quarantine) или гостевую (Guest) сеть после неудачной аутентификации:

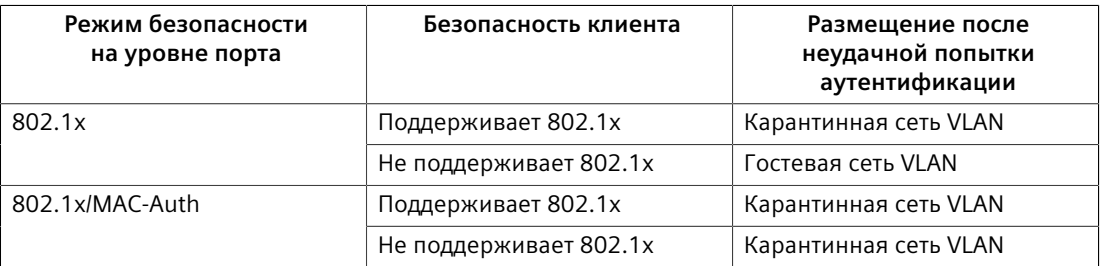

Для получения дополнительной информации о конфигурировании гостевой/ карантинной сети VLAN см. "Конфигурирование безопасности на уровне порта (Страница 145)".

#### $6.4.1.6$ Определение сетей VLAN с использованием туннельных атрибутов

RUGGEDCOM ROS поддерживает определение VLAN для авторизованного порта с использованием туннельных атрибутов, как определено в RFC 3580 [http:// tools.ietf.org/html/rfc3580], когда для режима безопасности на уровне порта задано значение 802.1х или 802.1х/MAC-Auth.

В некоторых случаях может потребоваться разрешить размещение порта в конкретной сети VLAN, исходя из результата аутентификации. Например:

- чтобы при перемещениях в пределах сети конкретное устройство, имеющее определенный МАС-адрес, могло оставаться в одной и той же VLAN, сконфигурируйте коммутаторы для режима 802.1X/MAC-Auth
- чтобы при входе в систему из различных мест конкретный пользователь, имеющий определенные идентификационные данные для входа в систему, мог оставаться в одной и той же VLAN, сконфигурируйте коммутаторы для режима 802.1Х

Если RADIUS-сервер желает использовать эту функцию, то он указывает требуемую сеть VLAN, включая туннельные атрибуты в сообщение Access-Accept (доступ-допуск). RADIUS-сервер использует следующие туннельные атрибуты для назначения VLAN:

- тип туннеля Tunnel-Type=VLAN (13)
- тип среды передачи туннеля Tunnel-Medium-Type=802
- идентификатор приватной группы туннеля Tunnel-Private-Group-ID=VLANID

Обратите внимание, что параметр VLANID 12-разрядный и принимает значения от 1 до 4094 включительно. Атрибут Tunnel-Private-Group-ID представляет собой строку, как определено в стандарте RFC 2868 [http://tools.ietf.org/html/rfc2868], так что целочисленное значение VLANID кодируется в виде строки символов.

Если туннельные атрибуты не возвращены сервером аутентификации, то назначенная для порта коммутатора сеть VLAN остается неизменной.

### $6.4.2$ Просмотр списка авторизованных МАС-адресов

Чтобы просмотреть список МАС-адресов, полученных от защищенных портов, перейдите в Network Access Control » Port Security » View Authorized MAC Addresses. Появится таблица Authorized MAC Addresses.

## Примечание

Отображаются только МАС-адреса, авторизованные на статических МАС-портах. МАС-адреса, авторизованные с помощью IEEE 802.1Х, не отображаются.

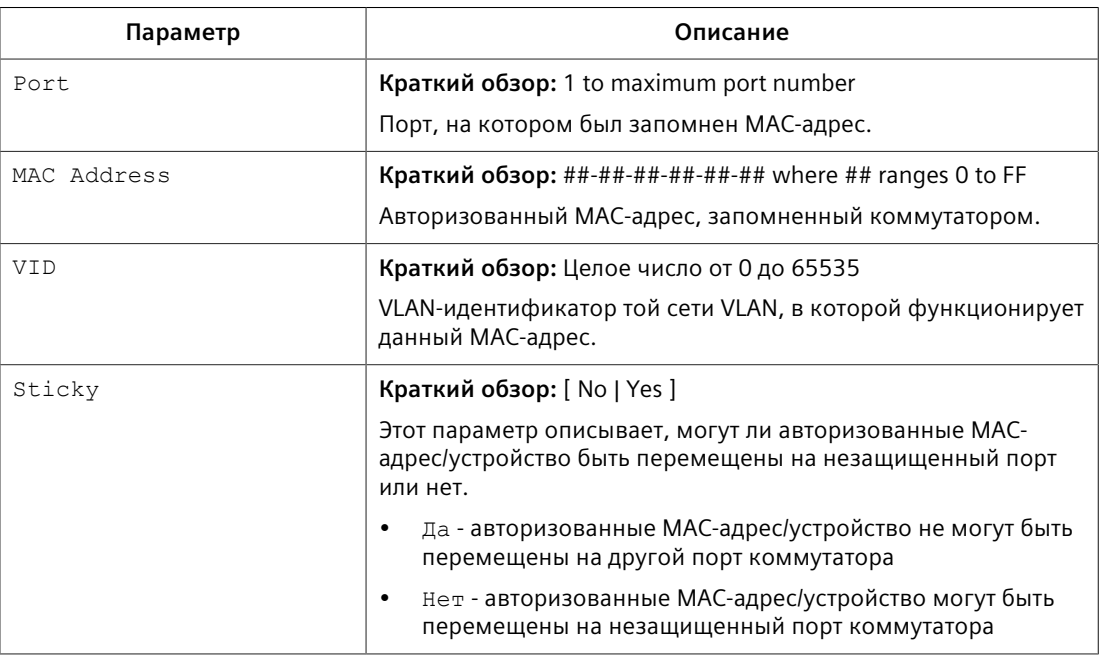

### В этой таблице отображается следующая информация:

Если МАС-адрес не указан в списке, сделайте следующее:

- Сконфигурируйте безопасность на уровне порта. Для получения дополнительной информации см. "Конфигурирование безопасности на уровне порта (Страница 145)".
- Сконфигурируйте IEEE 802.1X. Для получения дополнительной информации см. "Конфигурирование IEEE 802.1Х (Страница 147)".

#### <span id="page-165-0"></span> $6.4.3$ Конфигурирование безопасности на уровне порта

Чтобы сконфигурировать безопасность порта, сделайте следующее:

- Перейдите в Network Access Control » Port Security » Configure Ports  $1<sup>1</sup>$ Security. Появится таблица Ports Security.
- $\mathcal{P}$ Выберите Ethernet-порт. Появится форма Ports Security.

## 6.4.3 Конфигурирование безопасности на уровне порта

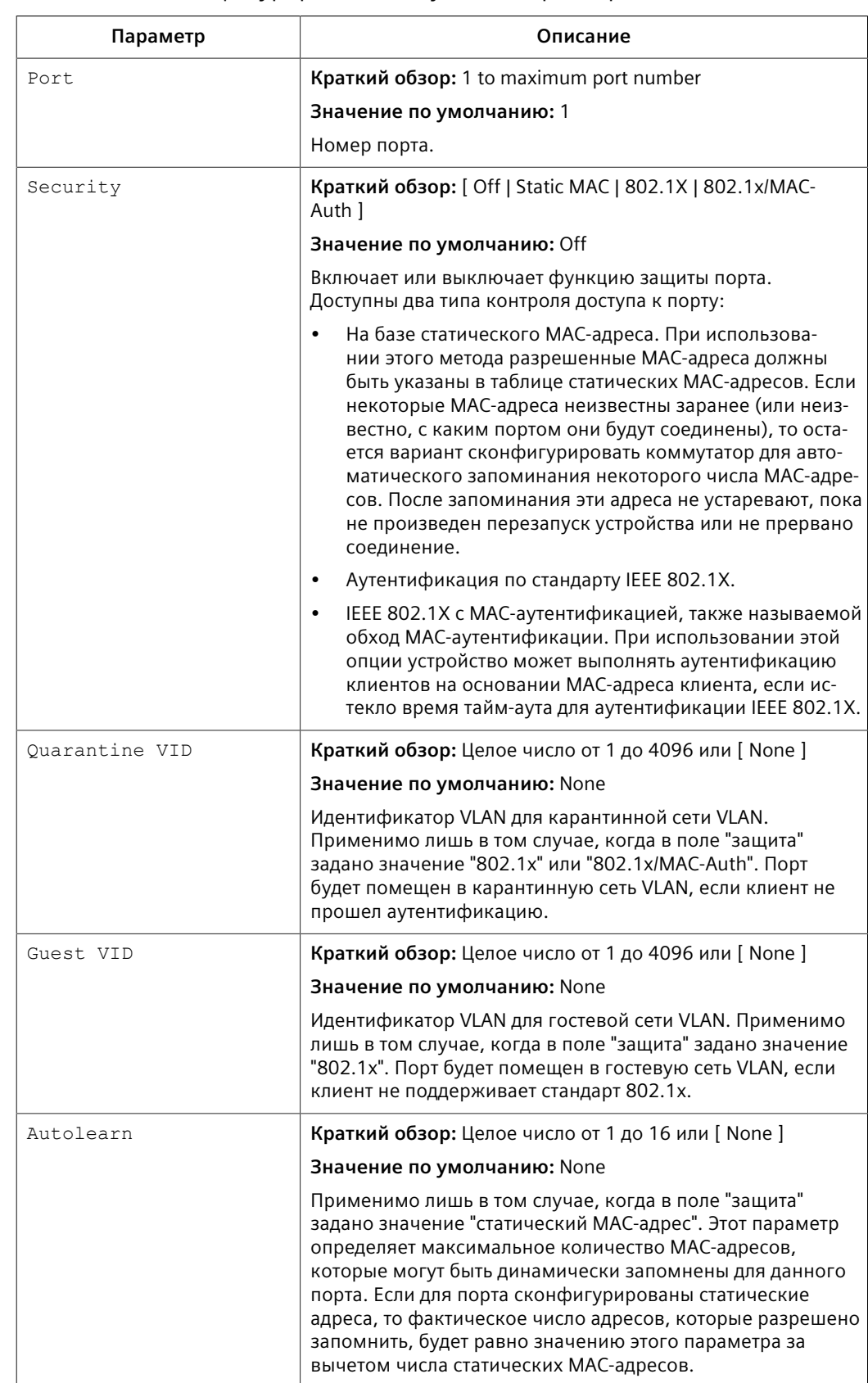

### $\overline{3}$ . Необходимо сконфигурировать следующие параметры:

## 6.4.4 Конфигурирование IEEE 802.1X

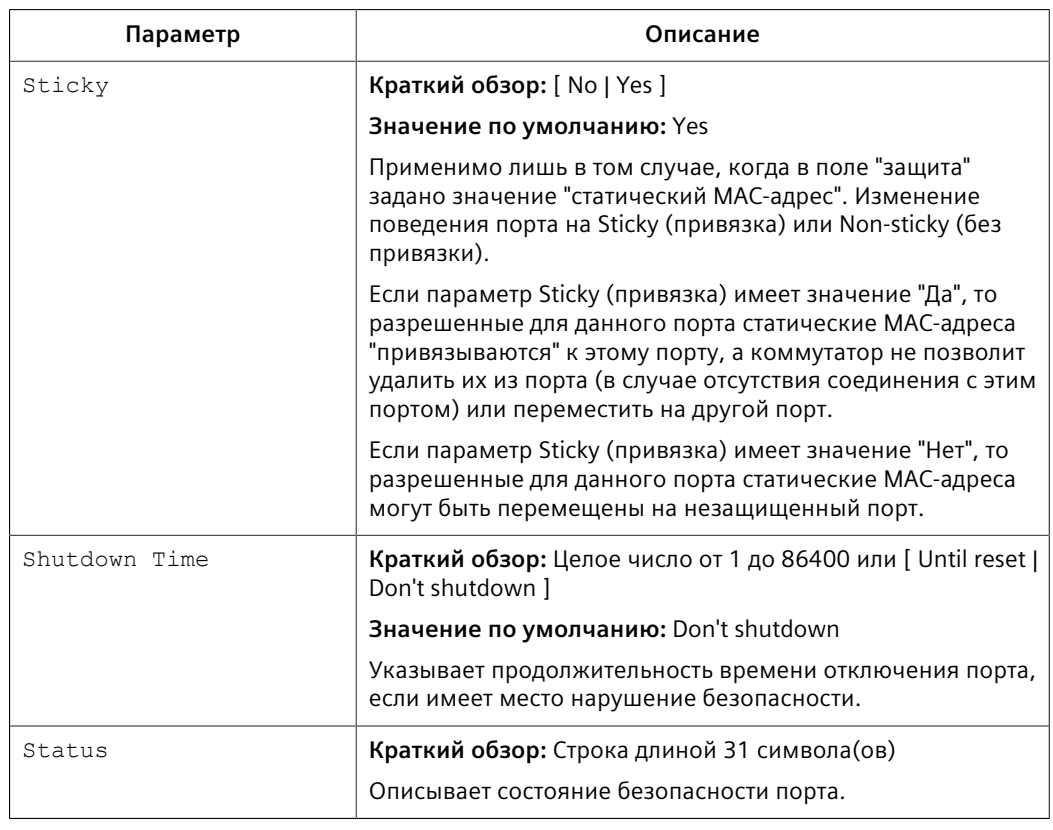

## Примечание

Существует несколько сценариев, при которых статические МАС-адреса могут быть перемещены:

- Если канал связи работоспособен/не работоспособен на защищенном порте без привязки адресов
- Если трафик переключается с защищенного порта без привязки адресов или на него.

### Примечание

Трафик теряется до тех пор, пока исходный МАС-адрес входящего трафика не будет авторизован вновь в соответствии с таблицей статических МАСадресов.

 $4.$ Нажмите Apply.

### <span id="page-167-0"></span> $6.4.4$ Конфигурирование IEEE 802.1X

Порядок конфигурирования аутентификации IEEE 802.1X на базе порта:

- Перейдите в Network Access Control » Port Security » Configure 802.1X.  $1.$ Появится таблица 802.1X Parameters.
- $2.$ Выберите Ethernet-порт. Появится форма 802.1X Parameters.

*6.4.4 Конфигурирование IEEE 802.1X*

## 3. Необходимо сконфигурировать следующие параметры:

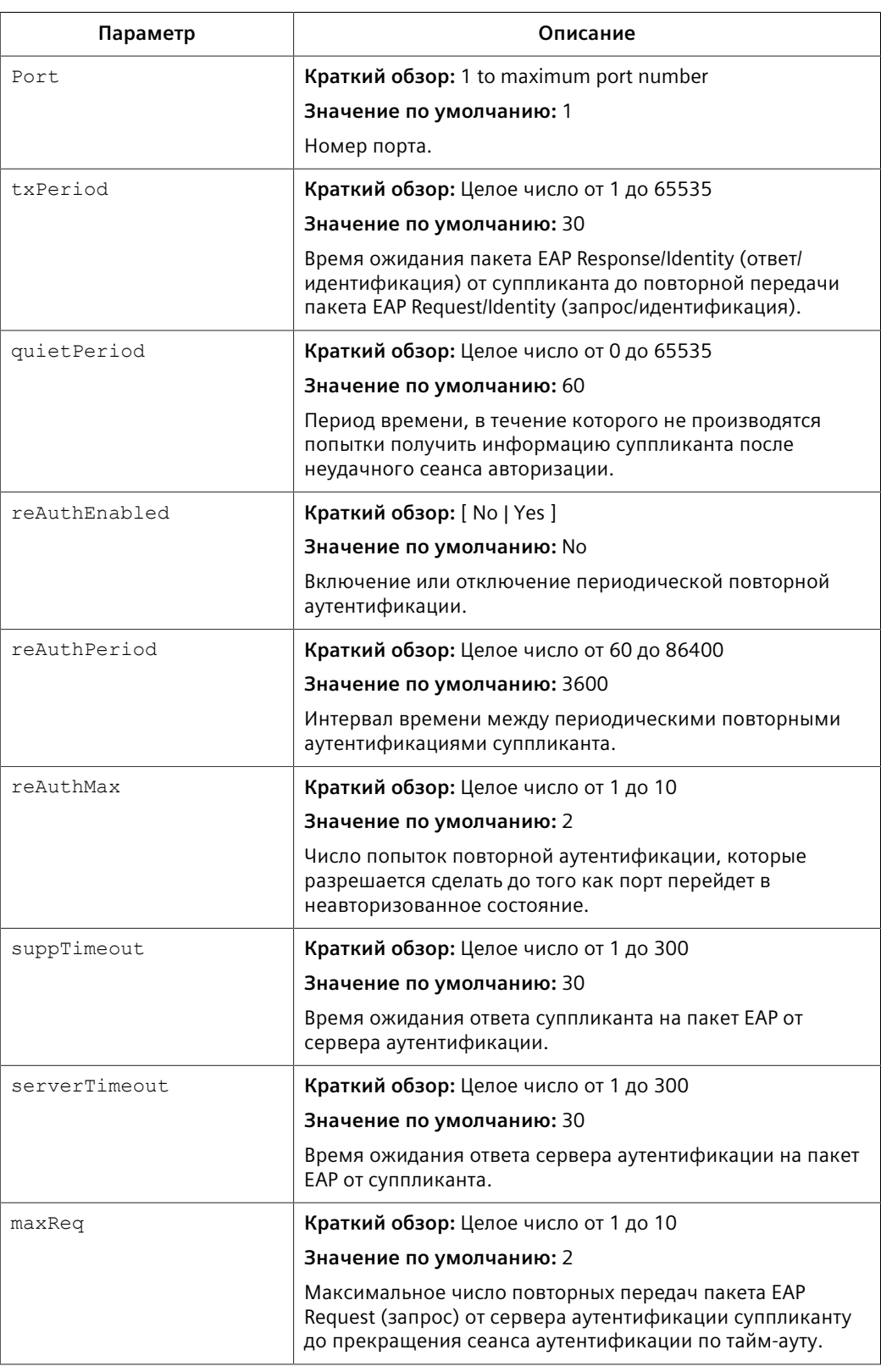

4. Нажмите **Apply**.

### $6.5$ Управление ключами и сертификатами SSH/SSL

RUGGEDCOM ROS использует сертификаты и ключи Х.509v3, чтобы создавать защищенные соединения для удаленного входа в систему (SSH) и веб-доступа  $(SSL)$ .

## $\Lambda$  3AMETKA

## Угроза безопасности — риск неавторизованного доступа и/или использования

Siemens рекомендует выполнить следующие действия перед вводом устройства в эксплуатацию:

- Заменить заводской самоподписанный сертификат SSL на сертификат, подписанный доверенным центром сертификации (СА)
- Сконфигурировать клиент SSH на использование diffie-hellman-group14sha1 или лучше

## Примечание

Только административные пользователи могут записывать на устройство сертификаты и ключи.

Каждое устройство RUGGEDCOM ROS поставляется с уникальным самоподписанным SSL-сертификатом ECC 256 и парой хост-ключей SSH RSA 2048, которые генерируются на заводе. Администратор может выгрузить новый сертификат и ключи в систему в любое время, что приведет к перезаписи существующих. Кроме того, доступны CLI-команды для последовательного генерирования SSL-сертификата и пары хост-ключей SSH.

В RUGGEDCOM ROS используется три типа сертификатов и ключей:

## Примечание

Следует избегать присутствие в сети устройства под управлением ROS с ключами по умолчанию, даже временно. Лучше всего как можно скорее создать собственные сертификаты и ключи, предпочтительно ещё до подключения устройства к сети.

## Примечание

Сертификат и ключи по умолчанию являются общими для всех версий RUGGEDCOM ROS без сертификата или файлов ключей. Поэтому важно либо разрешить выполнение автоматического генерирования ключей, либо предоставить пользовательские ключи. Таким образом, при установлении защищенного соединения с устройством будут иметь место, по меньшей мере, уникальные, а в лучшем случае — прослеживаемые и проверяемые ключи.

## По умолчанию

Стандартные сертификат и ключи SSL/SSH встроены в RUGGEDCOM ROS и являются общими для всех устройств RUGGEDCOM ROS с одним и тем же микропрограммным обеспечением. Если действительные файлы SSLсертификата или ключей SSL/SSH отсутствуют на устройстве (что обычно

## 6.5.1 SSL-сертификаты

происходит при обновлении с более старой версии ROS, которая не поддерживает конфигурируемые пользователем ключи и, следовательно, не поставлялась с уникальными сгенерированными на заводе ключами), то временно используются сертификат и ключи по умолчанию: это сделано для того, чтобы к устройству можно было подключиться с использованием SSH и SSL (HTTPS).

## Автоматически генерируемые

Если используются SSL-сертификат и ключи SSL/SSH по умолчанию, то RUGGEDCOM ROS немедленно начинает генерировать в фоновом режиме уникальный сертификат и ключи SSL/SSH. Этот процесс может занять несколько минут в зависимости от длины требуемого ключа и от занятости устройства в это время. Если во время автоматической генерации сертификатов и ключей загружаются пользовательские сертификат и ключи, то процедура генерации прерывается, так что будут использоваться пользовательские сертификат и ключи.

## Генерируемые пользователем (рекомендуется)

Пользовательские сертификаты и ключи - это самый безопасный вариант. Они дают пользователю полный контроль над администрированием сертификата и ключей, позволяют обеспечивать сертификаты, подписанные публичным или местным центром сертификации, активируют жестко контролируемый доступ к частным ключам, а также обеспечивают полномочное распространение SSL-сертификатов, любых сертификатов CA и открытых SSH-ключей.

## Примечание

Частный ключ RSA или EC, соответствующий SSL-сертификату, должен быть добавлен к сертификату в файле ssl.crt.

### <span id="page-170-0"></span> $6.5.1$ SSL-сертификаты

RUGGEDCOM ROS поддерживает SSL-сертификаты, которые соответствуют следующим спецификациям:

- Формат цифровых сертификатов X.509 v3
- Формат РЕМ
- Для контролируемых версий RUGGEDCOM ROS: пара ключей RSA, длина 1024, 2048 или 3072 бита; или NIST P-256, Р-384 или Р-521
- Для неконтролируемых (NC) версий RUGGEDCOM ROS: Пара ключей RSA, длина от 512 до 2048 бит

### Примечание

Ключи эллиптической кривой длиной менее Р-256 бит не поддерживаются.

### Примечание

Не рекомендуется применять ключи RSA с длиной менее 2048 бит.

Требуются два стандартных файла PEM: файл SSL-сертификата и соответствующий файл секретного ключа RSA. Эти файлы последовательно соединяются в результирующий ssl.crt, который может быть затем загружен в RUGGEDCOM ROS. Для получения дополнительной информации о передаче файлов между устройством и хост-компьютером см. "Выгрузка/загрузка файлов (Страница 56)".

Несмотря на то, что RUGGEDCOM ROS может использовать самоподписанные сертификаты, созданные с помощью команды sslkeygen, Siemens рекомендует использовать сертификат Х.509, выпускаемый собственным центром сертификации (СА) организации.

### <span id="page-171-0"></span>652 **Хост-ключ SSH**

## Примечание

SSH не поддерживается для неконтролируемых (NC) версий RUGGEDCOM ROS.

Контролируемые версии RUGGEDCOM ROS поддерживают пары открытых/ секретных SSH-ключей, которые соответствуют следующим спецификациям:

- Формат РЕМ
- Пара ключей DSA, длина 1024, 2048 ли 3072 бита
- Пара ключей RSA, длина 1024, 2048 ли 3072 бита

## Примечание

Время генерирования ключа DSA или RSA увеличивается в зависимости от длины ключа. Ключи RSA длиной 1024 бита генерируются менее, чем за 5 минут, на слегка нагруженном блоке, а на генерирование ключей длиной 2048 бит уходит значительно больше времени. Однако типичная современная компьютерная система может генерировать такие ключи за несколько секунд.

В следующем фрагменте shell-скрипта (командная оболочка bash) используется утилита командной строки ssh-keygen для генерации 2048битного ключа RSA, пригодного для использования в RUGGEDCOM ROS, В результате получается файл ssh. keys, который может быть затем загружен в RUGGEDCOM ROS

```
# RSA key size:
BITS=2048
# Make an SSH key pair:
ssh-keygen -t RSA -b $BITS -N '' -f ssh.keys
```
Пример ключа SSH, сгенерированного RUGGEDCOM ROS, см. в "Примеры сертификатов и ключей (Страница 156)".

6.5.3 Управление открытыми ключами SSH

### $6.5.3$ Управление открытыми ключами SSH

RUGGEDCOM ROS позволяет административным пользователям составлять список, добавлять и удалять открытые ключи SSH. Открытые ключи добавляются в виде файлов энергонезависимого хранилища на устройства RUGGEDCOM ROS и извлекаются во время аутентификации SSH-клиента.

#### 6.5.3.1 Требования к открытым ключам

Открытые ключи хранятся во флеш-файле sshpub.keys. Файл sshpub.keys состоит из записей открытых ssh-ключей пользователя. Аналогично файлу config.csv, каждая запись должна отделяться пустой строкой. Запись должна включать два компонента. в следующей последовательности:

- Заголовок
- Кпюч

Заголовок содержит параметры записи, разделенные запятой. Порядок параметров:

- Идентификатор: Число от 0 до 9999
- Тип записи: UserKey
- Уровень доступа: Admin, Operator или Guest (администратор, оператор или гость)
- Статус отмены: активен/неактивен (всегда активен для ключей)
- Имя пользователя: Имя пользователя клиента (не имя пользователя RUGGEDCOM ROS). Будет использоваться клиентами в будущем для SSH в устройство RUGGEDCOM ROS.

Ключ должен иметь формат RFC4716 или PEM со следующими строками заголовка и примечания:

```
-----BEGIN PUBLIC KEY-----
-----END PUBLIC KEY-----
-----BEGIN SSH2 PUBLIC KEY-----
-----END SSH2 PUBLIC KEY-----
-----BEGIN RSA PUBLIC KEY-----
---END RSA PUBLIC KEY-----
```
Ниже приведен пример действительной записи в файле sshpub.kevs в формате PEM:

```
1.userkey.admin.active.alice
---- BEGIN SSH2 PUBLIC KEY ----
AAAAB3NzaC1yc2EAAAABIwAAAOEA4mRrqfk+RKXnmGRvzMyWVDsbq5VwpGGrlLOYCrjVEa
{\tt NdbXsphqYKop8V5VUeXFRAUFzOy82yk8TF/5JxGPWq6wRNjhnYR7IY2AiMBq0+K8XeURI/}z5K2XNRjngTZSFwkhaUVJeduvjGgOlNN4yvgUwF3n0idU9k3E1g/na+LmYIeGhOwzCgoAc
ipHAdR4_hD5u0jbmvjv+qDikTSZIbj9eFJfP09ekImMLHwbBrv0SSBpqAKbwVdWEXIKO47
zz7ao2/rs3rSV16IXSq3Qe8VZh2irah0Md6JFMOX2qm9fo1I62q1DDqheCOsOiGPf4xerH
rT2cs6FT31rAdx2JOivw==
---- END SSH2 PUBLIC KEY ----
```
## Ниже приведен пример действительной записи в файле sshpub. keys в формате RFC4716:

2, userkey, admin, active, bob ssh-rsa AAAAB3NzaC1vc2EAAAADAQABAAABAQDH0NivR8zzbTxlecvFPzR/ GR24NrRJa0Lc7scNsWRgi0XulHuGrRLRB5RoO39+spdig88Y8CghRI49XJx7uLJe0Su3RvyNYz1jkdSwHg2h SZCpukJxJ6CK95Po/sVa5Gq2qMaHowiYDSkcx+AJywzK/eM6i/jc1251RxFPdfkj74u +ob3PCvmIWz5z3WAJBrQU1IDPHDets511WMu809/mAPZRwjqrWhRsqmcXZuv5oo54wIopCAZ So20SPzM2VmXFuUsEwDkvYMXLJK1koJPbDjH7yFFC7mwK2eMU/oMFFn934cbO5N6etsJSvplYQ4pMCw6Ok8Q/ bB5cPSOa/rAt bob@work

RUGGEDCOM ROS позволяет хранить 16 записей ключей пользователя. Каждая запись ключа должна соответствовать следующим ограничениям:

- Тип ключа должен быть RSA 2048-битовый или RSA 3072-битовый
- Размер ключа не должен превышать 4000 символов с кодированием base64
- Тип записи в заголовке не должен превышать 8 символов ASCII
- Уровень доступа в заголовке не должен превышать 8 символов ASCII (максимум — оператор)
- Статус отмены в заголовке не должен превышать 8 символов ASCII (максимум — неактивен)
- Имя пользователя не должно превышать 12 символов ASCII

#### 6.5.3.2 Добавление открытого ключа

Администраторы могут добавлять один или несколько открытых ключей в RUGGEDCOM ROS.

Существует два способа обновления файла sshpub.keys:

- Напрямую выгрузить созданный локально файл в sshpub.keys. Содержимое файла заменяет содержимое, которое хранится в настоящий момент во флеш-памяти.
- Выгрузить созданный локально файл к файлу sshaddpub.keys. Содержимое файла добавляется к существующим записям в файле sshpub.keys.

## $\Lambda$  3AMETKA

## Опасность для конфигурации - риск нарушения обмена данными

Содержимое файла sshaddpub.keys должно иметь такой же синтаксис, что и файл sshpub.keys.

Чтобы добавить ключи, сделайте следующее:

- 1. Создайте файл открытого ключа через хост-компьютер.
- $2<sup>1</sup>$ Передайте файл открытого ключа на устройство с помощью SFTP или Xmodem. Для получения дополнительной информации о передаче файлов см. "Выгрузка/загрузка файлов (Страница 56)".

*6.5.3 Управление открытыми ключами SSH*

- 3. Войдите в систему устройства в качестве администратора и перейдите в командную оболочку CLI. Для получения дополнительной информации о порядке доступа к командной оболочке CLI см. ["Использование](#page-45-1) [интерфейса командной строки \(Страница 25\)".](#page-45-1)
- 4. Проверьте системный журнал, чтобы убедиться в том, что файлы были надлежащим образом переданы. Для получения дополнительной информации о просмотре системного журнала см. ["Просмотр локальных и](#page-81-0) [системных журналов \(Страница 61\)".](#page-81-0)

## **6.5.3.3 Просмотр списка открытых ключей**

Административные пользователи могут просматривать список существующих открытых ключей на устройстве.

Чтобы просмотреть открытые ключи, сделайте следующее:

- 1. Войдите в систему устройства в качестве администратора и перейдите в командную оболочку CLI. Для получения дополнительной информации о порядке доступа к командной оболочке CLI см. ["Использование](#page-45-1) [интерфейса командной строки \(Страница 25\)".](#page-45-1)
- 2. В командной строке CLI наберите:

**sshpubkey** list

Появится список открытых ключей, включая их идентификатор ключа, уровень доступа, статус отмены, имя пользователя и отпечаток ключа.

## **6.5.3.4 Обновление открытого ключа**

Административные пользователи могут обновлять открытые ключи.

Чтобы обновить открытые ключи, сделайте следующее:

- 1. Войдите в систему устройства в качестве администратора и перейдите в командную оболочку CLI. Для получения дополнительной информации о порядке доступа к командной оболочке CLI см. ["Использование](#page-45-1) [интерфейса командной строки \(Страница 25\)".](#page-45-1)
- 2. В командной строке CLI наберите:

**sshpubkey** list

Появится список открытых ключей, включая их идентификатор ключа, уровень доступа, статус отмены, имя пользователя и отпечаток ключа.

3. Введите следующие команды, чтобы обновить открытые ключи:

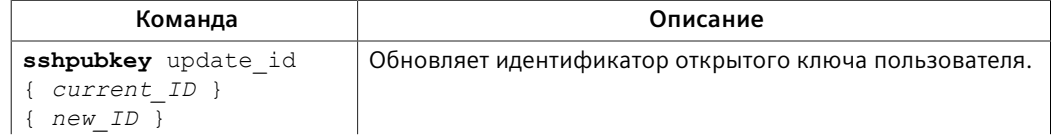

## *6.5.3 Управление открытыми ключами SSH*

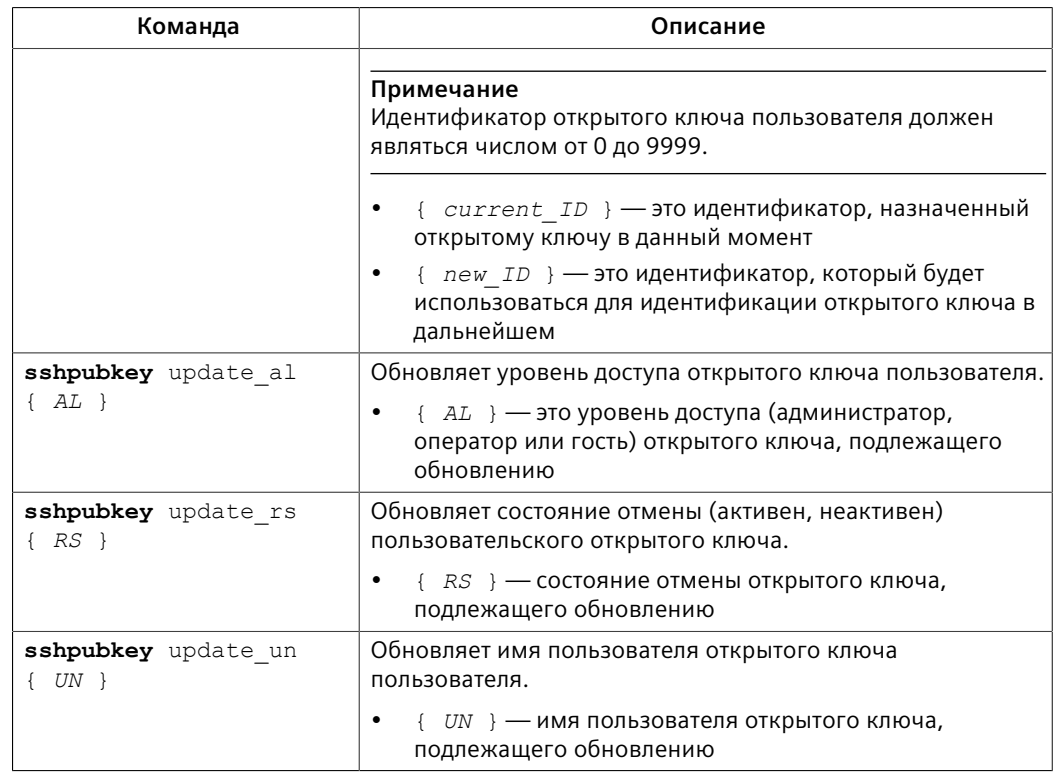

## **6.5.3.5 Удаление открытого ключа**

Административные пользователи могут удалить один или несколько открытых ключей.

Чтобы удалить открытый ключ, сделайте следующее:

- 1. Войдите в систему устройства в качестве администратора и перейдите в командную оболочку CLI. Для получения дополнительной информации о порядке доступа к командной оболочке CLI см. ["Использование](#page-45-1) [интерфейса командной строки \(Страница 25\)"](#page-45-1).
- 2. В командной строке CLI наберите:

**sshpubkey** list

Появится список открытых ключей, включая уровень доступа, статус отмены, имя пользователя и отпечаток ключа.

3. Введите следующие команды, чтобы удалить открытый ключ или несколько открытых ключей:

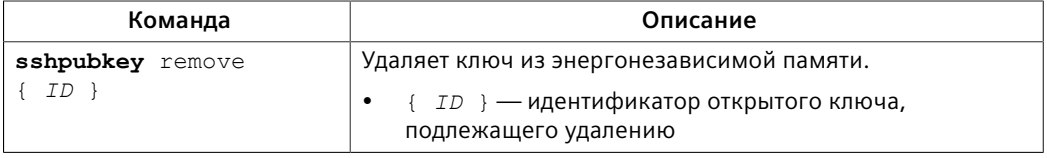

## 6.5.4 Примеры сертификатов и ключей

### <span id="page-176-0"></span> $6.5.4$ Примеры сертификатов и ключей

Для SSL сертификаты должны соответствовать требованиям, указанным в "SSLсертификаты (Страница 150)".

Сертификат и ключи должны быть объединены в одном файле ss1, crt и загружены на устройство.

Ниже приведен пример объединения SSL-сертификата и ключа:

```
-----BEGIN CERTIFICATE-----
MIIC9jCCAl+gAwIBAgIJAJh6rrehMt3iMA0GCSqGSIb3DQEBBQUAMIGuMQswCQYD
VQQGEwJDQTEQMA4GA1UECBMHT250YXJpbzEQMA4GA1UEBxMHQ29uY29yZDESMBAG
A1UEChMJUnVnZ2VkY29tMRkwFwYDVOOLExBDdXN0b211ciBTdXBwb3J0MSYwJAYD
VQQDEx1XUy1NSUxBTkdPVkFOLlJVR0dFRENPTS5MT0NBTDEkMCIGCSqGSIb3DQEJ
ARYVc3VwcG9ydEBydWdnZWRjb20uY29tMB4XDTEyMTAyMzIxMTA1M1oXDTE3MTAy
MjIxMTA1M1owqZwxCzAJBqNVBAYTAlVTMRAwDqYDVOOIEwdPbnRhcmlvMRAwDqYD
VQQHEwdDb25jb3JkMRIwEAYDVQQKEwlSdWdnZWRDb20xGTAXBqNVBAsTEEN1c3Rv
bWVyIFN1cHBvcnQxFDASBqNVBAMTCzE5Mi4xNjquMS4yMSQwIqYJKoZIhvcNAQkB
FhVTdXBwb3J0QHJ1Z2d1ZGNvbS5jb20wgZ8wDQYJKoZIhvcNAQEBBQADgY0AMIGJ
AoGBALfE4eh2aY+CE3W5a4Wz1Z1RGRP02COHt153wFFrU8/fFOXNhKlOirlAHbNT
RSwcTR8ZFapivwYDivn0oqOGFXknYP90qv2oIaSVY08FqZkJW77q3kzkv/8Zrw3m
W/cBsZJ8SyKLIDfy401HkHpDOle5NsQFSrziGUPjAOIvvx4rAqMBAAGjLDAqMAkG
A1UdEwQCMAAwHQYDVR0OBBYEFER0utgQOifnrflnDtsqNcnvRB0XMA0GCSqGSIb3
DOEBBOUAA4GBAHtBsNZuh8tB3kdqR7Pn+XidCsD70YnI7w0tiv9viRRhARmVXH8h
501r0eHceri3JFFI0xIxOt4KgCUYJLu+c9Esk/nXOOar3zR7IOCt0gOABPkviiY8
c3ibVbhJjLpR2vNW4xRAJ+HkNNtBOg1xUlp4vOmJ2syYZR+7XAy/OP/S
-----END CERTIFICATE-----
-----BEGIN RSA PRIVATE KEY-----
MIIEpQIBAAKCAQEAn3UT94ZjlmBjygLXaA21ULum7EDmgsvFvg2tKYyaMj1en5UW
x172GvlDLUm5EwGmcG9u6Dyu03w0yv/taD10UFkZA1W7cPu9NjeTtZjIQCx33xSU
1d6INMi2oOzwJmWzqwqIkIqy0uMdw78be4n7359U0UOOEtCStOmUfdw34jv6c38J
8sb+1C/FktX8Eilka4mDr07tf/ivC2kdwpP1GZIKt/xjcwjOsNHIBSfqbEbq5mO3
90APqsPRWKhBQZ6rM8aqEQjGPlrSTTNHrxO/CYVxAh0gtz+6qUytL3zi7Z9P7EzD
H8V8qNdXRNN0w5hsh2A5ZJj6+cbQJm0JHQeOowIDAQABAoIBAH2zXqUfBLyTibbC
3KoDPG7DLwhI9S4gkuaKg3ogg6GdLU2hys4p9to2qxU1a7cm8tzpi0V6KGNuHX87
lxw4T9cZFZXCbLvZR0RJNaDPKvUj2O87m0SpYzgxDX74qSuruqHX8OX26BHExj78
FR8jHDIhuUwp9AKy9yO0isFY65jkLov6tdRpNy5A+QrGyRVBilCIT6YFYKSzEEI8
6+29FkLtX+ERjqxJs+aGHyEPDWE4Zy7dBsuTk1Fwz8F6/rOz4PS2pNQXc2sWmomn
mu0Xv0hwKY5qMcovCkC3y/op3kNuc/3qeBHjeCBYEMLR0o25hZHGrKOrOahFsy+R
V48sgIECgYEA0H66Ijfcc7NpgKOQwyvCt9/uhRZ3RkeABoSBLb/wYfQjw4pMadqr
RMMzVPzOLC459Giv4m8GeikNPl53rYdTCRmd/t1nZClU/UOKhqj+RRt4xY2cJNsq
j2CTZDr5SJO8H957K1IbvN5mxdsWZuDc5dtf0wBMIaCJoXR/iDMcf2MCgYEAw8oK
Dkpz9PdhGkbTE0ARLeUv7okelBkfDIGgucXBFHUElHAGe+XLF5dMppmzRDHXi2NG
gSNPJsDOlgSyLJjKX7HapYeAJWm91w5kJEX+oERr1EnEPWPvOHI+OW5DjM6eR1s9
xRJ87e3ymqLIF7G5rmf0p3OlnVvCaQvIVYTB98ECqYEAl+sPI2nCp0eeY05LZ/rV
6fcwLCdfh4UHwzf/jF9j/2vON2fpH+RmkTcOiymd7NFOB0nUhtBRTufkr4JT/8wv
89yHpDKdaH05YUWXyWx6Ic7PpFr34F8OjYpYO1tBUuHa3PnWk41Dis4e4qIt446L
Rq0fWHbKAmKqhlWFq69aX3MCqYEArKU2JM/mXHbfe0pEyk7OV0qn8hGbk0Brrp2H
2wjUb3OYbEQ0k4BYjB7wimAyQcoppVIPU8SNAUE3afYOH2FD4wp0IU7Q4yzRKBqa
mhnWpABxjSrXDsNWqNGkqQPqMQPpcka0u1jILQ6LxN77Dlm7wF0O0bIash292t92
8mI0oIECqYEAq18/uRHGtwSk64rXWXI+uq+x4ewwZkVc+mMmJ0yCMuQsOzbQTxhx
v9GEi3xsFbNazGCx4b56+/6Bi6gf7aH+NeK2+7C4ddlpHGEawoEcW1CW8hRQ2brp
vWqC+m5nmQ2SaYGzlilzZVK3JE6qOZ/AG8k+ZEG9tsvakMliG1SoJXk=
   --END RSA PRIVATE KEY--
```
## Для SSH, DSA или RSA пары хост-ключей должны соответствовать требованиям, указанным в "Хост-ключ SSH (Страница 151)".

## Ниже приведен пример SSH-ключа в формате PEM:

-----BEGIN DSA PRIVATE KEY-----MIIBuwIBAAKBqQD0qcGbXx/rrEMu2913UW4cYo1OlcbnuUz7OZyd2mBLDx/GYbD8 X5TnRcMraJ0RuuGK+chqQJW5k3zQmZa/BS6q9U7wYwIAx8JSxxpwfPf1/t09VwKG rtSJIMpLRoDq3qEwEVyR4kDUo4LFQDsljtiyhcz1n6kd6gqsd5Xu1vdh4wIVANXb SBi97GmZ6/9f4UCvIIBtXLEjAoGAAfmhkcCCEnRJitUTiCE+MurxdFUr3mFs/d31 4cUDaLStQEhYYmx5dbFdQuap14Y32B71ZQkohi5q1T1iUAa40/nUnJx1hFvblkYT

## 6.5.4 Примеры сертификатов и ключей

8DLwxcuDAaiu0VqsaPtJ+baL2dYNp96tFisj/475PEEWBGbP6GSe5kKa1Zdgwuie 9LyPb+ACqYBv856v5tb9UVG5+tx5Crfv/Nd8FF1SSFKmVWW3yzquhHajq2LQq8UU sm1/zPSwYQ0SbQ9aOAJnpLc2HUkK0lji/0oKVI7y9MMc4B+bGu4W4OnryP7oFpnp YYHt5PJY+zvLw/Wa+u3NOVFHkF1tGyfVBMXeV36nowPo+wrVMolAEgIVALLTnfpW maV6uh6RxeE1d4XoxSg2 -----END DSA PRIVATE KEY-----

*6.5.4 Примеры сертификатов и ключей*

# Уровень 2

В данной главе описаны возможности RUGGEDCOM ROS, относящиеся ко 2-му уровню (@@уровень канала данных (DLL)).

### $7<sub>1</sub>$ Управление виртуальными сетями LAN

Виртуальная локальная сеть (или VLAN) представляет собой группу устройств на одном или нескольких сегментах локальной сети, которые поддерживают между собой связь таким образом, как если бы они были соединены с одним и тем же сегментом физической локальной сети. Использование VLAN дает очень большую гибкость, так как разделение сетей основано на логических, а не на физических соединениях.

Когда применяются VLAN, каждый из видов трафика оказывается принадлежащим той или другой VLAN. Трафик в одной сети VLAN не может быть передан в другую никаким иным образом, кроме как через межсетевой маршрутизатор или коммутатор уровня 3.

Сети VLAN создают тремя способами:

Явно

Статические сети VLAN могут создаваться в коммутаторе. Для получения дополнительной информации о статических сетях VLAN см. "Управление статическими сетями VLAN (Страница 173)".

Неявно

Если идентификатор сети VLAN (VID) устанавливается для сети VLAN с использованием портов, статического МАС-адреса или IP-интерфейса, автоматически создается соответствующая сеть VLAN, если она уже не существует.

Динамически

Сети VLAN могут запоминаться через GVRP. Для получения дополнительной информации о GVRP см. "Протокол регистрации GARP VLAN (GVRP) (Страница 164)".

Для получения дополнительной информации о сетях VLAN см. "Концепция сетей VLAN (Страница 160)".
*7.1.1 Концепция сетей VLAN*

# **7.1.1 Концепция сетей VLAN**

В данном разделе рассматриваются некоторые принципы, имеющие значение для реализации сетей VLAN в RUGGEDCOM ROS.

## **7.1.1.1 Сравнение тегированных и нетегированных кадров**

Теги сети VLAN идентифицируют кадры как часть сети VLAN. Если коммутатор получает кадр с тегом сети VLAN (или 802.1Q), идентификатор сети VLAN (VID) извлекается, а кадр пересылается на другие порты той же сети VLAN.

Если кадр не содержит тега сети VLAN или содержит тег 802.1p (приоритизация), содержащий только информацию о приоритизации и VID равный 0, такой кадр считается нетегированным.

## **7.1.1.2 Native VLAN (VLAN, в которой кадры не тегируются)**

Для каждого порта задается номер native VLAN (номер виртуальной локальной сети, к которой относятся все нетегированные кадры или кадры от не включенных в какую-либо VLAN портов), идентификатор порта VLAN ID (PVID). Когда нетегированный кадр поступает на порт, он ассоциируется с native VLAN этого порта.

По умолчанию, когда коммутатор передает кадр в native VLAN, он посылает нетегированный кадр. Коммутатор можно настроить для передачи тегированных кадров в native VLAN.

## **7.1.1.3 Административная сеть VLAN**

По умолчанию весь трафик управления принадлежит административной сети VLAN. Вспомогательные сети VLAN с поддержкой функции управления можно сконфигурировать на перемещение трафика управления; однако трафик BOOTP, DHCP и LLDP может принадлежать только административной сети VLAN.

Административная сеть VLAN является конфигурируемой и всегда по умолчанию настроена как VLAN 1. Она также по умолчанию является Native VLAN для всех портов.. Ее изменение может использоваться с целью ограничения административного доступа для определенной группы пользователей.

# $\Lambda$ ЗАМЕТКА

### **Угроза безопасности — риск неавторизованного доступа и/или использования**

IP-интерфейсы, принадлежащие сети VLAN с передачей трафика управления коммутаторами, должны быть подключены к доверенной сети.

## **7.1.1.4 Вспомогательные административные сети VLAN**

В дополнение к административной сети VLAN вспомогательные сети VLAN с поддержкой функции управления могут пересылать трафик управления, связанный со следующими службами:

- MMS
- Modbus
- Radius/TacPlus
- Удаленная оболочка
- Удаленный системный журнал
- SNMP
- SNTP
- **SSH**
- TFTP
- **Telnet**
- Веб-сервер

Однако в отличие от административной сети VLAN, вспомогательные сети VLAN не могут пересылать трафик BOOTP, DHCP или LLDP.

По умолчанию вспомогательные сети VLAN с передачей трафика управления коммутаторами не сконфигурированы. Можно сконфигурировать до 254 вспомогательных административных сетей VLAN. Конфигурирование вспомогательных сетей VLAN с передачей трафика управления коммутаторами может использоваться для ограничения или расширения административного доступа между набором пользователей.

# $\bigwedge$ ЗАМЕТКА

### **Угроза безопасности — риск неавторизованного доступа и/или использования**

IP-интерфейсы, которые принадлежат вспомогательной сети VLAN с передачей трафика управления коммутаторами, должны быть подключены к доверенной сети.

### **7.1.1.5 Типы граничных и транковых портов**

Каждый порт можно сконфигурировать как граничный или транковый порт.

Граничный порт подключается к одному оконечному устройству, такому как ПК или интеллектуальное электронное устройство (ИЭУ). Граничный порт переносит трафик на native VLAN.

Транковые порты являются частью сети и передают трафик для всех сетей VLAN между коммутаторами. Транковые порты автоматически становятся участниками всех сетей VLAN, настроенных в коммутаторе.

### 7.1.1 Концепция сетей VLAN

Коммутатор может "ретранслировать" трафик, пересылая кадры, принятые на один транковый порт с другого транкового порта. Транковые порты должны быть участниками всех сетей VLAN, составной частью которых является "транзитный" трафик, даже если ни одна из этих сетей VLAN не используется на граничных портах.

Кадры, передаваемые с порта по всем сетям VLAN, кроме native VLAN этого порта, всегда посылаются тегированные.

### Примечание

Иногда бывает нужно вручную ограничить трафик в транке определенной группой сетей VLAN. Например, если транк подключен к устройству (такому как маршрутизатор уровня 3), которое поддерживает подмножество из доступных сетей VLAN. Можно предотвратить участие транкового порта в сети VLAN, включая его в список запрешенных портов этой VLAN.

Для получения дополнительной информации о списке запрешенных портов см. "Список запрещенных портов (Страница 163)".

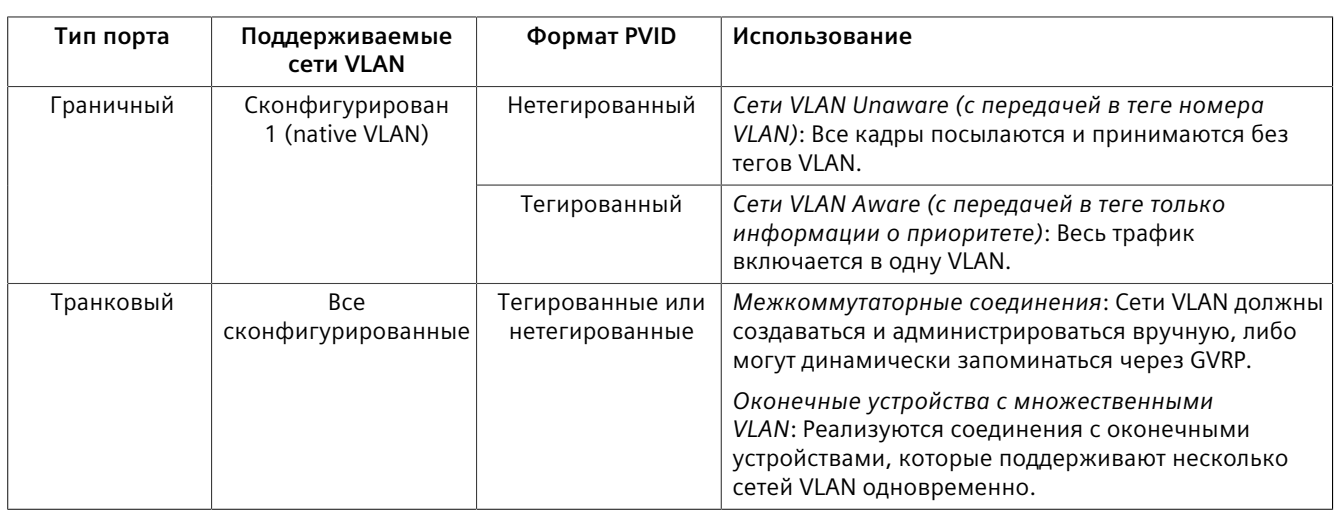

#### $7.1.1.6$ Правила для входящего и исходящего трафика сети

Правила для входящего и исходящего трафика сети определяют, как коммутатор получает и пересылает трафик.

Правила для входящего трафика сети применяются следующим образом ко всем кадрам при получении коммутатором:

- Если входящий кадр является нетегированным или имеет VID, равный 0 (тегированный приоритетом), кадр ассоциируется с PVID входного порта
- Если входящий кадр является тегированным, разрешается прохождение кадра с сохранением его VID
- Входящие кадры отбрасываются только в случае, если активирована входная фильтрация и кадр тегирован с помощью VID, который не совпадает ни с одной сетью VLAN, членом которой является входящий порт

Правила для исходящего трафика сети применяются следующим образом ко всем кадрам при передаче коммутатором:

- Если тегирование PVID включено, исходящие кадры тегируются, если они ассоциированы с native VLAN выходного порта, независимо от типа его принадлежности (граничный или транковый)
- Кадры, выходящие на граничном интерфейсе отбрасываются, если они  $\bullet$ связаны с сетью VLAN, отличной от native VLAN выходного порта
- Кадры, выходящие на транковом интерфейсе тегируются, если они связаны с сетью VLAN, членом которой является выходной порт

#### <span id="page-183-0"></span>7117 Список запрещенных портов

Каждая сеть VLAN может быть сконфигурирована на исключение портов из сети VLAN с помощью списка запрещенных портов. Для получения дополнительной информации см. "Добавление статической сети VLAN (Страница 174)".

#### $7.1.1.8$ Режимы VLAN-aware (VLAN-осведомленный) и VLAN-unaware (VLANнеосведомленный)

Естественным режимом работы для IEEE 802.10-совместимого коммутатора является VLAN-aware (VLAN-осведомленный). Даже в том случае, когда в сетевой архитектуре не используются виртуальные локальные сети (VLAN), настройки VLAN по умолчанию в RUGGEDCOM ROS все же позволяют коммутатору работать в режиме VLAN-aware, обеспечивая при этом функциональность почти для любого сетевого приложения. Однако стандарт IEEE 802.10 определяет набор правил, которым должны следовать все VLANaware коммутаторы:

- Допустимый интервал идентификаторов VID от 1 до 4094. VID=0 и VID=4095 не допускаются.
- Каждый кадр, входящий на VLAN-аware коммутатор, связан с допустимым VID.
- Каждый кадр, выходящий из VLAN-aware коммутатора, является нетегированным или тегирован с использованием допустимого VID. Приоритетно-тегированные кадры с недопустимым VID никогда не посылаются VLAN-аware коммутатором.

### Примечание

Иногда оказывается, что некоторые приложения имеют требования, конфликтующие с естественным режимом работы IEEE 802.1Q. Например, некоторые приложения явным образом требуют приоритетно-тегированных кадров для приема оконечными устройствами.

### *7.1.1 Концепция сетей VLAN*

Чтобы обеспечить полную совместимость с устаревшими VLAN-unaware (VLAN-неосведомленными) устройствами, RUGGEDCOM ROS может быть сконфигурирована для работы в режиме VLAN-unaware.

В этом режиме:

- Кадры, входящие на VLAN-unaware устройство, не ассоциированы с какойлибо сетью VLAN
- Кадры, выходящие из VLAN-unaware устройства, посылаются без изменений (то есть в том же нетегированном, 802.1Q-тегированном или приоритетно-тегированном формате, в каком они были получены)

### **7.1.1.9 Протокол регистрации GARP VLAN (GVRP)**

Протокол регистрации VLAN GVRP представляет собой стандартный протокол, построенный на основе GARP (базовый протокол регистрации атрибутов), чтобы автоматически распространять конфигурационную информацию VLAN в сети. Каждый коммутатор в сети необходимо сконфигурировать только с теми сетями VLAN, которые требуются для него локально. Сети VLAN, сконфигурированные в другой части сети, запоминаются через GVRP. Поддерживающая GVRP оконечная станция (например, ПК или интеллектуальное электронное устройство), настроенная для работы с определенным VID, может быть подключена к транку коммутатора, поддерживающего GVRP, и способна автоматически становиться частью требуемой сети VLAN.

Когда коммутатор посылает сообщения BPDU протокола GVRP со всех понимающих GVRP портов, сообщения BPDU протокола GVRP уведомляют остальную сеть о всех известных этому коммутатору сетях VLAN (сконфигурированных вручную или запоминаемых динамически через GVRP).

Когда GVRP-совместимый коммутатор принимает сообщение BPDU протокола GVRP, уведомляющее о группе сетей VLAN, то принимающий порт становится участником этих объявленных VLAN и начинает уведомлять об этих VLAN через понимающие GVRP порты (кроме порта, через который была получена эта информация о VLAN).

Чтобы повысить уровень безопасности сети, в которой используются виртуальные локальные сети (VLAN), понимающие GVRP порты можно настроить таким образом, чтобы запретить прием любых новых динамических VLAN, но при этом разрешить рассылку о сетях VLAN, настроенных на коммутаторе.

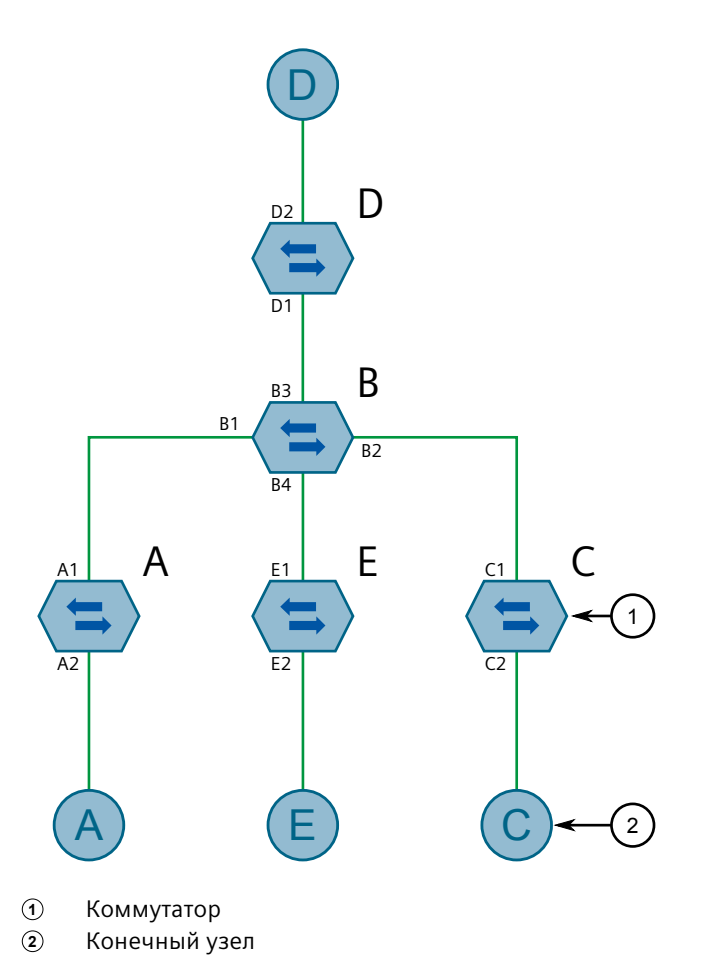

Ниже приведен пример использования GVRP:

Рисунок 7.1 Использование GVRP

- $\bullet$ Коммутатор В является центральным, а все остальные коммутаторы граничными
- Порты A1, с B1 по B4, C1, D1, D2 и E1 являются понимающими GVRP
- Порты с В1 по В4, D1 и D2 установлены на оповещение и на запоминание  $\bullet$
- Порты А1, С1 и Е1 установлены только на оповещение  $\bullet$
- Порты A2, C2 и E2 граничные порты  $\bullet$
- Конечный узел D поддерживает GVRP  $\bullet$
- Конечные узлы А, Е и С не поддерживают GVRP  $\bullet$
- Порты A2 и C2 сконфигурированы с идентификатором PVID 7  $\bullet$
- Порт E2 сконфигурирован с идентификатором PVID 20  $\bullet$
- Конечный узел D участвует в сети VLAN 20, поскольку он производит  $\bullet$ рассылку о сети VLAN 20 в направлении коммутатора D
- D2 становится участником VLAN 20  $\bullet$

*7.1.1 Концепция сетей VLAN*

- Порты A1 и C1 производят рассылку об идентификаторе VID 7
- Порты B1 и B2 становятся участниками сети VLAN 7
- Порты B1, B2 и D1 производят рассылку об идентификаторе VID 20
- Порты ВЗ, В4 и D1 становятся участниками сети VLAN 20

Для получения дополнительной информации о конфигурировании GVRP см. ["Конфигурирование сетей VLAN для конкретных Ethernet-портов \(Страница](#page-191-0)  $171$ ".

## **7.1.1.10 Граничная сеть Private VLAN (PVLAN)**

Реализация частных VLAN (PVLAN) для пограничных коммутаторов изолирует множество граничных портов VLAN друг от друга в пределах одного устройства. Если граничные порты сети VLAN сконфигурированы как *защищенные*, им запрещается отправлять кадры друг другу, но разрешается отправлять кадры на другие, незащищенные порты в пределах одной сети VLAN. Эта защита распространяется на весь трафик в сети VLAN, включая одноадресный, многоадресный и широковещательный трафик.

Для получения дополнительной информации о конфигурировании порта в качестве *защищенного* см. ["Конфигурирование сетей VLAN для конкретных](#page-191-0) [Ethernet-портов \(Страница 171\)".](#page-191-0)

### **Примечание**

Данная функция является строго локальной для коммутатора. Граничные порты PVLAN не имеют препятствий для связи с портами за пределами коммутатора, независимо от наличия удаленной защиты.

### **7.1.1.11 QinQ**

Технология QinQ также называется Stacked VLANs, port bridging, двойным тегированием VLAN или вложенными сетями VLAN. Она используется для наложения частной сети уровня 2 поверх публичной сети уровня 2.

Крупный оператор связи может иметь, например, несколько клиентов, в каждой из сетей которых используется множество VLAN. Существует вероятность, что идентификаторы VLAN ID, используемые этими различными клиентскими сетями, будут конфликтовать между собой при объединении в сети провайдера. При использовании двойного QinQ каждая клиентская сеть может дополнительно тегироваться с применением специфических для клиента идентификаторов VID на границах, где клиентские сети подключены к инфраструктуре оператора связи.

Любые кадры, входящие на граничный порт коммутатора оператора связи, тегируются идентификаторами VID частной сети клиента. Когда эти кадры выходят с QinQ-совместимого порта в сеть оператора связи, коммутатор всегда добавляет дополнительный тег (называемый *внешним тегом*) поверх исходного VLAN-тега кадров (называемого *внутренним тегом*). Идентификатор VID внешнего тега является идентификатором PVID входного граничного порта для этих кадров. Это значит, что трафик от конкретного клиента тегируется его уникальным идентификатором VID и, таким образом, отделяется от трафика других клиентов. Для нетегированных входящих кадров, коммутатор добавит только наружный тег VLAN.

В пределах сети оператора связи коммутация базируется на идентификаторе VID во внешнем теге.

Оператор связи удаляет наружный VID из кадра на входе, оставляя кадр с его исходным тегом VLAN ID. Затем эти кадры пересылаются на соответствующие сети VLAN.

На рисунке ниже приведен пример потока трафика с использованием QinQ.

Для тегированных кадров:

- Кадры, полученные от клиента 1 с VID 100 будут нести внутренний тег 100 и внешний тег VID X (например, VLAN 110), который конфигурируется на граничном порте, подключенном к клиенту 1.
- Затем кадры от клиента 1 пересылаются через порт QinQ, неся внутренний и наружный тег.
- И наконец, когда кадры поступают на одноранговый коммутатор, наружный тег VLAN удаляется, а кадры пересылаются с внутренним тегом VLAN в сторону клиента 1.

Для нетегированных кадров:

- Кадры, полученные от клиента 2, будут нести наружный тег VID Y (например, VLAN 220), который конфигурируется на граничном порте, подключенном к клиенту 2.
- Затем кадры от клиента 2 пересылаются через порт QinQ, неся наружный тег.
- И наконец, когда кадры поступают на одноранговый коммутатор, наружный тег VLAN удаляется перед пересылкой кадров в сторону клиента 2.

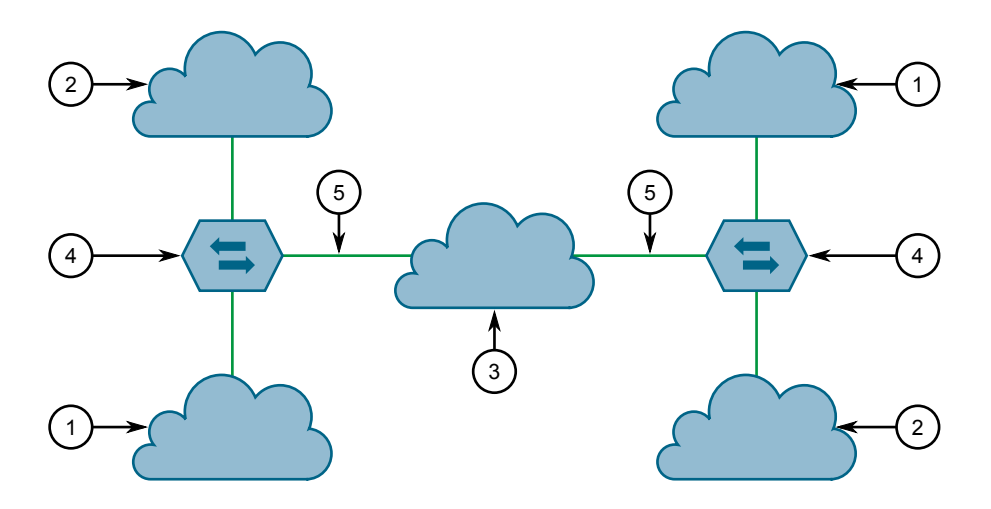

*7.1.1 Концепция сетей VLAN*

- **<sup>1</sup>**Клиент 1 (PVID X)
- **<sup>2</sup>**Клиент 2 (PVID Y)
- **<sup>3</sup>**Инфраструктура оператора связи
- **<sup>4</sup>**Коммутатор
- **<sup>5</sup>**QinQ

Рисунок 7.2 Использование QinQ

### **Примечание**

У некоторых коммутаторов, из-за их аппаратной платформы, одновременно только один порт может быть настроен в режим QinQ.

### **Примечание**

Если для QinQ установлено enabled (включено), теги всех портов, не являющихся QinQ портами, будут отменены и их нельзя будет изменить, а все порты QinQ будут тегированы и их нельзя будет изменить.

### **7.1.1.12 Преимущества сети VLAN**

Ниже приведено несколько преимуществ обеспечиваемых сетями VLAN.

### **Изоляция трафика определенного домена**

Виртуальные локальные сети (VLAN) чаще всего используются в связи с их способностью ограничивать потоки трафика между группами устройств.

Излишний широковещательный трафик можно ограничить сетью VLAN, в которой он необходим. Широковещательные штормы в одной VLAN не влияют на пользователей в других VLAN.

Для хостов в одной сети VLAN можно предотвратить случайное или преднамеренное получение IP-адреса хоста в другой сети VLAN.

Использование хитроумной фильтрации на 2-м уровне и нескольких VLAN позволяет разделить вроде бы единую IP-подсеть на несколько областей с различными политиками безопасности/доступа.

Хосты с подключением к нескольким VLAN могут передавать трафик различного типа через разные сети VLAN.

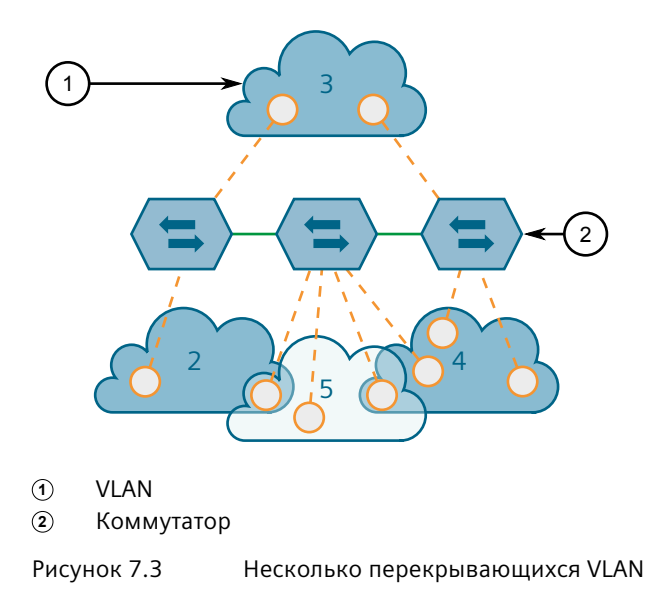

### **Удобство администрирования**

Виртуальные локальные сети (VLAN) обеспечивают адаптацию к перемещению оконечного оборудования за счет простого изменения конфигурации сетевого оборудования вместо физической реорганизации кабельной системы. Когда изменяется физическое расположение хоста, то часто также меняется его точка подключения. В этом случае при использовании VLAN достаточно просто скопировать настройки VLAN и приоритетов на новый порт.

### **Сокращение количества используемого оборудования**

Без сетей VLAN изоляция областей трафика требует использования отдельных мостов для разделения сетей. Сети VLAN исключают необходимость в отдельных мостах.

Часто удается сократить и количество хостов сети. Нередко сервер назначается с целью обеспечения сервиса для независимых сетей. Все серверы могут быть заменены единственным сервером, с доступом ко всем VLAN через единственное подключение. Этот сервер может осуществлять маршрутизацию между сетями VLAN.

Хосты с подключением к нескольким VLAN могут передавать трафик различного типа через разные сети VLAN.

*7.1.2 Просмотр списка сетей VLAN*

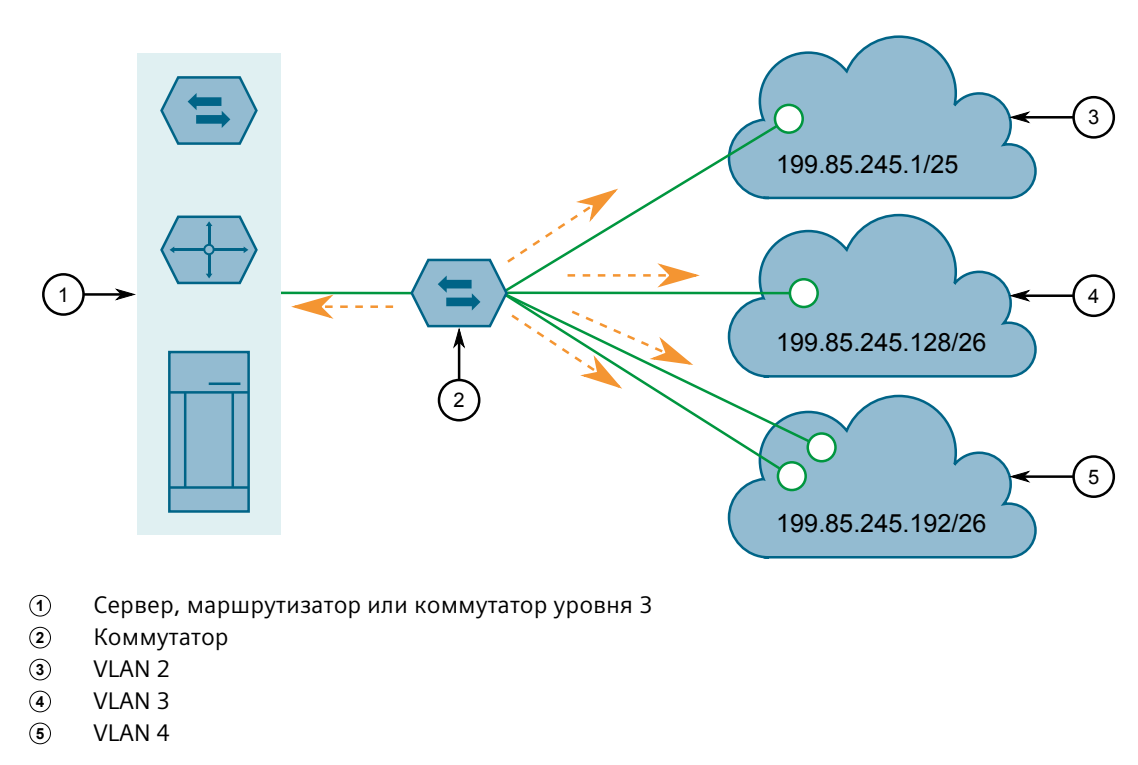

Рисунок 7.4 Коммуникации между виртуальными локальными сетями

# **7.1.2 Просмотр списка сетей VLAN**

Чтобы просмотреть список всех сетей VLAN, созданных статически, неявно или динамически, перейдите в *Virtual LANs » View VLAN Summary*. Появится таблица **VLAN Summary**.

Если сети VLAN не указаны в списке, добавьте необходимые статические сети VLAN. Для получения дополнительной информации см. ["Добавление](#page-194-0) [статической сети VLAN \(Страница 174\)".](#page-194-0)

# **7.1.3 Глобальное конфигурирование сетей VLAN**

Чтобы сконфигурировать глобальные настройки для всех сетей VLAN, сделайте следующее:

1. Перейдите в *Virtual LANs » Configure Global VLAN Parameters*. Появится форма **Global VLAN Parameters**.

### 2. Необходимо сконфигурировать следующие параметры:

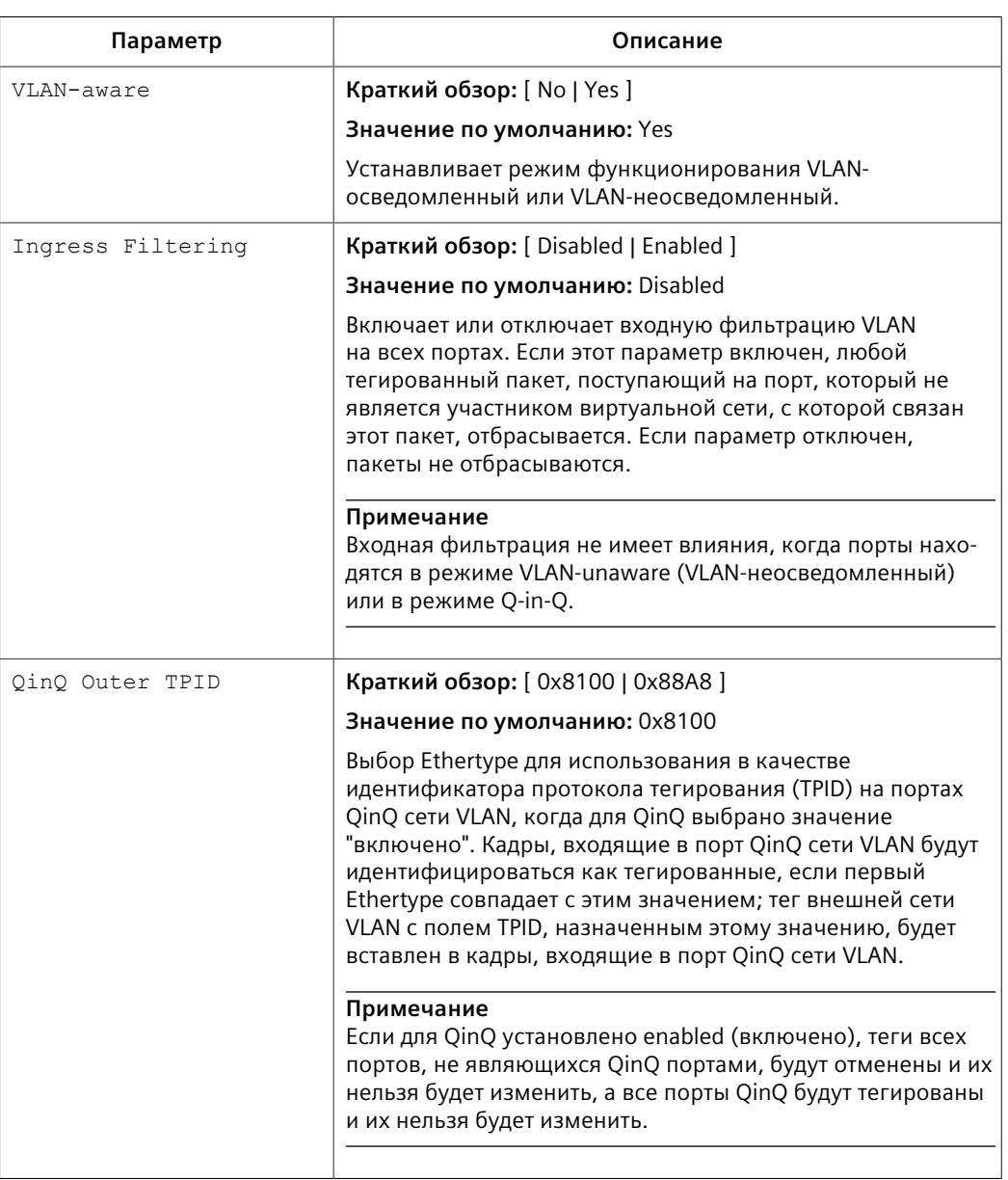

3. Нажмите **Apply**.

# <span id="page-191-0"></span>**7.1.4 Конфигурирование сетей VLAN для конкретных Ethernet-портов**

Если VLAN ID присваивается Ethernet-порту, сеть VLAN отображается в таблице сводных сведений по VLAN, где ее можно дополнительно сконфигурировать.

Чтобы сконфигурировать VLAN для конкретного Ethernet-порта, сделайте следующее:

1. Перейдите в *Virtual LANs » Configure Port VLAN Parameters*. Появится таблица **Port VLAN Parameters**.

*7.1.4 Конфигурирование сетей VLAN для конкретных Ethernet-портов*

2. Выберите порт. Появится форма **Port VLAN Parameters**.

# 3. Необходимо сконфигурировать следующие параметры:

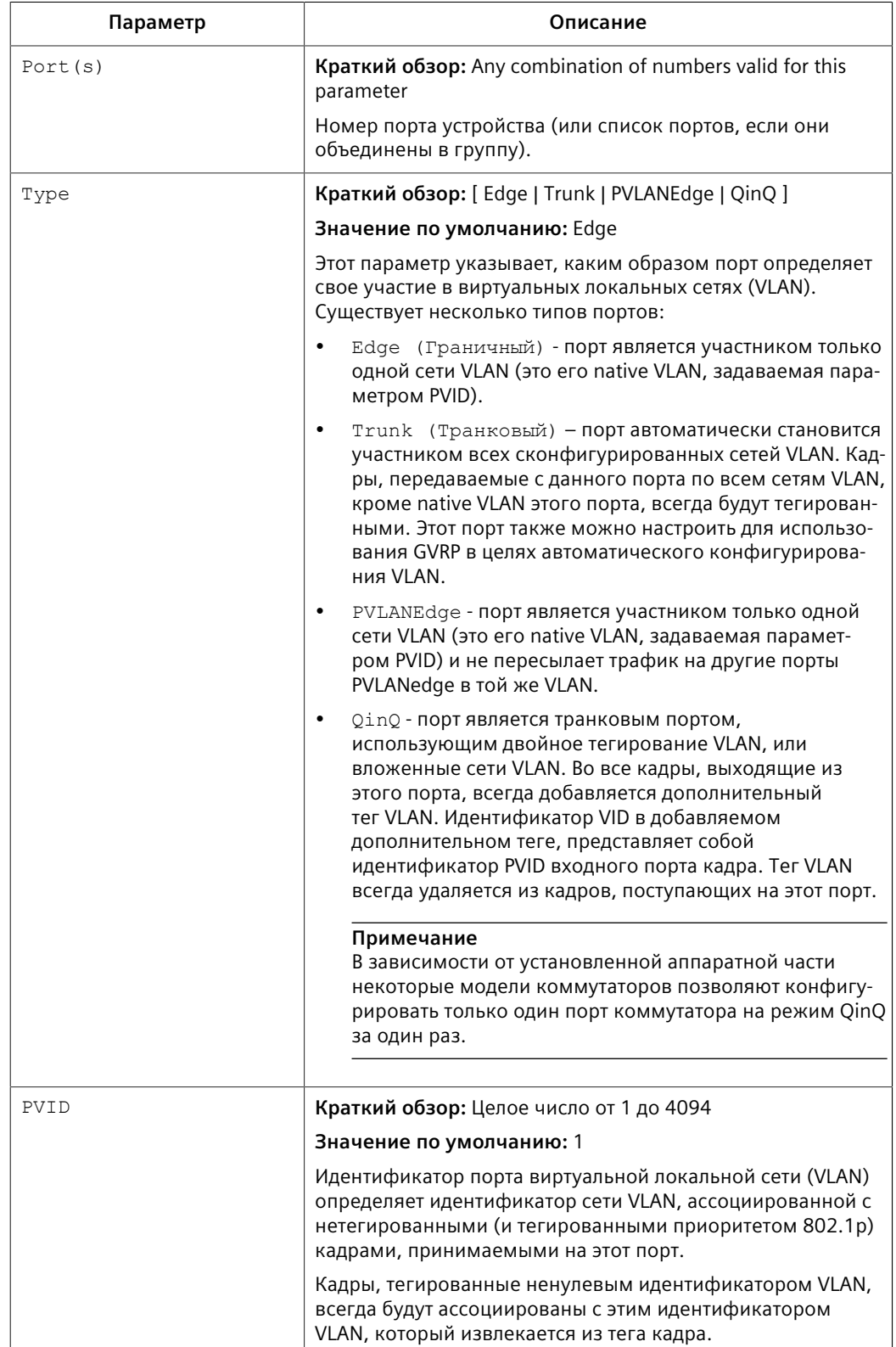

# *7.1.5 Управление статическими сетями VLAN*

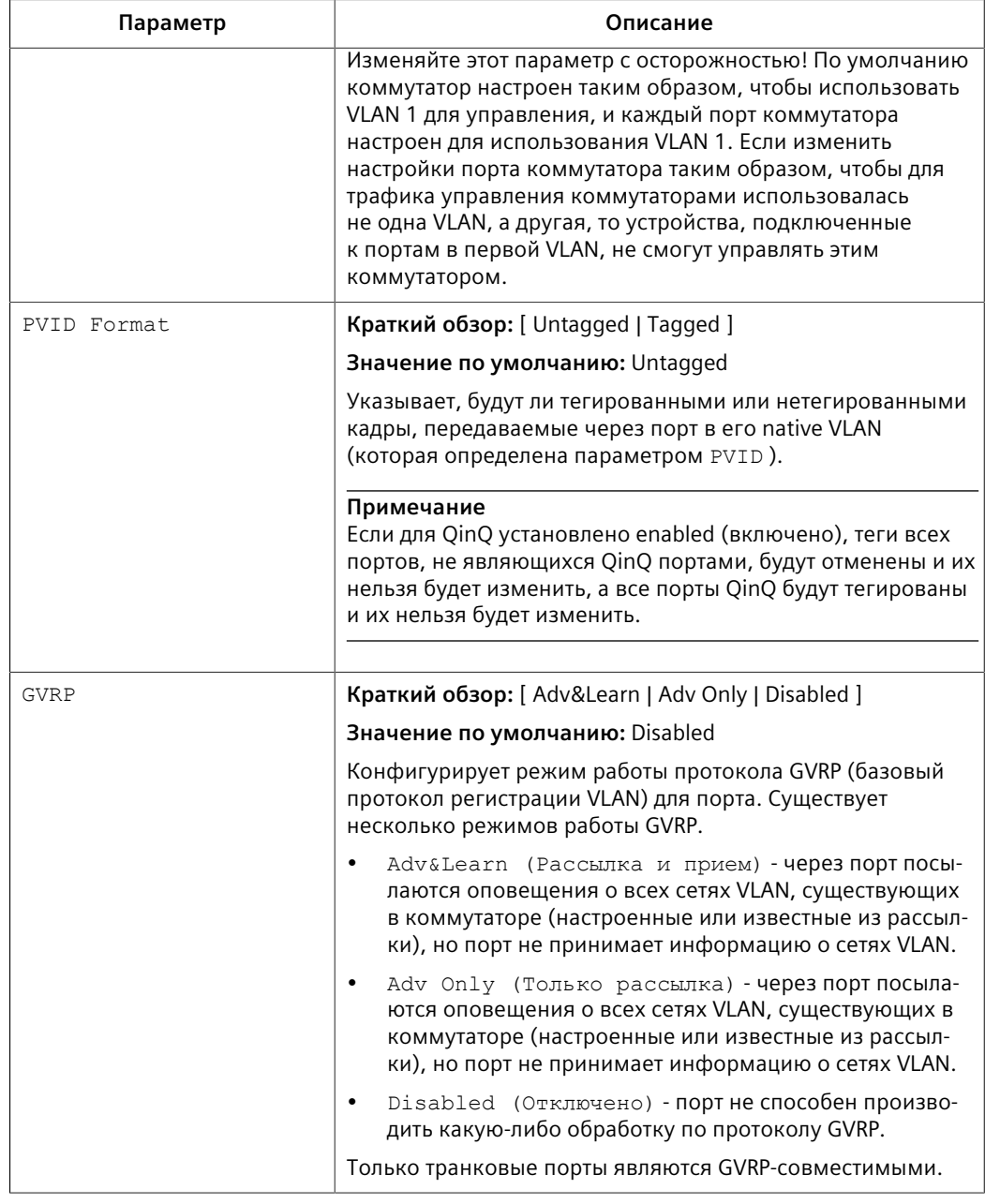

4. Нажмите **Apply**.

# <span id="page-193-0"></span>**7.1.5 Управление статическими сетями VLAN**

В данном разделе описывается процесс конфигурирования статических сетей VLAN и управления ими.

7.1.5 Управление статическими сетями VLAN

#### $7.1.5.1$ Просмотр списка статических сетей VLAN

Чтобы просмотреть список статических сетей VLAN, перейдите в Virtual LANs » Configure Static VLANs. Появится таблица Static VLANs.

Если статическая сеть VLAN не указана в списке, добавьте ее. Для получения дополнительной информации см. "Добавление статической сети VLAN (Страница 174)".

#### <span id="page-194-0"></span> $7.1.5.2$ Добавление статической сети VLAN

Чтобы добавить статическую сеть VLAN, сделайте следующее:

- Перейдите в Virtual LANs » Configure Static VLANs. Появится таблица Static  $1.$ **VLANs.**
- $2.$ Нажмите InsertRecord. Появится форма Static VLANs.
- 3. Необходимо сконфигурировать следующие параметры:

### Примечание

Если IGMP Options не включены для данной сети VLAN, то сообщения IGMP и многоадресные потоки будут пересылаться непосредственно всем участникам этой VLAN. Если любой из участников сети VLAN подписывается на многоадресную рассылку, то все участники этой VLAN будут получать групповой трафик.

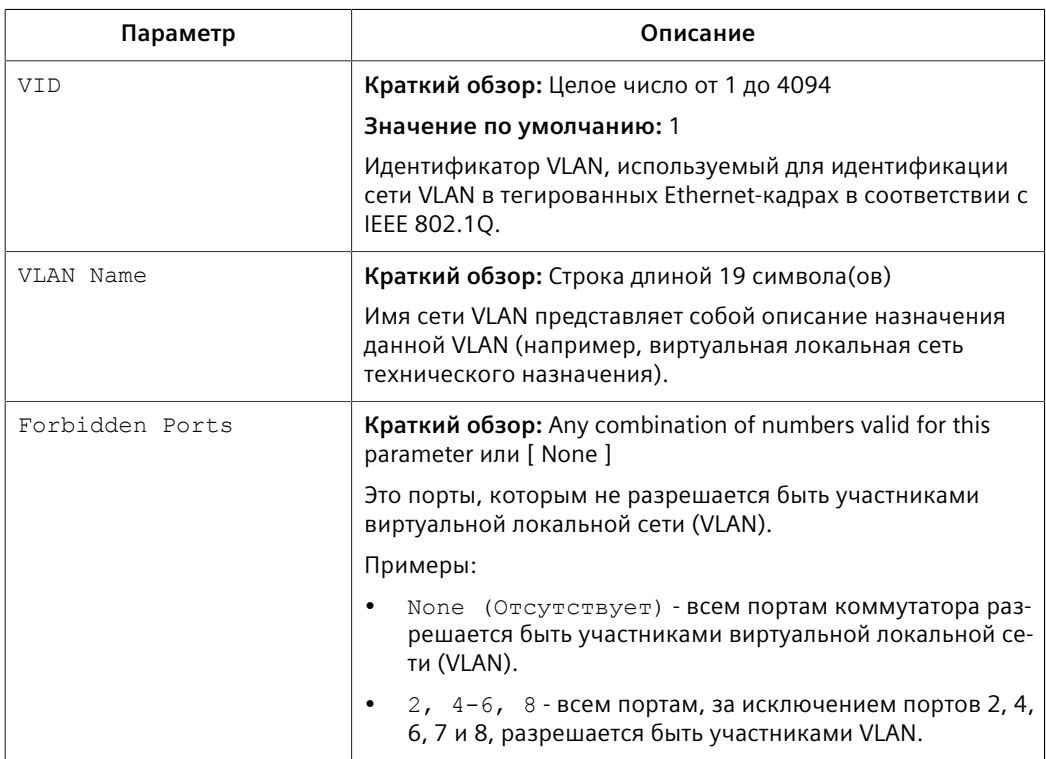

### 7.1.6 Пример: Конфигурирование поддержки управления на нескольких сетях VLAN

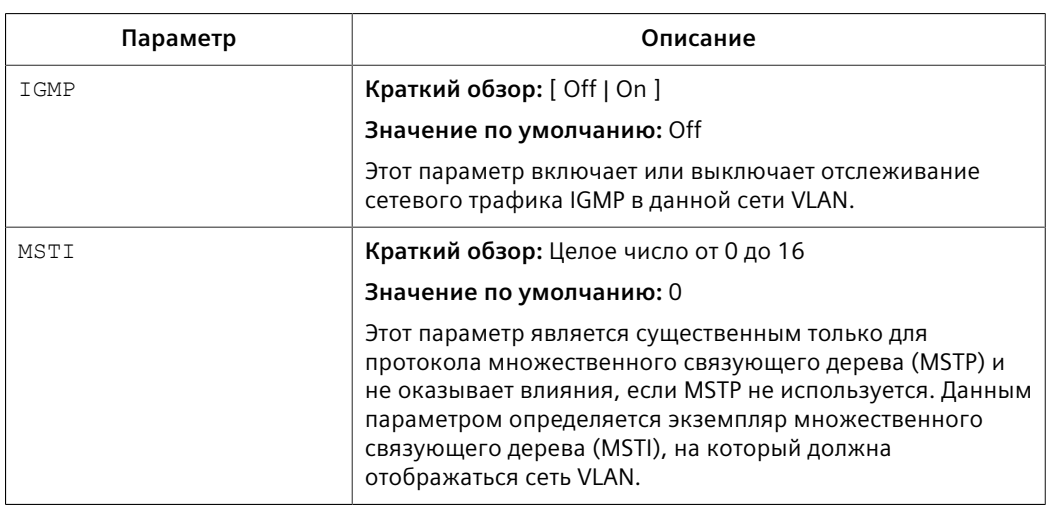

4. Нажмите Apply.

#### $7.1.5.3$ Удаление статической сети VLAN

Чтобы удалить статическую сеть VLAN, сделайте следующее:

- Перейдите в Virtual LANs » Configure Static VLANs. Появится таблица Static  $1.$ **VLANs.**
- Выберите статическую сеть VLAN из таблицы. Появится форма Static  $2.$ VI AN<sub>S</sub>
- 3. Нажмите Delete.

#### $7.1.6$ Пример: Конфигурирование поддержки управления на нескольких сетях VLAN

В данном примере показано, как осуществлять перемещение трафика управления по нескольким сетям VLAN.

Следующая топология соответствует сценарию, при котором системное время синхронизируется на трех устройствах RUGGEDCOM ROS в двух сетях VLAN. SNTP-пакеты отправляются назад и вперед между устройствами RUGGEDCOM ROS в модели "клиент-сервер".

# $\triangle$  3AMETKA

Указанные значения характерны для представленной топологии. Фактические значения могут отличаться, в зависимости от конфигурации пользователя.

*7.1.6 Пример: Конфигурирование поддержки управления на нескольких сетях VLAN*

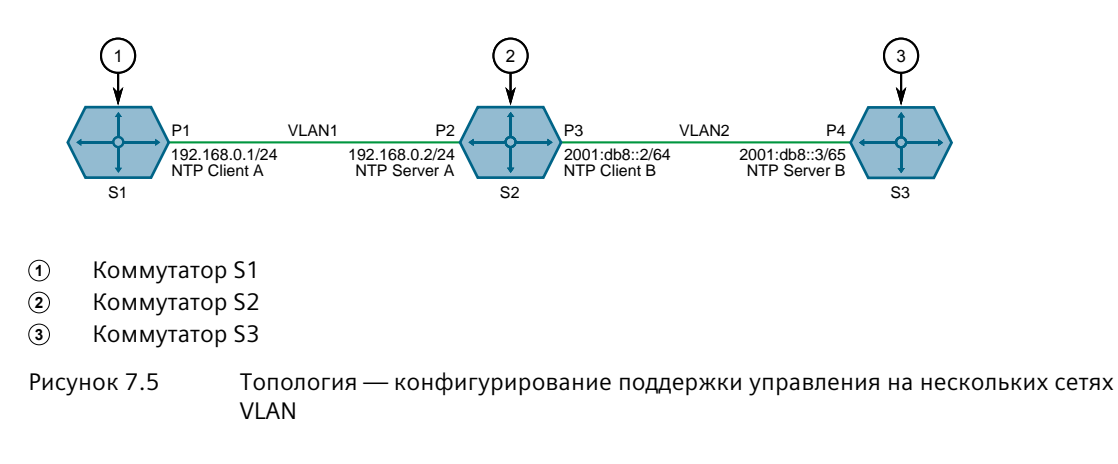

Чтобы воспроизвести эту топологию, сделайте следующее:

- 1. Сконфигурируйте коммутатор S1 следующим образом:
	- a. Подключите порт P1 к порту P2 на коммутаторе S2.
	- b. Назначьте IP-адрес *192.168.0.1/24* порту P1.
	- c. Сконфигурируйте порт P1 в качестве интерфейса управления. Для получения дополнительной информации см. ["Добавление IP](#page-109-0)[интерфейса коммутатора \(Страница 89\)".](#page-109-0)
	- d. Назначьте порт P1 сети VLAN 1. Для получения дополнительной информации см. раздел ["Конфигурирование сетей VLAN для](#page-191-0) [конкретных Ethernet-портов \(Страница 171\)"](#page-191-0).
	- e. Настройте источник времени коммутатора S1 на *NTP SERVER (NTP-СЕРВЕР)*. Для получения дополнительной информации см. ["Конфигурирование источника времени \(Страница 272\)".](#page-292-0)
	- f. Сконфигурируйте NTP-сервер на коммутаторе S1 следующим образом:

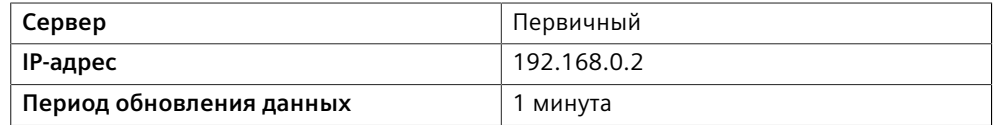

Для получения дополнительной информации см. ["Конфигурирование](#page-293-0) [серверов NTP \(Страница 273\)"](#page-293-0).

*7.1.6 Пример: Конфигурирование поддержки управления на нескольких сетях VLAN*

- 2. Сконфигурируйте коммутатор S2 следующим образом:
	- a. Подключите порт P3 к порту P4 на коммутаторе S3.
	- b. Назначьте IP-адрес *192.168.0.2/24* порту P2.
	- c. Назначьте IP-адрес *2001:db8::2/64* порту P3.
	- d. Сконфигурируйте порт P2 в качестве вспомогательного интерфейса управления. Для получения дополнительной информации см. ["Добавление IP-интерфейса коммутатора \(Страница 89\)"](#page-109-0).
	- e. Сконфигурируйте порт P3 в качестве интерфейса, не являющегося управляющим. Для получения дополнительной информации см. ["Добавление IP-интерфейса коммутатора \(Страница 89\)"](#page-109-0).
	- f. Назначьте порт P2 сети VLAN 1. Для получения дополнительной информации см. раздел ["Конфигурирование сетей VLAN для](#page-191-0) [конкретных Ethernet-портов \(Страница 171\)".](#page-191-0)
	- g. Назначьте порт P3 сети VLAN 2. Для получения дополнительной информации см. раздел ["Конфигурирование сетей VLAN для](#page-191-0) [конкретных Ethernet-портов \(Страница 171\)".](#page-191-0)
	- h. Настройте источник времени коммутатора S2 на *NTP SERVER (NTP-СЕРВЕР)*. Для получения дополнительной информации см. ["Конфигурирование источника времени \(Страница 272\)"](#page-292-0).
	- i. Сконфигурируйте NTP-сервер на коммутаторе S2 следующим образом:

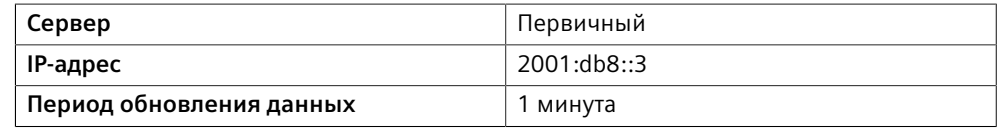

Для получения дополнительной информации см. ["Конфигурирование](#page-293-0) [серверов NTP \(Страница 273\)".](#page-293-0)

- 3. Сконфигурируйте коммутатор S3 следующим образом:
	- a. Назначьте IP-адрес *2001:db8::3/64* порту P4.
	- b. Сконфигурируйте порт P4 в качестве интерфейса, не являющегося управляющим. Для получения дополнительной информации см. ["Добавление IP-интерфейса коммутатора \(Страница 89\)"](#page-109-0).
	- c. Назначьте порт P4 сети VLAN 2. Для получения дополнительной информации см. раздел ["Конфигурирование сетей VLAN для](#page-191-0) [конкретных Ethernet-портов \(Страница 171\)".](#page-191-0)
	- d. Настройте источник времени коммутатора S3 на *LOCAL CLK (Локальные часы)*. Для получения дополнительной информации см. ["Конфигурирование источника времени \(Страница 272\)"](#page-292-0).
	- e. Установите SNTP на enabled (включено) на коммутаторе S3. Для получения дополнительной информации см. раздел ["Включение/](#page-293-1) [отключение службы NTP \(Страница 273\)".](#page-293-1)

*7.2 Управление MAC-адресами*

- 4. Убедитесь в следующем:
	- a. Локальные часы коммутатора S1 синхронизированы с локальными часами коммутатора S2. Для получения дополнительной информации см. ["Управление NTP \(Страница 272\)"](#page-292-1).
	- b. Локальные часы коммутатора S2 *не* синхронизированы с локальными часами коммутатора S3. Для получения дополнительной информации см. ["Управление NTP \(Страница 272\)"](#page-292-1).
	- c. SNTP-сервер не доступен на коммутаторе S2 с первичного NTP-сервера (поскольку сеть VLAN 2 не является управляющей). Для получения дополнительной информации см. ["Управление NTP \(Страница 272\)".](#page-292-1)

# **7.2 Управление MAC-адресами**

В данном разделе рассматривается управление MAC-адресами.

# **7.2.1 Просмотр списка MAC-адресов**

Чтобы просмотреть список всех статических и динамически полученных MACадресов, перейдите в *MAC Address Tables » View MAC Addresses*. Появится таблица **MAC Addresses**.

Если MAC-адрес не указан в списке, сделайте следующее:

- 1. Сконфигурируйте опции определения MAC-адресов на регулирование времени устаревания динамически определяемых MAC-адресов других устройств в сети. Для получения дополнительной информации см. ["Конфигурирование опций определения MAC-адреса \(Страница 178\)"](#page-198-0).
- 2. Сконфигурируйте адрес на устройстве в качестве статического MACадреса. Для получения дополнительной информации см. ["Добавление](#page-200-0) [статического MAC-адреса \(Страница 180\)"](#page-200-0).

# <span id="page-198-0"></span>**7.2.2 Конфигурирование опций определения MAC-адреса**

Опции определения MAC-адреса регулируют как и когда MAC-адреса автоматически удаляются из таблицы MAC-адресов. Отдельные адреса удаляются при превышении времени таймера устаревания. Адреса также могут удаляться при отказе канала связи или изменении топологии.

Чтобы сконфигурировать опции определения MAC-адресов, сделайте следующее:

1. Перейдите в *MAC Address Tables » Configure MAC Address Learning Options*. Появится форма **MAC Address Learning Options**.

2. Необходимо сконфигурировать следующие параметры:

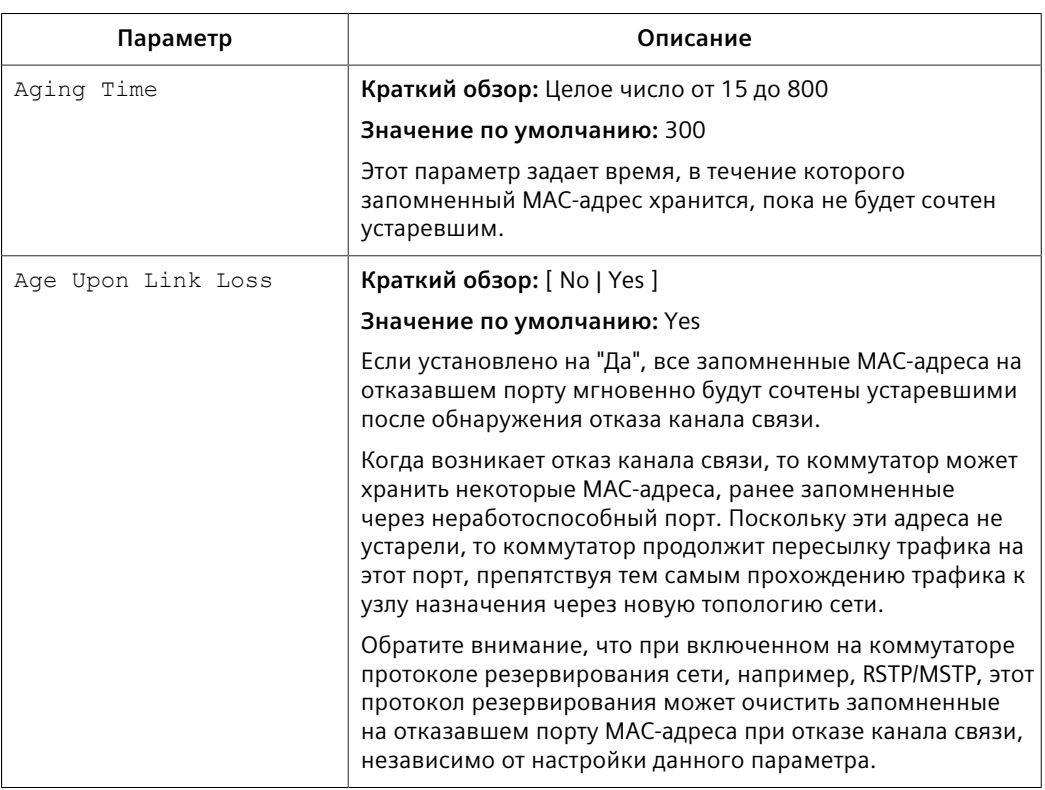

3. Нажмите **Apply**.

# **7.2.3 Конфигурирование опций лавинной рассылки MAC-адресов**

Чтобы сконфигурировать опции лавинной рассылки MAC-адресов, сделайте следующее:

- 1. Перейдите в *MAC Address Tables » Configure MAC Address Flooding Options*. Появится таблица **Flooding Options**.
- 2. Выберите порт. Появится форма **Flooding Options**.
- 3. Необходимо сконфигурировать следующие параметры:

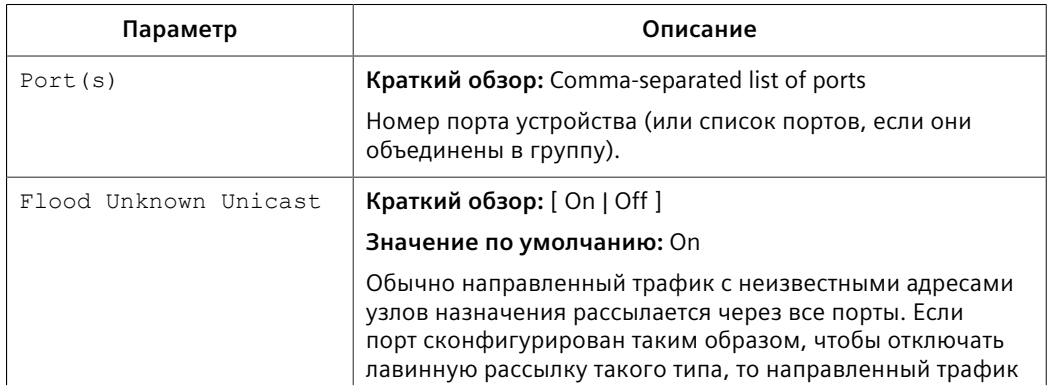

7.2.4 Управление статическими МАС-адресами

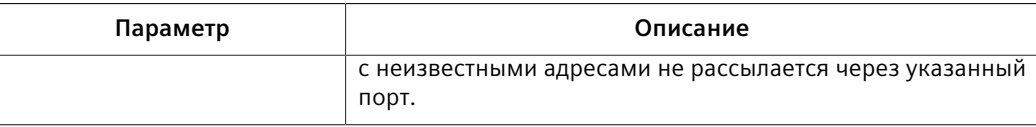

4. Нажмите Apply.

#### $7.2.4$ Управление статическими МАС-адресами

Статические МАС-адреса должны быть сконфигурированы, когда устройство может только получать кадры, но не передавать их. Их также может потребоваться сконфигурировать, если безопасность на уровне порта (если поддерживается) должна быть принудительной.

Также можно настроить статические МАС-адреса, указав для них высокий приоритет в ситуации, когда для трафика к определенному устройству или от него в каком-либо сегменте локальной сети должен быть назначен более высокий приоритет CoS, чем для других устройств в этом сегменте локальной сети.

### Примечание

MAC-адрес не может быть определен в сети VLAN, которая не сконфигурирована в таблице статических сетей VLAN. При получении кадра с тегом неизвестной сети VLAN на защищенный порт это считается нарушением безопасности и RUGGEDCOM ROS автоматически генерирует оповещение безопасности на уровне порта.

#### $7.2.4.1$ Просмотр списка статических МАС-адресов

Чтобы просмотреть список статических МАС-адресов, перейдите в МАС Address Tables » Configure Static MAC Addresses. Появится таблица Static MAC **Addresses** 

Если статические МАС-адреса не были сконфигурированы, добавьте необходимые адреса. Для получения дополнительной информации см. "Добавление статического МАС-адреса (Страница 180)".

#### <span id="page-200-0"></span> $7.2.4.2$ Добавление статического МАС-адреса

Чтобы добавить статический МАС-адрес в таблицу статических МАС-адресов, сделайте следующее:

- Перейдите в MAC Address Tables » Configure Static MAC Addresses.  $1.$ Появится таблица Static MAC Addresses.
- $2.$ Нажмите InsertRecord. Появится форма Static MAC Addresses.

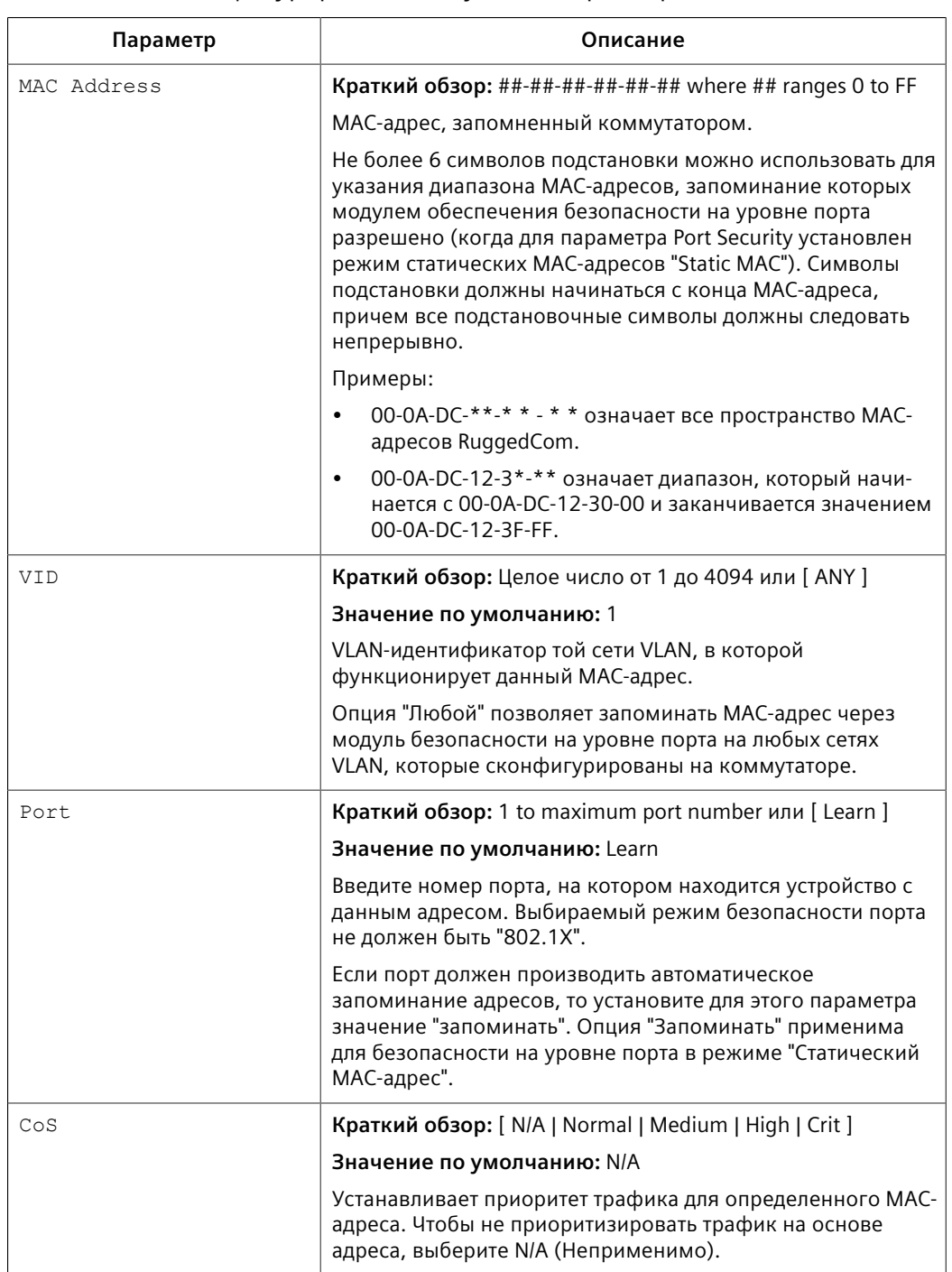

 $3.$ Необходимо сконфигурировать следующие параметры:

## 4. Нажмите Apply.

7.2.5 Очистка всех динамических МАС-адресов

#### $7.24.3$ Удаление статического МАС-адреса

Чтобы удалить статический МАС-адрес из таблицы статических МАС-адресов, сделайте следующее:

- $1<sup>1</sup>$ Перейдите в MAC Address Tables » Configure Static MAC Addresses. Появится таблица Static MAC Addresses.
- $2<sup>1</sup>$ Выберите MAC-адрес из таблицы. Появится форма Static MAC Addresses.
- $\mathcal{R}$ Нажмите Delete.

#### $725$ Очистка всех динамических МАС-адресов

Чтобы очистить список динамических МАС-адресов, сделайте следующее:

- Перейдите в MAC Address Tables » Purge MAC Address Table. Появится  $1<sub>1</sub>$ форма Purge MAC Address Table.
- Нажмите Confirm.  $\mathcal{P}$

#### Управление многоадресной фильтрацией  $7.3$

Групповой (многоадресный) трафик можно фильтровать с помощью отслеживания протокола группового управления сети интернет (IGMP) или протокола многоадресной регистрации GARP (GMRP).

#### $7.3.1$ Управление IGMP

Протокол IGMP используется IP-хостами, чтобы сообщать многоадресным маршрутизаторам о своей принадлежности к группе хостов. По мере того, как хосты подписываются на конкретные многоадресные рассылки или отписываются от них, потоки трафика направляются к этим хостам или минуют иx.

Протокол IGMP работает между многоадресными маршрутизаторами и IP-хостами. Если неуправляемый коммутатор размещается между многоадресными маршрутизаторами и их хостами, то многоадресные потоки будут распределены по всем портам. Это может привести к существенному трафику на тех портах, где он не требуется и где от него нет никаких выгод.

Если функция отслеживания сетевого трафика IGMP включена, она будет воздействовать на сообщения IGMP, посылаемые с маршрутизатора и хоста, ограничивая потоки трафика к соответствующим сегментам локальной сети.

# $\sqrt{2}$  3AMETKA

RUGGEDCOM ROS запрещает хостам IGMP подписку на следующие особые многоадресные адреса:

от 224.0.0.0 до 224.0.0.255

 $• 224.01129$ 

Эти адреса зарезервированы для протоколов маршрутизации и IEEE 1588. Если отчет о принадлежности IGMP содержит один из этих адресов, отчет пересылается коммутатором без запоминания информации о хосте.

### **7.3.1.1 Концепция IGMP**

В данном разделе рассматриваются некоторые принципы, имеющие значение для реализации фильтрации многоадресных рассылок с помощью IGMP.

### **Работа IGMP**

На приведенной ниже схеме показан простой пример использования IGMP.

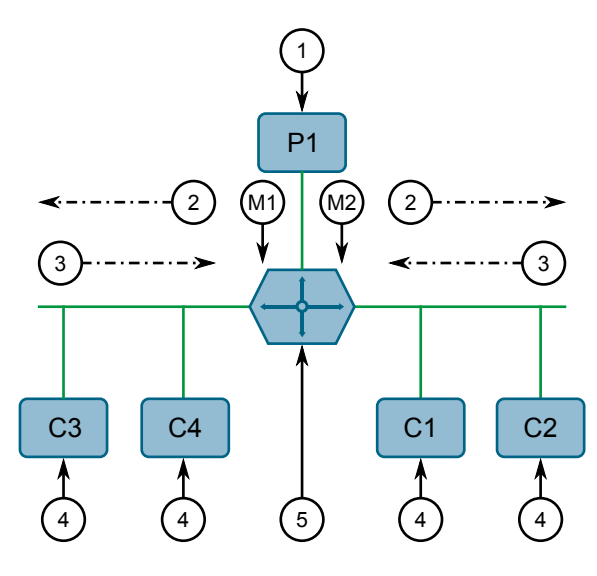

- **<sup>1</sup>**Источник
- **<sup>2</sup>**Запросы принадлежности
- **<sup>3</sup>**Отчеты о принадлежности
- **<sup>4</sup>**Потребитель
- **<sup>5</sup>**Многоадресный маршрутизатор

Рисунок 7.6 Пример работы IGMP

Один IP-хост *источник* (P1) генерирует два многоадресных потока IP-трафика, M1 и M2. Существует четыре потенциальных *потребителя* этих потоков, C1-C4. Многоадресный маршрутизатор выясняет, какой хост желает подписаться на тот или иной поток, посылая общие запросы о принадлежности в каждый из сегментов.

В этом примере на общий запрос о принадлежности, отправленный на сегмент C1-C2, приходит ответ в виде отчета о принадлежности (или *подписке*), указывающий, что требуется подписка на поток M2. Маршрутизатор будет перенаправлять поток M2 в сегмент C1-C2. Аналогичным образом

*Уровень 2*

*7.3.1 Управление IGMP*

маршрутизатор определяет, что он должен перенаправлять поток M1 в сегмент C3-C4.

*Потребитель* может подписаться на любое число многоадресных рассылок, выдавая отчет о принадлежности для каждой группы. Когда какой-либо хост выдает отчет о принадлежности, другие хосты в том же сегменте сети, которым также требуется принадлежность к той же группе, подавляют свои собственные запросы, поскольку они будут дублироваться. Таким образом, протокол IGMP гарантирует, что сегмент будет запрашивать только один отчет о принадлежности для каждой группы.

Маршрутизатор периодически опрашивает каждый из своих сегментов, чтобы определить, подписан хотя бы один потребитель на определенный поток. Если маршрутизатор не получает ответа в течение заданного периода времени (обычно два интервала времени запроса), то он прекратит передачу группового потока в данный сегмент.

Более общий метод отсечения имеет место, когда потребители, желающие отписаться, отправляют сообщение IGMP *leave group (покинуть группу)*. Маршрутизатор моментально отправит специфичный для группы запрос о принадлежности, чтобы определить, остались ли еще в сегменте подписчики этой группы. После того как отпишется последний потребитель групповой рассылки, маршрутизатор прекратит передачу группового потока в данный сегмент.

### **Функционирование IGMP на коммутаторе**

Функция IGMP Snooping (отслеживание сетевого трафика IGMP) предусматривает средства, позволяющие коммутаторам отслеживать (то есть наблюдать) работу маршрутизаторов, отвечать сообщениями о подписке/ отписке от имени портов потребителя трафика и соответствующим образом отсекать многоадресные потоки. Существует два режима IGMP, под которые можно сконфигурировать коммутатор: активный и пассивный.

### • **Активный режим**

Протокол IGMP поддерживает режим работы *без маршрутизатора*.

Если коммутатор в этом режиме используется без многоадресного маршрутизатора, то он способен функционировать таким образом, как если бы он был многоадресным маршрутизатором, посылающим общие запросы IGMP.

### • **Пассивный режим**

Если коммутатор в этом режиме используется в сети с многоадресным маршрутизатором, то коммутатор можно сконфигурировать для работы в пассивном режиме IGMP. Этот режим предотвращает передачу коммутатором запросов, которые могут создать помехи маршрутизатору, приводя к прекращению выдачи IGMP-запросов.

### Примечание

Коммутатор, работающий в пассивном режиме, требует присутствия многоадресного маршрутизатора, иначе он вообще не сможет пересылать групповые потоки.

### Примечание

Для функционирования IGMP хотя бы один коммутатор отслеживания сетевого трафика IGMP должен находиться в активном режиме.

### Правила отслеживания сетевого трафика IGMP

Отслеживание сетевого трафика IGMP подчиняется следующим правилам:

- Когда групповой источник начинает многоадресную рассылку, поток трафика будет немедленно блокирован для сегментов, от которых не были получены подписки.
- Коммутатор будет пересылать весь групповой трафик на порты, с которыми соединены многоадресные маршрутизаторы, если не предусмотрена иная конфигурация.
- Пакеты с групповым IP-адресом назначения в диапазоне 224.0.0.X, которые не являются IGMP-пакетами, всегда пересылаются на все порты. Такой режим работы основан на том факте, что многие системы не посылают отчетов о принадлежности на групповые IP-адреса в этом диапазоне, хотя продолжают анализировать такие пакеты.
- Коммутатор реализует прокси-отчетность IGMPv2 (т. е. отчеты о принадлежности, полученные от устройств в нисходящем направлении, суммируются и используются коммутатором для выдачи собственных отчетов).
- Коммутатор будет посылать IGMP-отчеты о принадлежности только с тех портов, с которыми соединены многоадресные маршрутизаторы, поскольку передача отчетов о принадлежности на хосты может привести к непредусмотренному исключению хоста из подписки на конкретную групповую рассылку.
- Многоадресные маршрутизаторы используют IGMP для выбора главного маршрутизатора, называемого querier (запрашивающее устройство). Запрашивающее устройство - это маршрутизатор с самым нижним IPадресом. Все остальные маршрутизаторы становятся незапрашивающими устройствами, участвующими только в пересылке группового трафика. Коммутаторы, работающие в активном режиме, участвуют в выборе запрашивающего устройства подобно многоадресным маршрутизаторам.
- Когда процесс выбора запрашивающего устройства завершен коммутатор просто ретранслирует IGMP-запросы, полученные от запрашивающего устройства.

### 7.3.1 Управление IGMP

Посылая пакеты IGMP, коммутатор использует свой собственный IP-адрес, если имеет его для сети VLAN, в которой посылаются пакеты, либо адрес 0.0.0.0, если коммутатору не назначен IP-адрес.

### Примечание

Коммутаторы, отслеживающие сетевой трафик IGMP, осуществляют отсечение группового трафика, используя групповой МАС-адрес назначения многоадресных кадров, который зависит от группового IP-адреса группы. IPадрес W.X.Y.Z соответствует MAC-адресу 01-00-5E-XX-YY-ZZ, где XX — нижние 7 бит X, а YY и ZZ — просто Y и Z, закодированные в шестнадцатеричной системе.

Также следует отметить, что такие групповые IP-адреса как, например, 224.1.1.1 и 225.1.1.1, будут отображаться на один и тот же МАС-адрес 01-00-5E-01-01-01. Это проблема, для которой рабочая группа IETF по вопросам сетей в настоящее время еще не опубликовала решения. Пользователям рекомендуется принять это к сведению и избегать данной проблемы.

### **IGMP и RSTP**

Изменение топологии посредством RSTP может привести к некорректности маршрутов, выбранных для транспорта группового трафика. В результате трафик многоадресных рассылок будет теряться.

Если RSTP обнаруживает изменение в сетевой топологии, то IGMP будет предпринимать определенные действия, чтобы избежать утраты способности доставлять многоадресные рассылки и сократить время сходимости:

- Коммутатор немедленно начнет выдавать IGMP-запросы (если он находится в активном режиме IGMP), чтобы получить информацию о потенциальной принадлежности к новой группе.
- Коммутатор может быть настроен для временной веерной рассылки многоадресных потоков со всех портов, которые не сконфигурированы в качестве граничных портов RSTP.

### Взаимодействие коммутатора и маршрутизатора посредством протокола IGMP

Приведенный ниже пример иллюстрирует задачи, связанные с использованием нескольких маршрутизаторов, поддержкой VLAN и коммутацией.

Источник трафика P1 находится в сети VLAN 2, тогда как P2 находится в сети VLAN 3. Потребитель трафика C1 находится в обеих VLAN, тогда как C2 и C3 находятся в сетях VLAN 3 и 2 соответственно. Маршрутизатор 2 находится в сети VLAN 2, предположительно для перенаправления группового трафика в удаленную сеть, либо сам действует в качестве источника группового трафика.

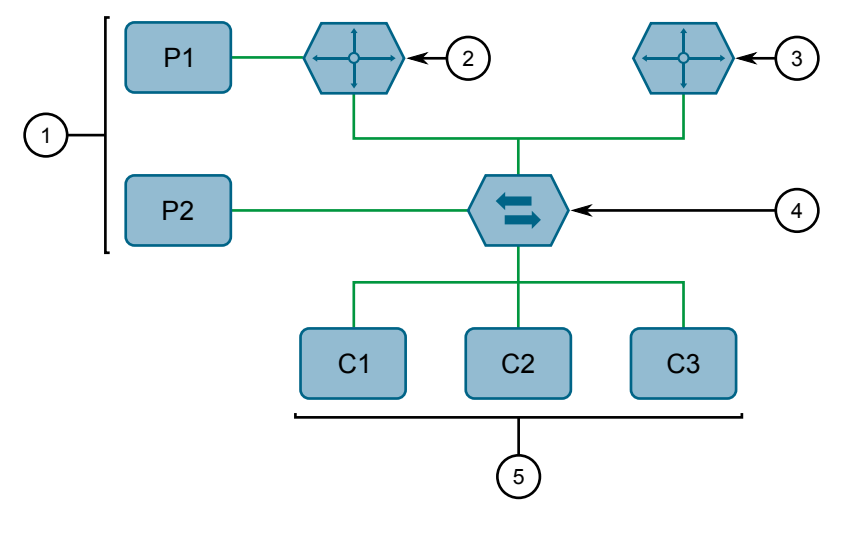

- **<sup>1</sup>**Источник
- **<sup>2</sup>**Многоадресный маршрутизатор 1
- **<sup>3</sup>**Многоадресный маршрутизатор 2
- **<sup>4</sup>**Коммутатор
- **<sup>5</sup>**Хост

Рисунок 7.7 Пример взаимодействия коммутатора и маршрутизатора посредством протокола IGMP

В данном примере:

- P1, маршрутизатор 1, маршрутизатор 2 и C3 находятся в сети VLAN 2
- P2 и C2 расположены в сети VLAN 3
- С1 находится в обеих сетях VLAN 2 и VLAN 3

В этом примере мы будем предполагать, что все устройства рассматривают маршрутизатор 1 в качестве запрашивающего для VLAN 2, а маршрутизатор 2 представляет собой простое не запрашивающее устройство. В данном случае коммутатор будет периодически принимать запросы от маршрутизатора 1 и, таким образом, поддерживать обмен информацией относительно того, какие из его портов соединены с многоадресным маршрутизатором. Однако порт коммутатора, который соединен с маршрутизатором 2, должен быть вручную сконфигурирован как *порт маршрутизатора*. В противном случае коммутатор не будет передавать многоадресные потоки или сообщения о подписке/отписке на маршрутизатор 2.

Обратите внимание, что VLAN 3 не имеет внешнего многоадресного маршрутизатора. Коммутатор необходимо сконфигурировать для работы в режиме *без маршрутизатора*, а также он должен выдавать общие запросы принадлежности, как если бы он был маршрутизатором.

### • **Обработка подписок**

Если хосту C1 нужно подписаться на многоадресные потоки P1 и P2, то он будет генерировать два отчета о принадлежности. Подписка от C1 в сети VLAN 2 приведет к тому, что коммутатор немедленно инициирует

### *7.3.1 Управление IGMP*

собственную подписку на рассылку многоадресного маршрутизатора 1 (и будет выдавать сообщение о собственной подписке в ответ на запросы).

Отчет о принадлежности от C1 для VLAN 3 приведет к тому, что коммутатор немедленно начнет пересылать групповой трафик от P2 к C2.

### • **Обработка отписок**

Когда хост C1 принимает решение отписаться от групповой рассылки, он выдает запрос отписки на коммутатор. Коммутатор опрашивает соответствующий порт, чтобы определить, не является ли хост C1 последним участником группы от этого порта. Если хост C1 является последним (или единственным) участником, то данная группа будет немедленно отсечена от порта.

Если хост C1 отписался от групповой рассылки без выдачи сообщения об отписке от группы, а затем не ответил на общий запрос принадлежности, то коммутатор прекратит ретрансляцию трафика после двух запросов.

Когда последний порт отпишется от групповой рассылки (или устареет информация о его принадлежности к группе), коммутатор выдаст IGMPотчет об отписке на маршрутизатор.

### **7.3.1.2 Просмотр списка составов многоадресных групп**

С помощью отслеживания сетевого трафика IGMP RUGGEDCOM ROS регистрирует информацию о групповой принадлежности для каждого порта по отдельности на основании отчетов о принадлежности, наблюдаемых ею между маршрутизатором и хостом.

Чтобы просмотреть список многоадресных принадлежностей, перейдите в *Multicast Filtering » View IGMP Group Membership*. Появится таблица **IGMP Group Membership**.

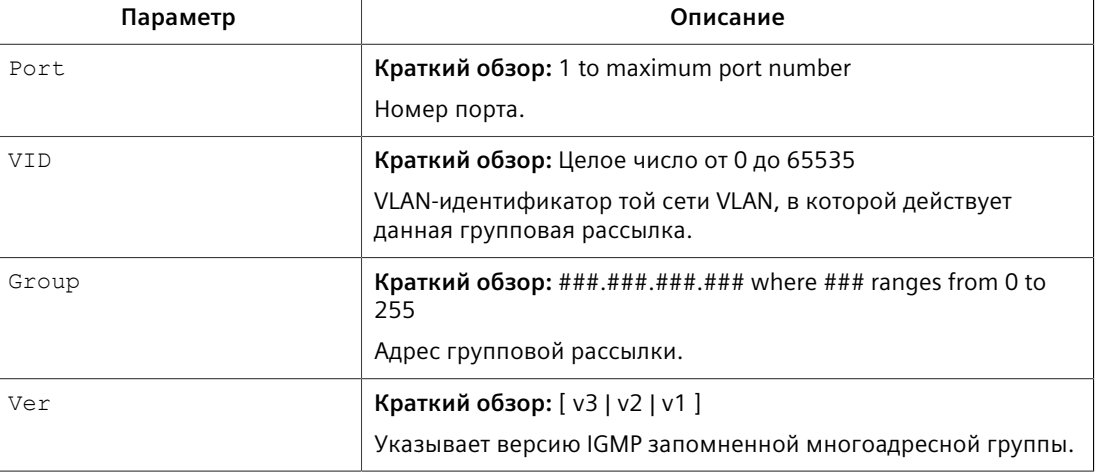

Таблица содержит следующую информацию:

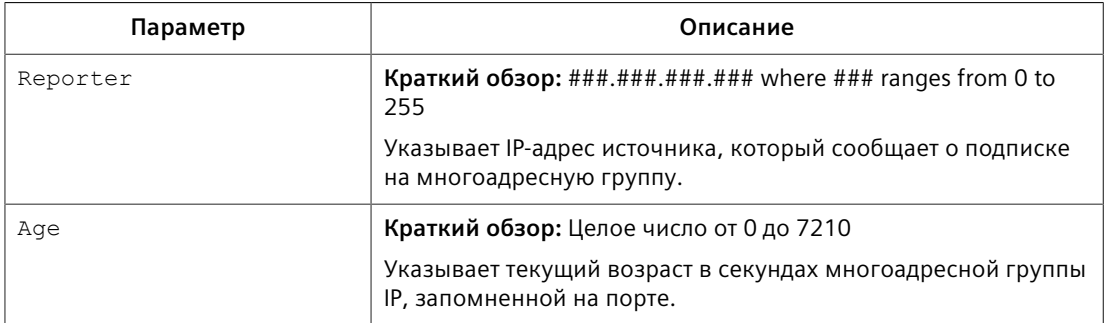

Если таблица пуста, сделайте следующее:

- $\bullet$ Убедитесь, что на устройство посылается трафик.
- Убедитесь, что на устройстве надлежащим образом выполнено конфигурирование IGMP. Для получения дополнительной информации см. "Конфигурирование IGMP (Страница 190)".

#### $7.3.1.3$ Просмотр информации о пересылке для многоадресных групп

Информация о многоадресной пересылке для каждой комбинации источника, группы и сети VLAN, запомненной RUGGEDCOM ROS, регистрируется в таблице многоадресной пересылки IGMP.

Чтобы просмотреть таблицу многоадресной пересылки IGMP, перейдите в Multicast Filtering » View IGMP Multicast Forwarding. Появится таблица IGMP **Multicast Forwarding.** 

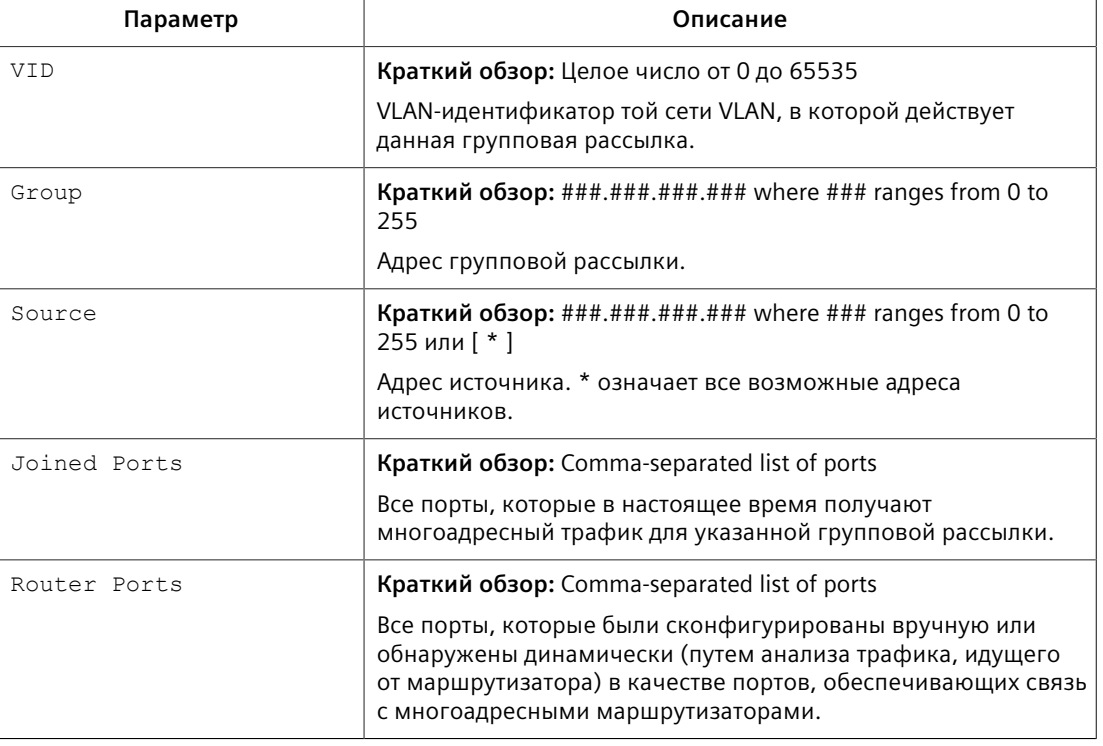

Таблица содержит следующую информацию:

7.3.1 Управление IGMP

Если таблица пуста, сделайте следующее:

- Убедитесь, что на устройство посылается трафик.
- Убедитесь, что на устройстве надлежащим образом выполнено  $\bullet$ конфигурирование IGMP. Для получения дополнительной информации см. "Конфигурирование IGMP (Страница 190)".

#### <span id="page-210-0"></span> $7.3.1.4$ Конфигурирование IGMP

Чтобы сконфигурировать IGMP, сделайте следующее:

- $1.$ Убедитесь, что существует не менее одной статической сети VLAN с включенным IGMP. Для получения дополнительной информации см. "Управление статическими сетями VLAN (Страница 173)".
- 2. Перейдите в Multicast Filtering » Configure IGMP Parameters. Появится форма IGMP Parameters.
- $3.$ Необходимо сконфигурировать следующие параметры:

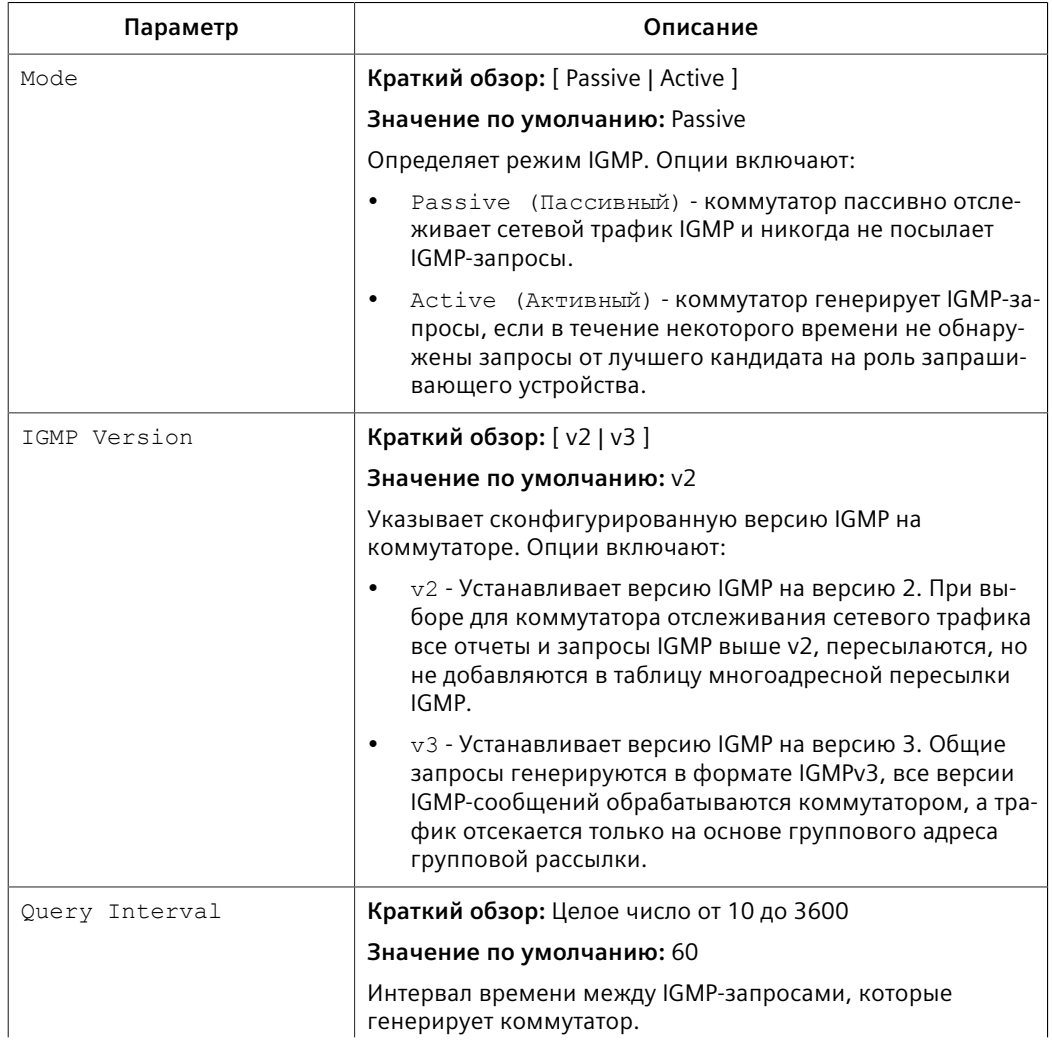

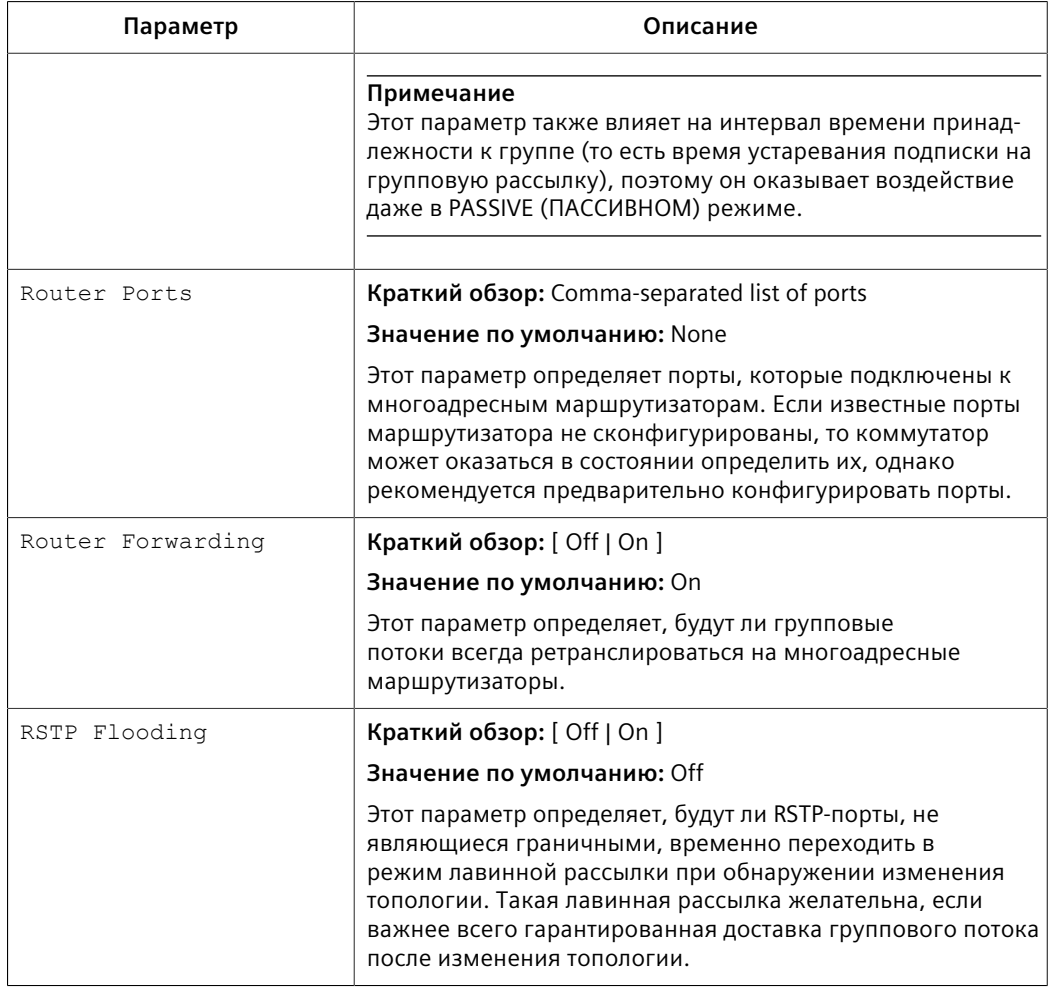

4. Нажмите **Apply**.

# **7.3.2 Управление GMRP**

GMRP представляет собой приложение базового протокола регистрации атрибутов (GARP), который обеспечивает на уровне 2 механизм для управления принадлежностью к групповой рассылке в сети с коммутацией уровня 2. Этот протокол позволяет Ethernet-коммутаторам и оконечным станциям регистрировать и отменять регистрацию принадлежности к групповым рассылкам с помощью других коммутаторов в локальной сети, а также распространять соответствующую информацию по всем коммутаторам в локальной сети, которые поддерживают работу расширенных служб фильтрации.

GMRP представляет собой принятый в качестве промышленного стандарта сетевой протокол, первоначально определенный в стандарте IEEE 802.1D-1998 и расширенный в IEEE 802.1Q-2005. Протокол GARP был определен в стандарте IEEE 802.1D-1998 и обновлен в 802.1D-2004.

### **Примечание**

Использование протокола GMRP на уровне 2 обеспечивает ту же функциональность, что и IGMP на уровне 3.

### **7.3.2.1 Концепция GMRP**

В данном разделе рассматриваются некоторые принципы, имеющие значение для реализации фильтрации многоадресных рассылок с помощью GMRP:

### **Подписка на групповую рассылку**

Чтобы подписаться на групповую рассылку, оконечная станция передает GMRP-сообщение *о подписке*. Коммутатор, принявший сообщение *о подписке*, добавляет порт, через который было получено это сообщение, к групповой рассылке, указанной в сообщении. Затем коммутатор распространяет это сообщение *о подписке* по всем остальным хостам в сети VLAN, один из которых предполагается в качестве источника группового трафика.

Когда коммутатор передает обновления GMRP (от портов, поддерживающих протокол GMRP), то коммутатор уведомляет остальную часть сети обо всех известных ему многоадресных рассылках, сконфигурированных вручную или запомненных динамически через GMRP.

Пока хотя бы один хост в сети с коммутацией уровня 2 зарегистрирован для данной групповой рассылки, трафик от соответствующего группового источника будет переноситься по сети. Групповой трафик от источника направляется каждым коммутатором в сети лишь к тем портам, от которых были получены сообщения о подписке на данную групповую рассылку.

### **Отписка от групповой рассылки**

Периодически коммутатор посылает GMRP-запросы в форме сообщений *отписаться от всех подписок*. Если хост (коммутатор или оконечная станция) намерен сохранить подписку на групповую рассылку, то он повторно подтверждает принадлежность к группе, отвечая соответствующим запросом *подписаться*. В противном случае он может ответить сообщением *отписаться* или просто не ответить. Если коммутатор принимает сообщение *отписаться* или не получает ответа от хоста в период тайм-аута, то коммутатор удаляет этот хост из групповой рассылки.

### **Замечания по GMRP**

Поскольку протокол GMRP является приложением GARP, транзакции производятся с использованием протокола GARP. GMRP определяет следующие два типа атрибутов:

• Тип атрибута группы — используется для идентификации MAC-адресов группы

• Тип атрибута требований к сервису — используется с целью идентификации требований к сервису для группы

Атрибуты требований к сервису используются для изменения режима работы принимающего порта при фильтрации многоадресных рассылок на один из следующих вариантов:

- Ретранслировать весь трафик групповой рассылки в заданную сеть VLAN, либо
- Ретранслировать весь неизвестный трафик (многоадресных рассылок), для которого нет подписчиков, зарегистрированных на данном устройстве в сети VLAN

Если для GMRP выбрано disabled (отключено), полученные пакеты GMRP будут пересылаться как любой другой трафик. В противном случае пакеты GMRP будут обрабатываться и не пересылаться.

### **Установление принадлежности с помощью GMRP**

Следующий пример показывает, как сеть хостов и коммутаторов может динамически присоединиться к двум многоадресным группам с помощью GMRP.

В данном примере имеется два многоадресных источника, S1 и S2, производящих многоадресные рассылки 1 и 2 соответственно. Сеть из пяти коммутаторов, включая один центральный коммутатор (B), соединяет источники с двумя хостами, H1 и H2, которые принимают многоадресные потоки от S1 и S2 соответственно.

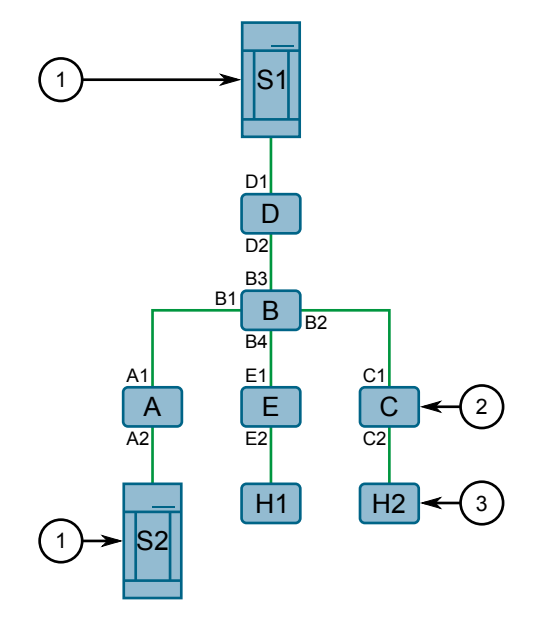

**<sup>1</sup>**Источник групповой рассылки **<sup>2</sup>**Коммутатор

*7.3.2 Управление GMRP*

**<sup>3</sup>**Хост групповой рассылки

Рисунок 7.8 Пример установления принадлежности с помощью GMRP

Хосты и коммутаторы устанавливают принадлежность к многоадресным группам 1 и 2 следующим образом:

- 1. Хост H1 не поддерживает GMRP, но ему необходимо видеть трафик для групповой рассылки 1. Поэтому порт E2 на коммутаторе E статически настроен таким образом, чтобы ретранслировать трафик групповой рассылки 1.
- 2. Коммутатор E уведомляет сеть о принадлежности к групповой рассылке 1 через порт E1, делая порт B4 на коммутаторе B участником групповой рассылки 1.
- 3. Коммутатор B распространяет сообщение *о подписке*; это приводит к тому, что порты A1, C1 и D1 становятся участниками групповой рассылки 1.
- 4. Хост H2 поддерживает протокол GMRP и посылает запрос *подписаться* на групповую рассылку 2 на порт C2, который становится, таким образом, участником групповой рассылки 2.
- 5. Коммутатор C распространяет сообщение *о подписке*; это приводит к тому, что порты A1, B2, D1 и E1 становятся участниками групповой рассылки 2.

После того как сведения о регистрации на базе GMRP будут распространены через сеть, как описано выше, многоадресный трафик от S1 и S2 сможет достигать своих получателей, как описано ниже:

- Источник S1 передает на порт D2 групповой трафик, который затем ретранслируется через порт D1, предварительно ставший участником групповой рассылки 1.
- Коммутатор B ретранслирует трафик групповой рассылки 1 через порт B4 в направлении коммутатора E.
- Коммутатор E ретранслирует трафик групповой рассылки 1 через порт E2, который был статически сконфигурирован для участия в групповой рассылке 1.
- Хост H1, подключенный к порту E2, получает, таким образом, групповую рассылку 1.
- Источник S2 передает на порт A2 групповой трафик, который затем ретранслируется через порт A1, предварительно ставший участником групповой рассылки 2.
- Коммутатор B ретранслирует трафик групповой рассылки 2 через порт B2 в направлении коммутатора C.
- Коммутатор C ретранслирует трафик групповой рассылки 2 через порт C2, предварительно ставший участником групповой рассылки 2.
- И наконец, хост H2, подключенный к порту C2, получает групповую рассылку 2.

#### $7.3.2.2$ Просмотр сводных сведений о многоадресных группах

Чтобы просмотреть сводную информацию обо всех многоадресных группах, перейдите в Multicast Filtering » View Multicast Group Summary. Появится таблица Multicast Group Summary.

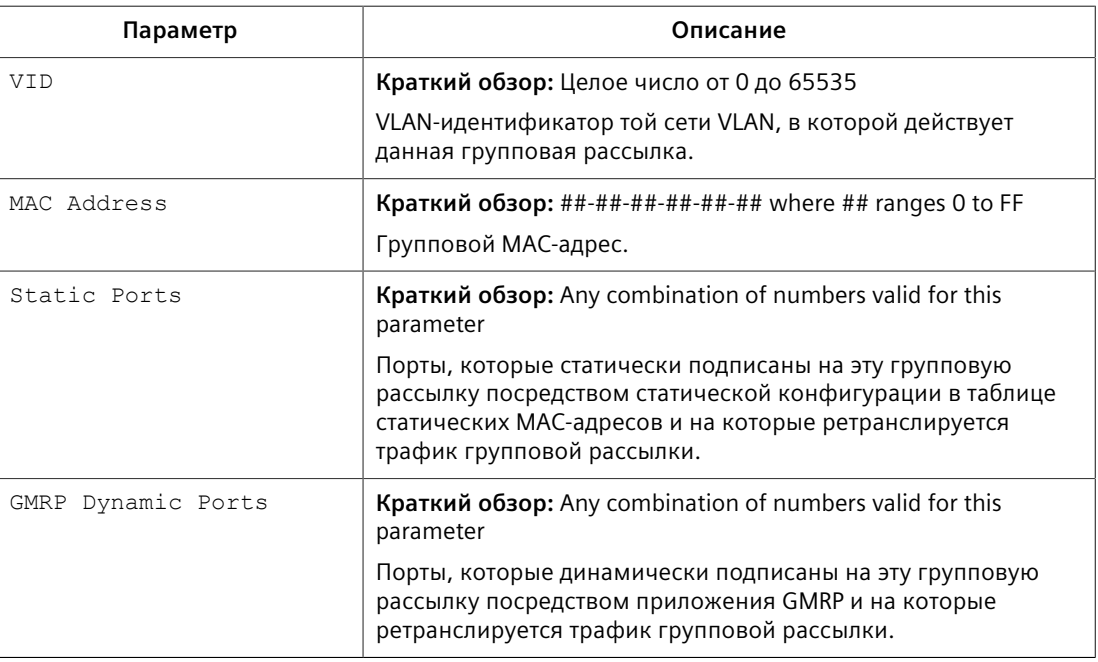

Таблица содержит следующую информацию:

#### $7.3.2.3$ Глобальное конфигурирование GMRP

Чтобы сконфигурировать глобальные настройки для GMRP, сделайте следующее:

- $1<sub>1</sub>$ Перейдите в Multicast Filtering » Configure Global GMRP Parameters. Появится форма Global GMRP Parameters.
- $2.$ Необходимо сконфигурировать следующие параметры:

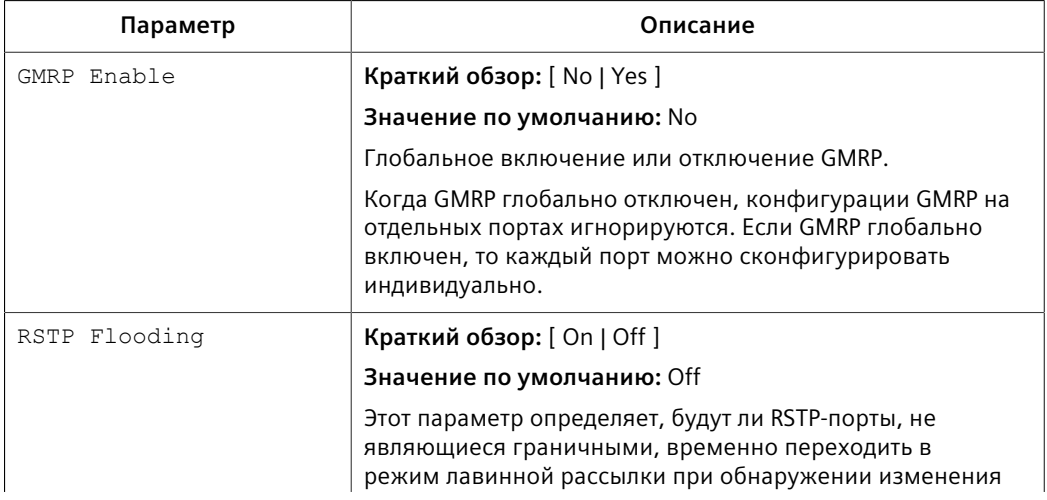
# 7.3.2 Управление GMRP

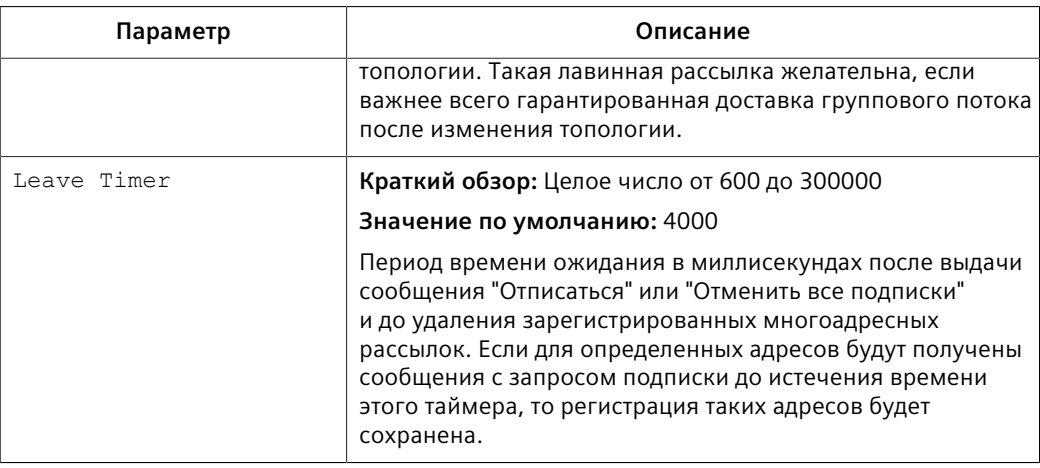

3. Нажмите Apply.

#### $7.3.2.4$ Конфигурирование GMRP для конкретных Ethernet-портов

Чтобы сконфигурировать GMRP для конкретного Ethernet-порта, сделайте следующее:

- Убедитесь, что для GMRP сконфигурированы глобальные настройки.  $1.$ Для получения дополнительной информации см. "Глобальное конфигурирование GMRP (Страница 195)".
- 2. Перейдите в Multicast Filtering » Configure Port GMRP Parameters. Появится таблица Port GMRP Parameters.
- $3.$ Выберите Ethernet-порт. Появится форма Port GMRP Parameters.
- 4. Необходимо сконфигурировать следующие параметры:

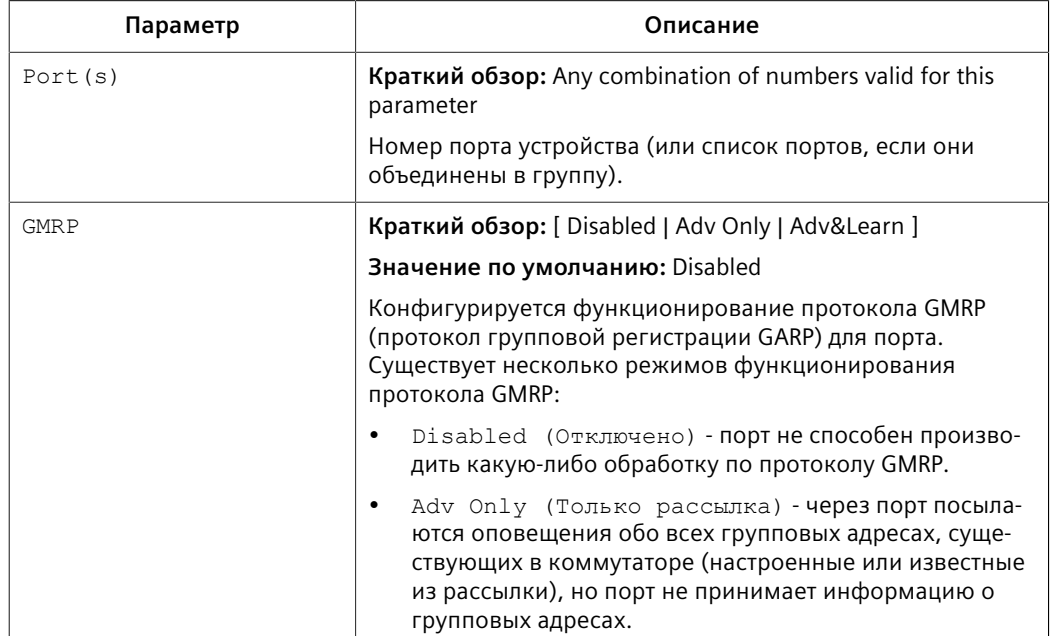

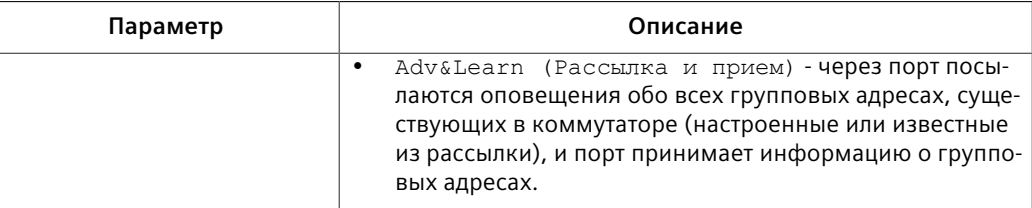

 $5<sub>1</sub>$ Нажмите Apply.

#### $7.3.2.5$ Просмотр списка статических многоадресных групп

Чтобы просмотреть список статических многоадресных групп, перейдите в Multicast Filtering » Configure Static Multicast Groups. Появится таблица Static **Multicast Groups.** 

Если статическая многоадресная группа отсутствует в списке, добавьте ее. Для получения дополнительной информации см. "Добавление статической многоадресной группы (Страница 197)".

#### <span id="page-217-0"></span> $7.3.2.6$ Добавление статической многоадресной группы

Чтобы добавить статическую многоадресную группу с другого устройства, сделайте следующее:

- $1<sub>1</sub>$ Перейдите в Multicast Filtering » Configure Static Multicast Groups. Появится таблица Static Multicast Groups.
- $2.$ Нажмите InsertRecord. Появится форма Static Multicast Groups.
- $\mathbf{R}$ Необходимо сконфигурировать следующие параметры:

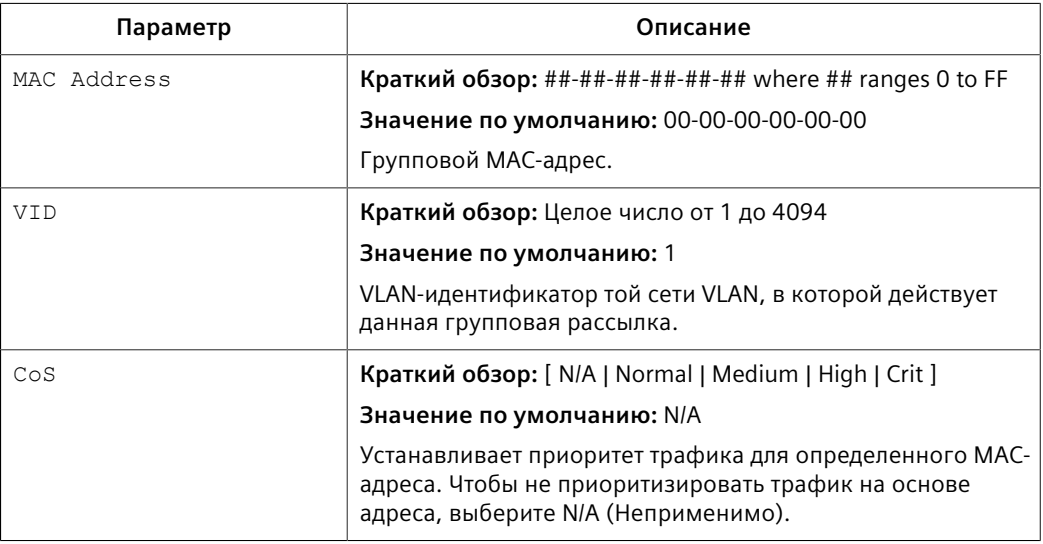

# 7.3.2 Управление GMRP

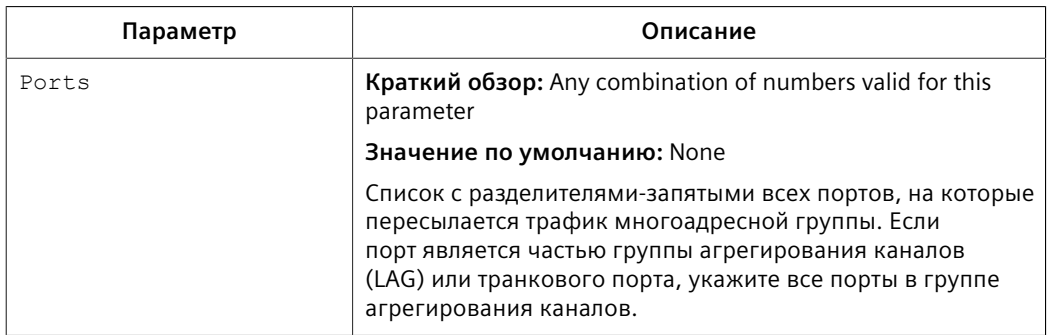

# 4. Нажмите Apply.

#### $7.3.2.7$ Удаление статической многоадресной группы

Чтобы удалить статическую многоадресную группу, сделайте следующее:

- Перейдите в Multicast Filtering » Configure Static Multicast Groups.  $1.$ Появится таблица Static Multicast Groups.
- $2.$ Выберите группу из таблицы. Появится форма Static Multicast Groups.
- $3<sub>1</sub>$ Нажмите Delete.

# Резервирование сети

В данном разделе описывается конфигурирование функций резервирования RUGGEDCOM ROS и управление ими.

#### $8.1$ Управление протоколом связующего дерева

В данном разделе рассматривается управление протоколом связующего дерева.

#### $8.1.1$ Функционирование протокола RSTP

Протокол связующего дерева (STP) стандарта 802.1D был разработан для создания устойчивых к сбоям сетей, в которых имеются резервные связи, но в то же время из активной топологии удалено лишнее для предотвращения образования петель. Если протокол STP запущен, то он обеспечивает, чтобы передача кадров останавливалась после перебоя в работе канала связи, пока все мосты в сети не будут гарантированно оповещены о новой топологии. При использовании значений, рекомендуемых в стандарте 802.1D. продолжительность этого периода составляет 30 секунд.

Протокол быстрого связующего дерева (RSTP, IEEE 802.1w) был дальнейшим развитием протокола связующего дерева 802.1D. В нем период стабилизации топологии заменен активным обменом сигналами для установления связи между мостами, который гарантирует быстрое распространение информации о топологии по сети. RSTP также предлагает ряд других важных инноваций, которые включают в себя следующее:

- Оповещения об изменении топологии в RSTP могут исходить от любого моста и рассылаться далее любыми его соседями, что приводит к более быстрому распространению информации об адресах, в отличие от изменений топологии в STP, которые должны пройти через корневой мост, прежде чем они могут быть распространены в сети.
- Протокол RSTP в явной форме распознает две роли блокирования альтернативный и резервный порт, которые включаются в процесс вычисления момента, когда следует производить запоминание адресов и пересылку информации. В то же время STP распознает только одно состояние - блокировку для портов, которые не должны производить пересылку информации.
- Мосты RSTP генерируют собственные конфигурационные сообщения, даже если они не могут принять что-либо от корневого моста. Это приводит

к быстрому обнаружению отказа. Напротив, протокол STP должен ретранслировать только конфигурационные сообщения, принятые на корневой порт с выделенных портов. Если коммутатор STP не может принять сообщение от своего соседа, то он не в состоянии узнать достоверно, где именно на пути возникла неисправность.

RSTP обеспечивает распознавание граничного порта, позволяя портам на границе сети пересылать кадры сразу после активизации, одновременно предохраняя их от возникновения петель.

Имея существенно лучшие характеристики, чем STP, определяемый стандартом IEEE 802.1w протокол RSTP все же требует несколько секунд для восстановления связности сети после возникновения изменений в топологии.

Переработанная и хорошо оптимизированная версия протокола RSTP была определена в издании 802.1D-2004 стандарта IEEE. Версия IEEE 802.1D-2004 RSTP уменьшает время восстановления сети всего лишь до нескольких миллисекунд и оптимизирует функционирование RSTP для различных сценариев.

RUGGEDCOM ROS поддерживает IEEE 802.1D-2004 RSTP.

#### 8.1.1.1 Состояния и роли в RSTP

Мосты RSTP исполняют роль корневого или выделенного моста. Один мост (корневой) является логическим центром сети. Все остальные мосты в сети являются выделенными мостами. Протокол RSTP также назначает каждому порту моста состояние и роль. Состояние RSTP описывает, что происходит с данным портом в плане запоминания адресов и пересылки кадров. Роль RSTP описывает, главным образом, следующее: действует ли порт в направлении центра или границ сети, а также может ли он использоваться в данный момент.

### Состояние

Существует три состояния RSTP: "сбрасывание", "запоминание" и "пересылка".

Порт входит в состояние сбрасывания сразу после включения. В этом состоянии порт не запоминает адреса и не участвует в передаче кадров. Порт ищет трафик RSTP, чтобы определить свою роль в сети. Если определено, что порт будет играть активную роль в сети, то состояние изменится на состояние запоминания.

Вход в состояние запоминания производится, когда порт готов играть активную роль в сети. В этом состоянии порт запоминает адреса, но не участвует в передаче кадров. В сети с RSTP-мостами время, затрачиваемое в этом состоянии, обычно очень короткое. RSTP-мосты, работающие в режиме совместимости с STP, будут затрачивать от шести до 40 секунд в этом состоянии.

После запоминания мост переведет устройство в состояние пересылки данных. В этом состоянии порт определяет адреса и участвует в передаче кадров.

# $\bigwedge$ ЗАМЕТКА

В RUGGEDCOM ROS вводится еще два состояния: "отключено" и "соединение отсутствует". Эти состояния используются для мониторинга сети и поиска и устранения неисправностей.

Состояние "отключено" относится к соединениям, для которых протокол RSTP был отключен. В состоянии "отключено" порт всегда находится в состоянии "пересылка".

Состояние "соединение отсутствует" относится к соединениям, для которых протокол RSTP был включен, однако на данный момент неактивен.

#### **Роль**

Существуют четыре роли порта RSTP: корневой, выделенный, альтернативный и резервный. Если мост не является корневым, то он должен иметь единственный корневой порт. Корневой порт — это наилучший (то есть самый быстрый) путь для передачи трафика к корневому мосту.

Порт отмечается как выделенный, если это наилучший порт для обслуживания данного сегмента локальной сети из подключенных к этому сегменту. Все мосты в одном и том же сегменте локальной сети прослушивают сообщения друг от друга и согласуют между собой, порт какого моста является корневым. Порты остальных мостов данного сегмента должны стать корневыми, альтернативными или резервными портами.

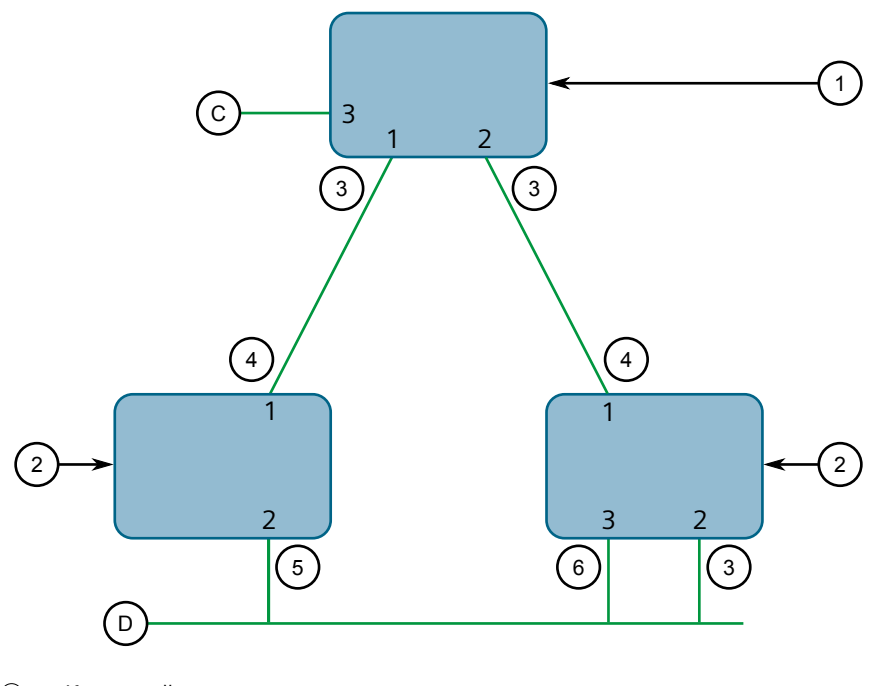

- **<sup>1</sup>**Корневой мост
- **<sup>2</sup>**Выделенный мост
- **<sup>3</sup>**Выделенный порт
- **<sup>4</sup>**Корневой порт

- **<sup>5</sup>**Альтернативный порт
- **<sup>6</sup>**Резервный порт

Рисунок 8.1 Роли моста и порта

Порт является альтернативным, если для него выгоднее принимать сообщения от другого моста в сегменте локальной сети, к которому этот порт подключен. Прием сообщений альтернативным портом выгоднее, чем отправка сообщений, которые может генерировать сам этот порт, но недостаточно выгоден, чтобы данный порт стал корневым. Данный порт становится альтернативным по отношению к текущему корневому порту, а при отказе текущего корневого порта станет новым корневым портом. Альтернативный порт не участвует в работе сети.

Порт является резервным, если для него выгоднее принимать сообщения от сегмента локальной сети, к которому этот порт подключен, исходящие от другого порта того же моста. Данный порт является резервным для другого порта того же моста и станет активным при отказе этого порта. Резервный порт не участвует в работе сети.

# **8.1.1.2 Граничные порты**

Порт может быть выделен в качестве граничного порта, если он непосредственно подключен к оконечной станции. В этом качестве он не может образовать петли мостовых соединений в сети и, таким образом, способен сразу переходить к пересылке информации, пропуская этапы прослушивания и запоминания.

Если граничные порты принимают конфигурационные сообщения, то они немедленно теряют свой статус граничного порта и становятся обычными портами связующего дерева. Таким образом, образованная из-за неправильно подключенного граничного порта петля очень быстро устраняется.

Поскольку граничный порт обслуживает только оконечные станции, то при переключении состояний его линии связи сообщения об изменении топологии не генерируются.

# **8.1.1.3 Сетевые сегменты точка-точка и сегменты с множественным доступом**

В RSTP используется одноранговый протокол под названием "предложениесоглашение", чтобы обеспечить переход к другой топологии в случае отказа какого-либо канала связи. Это протокол точка-точка, который прекращает работать в ситуациях множественного доступа, то есть при наличии белее чем двух мостов, подключенных к одному сегменту сети.

Если RSTP обнаруживает такую ситуацию (на основании полудуплексного статуса порта после установления соединения), то протокол предложениесоглашение отключается. Порт должен пройти через состояния запоминания и пересылки, находясь в каждом из этих состояний в течение времени, которое называется временем для перехода в режим пересылки.

Существуют ситуации, в которых RSTP принимает неправильное решение о состоянии соединения точка-точка при простом анализе полудуплексного статуса, а именно:

- Порт подключен к единственному партнеру, но через полудуплексный канал связи.
- Порт подключен к общему медиа-концентратору через полнодуплексный канал связи. К образованному этим концентратором сегменту с множественным доступом подключен более чем один мост, поддерживающий протокол RSTP.

В этих случаях пользователь может настроить коммутатор таким образом, чтобы переопределить механизм, определенный на основе полудуплексного режима, и принудительно обрабатывать состояние соединения правильным образом.

## **8.1.1.4 Стоимость пути и сумма стоимости портов на этом пути**

Стоимость пути STP представляет собой основной показатель, с помощью которого выбираются корневой порт и выделенные порты. Стоимость пути для выделенного коммутатора представляет собой сумму стоимостей отдельных портов на линиях связи между корневым коммутатором и этим выделенным коммутатором. Порт с наименьшей стоимостью пути представляет собой наилучший маршрут к корневому коммутатору и выбирается в качестве корневого порта.

### **Примечание**

В действительности основным определяющим фактором выбора корневого порта служит идентификатор корневого моста. Идентификатор моста важен, главным образом, при запуске сети, когда коммутатор с наименьшим идентификатором выбирается в качестве корневого моста. После запуска (когда со всеми мостами согласован идентификатор корневого моста), стоимость пути используется для выбора корневых портов. Если стоимость пути у кандидатов на роль корневого порта одинаковая, то для выбора порта используется идентификатор однорангового моста. И, наконец, если стоимость пути и идентификатора однорангового моста у кандидатов на роль корневого порта одинаковы, то для выбора порта используется идентификатор порта однорангового моста. Во всех случаях в качестве наилучшего варианта выбираются наименьшие идентификаторы, стоимость пути или идентификатор порта.

### **Как определяется стоимость порта**

Значения стоимости порта могут определяться в результате автоматического согласования параметров соединения или ручного конфигурирования. Когда используется метод автоматического согласования параметров соединения, стоимость порта вычисляется на основании скорости соединения. Этот метод полезен в том случае, если создана сеть с хорошей связностью. Его можно

использовать, когда для разработчика не особо важна получаемая в результате топология, если обеспечивается связность сети.

Ручная настройка полезна в случае, когда точная топология сети должна быть предсказуемой при любых обстоятельствах. Стоимость пути можно использовать для создания топологии сети, которая в точности соответствует намерениям разработчика.

## Сравнение стоимостей STP и RSTP

Спецификация IEEE 802.1D-1998 ограничивает стоимость порта значениями в интервале от 1 до 65536. Разработанный еще в те времена, когда высшим техническим достижением были каналы связи со скоростью передачи 9600 бит/с, этот метод плохо работает в современных условиях эксплуатации, поскольку в нем невозможно представить скорость канала связи выше десяти гигабит в секунду.

Чтобы устранить эту проблему в будущих приложениях, спецификация IEEE 802.1w ограничивает стоимость порта значениями в интервале от 1 до 20000000, а скорость связи до 10 Тбайт в секунду можно представить со значением 2.

Мосты RUGGEDCOM поддерживают совместимость с устаревшими коммутаторами STP за счет выбора используемого типа значений. На практике неважно, какой именно тип значений используется, если он последовательно применяется в масштабах всей сети, либо значения стоимости назначаются вручную.

#### 8.1.1.5 Диаметр моста

Диаметр моста представляет собой максимальное количество мостов между двумя возможными точками подключения оконечных станций к сети.

Диаметр моста служит отражением того очевидного факта, что для распространения информации о топологии требуется время, в течение которого она проходит один транзитный участок сети за другим. Если распространение конфигурационных сообщений из конца в конец сети занимает слишком много времени, то результатом будет нестабильная сеть.

Существует взаимосвязь между диаметром моста и параметром максимального возраста сообщения. Чтобы обеспечить увеличенные размеры кольцевых топологий, в Siemens eRSTP™ возраст сообщения увеличивается на ¼ секунды на каждом мосту. Таким образом, максимальный диаметр моста численно равен умноженному на 4 параметру максимального возраста сообщения, который задан в конфигурации.

### Примечание

Алгоритм в RSTP следующий:

Конфигурационные сообщения STP содержат информацию об их возрасте.

- Сообщения, передаваемые через корневой мост, имеют возраст 0. Передавая конфигурационное сообщение, каждый последующий выделенный мост должен увеличить его возраст хотя бы на 1 секунду.
- Если возраст превысит значение параметра максимального возраста, то следующий мост, принимающий это сообщение, немедленно его отбросит.

# $\bigwedge$  3AMETKA

Увеличьте значение параметра максимального возраста сообщения, если создаются очень большие коммутируемые или кольцевые сети.

#### 8.1.1.6 eRSTP

Усовершенствованный протокол связующего дерева (eRSTP) компании Siemens обеспечивает улучшение протокола RSTP в двух направлениях:

- сокращает время устранения неисправности (< 5 мс на транзитный участок)
- повышает эффективность крупных кольцевых сетевых топологий (до 160 коммутаторов).

Протокол eRSTP также совместим с протоколом, что обеспечивает возможность взаимодействия с коммерческими коммутаторами.

#### $8.1.1.7$ Быстрый перехват роли корневого коммутатора в случае отказа

Реализованная Siemens функция быстрого перехвата роли корневого коммутатора в случае отказа является расширением протокола RSTP, которое можно включить или отключить. Быстрый перехват роли корневого коммутатора в случае отказа улучшает обработку отказов корневого моста в протоколе RSTP для сетей с ячеистой топологией.

# $\Lambda$  3AMETKA

### Опасность для конфигурации — риск нарушения обмена данными

В смешанных сетях, где присутствуют коммутаторы RUGGEDCOM и коммутаторы не производства RUGGEDCOM, либо реализованы различные алгоритмы быстрого перехвата роли корневого коммутатора в случае отказа, функция быстрого перехвата роли корневого коммутатора RSTP не будет работать корректно, а при отказе корневого моста время перехвата его роли будет непредсказуемым. Чтобы избежать потенциальных проблем, обратите внимание на следующее:

При использовании алгоритма Robust (Стойкий) необходимо, чтобы все коммутаторы были коммутаторами RUGGEDCOM.

- При использовании алгоритма Relaxed (Смягченный), все коммутаторы должны быть под коммутаторами RUGGEDCOM, кроме корневого коммутатора.
- Все коммутаторы RUGGEDCOM в сети должны использовать алгоритм Fast Root Failover (быстрый перехват роли корневого коммутатора в случае отказа).

Существует два алгоритма быстрого перехвата роли корневого коммутатора в случае отказа.

- **Robust (Стойкий):** гарантирует детерминированное время перехвата роли корневого коммутатора в случае отказа, но требуется его поддержка всеми коммутаторами в сети, включая корневой коммутатор.
- **Relaxed (Смягченный):** обеспечивает детерминированное время перехвата роли корневого коммутатора в случае отказа для большинства сетевых топологий, но позволяет использовать стандартный мост в роли корневого.

## **Примечание**

Минимальный интервал для корневых отказов составляет одну секунду. Множественные, практически одновременные корневые отказы (с интервалом менее одной секунды) не поддерживаются алгоритмом быстрого перехвата роли корневого коммутатора в случае отказа.

## **Быстрый перехват роли корневого коммутатора в случае отказа и производительность RSTP**

- Запуск RSTP с отключенной функцией быстрого перехвата роли корневого коммутатора в случае отказа не влияет на функционирование RSTP в кольцевых сетях.
- Функция быстрого перехвата роли корневого коммутатора не влияет на функционирование RSTP в случае отказов, которые не касаются корневого моста или одной из его линий связи.
- Дополнительная обработка, вводимая функцией быстрого перехвата роли корневого коммутатора, существенно уменьшает время переключения при отказе в худшем случае для сетей с ячеистой топологией.

## **Рекомендации по использованию быстрого перехвата роли корневого коммутатора в случае отказа**

- Не рекомендуется активизировать функцию быстрого перехвата роли корневого коммутатора в сетевой топологии, где все коммутаторы соединены в составе единого кольца.
- Настоятельно рекомендуется всегда подключать корневой мост к каждому из его соседних мостов, используя более одной линии связи, при включении в кольцевой сети.

# **8.1.2 Применения RSTP**

В данном разделе описывается различное применение RSTP.

# **8.1.2.1 Структурированные кабельные сети с RSTP**

Протокол RSTP позволяет проектировать структурированные кабельные сети, в которых сохраняется связность в случае отказа каналов связи. Например, при одиночном отказе любой из линий связи от A до N на [Рисунок 8.2, «Пример](#page-227-0) [топологии структурированной кабельной сети»](#page-227-0) все порты коммутаторов от 555 до 888 останутся подключенными к сети.

<span id="page-227-0"></span>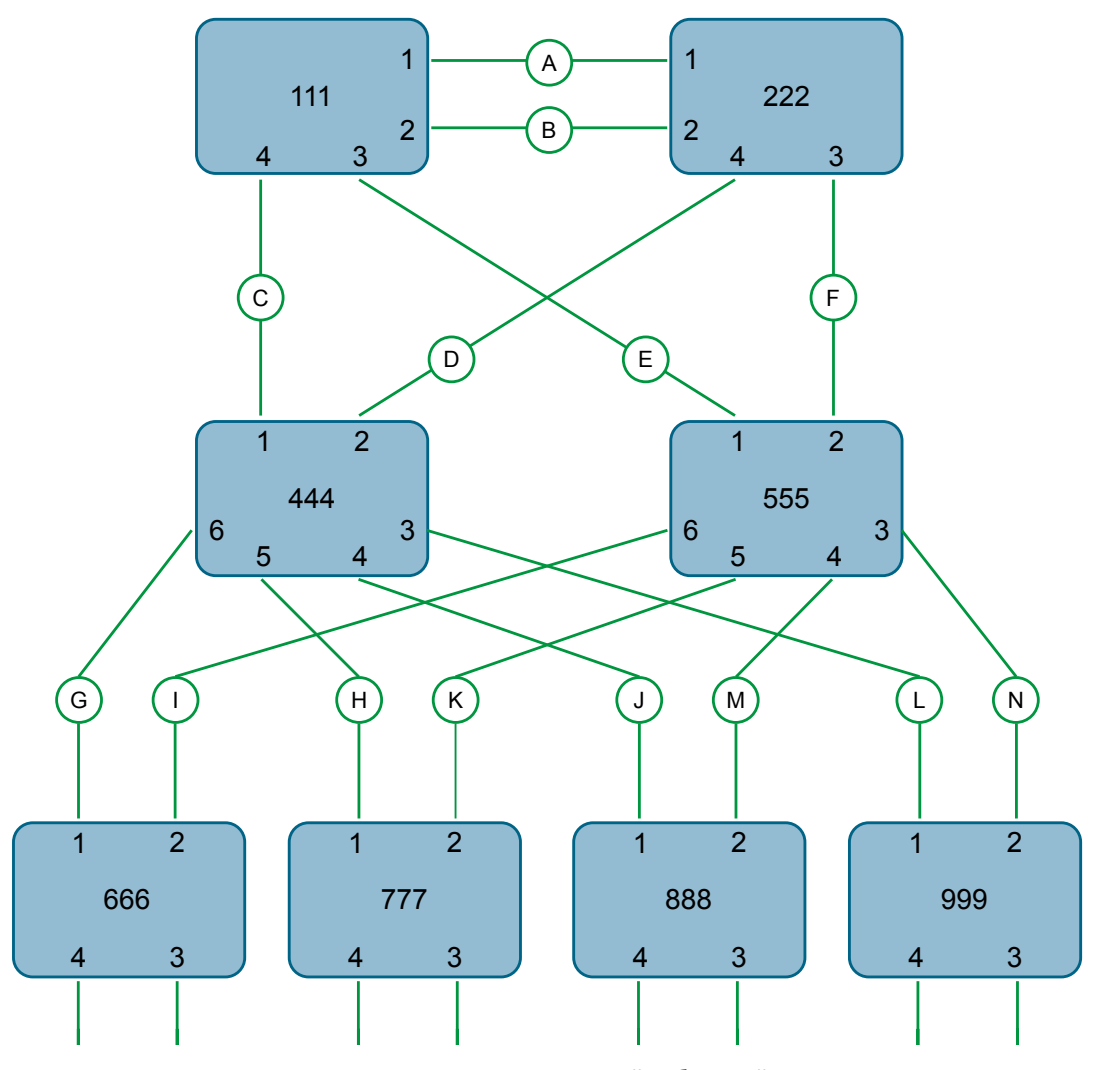

Рисунок 8.2 Пример топологии структурированной кабельной сети

# *8.1.2 Применения RSTP*

Чтобы спроектировать структурированную кабельную сеть, сделайте следующее:

## 1. **Выберите параметры проектирования для сети.**

Каковы требования к отказоустойчивости и времени переключения при отказе/времени восстановления? Существуют ли специальные требования для различной маршрутизации к центральному серверу? Существуют ли специальные требования к дублированию портов?

# 2. **Определите, требуется ли поддержка устаревшего оборудования.**

Используются ли в сети STP-мосты? Эти мосты не поддерживают быстрый переход в режим пересылки информации. Если эти мосты присутствуют, то нельзя ли их перегруппировать ближе к границе сети?

## 3. **Определите граничные порты и порты с ограничениями полудуплексного режима/общей среды передачи данных.**

Порты, которые подключены к серверам, интеллектуальным электронным устройствам (ИЭУ) и контроллерам, могут быть настроены в качестве граничных портов, чтобы гарантировать быстрый переход к пересылке информации, а также сократить количество оповещений об изменении топологии в сети. Порты с ограничениями полудуплексного режима/ общей среды передачи данных требуется особое внимание, чтобы эти ограничения не приводили к увеличенному времени переключения при отказе/времени восстановления.

# 4. **Тщательно выберите корневой мост и резервный корневой мост.**

Корневой мост следует выбирать таким образом, чтобы он находился в точке концентрации сетевого трафика. Найдите резервный корневой мост вблизи от корневого моста. Одна из стратегий, которую можно использовать, состоит в настройке приоритета моста, чтобы назначить корневой мост, а затем настраивается приоритет каждого моста в соответствии с его расстоянием от корневого моста.

# 5. **Определите требуемую топологию стабильного состояния.**

Идентифицируйте требуемую топологию стабильного состояния, принимая в расчет скорости передачи по каналам связи, обеспечиваемый трафик и класс сервиса (QOS). Исследуйте эффекты в результате прерывания выбранных соединений, принимая во внимание загрузку сети и качество альтернативных соединений.

# 6. **Примите решение относительно стратегии вычисления стоимости порта.**

Выберите, будут ли использоваться фиксированные стоимости или будет производиться их автоматическое согласование? Рекомендуется использовать автоматическое согласование, если только нет необходимости в изменении автоматического согласования проектом сети. Выберите тип значений стоимости STP или RSTP, который должен использоваться. Необходимо сконфигурировать одинаковый тип согласования на всех устройствах сети.

# 7. **Активируйте опцию быстрого перехвата роли корневого коммутатора в случае отказа.**

Это проприетарная функция Siemens. В ячеистой сети, ядро которой содержит только устройства RUGGEDCOM, рекомендуется включить опцию быстрого перехвата роли корневого коммутатора в случае отказа, чтобы минимизировать время простоя сети в случае отказа корневого моста.

- 8. **Вычислите и введите в конфигурацию значения приоритетов и стоимостей.**
- 9. **Реализуйте сеть и протестируйте ее в условиях загрузки.**

# **8.1.2.2 Кольцевые магистральные сети с RSTP**

Протокол RSTP может использоваться в кольцевых конфигурациях магистрали, когда требуется быстрое восстановление после отказа канала связи. В нормальном режиме работы RSTP будет блокировать трафик на одном или нескольких каналах связи, например, как показывает двойная черта, перечеркивающая канал связи H на [Рисунок 8.3, «Пример кольцевой](#page-230-0) [конфигурации магистрали».](#page-230-0) В случае отказа канала связи D коммутатор 444 разблокирует канал связи H. Коммутатор 333 будет взаимодействовать с сетью через канал связи F.

## <span id="page-230-0"></span>8.1.2 Применения RSTP

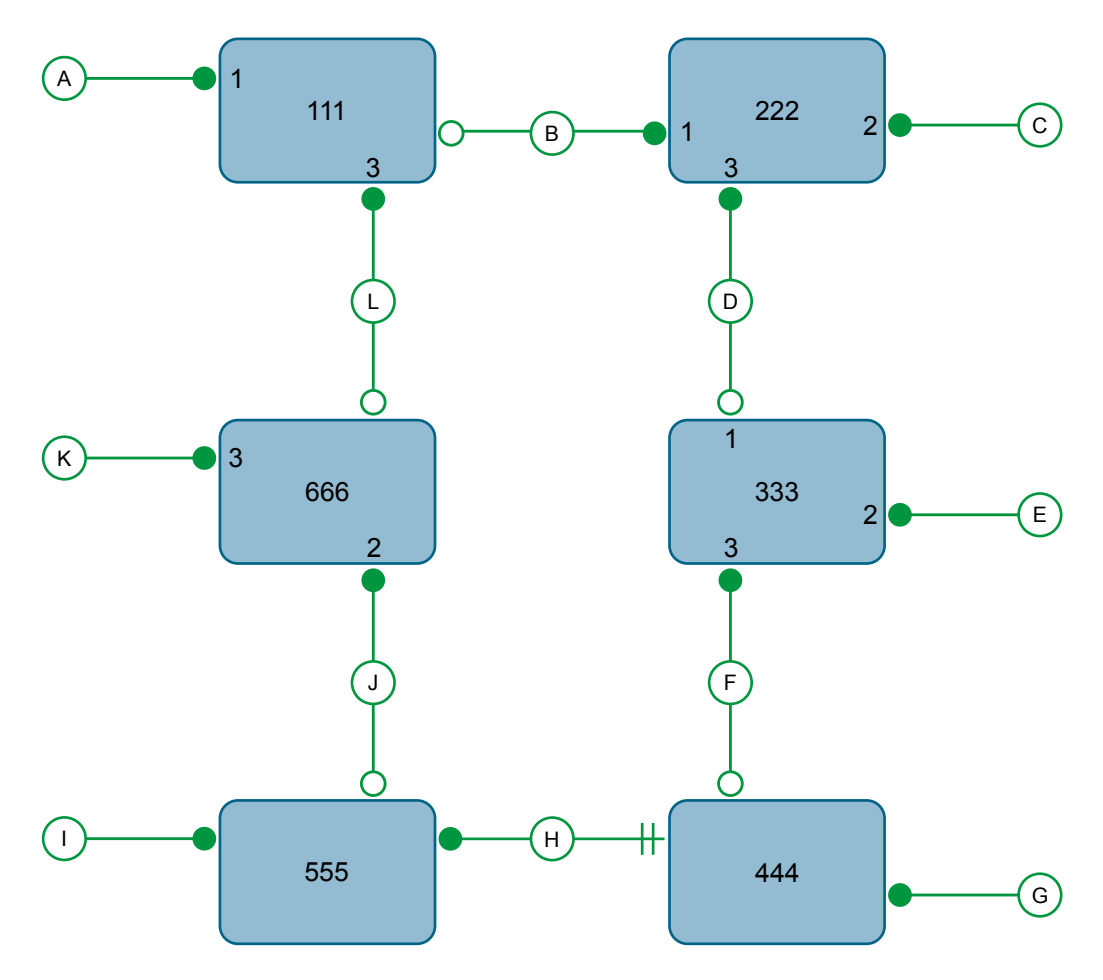

Рисунок 8.3 Пример кольцевой конфигурации магистрали

Чтобы спроектировать кольцевую конфигурацию магистрали с использованием RSTP, сделайте следующее:

#### Выберите параметры проектирования для сети.  $1.$

Каковы требования к отказоустойчивости и времени переключения при отказе/времени восстановления? Обычно кольцевые магистральные сети выбираются для того, чтобы построение сети обеспечивало отказоустойчивость при относительно невысокой стоимости.

 $2.$ Определите, требуется ли поддержка устаревшего оборудования, а также определите порты с ограничениями полудуплексного режима/ общей среды передачи данных.

Эти коммутаторы не должны использоваться, если для сети нужно минимизировать время переключения при отказе/время восстановления.

## 3. Определите граничные порты.

Порты, которые подключены к серверам, интеллектуальным электронным устройствам (ИЭУ) и контроллерам, могут быть настроены в качестве граничных портов, чтобы гарантировать быстрый переход к пересылке

информации, а также сократить количество оповещений об изменении топологии в сети.

# 4. **Выберите корневой мост.**

Корневой мост можно выбрать для уравнивания количества мостов, количества станций или объема трафика в каждой из половин кольца, разделяемых этим мостом. Важно понимать, что кольцевая магистраль всегда будет разорвана в одной точке и что трафик всегда проходит через корневой мост.

# 5. **Назначьте приоритеты мостов для кольцевой магистрали.**

Для получения дополнительной информации см. официальное описание RUGGEDCOM ""Работа протокола быстрого связующего дерева в топологии кольцевой сети"", доступное по адресу [https://assets.new.siemens.com/](https://assets.new.siemens.com/siemens/assets/api/uuid:d4af5d17-728c-493f-b00a-9c4db67b23ed/RSTP-whitepaper-EN-09-2020.pdf) [siemens/assets/api/uuid:d4af5d17-728c-493f-b00a-9c4db67b23ed/RSTP](https://assets.new.siemens.com/siemens/assets/api/uuid:d4af5d17-728c-493f-b00a-9c4db67b23ed/RSTP-whitepaper-EN-09-2020.pdf)[whitepaper-EN-09-2020.pdf](https://assets.new.siemens.com/siemens/assets/api/uuid:d4af5d17-728c-493f-b00a-9c4db67b23ed/RSTP-whitepaper-EN-09-2020.pdf).

# 6. **Примите решение относительно стратегии вычисления стоимости порта.**

Рекомендуется использовать автоматическое согласование, если только нет необходимости в изменении автоматического согласования проектом сети. Выберите тип значений стоимости STP или RSTP, который должен использоваться. Необходимо сконфигурировать одинаковый тип согласования на всех устройствах сети.

# 7. **Отключите опцию быстрого перехвата роли корневого коммутатора в случае отказа.**

Это проприетарная функция Siemens. В RUGGEDCOM ROS опция быстрого перехвата роли корневого коммутатора в случае отказа включена по умолчанию. При работе в кольцевой сети рекомендуется отключать эту функцию.

# 8. **Реализуйте сеть и протестируйте ее в условиях загрузки.**

# **8.1.2.3 Дублирование RSTP-портов**

В случаях, когда резервирование (дублирование) портов имеет важное значение, протокол RSTP позволяет использовать более одного порта моста для обслуживания сегмента сети. В следующем примере, если порт 3 выделен для передачи сетевого трафика локальной сети A, то порт 4 заблокирует трафик. Если возникает отказ интерфейса порта 3, то порт 4 принимает на себя контроль над сегментом сети.

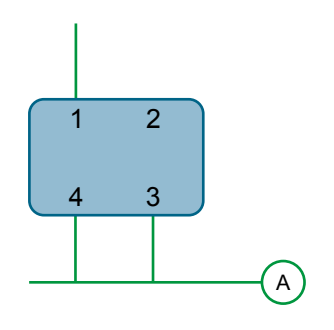

Рисунок 8.4 Пример дублирования RSTP-портов

#### $8.1.3$ Функционирование протокола MSTP

Алгоритм и протокол множественного связующего дерева (MST) обеспечивает более высокую степень контроля и гибкости, чем RSTP и устаревший STP. Протокол множественного связующего дерева (MSTP) представляет собой расширение протокола RSTP, при помощи которого в одной и той же коммутируемой сети можно поддерживать множество связующих деревьев. Трафик данных назначается на то или иное из связующих деревьев путем отображения одной или нескольких виртуальных локальных сетей (VLAN) на данную сеть.

Уровень сложности и полезности реализации множественного связующего дерева на данной коммутируемой сети пропорционален объему трудозатрат на планирование и разработку, вложенных в настройку MSTP.

Если протокол MSTP активизирован на некоторых или на всех коммутаторах в сети без дополнительной настройки, то результатом будет сеть с полной и простой связностью, но этот результат в лучшем случае будет с сетью, в которой используется только протокол RSTP. Извлечение всех преимуществ, которые обеспечивает MSTP, требует потенциально большого числа конфигурационных переменных параметров, которые выводятся из анализа трафика данных в коммутируемой сети, а также из требований к разделению нагрузки, к резервированию, а также к оптимизации пути. После того как все эти параметры будут определены, также очень важно последовательно их применять и администрировать на всех коммутаторах в MST-регионе.

Исходя из принципа построения протокола, время обработки в MSTP пропорционально числу активных экземпляров STP. Это значит, что MSTP, скорее всего, будет работать существенно медленнее, чем RSTP. Следовательно, в случае ответственных приложений протокол RSTP следует рассматривать как лучшее решение для обеспечения избыточности сети, чем MSTP.

# **8.1.3.1 MSTP-регионы и совместимость с другими протоколами**

В дополнение к поддержке множественных связующих деревьев в сети из MSTP-совместимых мостов, протокол MSTP способен взаимодействовать с мостами, которые поддерживают только протокол RSTP или устаревший STP, не требуя никакого специального конфигурирования.

MST-регион может быть определен как заданное множество соединенных между собой мостов, у которых совпадает идентификация MST-региона. Интерфейс между MSTP-мостами и мостами, не поддерживающими протокол MSTP, либо между MSTP-мостами с различной идентификационной информацией MST-региона, становится частью границы MST-региона.

Коммутаторы за пределами MST-региона будут видеть весь этот регион как единственный мост (R)STP; внутренние детали MST-региона скрыты от остальной коммутируемой сети. Для этого MSTP поддерживает отдельные *счетчики транзитных участков* для информации связующего дерева, обмен которой производится на границе MST-региона, в отличие от информации, распространяемой внутри этого региона. Для информации, принимаемой на границе MST-региона, возраст сообщения (R)STP инкрементно увеличивается лишь один раз. Внутри региона поддерживается отдельный счетчик остающихся транзитных участков, по одному для каждого экземпляра связующего дерева. Внешний параметр возраста сообщения сравнивается с временем максимального возраста сообщения (R)STP, тогда как внутренние счетчики остающихся транзитных участков сравниваются с параметром максимального числа транзитных участков в масштабах MST-региона.

# **MSTI**

Экземпляр множественного связующего дерева (MSTI) представляет собой один из шестнадцати независимых экземпляров связующего дерева, которые могут быть определены в MST-регионе (исключая IST — см. ниже). MSTI создается путем отображения определенного множества сетей VLAN (в RUGGEDCOM ROS — путем конфигурирования VLAN) на заданный идентификатор MSTI ID. Такое же отображение должно быть настроено на всех коммутаторах, которые должны быть составным элементом MSTI. Более того, все отображения VLAN на MSTI должны быть идентичными для всех коммутаторов в MST-регионе.

RUGGEDCOM ROS поддерживает 16 экземпляров MSTI в дополнение к IST.

Каждый MSTI имеет топологию, которая не зависит от других экземпляров. Трафик данных, исходящий от одного источника и направленный к одному и тому же адресату, но по разным сетям VLAN в различных MSTI, может, таким образом, проходить через сеть по разным путям.

# **IST**

MST-регион всегда определяет внутреннее связующее дерево (IST). Дерево IST охватывает весь MST-регион и переносит весь трафик данных, который не назначен специально (посредством VLAN) для конкретного MSTI. IST всегда вычисляется и определяется таким образом, чтобы оно было нулевым MSTI.

IST также является расширением CIST (см. ниже) внутри MST-региона, которое охватывает всю коммутируемую сеть, внутри и за пределами MST-региона, все остальные коммутаторы RSTP и STP, а также все прочие MST-регионы.

#### **CST**

Общее связующее дерево (CST) охватывает всю коммутируемую сеть, включая MST-регионы, а также все подключенные мосты STP или RSTP. CST рассматривает MST-регион как отдельный мост, с единственным значением стоимости, которое ассоциировано с его прохождением.

#### **CIST**

Общее и внутреннее связующее дерево (CIST) представляет собой объединение дерева CST и деревьев IST во всех MST-регионах. Таким образом, CIST охватывает всю коммутируемую сеть, проникая в каждый MST-регион через IST последнего, чтобы иметь доступ к каждому мосту в сети.

### **8.1.3.2 Роли мостов и портов в MSTP**

Протокол множественного связующего дерева (MSTP) поддерживает следующие роли мостов и портов:

#### **Роли мостов**

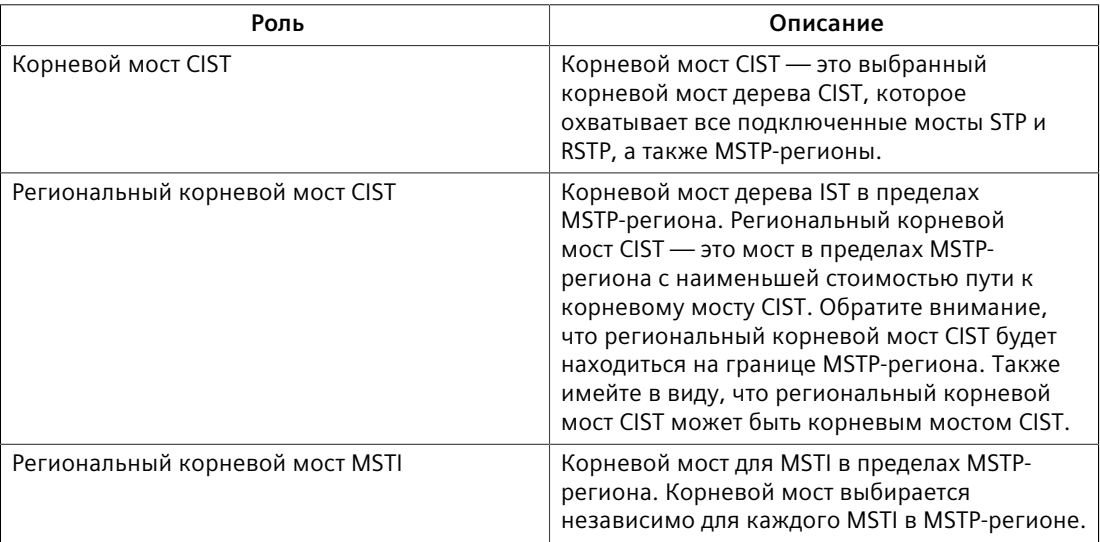

#### **Роли портов**

Каждый порт MSTP-моста может иметь более одной роли CIST в зависимости от количества и топологии экземпляров связующего дерева, определенных для этого порта.

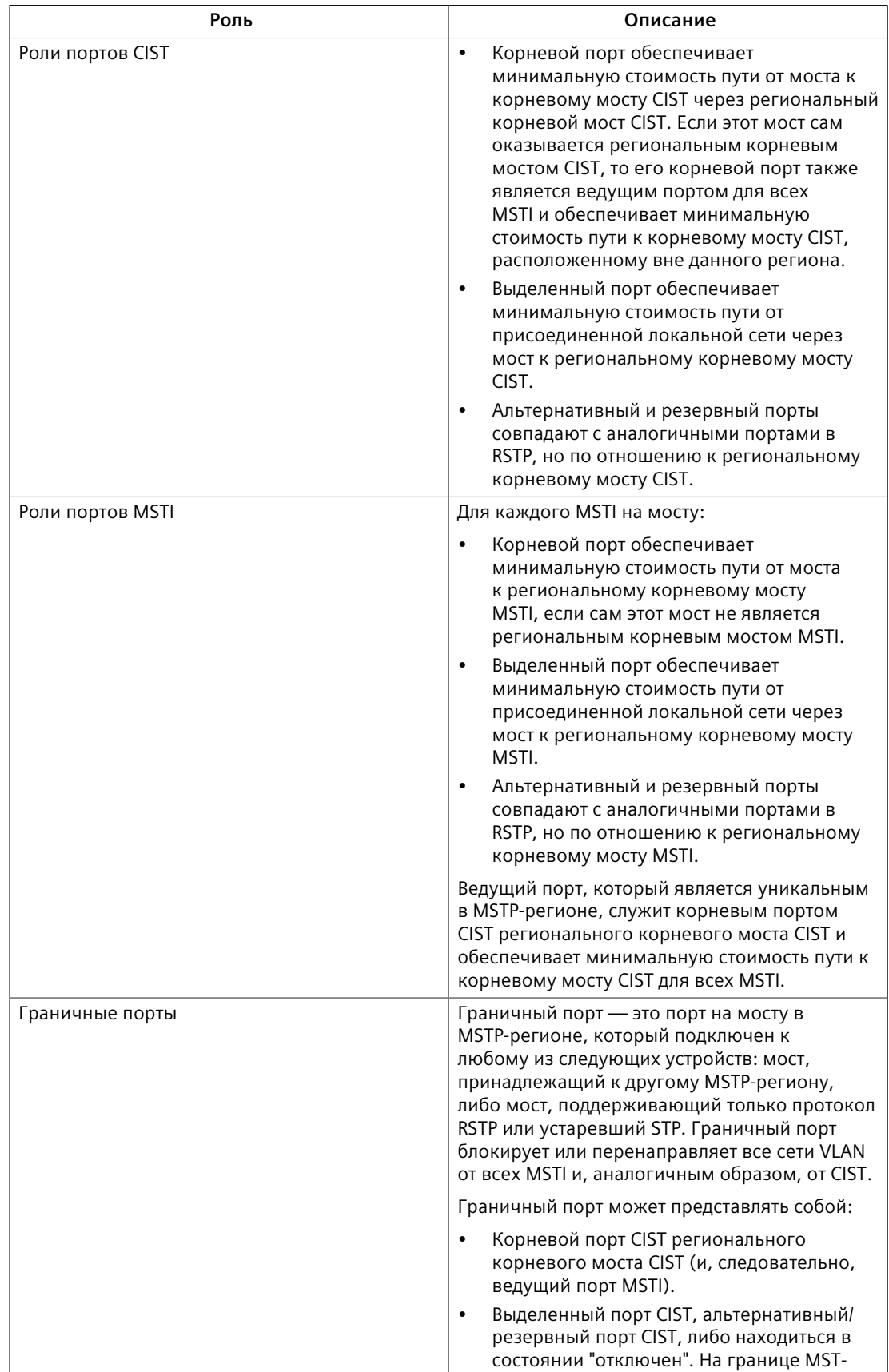

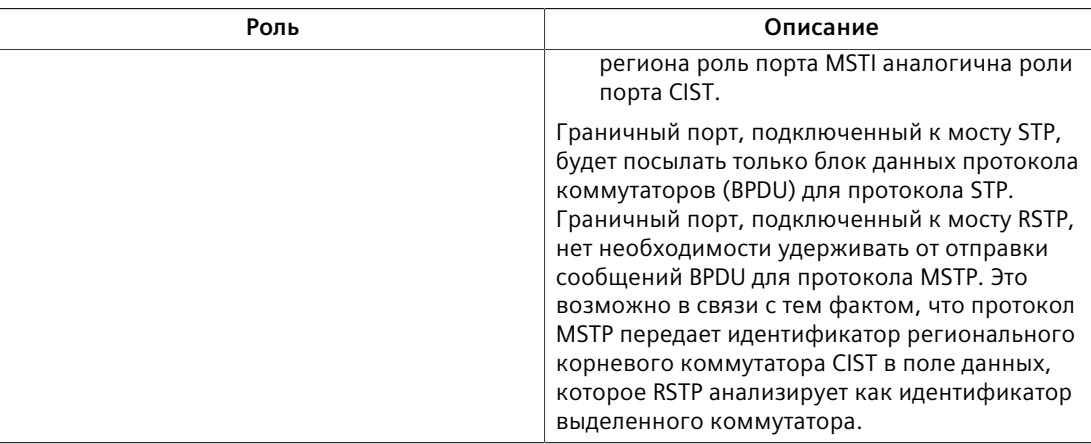

## **8.1.3.3 Преимущества протокола MSTP**

Несмотря на то, что протокол MSTP по умолчанию устроен таким образом, чтобы автоматически приходить к некоторому решению со связующим деревом для каждого сконфигурированного MSTI, можно извлечь преимущества, оказывая влияние на топологию экземпляров MSTI в MSTрегионе. Тот факт, что приоритет моста и стоимость каждого порта могут конфигурироваться для отдельного MST, позволяет управлять топологией каждого MSTI в пределах региона.

### **Баланс загрузки**

MSTP можно использовать для равномерного распределения интенсивности трафика между множествами сетей VLAN, обеспечивая более полное использование коммутируемой сети с множественными межсоединениями.

Коммутируемая сеть, которая управляется единственным связующим деревом, будет блокировать избыточные соединения, чтобы избежать образования нежелательных петель. Однако при использовании протокола MSTP любое заданное соединение может иметь различное состояние блокировки для экземпляра связующего дерева, поскольку это поддерживается протоколом MSTP. Любое заданное соединение может, таким образом, находиться в состоянии блокировки для одних сетей VLAN и в состоянии пересылки информации для других сетей VLAN, в зависимости от способа отображения виртуальных локальных сетей на экземпляры MSTI.

Можно контролировать построение решения связующего дерева для каждого MSTI, особенно множество активных соединений для каждого дерева, манипулируя для отдельного MSTI приоритетом моста и стоимостями соединений через данный порт в сети. Если трафик разумным образом распределяется по нескольким сетям VLAN, то теперь для передачи трафика могут создаваться избыточные межсоединения в коммутируемой сети, которые в случае единственного связующего дерева стали бы неиспользуемыми.

### Изолированность реконфигурации связующего дерева.

Отказ канала связи в MSTP-регионе, не влияющий на роли граничных портов, не приведет к повторному конфигурированию CST, а также не повлияет на другие MSTP-регионы. Это связано с тем фактом, что информация MSTP не распространяется за границу региона.

## Сравнение протоколов MSTP и PVST

Преимущество протокола MSTP по сравнению с проприетарным протоколом PVST компании Cisco Systems Inc. состоит в способности первого из них отображать множество сетей VLAN на единственный MSTI. Поскольку каждое связующее дерево требует обработки с участием процессора и памяти для хранения, то издержки на отслеживание возрастающего числа сетей VLAN растут быстрее для протокола PVST, чем для MSTP.

### Совместимость с протоколами STP и RSTP

Не требуется никакого специального конфигурирования мостов MST-региона для полноценного и простого подключения к мостам той же коммутируемой сети, которые не поддерживают MST. Однако для получения оптимальной сети рекомендуется тщательное планирование и настройка.

#### 8.1.3.4 Реализация протокола MSTP в коммутируемой сети

Настройку MSTP в сети рекомендуется производить в описанной ниже последовательности.

Естественно, также рекомендуется, чтобы при анализе и планировании сети предоставлялась информация, в частности, об этапах настройки параметров VLAN и MSTP.

Начните с перевода в неактивное состояние MSTP-совместимых Ethernetмостов и протокола MSTP. Для каждого моста в сети сделайте следующее.

### Примечание

Чтобы привязать сеть VLAN к экземпляру MSTI не нужно включать MSTP. Однако привязка должна быть идентичной для каждого моста, принадлежащего MSTP-региону.

 $1.$ Сконфигурируйте и включите STP глобально и/или для конкретных Ethernet-портов. Для получения дополнительной информации см. "Глобальное конфигурирование STP (Страница 218)" или "Конфигурирование STP для конкретных Ethernet-портов (Страница 220)".

## Примечание

В настройке MSTP должны использоваться статические виртуальные локальные сети. GVRP не поддерживается.

8.1.4 Глобальное конфигурирование STP

 $2<sup>1</sup>$ Добавьте статические сети VLAN и привяжите их к экземплярам MSTI. Для получения дополнительной информации см. "Добавление статической сети **VLAN** (Страница 174)".

### Примечание

Идентификатор региона и уровень версии должны быть одинаковыми для каждого моста в MST-регионе.

- 3. Сконфигурируйте уровень версии для идентификатора MST-региона. Для получения дополнительной информации см. "Конфигурирование идентификатора MST-региона (Страница 232)".
- 4. Убедитесь, что дайджест "только для чтения" для идентификатора MSTрегиона идентичен для каждого моста в MST-регионе. Если дайджест отличается, набор привязок от сетей VLAN к экземплярам MSTI отличается.
- $5.$ Сконфигурируйте приоритет коммутатора для глобального MSTI. Для получения дополнительной информации см. "Конфигурирование глобального MSTI (Страница 233)".
- 6. Сконфигурируйте стоимость порта и приоритетность по порту для каждого MSTI. Для получения дополнительной информации см. "Конфигурирование MSTI для Ethernet-порта (Страница 234)".
- 7. Установите версию протокола STP на MSTP и включите STP. Для получения дополнительной информации см. "Глобальное конфигурирование STP (Страница 218)".

#### <span id="page-238-0"></span>8.1.4 **Глобальное конфигурирование STP**

Чтобы сконфигурировать глобальные настройки для протокола связующего дерева (STP), сделайте следующее:

- Перейдите в Network Redundancy » Spanning Tree » Configure Bridge RSTP  $1.$ Parameters. Появится форма Bridge RSTP Parameters.
- $2.$ Необходимо сконфигурировать следующие параметры:

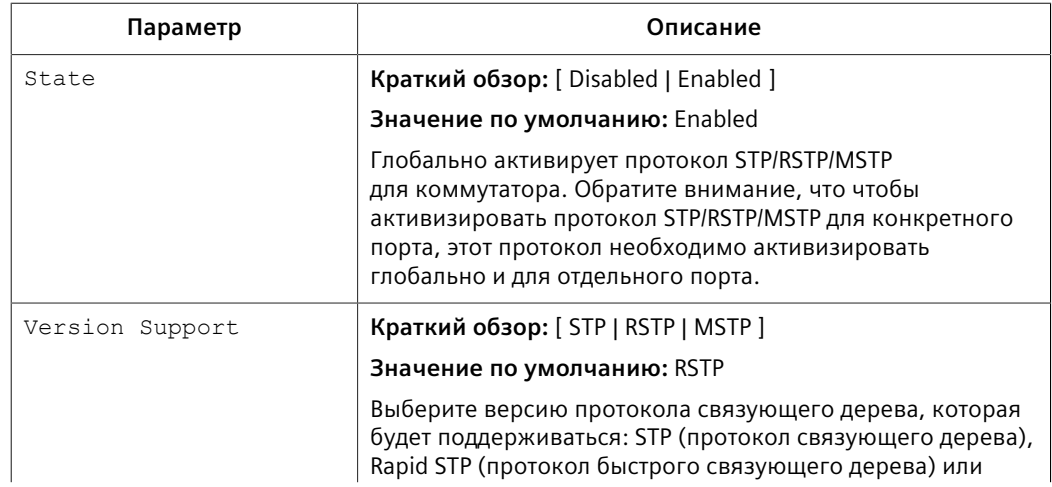

# *8.1.4 Глобальное конфигурирование STP*

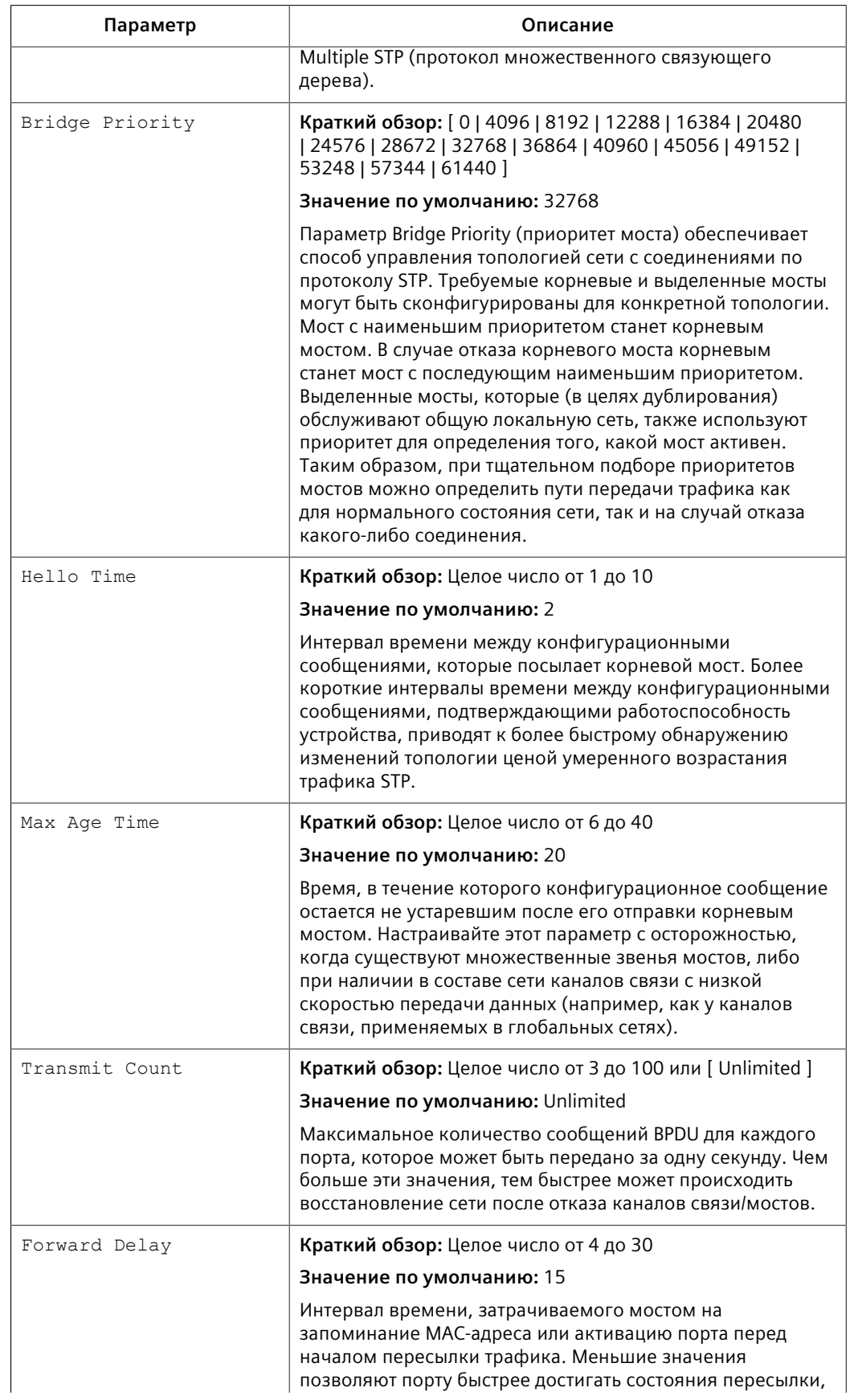

# 8.1.5 Конфигурирование STP для конкретных Ethernet-портов

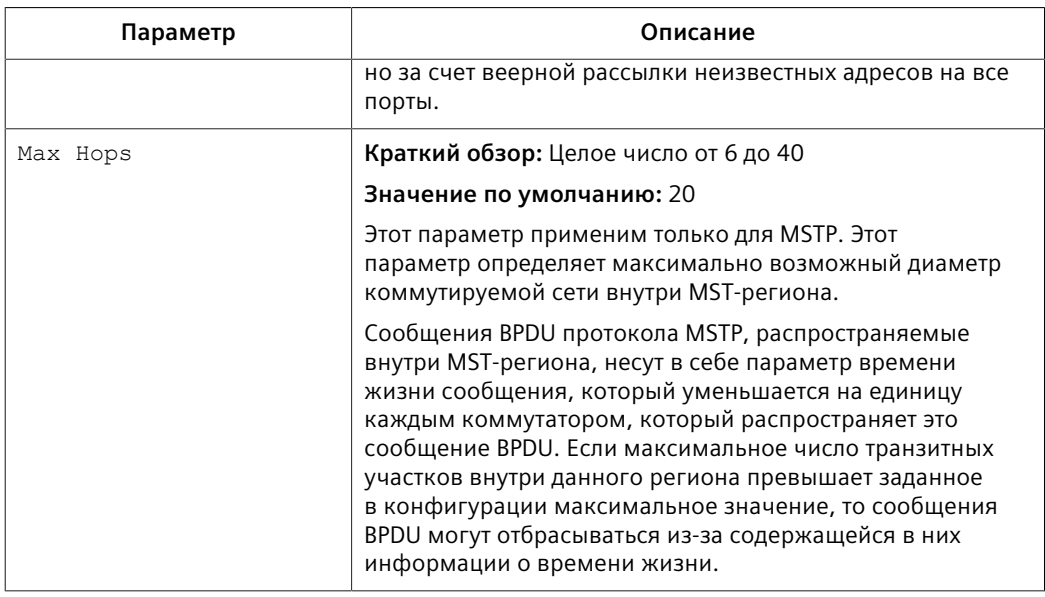

 $3.$ Нажмите Apply.

#### <span id="page-240-0"></span>8.1.5 Конфигурирование STP для конкретных Ethernet-портов

Чтобы сконфигурировать протокол связующего дерева (STP) для конкретного Ethernet-порта, сделайте следующее:

- Перейдите в Network Redundancy » Spanning Tree » Configure Port RSTP  $1.$ Parameters. Появится таблица Port RSTP Parameters.
- $2.$ Выберите Ethernet-порт. Появится форма Port RSTP Parameters.
- $3.$ Необходимо сконфигурировать следующие параметры:

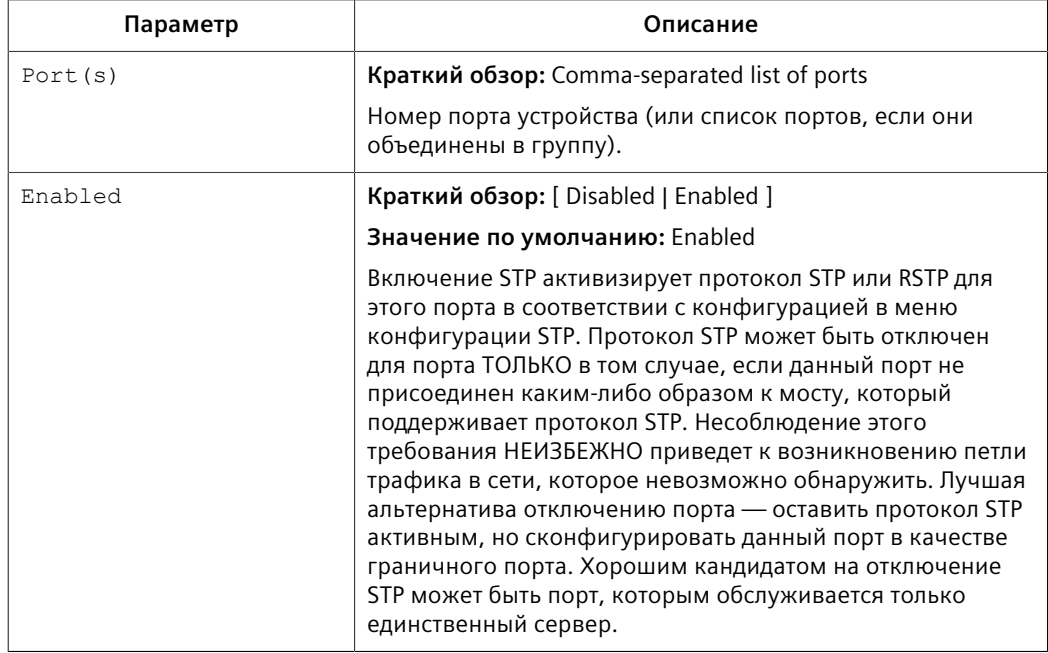

# *8.1.5 Конфигурирование STP для конкретных Ethernet-портов*

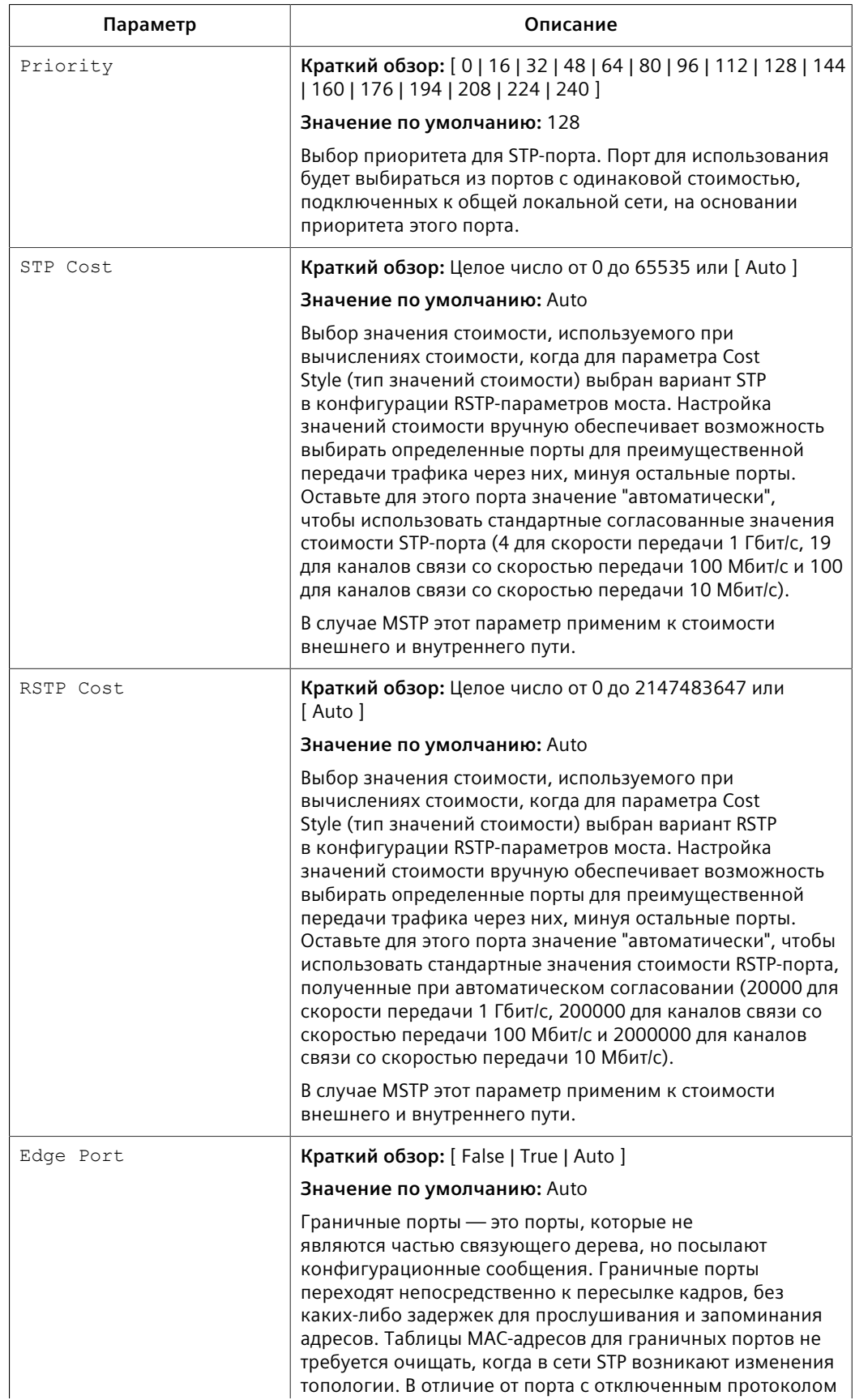

# *8.1.5 Конфигурирование STP для конкретных Ethernet-портов*

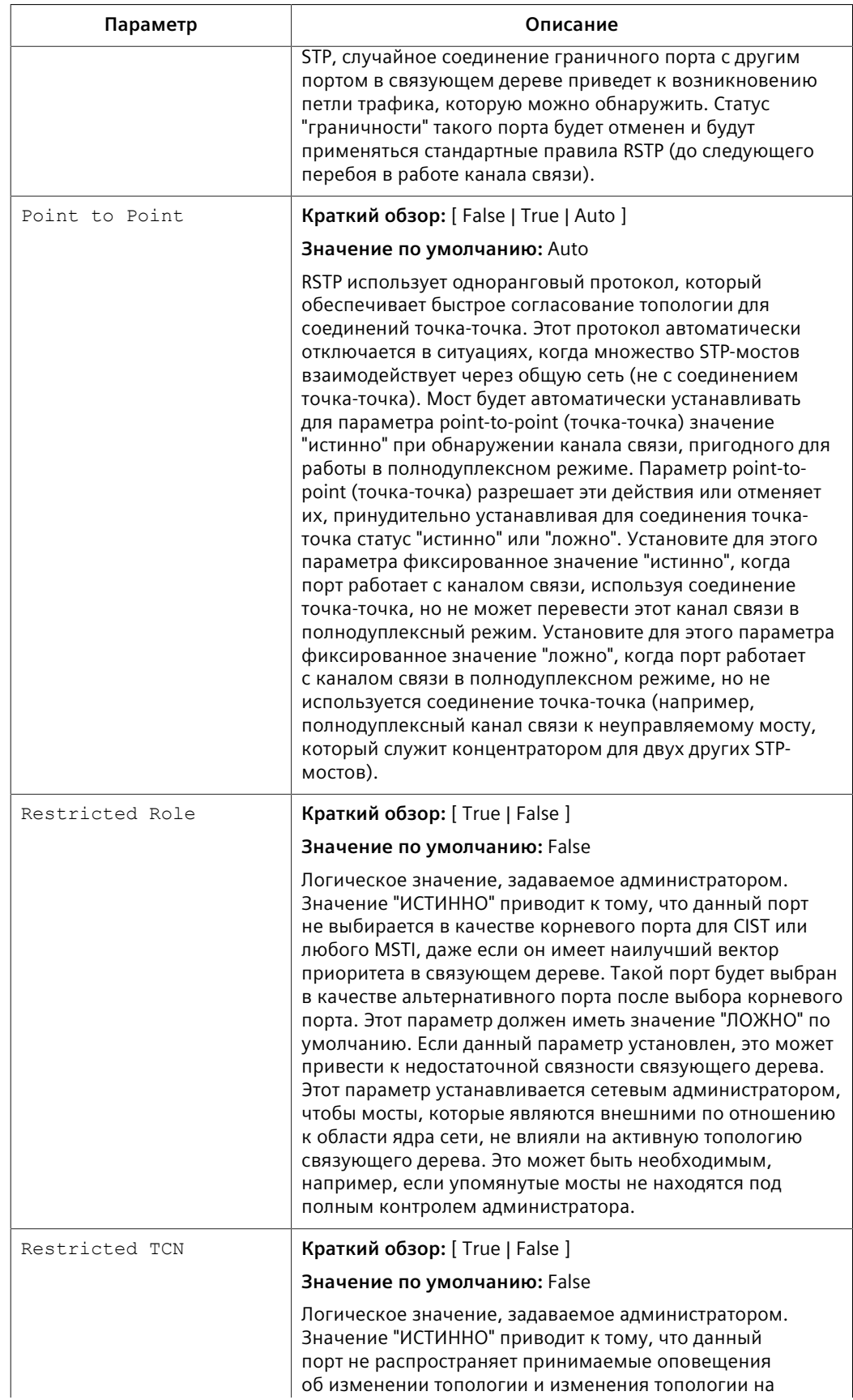

# 8.1.6 Конфигурирование eRSTP

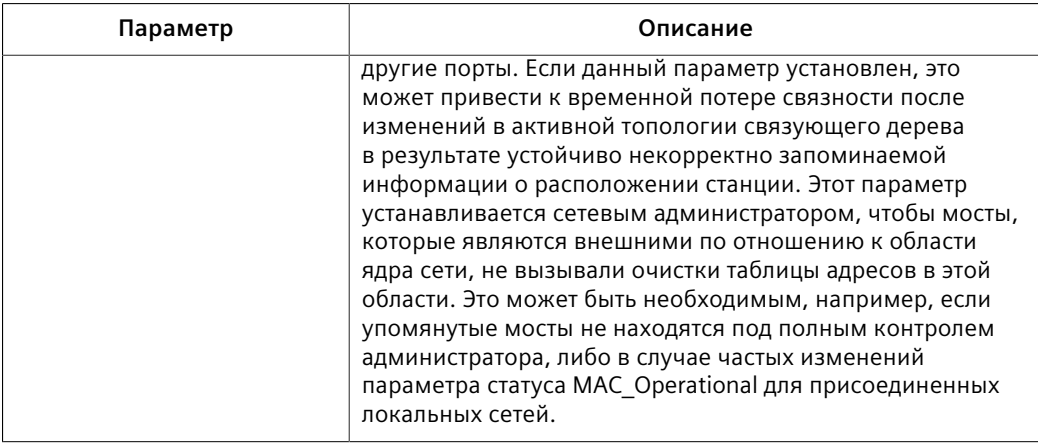

Нажмите Apply.  $4.$ 

#### 8.1.6 Конфигурирование eRSTP

Чтобы сконфигурировать eRSTP, сделайте следующее:

- Перейдите в Network Redundancy » Spanning Tree » Configure eRSTP  $1.$ Parameters. Появится форма eRSTP Parameters.
- $2.$ Необходимо сконфигурировать следующие параметры:

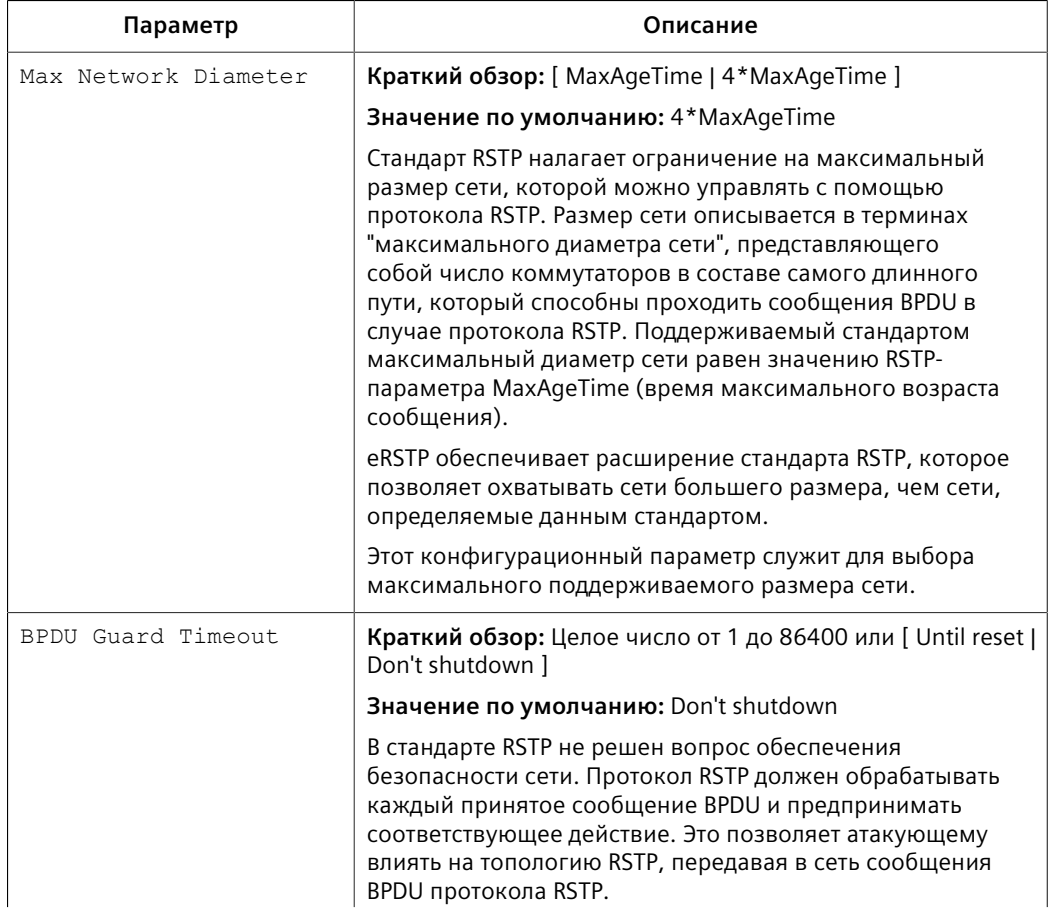

# 8.1.6 Конфигурирование eRSTP

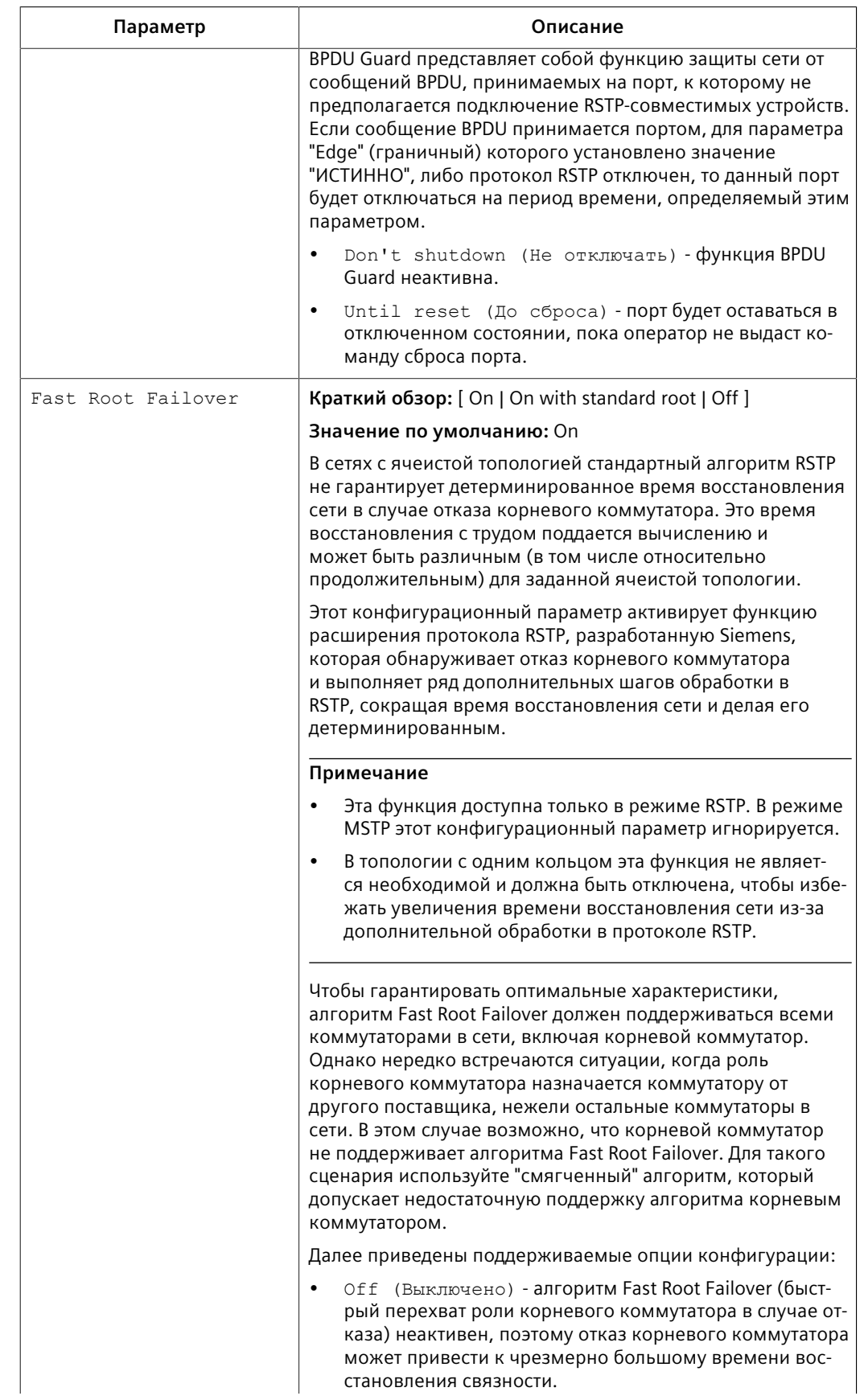

# 8.1.6 Конфигурирование eRSTP

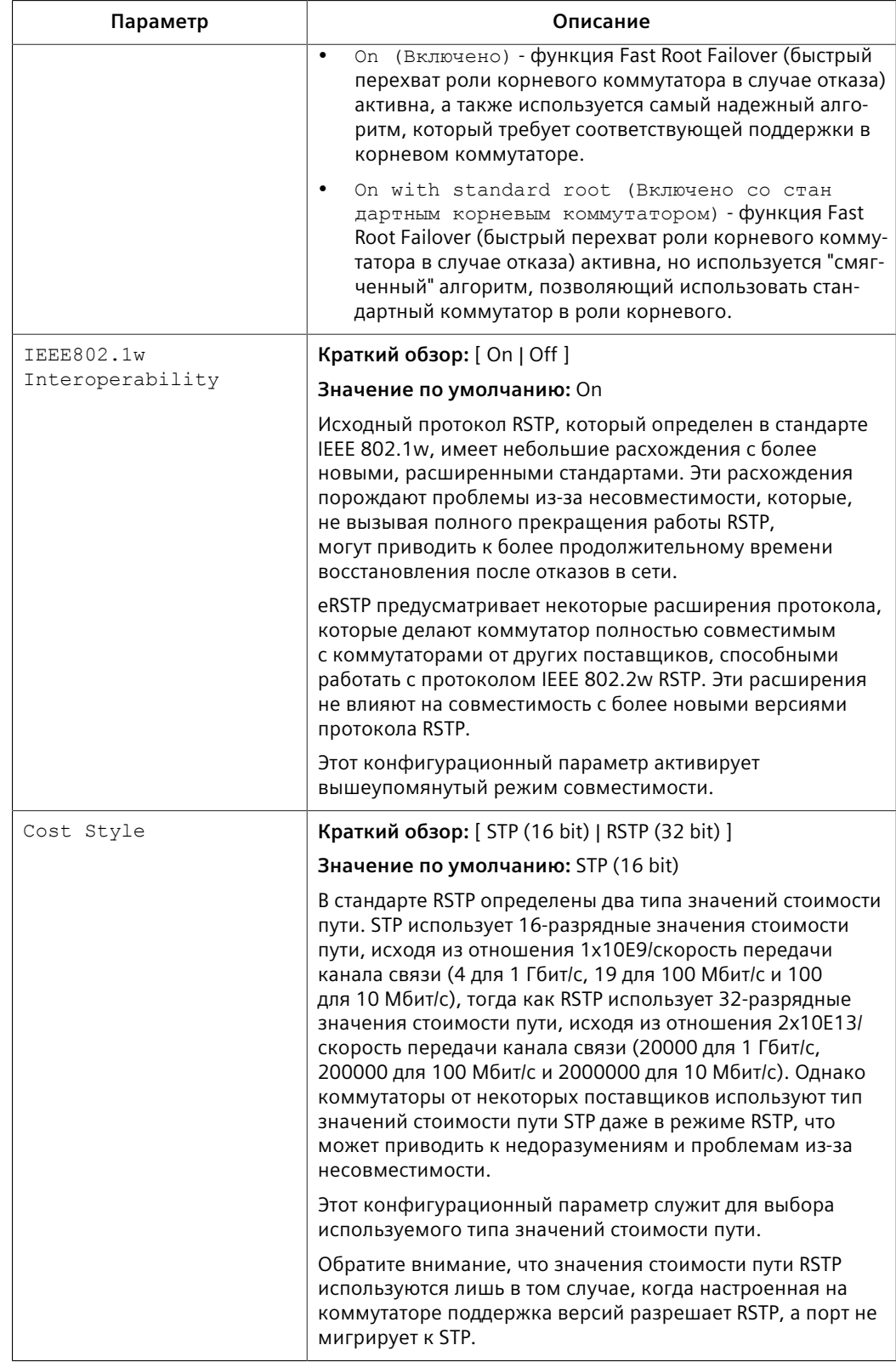

Нажмите Apply.  $3.$ 

*8.1.7 Вывод глобальной диагностики для STP*

# **8.1.7 Вывод глобальной диагностики для STP**

Чтобы просмотреть глобальную статистику для STP, перейдите в *Network Redundancy » Spanning Tree » View Bridge RSTP Statistics*. Появится форма **Bridge RSTP Statistics**.

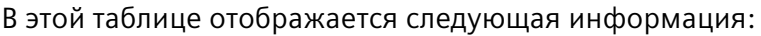

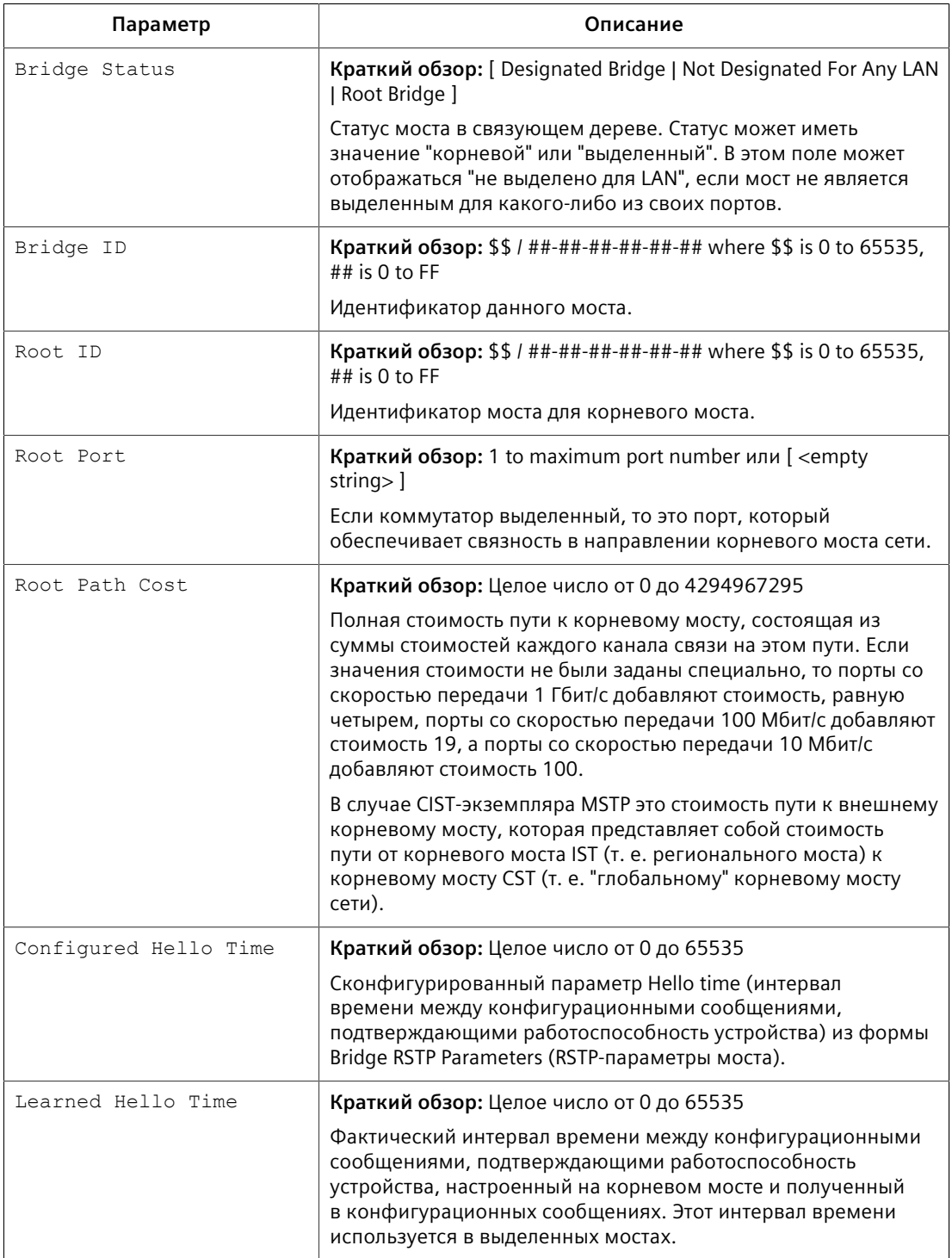

# *8.1.8 Вывод диагностики STP для Ethernet-портов*

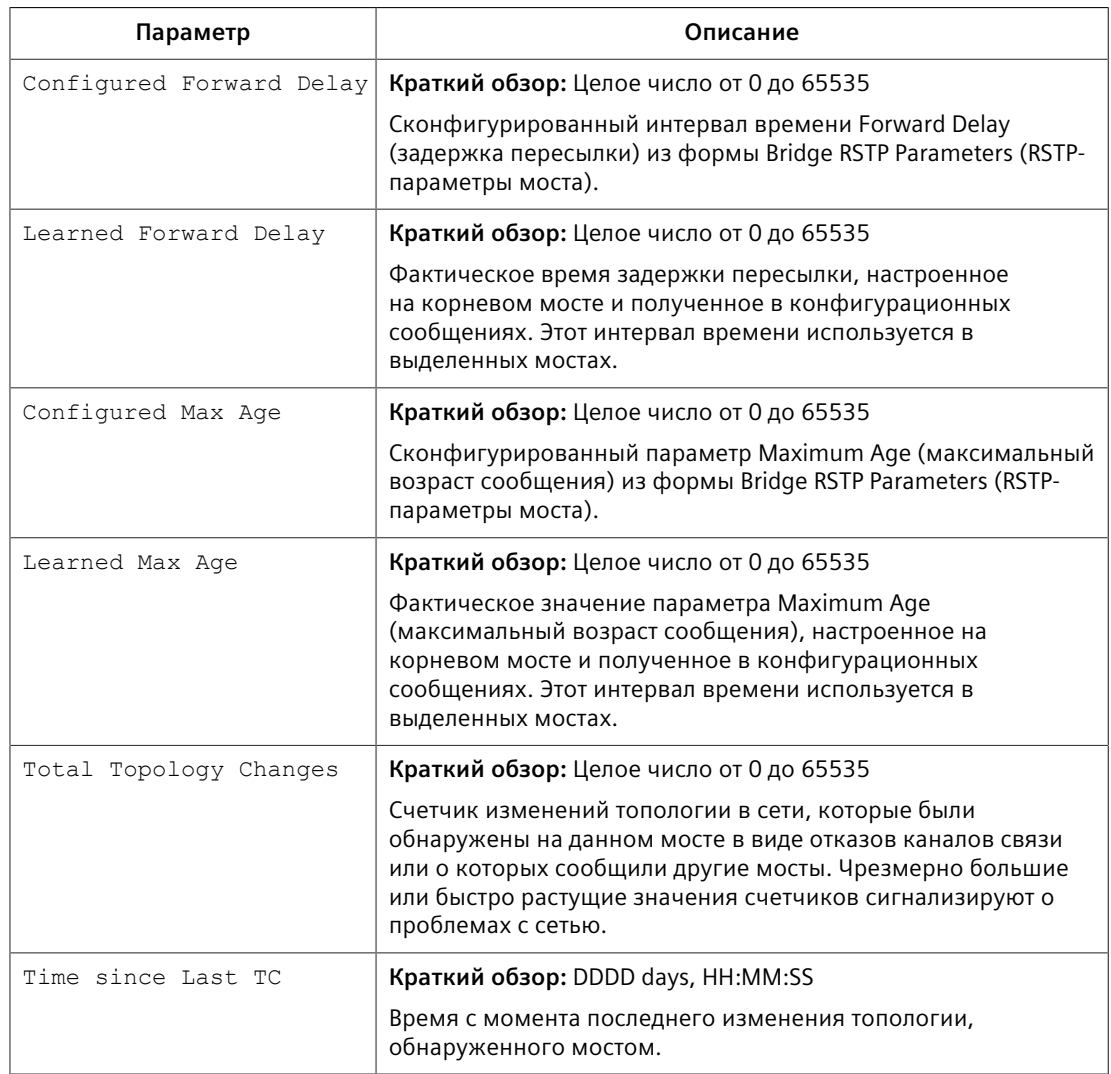

# **8.1.8 Вывод диагностики STP для Ethernet-портов**

Чтобы просмотреть статистику STP для Ethernet-портов, перейдите в *Network Redundancy » Spanning Tree » View Port RSTP Statistics*. Появится таблица **Port RSTP Statistics**.

В этой таблице отображается следующая информация:

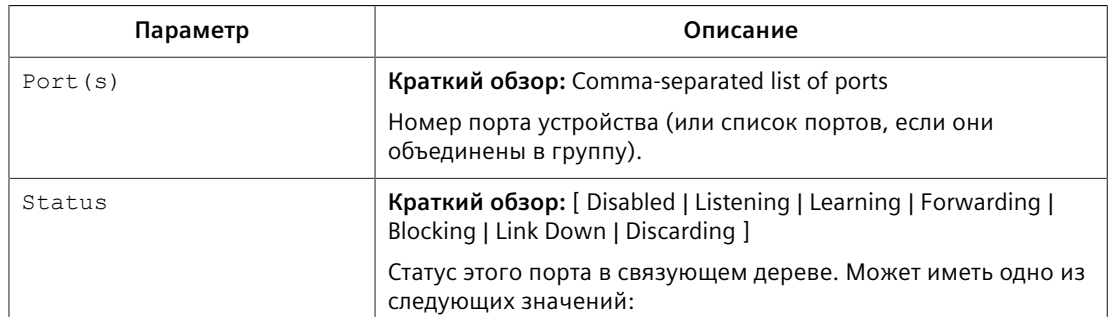

# *8.1.8 Вывод диагностики STP для Ethernet-портов*

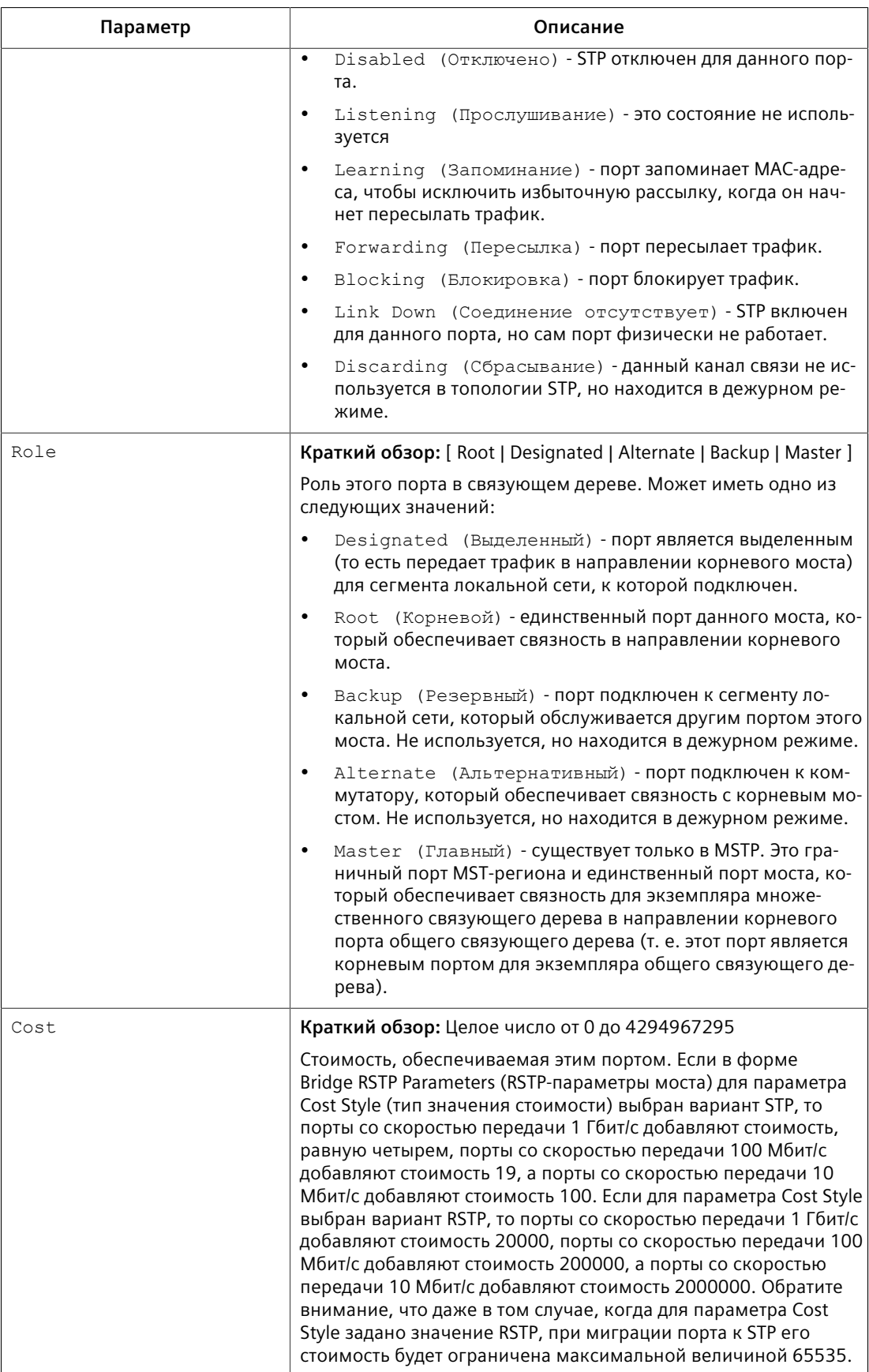

#### 8.1.9 Управление экземплярами множественного связующего дерева

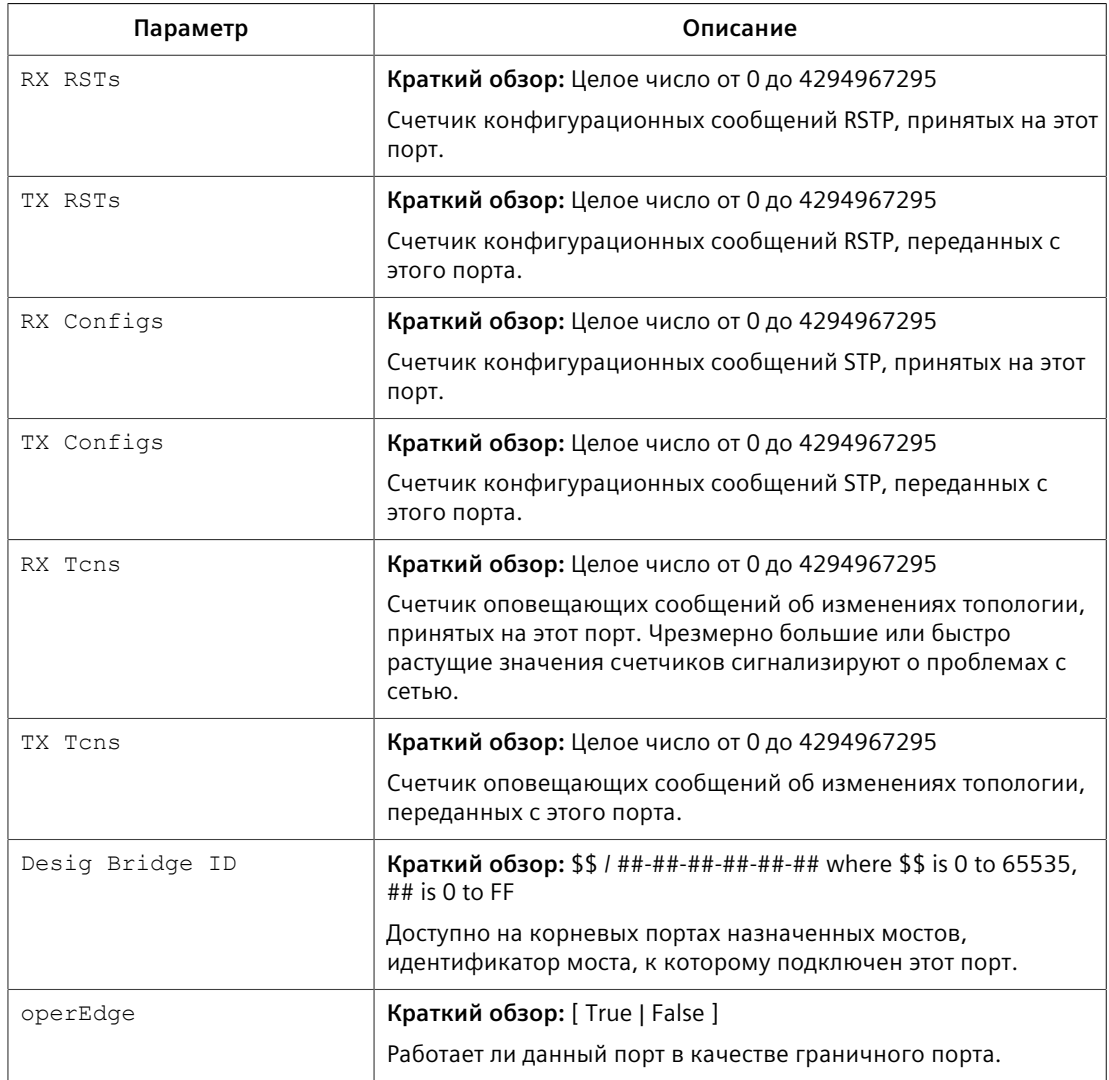

#### 8.1.9 Управление экземплярами множественного связующего дерева

В данном разделе описывается конфигурирование экземпляров множественного связующего дерева (MSTI) и управление ими.

#### 8.1.9.1 Вывод диагностики для глобальных MSTI

Чтобы просмотреть статистику для глобальных MSTI, перейдите в Network Redundancy » Spanning Tree » View Bridge MSTI Statistics. Появится форма **Bridge MSTI Statistics.** 

Чтобы просмотреть статистику для глобальных MSTI, перейдите в Spanning Tree » View Bridge MSTI Statistics. Появится форма Bridge MSTI Statistics.

В этой таблице отображается следующая информация:

# *8.1.9 Управление экземплярами множественного связующего дерева*

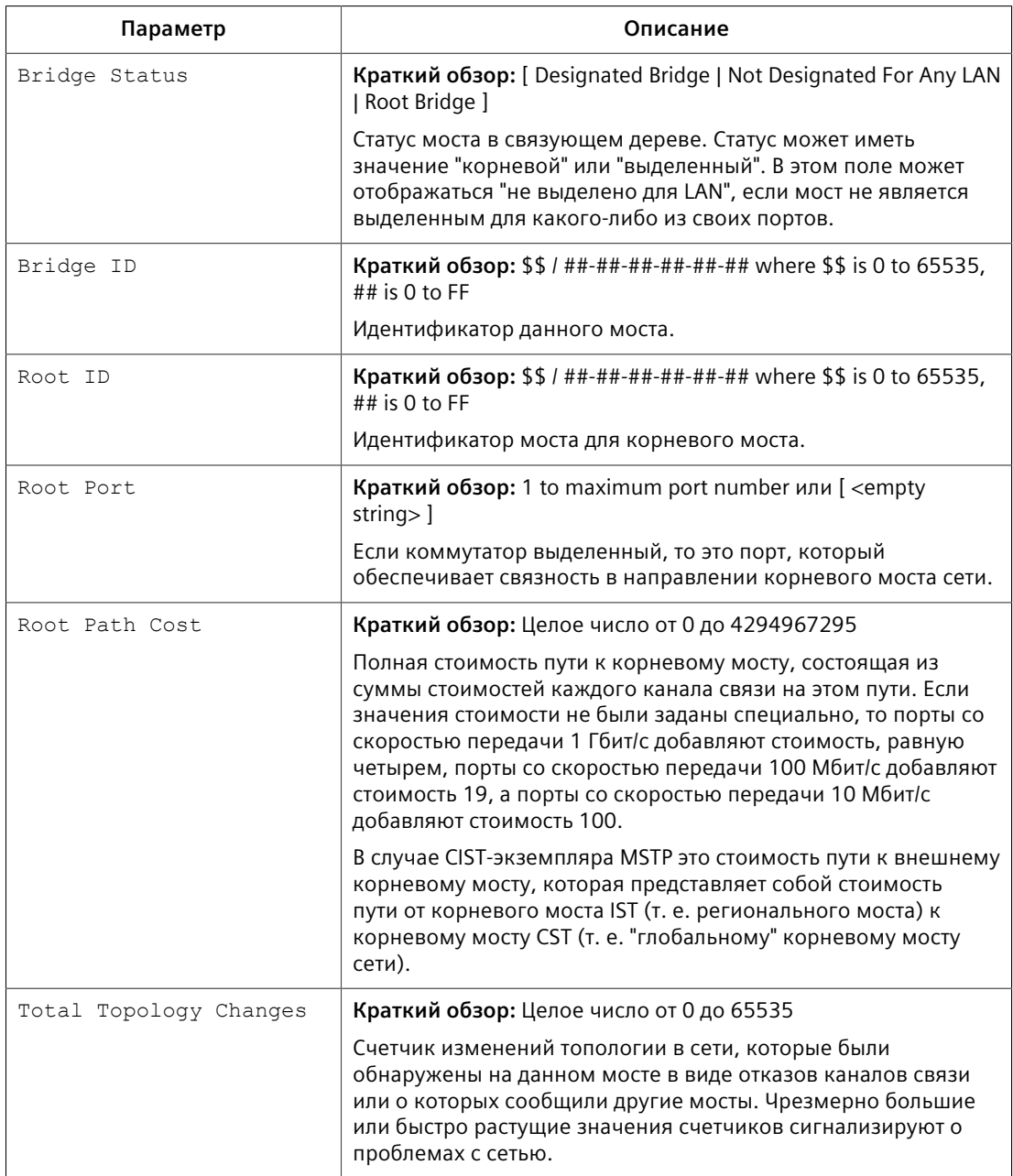

## **8.1.9.2 Вывод диагностики для MSTI портов**

Чтобы просмотреть статистику для MSTI портов, перейдите в *Network Redundancy » Spanning Tree » View Port MSTI Statistics*. Появится форма **Port MSTI Statistics**.

В этой таблице отображается следующая информация:

# *8.1.9 Управление экземплярами множественного связующего дерева*

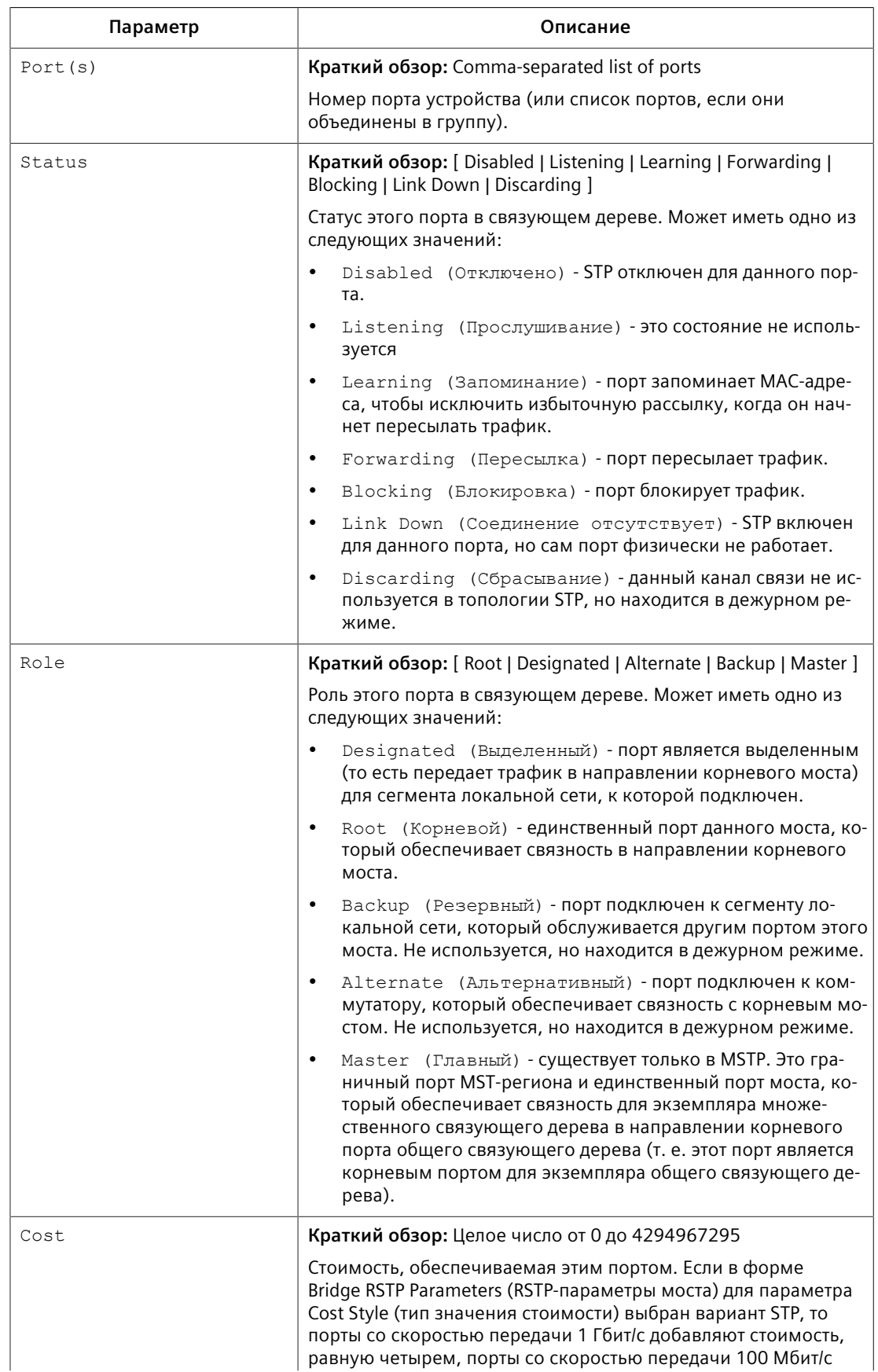
#### 8.1.9 Управление экземплярами множественного связующего дерева

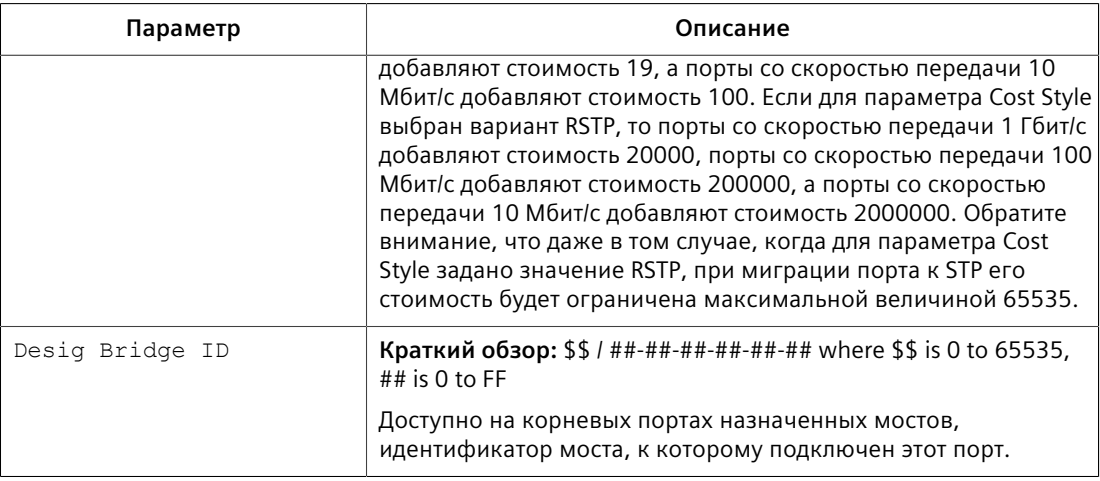

#### 8.1.9.3 Конфигурирование идентификатора MST-региона

Конфигурирование идентификатора региона и уровня версии ставит мост MSTP в определенную группу. Другие мосты, имеющие такой же идентификатор и уровень версии, взаимосвязаны в пределах этого региона. Для получения дополнительной информации см. "MSTP-регионы и совместимость с другими протоколами (Страница 213)".

Чтобы сконфигурировать идентификатор региона множественного связующего дерева (MST), сделайте следующее:

- Перейдите в Network Redundancy » Spanning Tree » Configure MST Region  $1<sup>1</sup>$ Identifier. Появится форма MST Region Identifier.
- Необходимо сконфигурировать следующие параметры:  $2<sup>1</sup>$

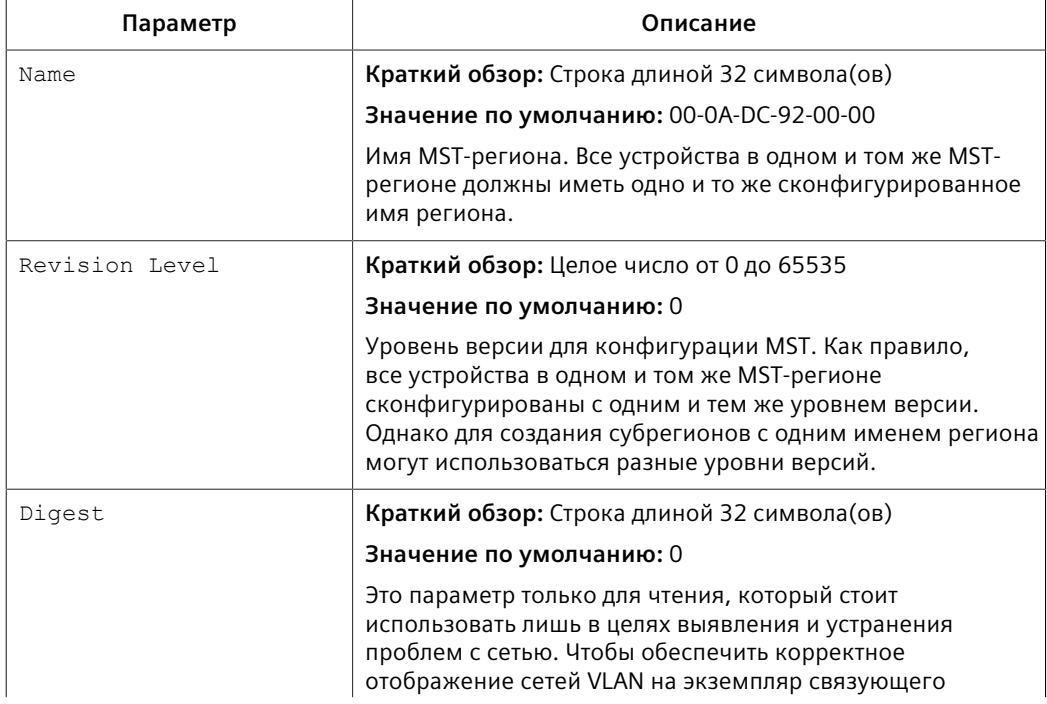

8.1.9 Управление экземплярами множественного связующего дерева

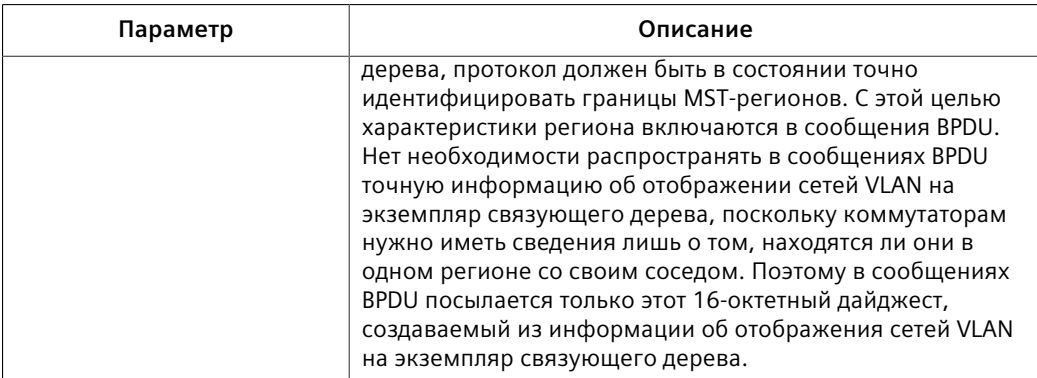

#### $\overline{3}$ . Нажмите Apply.

#### 8.1.9.4 Конфигурирование глобального MSTI

Чтобы сконфигурировать глобальный экземпляр множественного связующего дерева (MSTI) для протокола связующего дерева (STP), сделайте следующее:

- $1<sub>1</sub>$ Перейдите в Network Redundancy » Spanning Tree » Configure Bridge MSTI Parameters. Появится форма Bridge MSTI Parameters.
- $2.$ В поле Instance ID введите идентификационный номер для MSTI и нажмите **GET**. Отобразятся настройки для MSTI. Любые изменения, внесенные в конфигурацию, будут применены конкретно к идентификатору этого экземпляра.

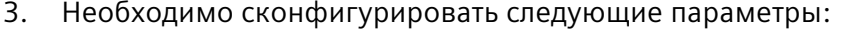

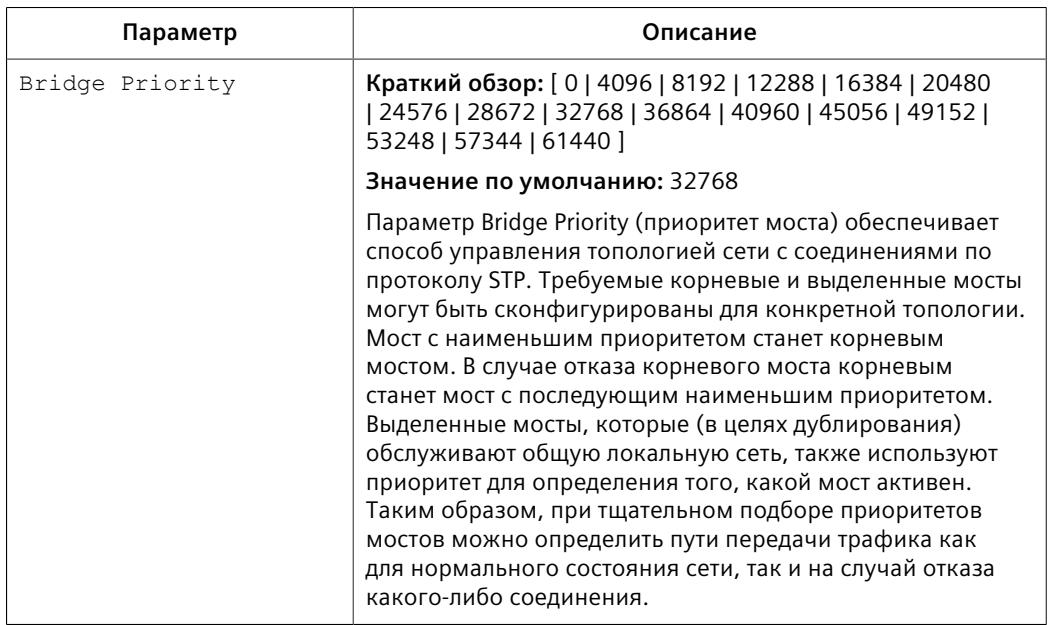

 $4.$ Нажмите Apply. 8.1.9 Управление экземплярами множественного связующего дерева

#### 8.1.9.5 Конфигурирование MSTI для Ethernet-порта

Чтобы сконфигурировать глобальный экземпляр множественного связующего дерева (MSTI) для Ethernet-порта, сделайте следующее:

- $1.$ Перейдите в Network Redundancy » Spanning Tree » Configure Port MSTI Parameters. Появится таблица Port MSTI Parameters.
- $2.$ Выберите Ethernet-порт. Появится форма Port MSTI Parameters.
- $3.$ В поле Instance ID введите идентификационный номер для MSTI и нажмите GET. Отобразятся настройки для MSTI. Любые изменения, внесенные в конфигурацию, будут применены конкретно к идентификатору этого экземпляра.
- 4. Необходимо сконфигурировать следующие параметры:

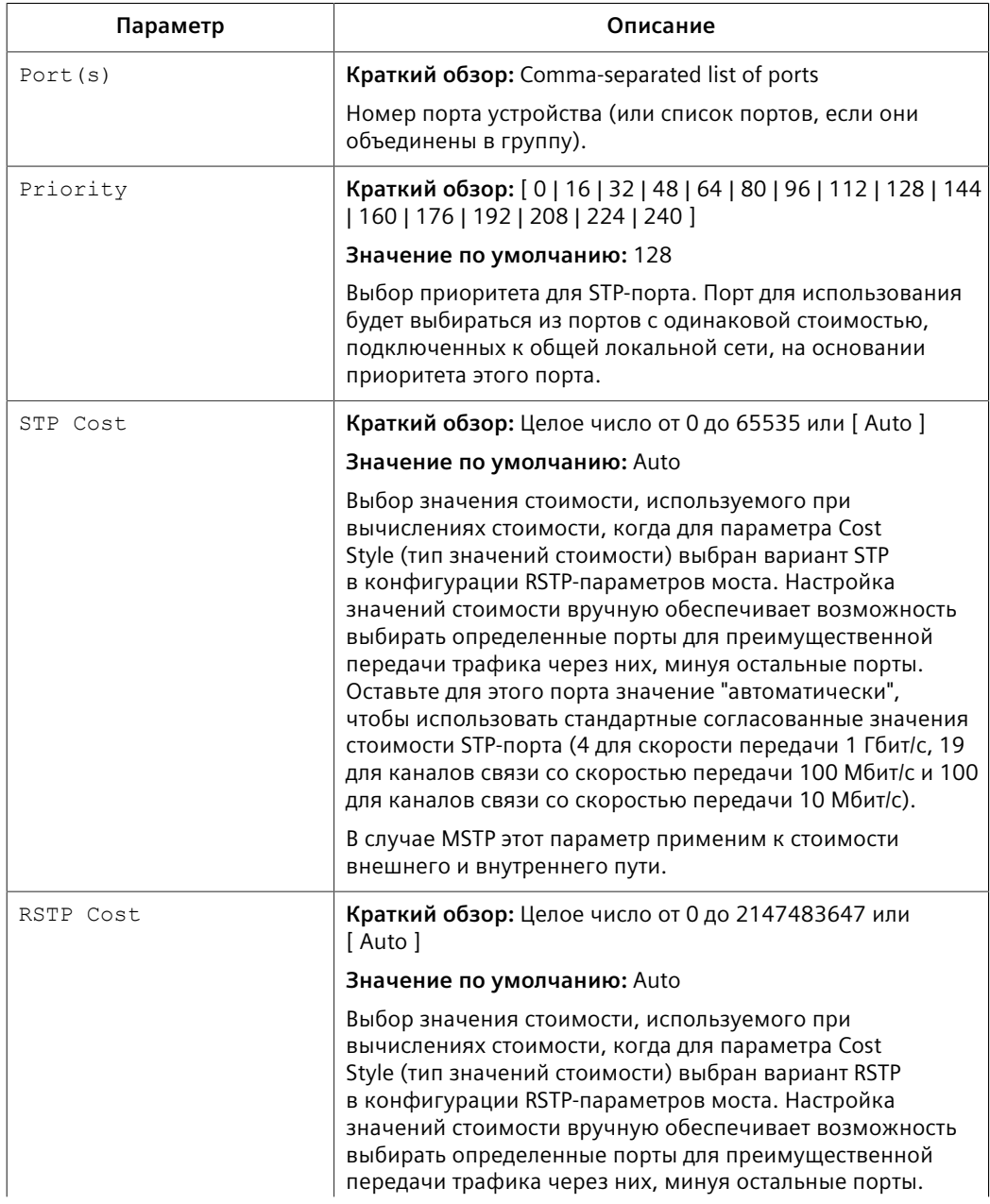

#### 8.1.10 Очистка статистики протокола связующего дерева

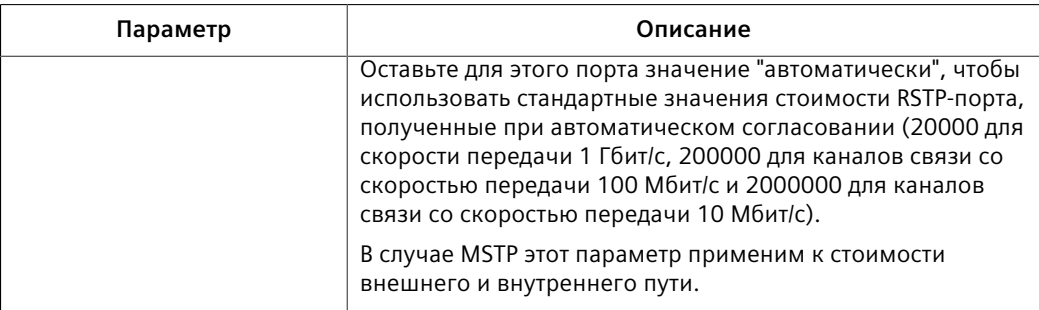

#### 5. Нажмите Apply.

#### 8 1 1 0 Очистка статистики протокола связующего дерева

Чтобы полностью очистить статистику протокола связующего действия, сделайте следующее:

- Перейдите в Network Redundancy » Spanning Tree » Clear Spanning Tree  $1<sub>1</sub>$ Statistics. Появится форма Clear Spanning Tree Statistics.
- $2<sup>1</sup>$ Нажмите Confirm.

#### <span id="page-255-0"></span> $8.2$ Управление протоколом резервирования среды передачи (MRP)

RUGGEDCOM ROS поддерживает протокол резервирования среды передачи  $(MRP)$ .

#### $8.2.1$ Основные сведения о протоколе MRP

Протокол резервирования среды передачи (MRP) — это сетевой протокол, разработанный для реализации резервирования и восстановления в кольцевой топологии, содержащей до 50 устройств. Он позволяет кольцам Ethernet-коммутаторов быстро преодолевать любой одиночный отказ межкоммутаторного канала связи или коммутатора в кольце MRP или соединительной топологии.

MRP работает между 2-м уровнем и прикладным уровнем и использует функции ISO/MЭК/IEEE 8802-3 (IEEE 802.3) и IEEE 802.1Q, включая базу данных фильтрации (FDB).

Протокол MRP стандартизирован Международной электротехнической комиссией как МЭК 62439-2.

*8.2.1 Основные сведения о протоколе MRP*

## **8.2.1.1 Сравнение устройств MRM и MRC**

В кольце MRP менеджер резервирования среды передачи (MRM) действует как менеджер кольца, а клиент резервирования среды передачи (MRC) — как узлы, принадлежащие кольцу.

MRM периодически отправляет сообщения тестирования MRP через оба своих порта кольцевой сети. Эти сообщения передаются устройствами MRC между их портами кольцевой сети. Поскольку коммутаторы соединены в кольцо, сообщение тестирования MRP циркулирует через кольцо и возвращается на MRM. Это позволяет MRM определить состояние кольцевой сети.

Если сообщения тестирования MRP возвращаются на MRM, резервирование присутствует, а кольцо объявляется замкнутым. Если сообщения тестирования MRP не возвращаются, то резервирование потеряно, а кольцо объявляется разомкнутым.

Если кольцо замкнуто, MRM отбрасывает (блокирует) все пакеты на одном из своих двух выделенных кольцевых портов, а другой порт пересылает пакеты. При отказе канала связи клиенты MRC отправляют уведомление об отказе канала связи на менеджер MRM, который в свою очередь разблокирует заблокированный порт, активируя связь между всеми устройствами.

## **8.2.1.2 Устройства MRA**

Устройства, являющиеся автоматическими менеджерами резервирования среды передачи (MRA), автоматически решают, какое устройство возьмет на себя роль менеджера в кольце. Это осуществляется в процессе выбора между всеми MRA в сети. После того, как менеджер будет выбран, остальные MRA выступают в качестве клиентов.

Если в кольцевой сети присутствует MRA, все остальные устройства в сети должны быть устройствами MRA или MRC (но не MRM).

## **8.2.1.3 Состояния портов кольцевой сети**

Порты кольцевой сети MRM и MRC поддерживают три состояния: *отключено*, *заблокировано* и *пересылка*:

- **Отключенные** порты кольцевой сети отбрасывают все полученные пакеты.
- **Заблокированные** порты кольцевой сети отбрасывают все полученные пакеты, кроме пакетов управления MRP.
- **Пересылающие** порты кольцевой сети пересылают все полученные пакеты.

#### *8.2.1 Основные сведения о протоколе MRP*

#### **8.2.1.4 Сравнение замкнутого кольца и разомкнутого кольца**

При нормальном режиме работы сеть работает в состоянии замкнутой кольцевой сети. В этом состоянии один из портов кольцевой сети устройства MRM блокируется, а другие являются пересылающими. Оба порта кольцевой сети всех устройств MRC являются пересылающими.

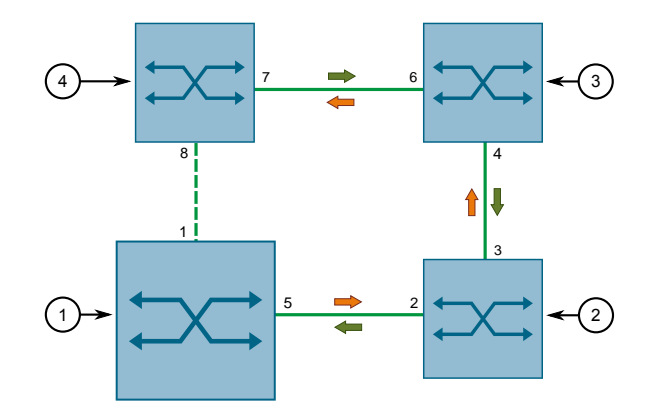

- Устройство MRM или MRA, действующее в качестве менеджера
- Клиент MRP 1
- Клиент MRP 2
- Клиент MRP 3

Рисунок 8.5 Состояние замкнутой кольцевой сети MRP

В случае отказа сеть работает в режиме разомкнутой кольцевой сети. Если в этом состоянии отказывает канал связи двух устройств, оба порта кольцевой сети устройства MRM становятся пересылающими. У устройств MRC, расположенных рядом с отказом, один порт кольцевой сети является заблокированным, а другой — пересылающим; у остальных устройств MRC оба порта кольцевой сети являются пересылающими.

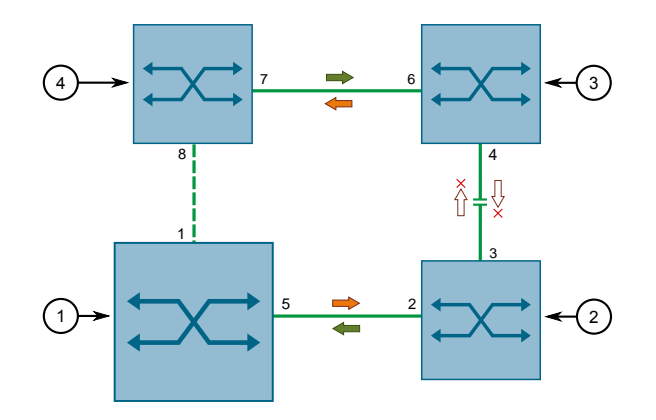

- Устройство MRM или MRA, действующее в качестве менеджера
- Клиент MRP 1

#### 8.2.2 Глобальное конфигурирование MRP

- Клиент MRP 2  $\circled{3}$
- Клиент MRP 3  $\mathbf{a}$

Рисунок 8.6 Состояние разомкнутой кольцевой сети MRP

#### <span id="page-258-0"></span> $8.2.2$ **Глобальное конфигурирование MRP**

Чтобы сконфигурировать протокол резервирования среды передачи данных (MRP) глобально, сделайте следующее:

- $1<sup>1</sup>$ Перейдите в Network Redundancy » Ring Redundancy » Configure Global **MRP Parameters.** Появится форма Global MRP Parameters.
- $2.$ Необходимо сконфигурировать следующие параметры:

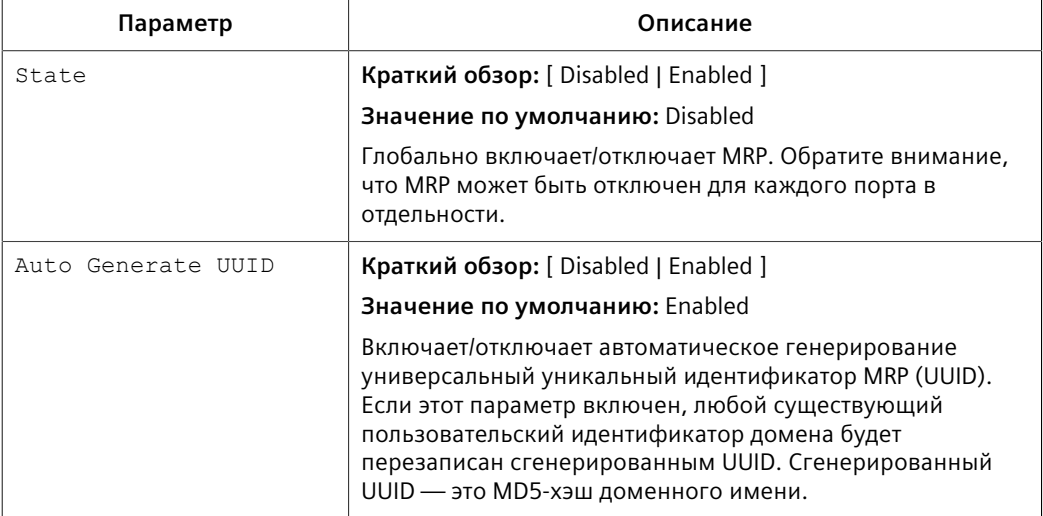

3. Нажмите Apply.

#### $8.2.3$ Просмотр состояния экземпляров MRP

Чтобы просмотреть состояние экземпляров MRP, перейдите в Network Redundancy » Ring Redundancy » View MRP Instance Status. Появится таблица **MRP Instance Status.** 

В этой таблице отображается следующая информация:

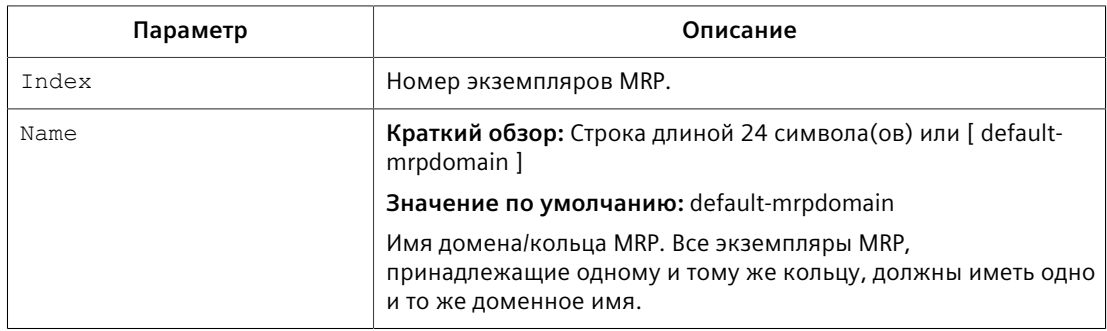

# *8.2.3 Просмотр состояния экземпляров MRP*

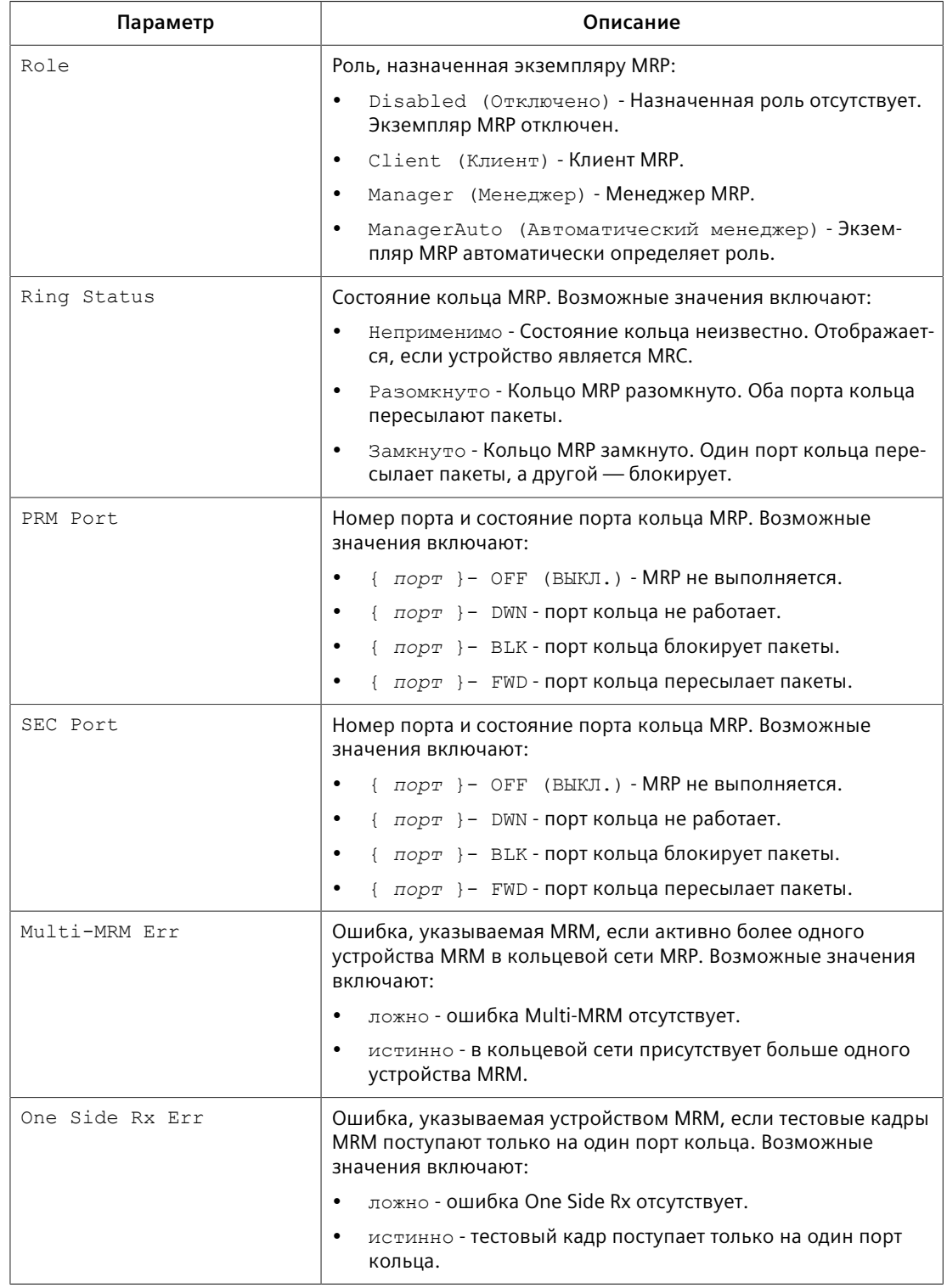

*8.2.4 Добавление экземпляра MRP*

## <span id="page-260-0"></span>**8.2.4 Добавление экземпляра MRP**

Чтобы сконфигурировать экземпляр MRP, сделайте следующее:

- 1. Перейдите в *Network Redundancy » Ring Redundancy » Configure MRP Instances*. Появится таблица **MRP Instances**.
- 2. Нажмите **InsertRecord**. Появится форма **MRP Instances**.

#### **Примечание**

RUGGEDCOM ROS допускает наличие нескольких экземпляров MRP, если все экземпляры являются менеджерами. Устройство может иметь до четырех экземпляров, являющихся менеджерами.

# $\Lambda$  заметка

## **Опасность для конфигурации — риск нарушения обмена данными**

RUGGEDCOM ROS допускает наличие нескольких экземпляров MRP, если устройство является менеджером кольца в каждом экземпляре. Устройство может иметь до четырех экземпляров, являющихся менеджерами кольца.

# $\bigwedge$ ЗАМЕТКА

## **Опасность для конфигурации — риск нарушения обмена данными**

Прежде чем конфигурация экземпляра MRM сможет быть изменена, устройства MRM или MRA, действующие в качестве менеджера, либо должны быть физически отключены, либо их порт кольцевой сети должен быть отключен (т. е. кольцевая сеть MRP разомкнута).

Для получения дополнительной информации о конфигурировании параметров порта см. ["Конфигурирование Ethernet-порта \(Страница 72\)".](#page-92-0)

Для получения дополнительной информации о разомкнутых и замкнутых кольцах MRP см. ["Управление протоколом резервирования среды](#page-255-0) [передачи \(MRP\) \(Страница 235\)".](#page-255-0)

#### **Примечание**

Чтобы избежать потенциальных ошибок конфигурации, которые могут привести к потере сетевого доступа, Siemens рекомендует отключать порт кольцевой сети устройства MRC перед его конфигурированием. Для получения дополнительной информации о конфигурировании параметров порта см. ["Конфигурирование Ethernet-порта \(Страница 72\)".](#page-92-0)

## **Примечание**

При использовании безопасности на уровне порта в кольцевой сети MRP необходимо сконфигурировать MAC-адреса устройств в кольцевой сети для обеспечения связи между ними. Кроме того, порт кольцевой сети устройства MRM должен быть сконфигурирован в таблице **Static MAC Addresses**, чтобы кольцевая сеть оставалась в замкнутом состоянии. Для

# *8.2.4 Добавление экземпляра MRP*

получения дополнительной информации см. ["Аутентификация на базе](#page-161-0) [статического MAC-адреса в кольце MRP \(Страница 141\)".](#page-161-0)

#### 3. Необходимо сконфигурировать следующие параметры:

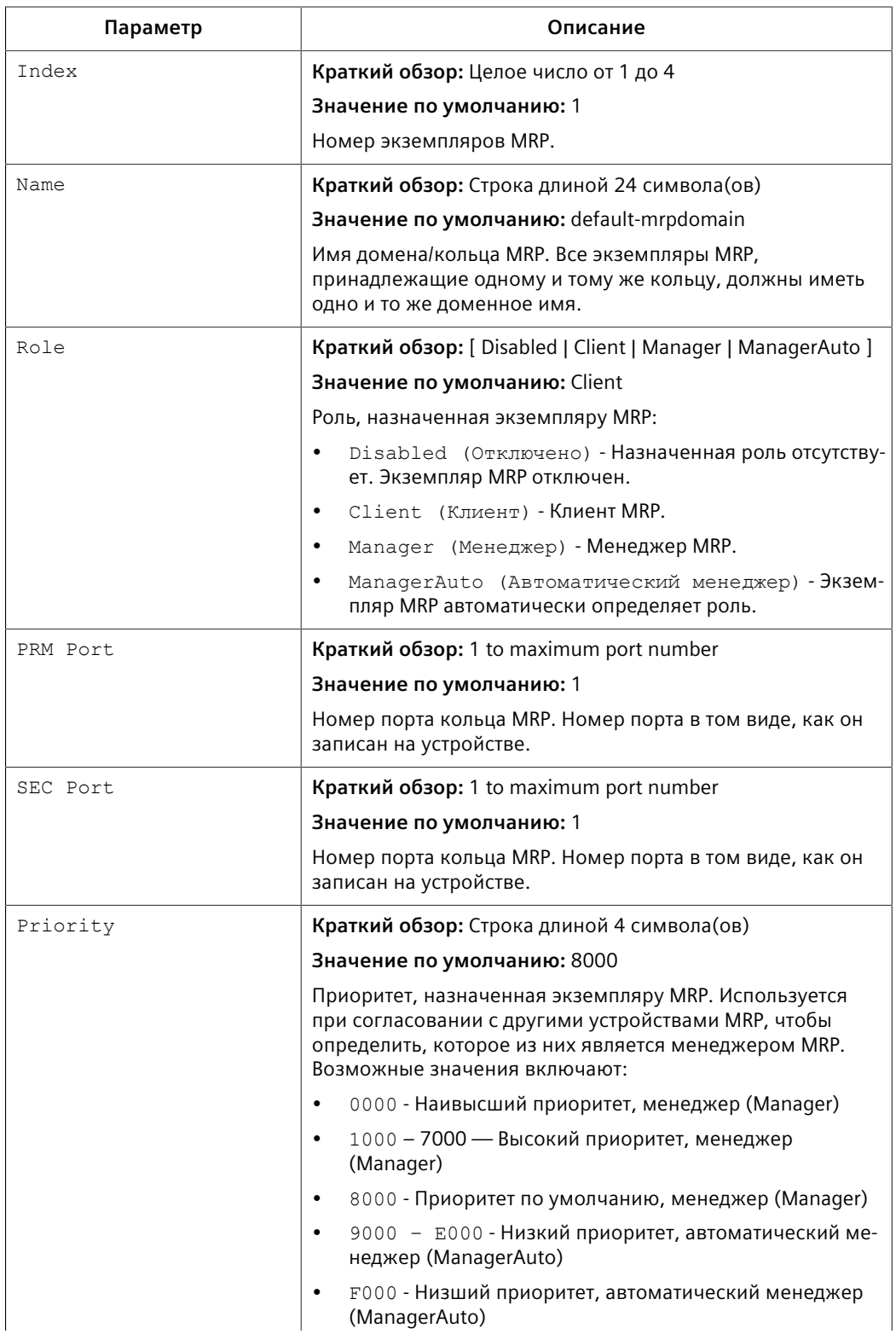

#### 8.2.5 Удаление экземпляра MRP

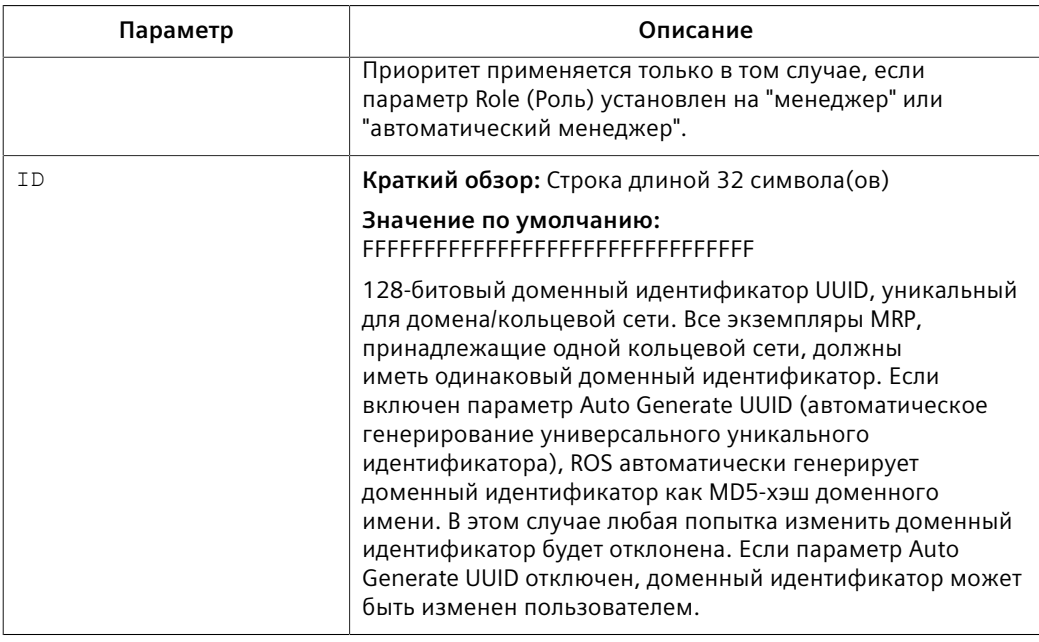

4. Нажмите Apply.

#### 8.2.5 Удаление экземпляра MRP

Чтобы удалить экземпляр MRP, сделайте следующее:

- Перейдите в Network Redundancy » Ring Redundancy » Configure MRP  $1<sup>1</sup>$ Instances. Появится таблица MRP Instances.
- $2.$ Выберите необходимую запись. Появится форма MRP Instances.

## $\Lambda$  заметка

Прежде чем конфигурация экземпляра MRM сможет быть изменена, устройства MRM или MRA, действующие в качестве менеджера, либо должны быть физически отключены, либо их порт кольцевой сети должен быть отключен (т. е. кольцевая сеть MRP разомкнута).

Для получения дополнительной информации о конфигурировании параметров порта см. "Конфигурирование Ethernet-порта (Страница 72)".

Для получения дополнительной информации о разомкнутых и замкнутых кольцах MRP см. "Управление протоколом резервирования среды передачи (MRP) (Страница 235)".

#### Примечание

Чтобы избежать потенциальных ошибок конфигурации, которые могут привести к потере сетевого доступа, Siemens рекомендует отключать порт кольцевой сети устройства MRC перед его конфигурированием. Для получения дополнительной информации о конфигурировании параметров порта см. "Конфигурирование Ethernet-порта (Страница 72)".

3. Нажмите **Delete**.

#### **8.2.6 Пример: Конфигурирование кольцевой сети MRP**

В данном примере показано, как сконфигурировать кольцевую сеть MRP с использованием четырех устройств RUGGEDCOM ROS.

В следующей топологии кольцевая сеть MRP работает в замкнутом состоянии. Менеджер MRP (MRM) выполняет роль менеджера кольцевой сети, а клиенты MRP (MRC) действуют как узлы, принадлежащие кольцевой сети. У каждого MRM или узла MRC есть два порта, участвующих в кольцевой сети.

Устройство MRM блокирует все пакеты, пересылаемые на один из его двух выделенных портов кольцевой сети. Если один из двух каналов связи на любом их других узлов кольцевой сети обнаруживает отказ, кольцевая сеть MRP перейдет в разомкнутое состояние. В этом состоянии устройство MRC посылает сообщение на устройство MRM, которое затем разблокирует свой заблокированный порт, обеспечивая связь всех коммутаторов.

Для получения дополнительной информации о разомкнутых и замкнутых кольцах см. ["Управление протоколом резервирования среды передачи \(MRP\)](#page-255-0) [\(Страница 235\)"](#page-255-0).

# $\Lambda$  заметка

Указанные значения характерны для представленной топологии. Фактические значения могут отличаться, в зависимости от конфигурации пользователя.

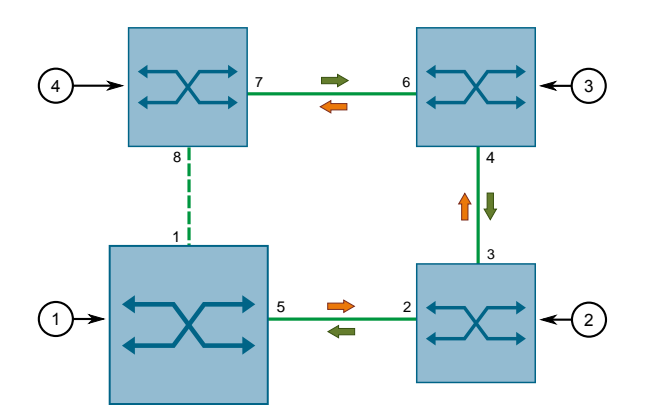

- **<sup>1</sup>**Менеджер MRP
- **<sup>2</sup>**Клиент MRP 1
- **<sup>3</sup>**Клиент MRP 2
- **<sup>4</sup>**Клиент MRP 3

Рисунок 8.7 Топология — кольцевая сеть MRP

*8.2.6 Пример: Конфигурирование кольцевой сети MRP*

Чтобы сконфигурировать кольцевую сеть MRP в соответствии с топологией, сделайте следующее:

- 1. Убедитесь, что протокол RSTP отключен на портах, действующих как порты PRM и SEC в кольцевой сети. Для получения дополнительной информации см. ["Конфигурирование Ethernet-порта \(Страница 72\)".](#page-92-0)
- 2. Включите MRP на менеджере MRP и всех клиентских устройствах MRP. Для получения дополнительной информации см. ["Глобальное](#page-258-0) [конфигурирование MRP \(Страница 238\)"](#page-258-0).
- 3. Сконфигурируйте экземпляр MRP для менеджера MRP следующим образом:

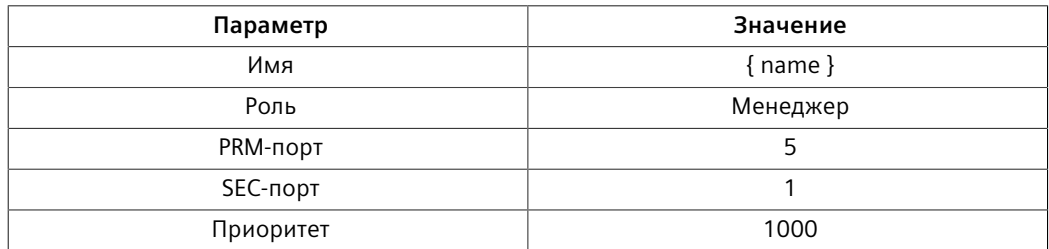

Для получения дополнительной информации о конфигурировании экземпляров MRP см. ["Добавление экземпляра MRP \(Страница 240\)".](#page-260-0)

4. Сконфигурируйте экземпляр MRP для каждого клиента MRP следующим образом:

## **Примечание**

В данном примере используется три устройства. Протокол MRP поддерживается в кольцевых топологиях до 50 устройств.

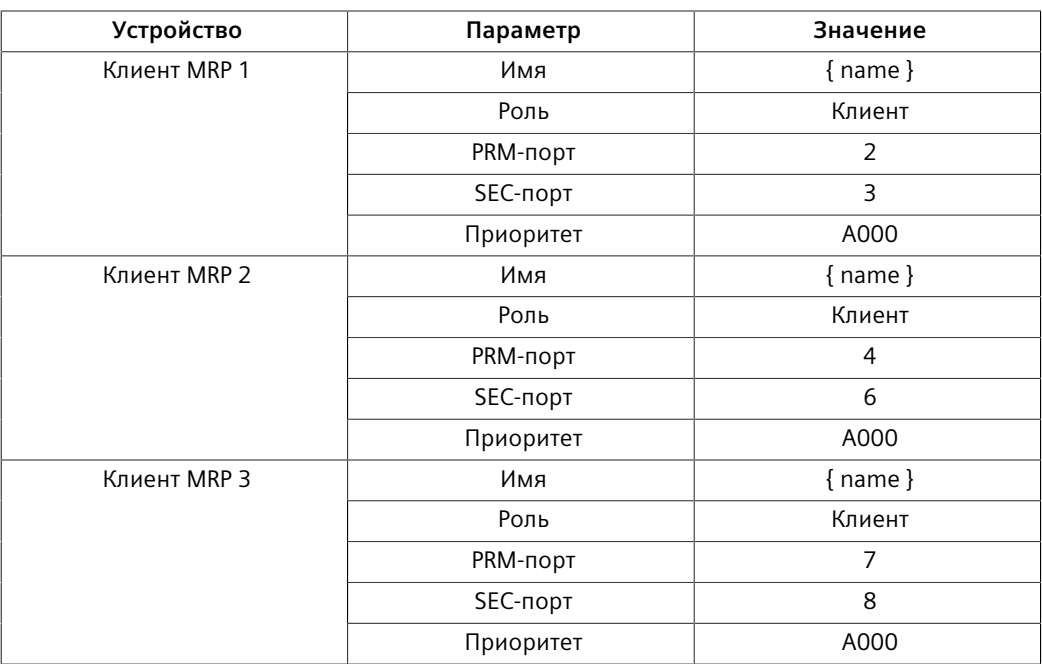

Для получения дополнительной информации о конфигурировании экземпляров MRP см. ["Добавление экземпляра MRP \(Страница 240\)".](#page-260-0) 5. Чтобы проверить конфигурацию, необходимо убедиться, что идентификатор экземпляра MRP автоматически генерируется на менеджере MRP и на каждом клиенте MRP. Для получения дополнительной информации об идентификаторе экземпляра MRP см. ["Добавление](#page-260-0) [экземпляра MRP \(Страница 240\)"](#page-260-0).

# **8.3 Управление агрегированием каналов связи**

Агрегирование каналов связи также известно как *транкинг/объединение портов* или *связывание портов*. Оно обеспечивает способность агрегировать или комбинировать несколько Ethernet-портов в один логический канал связи (группу агрегирования каналов связи) с более высокой пропускной способностью. Это обеспечивает высоко рандомизированный баланс загрузки между агрегированными каналами связи на основе MAC-адресов отправителя и получателя в пересылаемых кадрах.

Агрегирование каналов связи может использоваться для двух целей:

- Для получения повышенной, линейно возрастающей пропускной способности канала связи.
- Для повышения надежности сети за счет создания дублирующих каналов связи. Если один из агрегированных каналов связи выходит из строя, то коммутатор равномерно распределит трафик между остальными каналами связи.

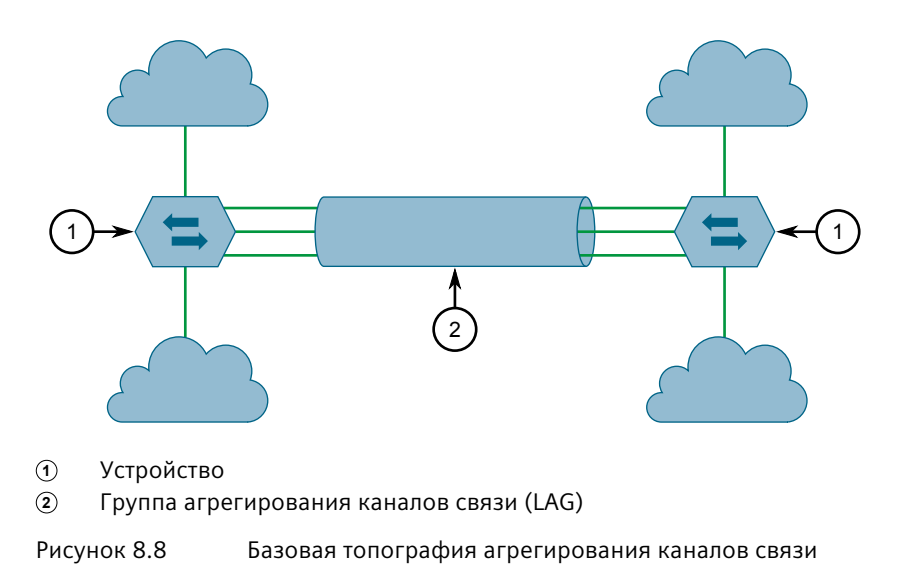

## **8.3.1 Концепция агрегирования каналов связи**

В данном разделе рассматриваются некоторые принципы, имеющие значение для реализации агрегирования каналов связи в RUGGEDCOM ROS.

#### *8.3.1 Концепция агрегирования каналов связи*

#### **8.3.1.1 Сравнение статического и динамического агрегирования каналов связи**

RUGGEDCOM ROS поддерживает либо статическое, либо динамическое агрегирование каналов связи. При **статическом** агрегировании каналов связи происходит сопряжение устройства с конкретным устройством-партнером, обладающего такими же возможностями и конфигурацией. То же самое необходимо для динамического агрегирования каналов связи, однако требуемый уровень вмешательства пользователя ниже. При **динамическом** агрегировании каналов связи протокол управления агрегированием каналов (LACP) самостоятельно выполняет поиск подходящего партнера после согласования со своими узлами, чтобы определить наилучшее совпадение.

Статическое агрегирование каналов связи идеально подходит для конфигураций коммутатор-коммутатор, но у него отсутствуют следующие ключевые характеристики, обеспечиваемые динамическим агрегированием каналов связи:

#### • **Переключение**

При статическом агрегировании каналов связи устройства не могут сообщать статус своих групп агрегирования каналов связи. Если все порты в группе агрегирования каналов связи перестанут функционировать и при наличии преобразователя среды между устройствами устройство на другом конце не узнает и продолжит посылать трафик своему партнеру. Однако динамическое преобразование каналов связи будет обнаруживать отказавшие каналы связи и прекратит посылать трафик на другое устройство.

#### • **Повторное согласование**

Если все порты на устройстве-партнере перестанут функционировать и/или отношение сигнал-шум (SNR) будет слишком высоким, LACP автоматически начнет искать другое устройство с поддержкой LACP в сети для формирования нового канала порта.

#### • **Режим ожидания**

Если к группе агрегирования каналов связи добавляется большего количество портов, чем поддерживает устройство, протокол LACP автоматически переведет лишние порты в режим ожидания. Он определяет, какие порты перевести в режим ожидания, на основании критериев, определенных пользователем. Эти резервные порты будут ждать, пока не произойдет сбой активного порта, чтобы занять его место.

#### • **Проверка ссылок**

При динамическом агрегировании каналов связи оба партнера могут взаимно проверять канал порта между ними, упрощая пользователям подтверждение конфигурации. При статическом агрегировании каналов связи такая проверка не выполняется.

Выбор между статическим и динамическим агрегированием каналов связи зависит от возможностей устройств, доступных в сети.

#### **8.3.1.2 Правила и ограничения**

При реализации агрегирования каналов связи необходимо учитывать следующие правила и ограничения:

- Порт может одновременно принадлежать только одной группе агрегирования каналов связи (LAG) или *транковой группе портов*.
- Зеркалируемый порт (порт назначения) не может принадлежать группе агрегирования каналов связи. А порт, который получает зеркалируемый трафик (исходный порт) — может.
- Если устройство поддерживает только один порт QinQ, работающий в режиме QinQ порт не может являться вторичным членом группы агрегирования каналов связи.
- Клиентский порт агента ретрансляции DHCP не может быть участником группы агрегирования каналов связи.
- Баланс загрузки между каналами группы является рандомизированным и может быть неидеальным. Например, если агрегировано три канала связи со скоростью передачи 100 Мбит/с, то результирующая пропускная способность группы агрегирования каналов связи может не быть в точности 300 Мбит/с.
- Статический MAC-адрес не должен конфигурироваться таким образом, чтобы он приходился на агрегированный порт — это может привести к отбрасыванию некоторых кадров, предназначенных для данного адреса.
- Защищенный порт не может быть участником транковой группы агрегирования каналов связи.
- Стандарт агрегации каналов связи IEEE 802.1AX (ранее IEEE 802.3ad) требует, чтобы все физические каналы связи в группе агрегирования каналов связи работали с одинаковой скоростью в полнодуплексном режиме. Если это требование нарушено, то производительность группы агрегирования каналов связи упадет.

Коммутатор будет выдавать соответствующее оповещение при обнаружении такого несовпадения скорости/дуплексного режима.

- Протокол связующего дерева (STP) динамически рассчитывает стоимость пути группы агрегирования каналов связи на основании агрегированной пропускной способности. Однако, если агрегированные порты работают с разными скоростями, то стоимость пути не может быть вычислена правильно.
- Включенный протокол STP представляет собой наилучший способ поддерживать дублирование каналов связи в межкоммутаторных соединениях, состоящих из более чем одного физического канала связи. Если протокол STP разрешен, а увеличенная пропускная способность не требуется, то агрегацию каналов связи не стоит использовать, поскольку она обеспечивает большее время восстановления связи после отказа.

*8.3.1 Концепция агрегирования каналов связи*

## **8.3.1.3 Агрегирование каналов связи и особенности 2-го уровня**

Функции уровня 2 (например, STP, VLAN, CoS, фильтрация многоадресных рассылок) работают с группой агрегирования каналов связи как с единым каналом связи.

- Если протокол связующего дерева (STP) устанавливает статус агрегированного порта на Blocking или Forwarding, это выполняется для всей группы агрегирования каналов связи.
- Если один из агрегированных портов подписывается на групповую рассылку или отписывается от нее (например, через IGMP или GMRP), то все остальные порты группы агрегирования каналов связи также подписываются или отписываются.
- Изменение параметра конфигурации любого порта (например, VLAN, CoS) будет автоматически применено ко всем портам группы агрегирования каналов связи.
- Параметры конфигурации/состояния вторичных портов не будут отображаться, а их номера портов будут просто перечисляться рядом с номером первичного порта в конфигурации/статусе соответствующих сеансов интерфейса пользователя.
- Когда вторичный порт добавляется в группу агрегирования каналов связи, он наследует все настройки конфигурации первичного порта. Когда вторичный порт удаляется из группы агрегирования каналов связи, восстанавливаются те настойки, которые он имел до агрегирования.

## **8.3.1.4 Агрегирование каналов связи и особенности физического уровня**

Функции физического уровня (например, конфигурация физического канала связи, состояние соединения, ограничение скорости передачи, статистика Ethernet) будут продолжать работать с каждым агрегированным портом поотдельности.

- Параметры физической конфигурации/состояния НЕ применяются автоматически к другим портам в группе агрегирования каналов связи и будут отображаться для каждого порта, как обычно.
- Убедитесь в том, что агрегированы только порты с одинаковыми настройками скорости и дуплексного режима. Если используется автоматическое согласование, то убедитесь в том, что оно приводит к одинаковой скорости передачи для всех портов в группе агрегирования каналов связи.
- Чтобы получить значение счетчика из статистики Ethernet для группы агрегирования каналов связи, просуммируйте значения счетчиков для всех портов группы агрегирования каналов связи.

## <span id="page-269-0"></span>**8.3.2 Конфигурирование агрегирования каналов связи**

Чтобы сконфигурировать статическое или динамическое агрегирование каналов связи, сделайте следующее:

- 1. Отключите или выключите каждый порт, подлежащий агрегированию. Для получения информации об отключении порта см. ["Конфигурирование](#page-92-0) [Ethernet-порта \(Страница 72\)"](#page-92-0).
- 2. Создайте одну или несколько групп агрегирования каналов связи (LAG) из двух или более портов. Для получения дополнительной информации см. ["Добавление группы агрегирования каналов связи \(Страница 250\)"](#page-270-0).
- 3. Подключите или включите каждый порт в LAG. Для получения информации о включении порта см. ["Конфигурирование Ethernet-порта](#page-92-0) [\(Страница 72\)"](#page-92-0).
- <span id="page-269-1"></span>4. Если требуется динамическое агрегирование каналов связи, необходимо сконфигурировать настройки LACP глобально и для каждого порта. Для получения дополнительной информации см. ["Конфигурирование](#page-273-0) [глобальных настроек LACP \(Страница 253\)"](#page-273-0) и ["Конфигурирование LACP на](#page-274-0) [каждом порте \(Страница 254\)".](#page-274-0)
- 5. Повторите шаги с [Шаг 1](#page-269-0) до [Шаг 4](#page-269-1) для соседнего устройства, обладающего теми же возможностями (скорость порта, тип среды передачи и т. д.), обязательно руководствуясь сведениями в пользовательской документацией к устройству.

## **8.3.3 Управление группами агрегирования каналов связи**

RUGGEDCOM ROS позволяет конфигурировать на одном устройстве до 15 групп агрегирования каналов связи (LAG) или *транковых групп портов*, каждая из которых может включать до восьми портов.

#### **Примечание**

Максимальное количество групп агрегирования каналов связи для каждого устройства зависит от количества доступных портов. Для конфигурирования группы агрегирования каналов связи требуется не менее двух портов.

#### **Примечание**

Агрегированный порт с наименьшим номером порта называется *первичным* портом. Другие порты группы агрегирования каналов связи называются *вторичными* портами.

## **8.3.3.1 Просмотр списка групп агрегирования каналов связи**

Чтобы просмотреть группы агрегирования каналов связи (LAG) или *транковые группы портов*, сконфигурированные на устройстве, перейдите в *Link Aggregation » Configure Port Trunks*. Появится таблица **Port Trunks**.

8.3.3 Управление группами агрегирования каналов связи

Добавьте необходимые группы агрегирования каналов связи, если они не были сконфигурированы. Для получения дополнительной информации см. "Добавление группы агрегирования каналов связи (Страница 250)".

#### <span id="page-270-0"></span>8332 Добавление группы агрегирования каналов связи

Чтобы добавить группу агрегирования каналов связи (LAG) или транковую группу портов, сделайте следующее:

# $\overline{\Delta}$  заметка

#### Опасность для конфигурации - риск нарушения обмена данными

Группа агрегирования каналов связи должна быть надлежащим образом сконфигурирована на обеих сторонах канала порта. В межкоммутаторных соединениях, если конфигурация обеих сторон не совпадает (то есть некоторые порты по ошибке не включены в транковую группу портов), это приведет к возникновению петли. Поэтому для конфигурирования группы агрегирования каналов связи настоятельно рекомендуется следующая процедура:

- $1<sup>1</sup>$ Отсоедините или выключите в настройках все порты, участвующие в конфигурировании, то есть добавляемые в группу агрегирования каналов связи или удаляемые из нее.
- 2. Сконфигурируйте группу агрегирования каналов связи на обоих коммутаторах.
- $\overline{3}$ . Перепроверьте конфигурацию группы агрегирования каналов связи портов на обоих коммутаторах.
- $4<sup>1</sup>$ Снова подсоедините или включите порты.

Если группа агрегирования каналов связи портов конфигурируется при неотсоединенных или неотключенных портах, то порт будет автоматически отключен на несколько секунд.

#### Примечание

Убедитесь в том, что агрегированы только порты с одинаковыми настройками скорости и дуплексного режима. Если используется автоматическое согласование, то убедитесь в том, что оно приводит к одинаковой скорости передачи для всех портов в группе агрегирования каналов связи.

- Перейдите в Link Aggregation » Configure Port Trunks. Появится таблица  $1<sup>1</sup>$ Port Trunks.
- $2.$ Нажмите InsertRecord. Появится форма Port Trunks.

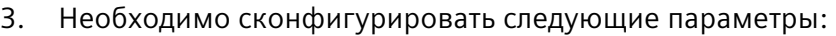

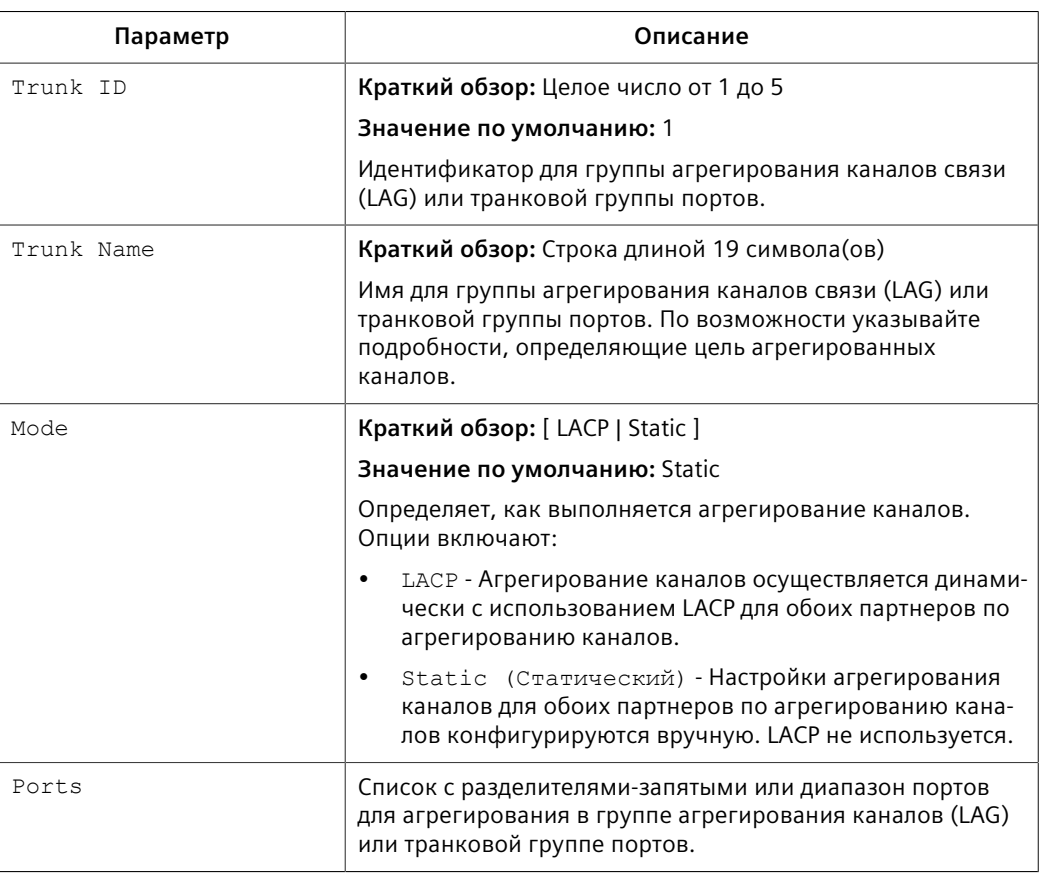

4. Нажмите **Apply**.

## **8.3.3.3 Удаление группы агрегирования каналов связи**

Чтобы удалить группу агрегирования каналов связи (LAG) или *транковую группу портов*, сделайте следующее:

- 1. Перейдите в *Link Aggregation » Configure Port Trunks*. Появится таблица **Port Trunks**.
- 2. Выберите необходимую группу агрегирования каналов связи из таблицы. Появится форма **Port Trunks**.
- 3. Нажмите **Delete**.

## **8.3.3.4 Просмотр состояния групп агрегирования каналов связи**

Чтобы просмотреть состояние каждой группы агрегирования каналов связи (LAG) или *транковые группы портов*, сконфигурированные на устройстве, перейдите в *Link Aggregation » View Port Trunk Statistics*. Появится таблица **Port Trunk Statistics**.

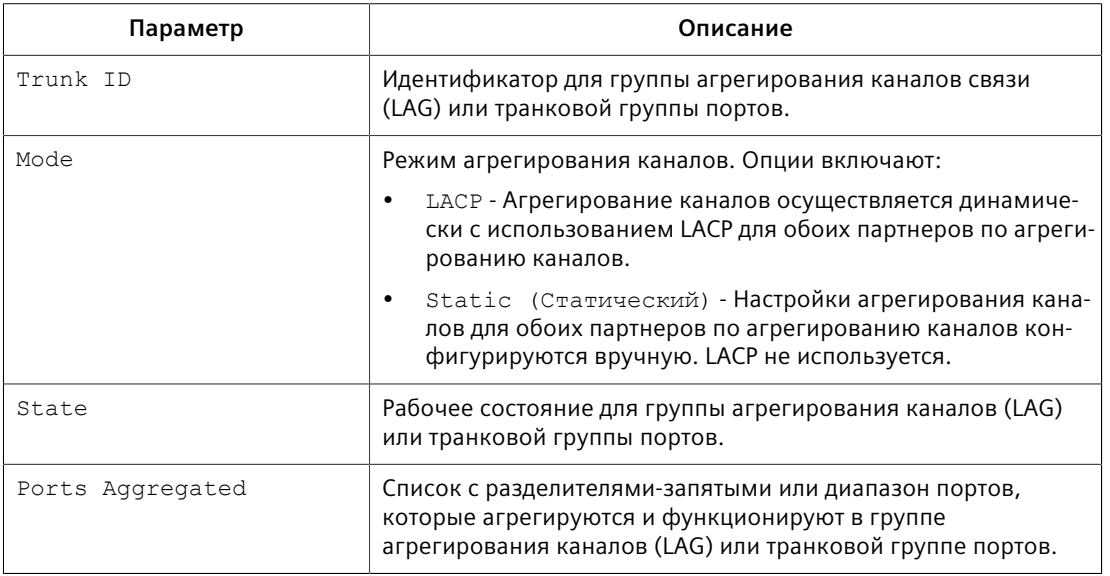

#### В таблице отображается следующая информация для каждой группы агрегирования каналов связи:

## **8.3.4 Управление протоколом управления агрегированием каналов связи**

Протокол управления агрегированием каналов связи (LACP) позволяет устройствам с поддержкой LACP динамически определять возможности друг друга и автоматически создавать каналы портов на основании максимальной скорости порта и транкингового состояния. Возможности и конфигурацию каждого устройства не нужно явно контролировать, как в случае со статическим агрегированием каналов связи.

Возможности устройств с поддержкой LACP определяются через обмен блоками данных LACP (LACPDU). Блоки LACPDU изначально распределяются портами, сконфигурированными на выполнение LACP в режиме Active. Если эти блоки LAPDU получает соседнее устройство с поддержкой LACP, блок LACPDU возвращается, а оба устройства согласовывают создание канала порта. Создание канала происходит только в случае согласования возможностей каждого устройства.

# **ЗАМЕТКА**

Как минимум у одного устройства с поддержкой LACP должен быть порт, сконфигурированный на выполнение LACP в режиме Active. Порты, сконфигурированные на работу в режиме Passive, участвуют в процессе согласования, но не будут его начинать.

Конфигурируйте порт LACP, когда параметр Mode для любой транковой группы портов установлен на LACP.

#### 8341 Просмотр информации о партнере LACP

Чтобы просмотреть сведения о системе партнера LACP, перейдите в Link Aggregation » View Partner LACP Information. Появится таблица Partner LACP Information.

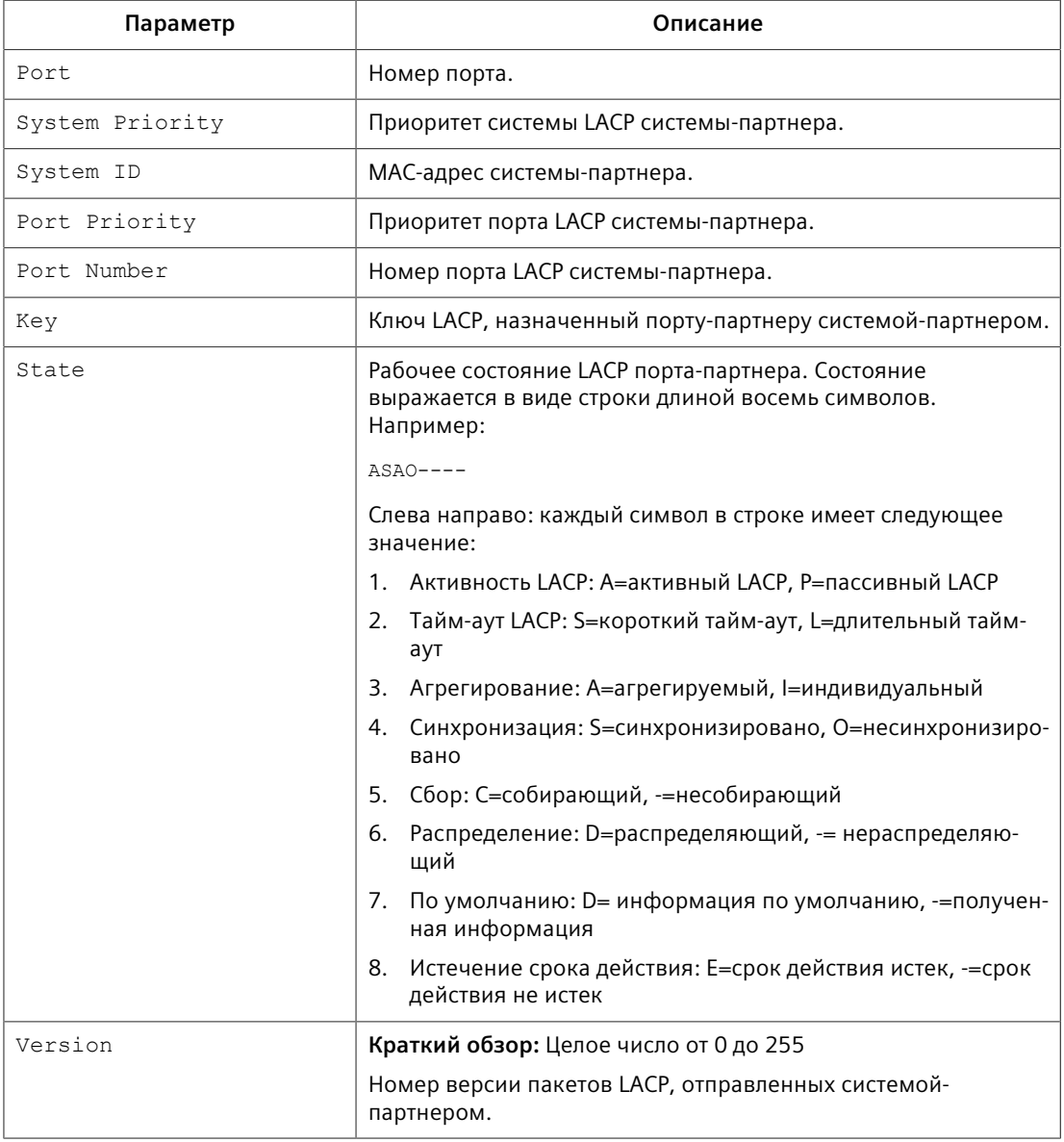

В этой таблице отображается следующая информация:

#### <span id="page-273-0"></span>8.3.4.2 Конфигурирование глобальных настроек LACP

Чтобы сконфигурировать глобальные настройки для протокола управления агрегированием каналов (LACP), сделайте следующее:

 $1.$ Перейдите в Link Aggregation » Configure Global LACP Parameters. Появится форма Global LACP Parameters.

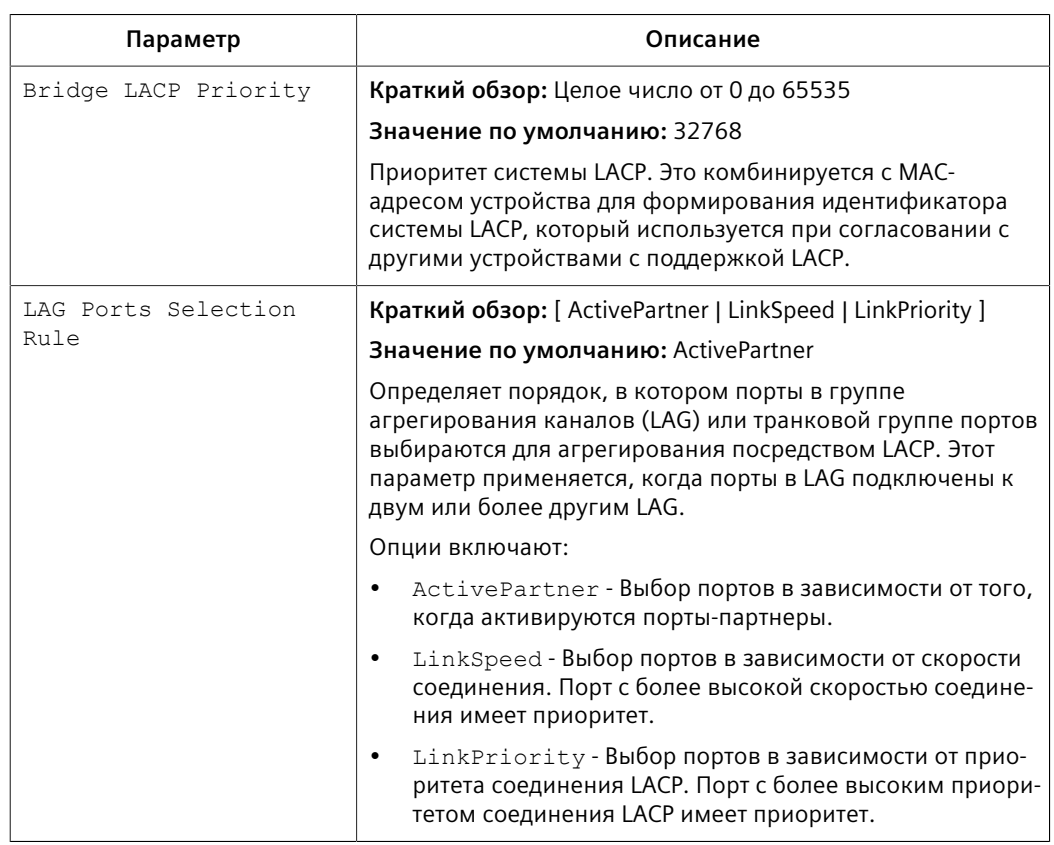

#### 2. Необходимо сконфигурировать следующие параметры:

3. Нажмите **Apply**.

#### <span id="page-274-0"></span>**8.3.4.3 Конфигурирование LACP на каждом порте**

Чтобы сконфигурировать глобальные настройки протокола управления агрегированием каналов (LACP) для конкретного канала, сделайте следующее:

- 1. Перейдите в *Link Aggregation » Configure Port LACP Parameters*. Появится таблица **Port LACP Parameters**.
- 2. Выберите необходимый порт. Появится форма **Port LACP Parameters**.
- 3. Необходимо сконфигурировать следующие параметры:

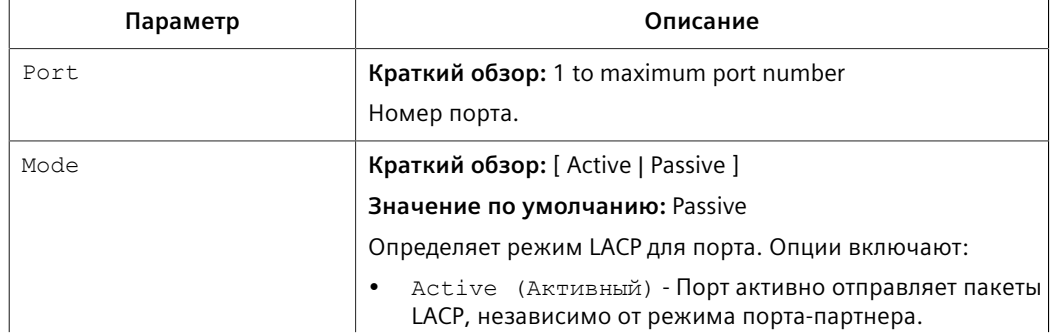

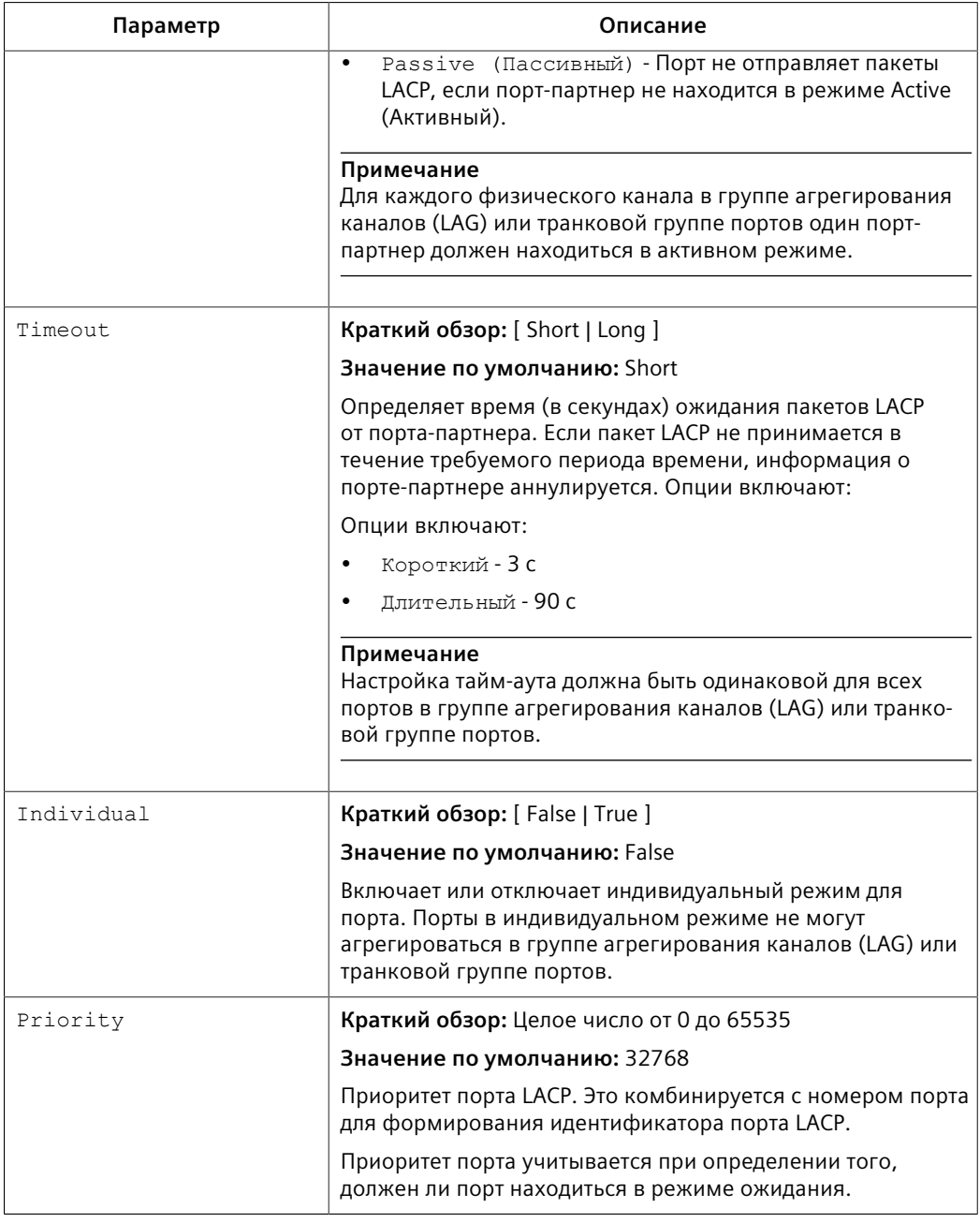

4. Нажмите **Apply**.

#### **8.3.4.4 Вывод диагностики LACP**

Чтобы просмотреть статистику, собранную протоколом управления агрегированием каналов связи (LACP), перейдите в *Link Aggregation » View Port LACP Statistics*. Появится таблица **Port LACP Statistics**.

В этой таблице отображается следующая информация:

#### 8.3.5 Очистка статистики агрегирования каналов связи

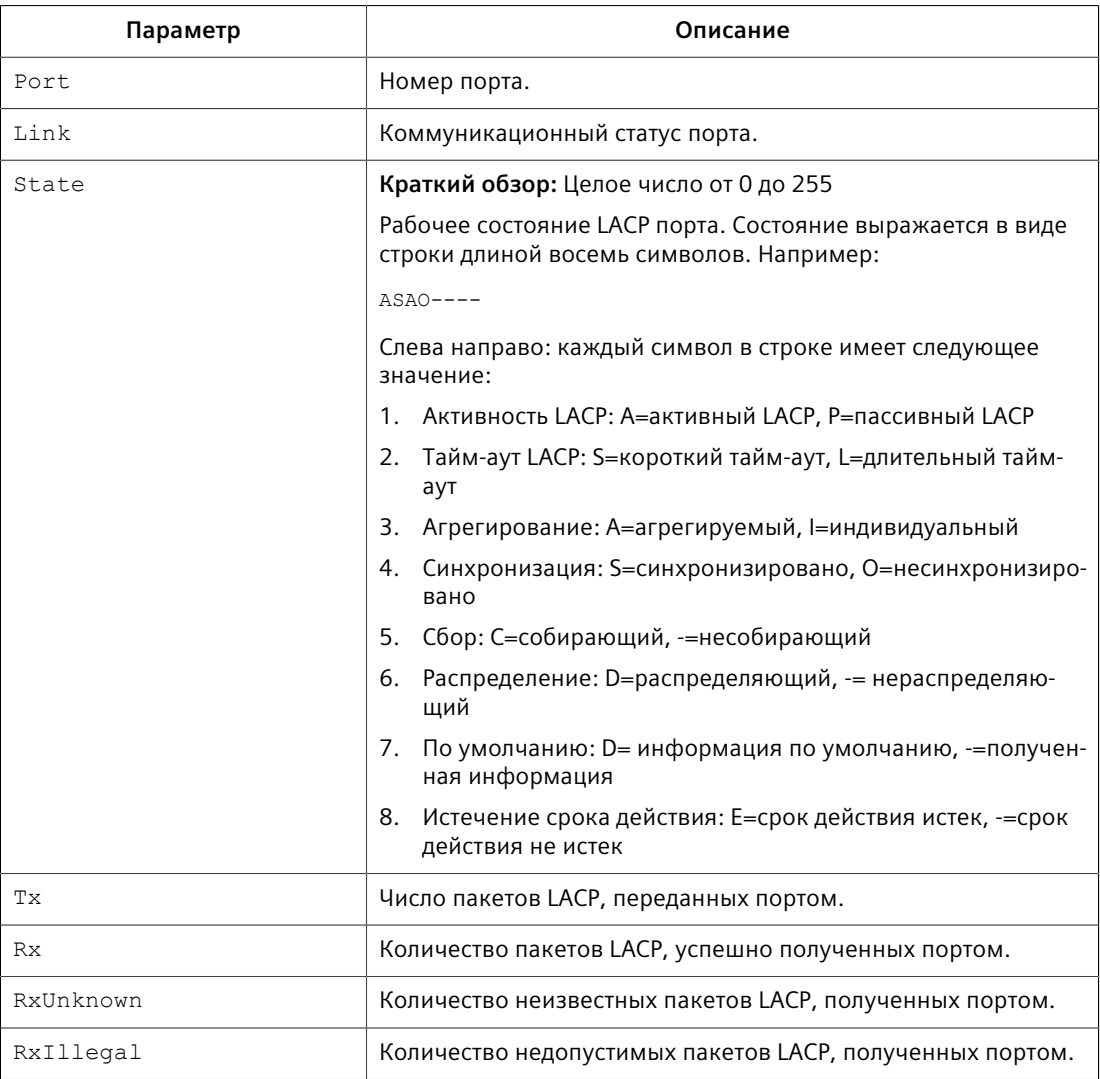

#### 8.3.5 Очистка статистики агрегирования каналов связи

Чтобы очистить статистику агрегирования каналов связи, сделайте следующее:

- Перейдите в Link Aggregation » Clear Link Aggregation Statistics. Появится<br>форма Clear Link Aggregation Statistics.  $1.$
- $2.$ Нажмите Confirm.

# **Управление траффиком и его классификация 9**

Используйте подсистемы управления траффиком и его классификации для регулирования потока пакета данных к подключенным сетевым интерфейсам.

# **9.1 Управление классами сервиса**

Классы обслуживания (CoS) позволяют ускорить передачу некоторых кадров и трафика порта по сравнению с другими кадрами и трафиком. CoS кадра можно установить на "нормальный", "средний", "высокий" или "критический". По умолчанию, за исключением управляющих кадров, RUGGEDCOM ROS принудительно устанавливает "нормальный" CoS для всего входящего трафика, получаемого без тега приоритета.

# **ЗАМЕТКА**

Используйте самый высокий поддерживаемый CoS с осторожностью, поскольку он всегда используется коммутатором для обслуживания трафика управления сетью, например, сообщений BPDU протокола RSTP.

Если такой CoS используется для обычного сетевого трафика, то при резком возрастании трафика это может привести к потере некоторых кадров управления сетью, что, в свою очередь, может иметь результатом потерю связности в масштабах сети.

Процесс управления трафиком на основании CoS происходит в два этапа:

9.1 Управление классами сервиса

## 1. Этап определения класса сервиса

На этапе определения класса сервиса приоритет CoS принятого кадра определяется на основании следующих данных:

- специальный CoS, основанный на MAC-адресе источника и получателя (как указано в таблице статических МАС-адресов)
- поле приоритета в тегах IEEE 802.1Q  $\bullet$
- компонент Differentiated Services Code Point (DSCP) поля типа  $\bullet$ обслуживания (TOS) в IP-заголовке, если это IP-кадр
- CoS по умолчанию для данного порта  $\bullet$

CoS каждого кадра будет определен при обнаружении первого же анализируемого параметра в этом кадре.

#### Примечание

Для получения информации о том, как конфигурировать параметр Inspect ТОS, см. "Конфигурирование классов сервиса для конкретных Ethernetпортов (Страница 259)".

Полученные кадры проверяются на наличие МАС-адреса его пункта назначения или источника в таблице статических МАС-адресов. При положительном результате используется CoS, сконфигурированный для данного статического МАС-адреса. Если МАС-адрес пункта назначения или источника отсутствует в таблице статических МАС-адресов, то кадр далее анализируется на предмет тегов 802.1Q и CoS определяется по битам поля приоритета. Если тег отсутствует, кадр проверяется, чтобы определить, является ли он IP-кадром. Если кадр является IP-кадром, и параметр Inspect TOS включен в RUGGEDCOM ROS, класс сервиса определяется по полю DSCP. Если кадр не является IP-кадром, или параметр Inspect TOS отключен, используется CoS по умолчанию для данного порта.

После определения класса сервиса кадр пересылается на выходной порт для передачи.

## 2. Этап пересылки

После определения CoS кадра он пересылается на выходной порт, где попадает в одну из очередей с разным приоритетом, в соответствии с назначенным для кадра значением CoS.

Весовые коэффициенты CoS служат для определения требуемого вида обработки, которая связана с различными очередями разного приоритета. Отношение числа передаваемых кадров с более высоким CoS к числу передаваемых кадров с меньшим CoS может конфигурироваться. Если требуется, то пользователь может задать передачу кадров с меньшим CoS только после обслуживания всех кадров с более высоким CoS.

9.1.1 Глобальное конфигурирование классов сервиса

#### Глобальное конфигурирование классов сервиса  $9.1.1$

Чтобы сконфигурировать глобальные настройки для классов сервиса (CoS), сделайте следующее:

- $1<sup>1</sup>$ Перейдите в Classes of Service » Configure Global CoS Parameters. Появится форма Global CoS Parameters.
- $2<sub>1</sub>$ Необходимо сконфигурировать следующие параметры:

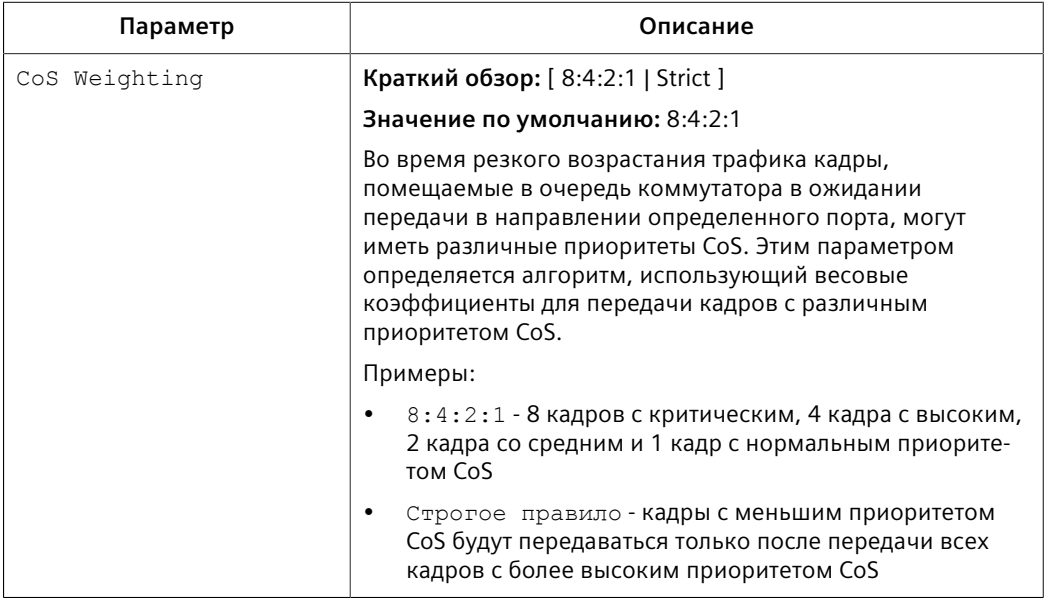

- 3. Нажмите Apply.
- 4. Если необходимо, конфигурируйте привязку CoS на основании приоритета IEEE 802.1р или поля дифференцированных служб (DS), настроенного в IP-заголовке для каждого пакета. Для получения дополнительной информации см. "Конфигурирование определения класса сервиса по битам приоритета (Страница 260)" или "Конфигурирование определения класса сервиса по битам приоритета DSCP (Страница 261)".

#### <span id="page-279-0"></span> $9.1.2$ Конфигурирование классов сервиса для конкретных Ethernet-портов

Чтобы сконфигурировать классы сервисов (CoS) для одного или нескольких Ethernet-портов, сделайте следующее:

- $\mathbf{1}$ Перейдите в Classes of Service » Configure Port CoS Parameters. Появится таблица Port CoS Parameters.
- $2<sub>1</sub>$ Выберите Ethernet-порт. Появится форма Port CoS Parameters.

## 9.1.3 Конфигурирование определения класса сервиса по битам приоритета

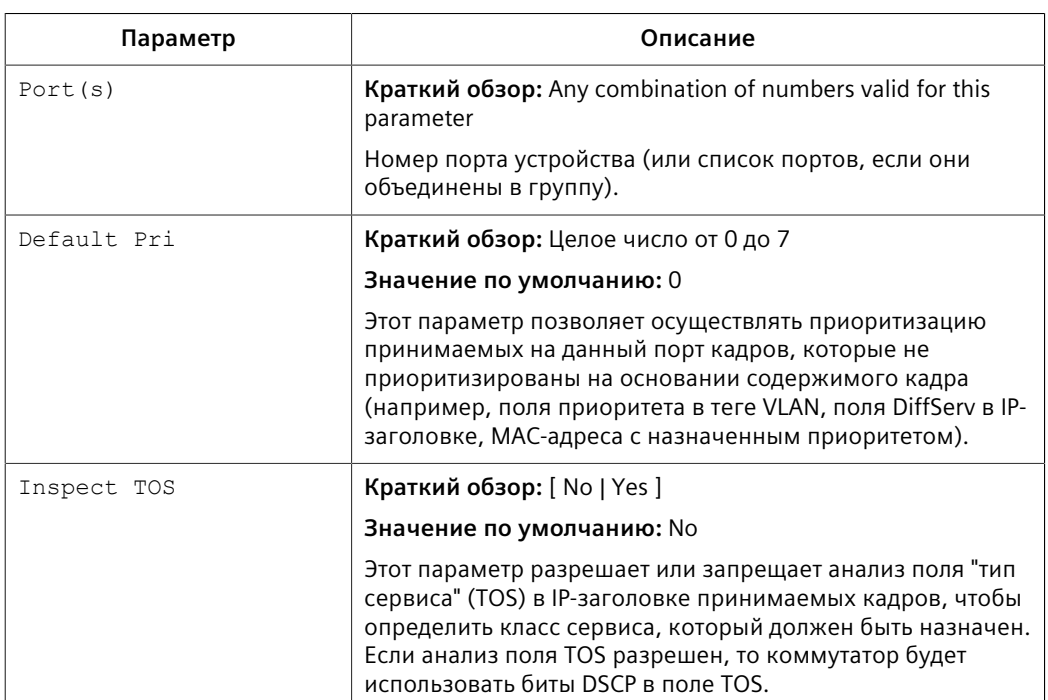

 $\overline{3}$ . Необходимо сконфигурировать следующие параметры:

4. Нажмите Apply.

#### <span id="page-280-0"></span> $9.1.3$ Конфигурирование определения класса сервиса по битам приоритета

Кадрам, полученным без тегов, может автоматически присваиваться класс сервиса (CoS) на основании их уровня приоритета.

Чтобы привязать уровень приоритета к CoS, сделайте следующее:

- Перейдите в Classes of Service » Configure Priority to CoS Mapping.  $1<sup>1</sup>$ Появится таблица Priority to CoS Mapping.
- Выберите уровень приоритета. Появится форма Priority to CoS Mapping.  $2.$
- $3.$ Необходимо сконфигурировать следующие параметры:

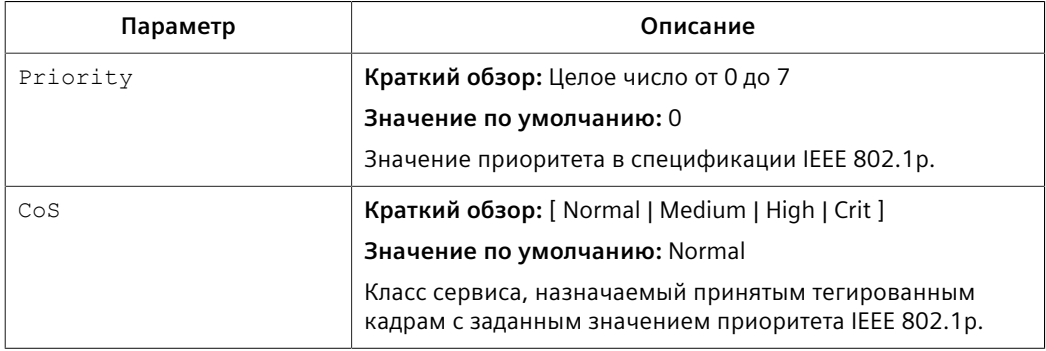

4. Нажмите Apply.

9.1.4 Конфигурирование определения класса сервиса по битам приоритета DSCP

#### <span id="page-281-0"></span>9.1.4 Конфигурирование определения класса сервиса по битам приоритета **DSCP**

Привязка CoS к полю дифференцированных сервисов (DS), установленному в IP-заголовке для каждого пакета, осуществляется путем определения кодовых точек дифференцированных сервисов (DSCP) в конфигурации CoS.

Чтобы привязать DSCP к классу сервиса, сделайте следующее:

- Перейдите в Classes of Service » Configure DSCP to CoS Mapping. Появится  $1<sub>1</sub>$ таблица DSCP to CoS Mapping.
- $2.$ Выберите уровень DSCP. Появится форма DSCP to CoS Mapping.
- $\overline{3}$ Необходимо сконфигурировать следующие параметры:

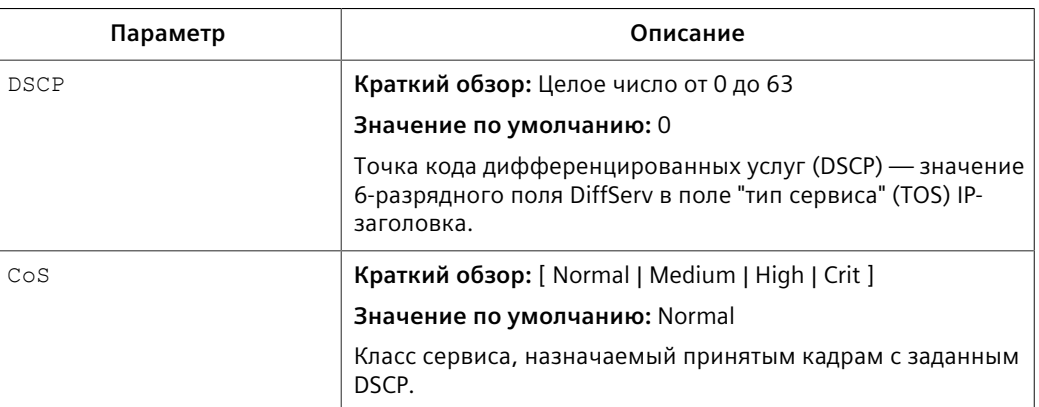

#### 4. Нажмите Apply.

 $5.$ При необходимости сконфигурируйте параметры CoS на выбранных коммутируемых Ethernet-портах. Для получения дополнительной информации см. "Конфигурирование классов сервиса для конкретных Ethernet-портов (Страница 259)".

*9.1.4 Конфигурирование определения класса сервиса по битам приоритета DSCP*

# **Службы времени 10**

В данном разделе рассматриваются функции измерения и синхронизации времени в RUGGEDCOM ROS.

# **10.1 Конфигурирование даты и времени**

Чтобы установить время, дату и другие параметры, связанные с измерением времени, сделайте следующее:

- 1. Перейдите в *Administration » System Time Manager » Configure Time and Date*. Появится форма **Time and Date**.
- 2. Необходимо сконфигурировать следующие параметры:

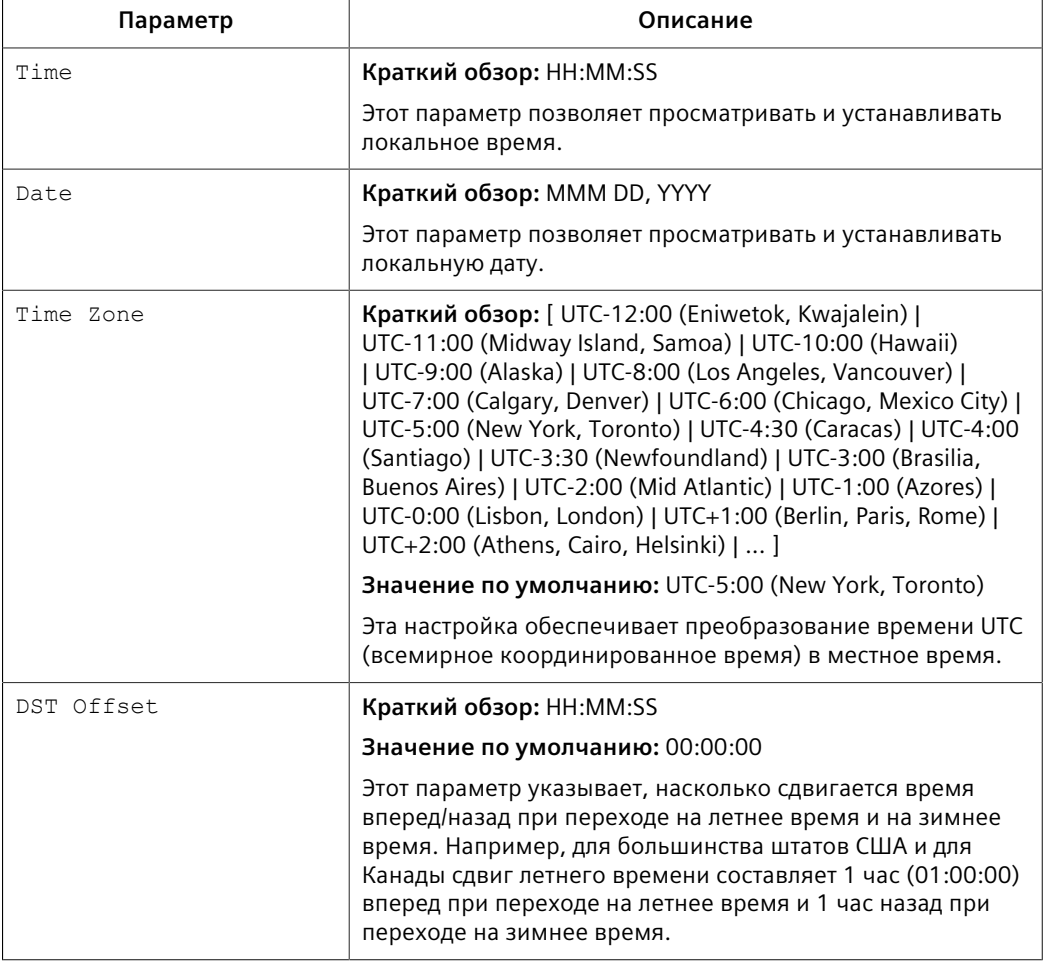

*10.2 Управление протоколом точного времени (PTP)*

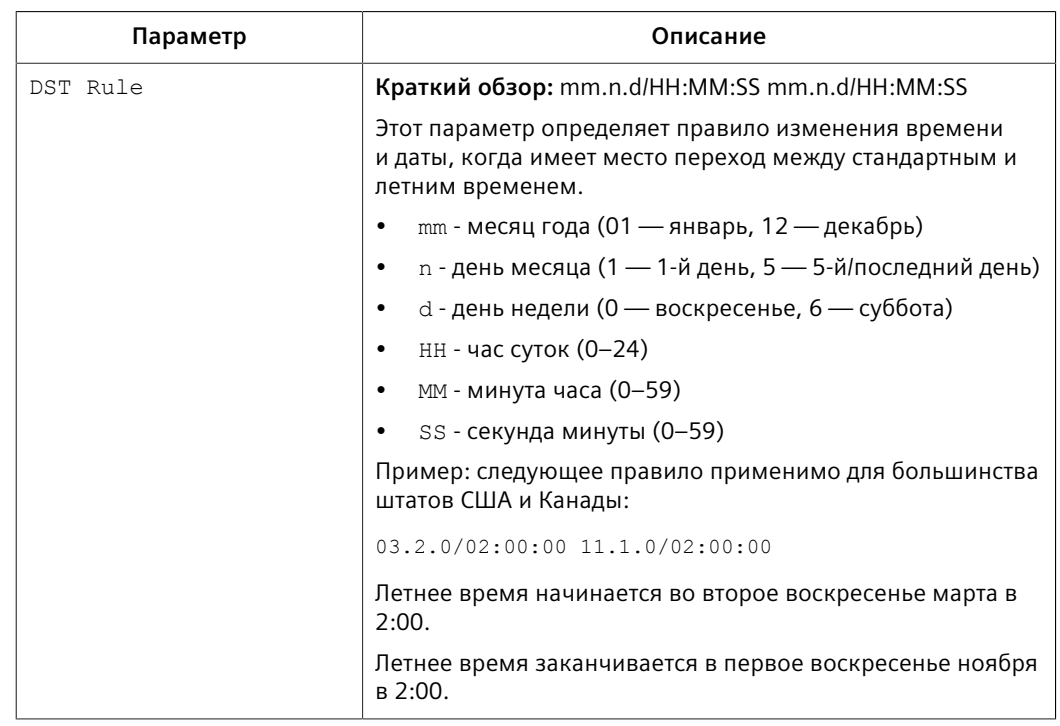

# **10.2 Управление протоколом точного времени (PTP)**

Протокол точного времени (PTP) является стандартным методом синхронизации сетевых часов через Ethernet. RUGGEDCOM ROS поддерживает PTP v2, который определяется рабочей группой IEEE 1588 в стандарте IEEE 1588-2008.

PTP представляет собой распределенный протокол, который позволяет синхронизироваться друг с другом множеству часов в сети. Эти часы организованы в иерархию синхронизации ведущее-ведомое устройство, с *главными ведущими* часами на вершине иерархии, которые определяют эталонное время для всей системы. Синхронизация обеспечивается за счет обмена синхронизирующими PTP-сообщениями. *Ведомые* часы используют информацию о времени в PTP-сообщениях для коррекции своего внутреннего времени по времени *ведущего* устройства в своей части иерархии.

Протокол PTP поддерживается в пределах логической области под названием *домен*. Время, установленное через этот протокол в пределах одного домена, не зависит от времени в других доменах.

Система с протоколом PTP версии 2 может состоять из комбинации устройств, изменяющих проходящие PTP-сообщения и не изменяющих проходящего трафика PTP. В стандарте IEEE 1588-2008 определено пять основных типов PTPустройств.

- Обычные часы
- Граничные часы
- Прозрачные часы с измерением сквозной задержки из конца в конец
- Прозрачные часы с измерением задержки между соседними узлами
- Администрирующие узлы
- *Прозрачные часы с измерением задержки между узлами* транслируют все сообщения в точности так, как это делает обычный мост, маршрутизатор или репитер. Различие состоит в том, что прозрачные часы с измерением задержки между узлами также вычисляют продолжительность пребывания в коммутаторе (время отправки сообщения — время прибытия сообщения) и задержку канала связи (задержка распространения пакета между портами узлов сети) и добавляют эту информацию в PTP-сообщения о событиях (сообщения, которые несут в себе отметку времени). Ethernetпорты на прозрачных часах с измерением задержки между узлами используют механизм измерения задержки между узлами для вычисления задержки распространения пакета между портами узлов сети.
- *Прозрачные часы измерением сквозной задержки* поддерживают использование механизма измерения сквозной задержки при передаче сигнала между ведомыми часами и ведущими часами. Они транслируют все сообщения в точности так, как это делает обычный мост, маршрутизатор или репитер. Различие состоит в том, что прозрачные часы с измерением сквозной задержки также вычисляют продолжительность пребывания в коммутаторе (время отправки сообщения — время прибытия сообщения) и добавляют эту информацию в PTP-сообщения о событиях (сообщения, которые несут в себе отметку времени).

Для получения дополнительной информации о возможностях PTP см. "Справочное руководство по возможностям синхронизации времени в устройствах RUGGEDCOM", на странице [https://support.industry.siemens.com/cs/](https://support.industry.siemens.com/cs/us/en/view/109780448) [us/en/view/109780448.](https://support.industry.siemens.com/cs/us/en/view/109780448)

## **10.2.1 Глобальное конфигурирование протокола PTP**

Чтобы сконфигурировать глобальные настройки для PTP, сделайте следующее:

1. Перейдите в *Administration » System Time Manager » Precision Time Protocol » Configure Global Parameters*. Появится форма **Global Parameters**.

## $\Lambda$  заметка

Перед выполнением операций SNMP get или SNMP set для баз MIB IEEE C37.238-2011 и RUGGEDCOM-PTP1588-MIB.mib необходимо убедиться, что параметр "PTP Enable" установлен в *Да*. Для получения дополнительной информации о поддерживаемых базах MIB см. ["Поддержка базы](#page-302-0) [интерфейса управления \(MIB\) SNMP \(Страница 282\)".](#page-302-0)

*10.2.1 Глобальное конфигурирование протокола PTP*

# 2. Необходимо сконфигурировать следующие параметры:

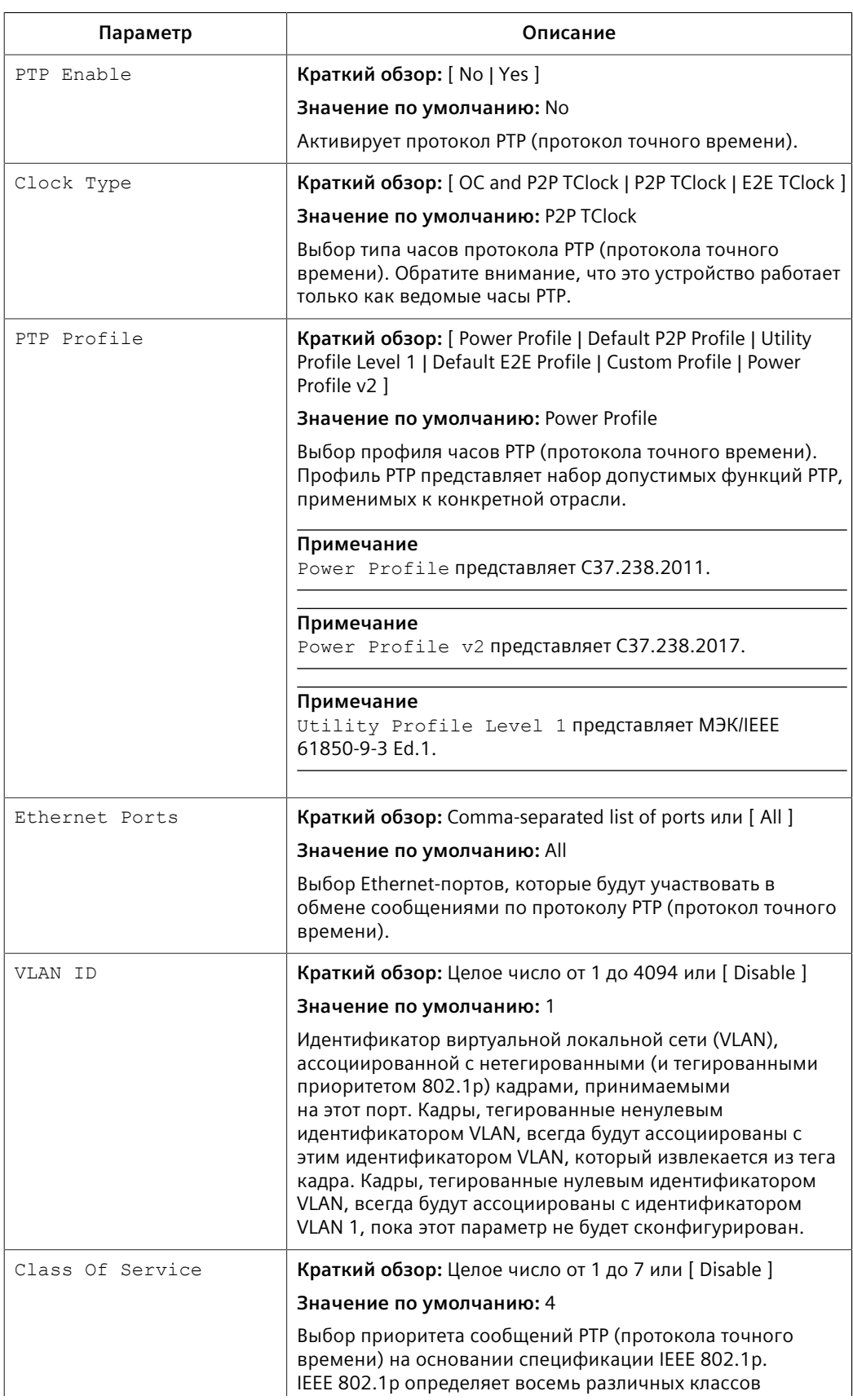

# *10.2.1 Глобальное конфигурирование протокола PTP*

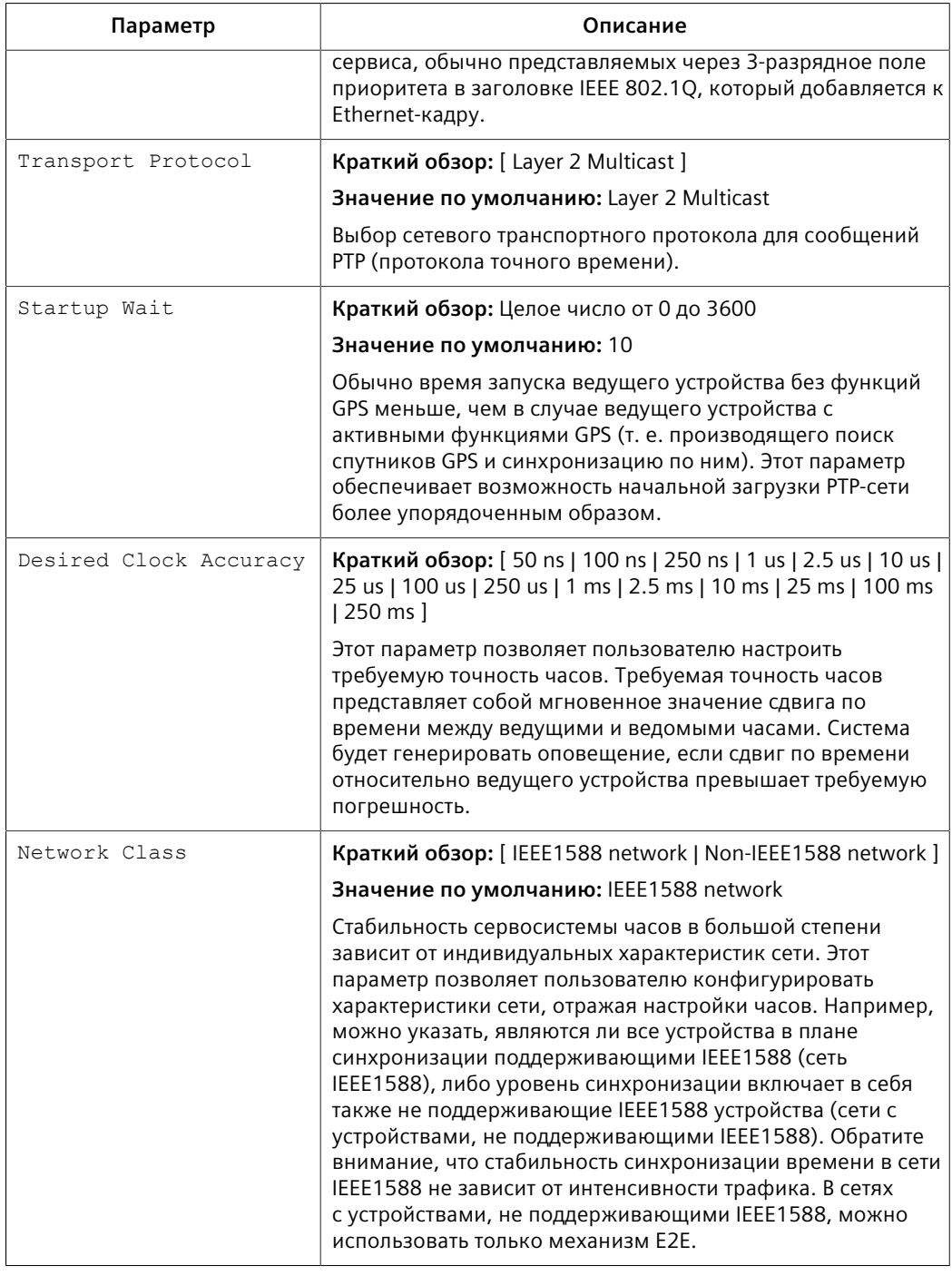

# 3. Нажмите **Apply**.

4. Перезапустите устройство. Для получения дополнительной информации см. ["Перезапуск устройства \(Страница 105\)".](#page-125-0)
*10.2.2 Конфигурирование прозрачных часов*

# **10.2.2 Конфигурирование прозрачных часов**

Чтобы сконфигурировать настройки прозрачных часов PTP, сделайте следующее:

- 1. Перейдите в *Administration » System Time Manager » Precision Time Protocol » Configure Clock Parameters*. Появится форма **Clock Parameters**.
- 2. Необходимо сконфигурировать следующие параметры:

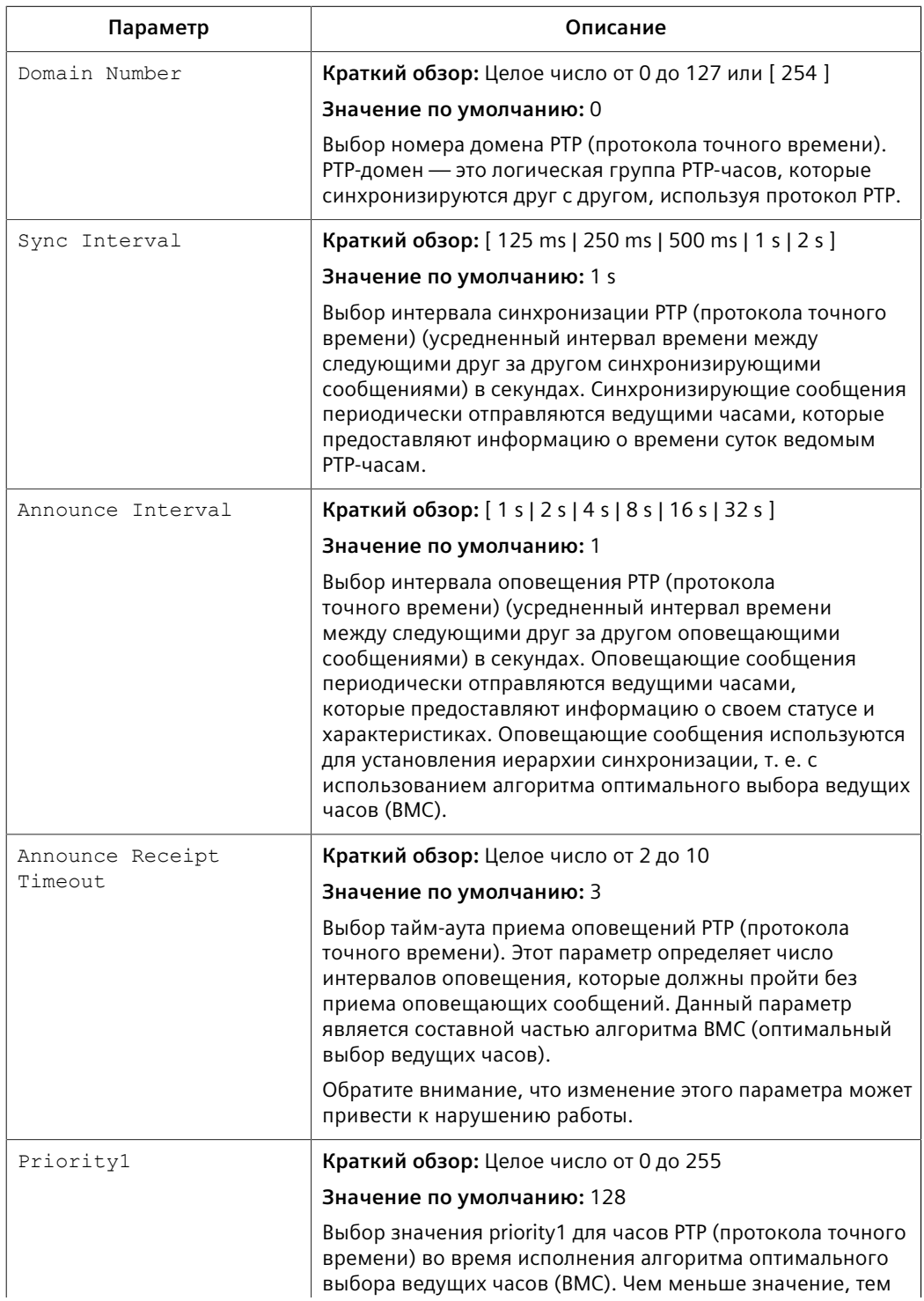

# *10.2.2 Конфигурирование прозрачных часов*

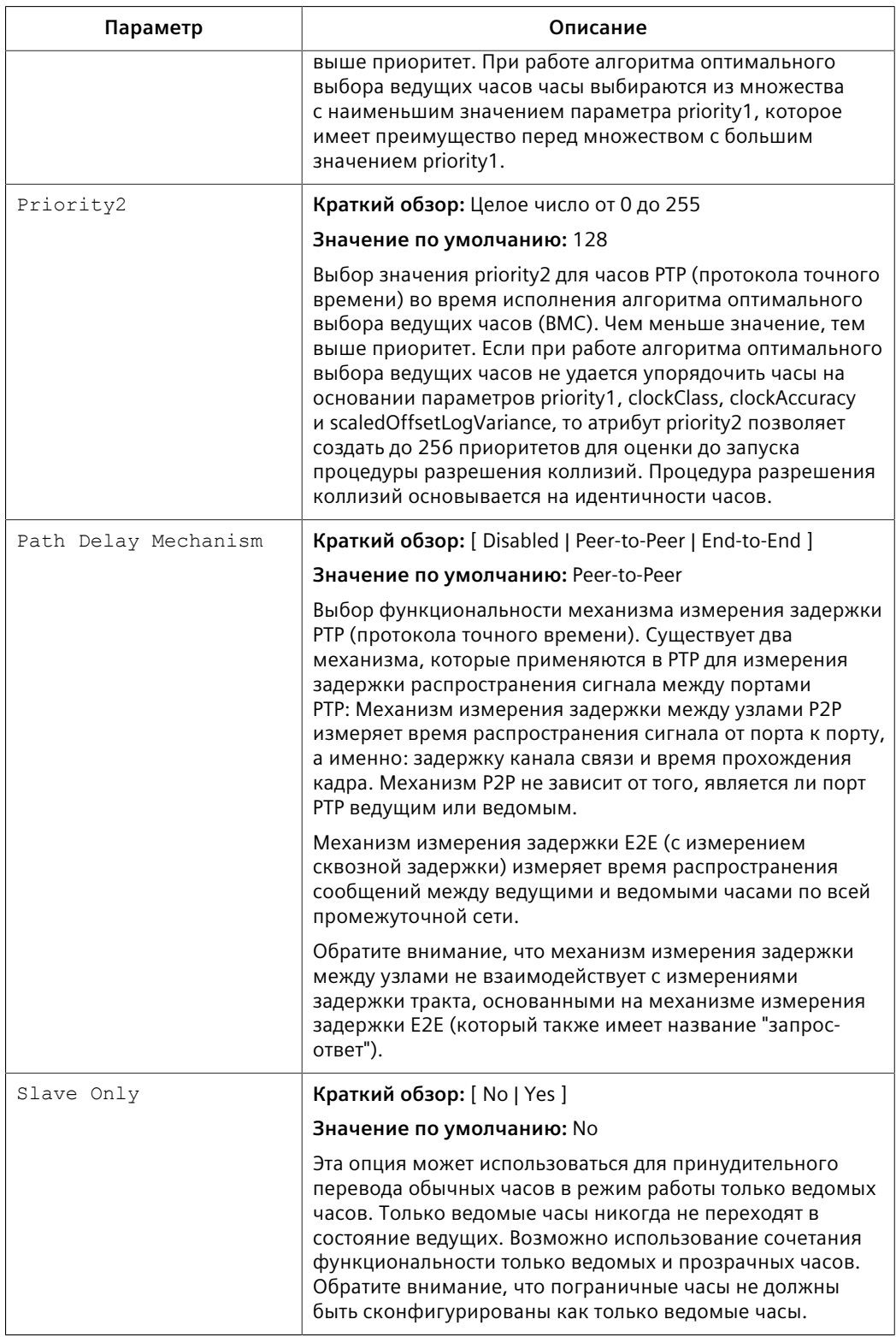

#### 3. Нажмите **Apply**.

4. Перезапустите устройство. Для получения дополнительной информации см. ["Перезапуск устройства \(Страница 105\)".](#page-125-0)

*10.2.3 Конфигурирование интервала запросов задержки протокола PTP*

### **10.2.3 Конфигурирование интервала запросов задержки протокола PTP**

Чтобы сконфигурировать интервал запросов задержки PTP, сделайте следующее:

- 1. Перейдите в *Administration » System Time Manager » Precision Time Protocol » Configure Path Delay*. Появится форма **Path Delay**.
- 2. Необходимо сконфигурировать следующие параметры:

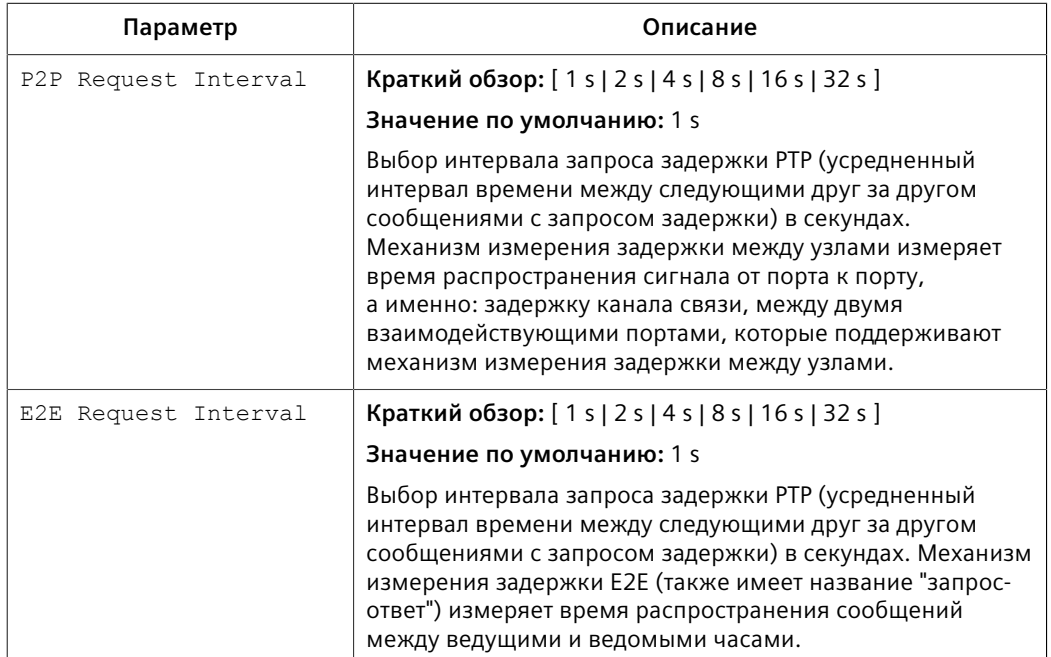

- 3. Нажмите **Apply**.
- 4. Перезапустите устройство. Для получения дополнительной информации см. ["Перезапуск устройства \(Страница 105\)"](#page-125-0).

## <span id="page-290-0"></span>**10.2.4 Конфигурирование VLAN для трафика PTP**

Чтобы сконфигурировать VLAN специально для трафика PTP, сделайте следующее:

- 1. Назначьте идентификатор VLAN для всего трафика PTP. Для получения дополнительной информации см. ["Глобальное конфигурирование](#page-285-0) [протокола PTP \(Страница 265\)"](#page-285-0).
- 2. Добавьте статическую VLAN с тем же идентификатором. Для получения дополнительной информации о конфигурировании статической VLAN см. ["Добавление статической сети VLAN \(Страница 174\)".](#page-194-0)
- 3. Для каждого Ethernet-порта, который будет передавать трафик PTP, сконфигурируйте PVID в соответствии с идентификатором VLAN, сконфигурированным [вШаг 1](#page-290-0). Для получения дополнительной информации см. ["Конфигурирование сетей VLAN для конкретных Ethernet](#page-191-0)[портов \(Страница 171\)".](#page-191-0)

4. Сконфигурируйте формат PVID для каждого затрагиваемого Ethernetпорта, чтобы контролировать, передается ли трафик PTP как помеченные или непомеченные кадры. Или, при необходимости, сконфигурируйте порт как транк VLAN. Для получения дополнительной информации см. ["Конфигурирование сетей VLAN для конкретных Ethernet-портов \(Страница](#page-191-0)  $171$ <sup>"</sup>.

#### **10.2.5 Вывод диагностики часов PTP**

Чтобы просмотреть статистику для часов протокола точного времени (PTP), перейдите в *Administration » System Time Manager » Precision Time Protocol » View PTP Statistics » View PTP Clock Stats*. Появится форма **PTP Clock Stats**.

В этой форме отображается следующая информация:

#### **Примечание**

Доступность параметров зависит от статуса устройства.

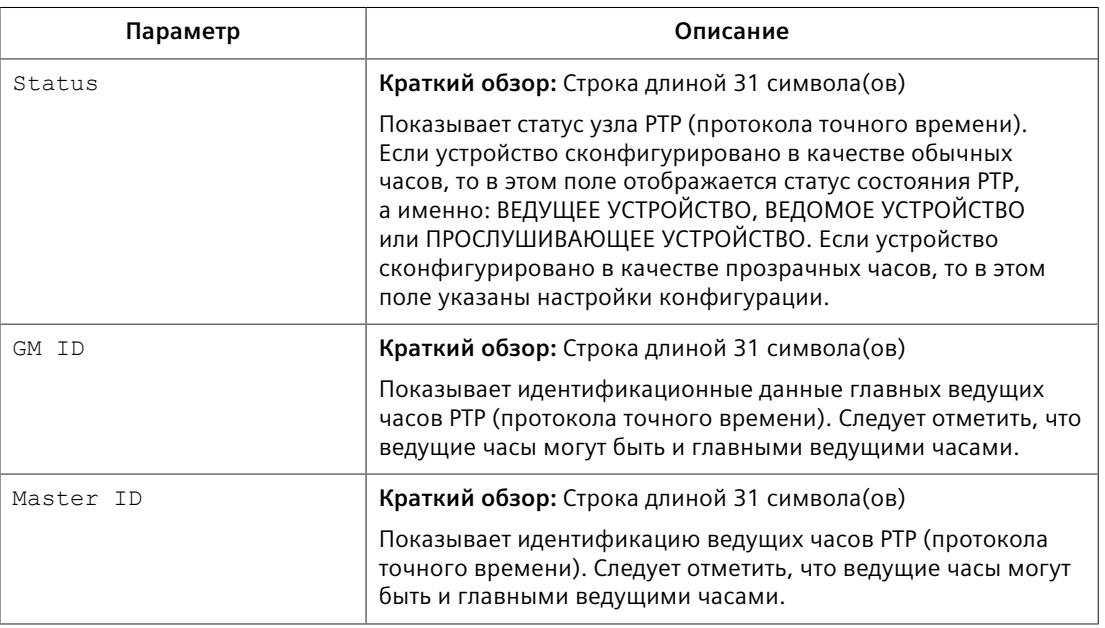

#### **10.2.6 Вывод диагностики задержки между узлами**

Чтобы просмотреть статистику задержки между узлами протокола точного времени (PTP), сделайте следующее:

- 1. Перейдите в *Administration » System Time Manager » Precision Time Protocol » View PTP Statistics » View Peer Delay Stats*. Появится таблица **PTP Delay Stats**.
- 2. Выберите Ethernet-порт. Появится форма **PTP Delay Stats**.

В этой таблице отображается следующая информация:

#### *10.3 Конфигурирование источника времени*

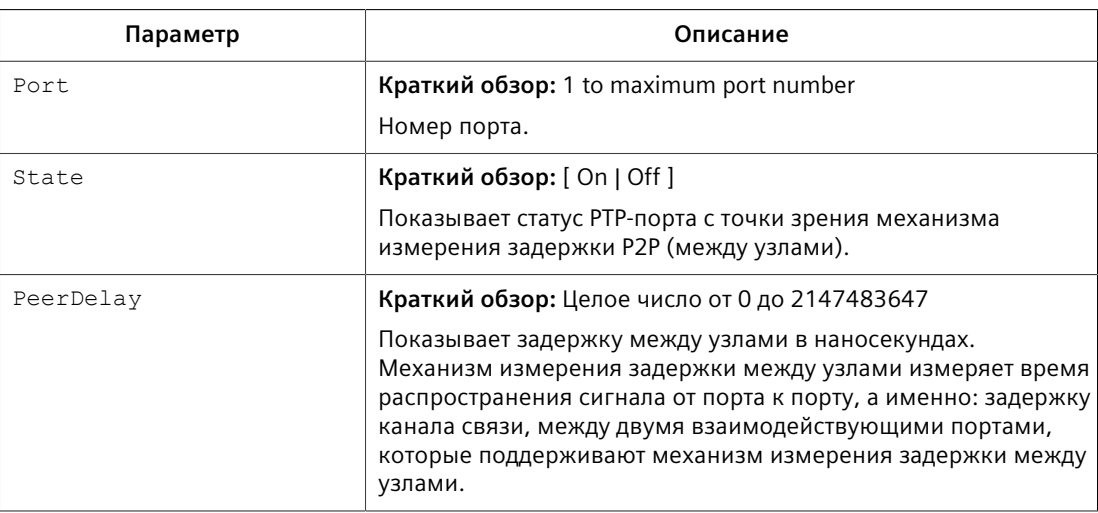

# **10.3 Конфигурирование источника времени**

Чтобы сконфигурировать ссылочный источник времени, который будет использоваться устройством для локальных часов и для всех выходных данных синхронизации времени, сделайте следующее:

- 1. Перейдите в *Administration » System Time Manager » Configure Time Source*. Появится форма **Time Source**.
- 2. Необходимо сконфигурировать следующие параметры:

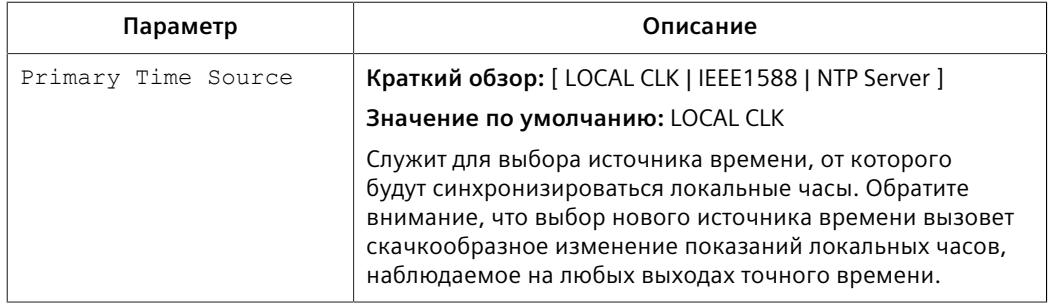

3. Нажмите **Apply**.

# **10.4 Управление NTP**

RUGGEDCOM ROS может быть настроена таким образом, чтобы производилось периодическое обращение к заданному NTP-серверу для коррекции накопившегося отклонения показаний внутренних часов. RUGGEDCOM ROS также будет передавать время через простой протокол сетевого времени (SNTP) на хосты, которые запросят его.

Для устройства можно настроить два сервера NTP (первичный и резервный). При каждой попытке обновить системное время сначала производится обращение к первичному серверу. Если первичный сервер не отвечает,

*10.4.1 Включение/отключение службы NTP*

то производится обращение к резервному серверу. Если первичный или резервный сервер не отвечает, то инициируется оповещение.

### **10.4.1 Включение/отключение службы NTP**

Чтобы включить или отключить службу NTP, сделайте следующее:

#### **Примечание**

Если устройство работает в качестве сервера NTP, служба NTP должна быть включена.

- 1. Перейдите в *Administration » System Time Manager » Configure NTP » Configure NTP Service*. Появится форма **SNTP Parameters**.
- 2. Выберите **Enabled** для включения SNTP или **Disabled** для отключения.
- 3. Нажмите **Apply**.

#### **10.4.2 Конфигурирование серверов NTP**

Чтобы сконфигурировать первичный или резервный сервер NTP, сделайте следующее:

- 1. Перейдите в *Administration » System Time Manager » Configure NTP » Configure NTP Servers*. Появится таблица **NTP Servers**.
- 2. Выберите **Primary** или **Backup**. Появится форма **NTP Servers**.
- 3. Необходимо сконфигурировать следующие параметры:

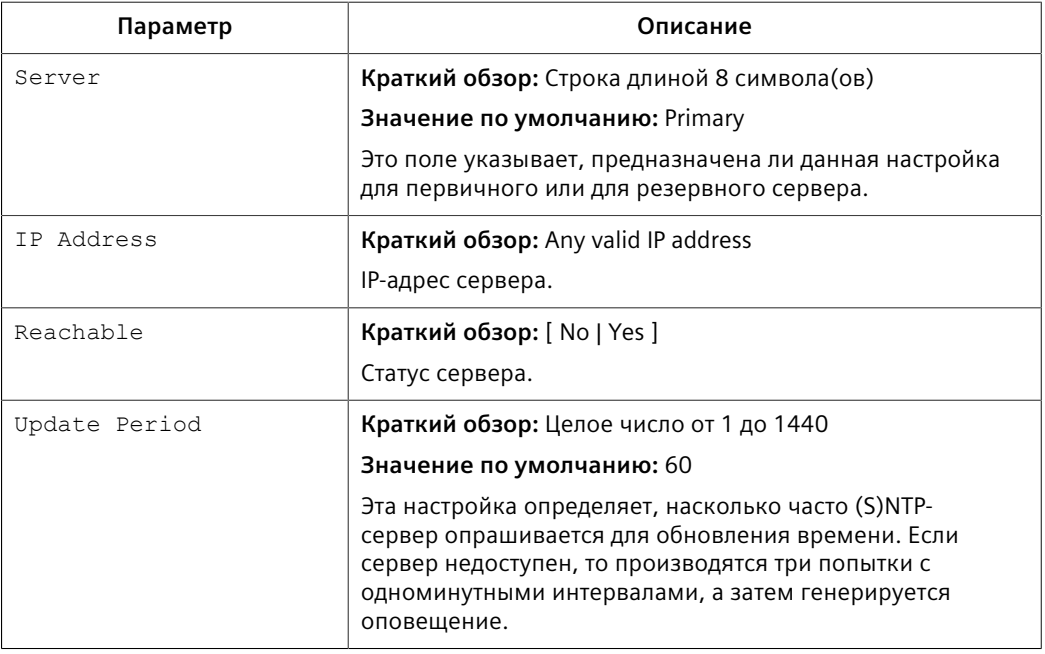

4. Нажмите **Apply**.

*10.4.2 Конфигурирование серверов NTP*

# **11**

# **Исследование сетевого окружения и управление сетью**

Для автоматического исследования топологии сети и сетевого окружения, а также для управления сетевыми устройствами и их мониторинга RUGGEDCOM ROS поддерживает следующие протоколы:

#### • **Протокол обнаружения RUGGEDCOM (RCDP)**

Протокол RCPD используется для обнаружения устройств под управлением RUGGEDCOM ROS в коммутируемой сети уровня 2.

#### • **Протокол обнаружения канального уровня (LLDP)**

Протокол LLDP используется для рассылки характеристик и настроек устройства на соседствующие в сети устройства, а также для получения рассылаемых соседними устройствами характеристик и настроек.

#### • **Простой протокол сетевого управления (SNMP)**

Протокол SNMP используется для отправки выбранным пользователям или группам уведомлений об определенных событиях, произошедших во время работы, например, об изменениях в сетевой топологии, состоянии канала связи, корень связующего дерева и т. д.

# **11.1 Включение/отключение RCDP**

RUGGEDCOM ROS поддерживает протокол обнаружения RUGGEDCOM (RCDP). RCDP обеспечивает ввод в эксплуатацию устройств на базе RUGGEDCOM ROS, которые не были индивидуально настроены с момента отгрузки с завода. Все устройства RUGGEDCOM ROS, в фабричных настройках, имеют один и тот же IP-адрес (уровня 3) по умолчанию. Подключение более чем одного такого устройства к сети с коммутацией уровня 2 означает, что для их настройки и управления невозможно будет использовать стандартные средства конфигурирования на базе IP. Поведение таких IP механизмов как веб-интерфейс, SSH, telnet или SNMP непредсказуемо.

Поскольку RCDP функционирует на уровне 2, его можно применять для надежной и однозначной адресации множества устройств, даже на всех этих устройствах настроен один и тот же IP-адрес.

RUGGEDCOM EXPLORER компании Siemens представляет собой простое, самостоятельное приложение Windows, поддерживающее протокол RCDP. Оно способно выполнять через RCDP обнаружение, идентификацию и базовую настройку устройств под управлением RUGGEDCOM ROS. Протокол RCDP поддерживает следующие функции:

*11.1 Включение/отключение RCDP*

- обнаружение устройств под управлением RUGGEDCOM ROS в коммутируемой сети уровня 2;
- получение данных по конфигурации первичной сети, версии RUGGEDCOM ROS, артикулу и серийному номеру;
- управление светодиодными индикаторами устройства для облегчения его физической идентификации;
- настройка основных идентификационных, сетевых и аутентификационных параметров.

Из соображений безопасности приложение RUGGEDCOM EXPLORER попытается отключить протокол RCDP или переведет все устройства в режим *Только прием* при закрытии этого приложения.

Кроме того, RUGGEDCOM EXPLORER настроит все устройства на режим *Только прием* при выполнении следующих условий:

- 60 минут с момента получения последнего кадра RCDP;
- IP-адрес, подсеть, шлюз или один из паролей устройства изменены через SSH, RSH, Telnet, последовательную консоль или SNMP.

# $\Lambda$ заметка

Для повышения безопасности Siemens рекомендует отключить RCDP, если его использование не предполагается.

#### **Примечание**

Протокол RCDP несовместим с сетевыми конфигурациями на основе виртуальных локальных сетей (VLAN). Для корректной работы приложения RUGGEDCOM EXPLORER не должны быть сконфигурированы никакие сети VLAN (тегированные или нетегированные) Все элементы конфигурации VLAN должны иметь настройки по умолчанию.

#### **Примечание**

RUGGEDCOM ROS только отвечает на RCDP-запросы. Она ни при каких обстоятельствах не инициирует обмен данными при помощи протокола RCDP.

Чтобы включить или отключить протокол RCDP, сделайте следующее:

1. Перейдите в *Network Discovery » RuggedCom Discovery Protocol » Configure RCDP Parameters*. Появится форма **RCDP Parameters**.

2. В **RCDP Discovery** выберите одну из следующих опций:

# **ЗАМЕТКА**

Опция Enabled доступна только для устройств с загруженными заводскими настройками по умолчанию. Эта опция не будет выбрана после того, как устройство будет сконфигурировано.

- Disabled отключает доступ для чтения и записи
- Get Only включает только доступ для чтения
- Enabled включает доступ для чтения и записи
- 3. Нажмите **Apply**.

# **11.2 Управление LLDP**

Протокол обнаружения канального уровня (LLDP), определенный IEEE 802.11AB, позволяет сетевому устройству производить рассылку собственных базовых сетевых возможностей и конфигурации.

Протокол LLDP позволяет сетевому устройству получать информацию о соседних устройствах через подключенные сетевые каналы связи, используя стандартный механизм. Устройства, поддерживающие протокол LLDP, способны сообщать информацию о себе, включая их возможности, конфигурацию, межсоединения, а также идентификационную информацию.

Функционирование агента LLDP обычно реализовано в виде двух модулей: модуля передачи LLDP и модуля приема LLDP. Модуль передачи LLDP, находящийся в активном состоянии, передает информацию о локальном устройстве через регулярные интервалы времени в формате стандарта IEEE 802.1AB. Если модуль передачи неактивен, то он передает LLDPDU (сообщение LLDP) с параметром времени жизни (TTL), в котором информационное поле атрибута "тип, длина, значение" (TLV) содержит "0". Это позволяет удаленным устройствам исключать из своих баз данных информацию, связанную с данным локальным устройством. Модуль приема LLDP, находящийся в активном состоянии, принимает информацию об удаленных устройствах и обновляет свою базу данных LLDP по удаленным системам. Когда принимается новая или обновленная информация, модуль приема запускает таймер на период времени актуальности этой информации, указанный в атрибуте TTL TLV принятого LLDPDU. Информация об удаленной системе исключается из базы данных, когда от этой системе принят LLDPDU с атрибутом TTL TLV, содержащим значение "0" в своем поле информации.

#### **Примечание**

Протокол LLDP реализован таким образом, чтобы регистрировать только одно устройство на один порт Ethernet. Таким образом, при наличии нескольких устройств, посылающих информацию LLDP на порт коммутатора, на котором активен протокол LLDP, информация о соседнем устройстве для этого порта будет постоянно изменяться.

*11.2.1 Глобальное конфигурирование LLDP*

# **11.2.1 Глобальное конфигурирование LLDP**

Чтобы сконфигурировать глобальные настройки для LLDP, сделайте следующее:

- 1. Перейдите в *Network Discovery » Link Layer Discovery Protocol » Configure Global LLDP Parameters*. Появится форма **Global LLDP Parameters**.
- 2. Необходимо сконфигурировать следующие параметры:

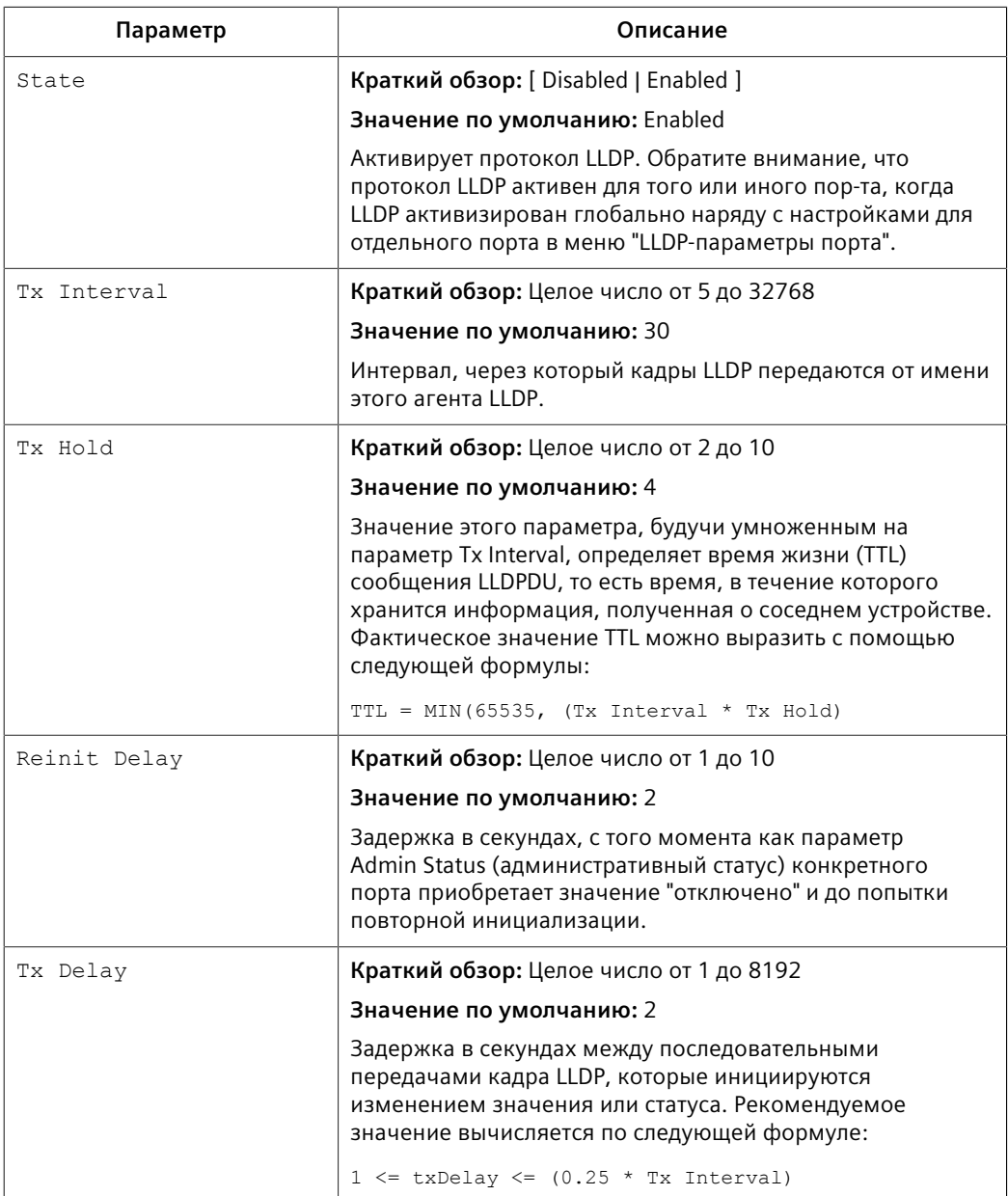

3. Нажмите **Apply**.

# **11.2.2 Конфигурирование LLDP для Ethernet-порта**

Чтобы сконфигурировать LLDP для конкретного Ethernet-порта, сделайте следующее:

- 1. Перейдите в *Network Discovery » Link Layer Discovery Protocol » Configure Port LLDP Parameters*. Появится таблица **Port LLDP Parameters**.
- 2. Выберите порт. Появится форма **Port LLDP Parameters**.
- 3. Необходимо сконфигурировать следующие параметры:

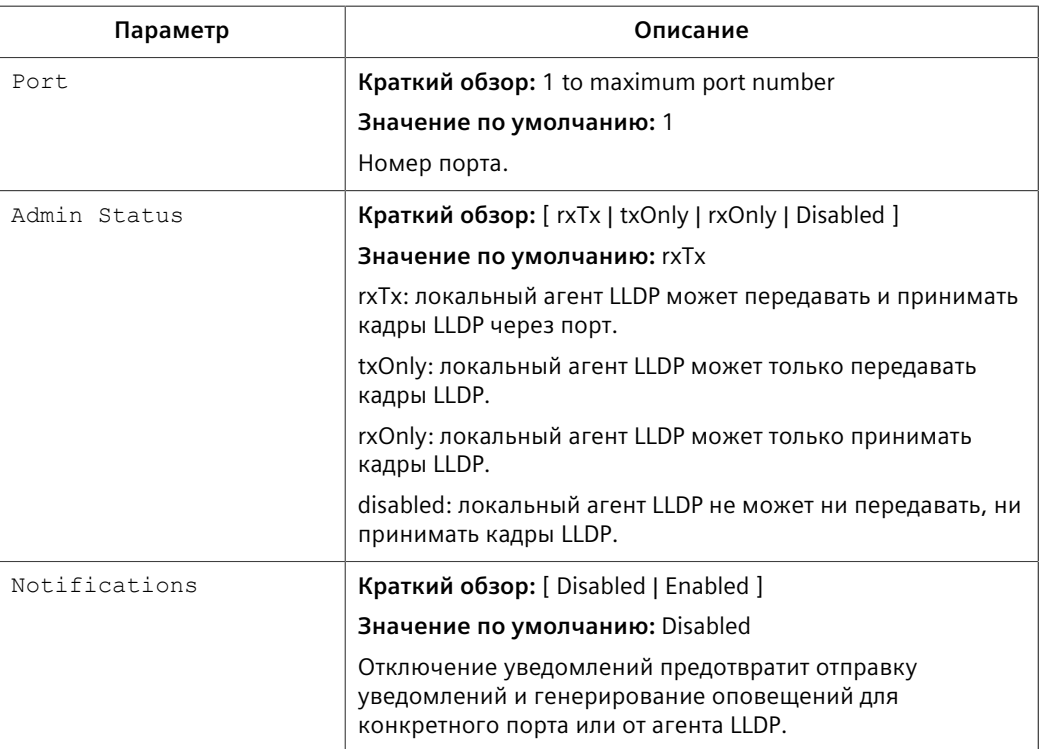

4. Нажмите **Apply**.

#### **11.2.3 Вывод глобальной диагностики и рассылаемой системной информации**

Чтобы просмотреть глобальную статистику для LLDP и системную информацию, которая рассылается соседним сетевым устройствам, перейдите в *Network Discovery » Link Layer Discovery Protocol » View LLDP Global Remote Statistics*. Появится форма **LLDP Global Remote Statistics**.

В этой форме отображается следующая информация:

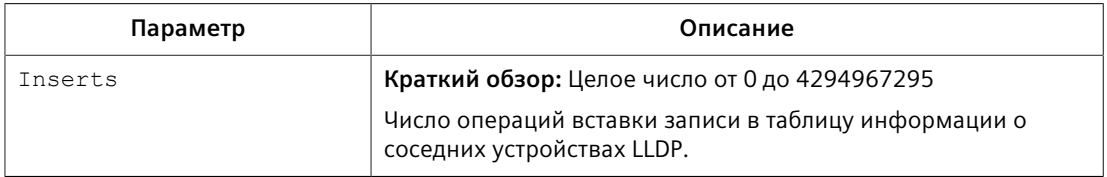

#### *11.2.4 Вывод диагностики для соседних устройств LLDP*

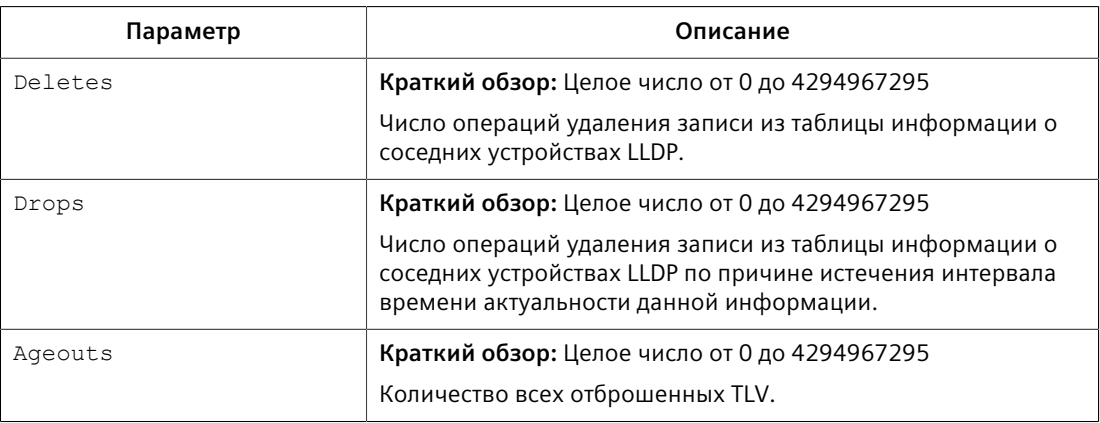

## **11.2.4 Вывод диагностики для соседних устройств LLDP**

Чтобы просмотреть статистику для соседних устройствах LLDP, перейдите в *Network Discovery » Link Layer Discovery Protocol » View LLDP Neighbor Information*. Появится таблица **LLDP Neighbor Information**.

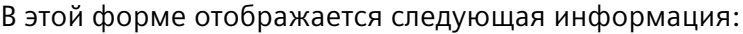

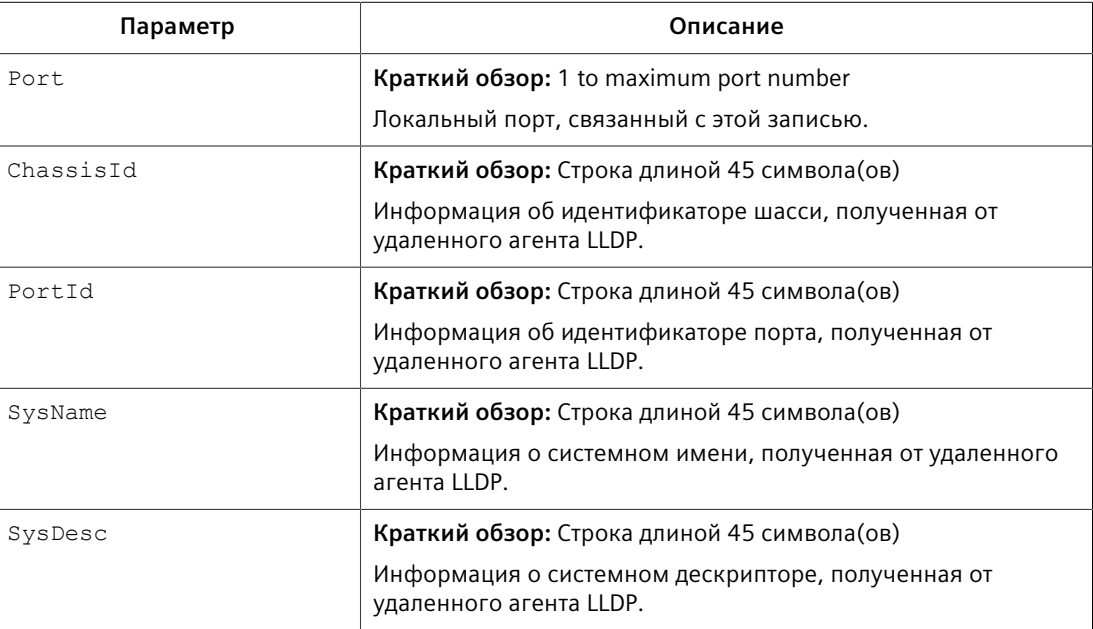

### **11.2.5 Вывод диагностики для портов LLDP**

Чтобы просмотреть статистику для портов LLDP, перейдите в *Network Discovery » Link Layer Discovery Protocol » View LLDP Statistics*. Появится таблица **LLDP Statistics**.

В этой таблице отображается следующая информация:

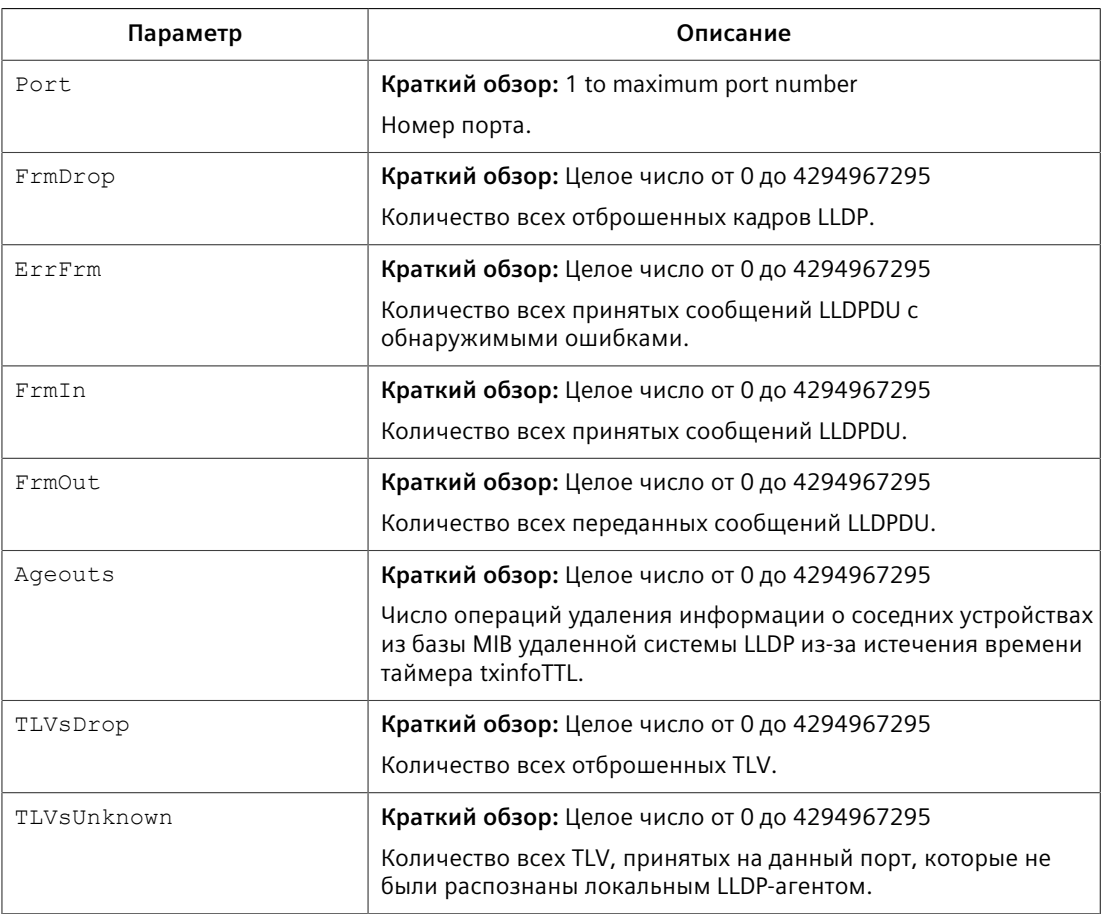

# **11.3 Управление SNMP**

RUGGEDCOM ROS поддерживает версии 1, 2 и 3 простого протокола сетевого управления (SNMP), иначе именуемые SNMPv1, SNMPv2c и SNMPv3 соответственно. SNMPv3 обеспечивает безопасный доступ к устройствам посредством сочетания аутентификации и шифрования пакетов по сети. Функции безопасности для этого протокола включают:

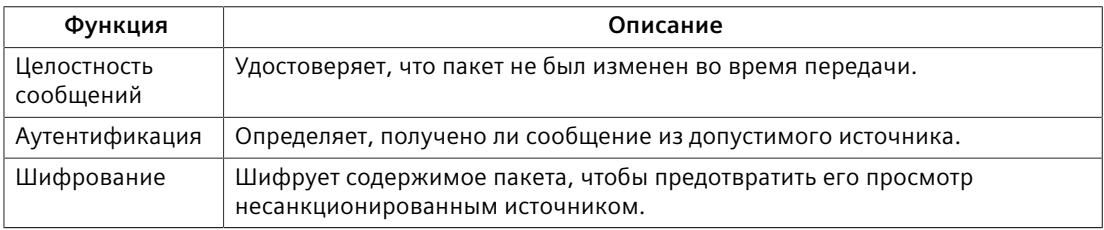

SNMPv3 обеспечивает модели безопасности и уровни безопасности. Модель безопасности — это настройка стратегии аутентификации для пользователя и группы, в которой он находится. Уровень безопасности это допустимый уровень безопасности в модели безопасности. Комбинация модели безопасности и уровня определяет, какой механизм безопасности используется при обработке пакета SNMP.

Перед конфигурированием SNMPv3 обратите внимание на следующее:

- Каждый пользователь принадлежит к группе
- Группа определяет политику доступа для определенной группы пользователей
- Политика доступа определяет, к каким объектам SNMP можно получить доступ (например, чтение, запись и создание уведомлений)
- Группа определяет список уведомлений, которые могут получать ее пользователи
- Группа также определяет модель безопасности и уровень безопасности для своих пользователей

Для SNMPv1 и SNMPv2c может быть сконфигурирована строка сообщества. Строка сопоставляется с группой и уровнем доступа с помощью имени безопасности, которое конфигурируется как **User Name**.

## **11.3.1 Поддержка базы интерфейса управления (MIB) SNMP**

RUGGEDCOM ROS поддерживает различные стандартные базы MIB, проприетарные базы RUGGEDCOM MIB и базы MIB возможностей агента для простого протокола сетевого управления (SNMP).

#### **11.3.1.1 Поддерживаемые стандартные MIB**

RUGGEDCOM ROS поддерживает следующие стандартные базы MIB:

## $\bigwedge$ ЗАМЕТКА

В этом разделе перечислены все базы MIB, поддерживаемые RUGGEDCOM ROS, и он приводится исключительно в качестве справочной информации. Поддержка отдельных устройств может отличаться.

• **BRIDGE-MIB**

Для получения дополнительной информации см. ["BRIDGE-MIB".](#page-303-0)

• **IEC-62439-3-MIB**

Для получения дополнительной информации см. ["IEC-62439-3-MIB".](#page-311-0)

• **IEEEC37-238-MIB**

Для получения дополнительной информации см. ["IEEEC37-238-MIB"](#page-319-0).

• **IF-MIB**

Для получения дополнительной информации см. ["IF-MIB"](#page-331-0).

• **IP-MIB**

Для получения дополнительной информации см. ["IP-MIB"](#page-339-0).

• **LLDP-MIB**

Для получения дополнительной информации см. ["LLDP-MIB"](#page-347-0).

• **Q-BRIDGE-MIB**

Для получения дополнительной информации см. ["Q-BRIDGE-MIB".](#page-355-0)

• **RMON-MIB**

Для получения дополнительной информации см. ["RMON-MIB".](#page-361-0)

• **RS-232-MIB**

Для получения дополнительной информации см. ["RS-232-MIB"](#page-375-0).

• **RSTP-MIB**

Для получения дополнительной информации см. ["RSTP-MIB".](#page-379-0)

#### • **SNMP-FRAMEWORK-MIB**

Для получения дополнительной информации см. ["SNMP-FRAMEWORK-MIB".](#page-381-0)

#### • **SNMP-USER-BASED-SM-MIB**

Для получения дополнительной информации см. ["SNMP-USER-BASED-SM-](#page-382-0)[MIB"](#page-382-0).

• **SNMPv2-MIB**

Для получения дополнительной информации см. ["SNMPv2-MIB".](#page-387-0)

#### • **SNMP-VIEW-BASED-ACM-MIB**

Для получения дополнительной информации см. ["SNMP-VIEW-BASED-ACM-](#page-391-0)[MIB"](#page-391-0).

• **TCP-MIB**

Для получения дополнительной информации см. ["TCP-MIB".](#page-394-0)

• **UDP-MIB**

Для получения дополнительной информации см. ["UDP-MIB"](#page-397-0).

#### <span id="page-303-0"></span>**BRIDGE-MIB**

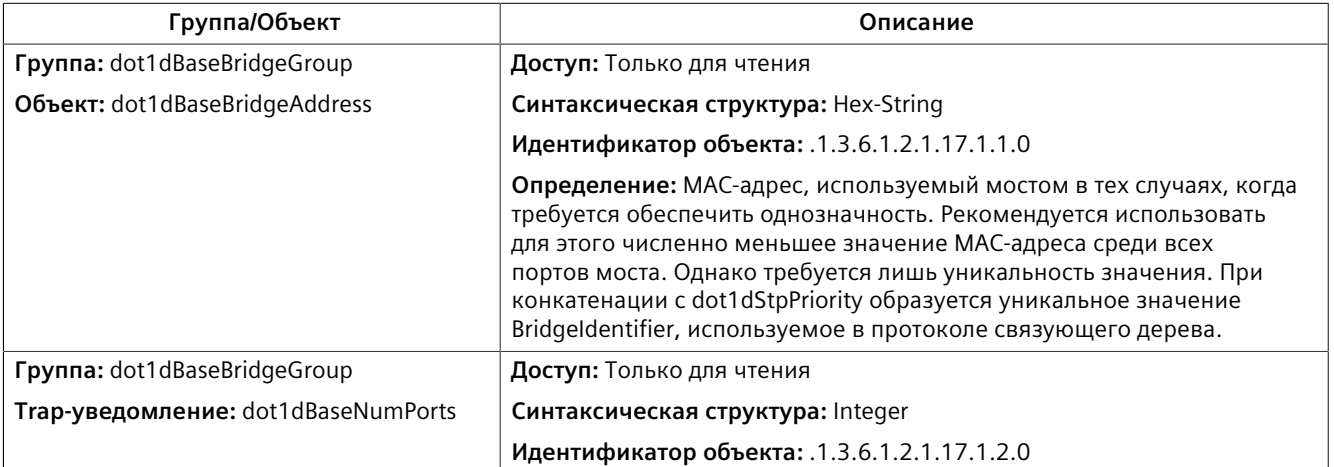

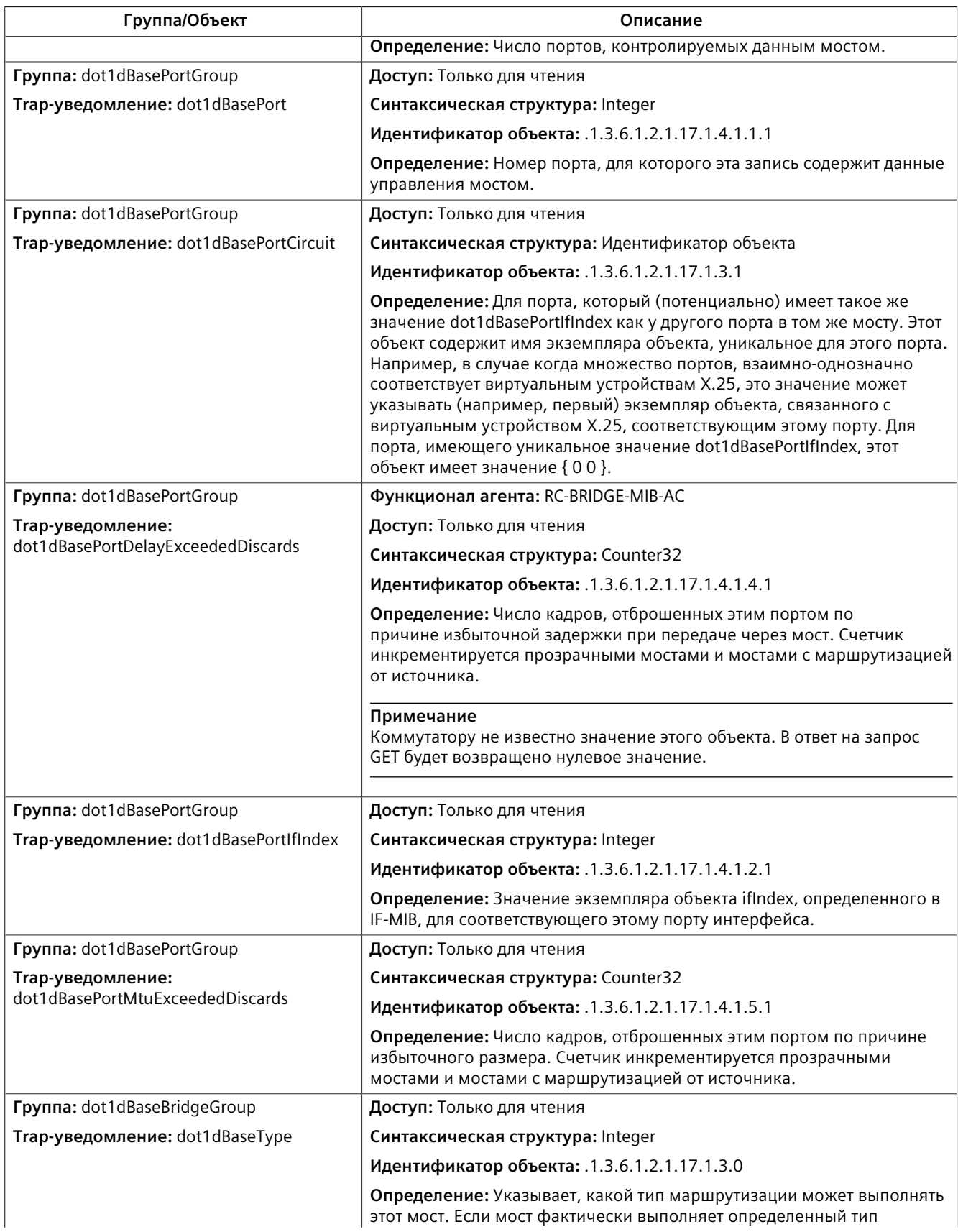

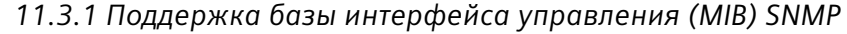

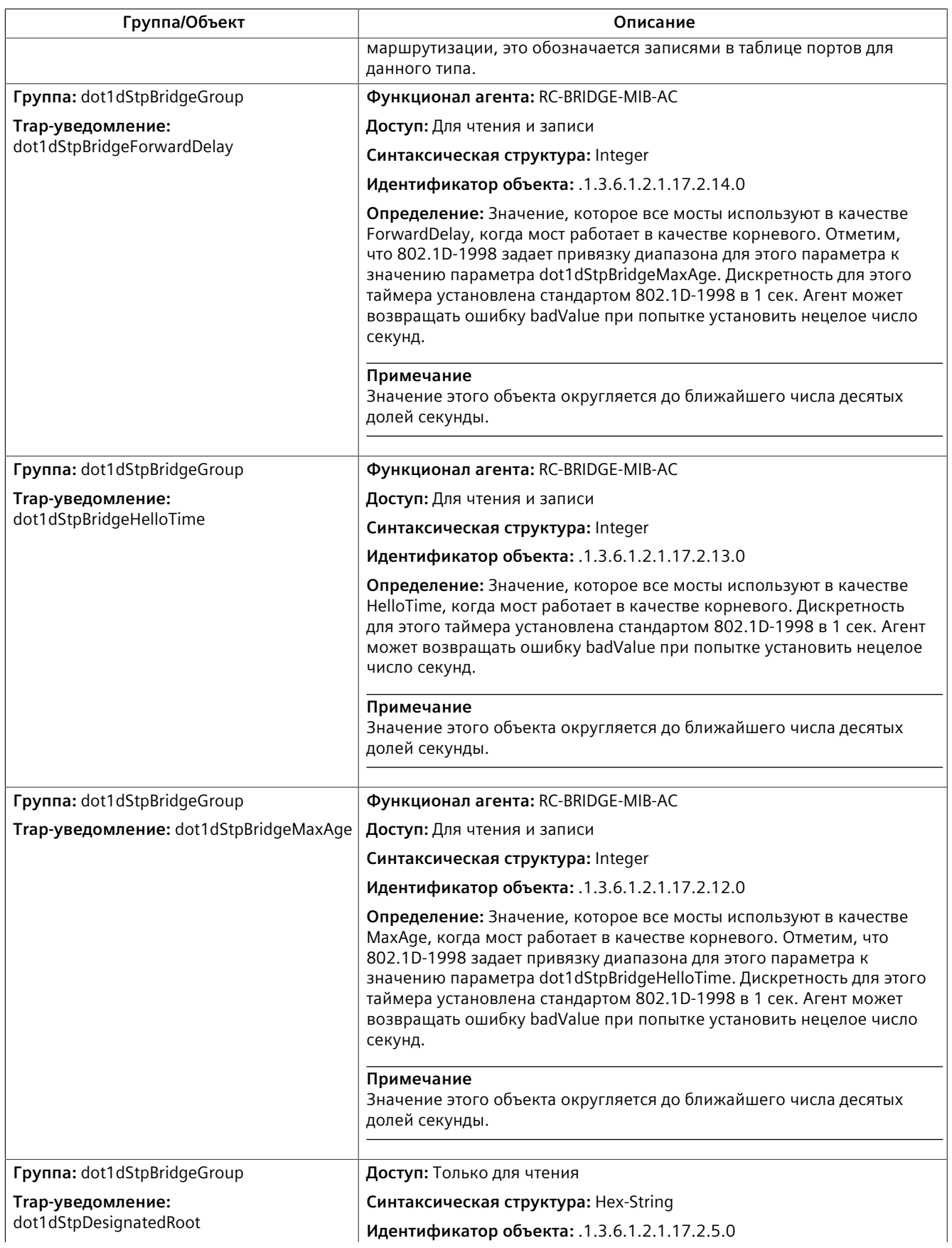

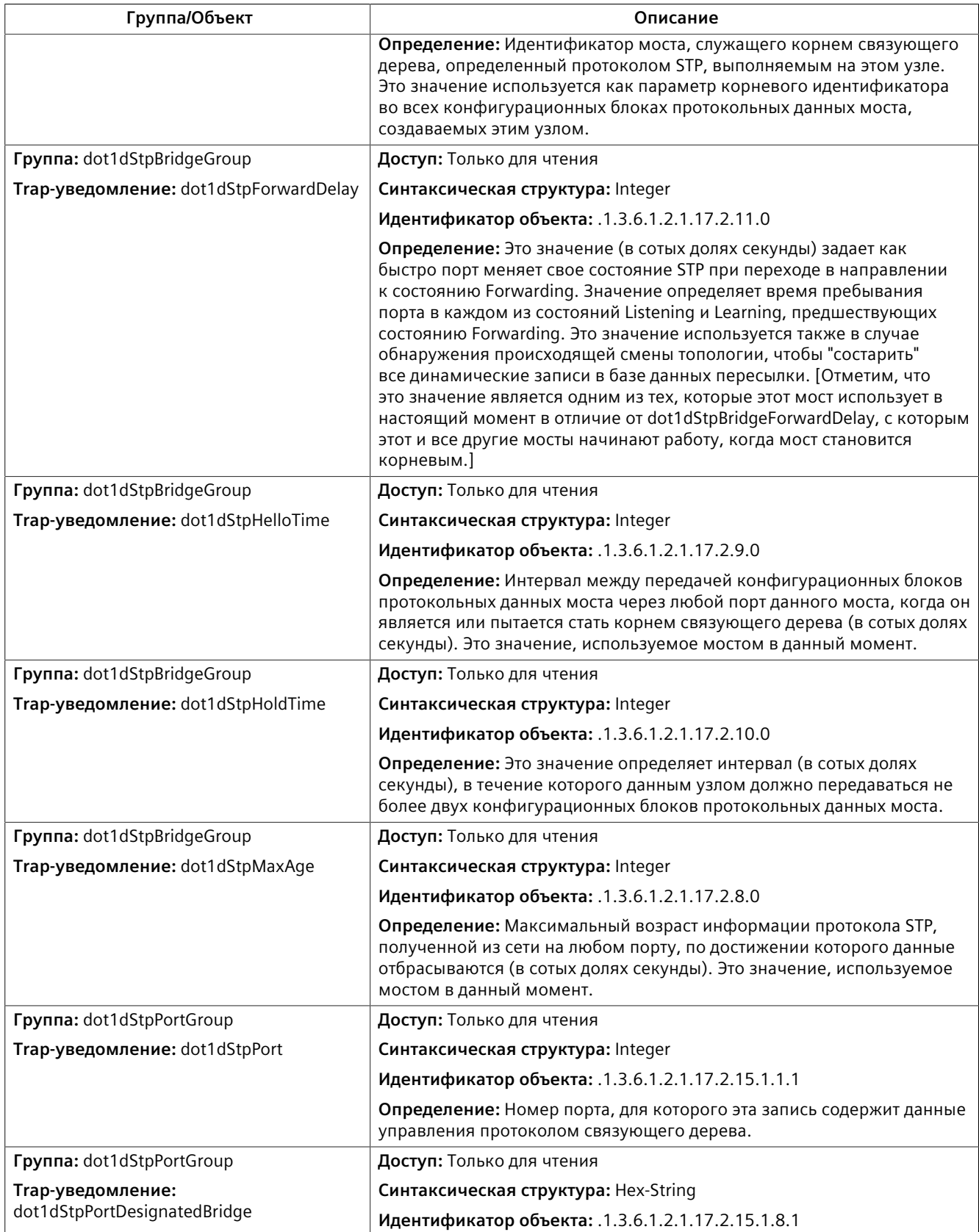

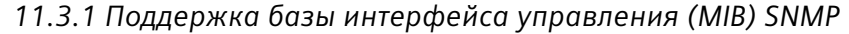

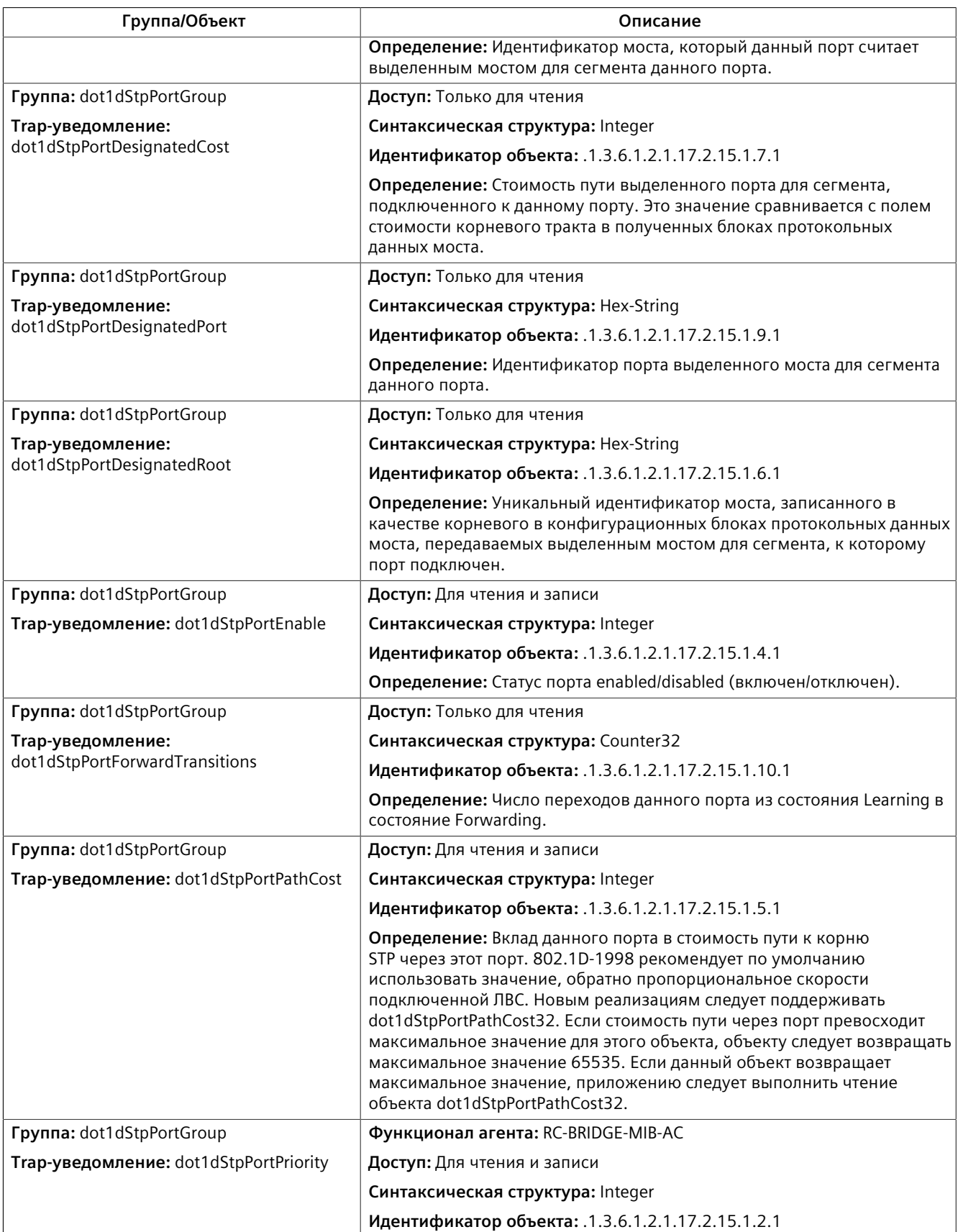

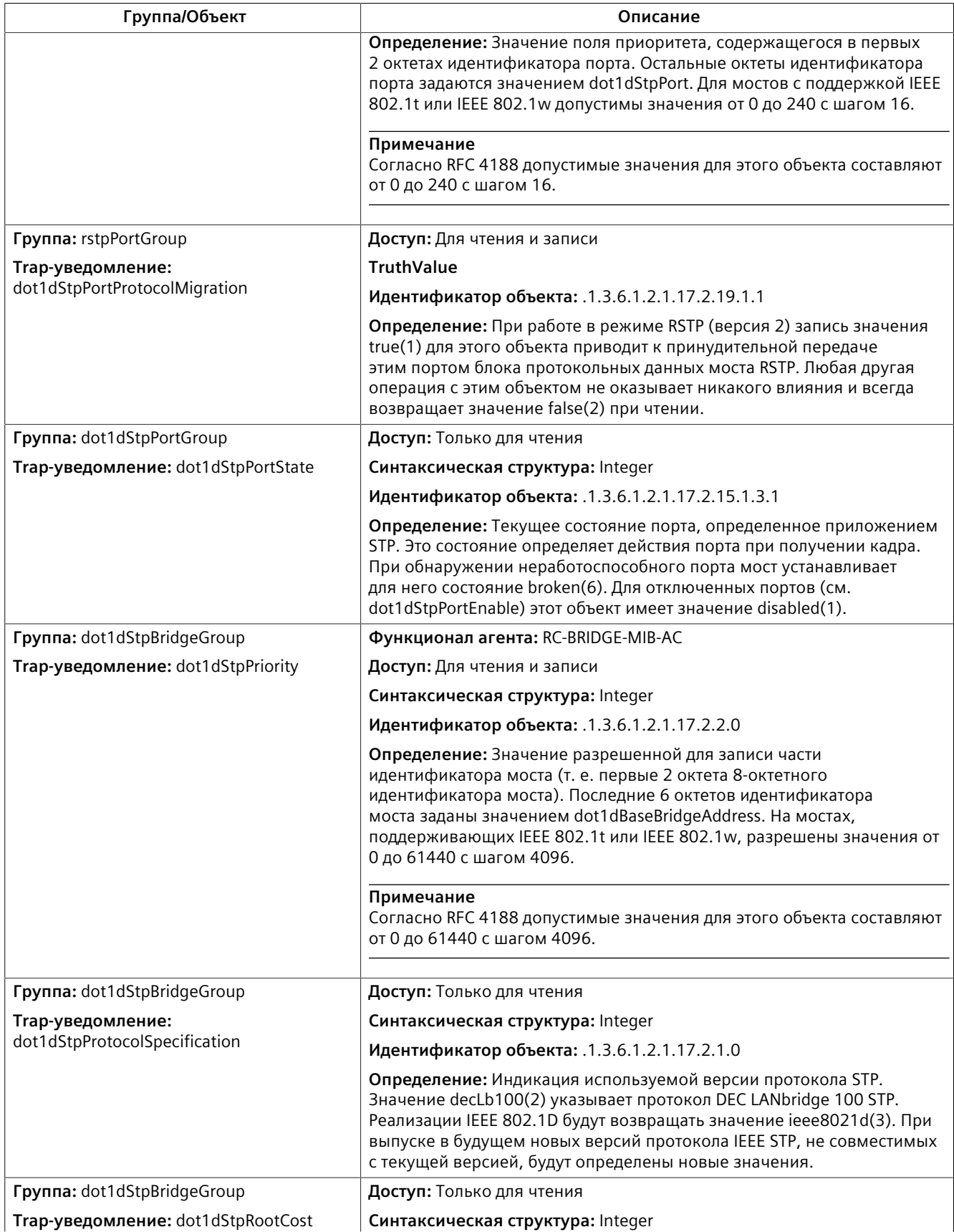

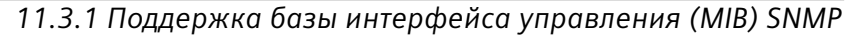

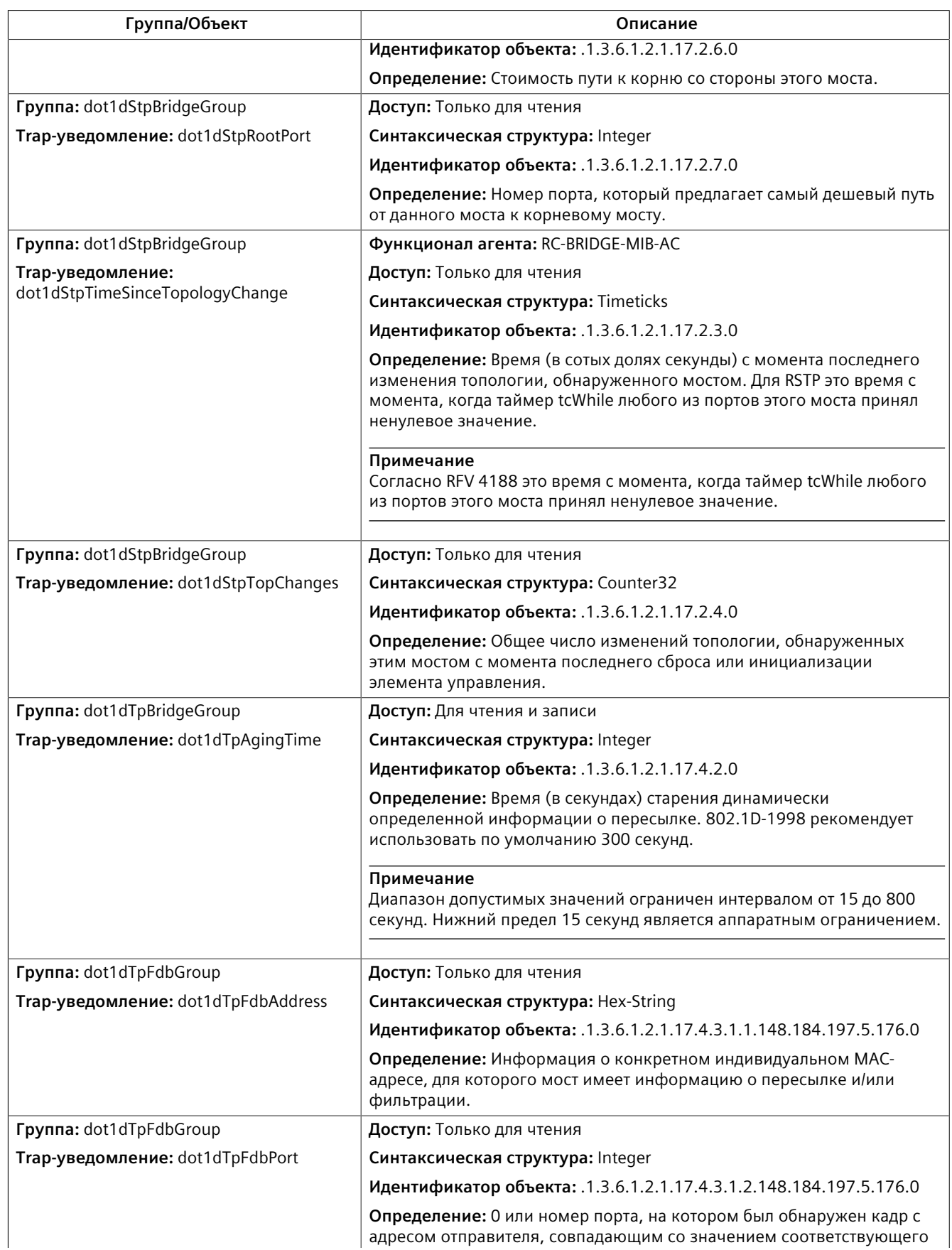

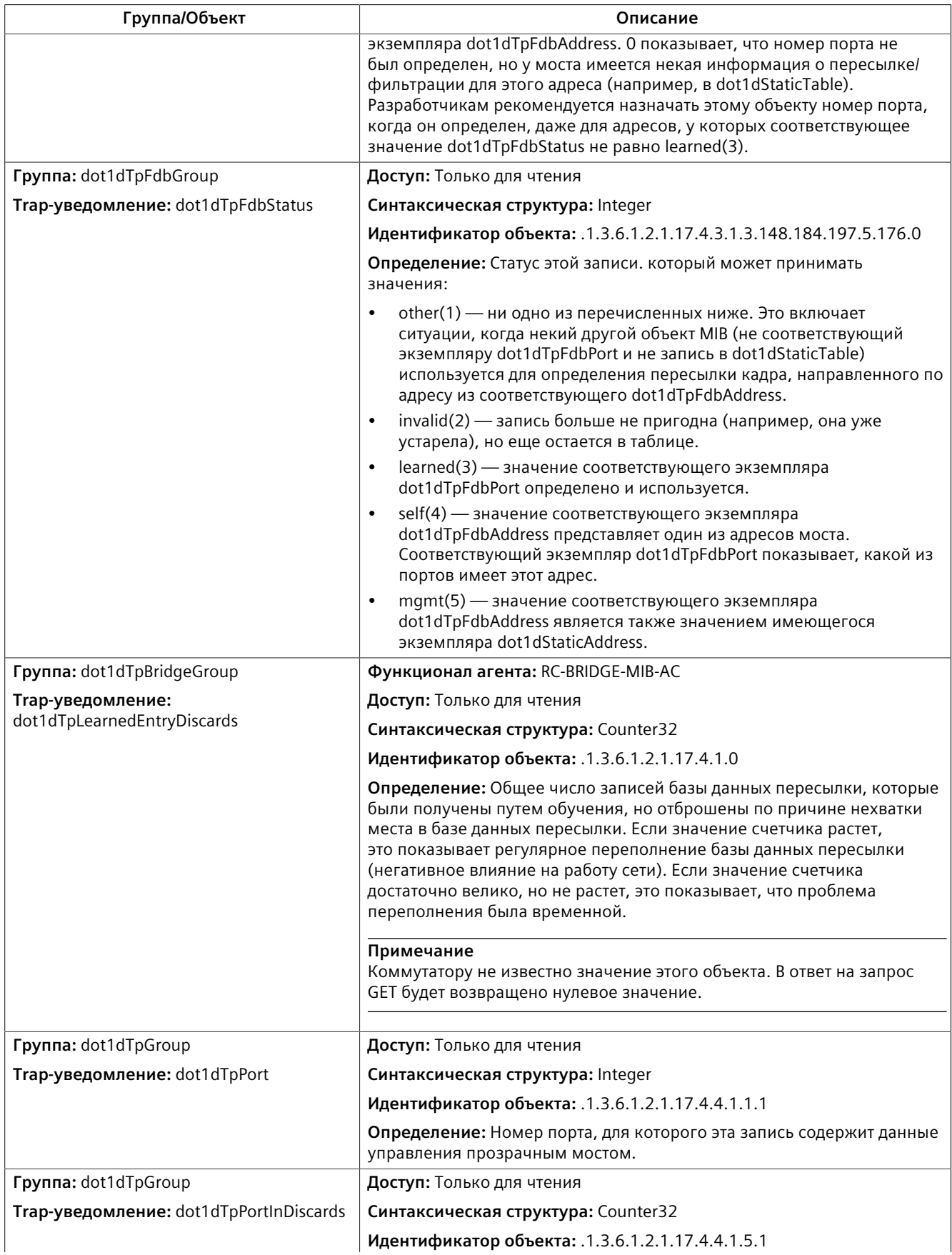

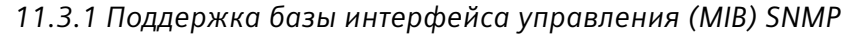

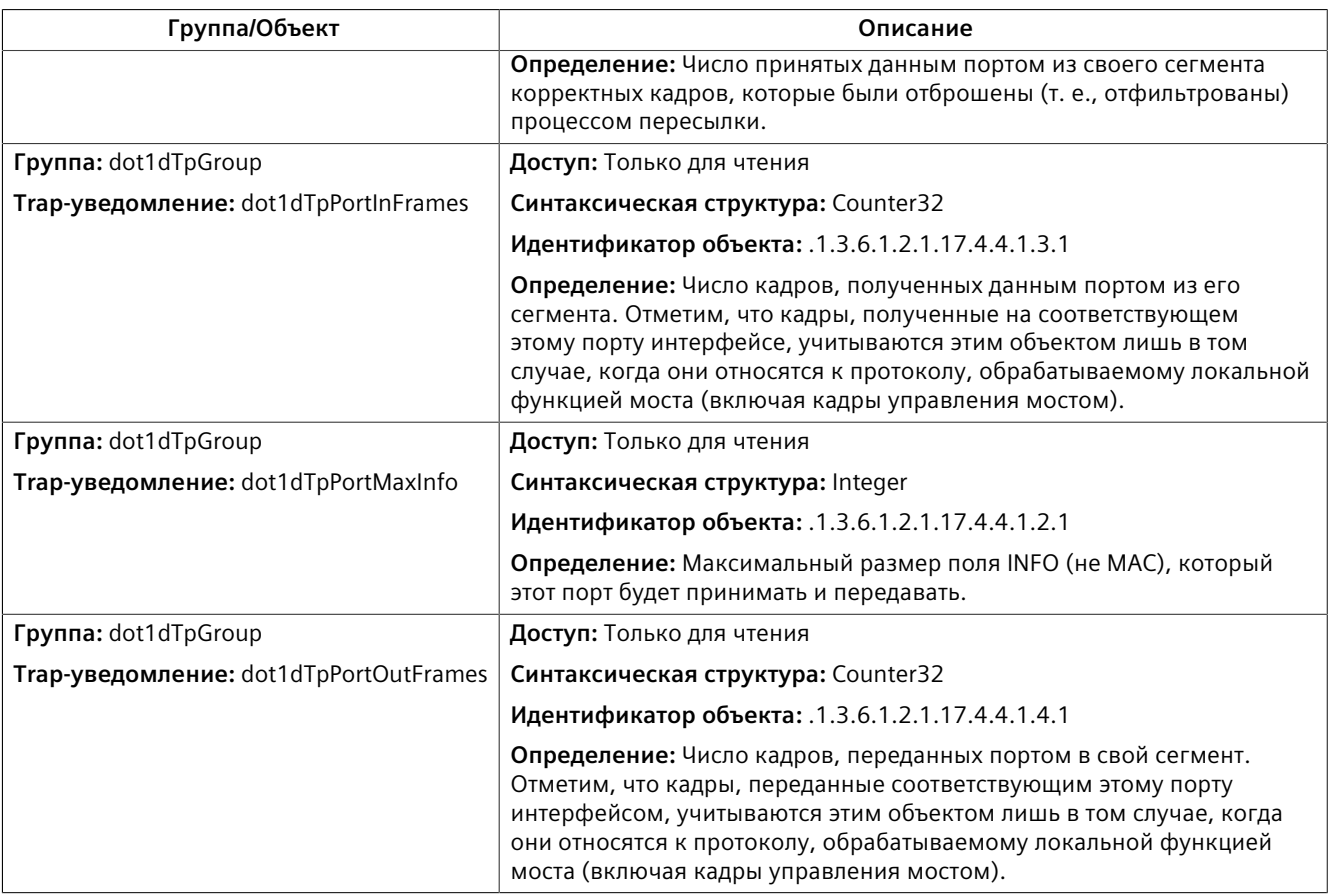

#### <span id="page-311-0"></span>**IEC-62439-3-MIB**

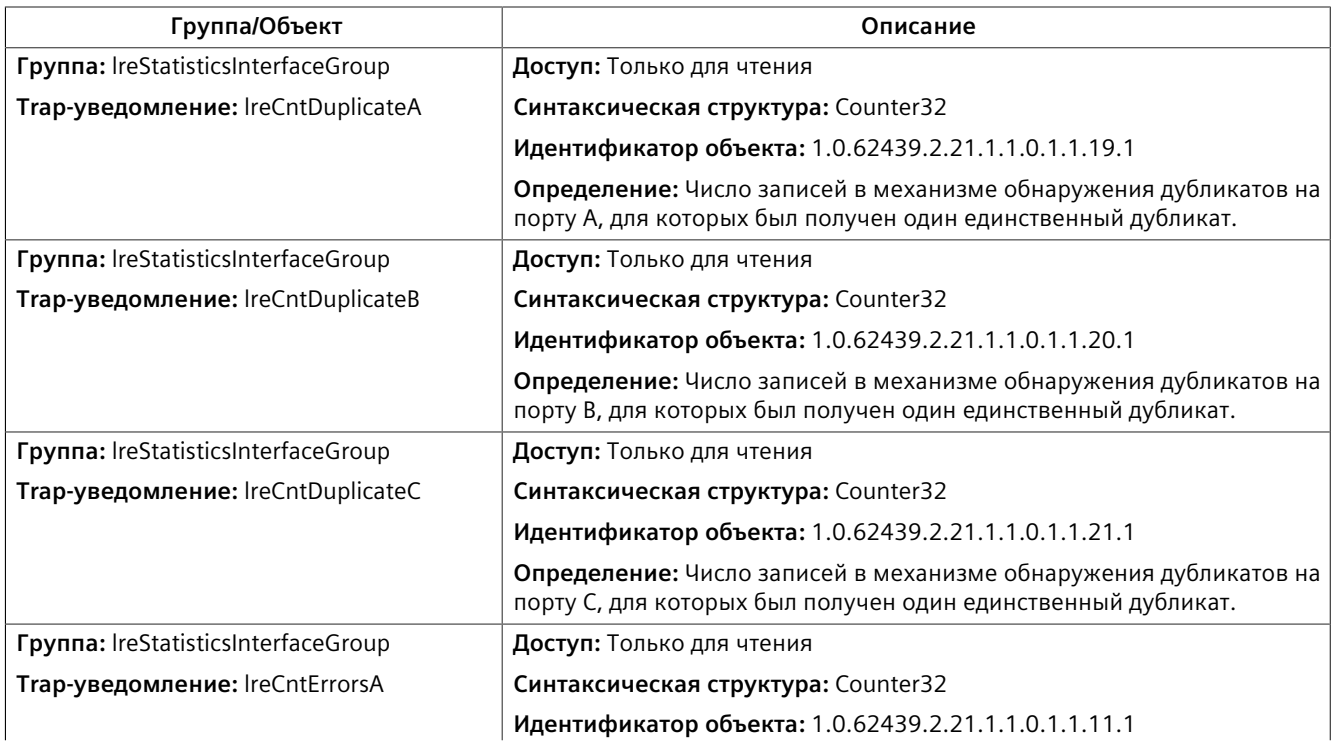

# *Исследование сетевого окружения и управление сетью*

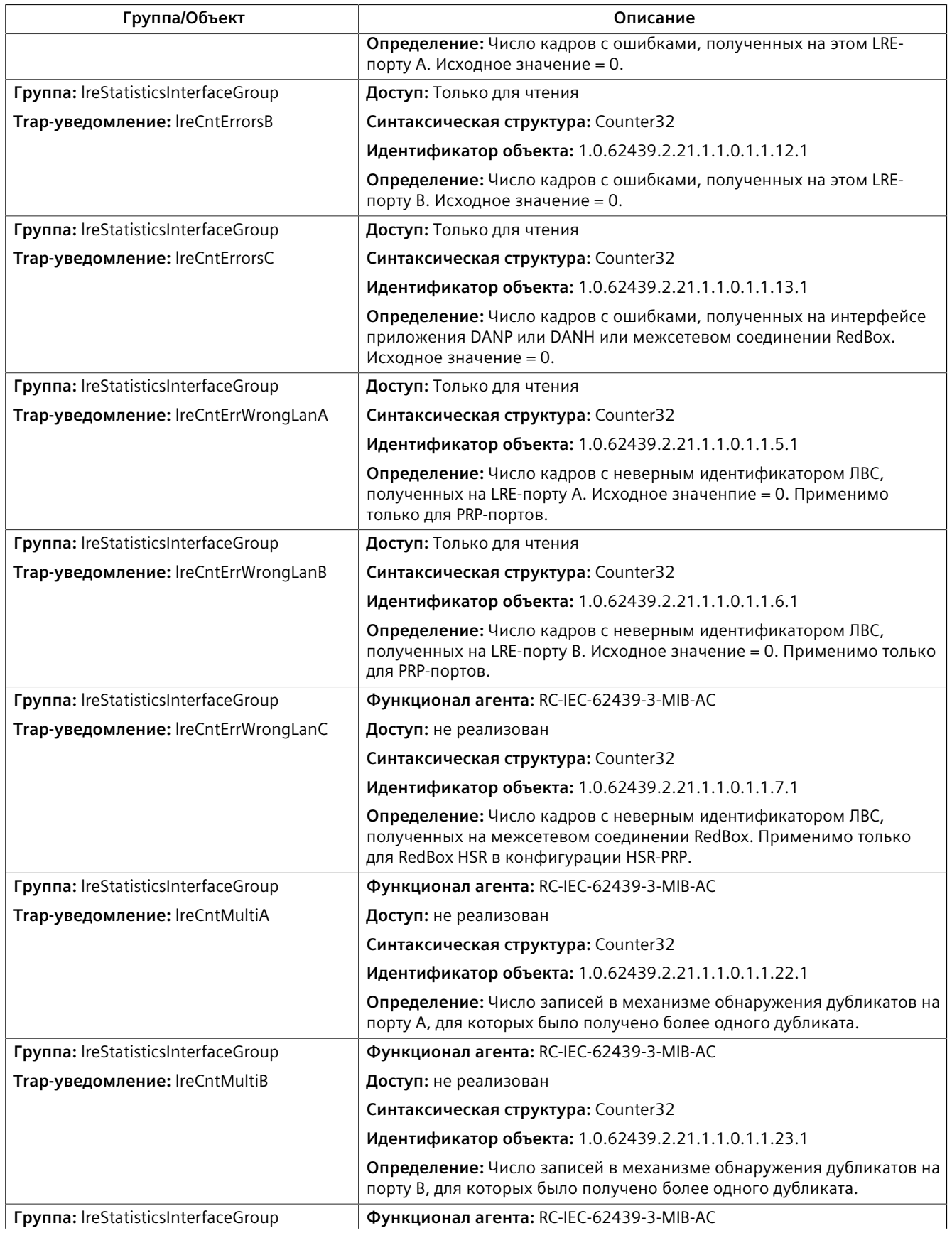

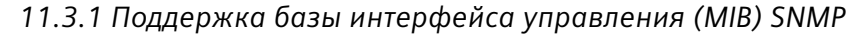

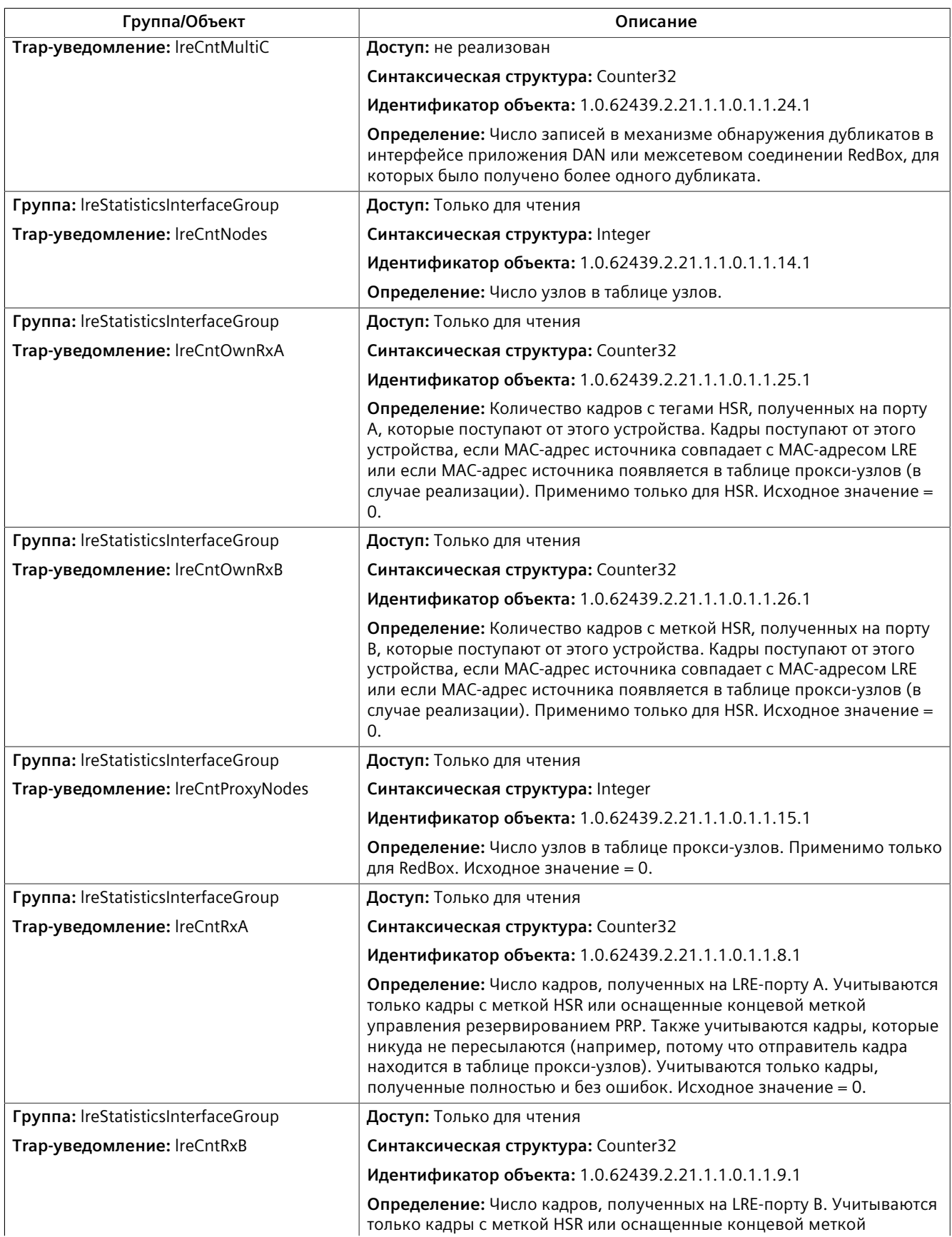

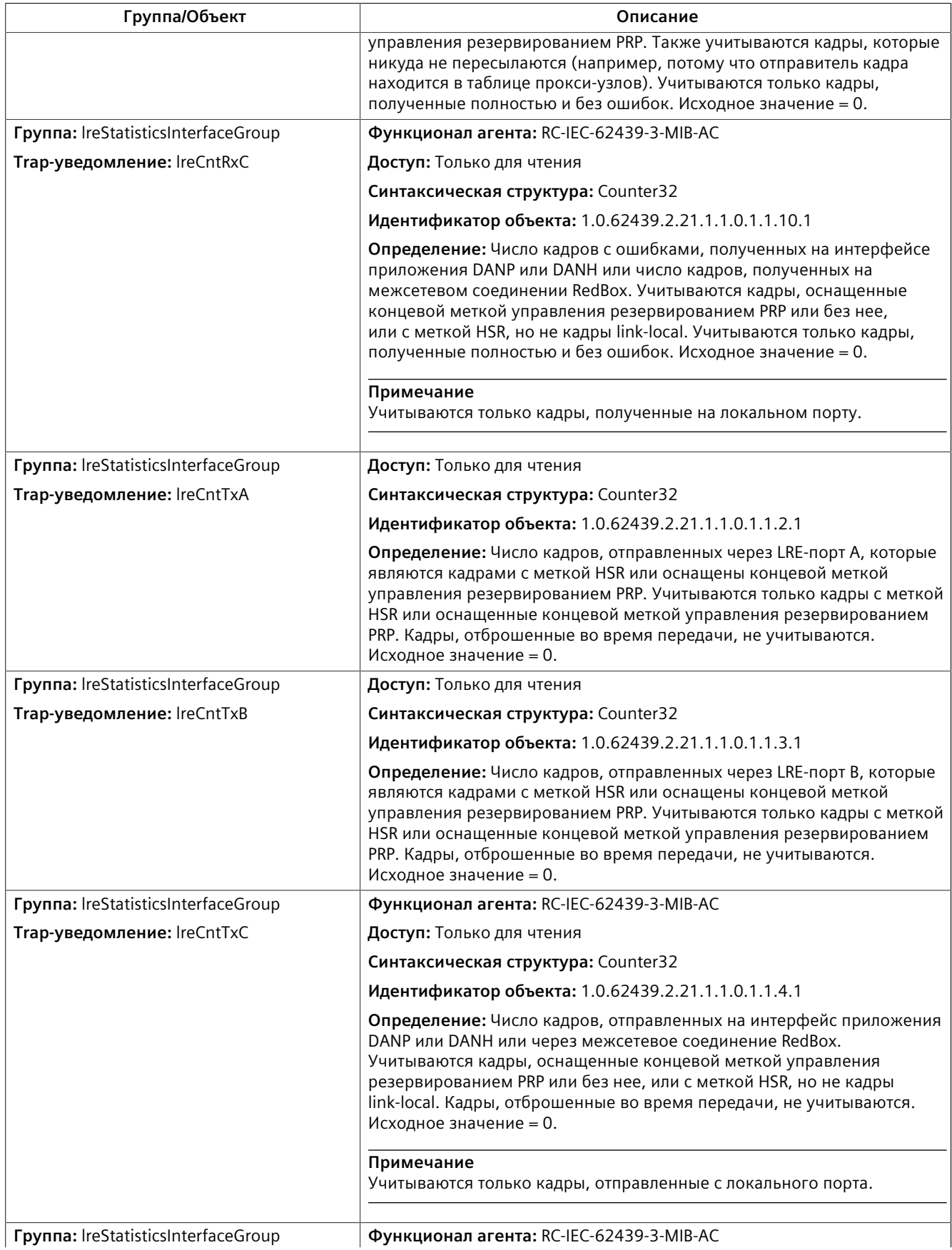

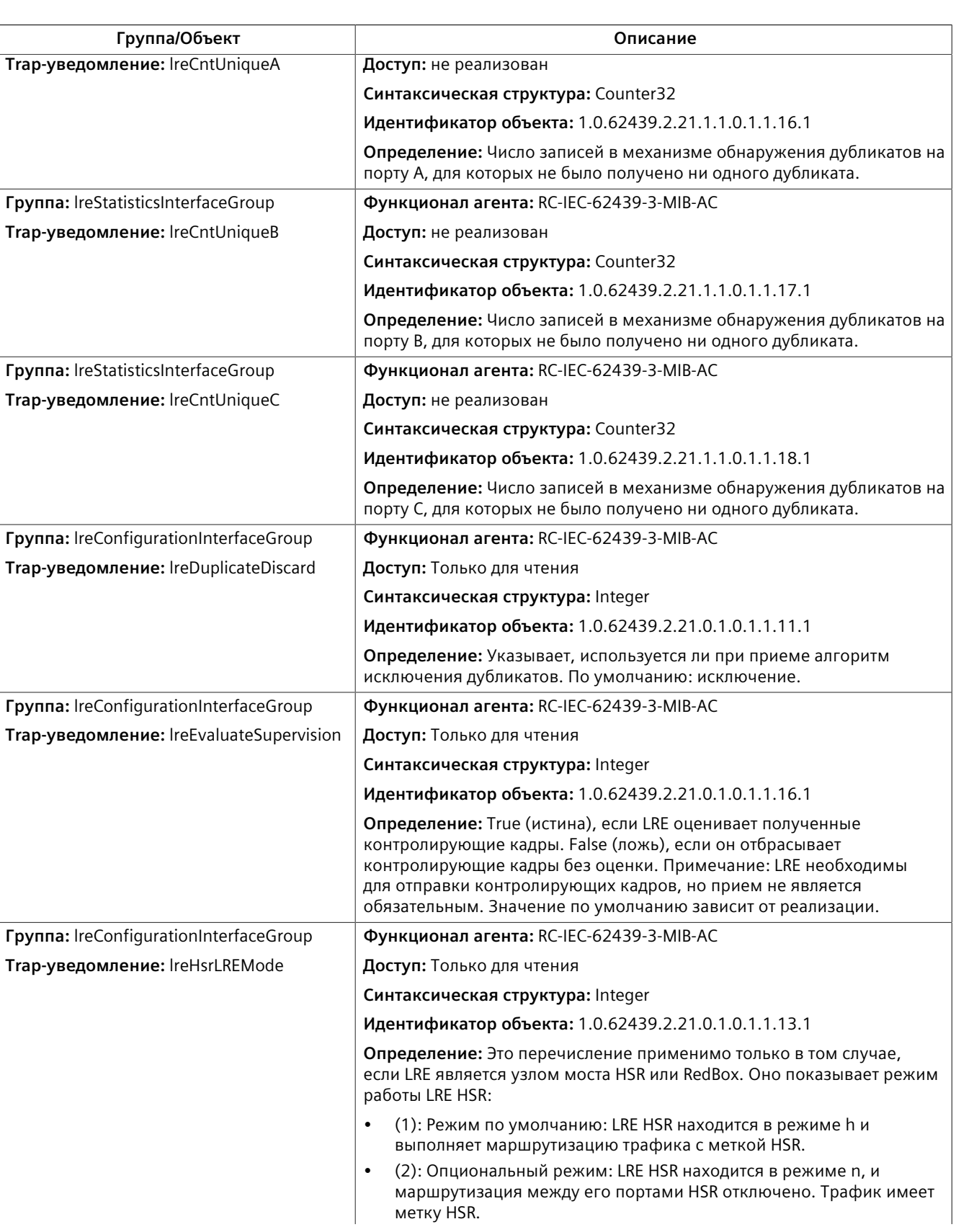

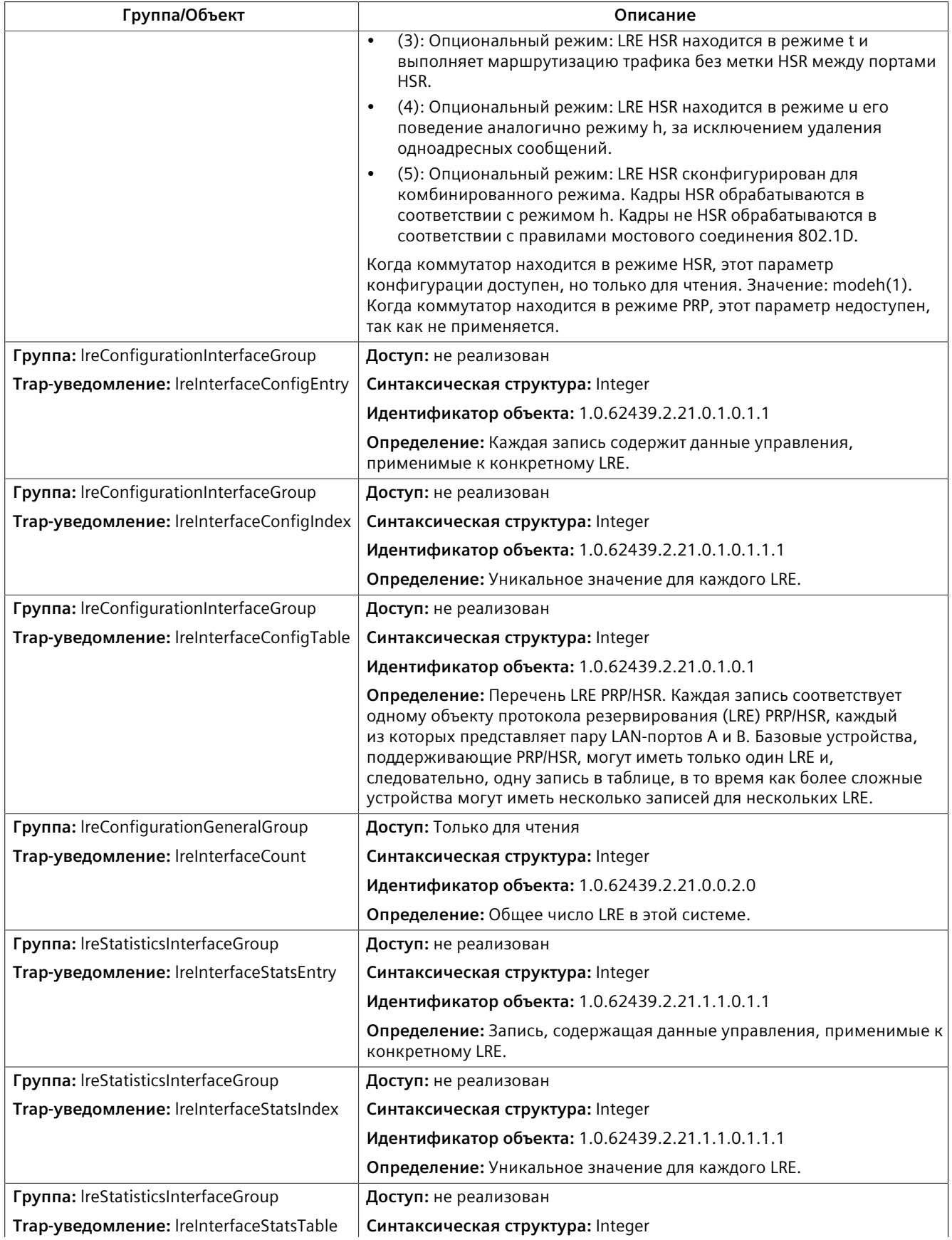

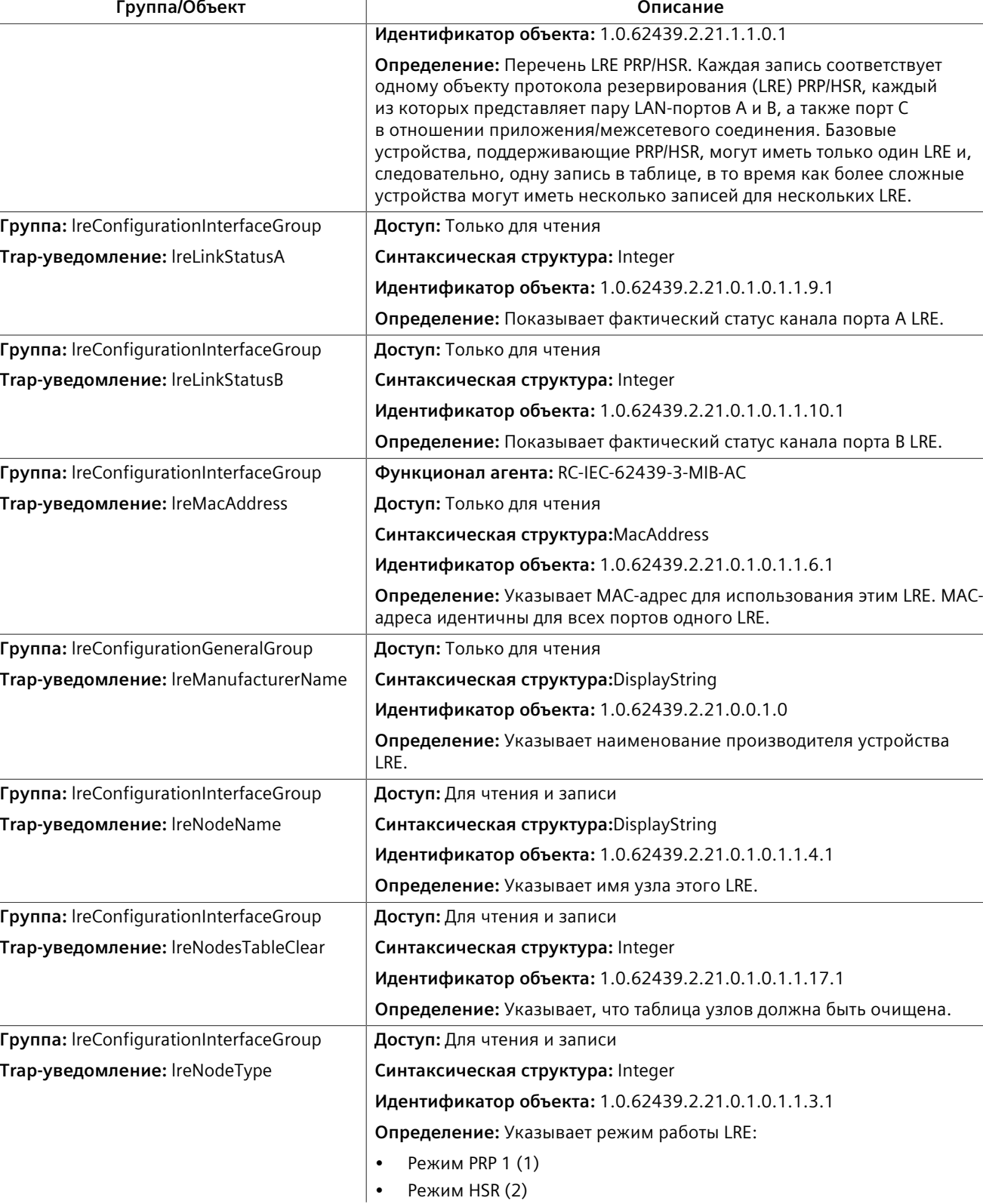

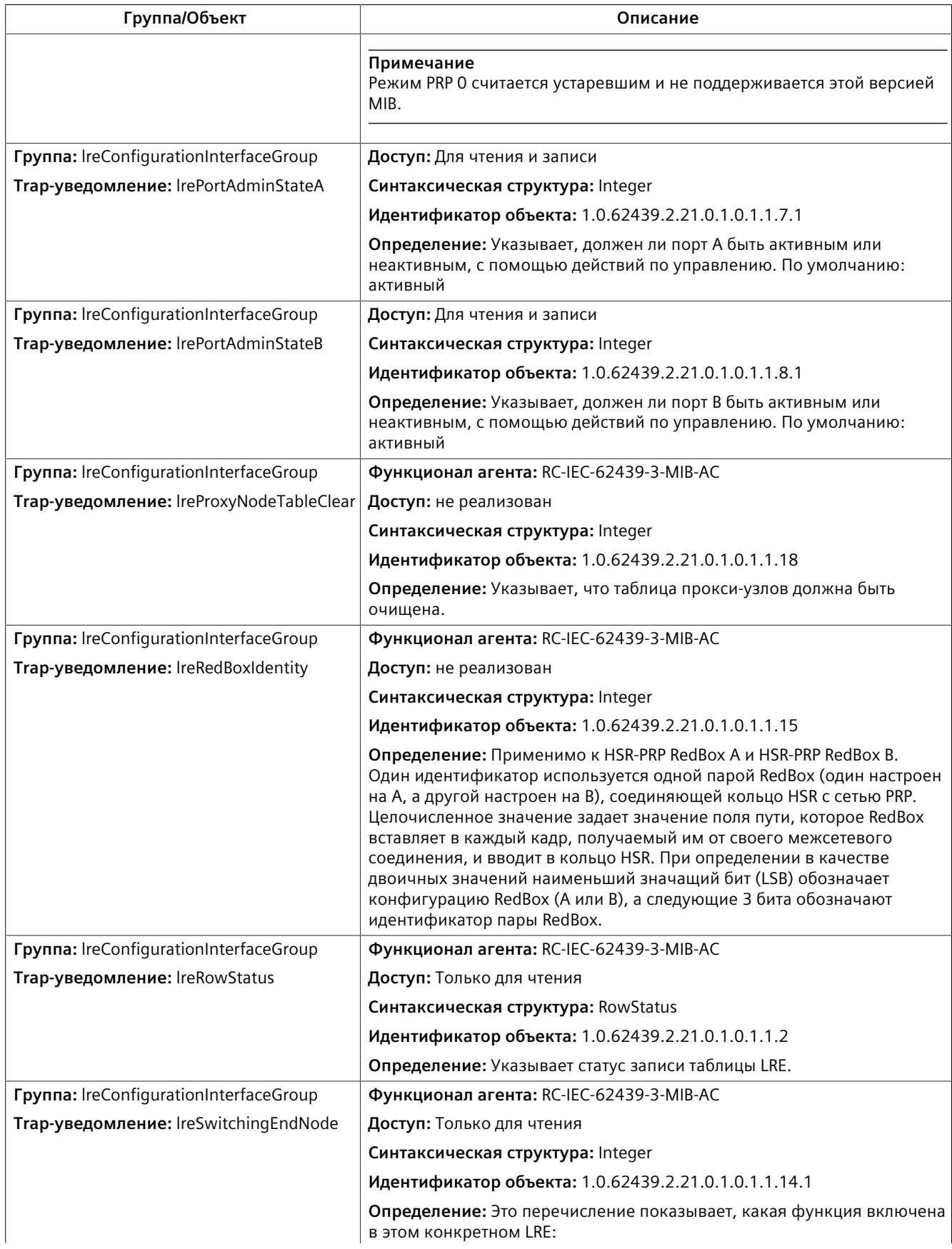

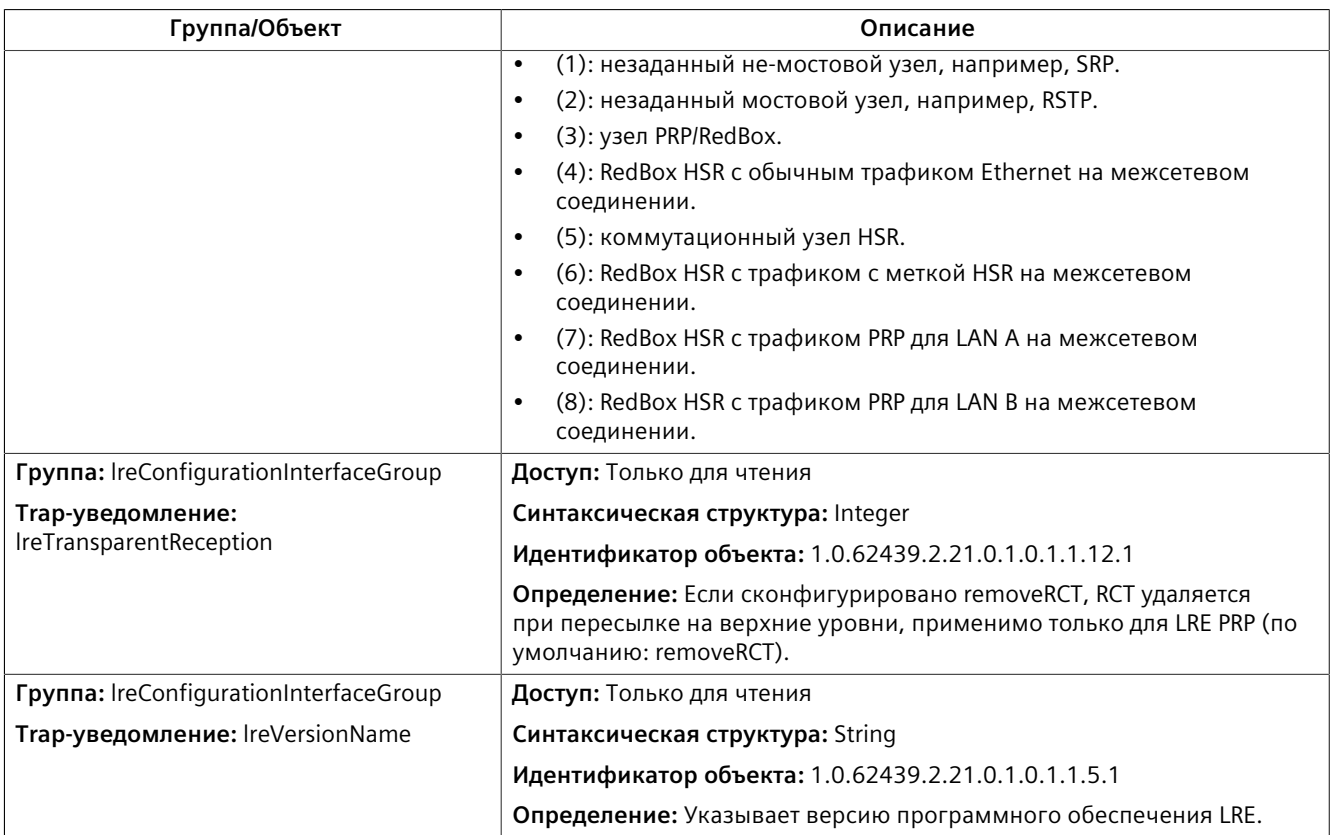

#### <span id="page-319-0"></span>**IEEEC37-238-MIB**

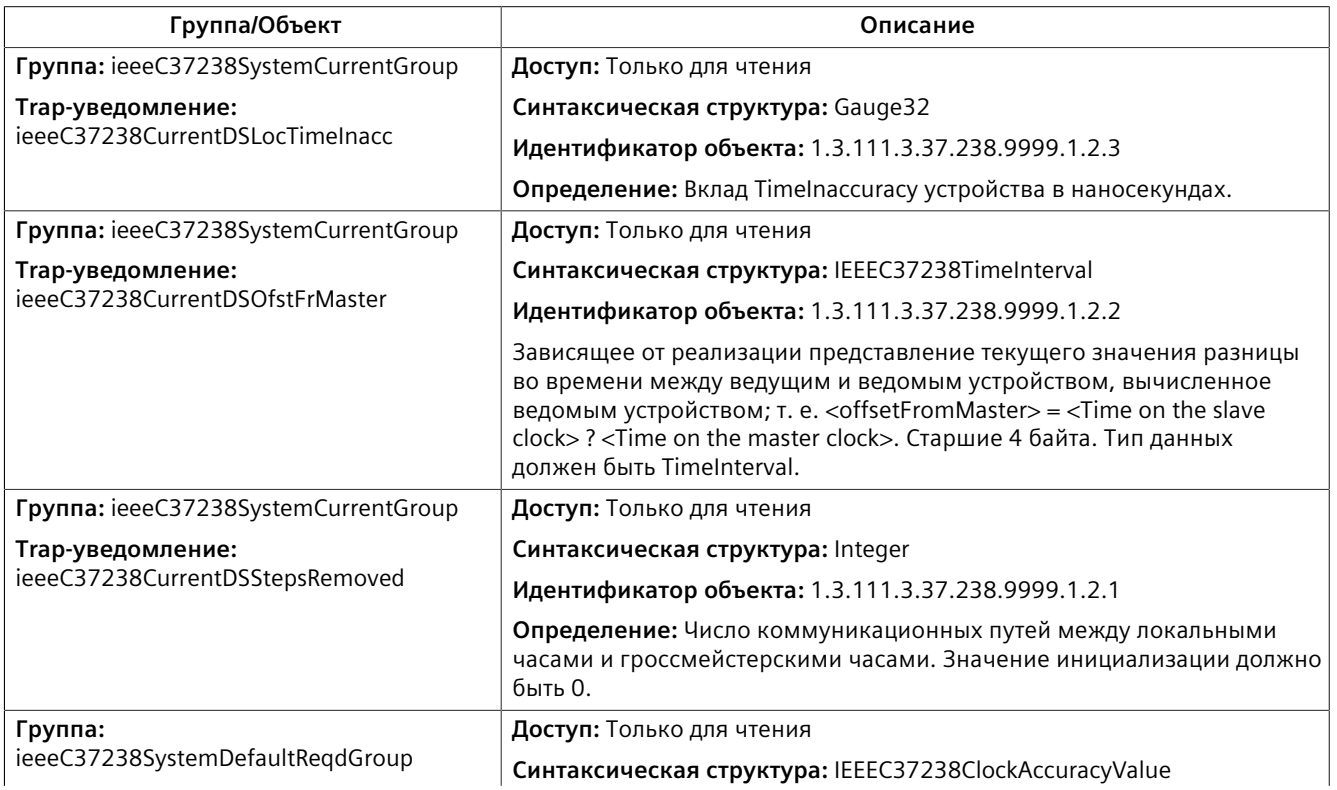

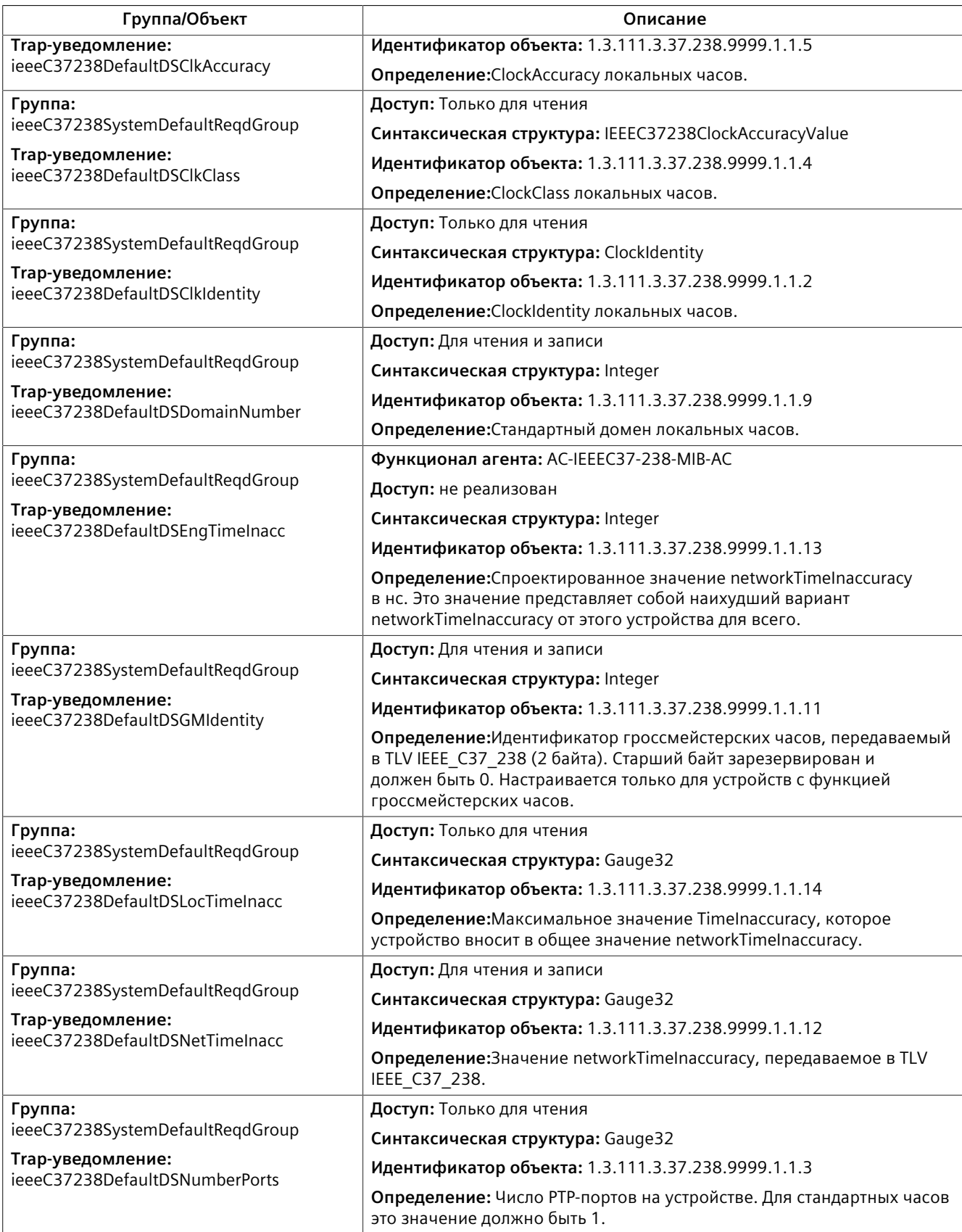

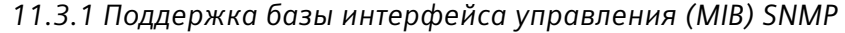

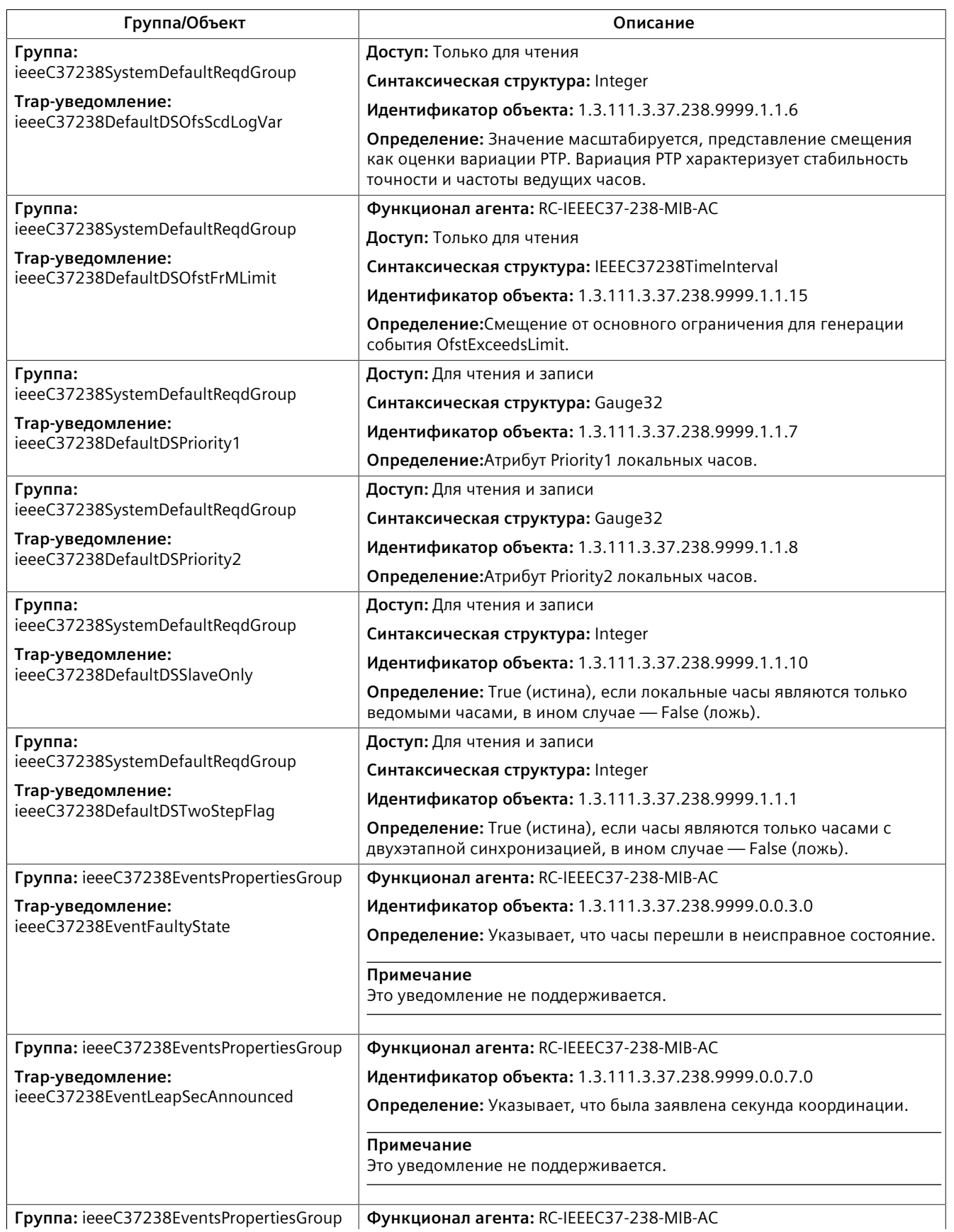

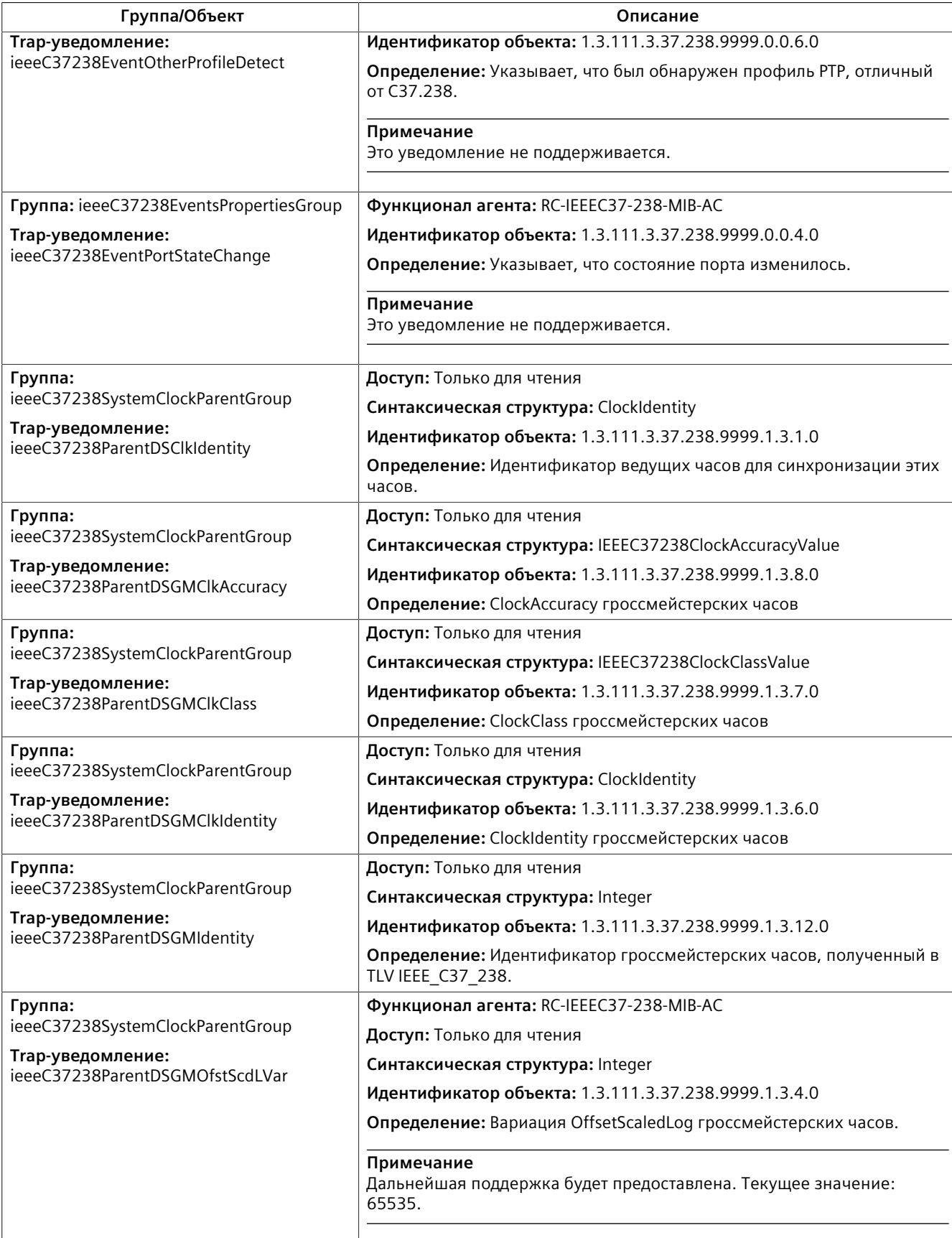

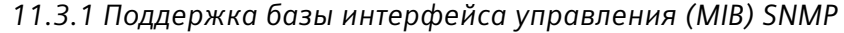

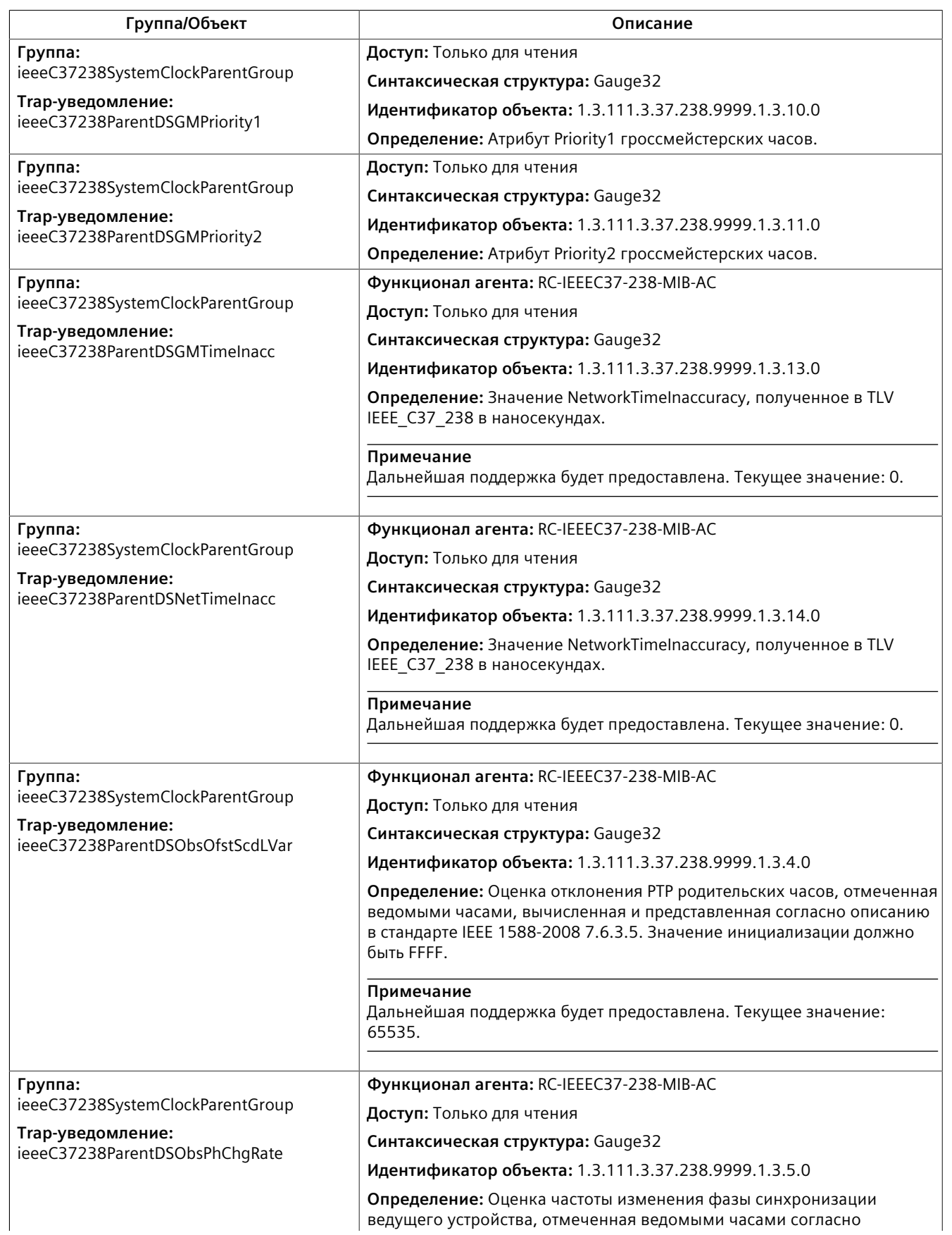
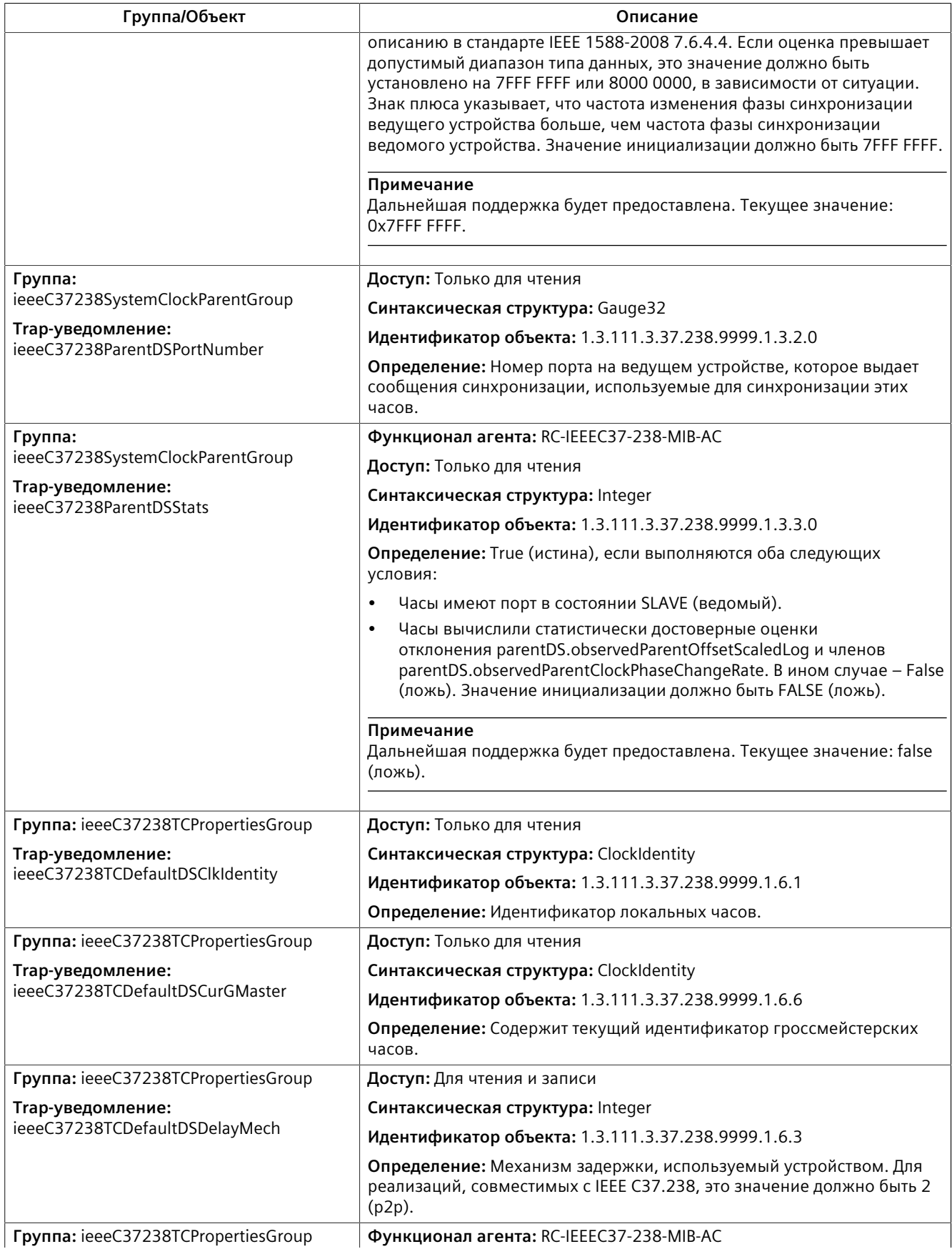

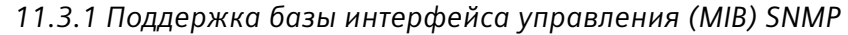

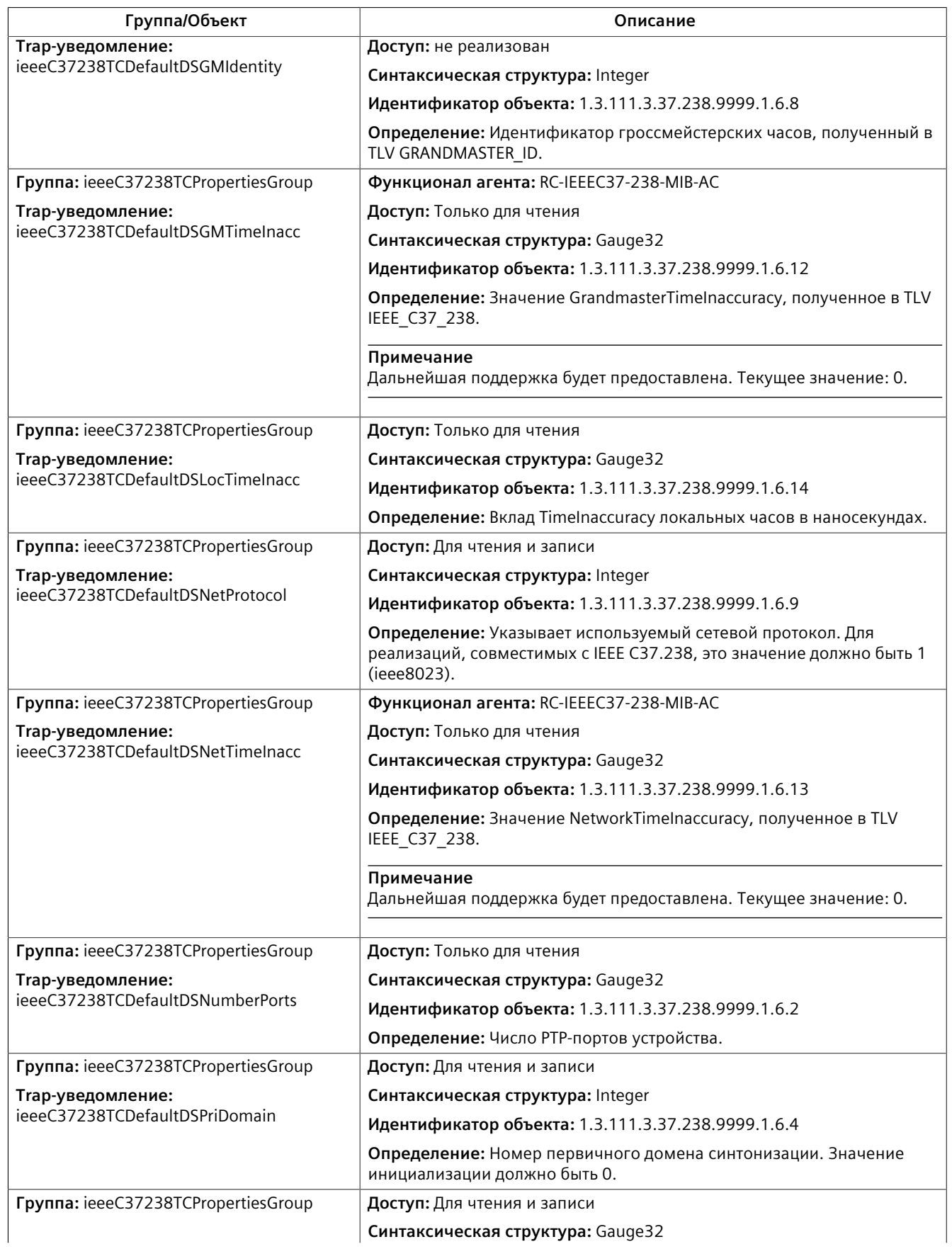

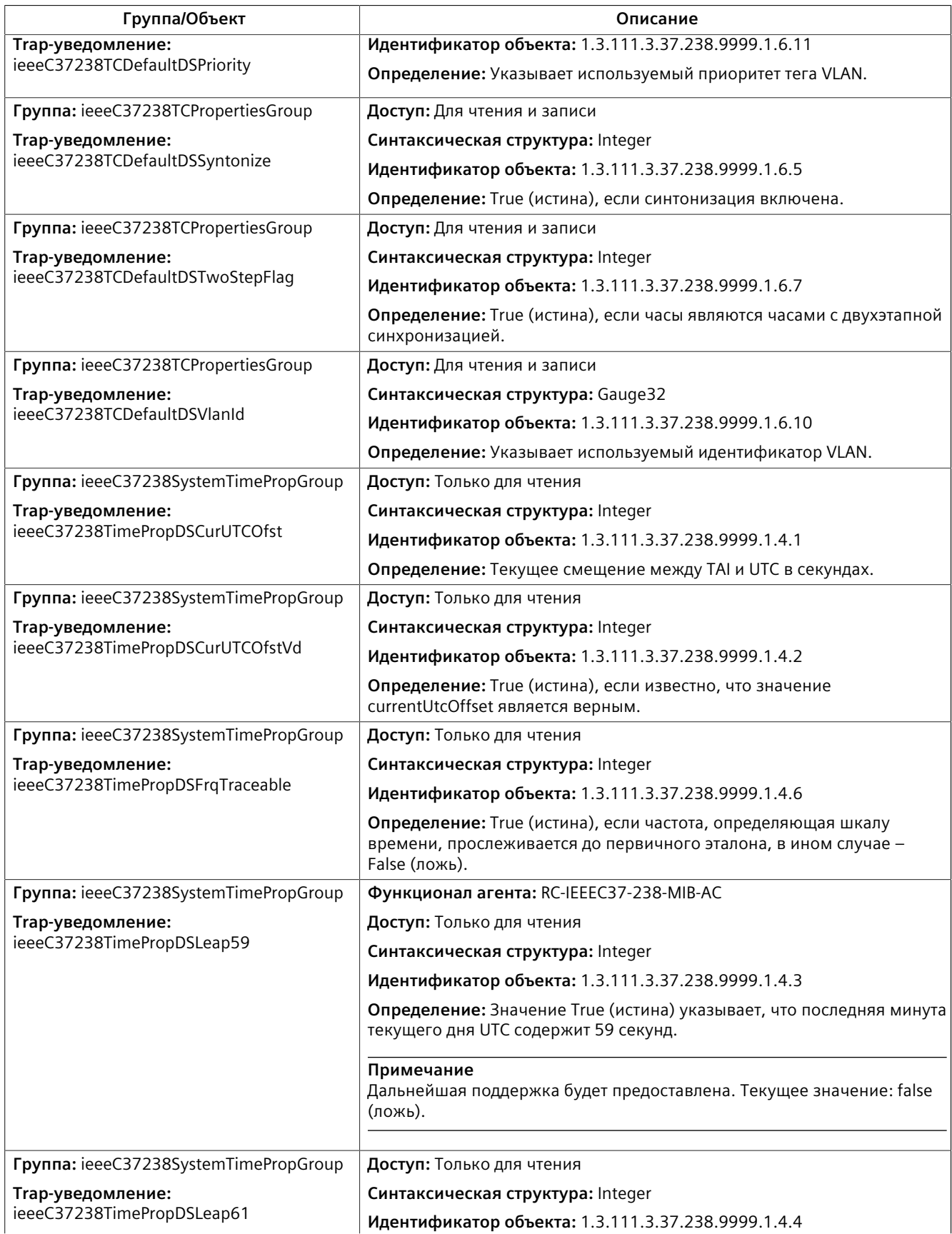

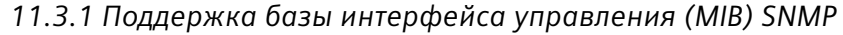

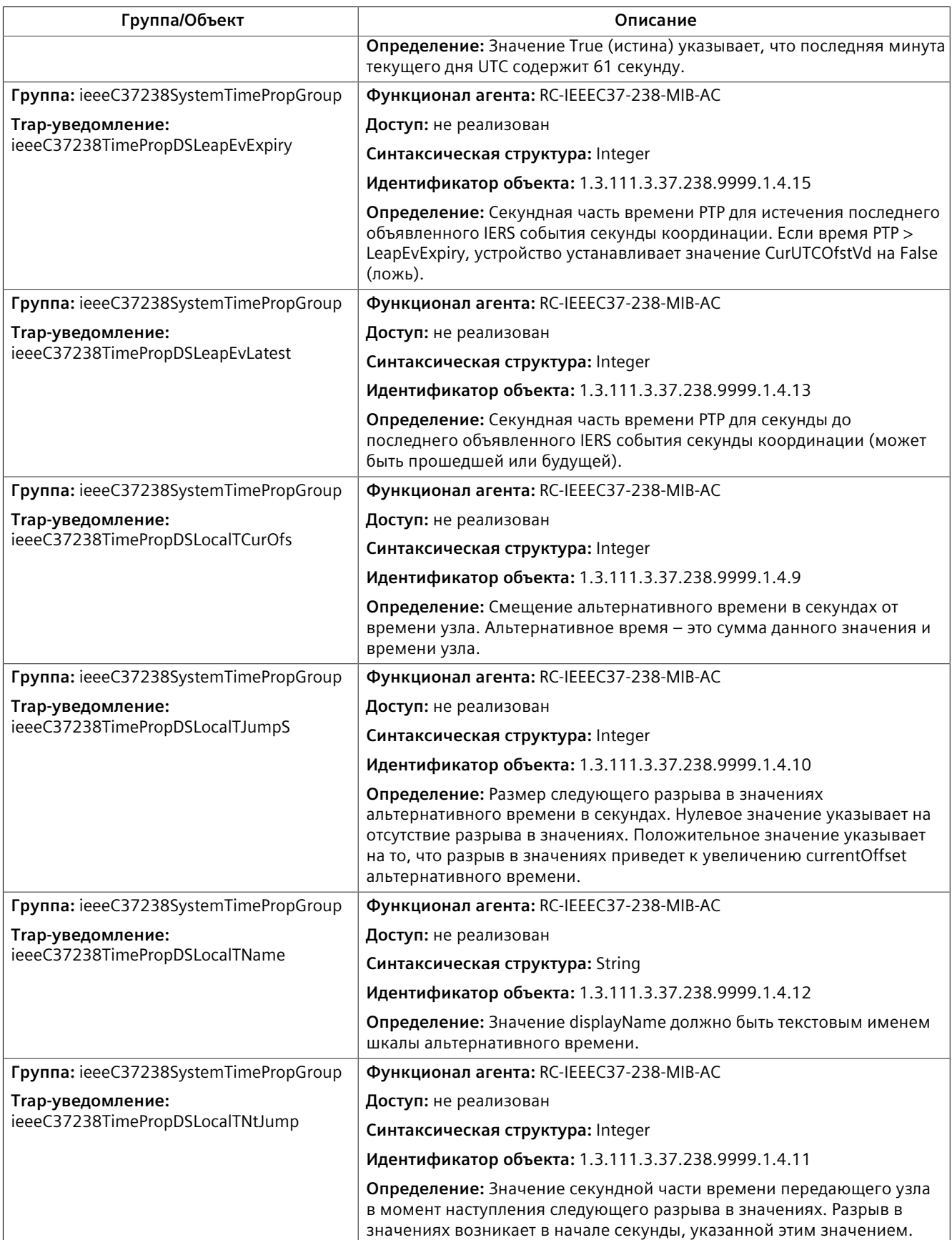

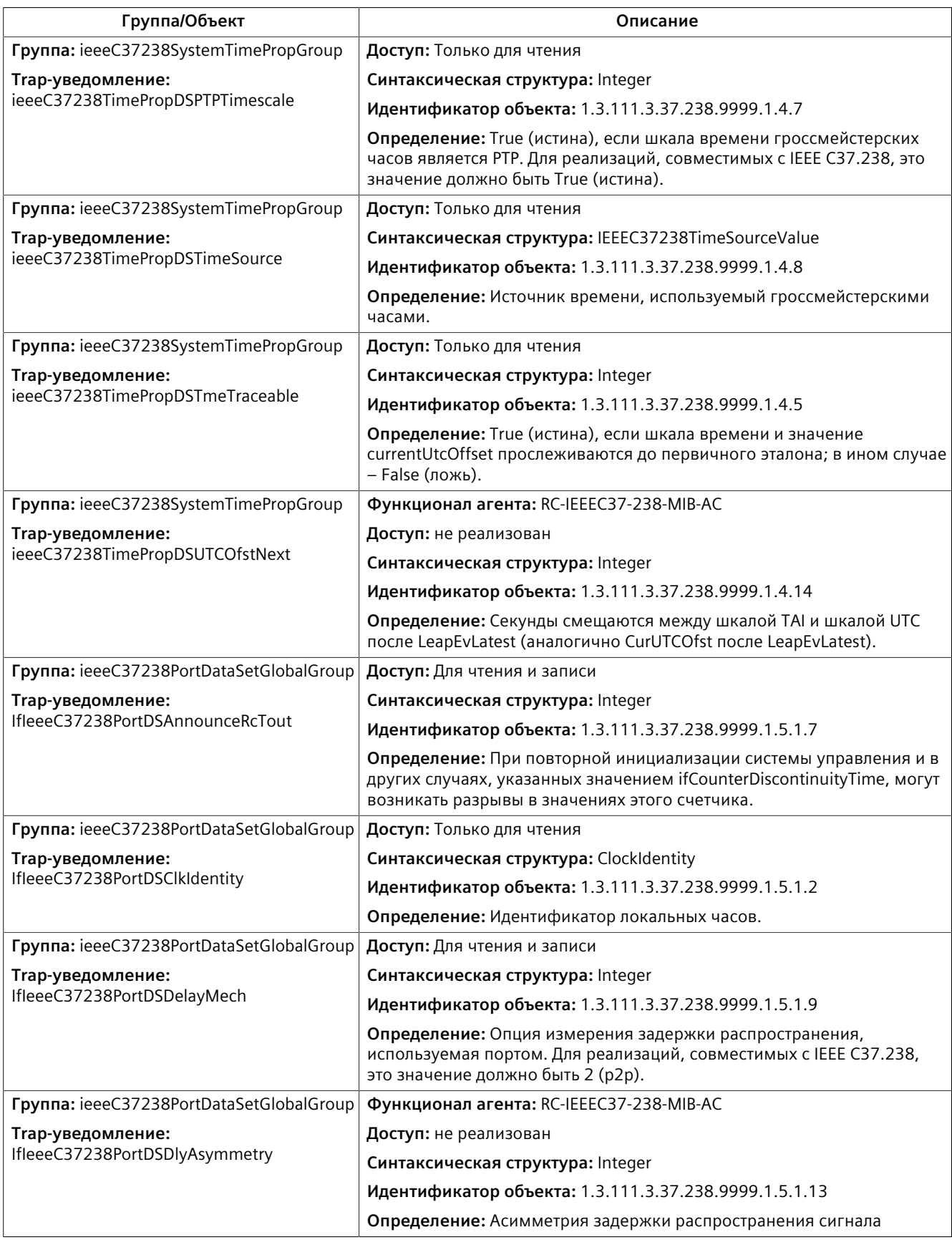

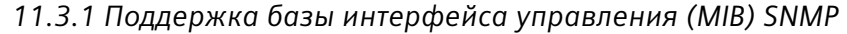

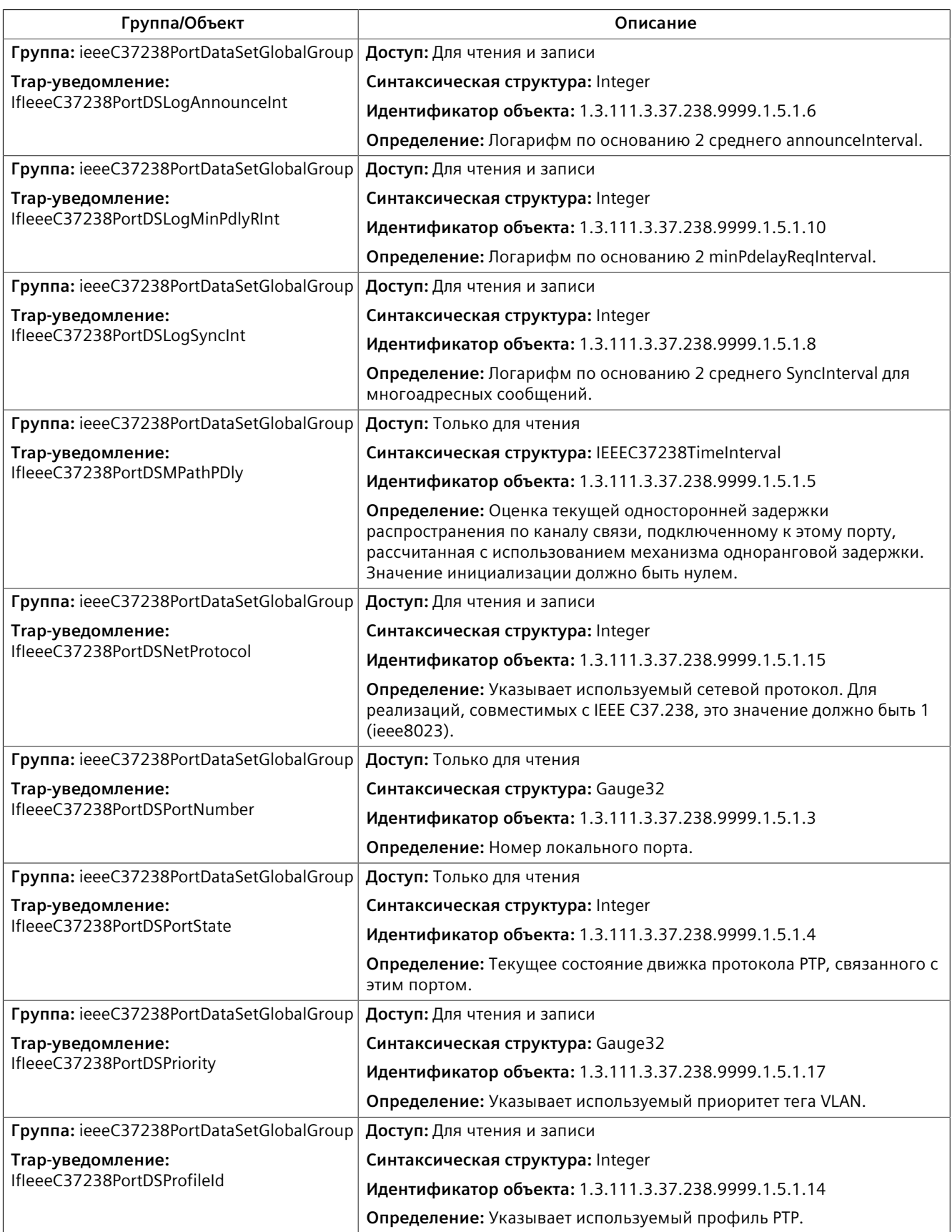

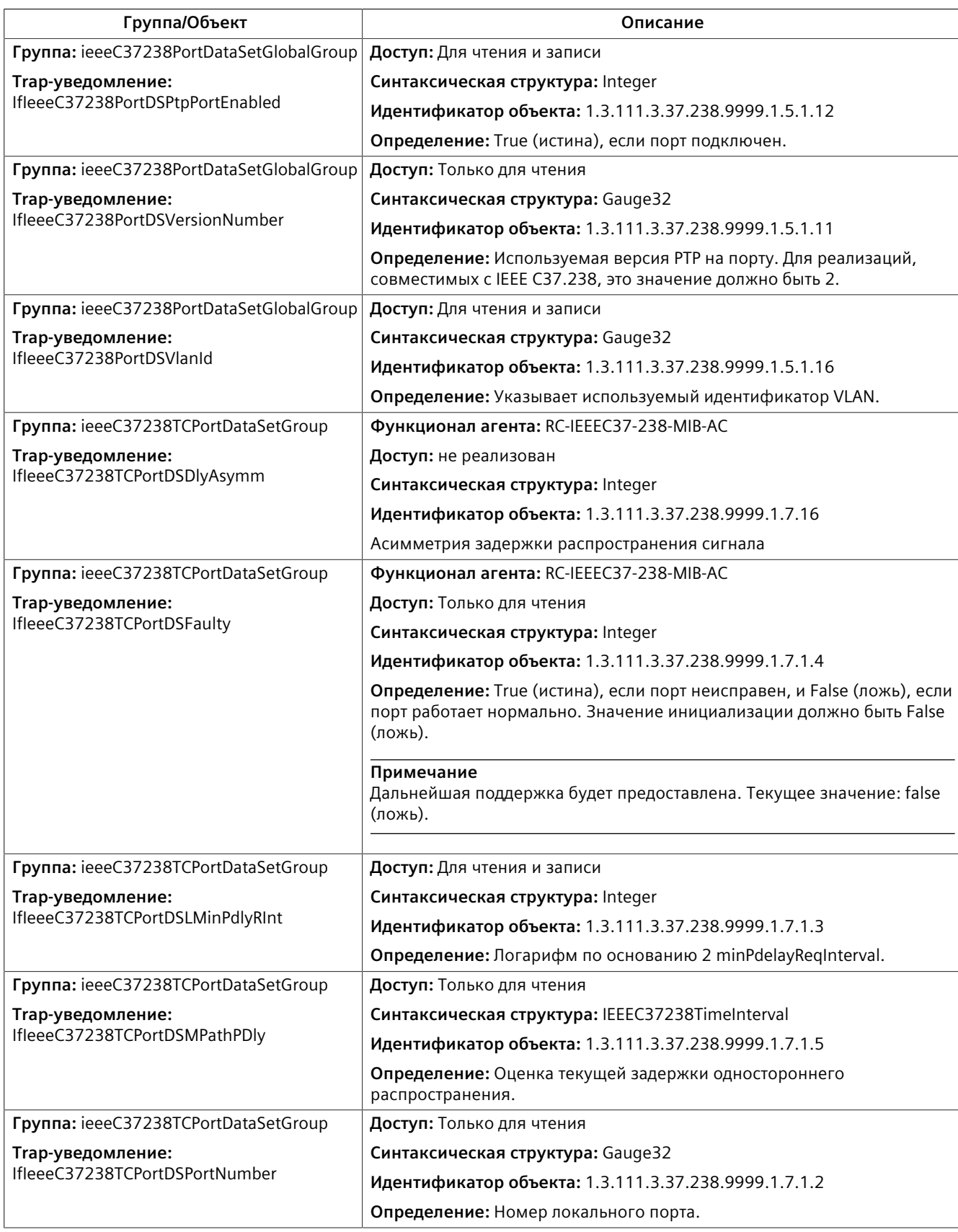

#### **IF-MIB**

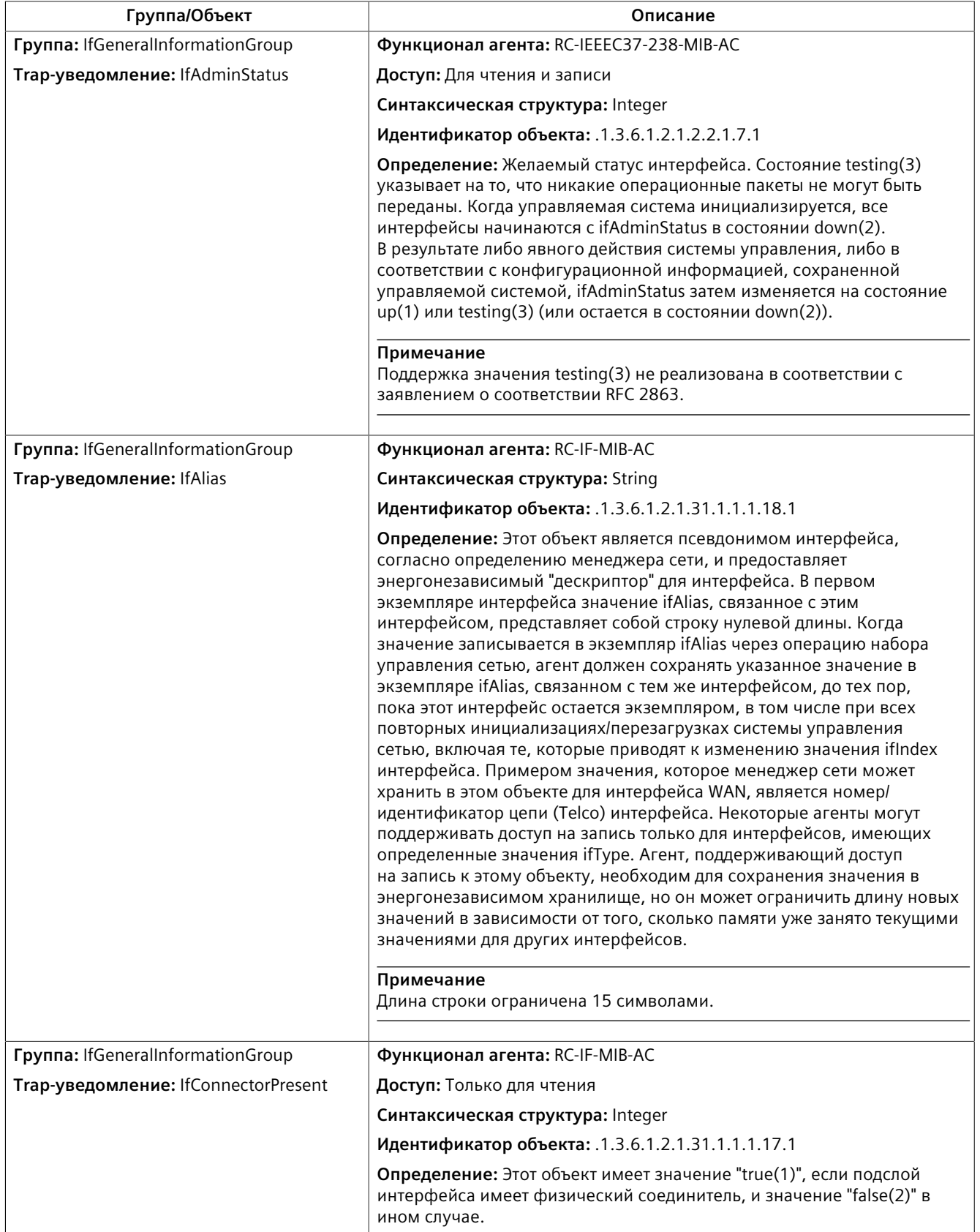

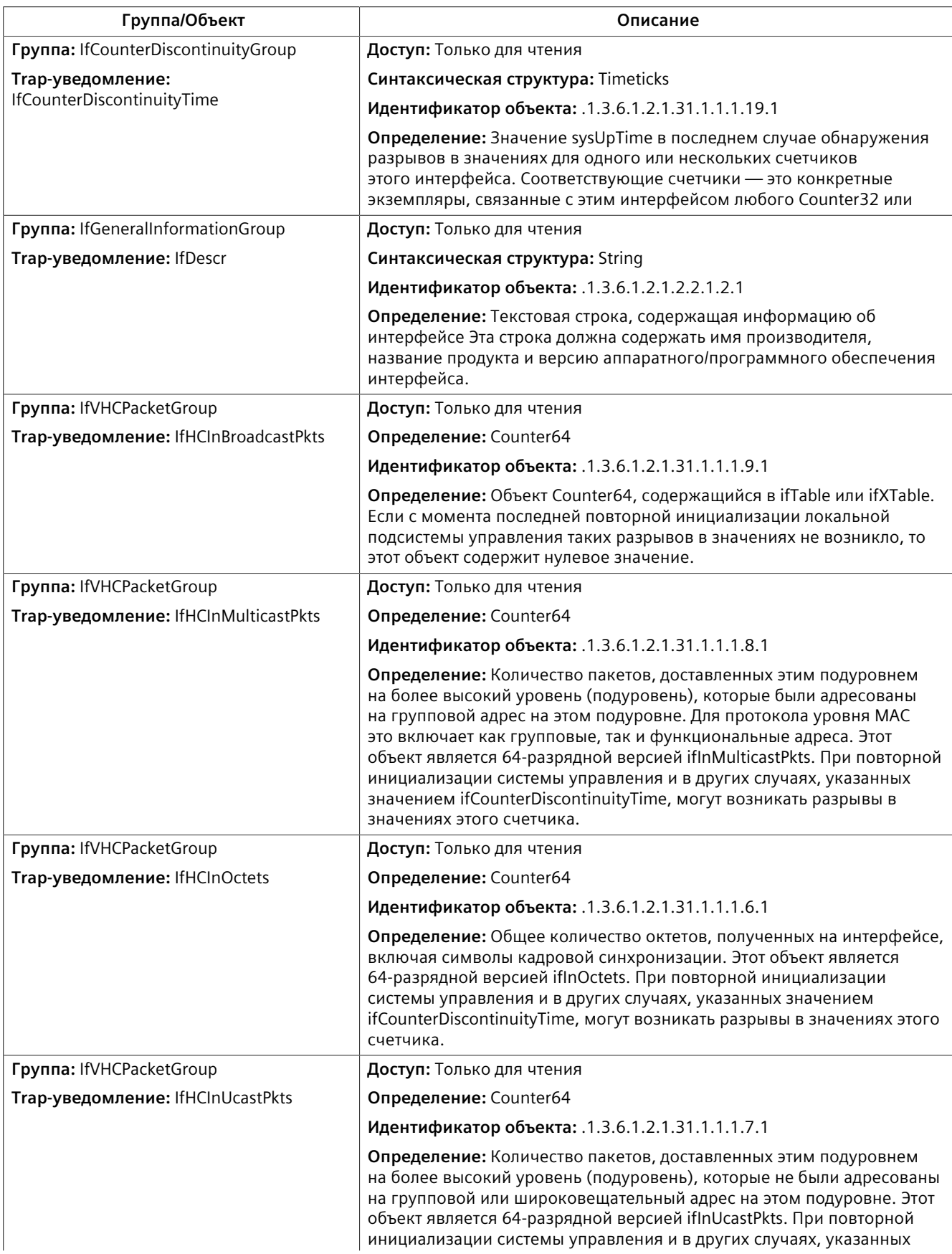

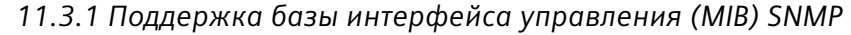

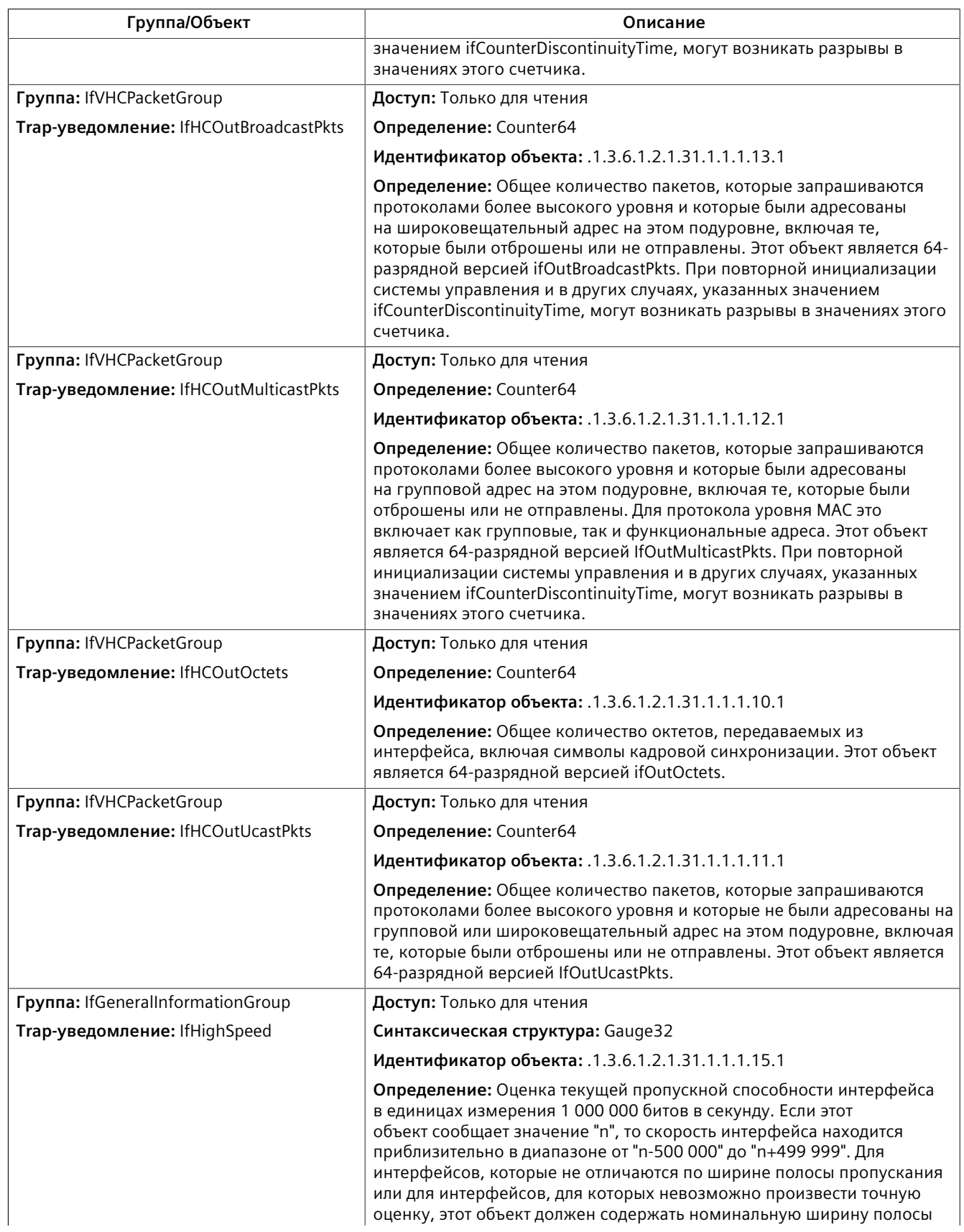

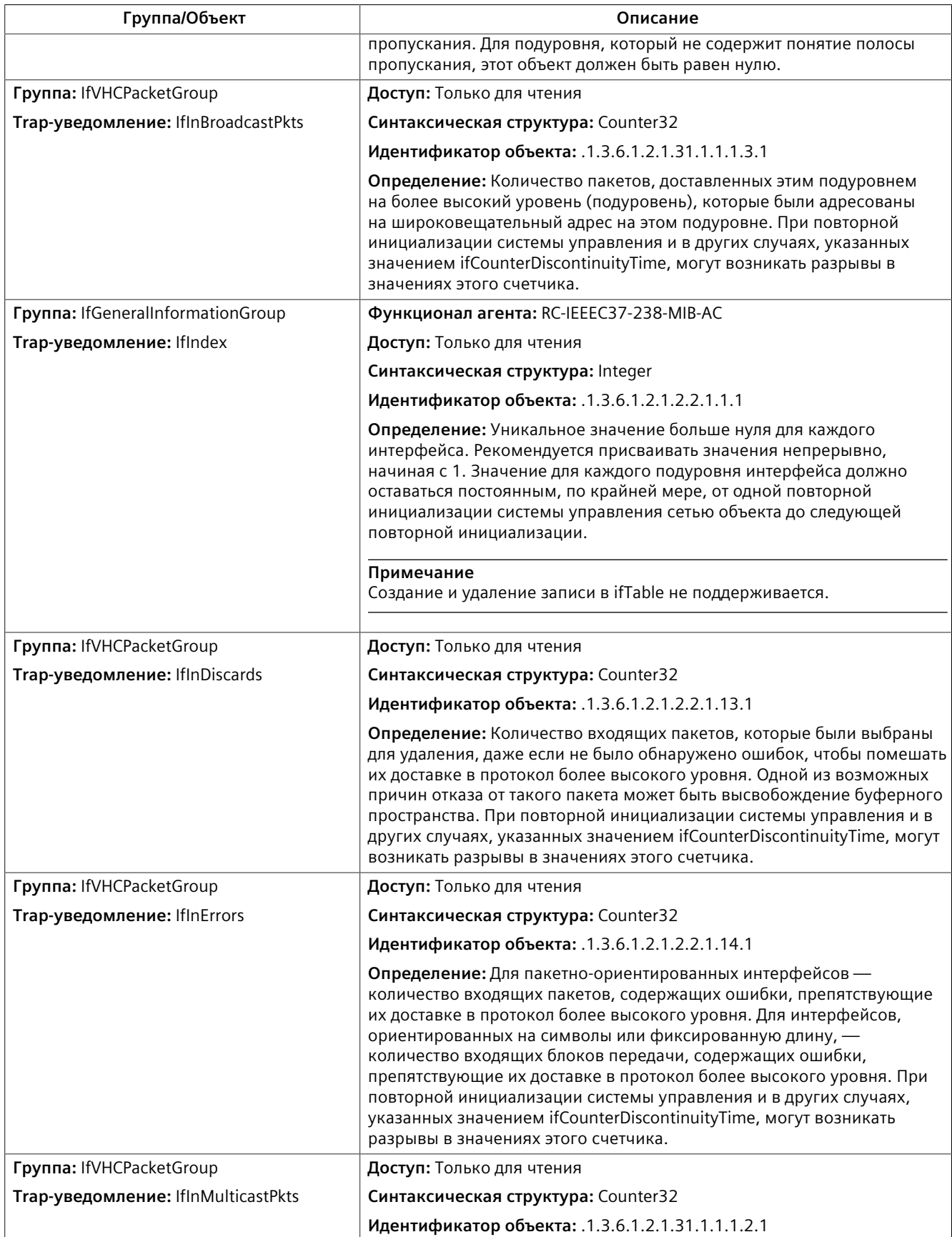

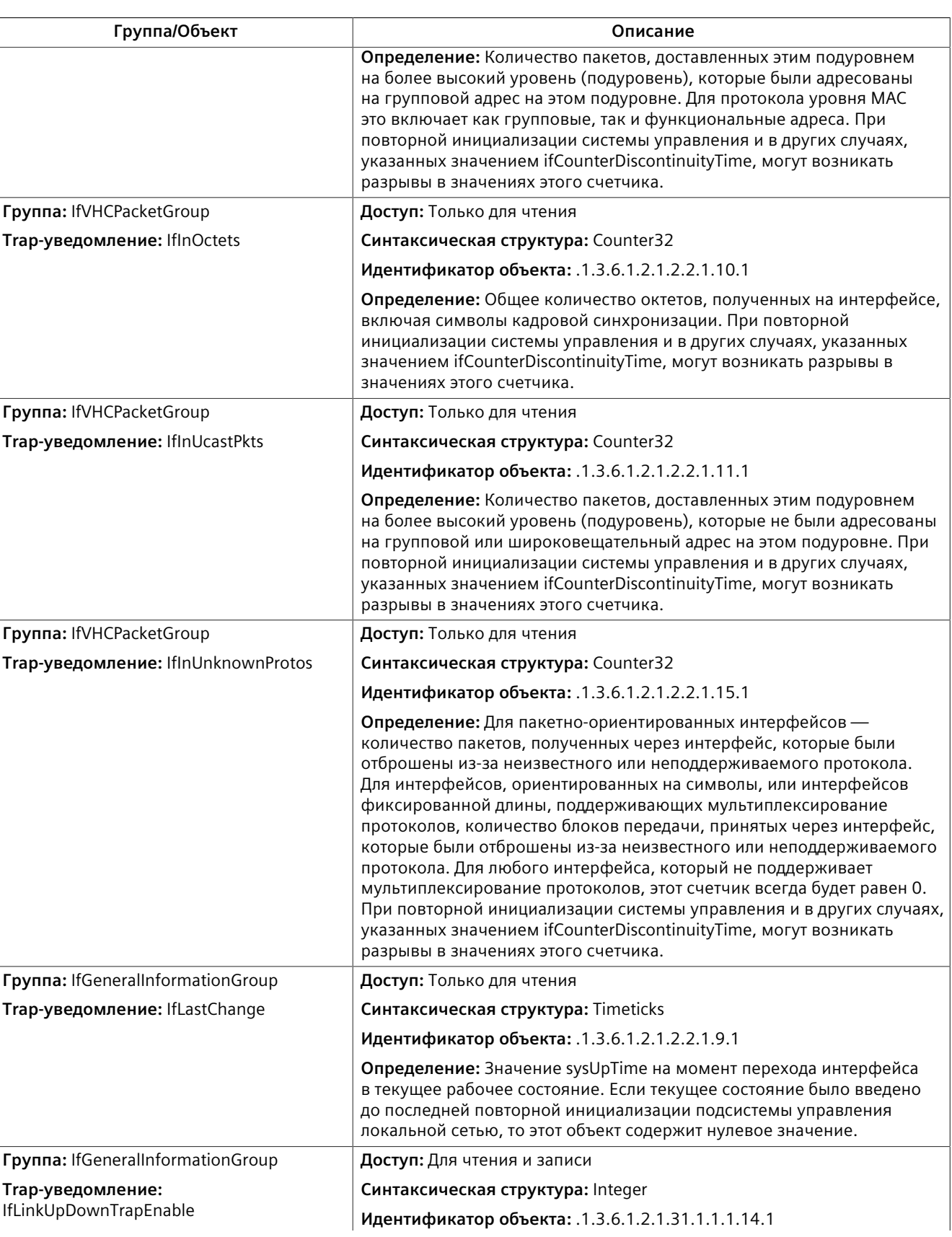

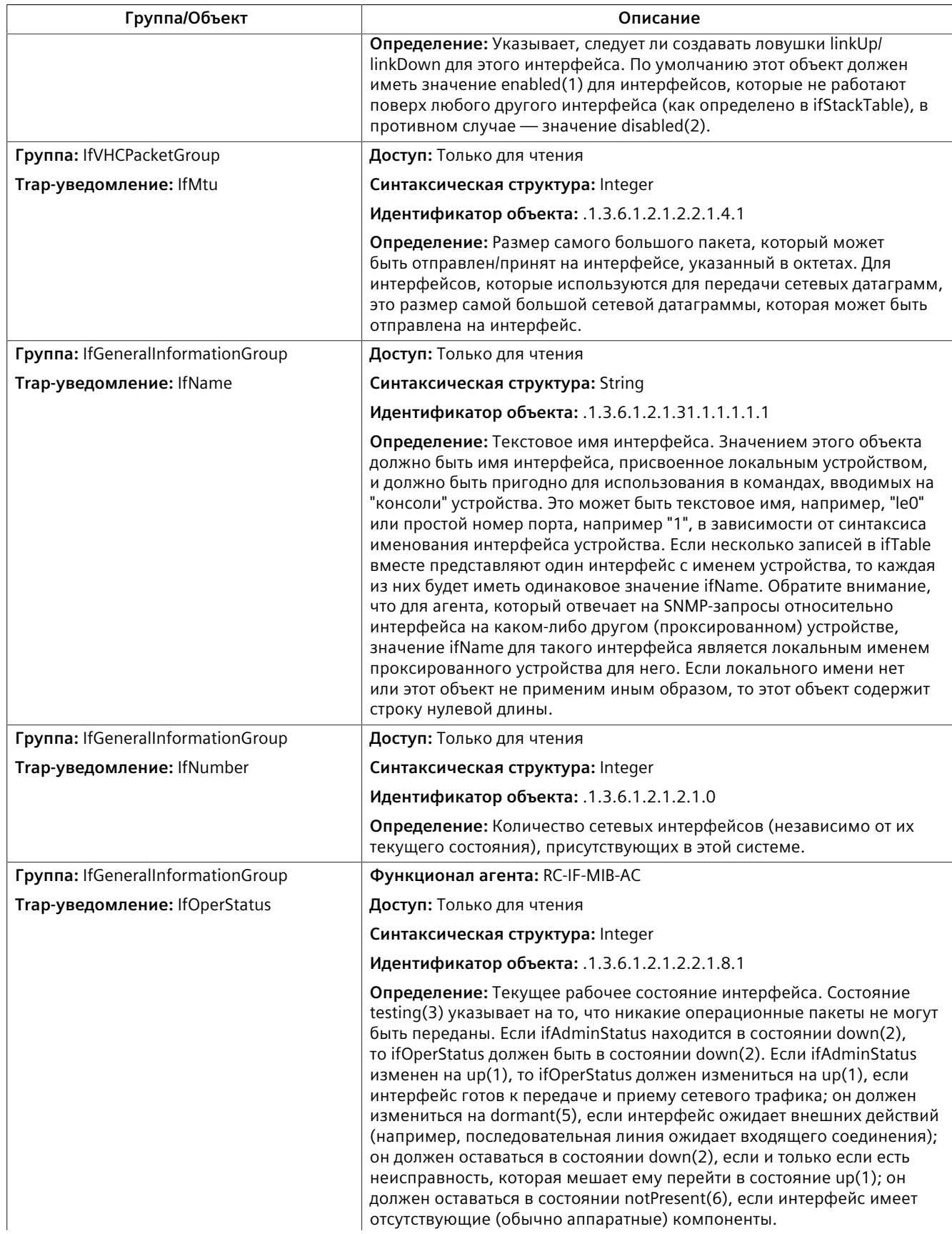

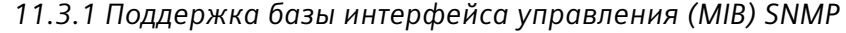

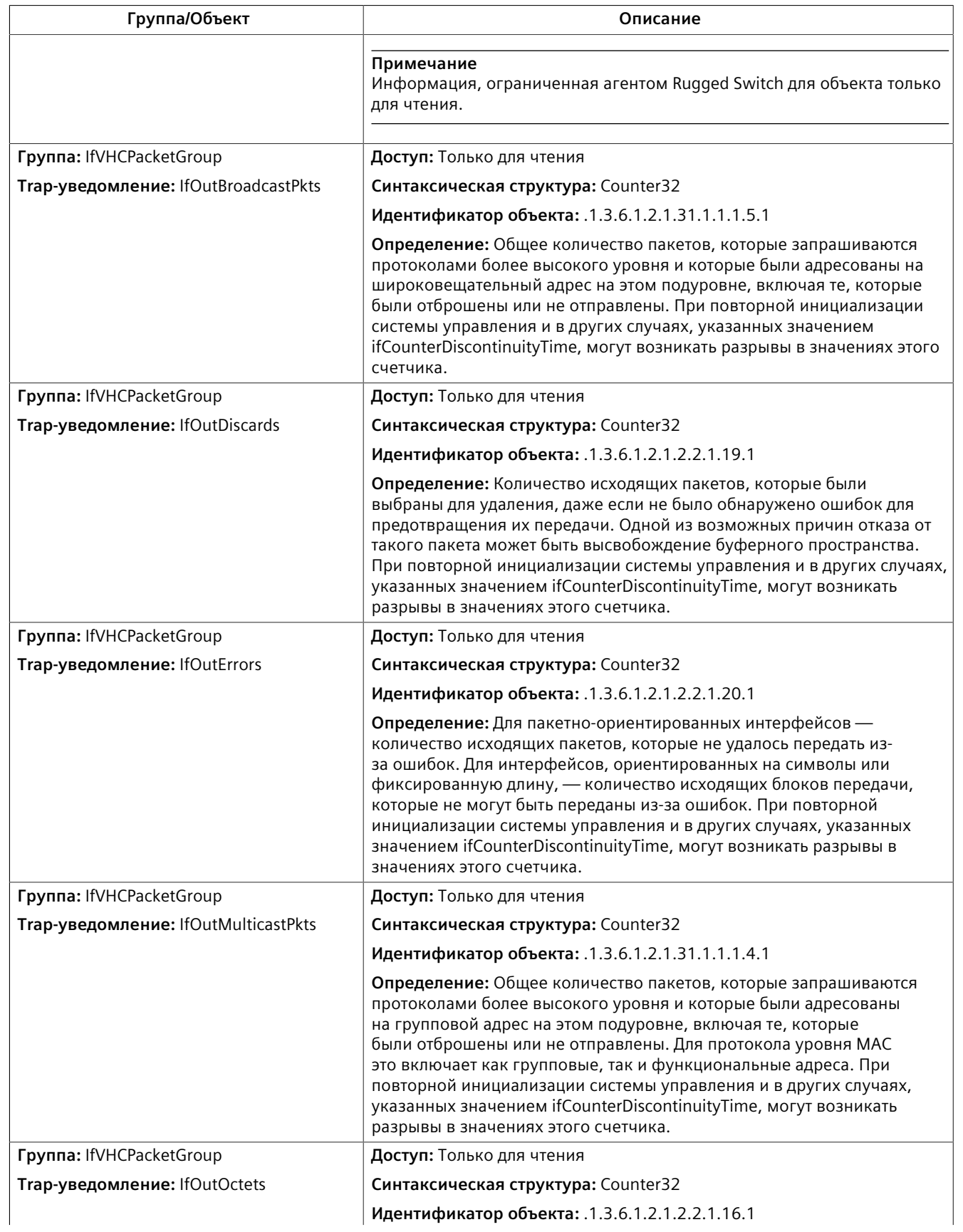

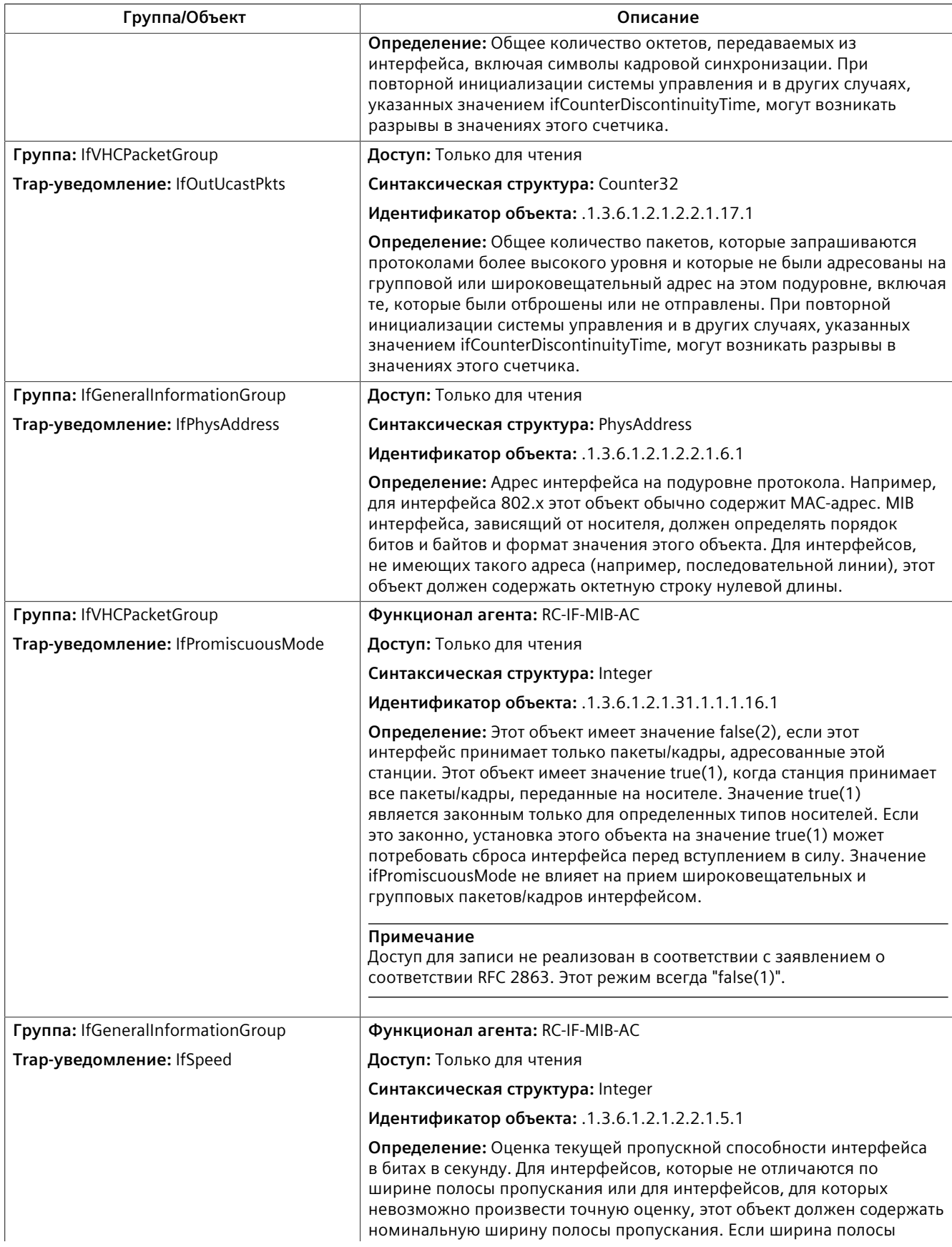

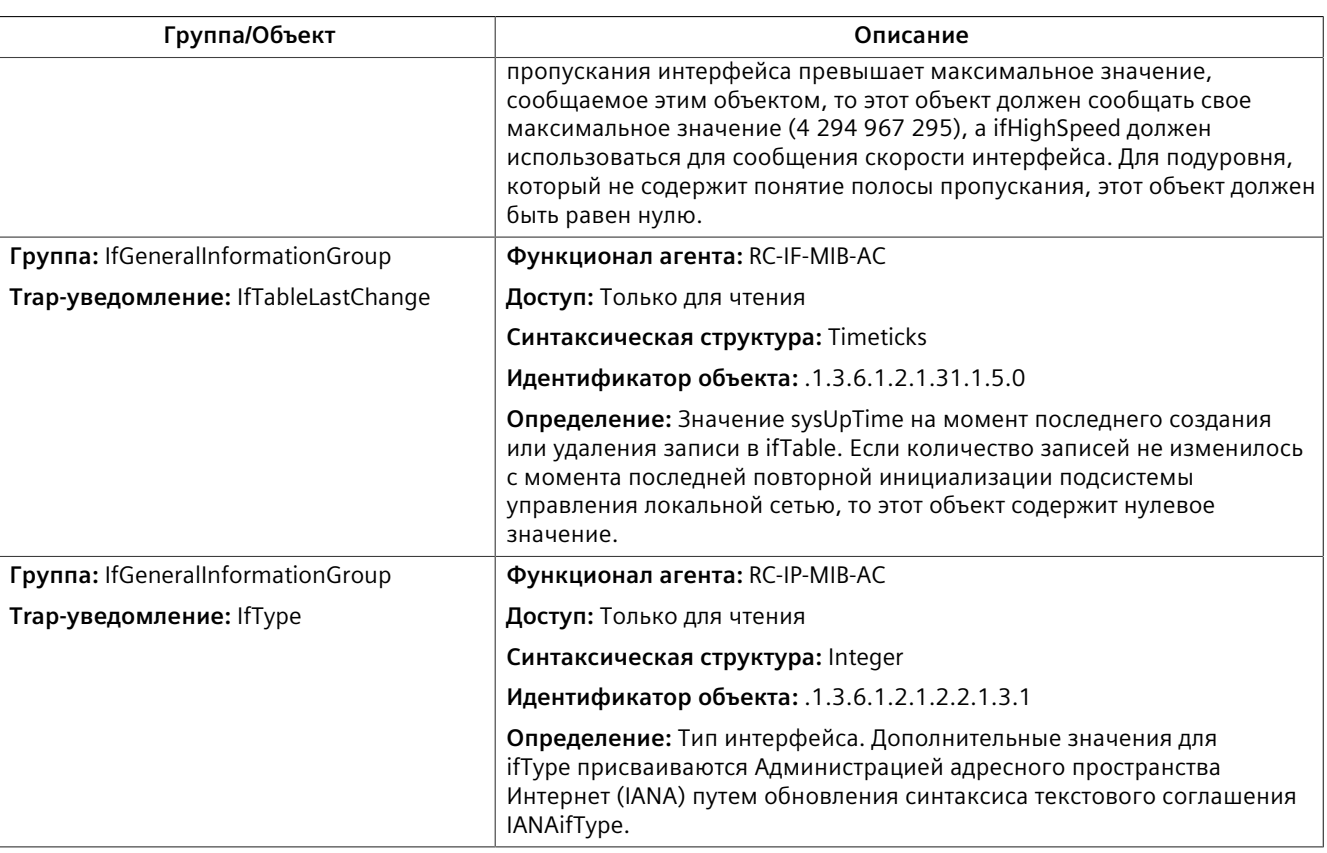

#### **IP-MIB**

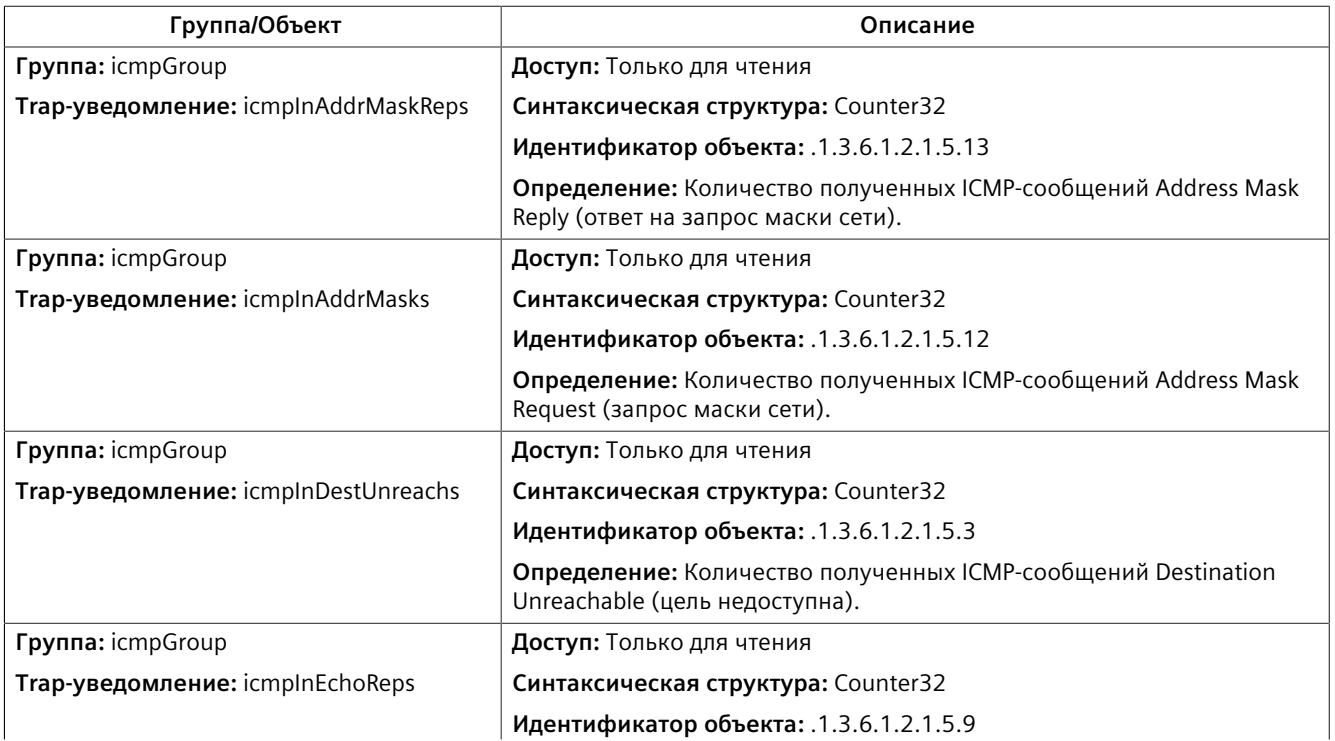

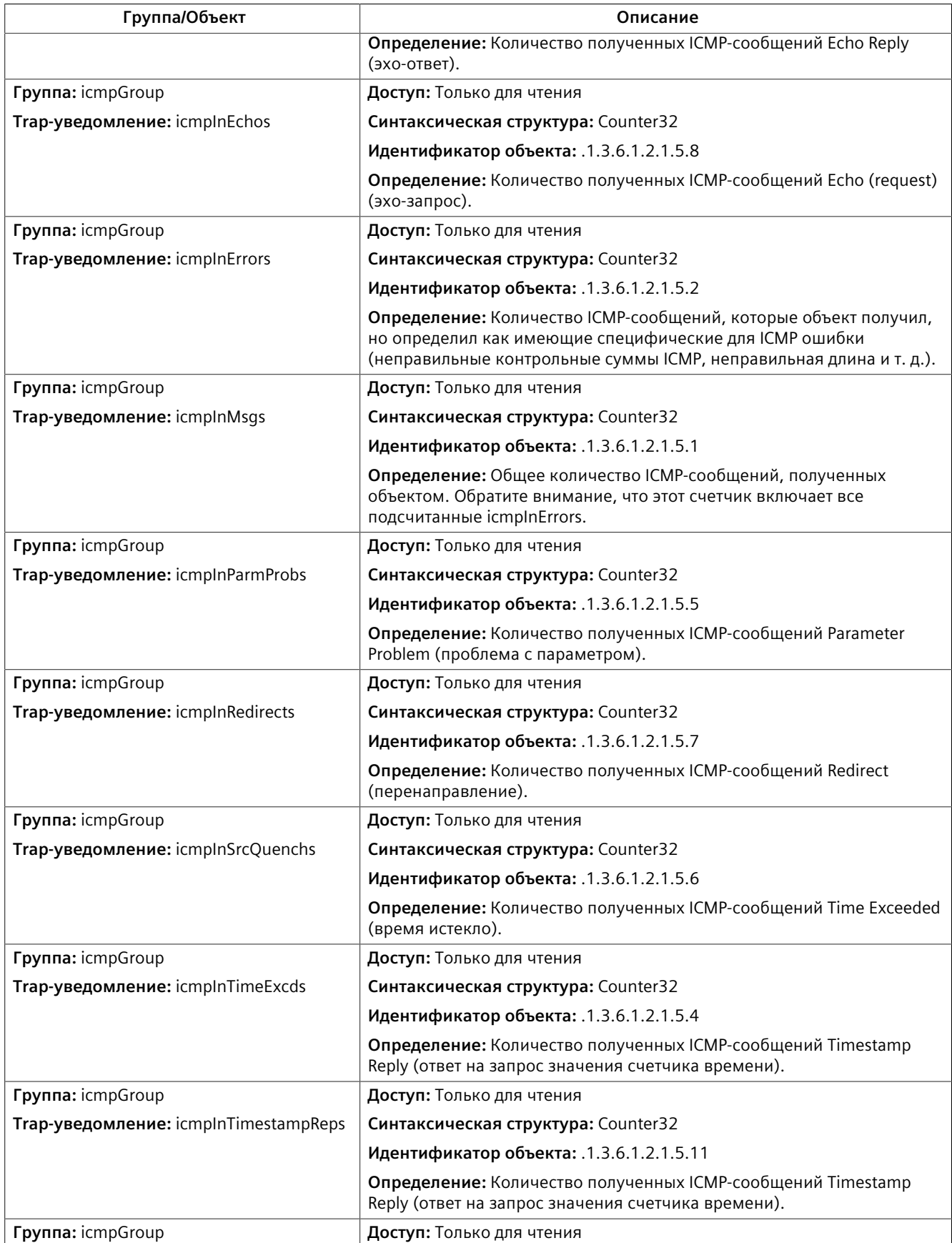

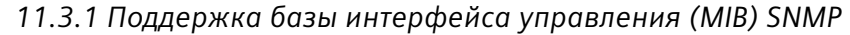

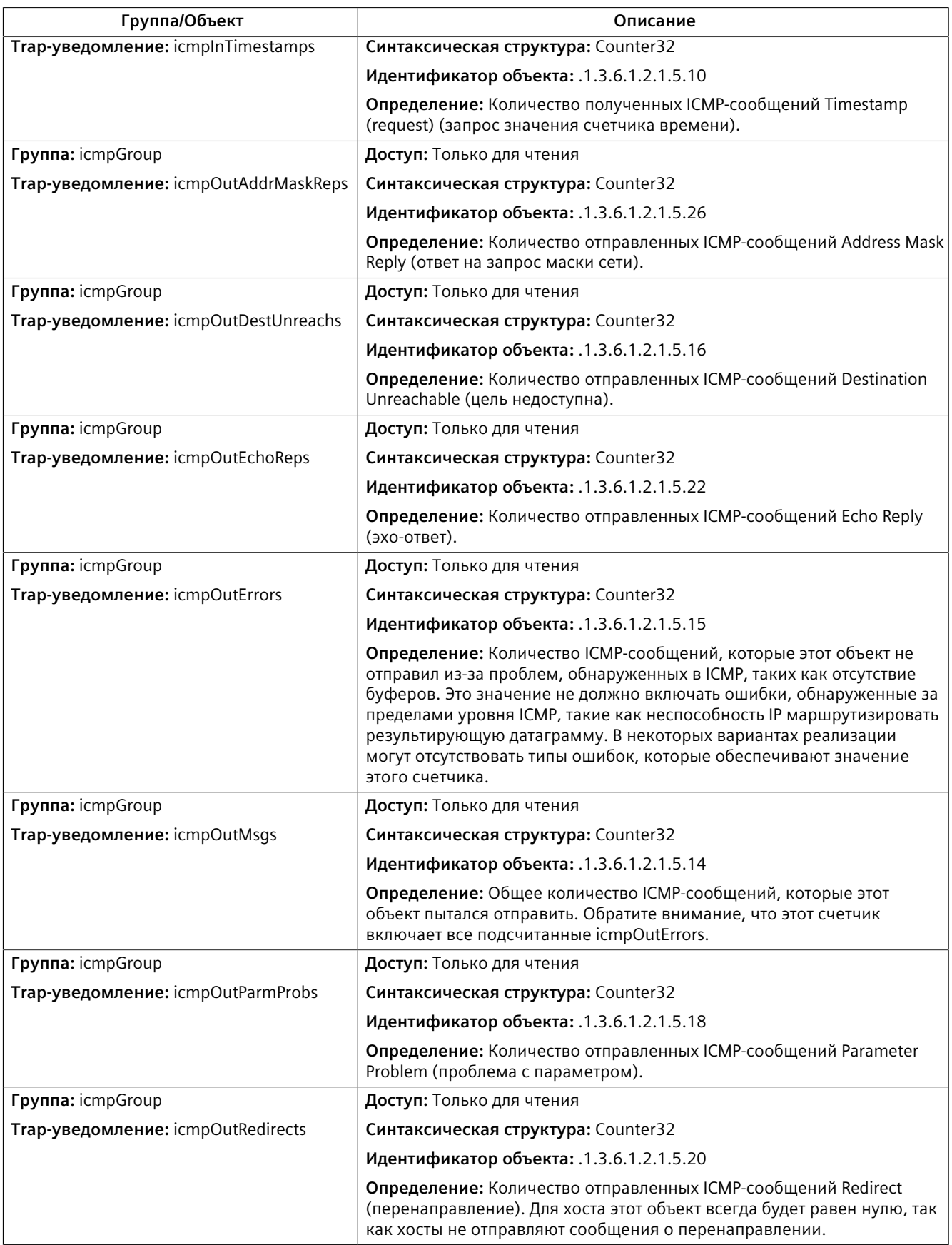

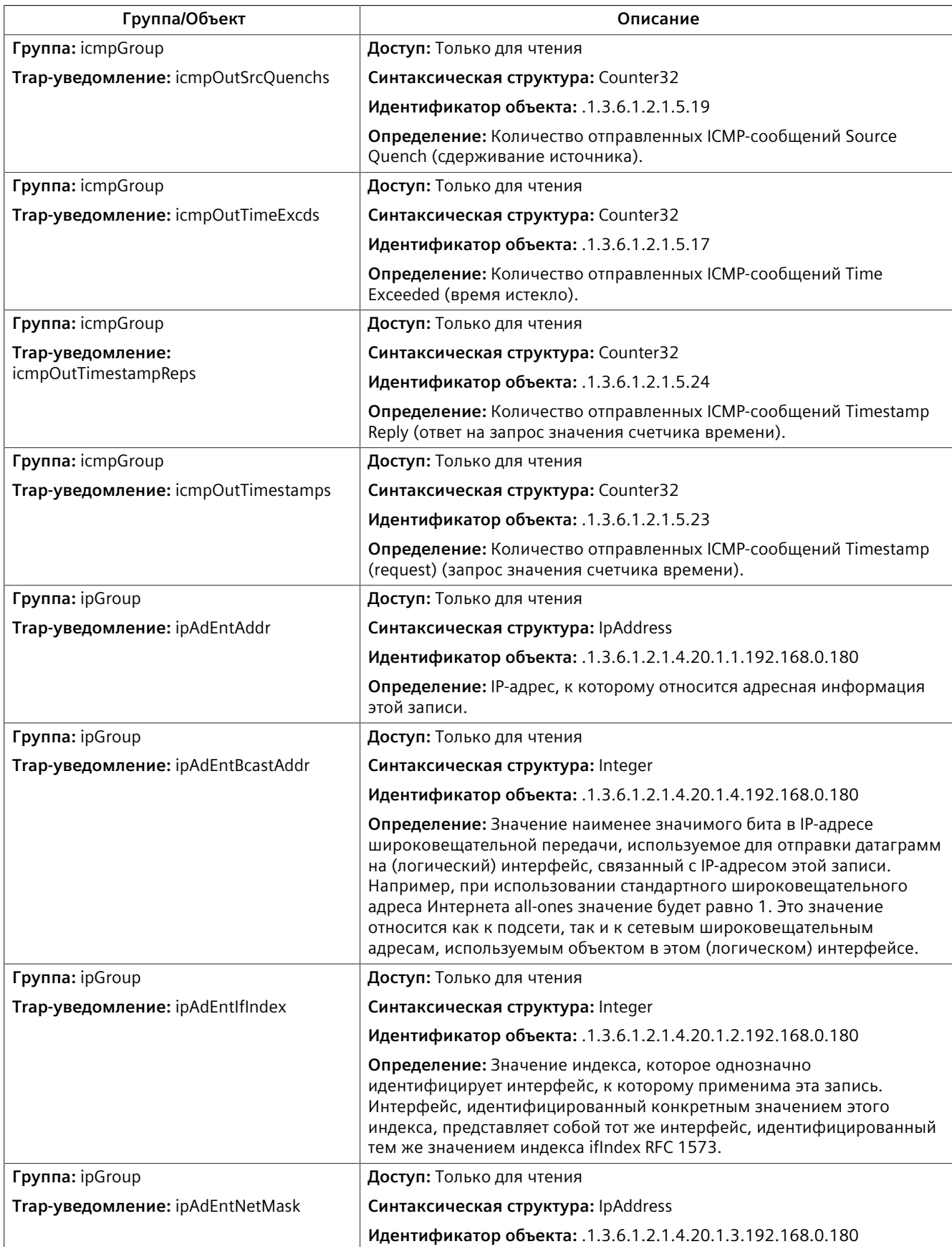

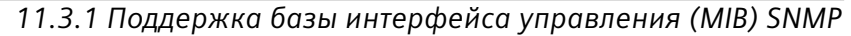

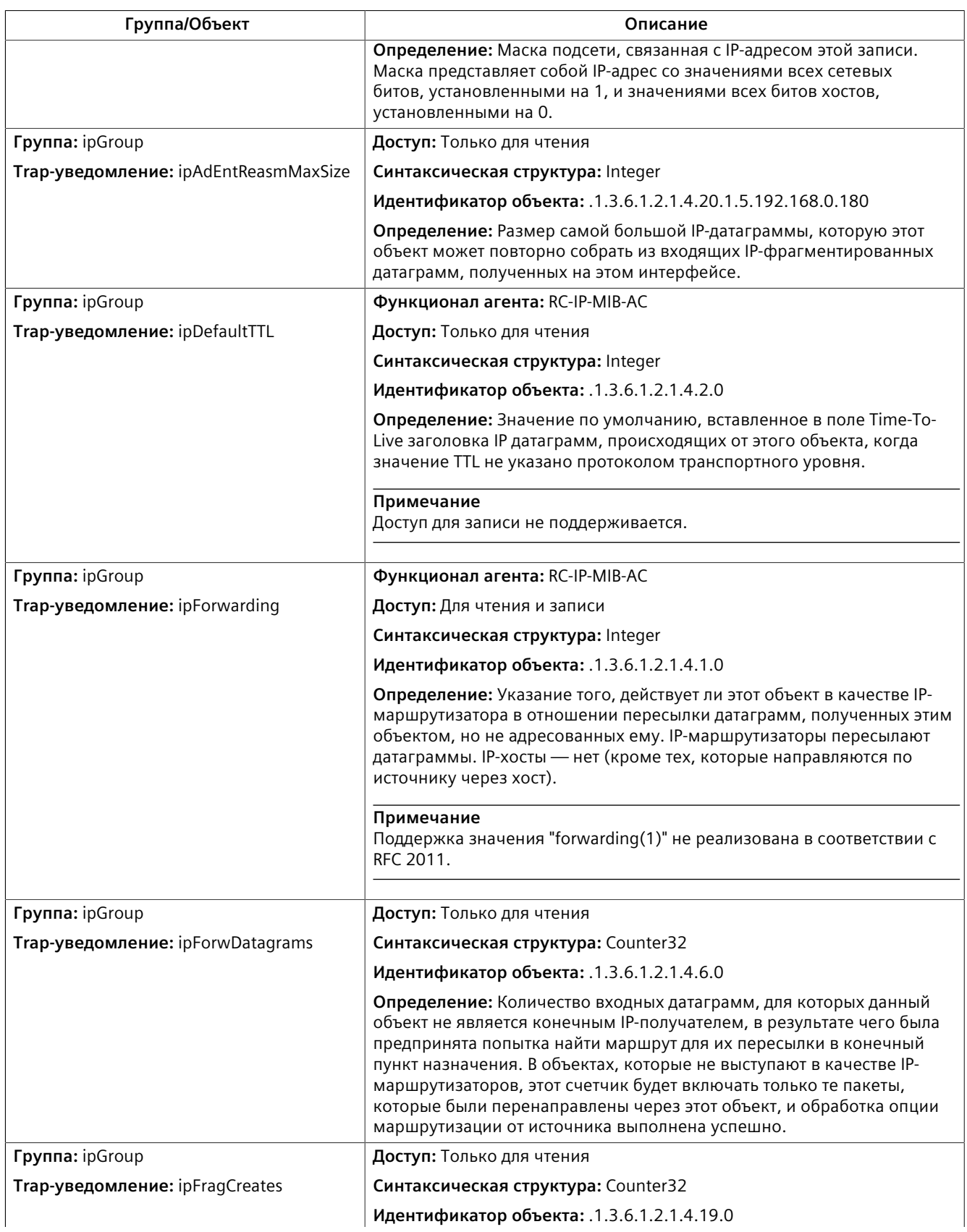

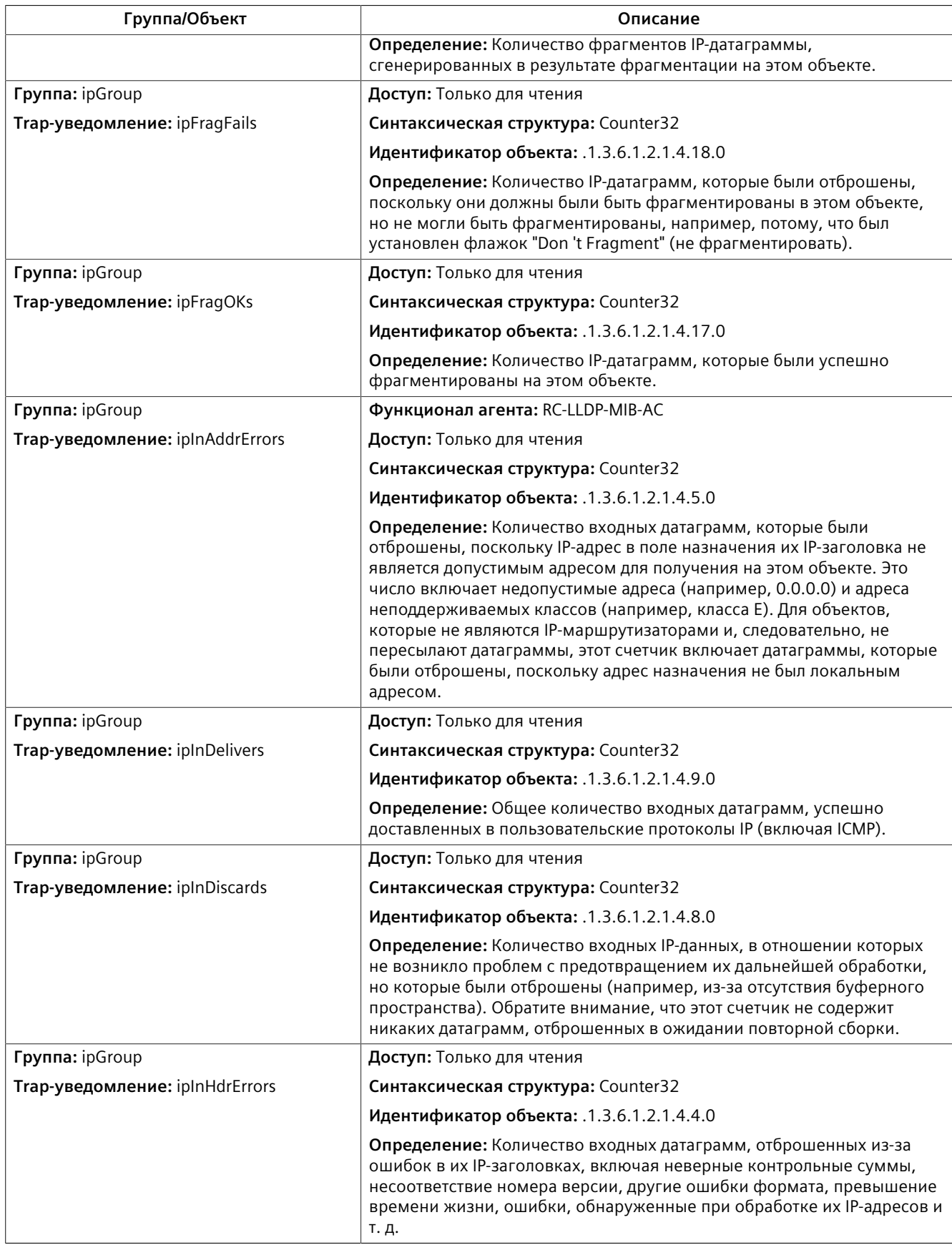

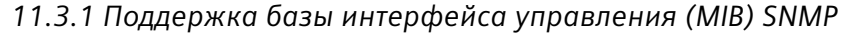

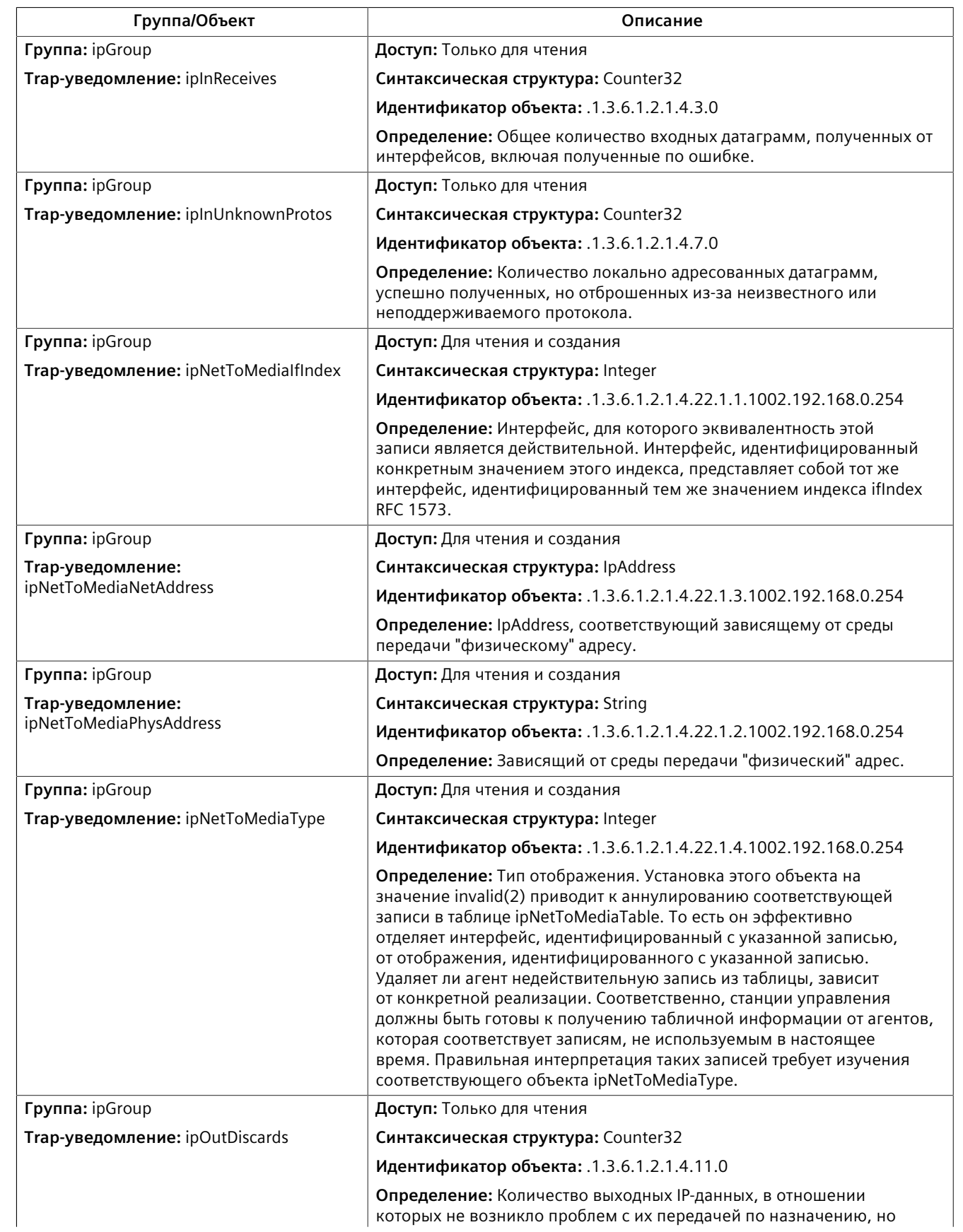

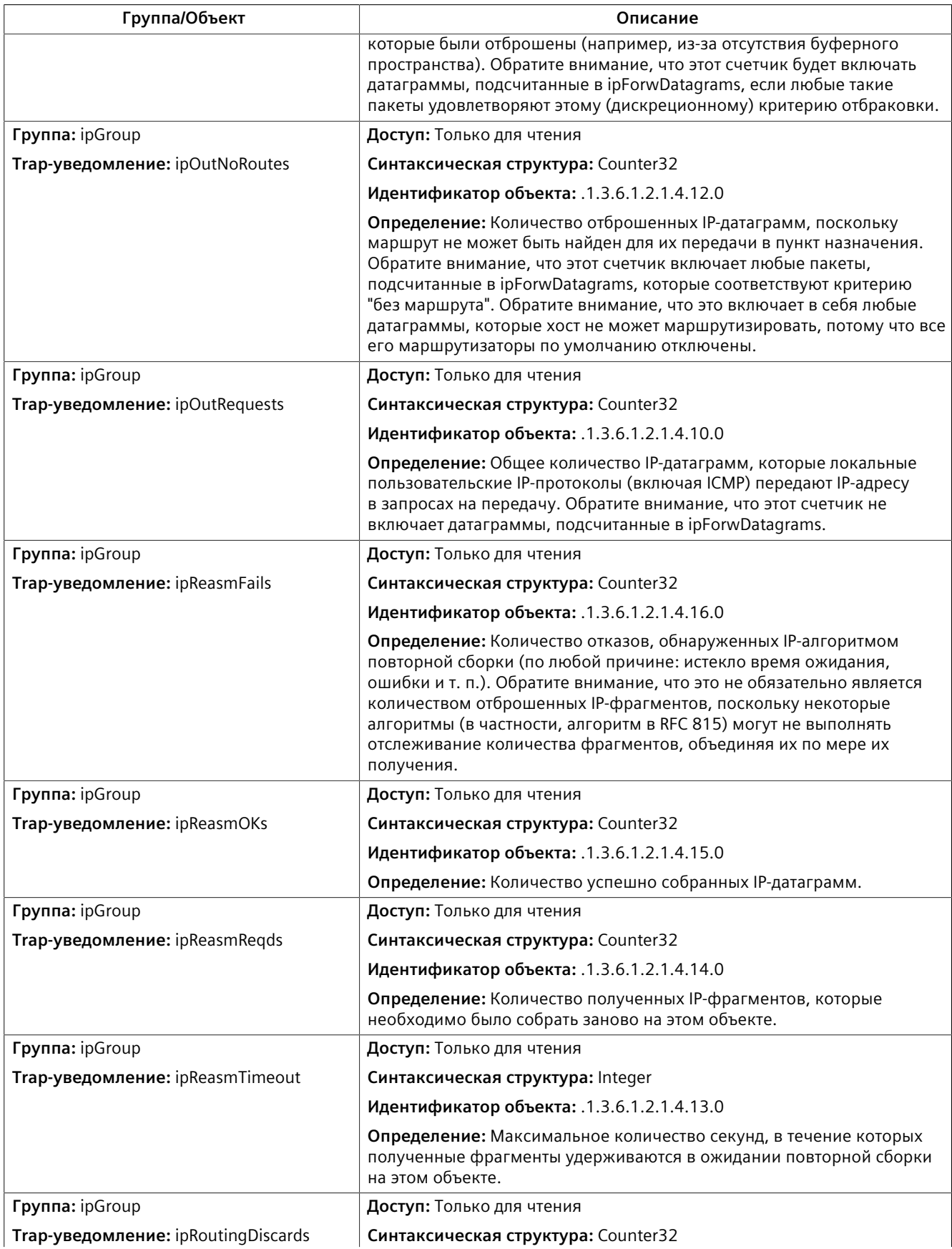

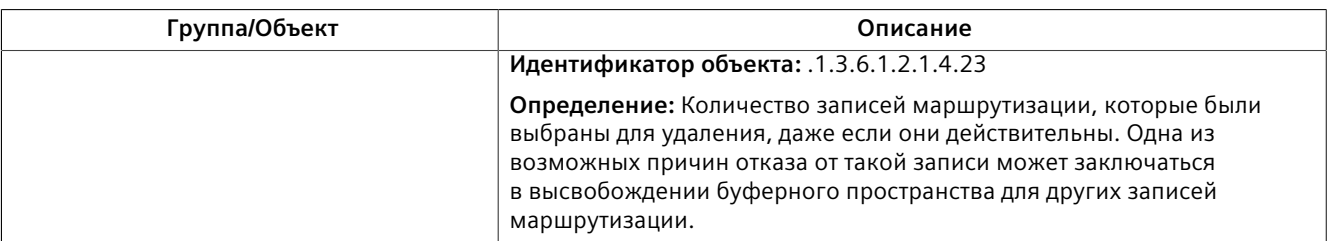

#### **LLDP-MIB**

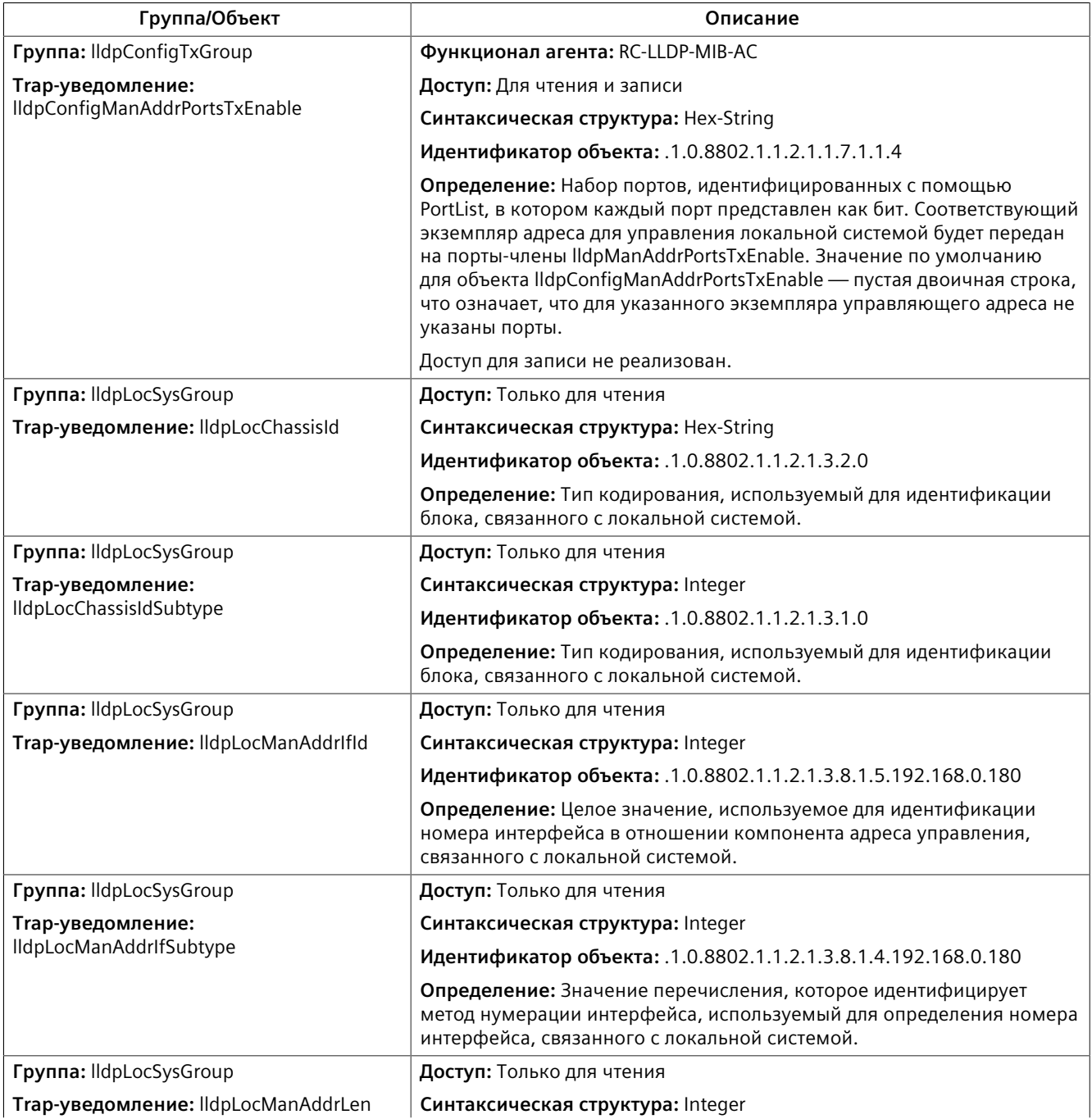

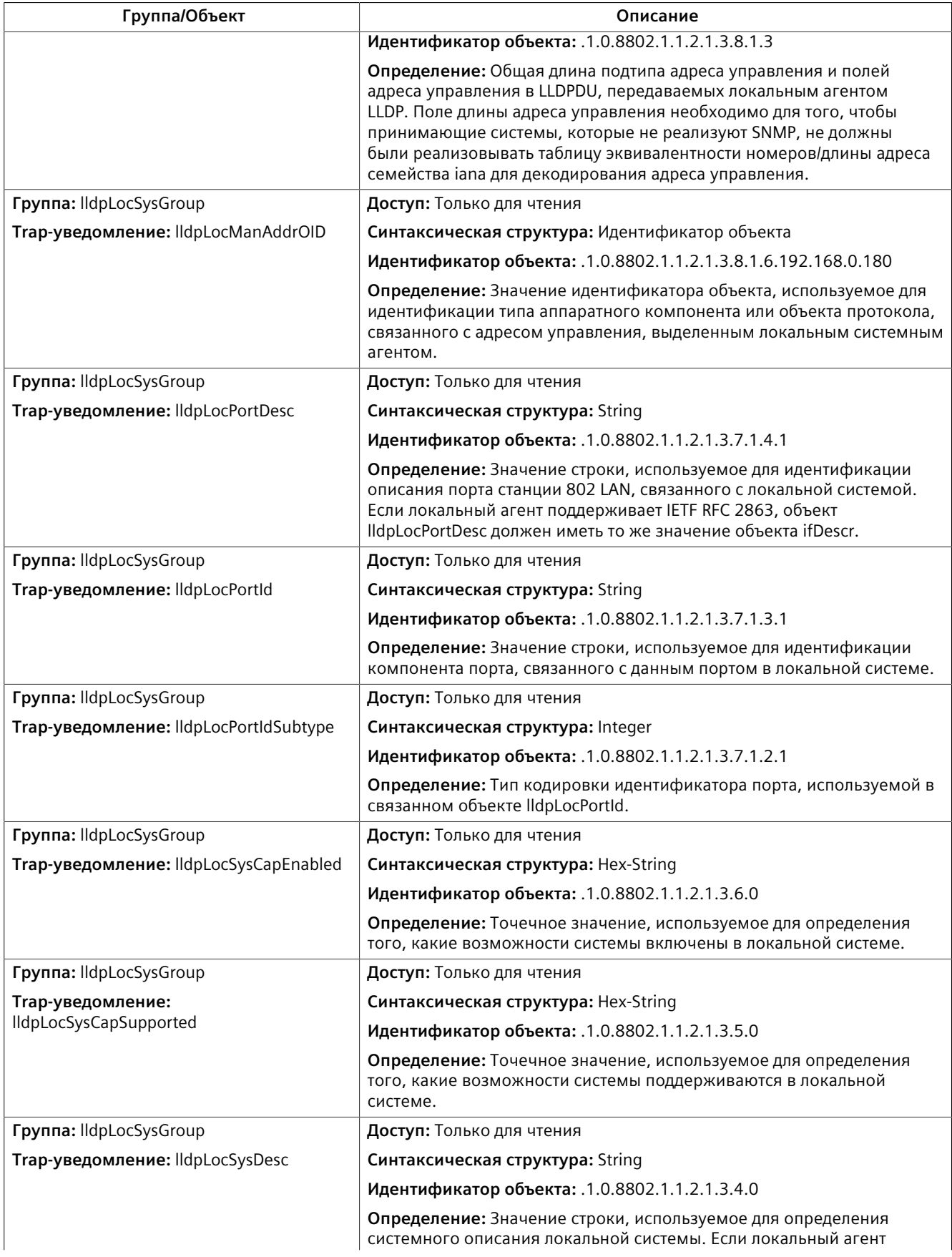

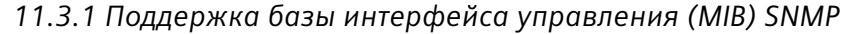

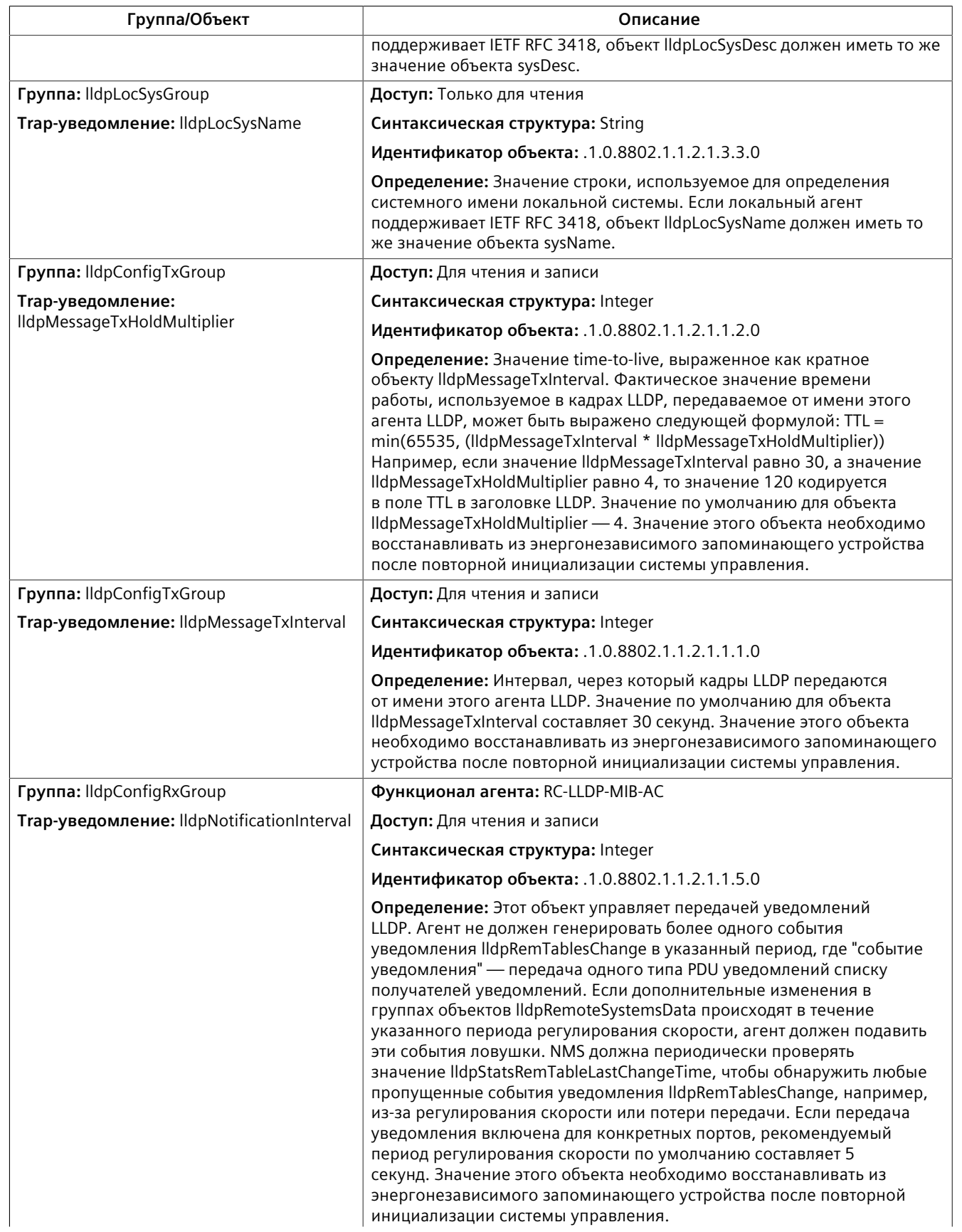

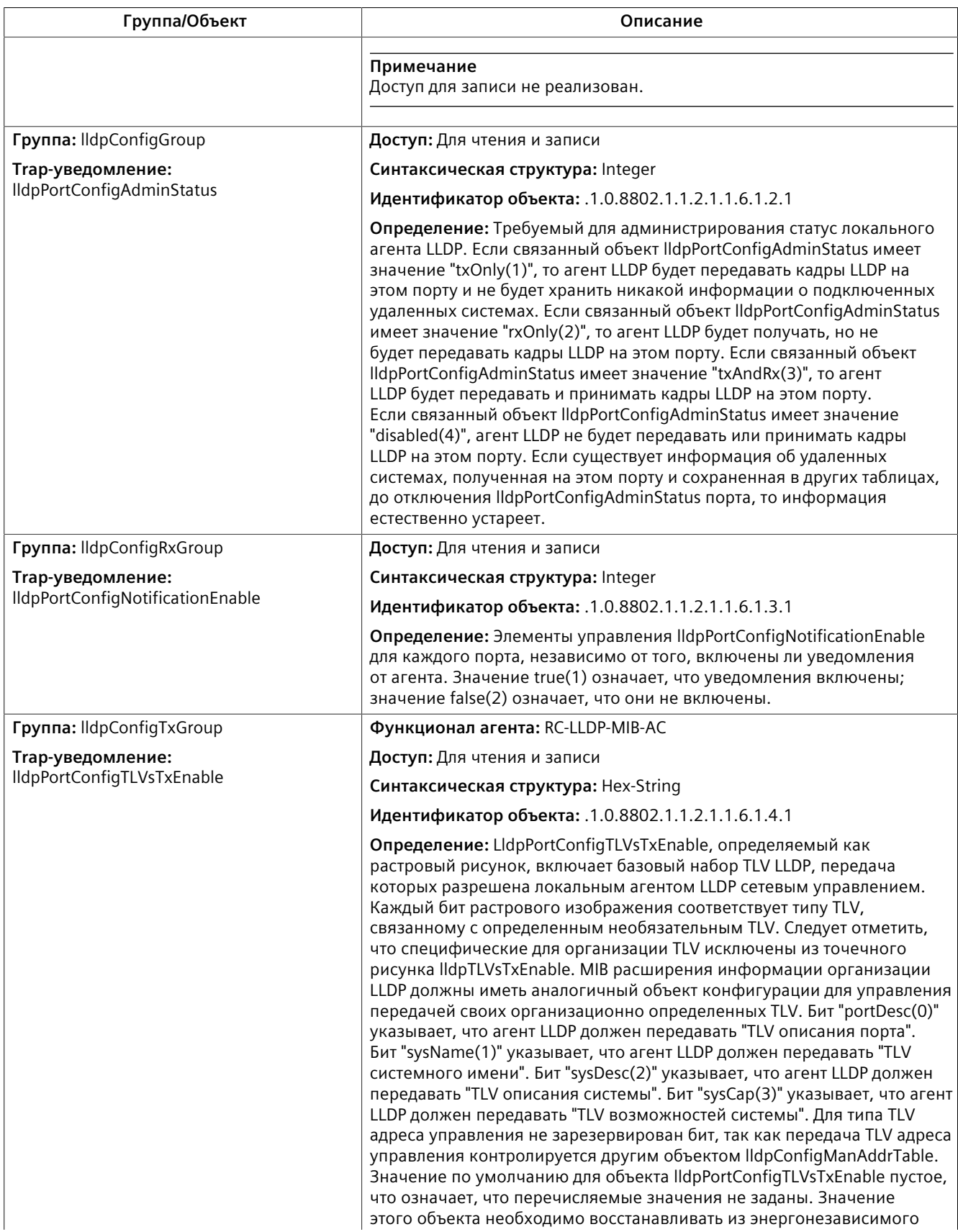

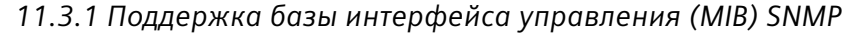

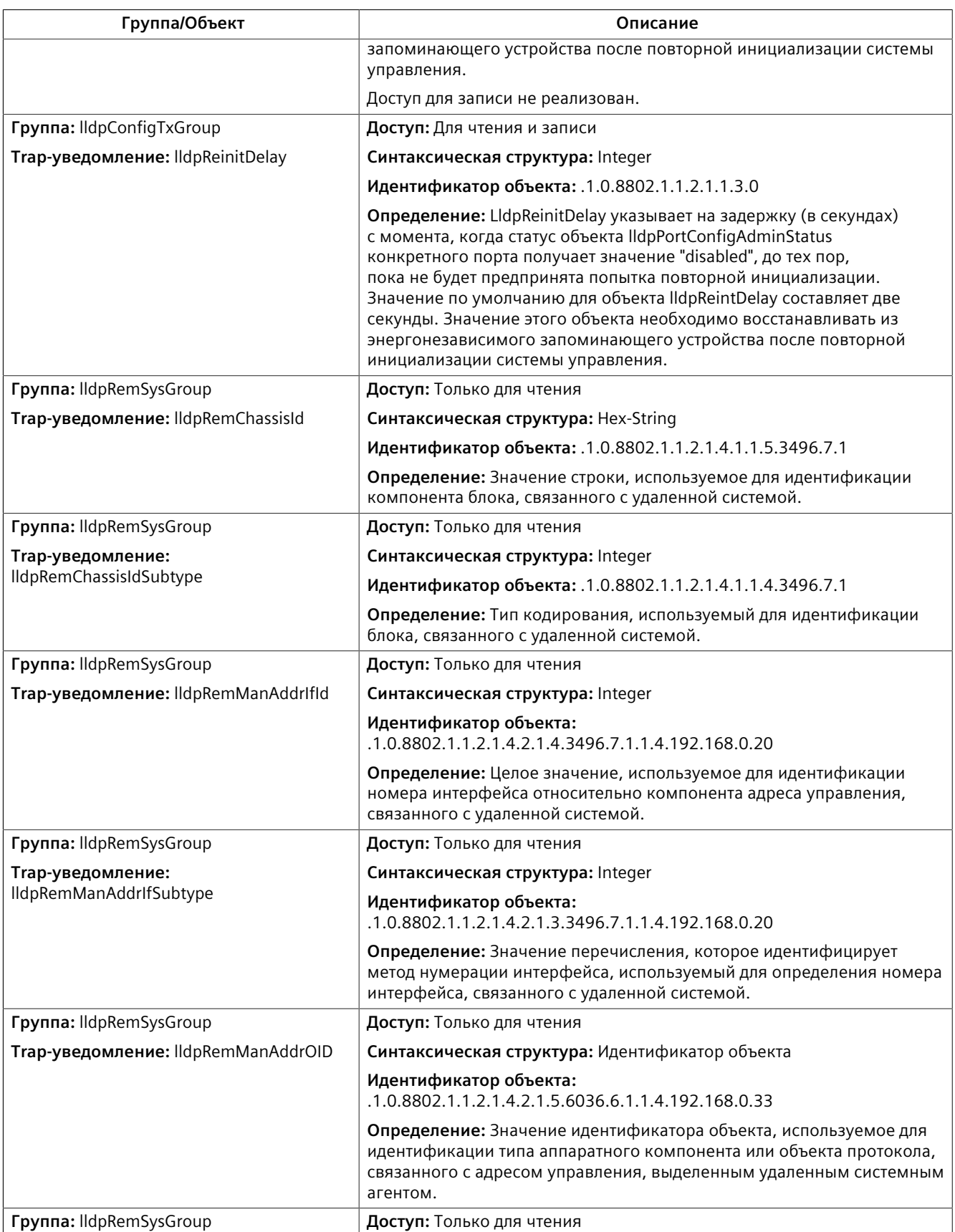

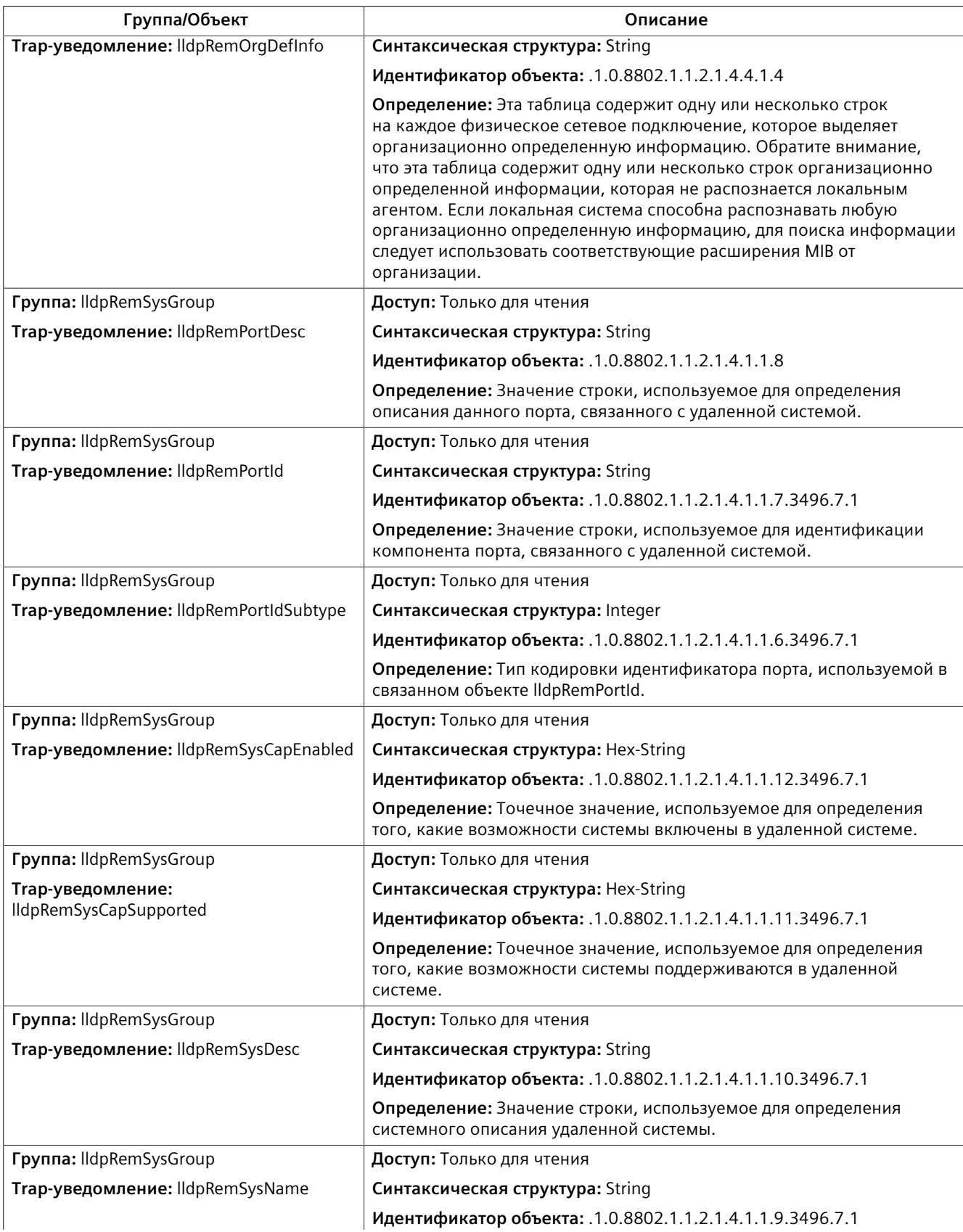

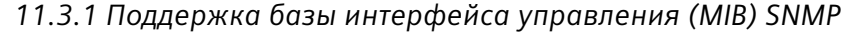

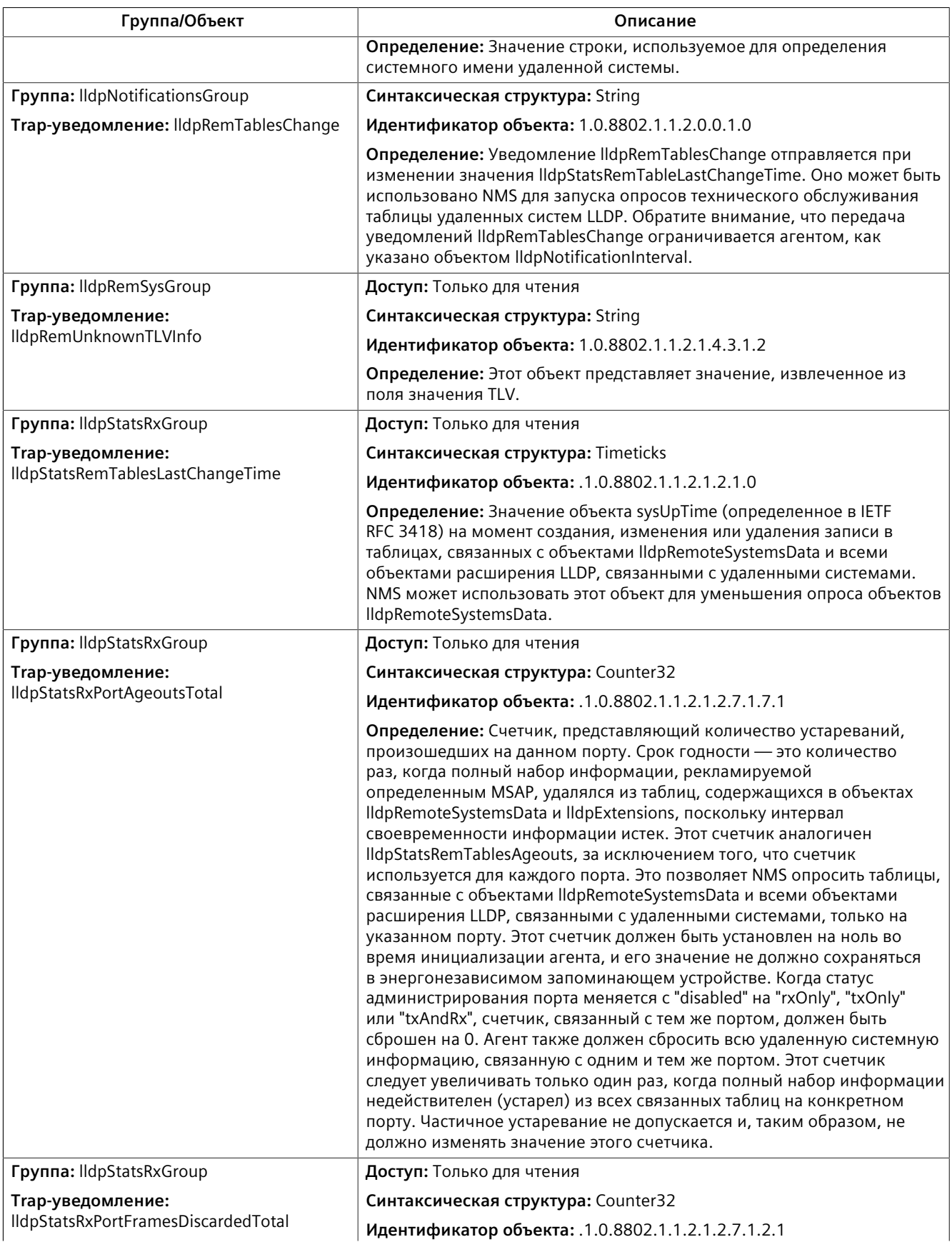

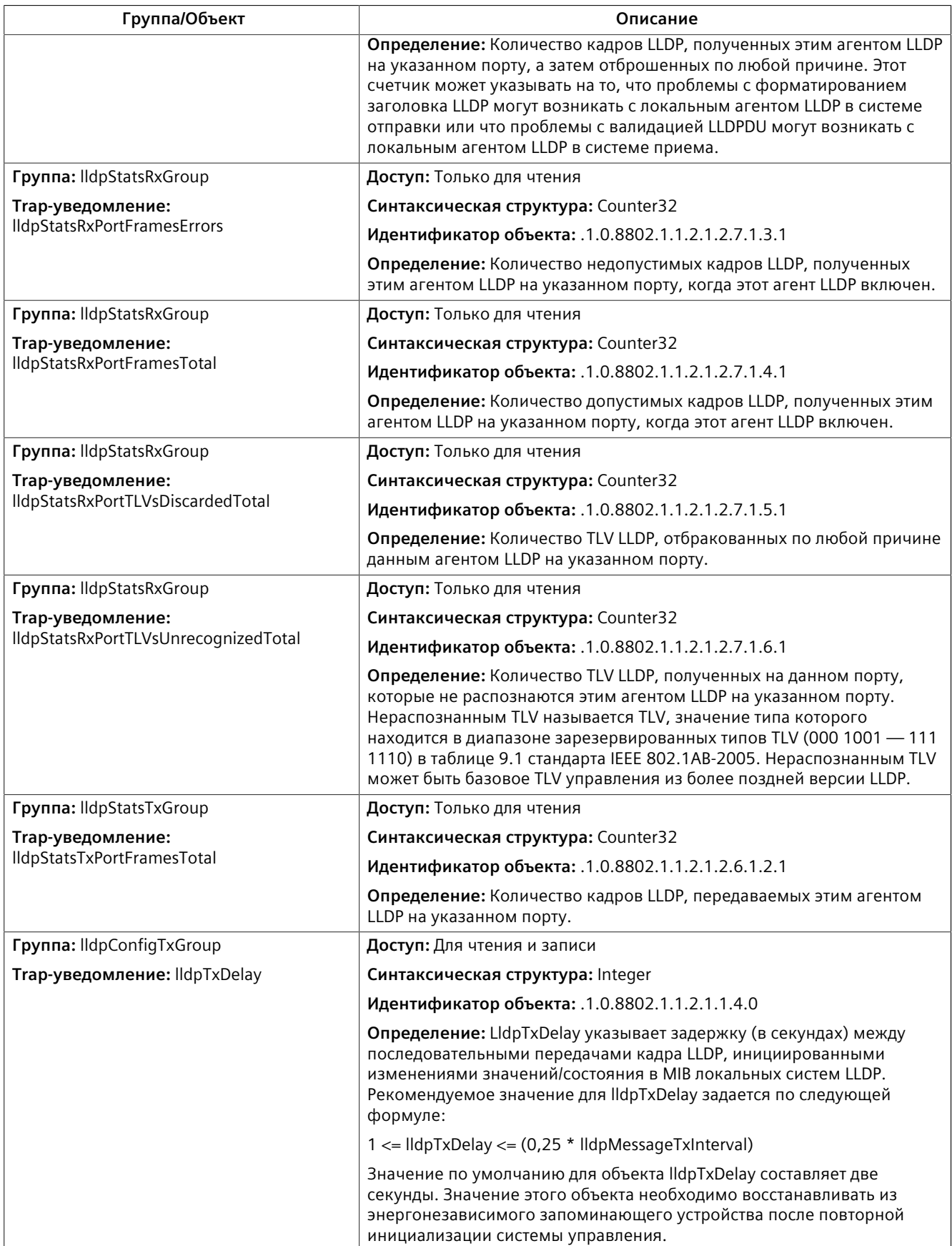

#### **Q-BRIDGE-MIB**

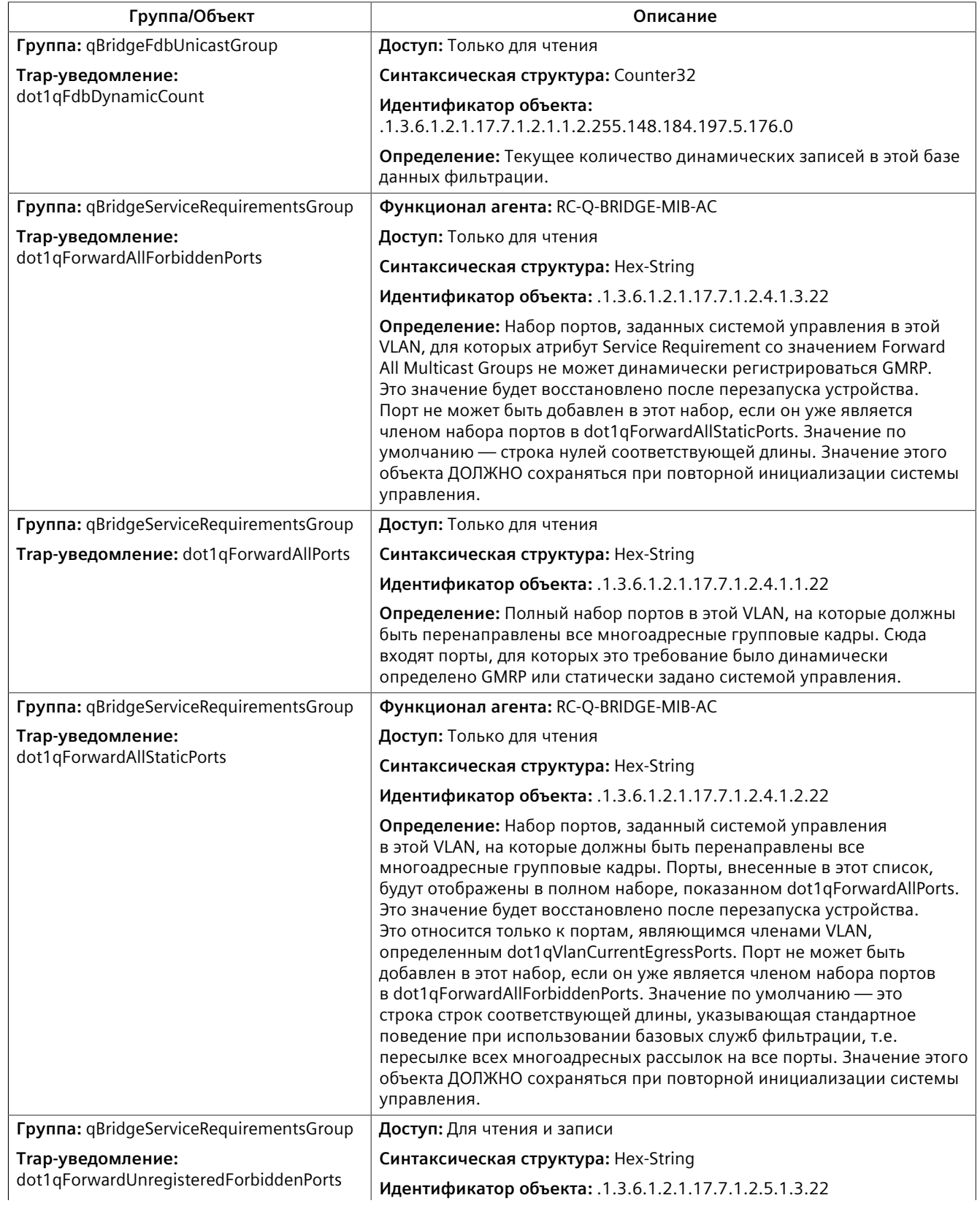

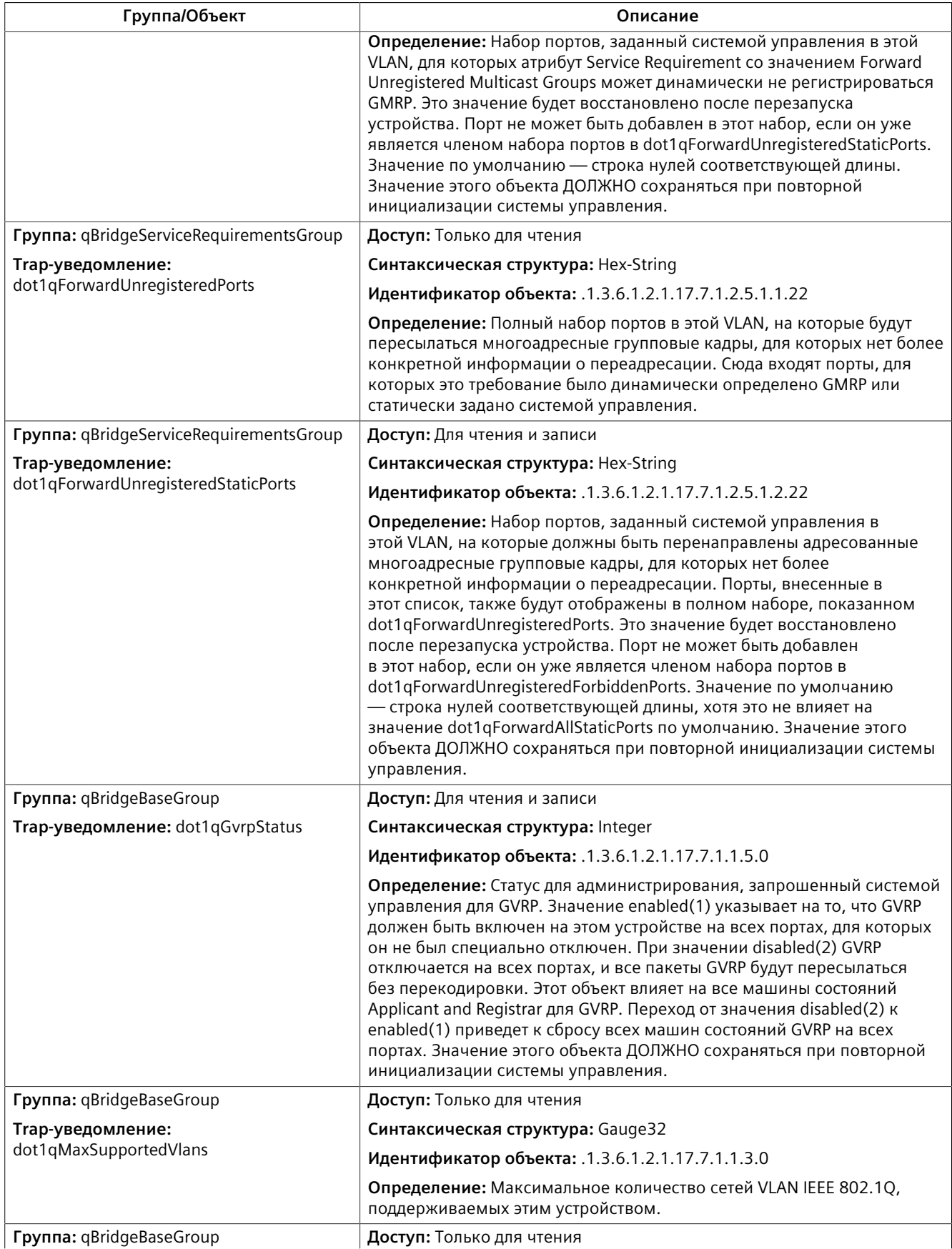

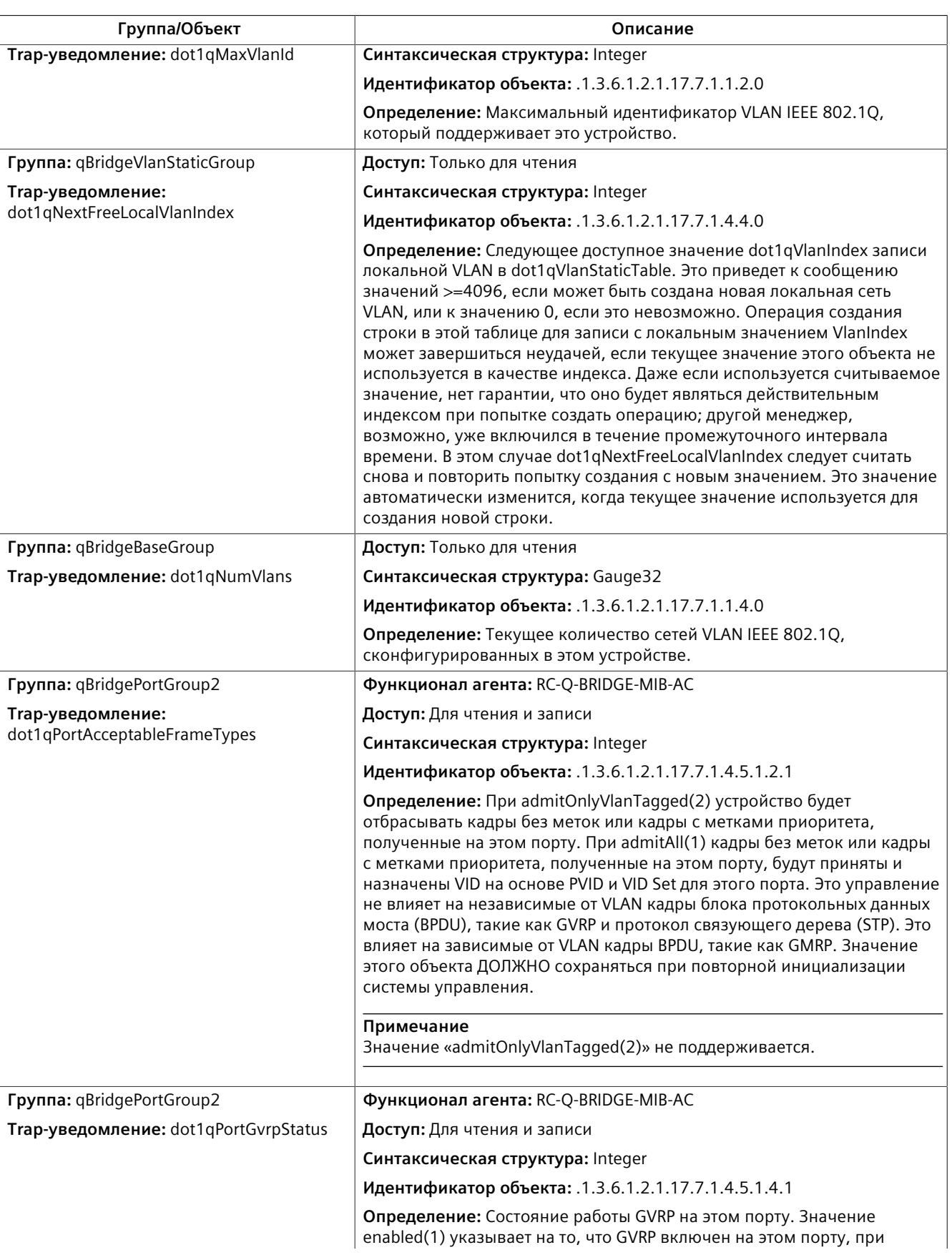

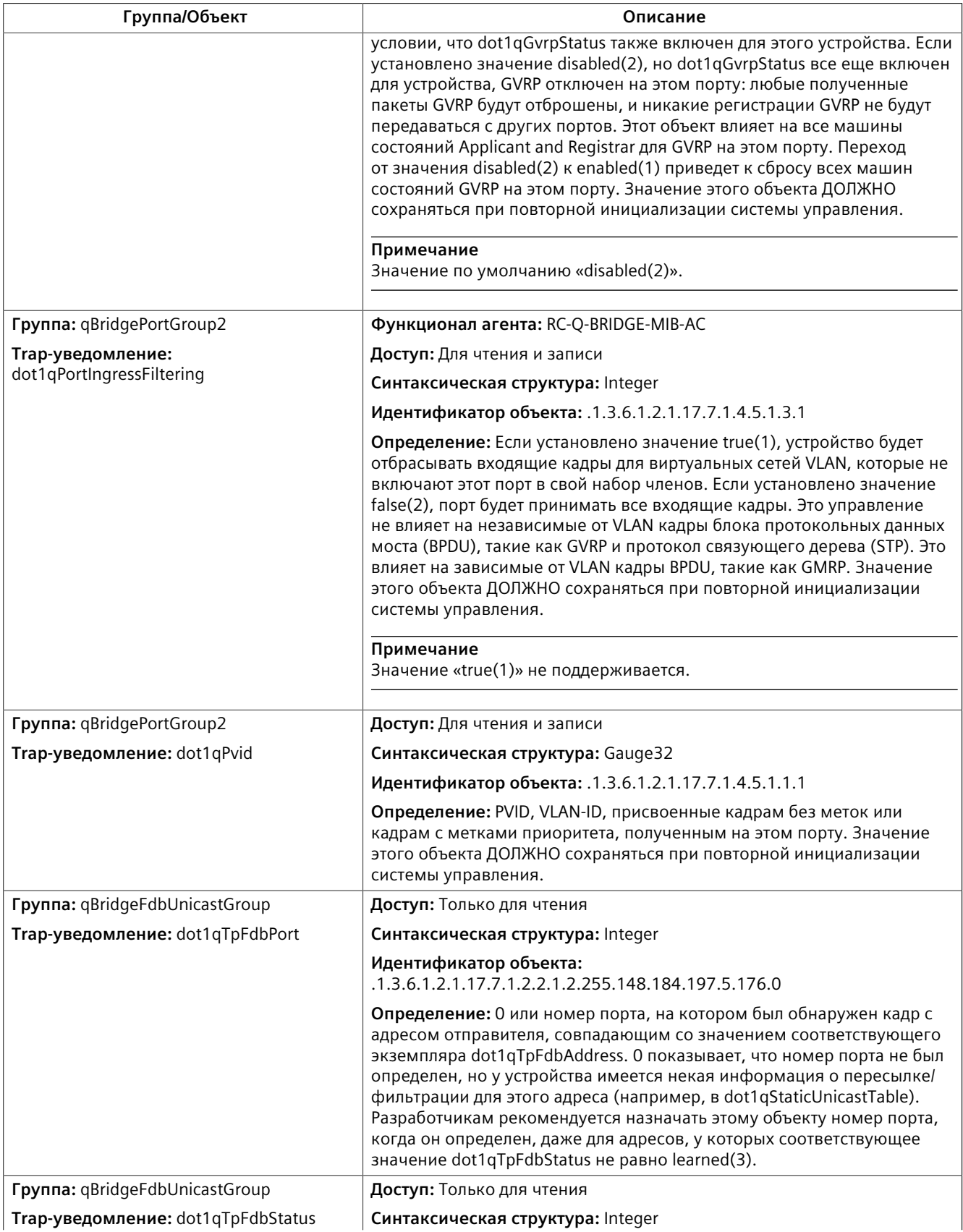

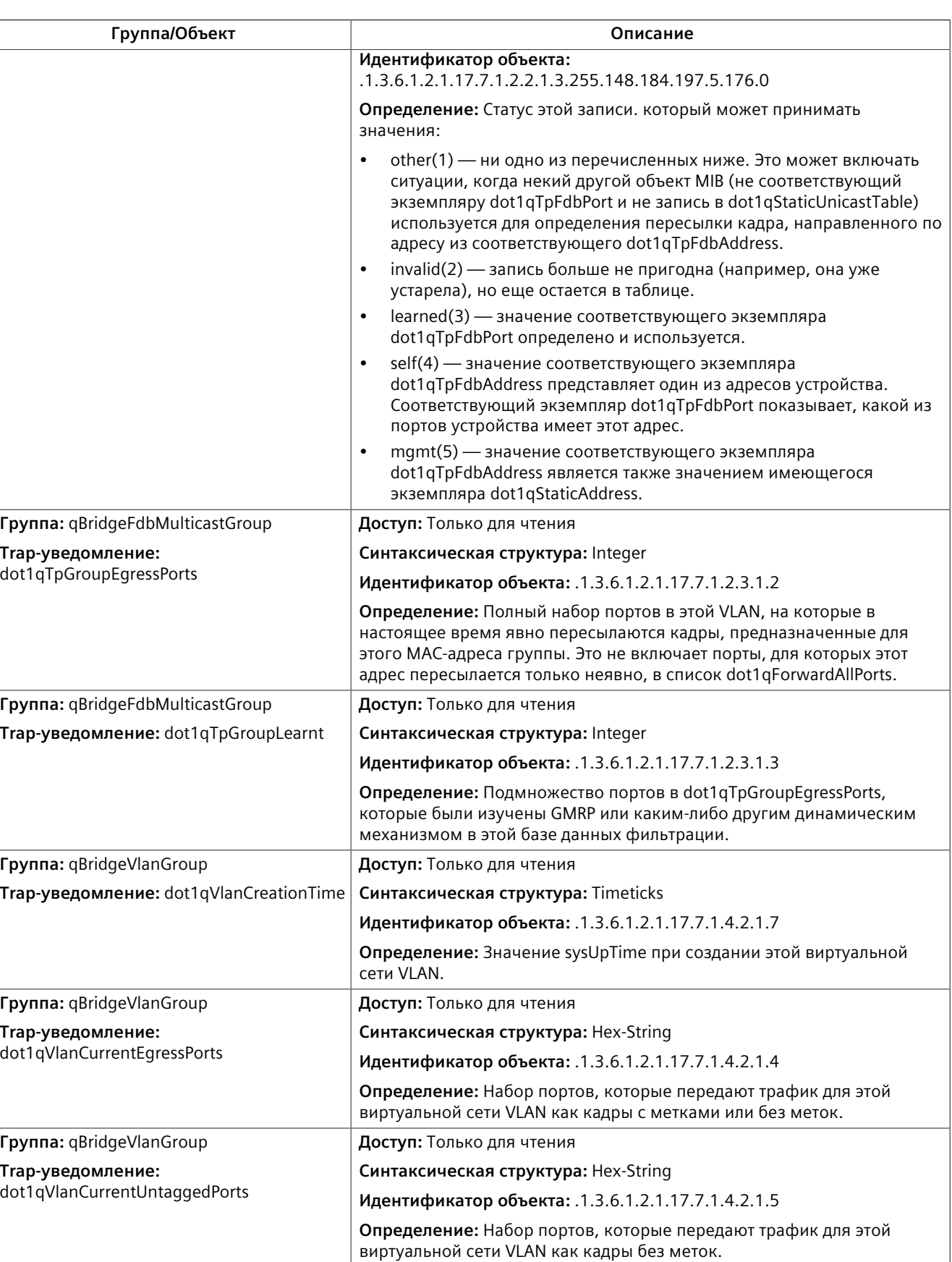
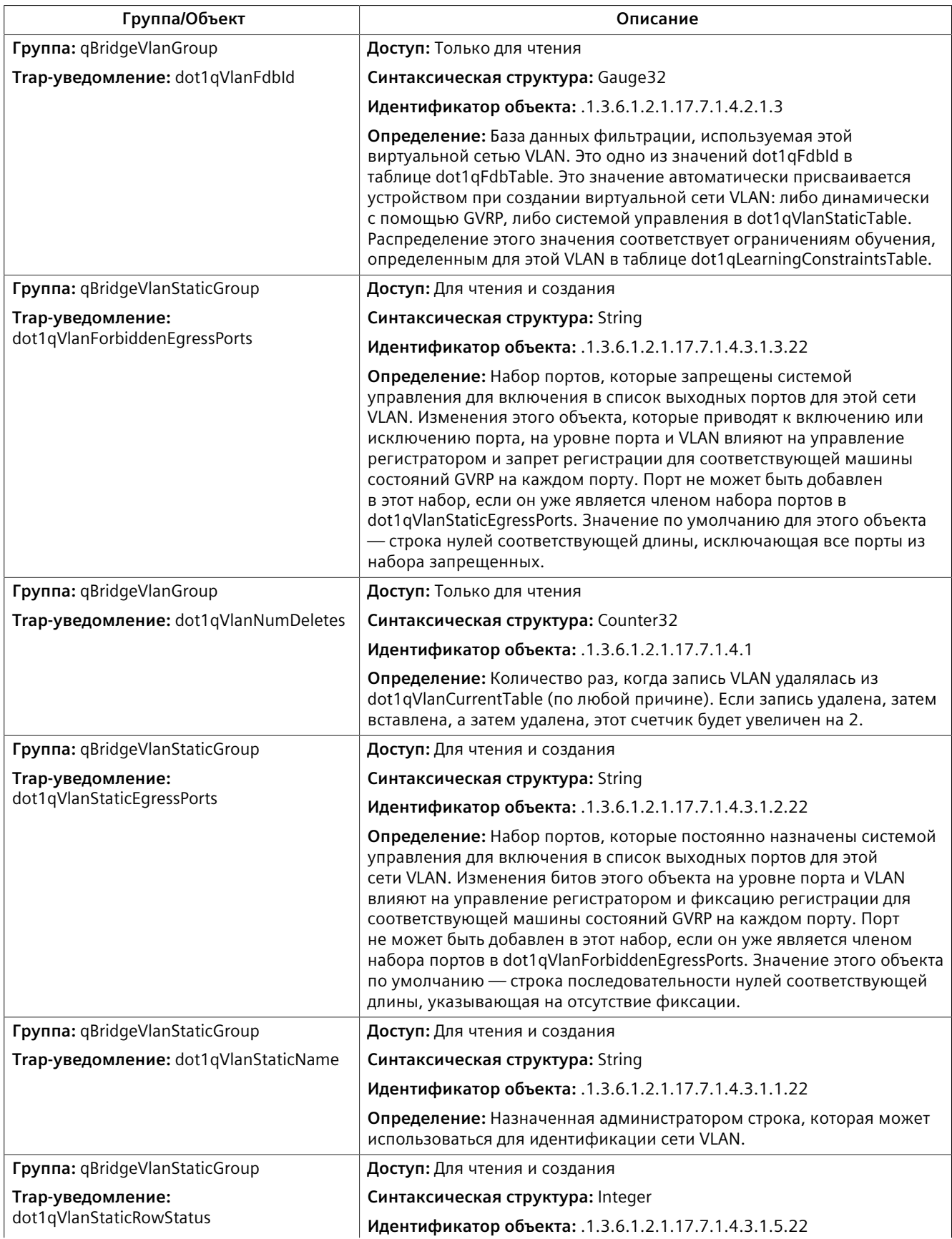

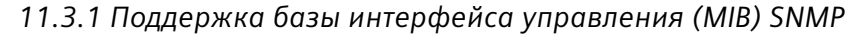

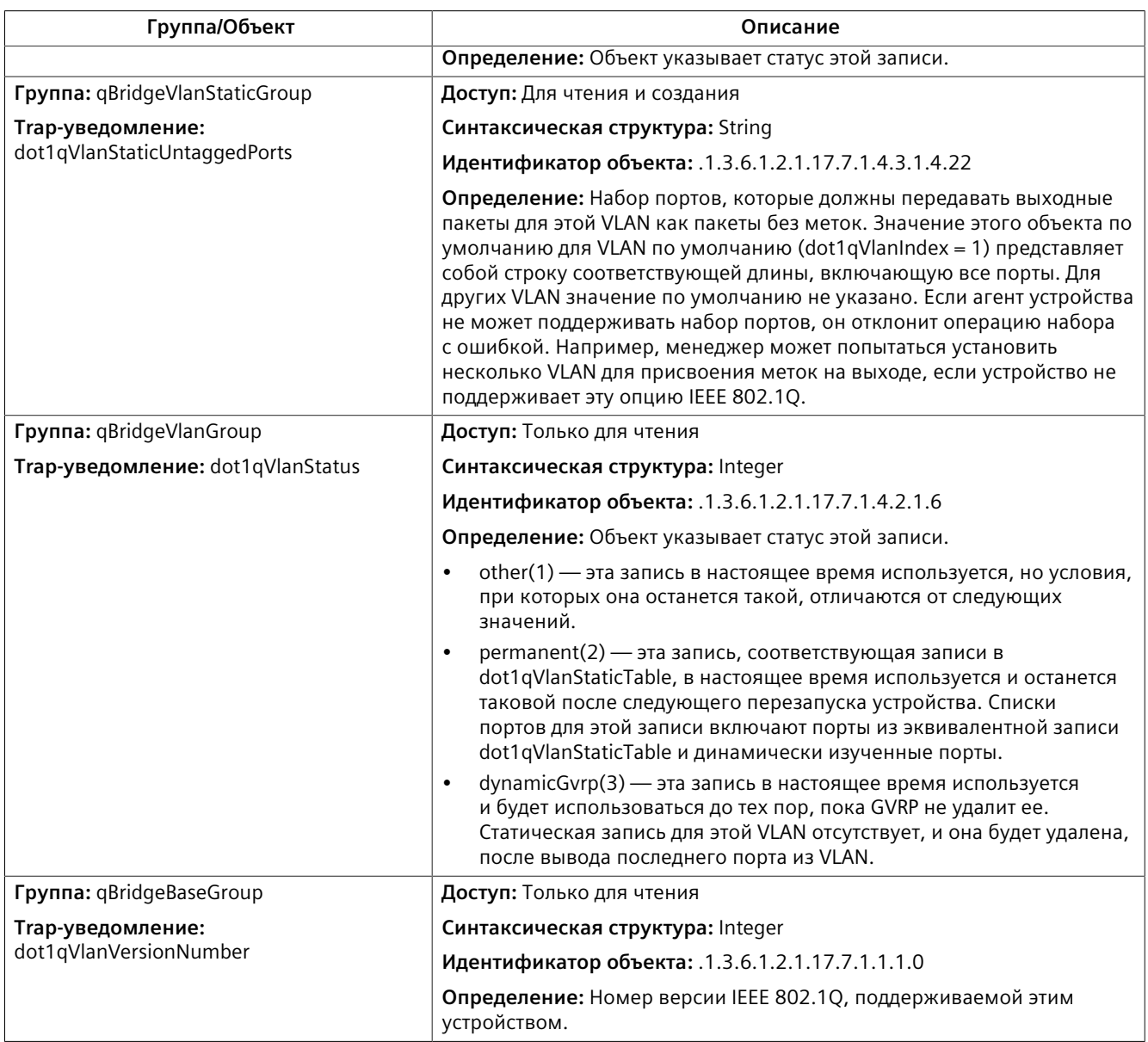

### **RMON-MIB**

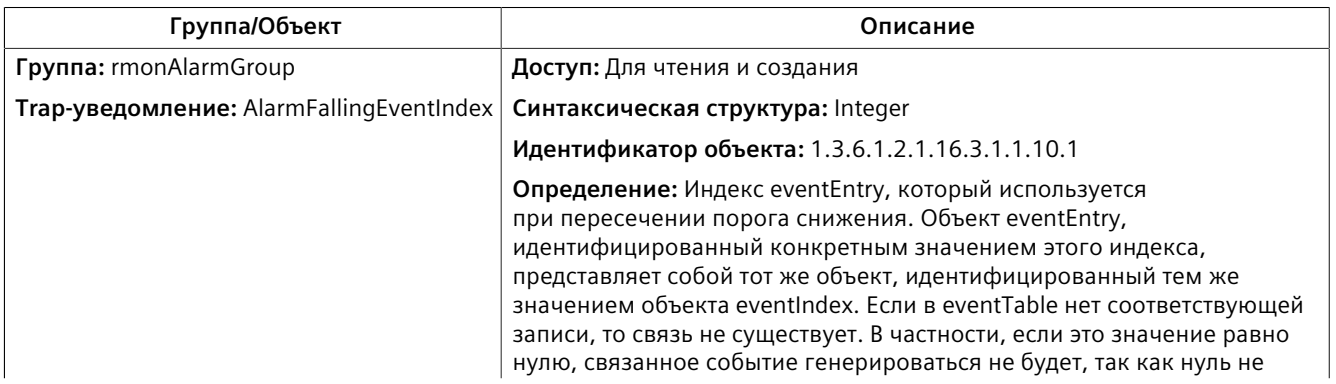

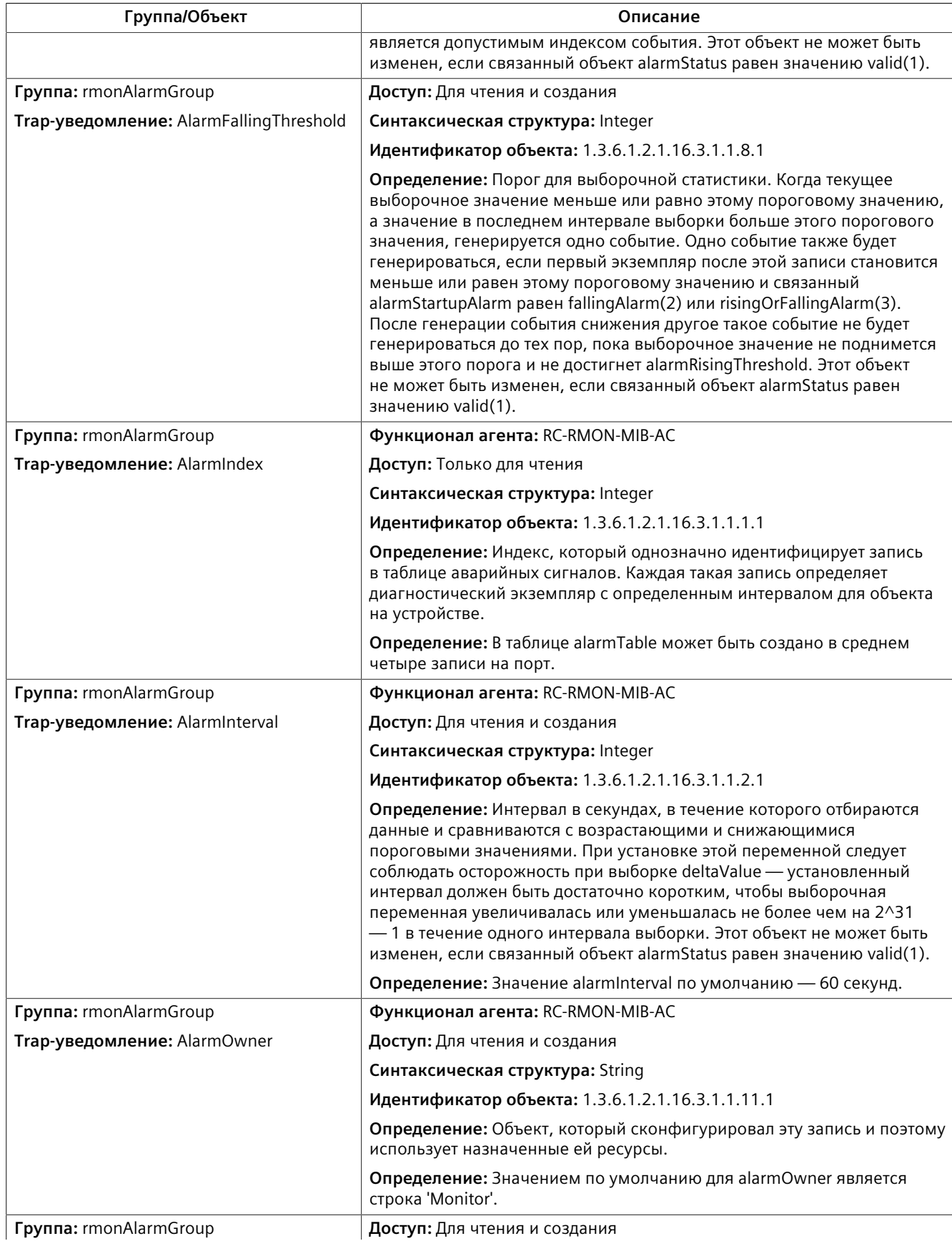

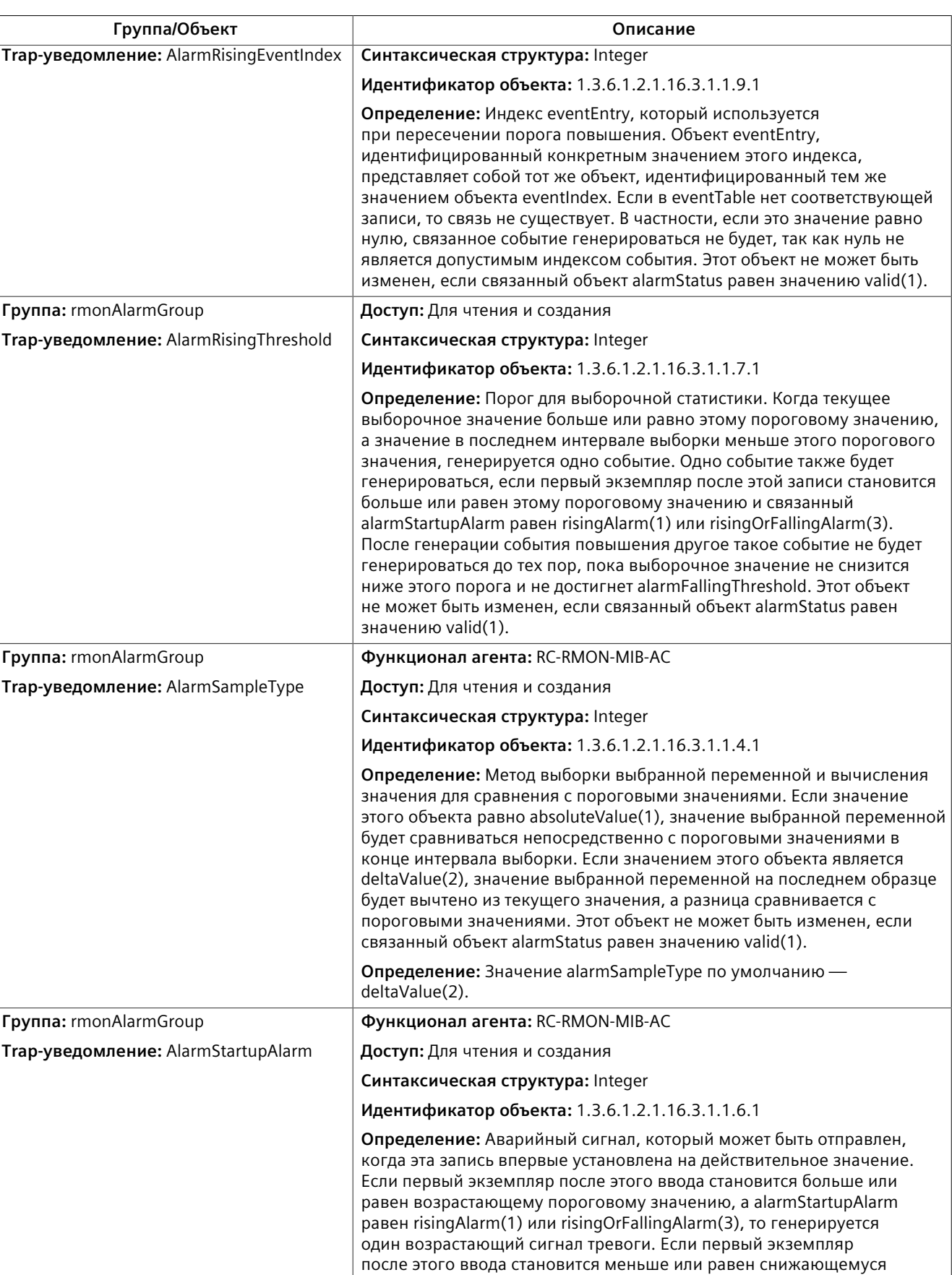

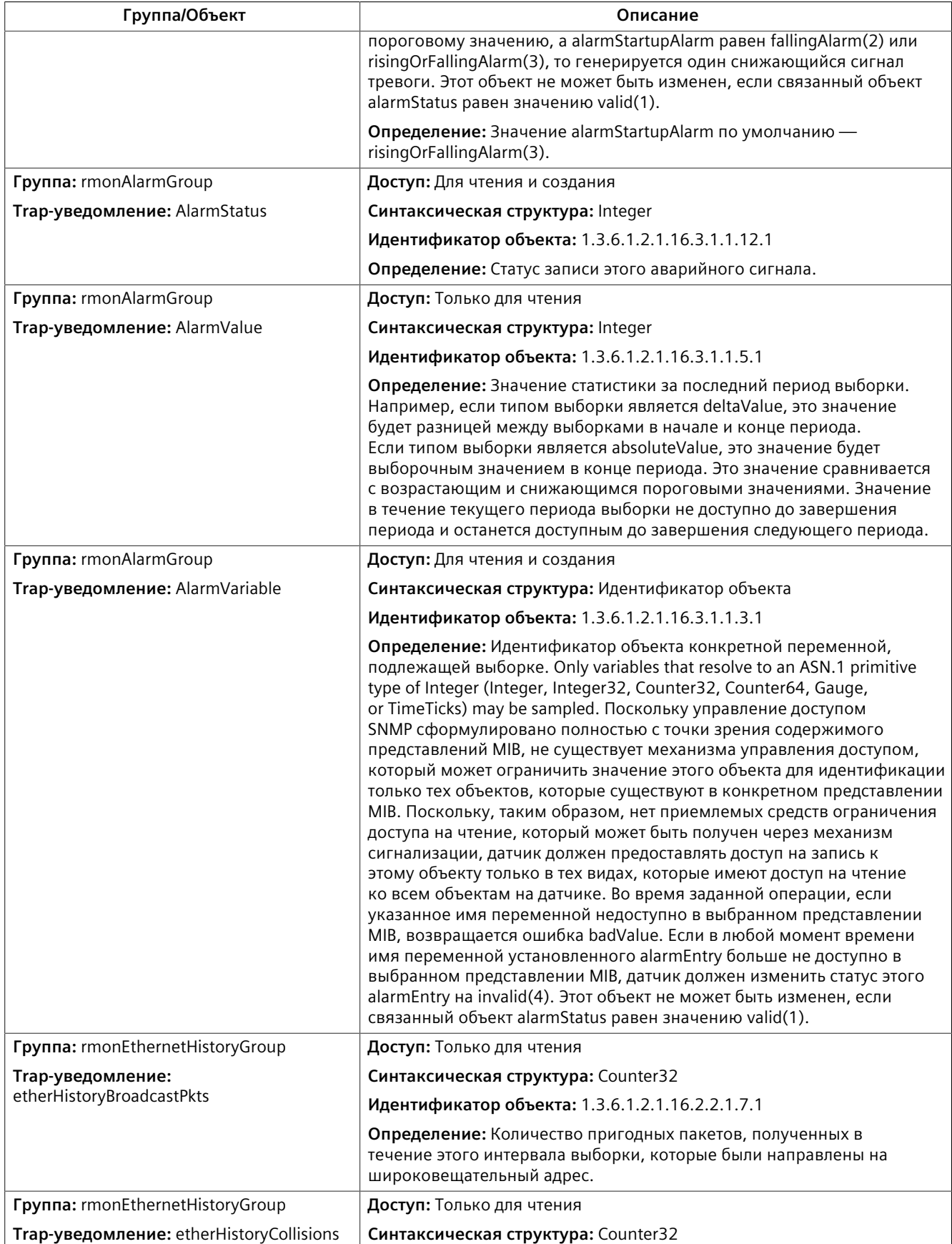

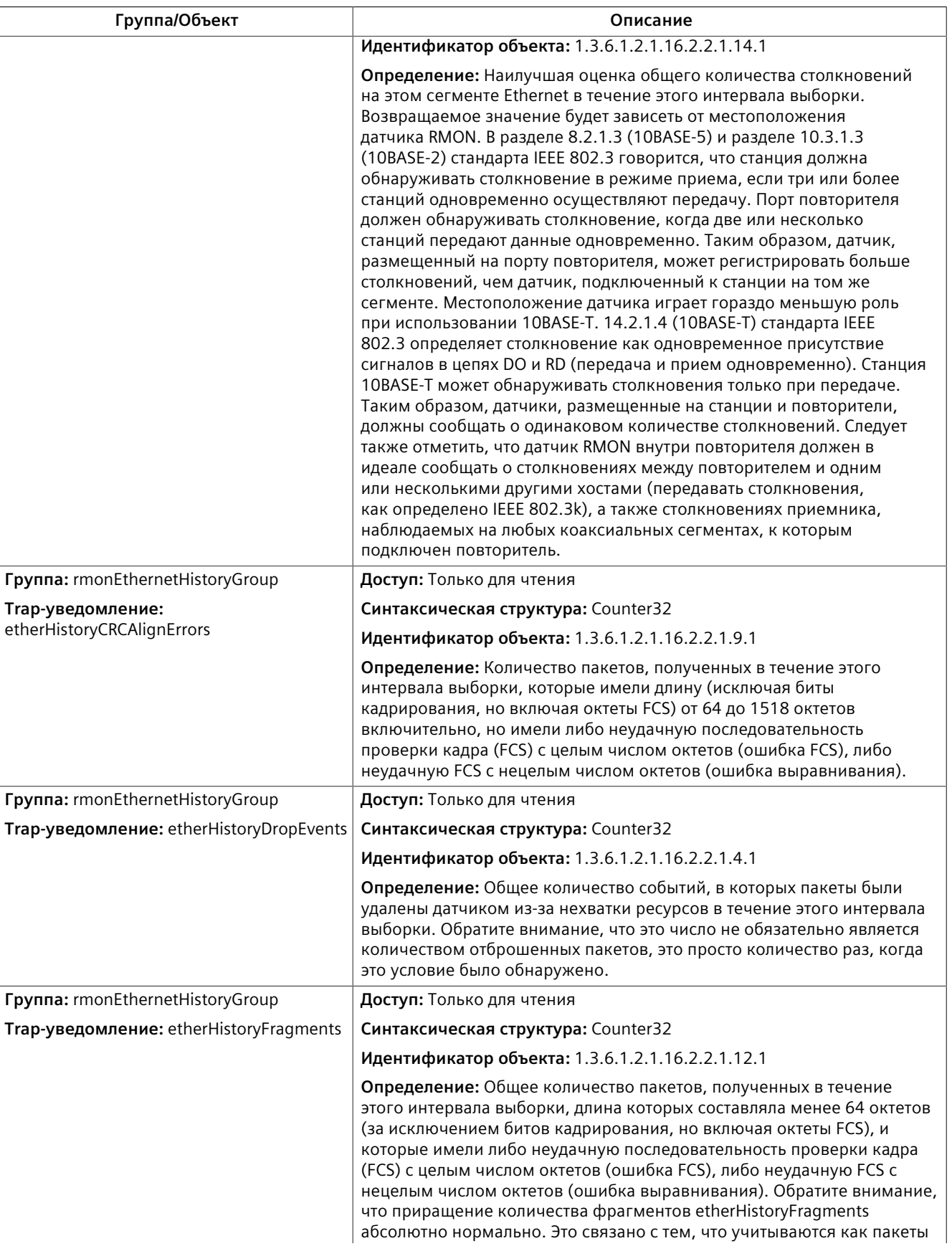

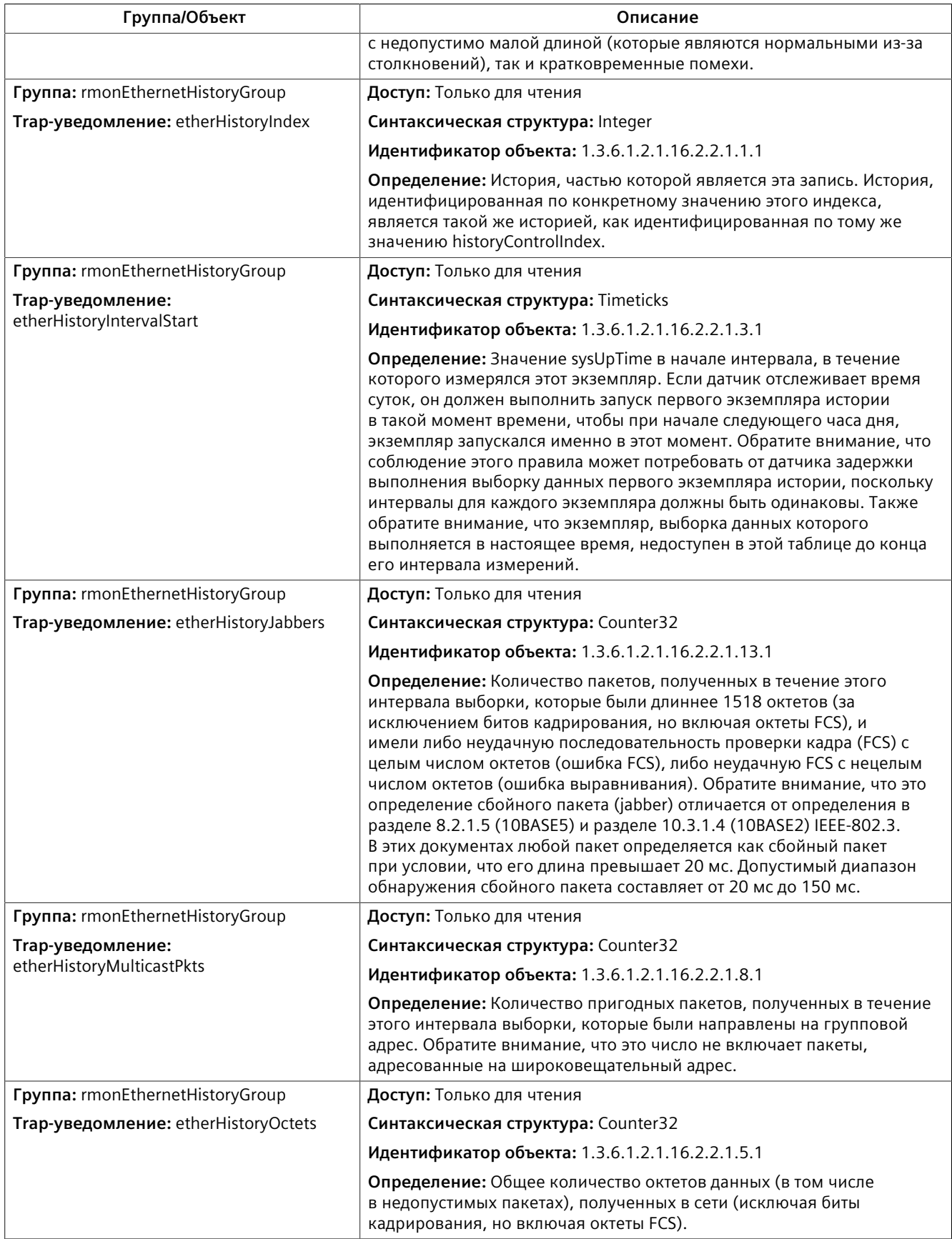

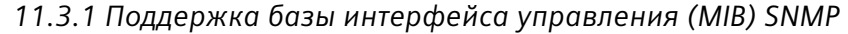

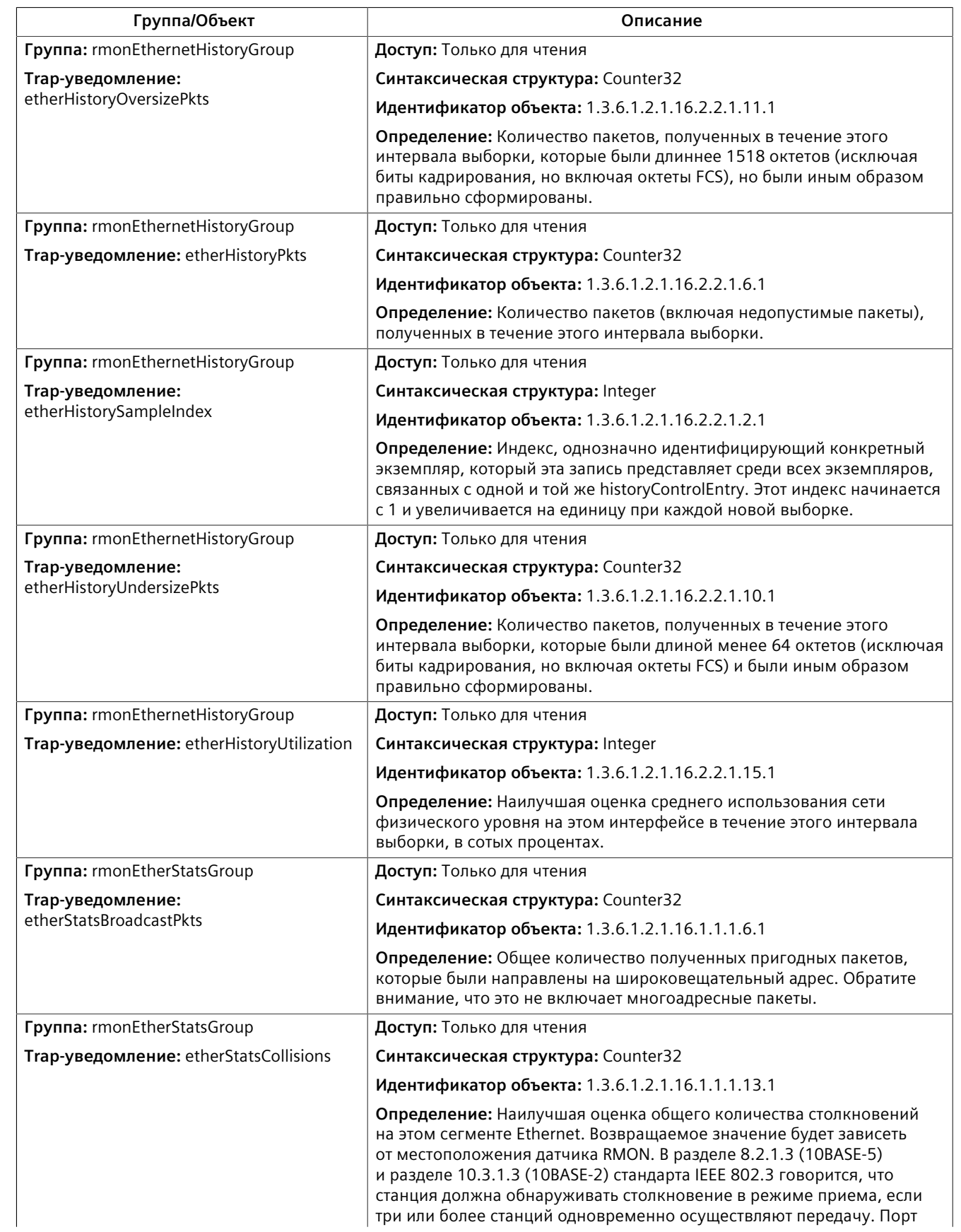

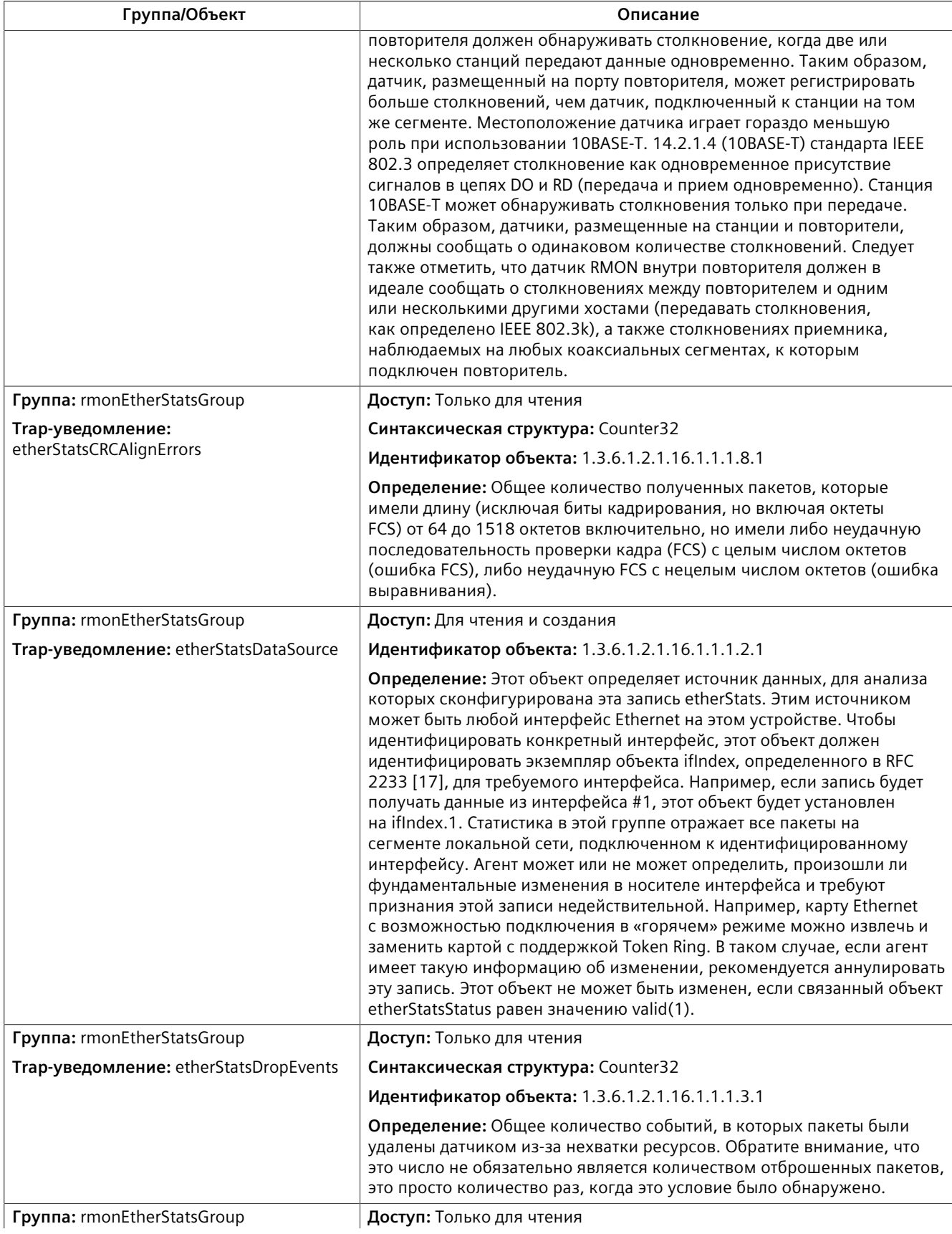

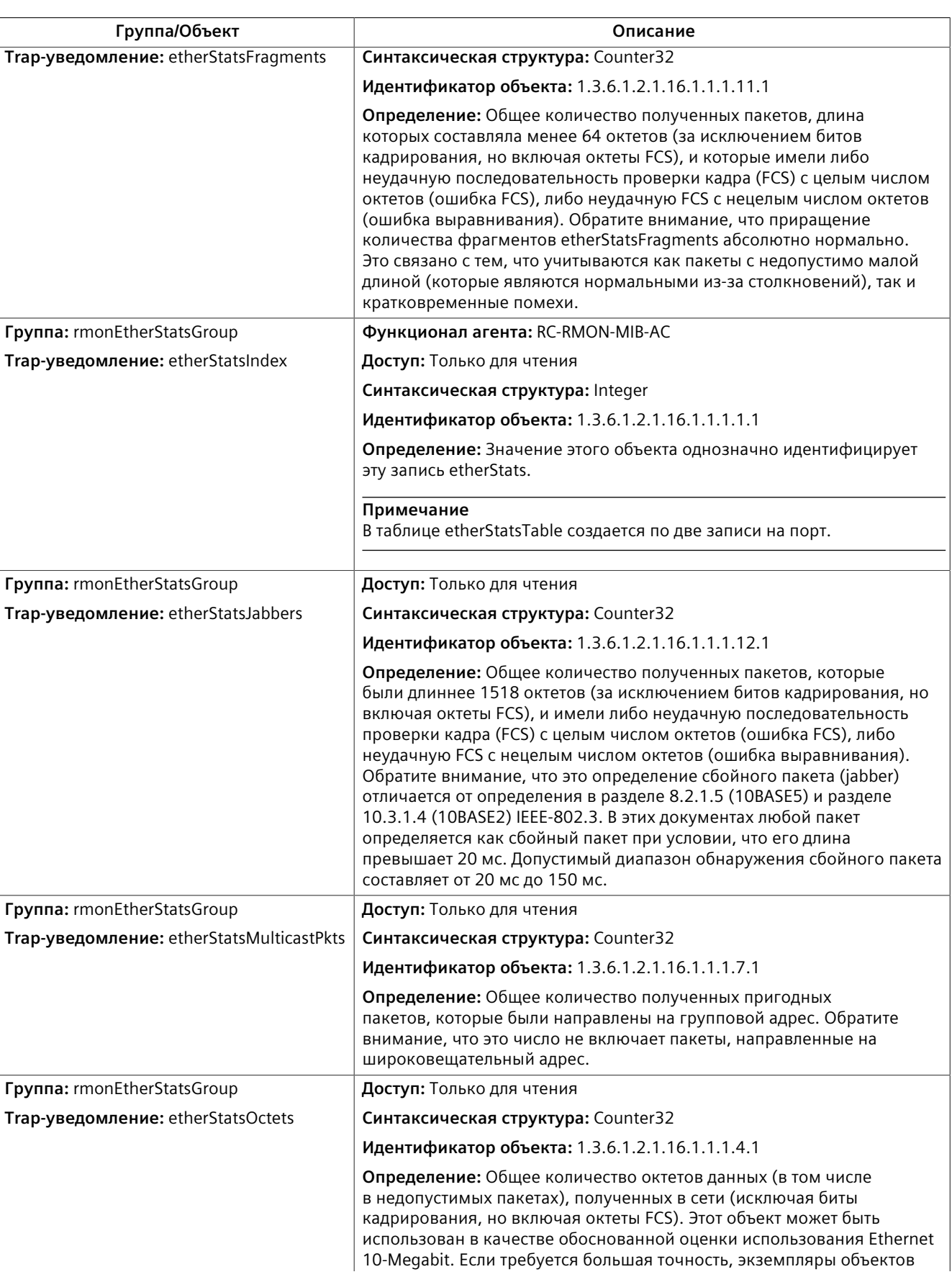

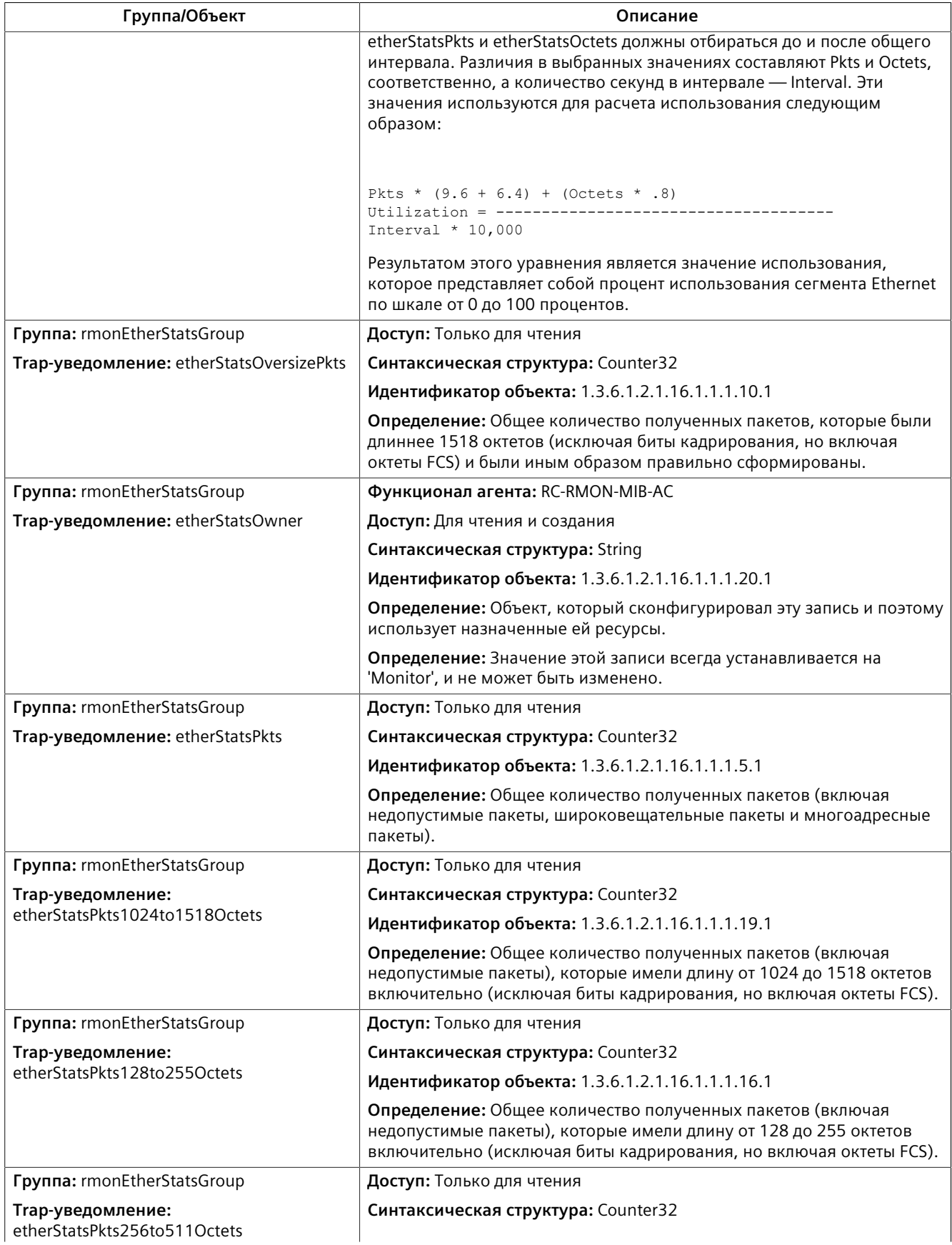

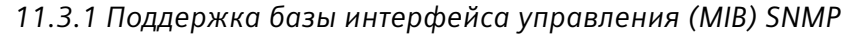

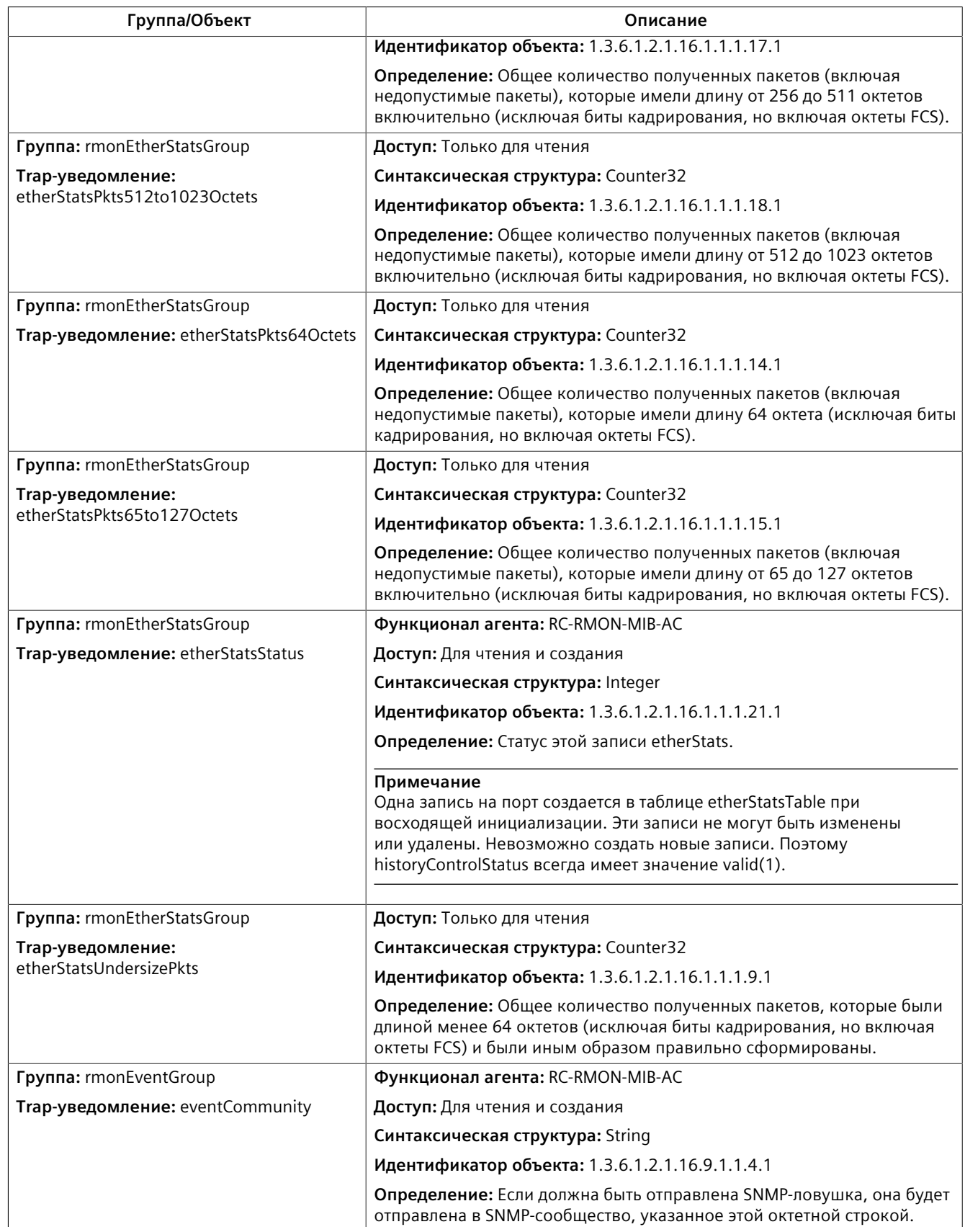

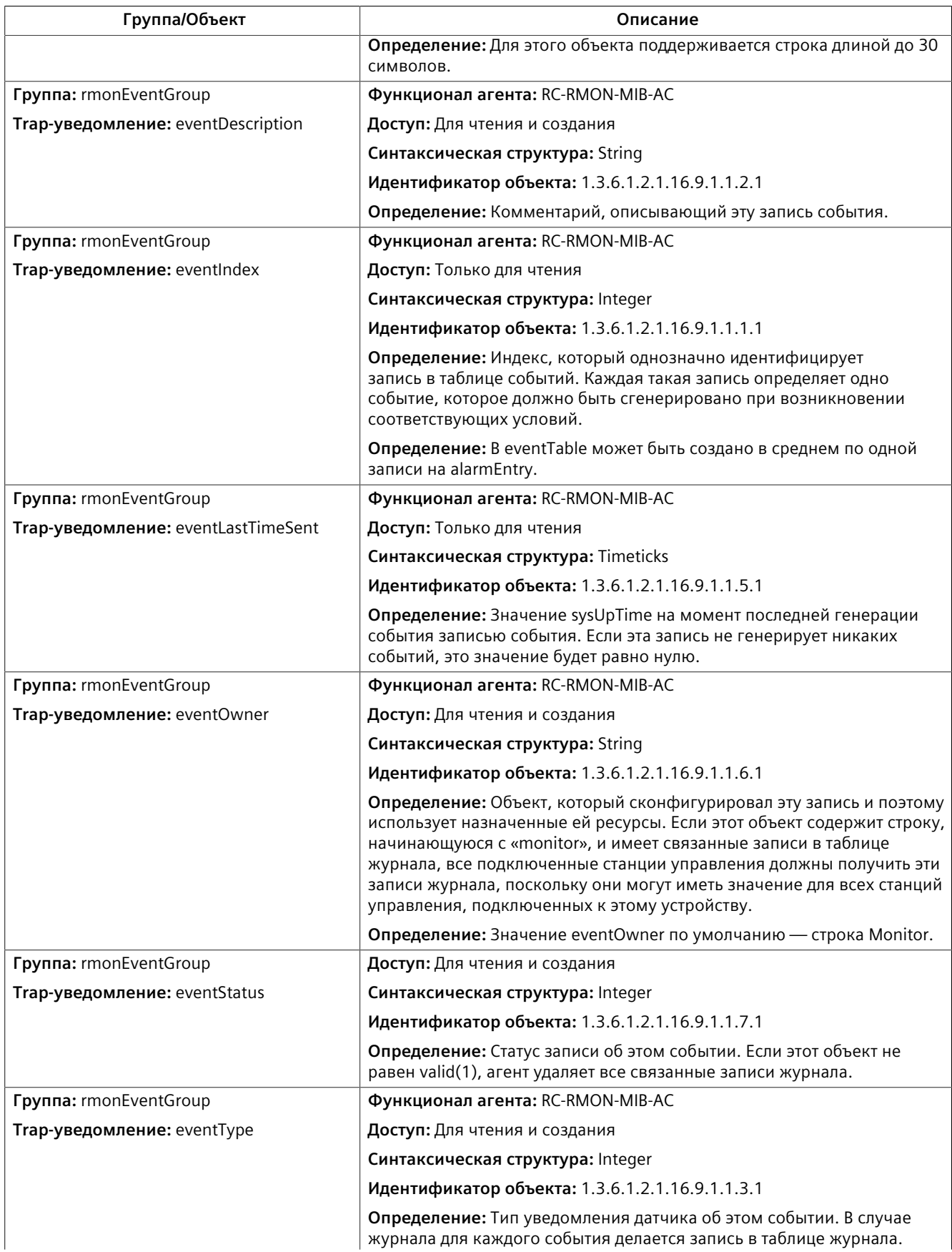

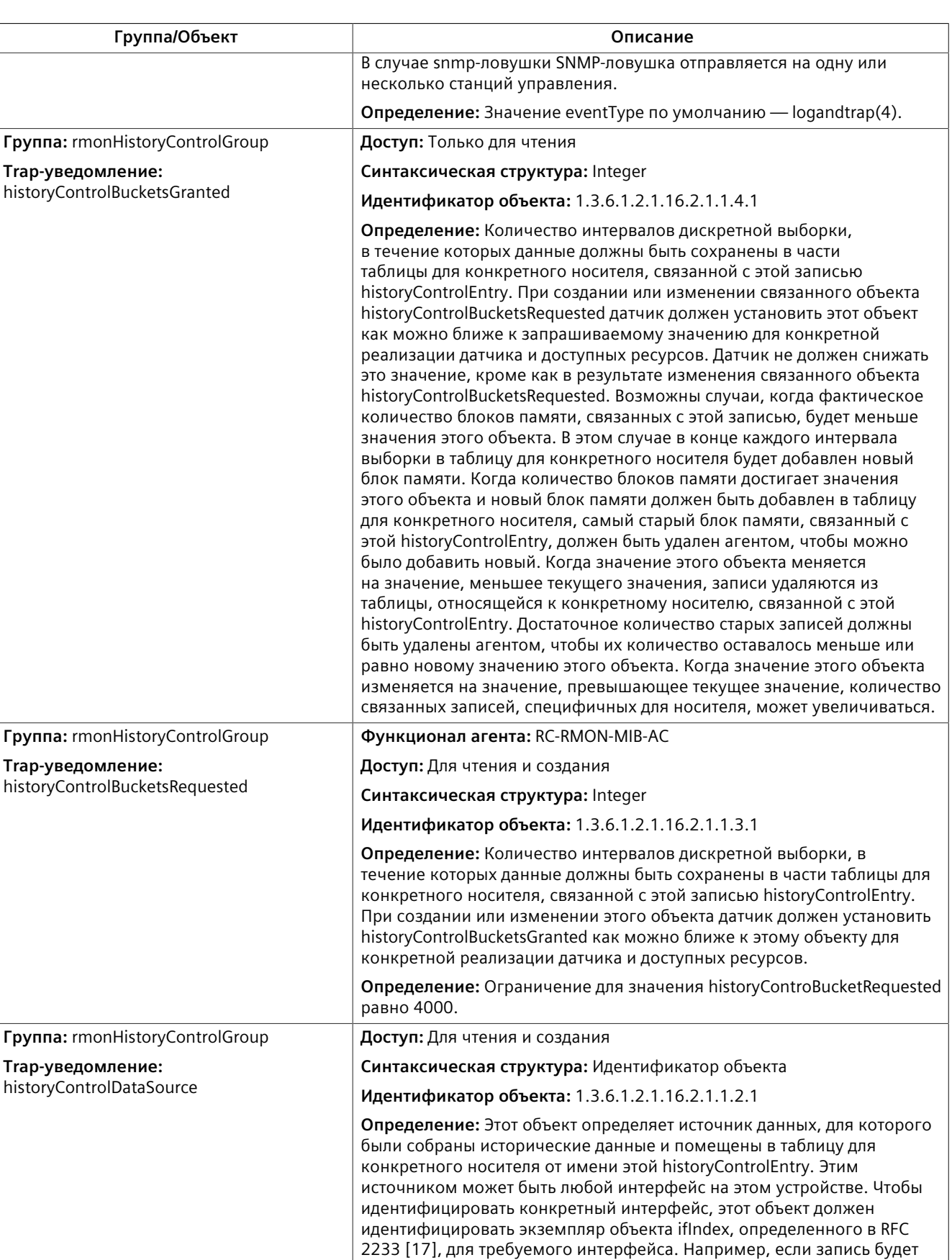

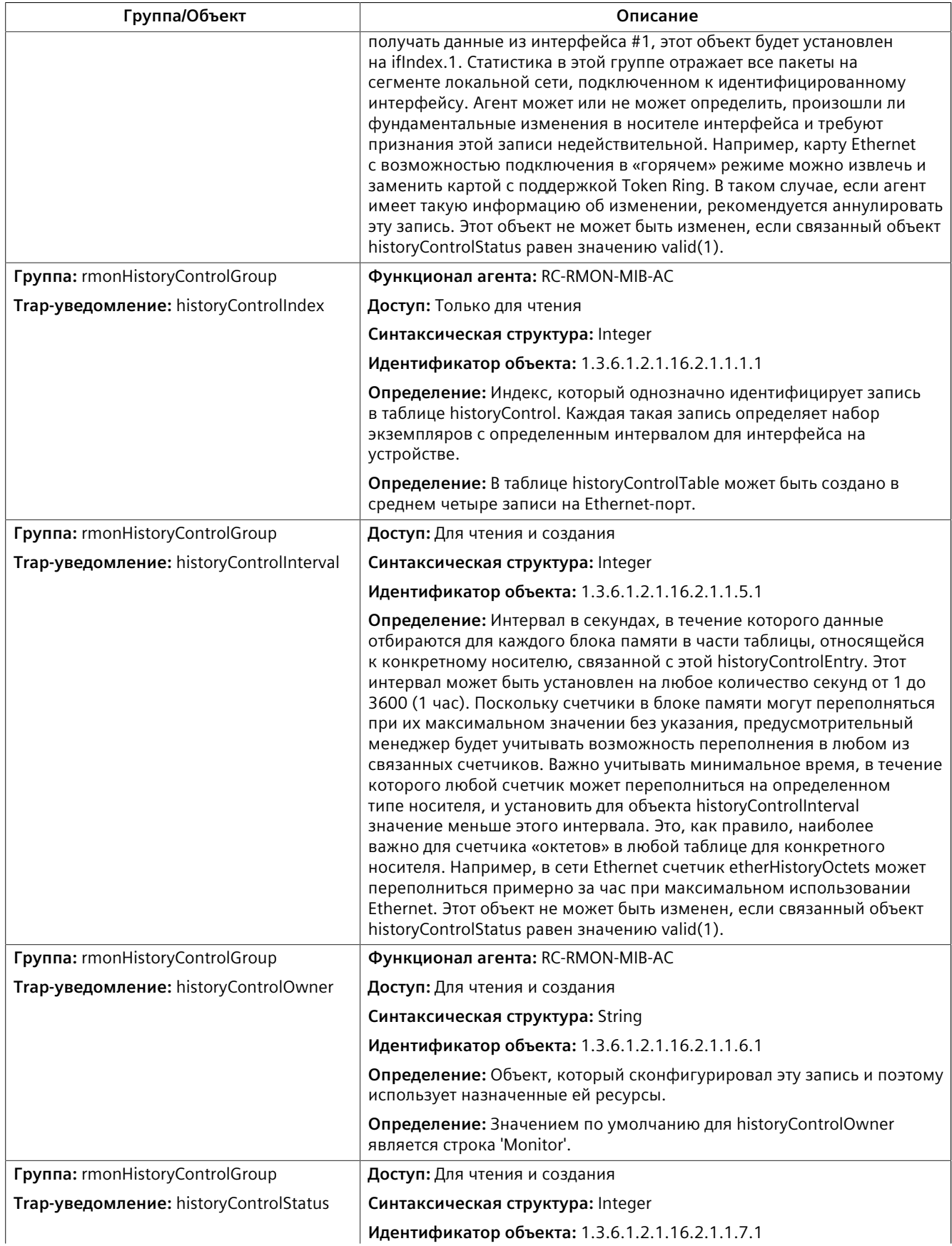

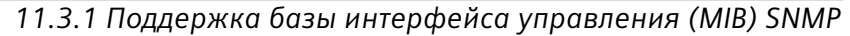

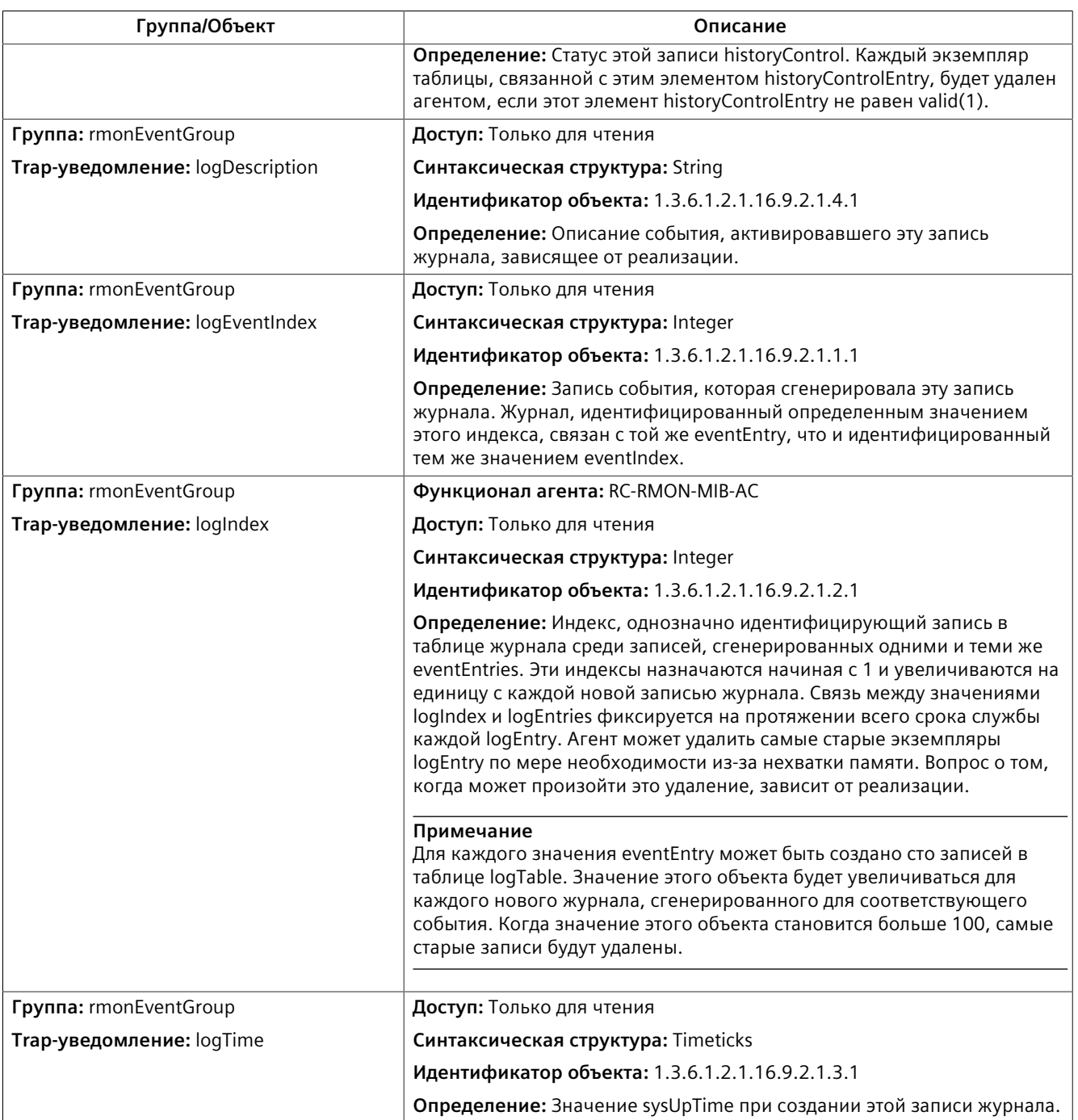

### **RS-232-MIB**

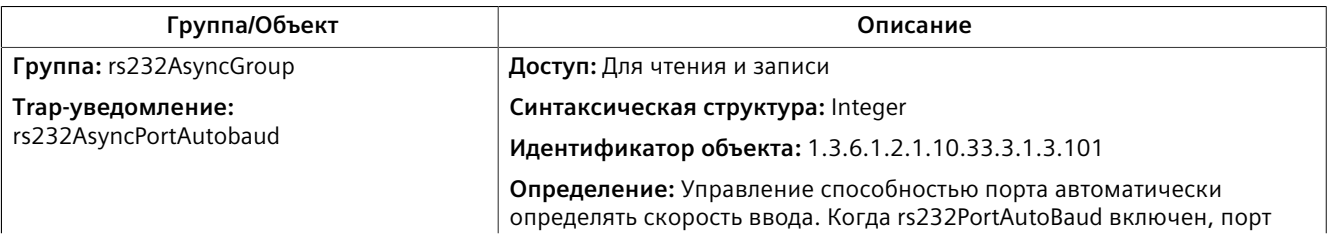

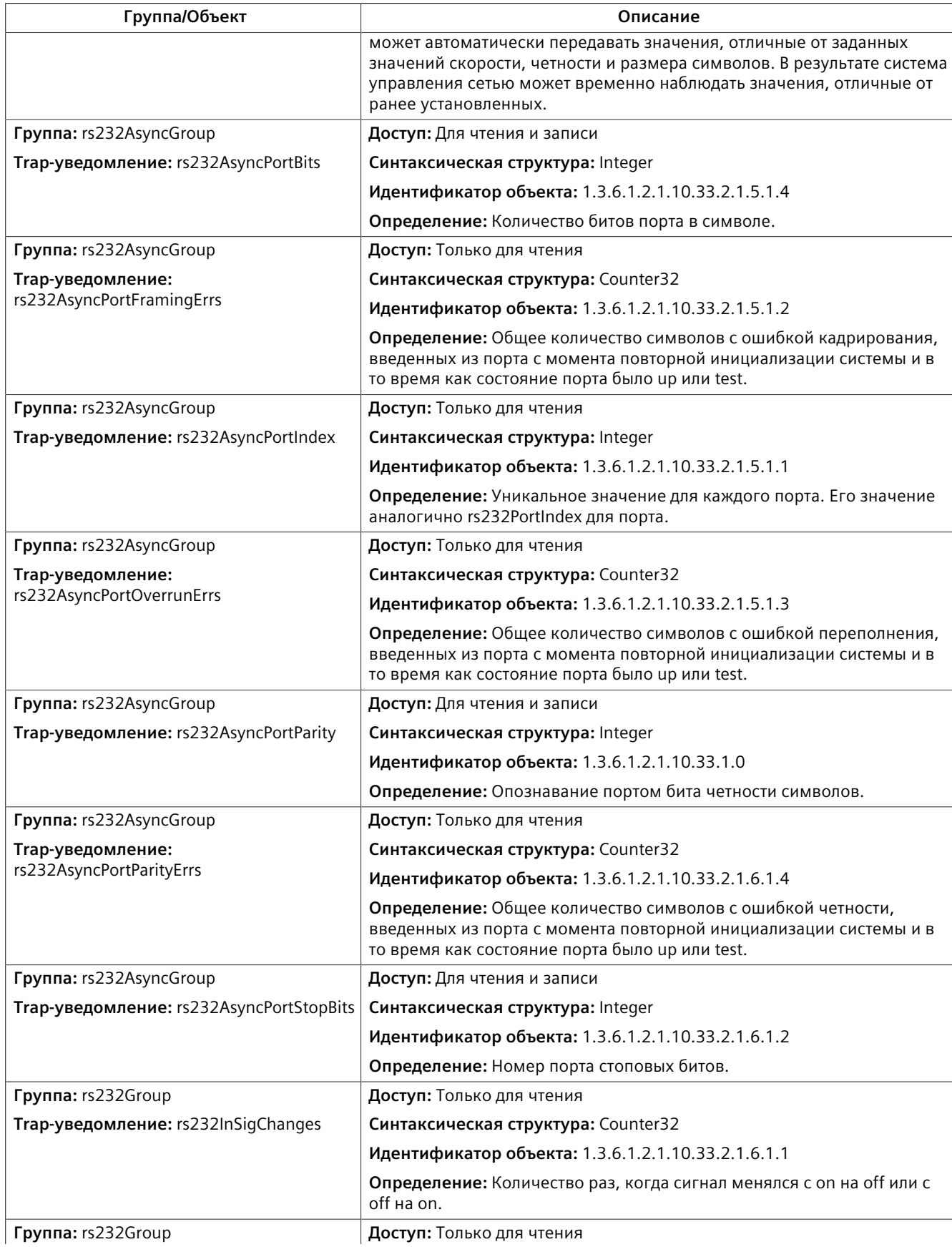

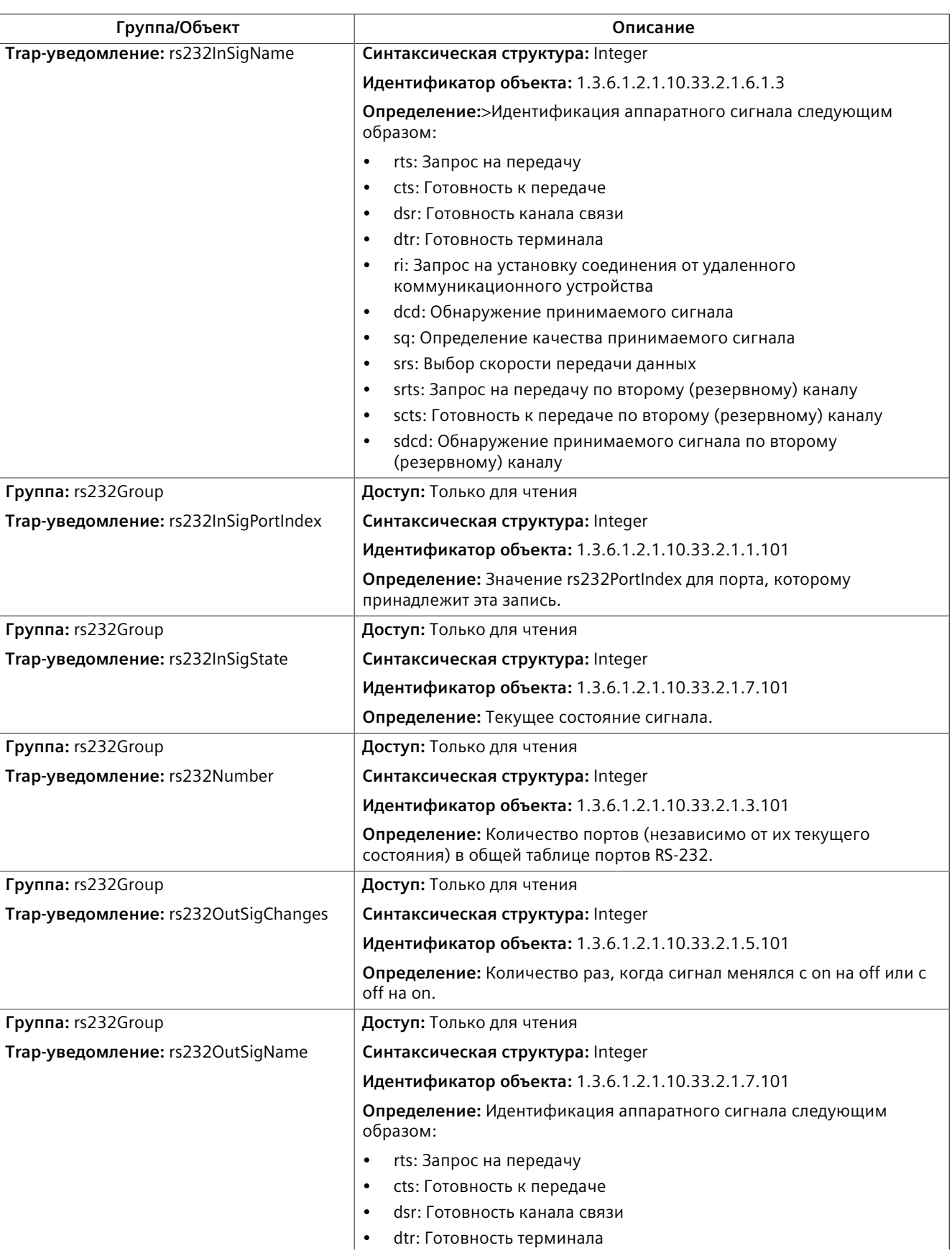

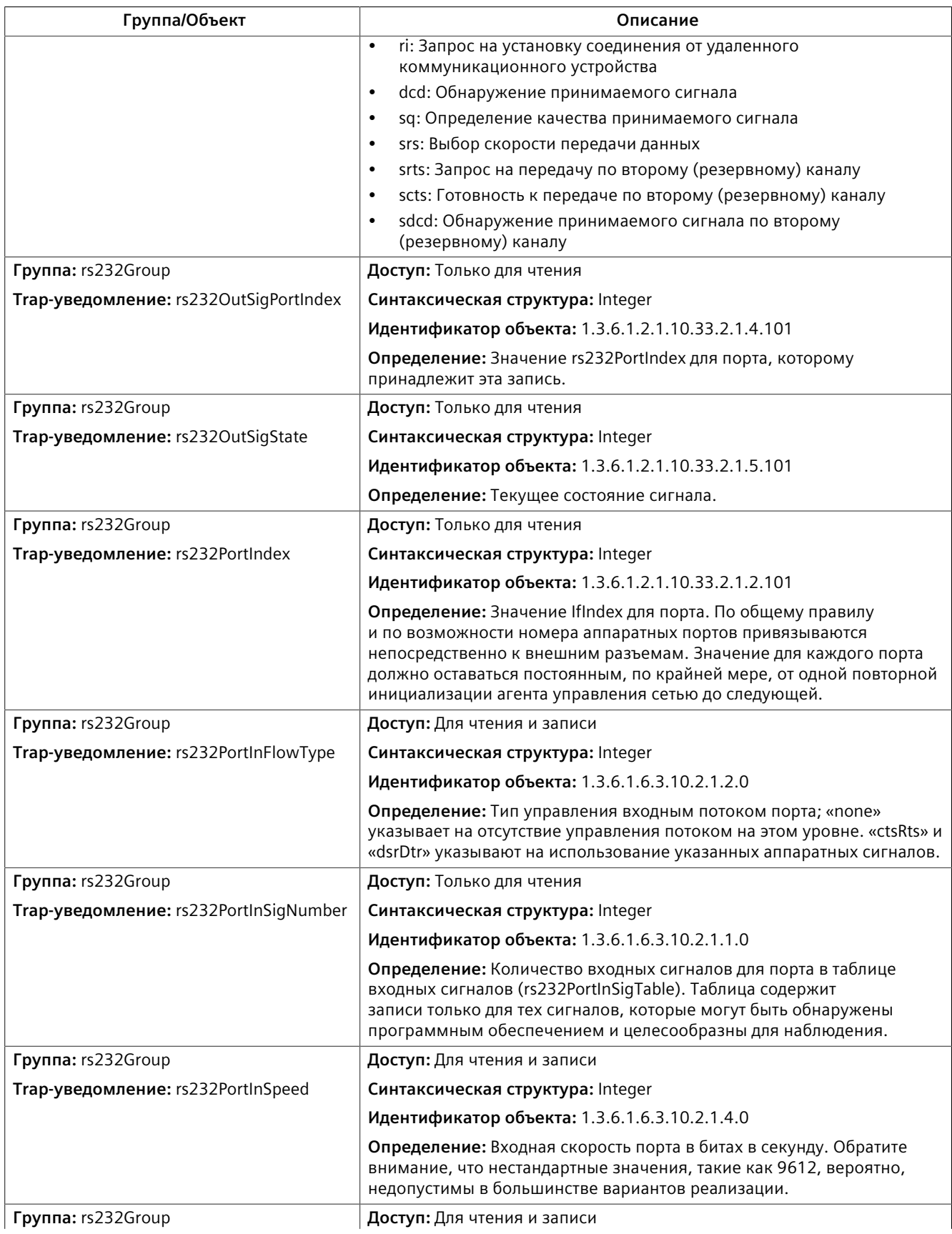

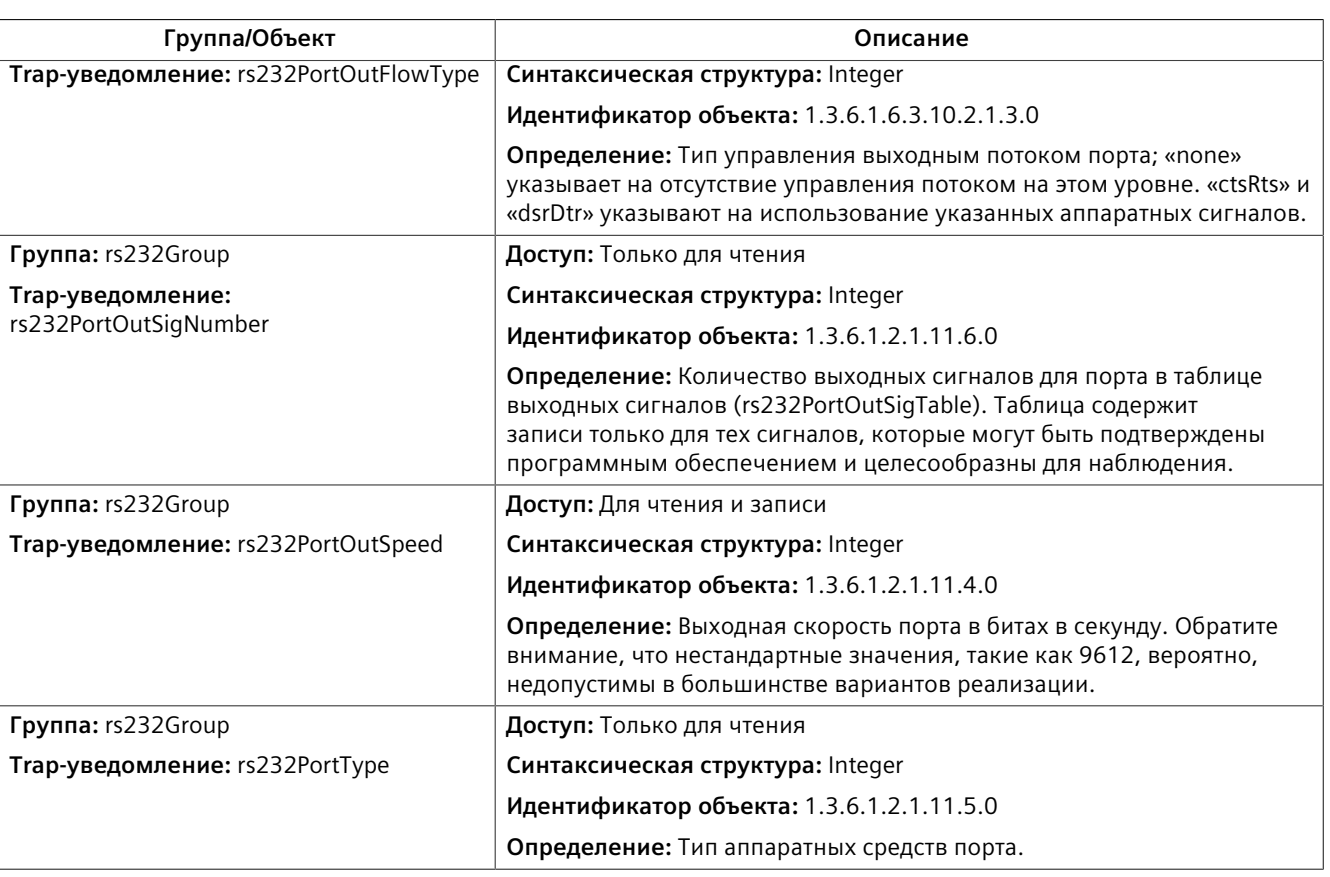

#### **RSTP-MIB**

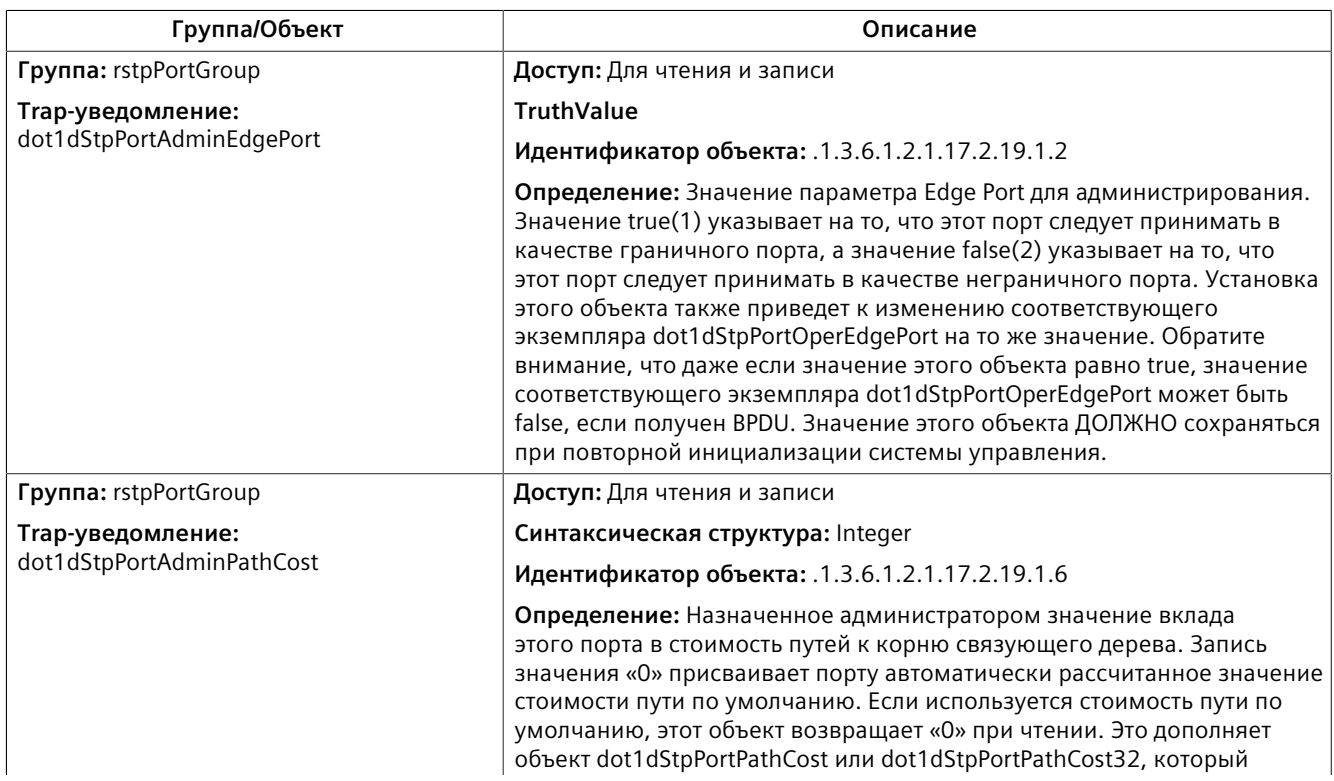

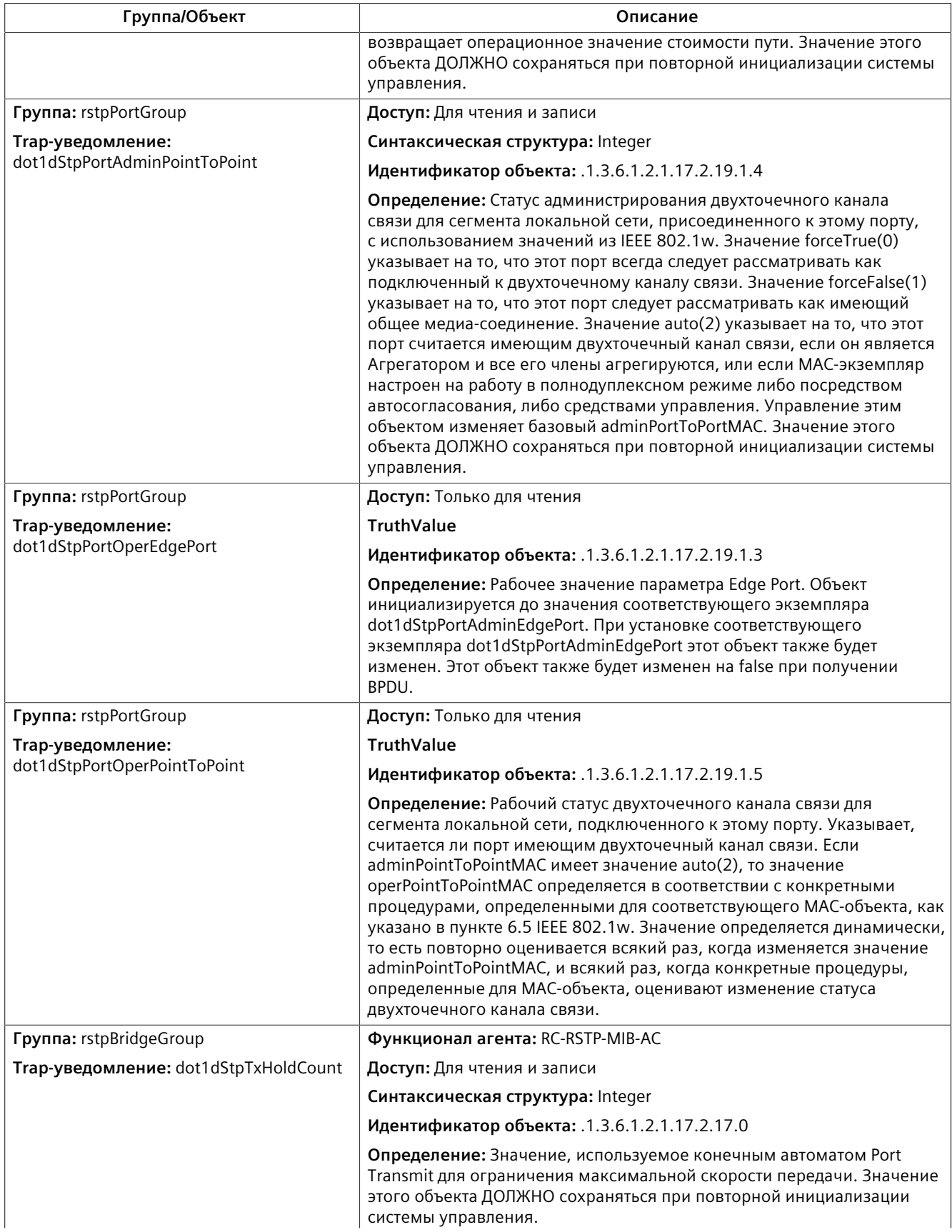

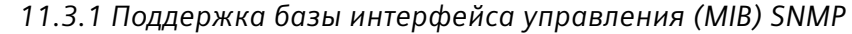

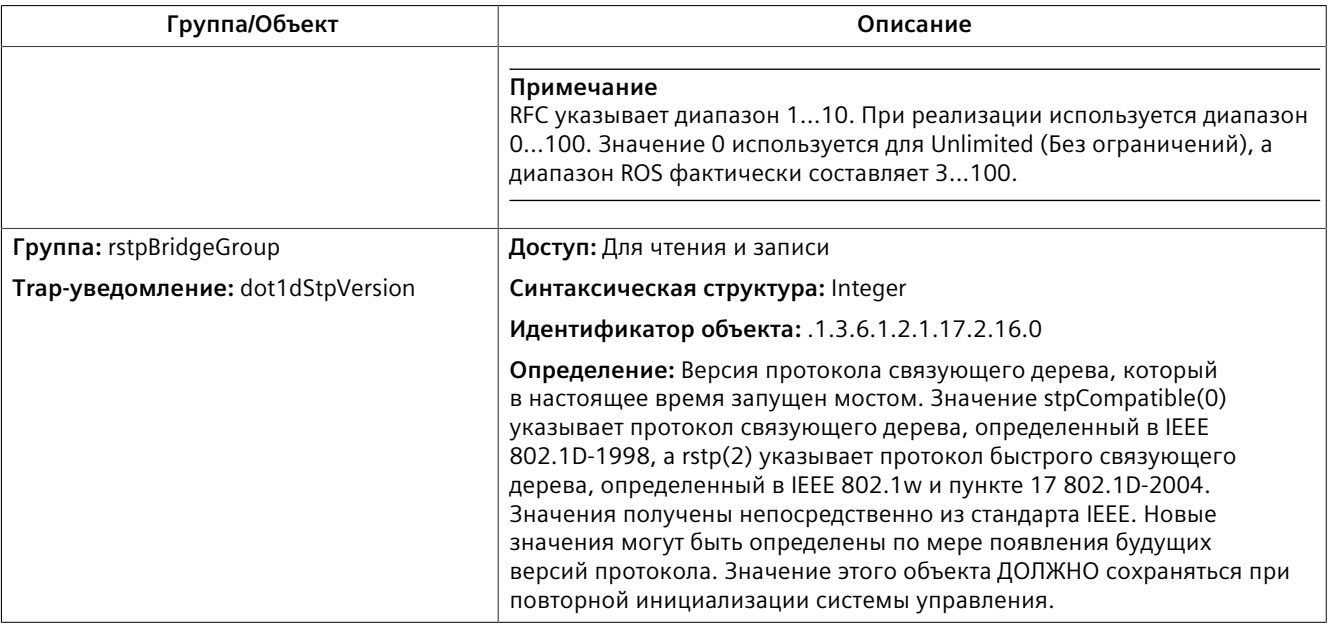

### **SNMP-FRAMEWORK-MIB**

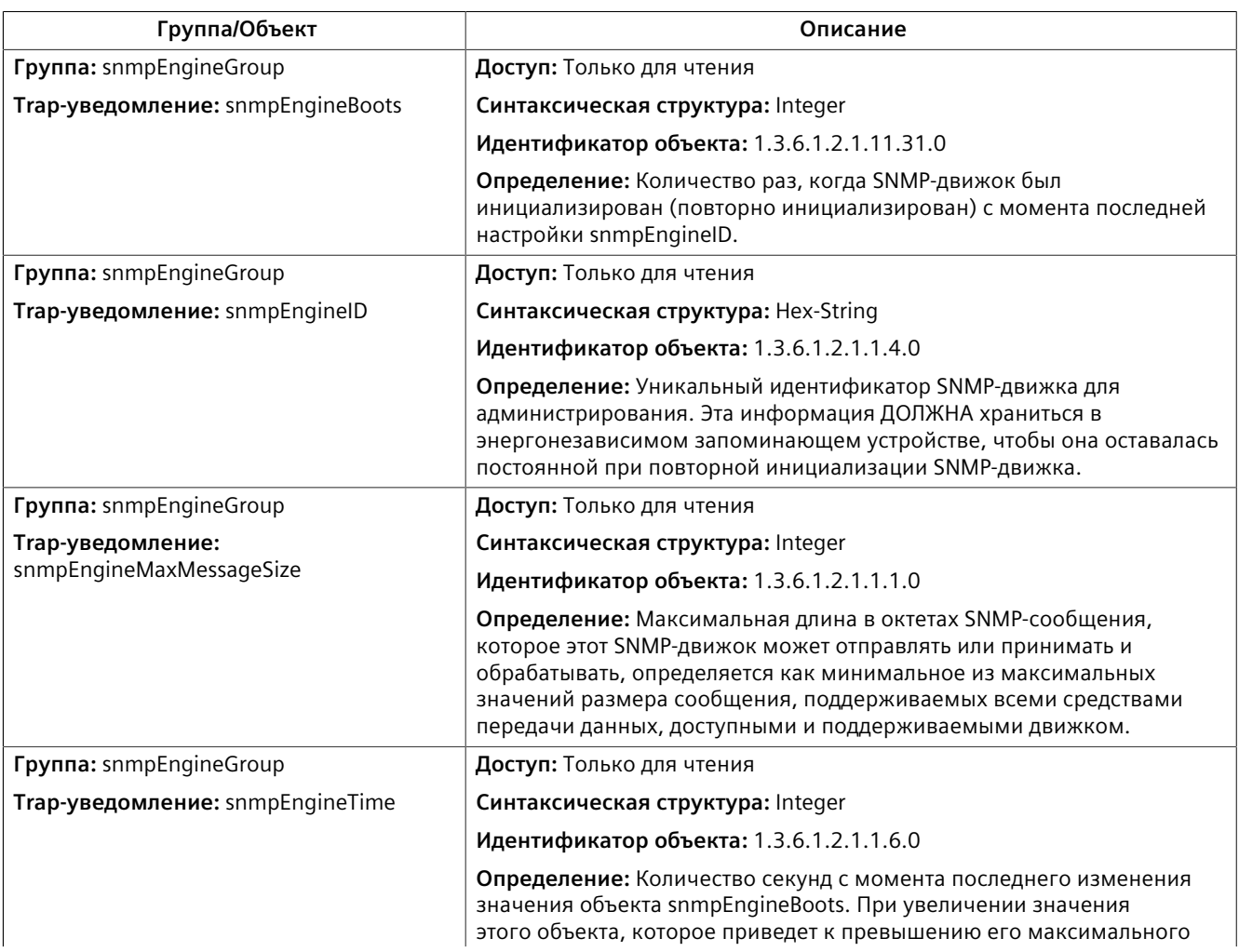

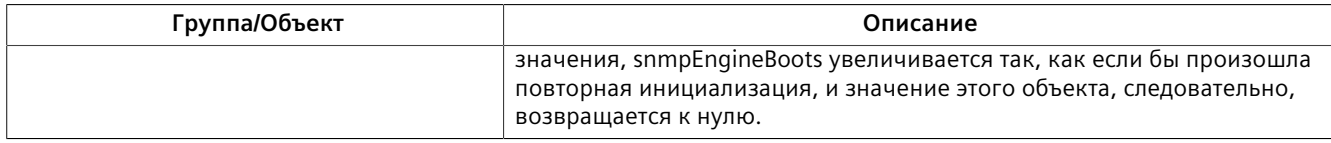

### **SNMP-USER-BASED-SM-MIB**

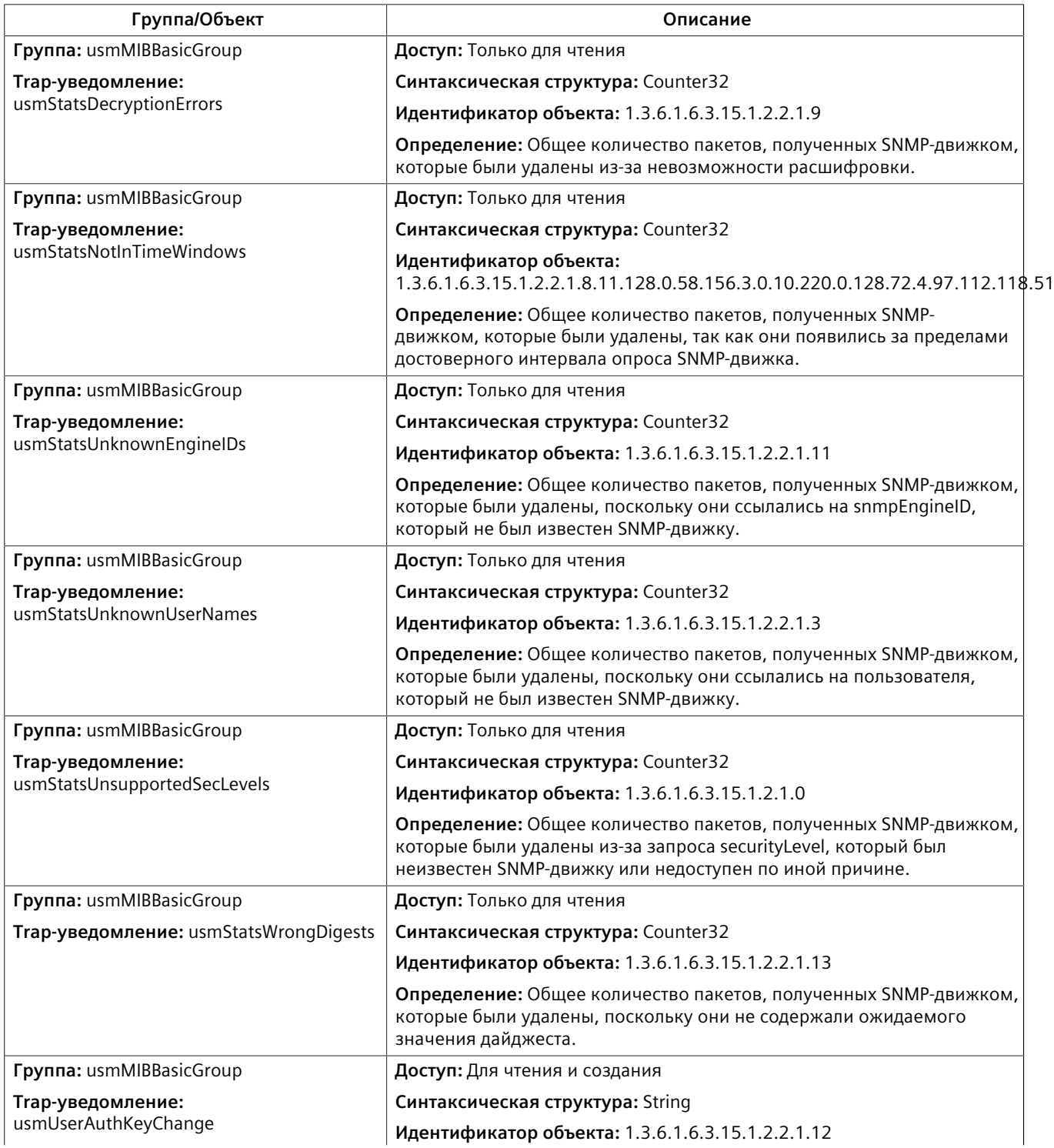

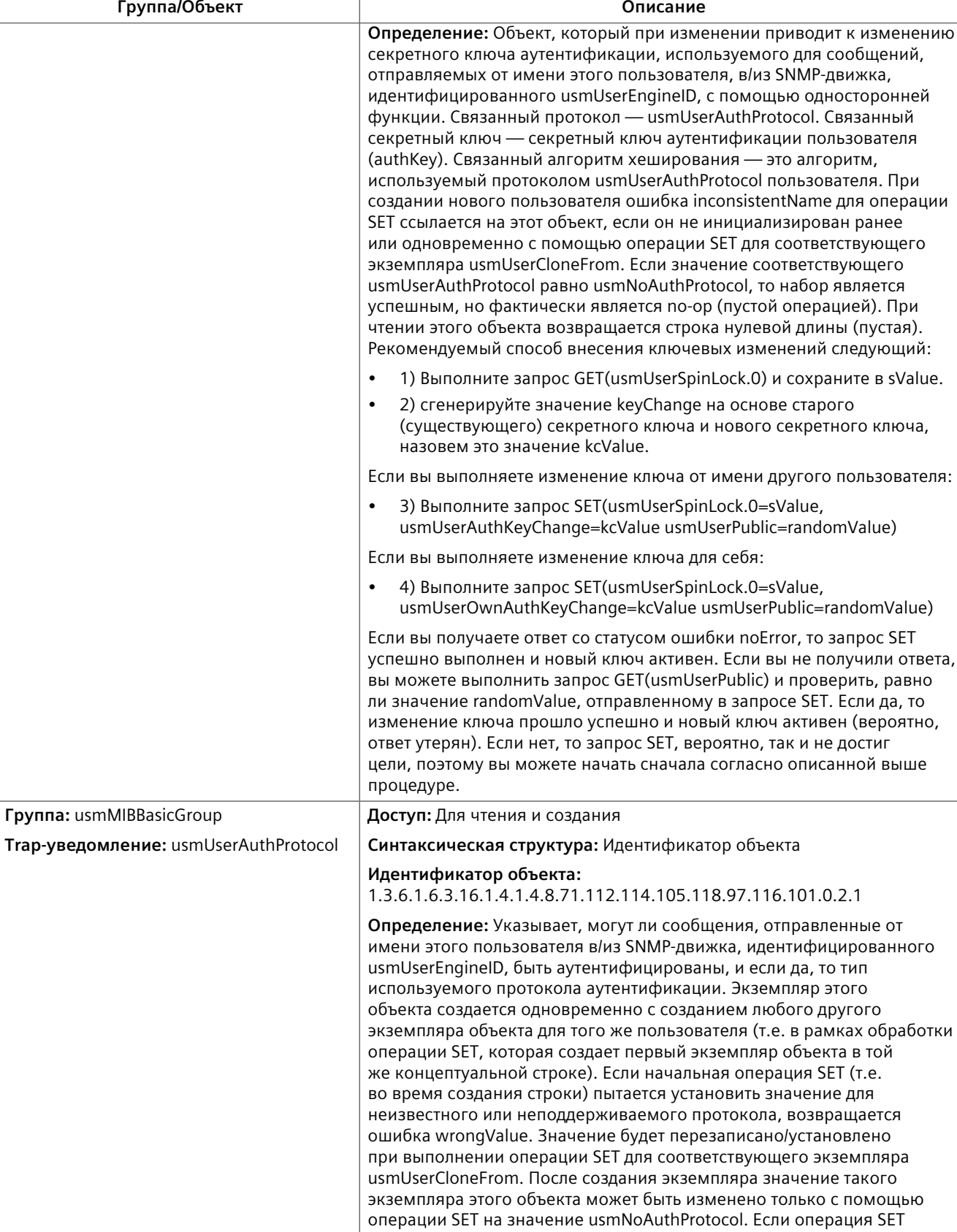

пытается изменить значение существующего экземпляра этого

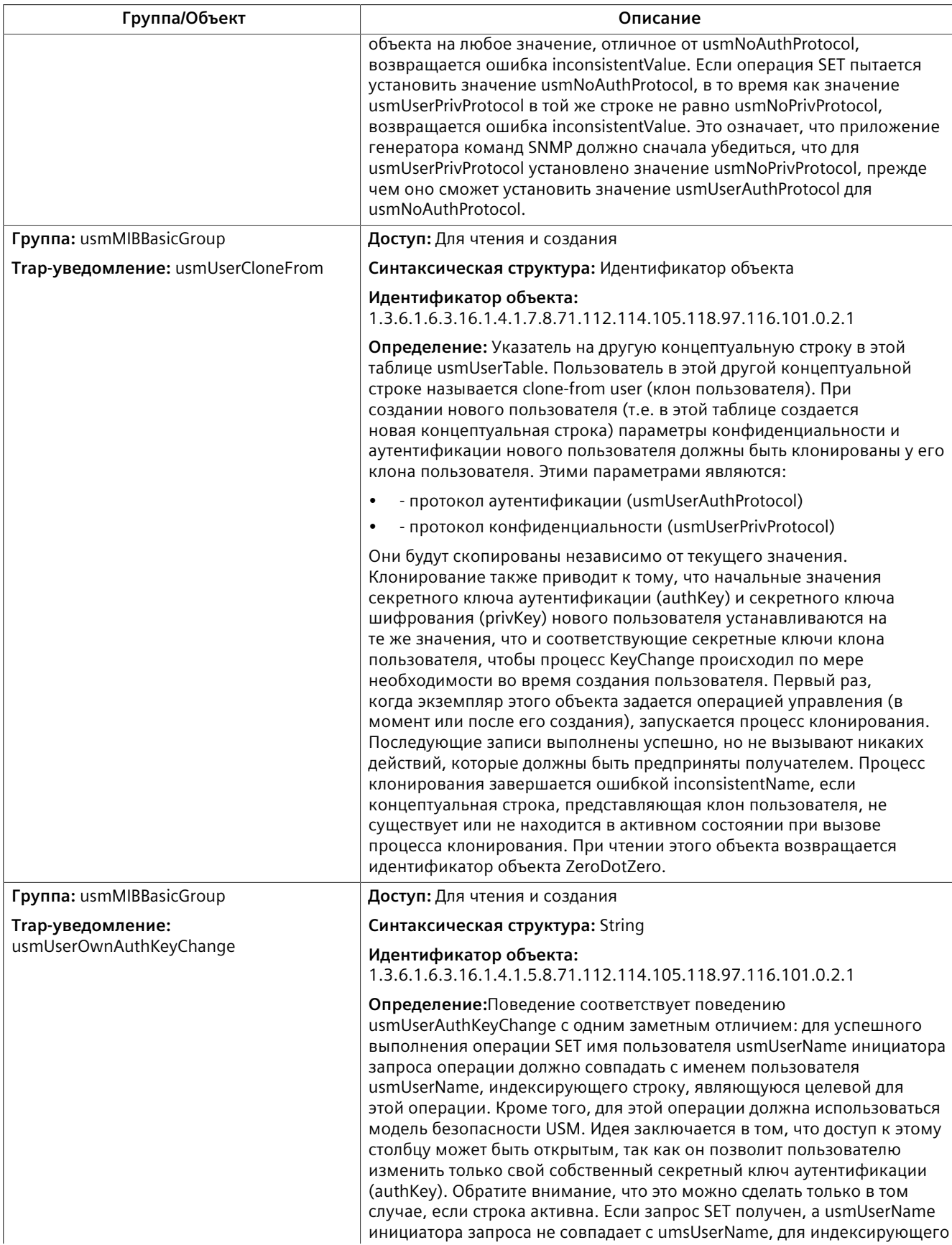

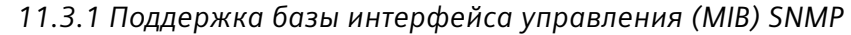

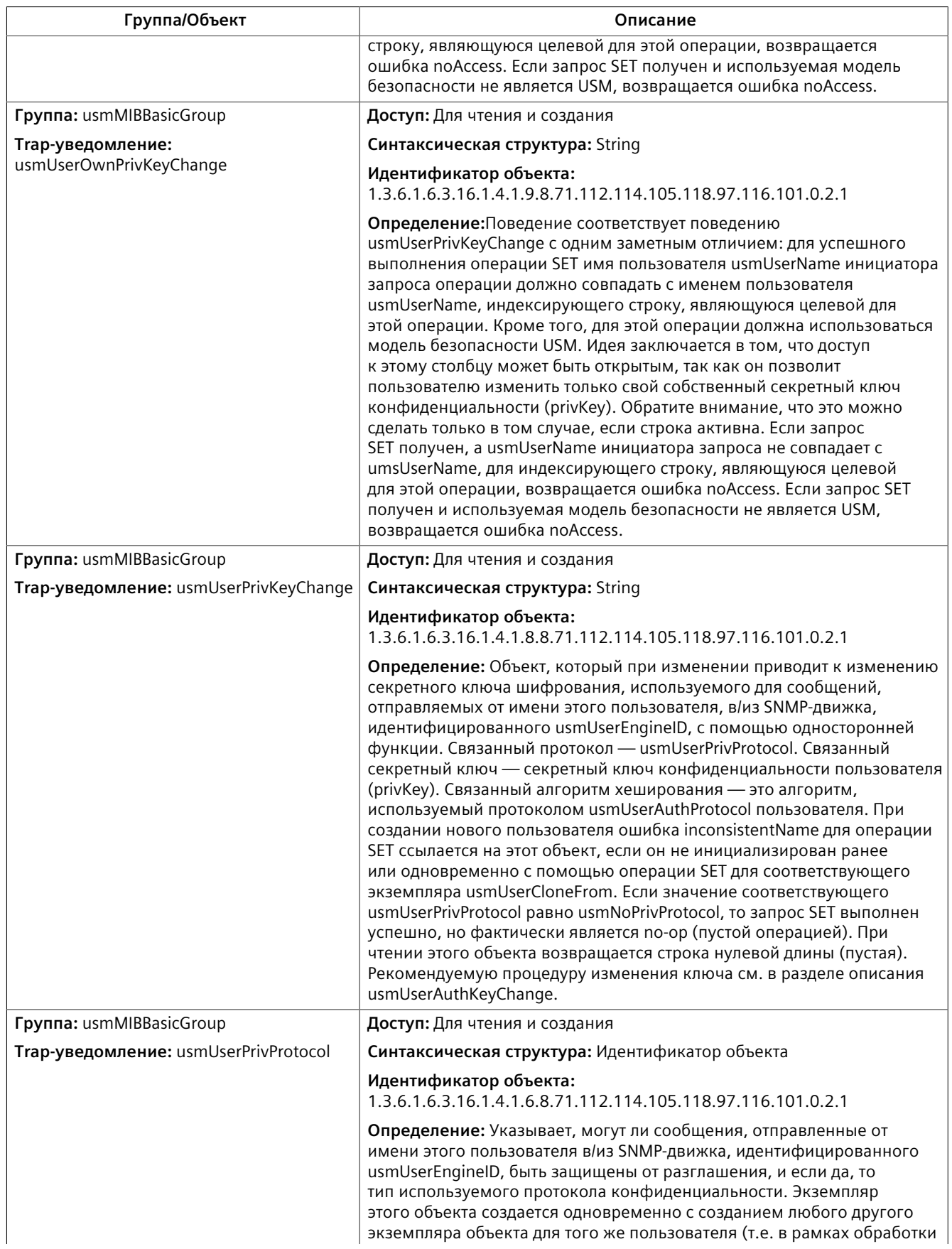

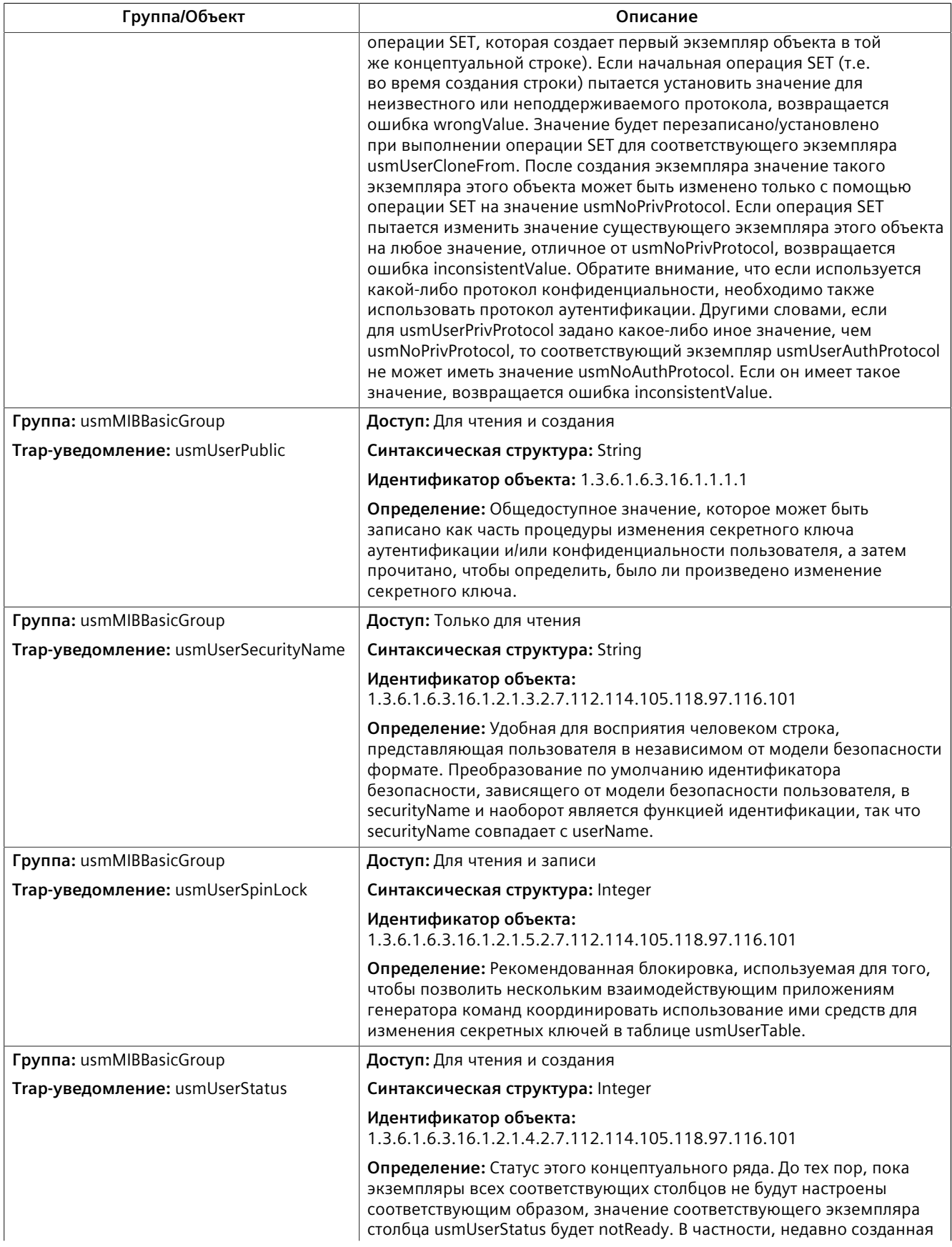

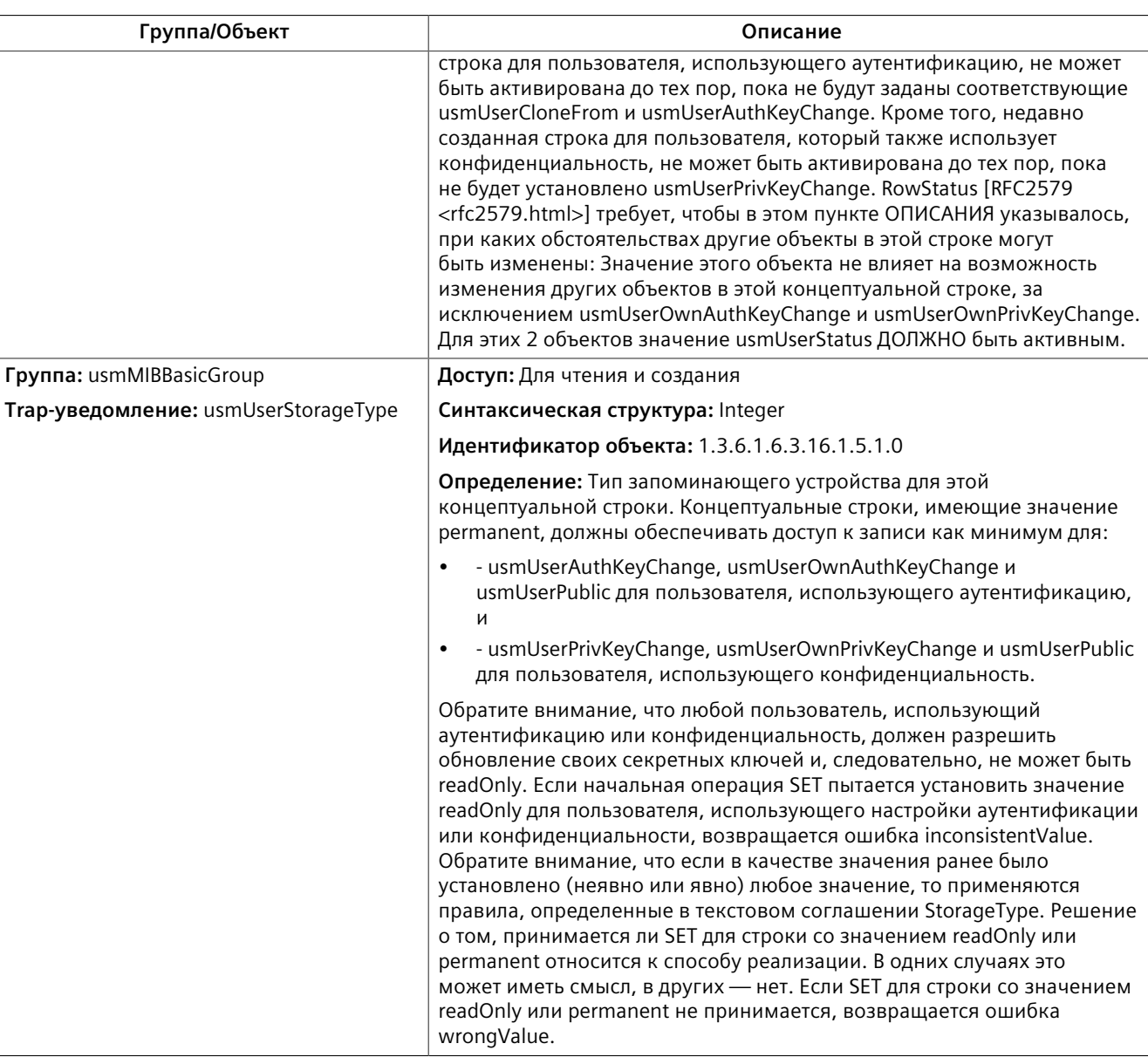

### **SNMPv2-MIB**

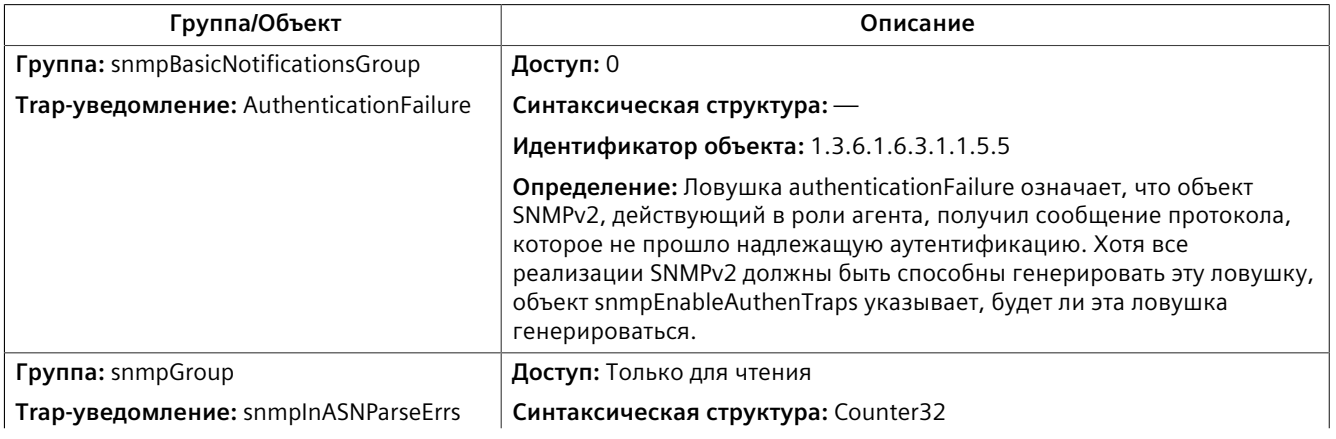

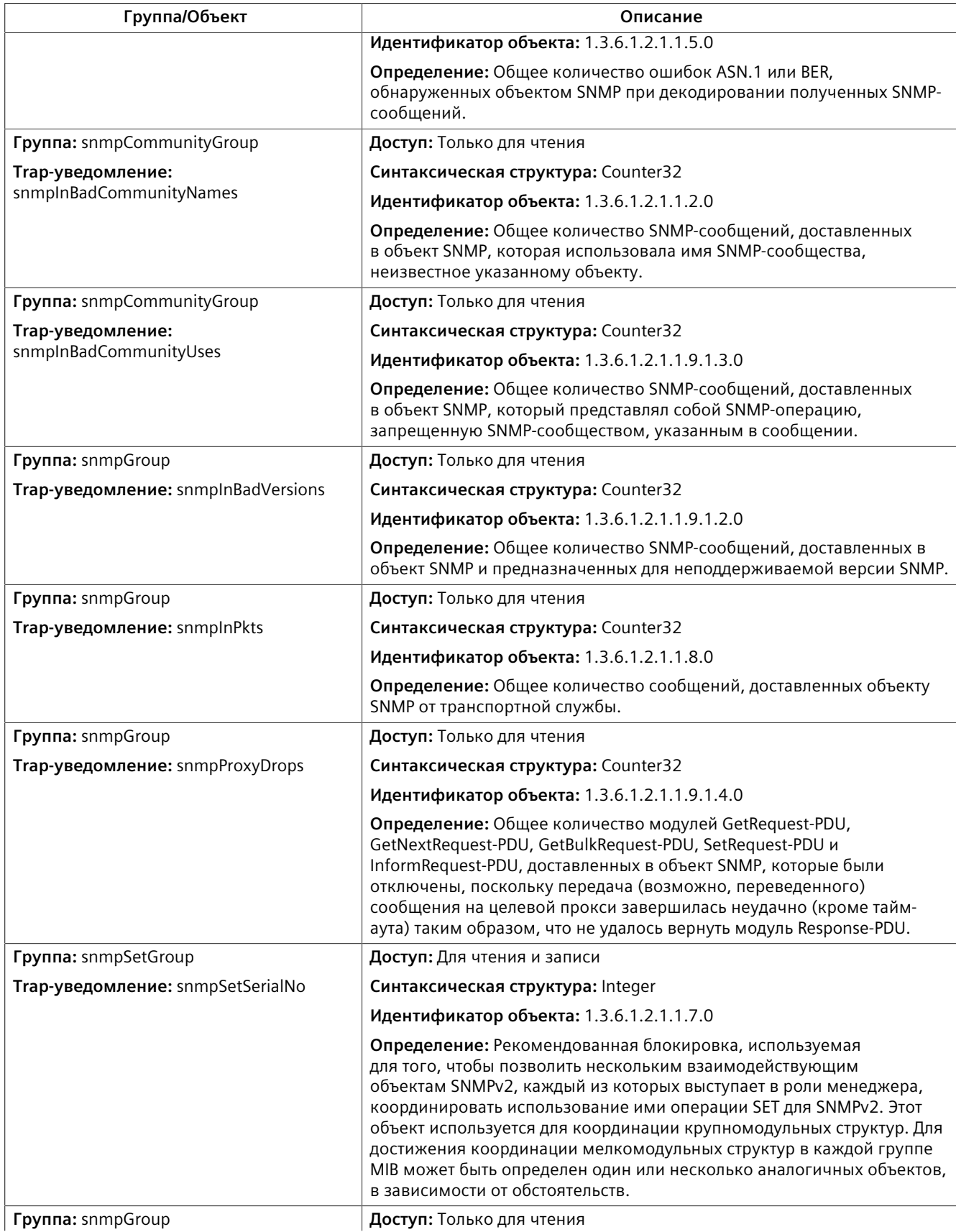

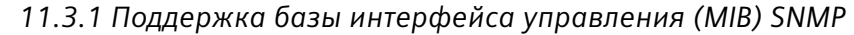

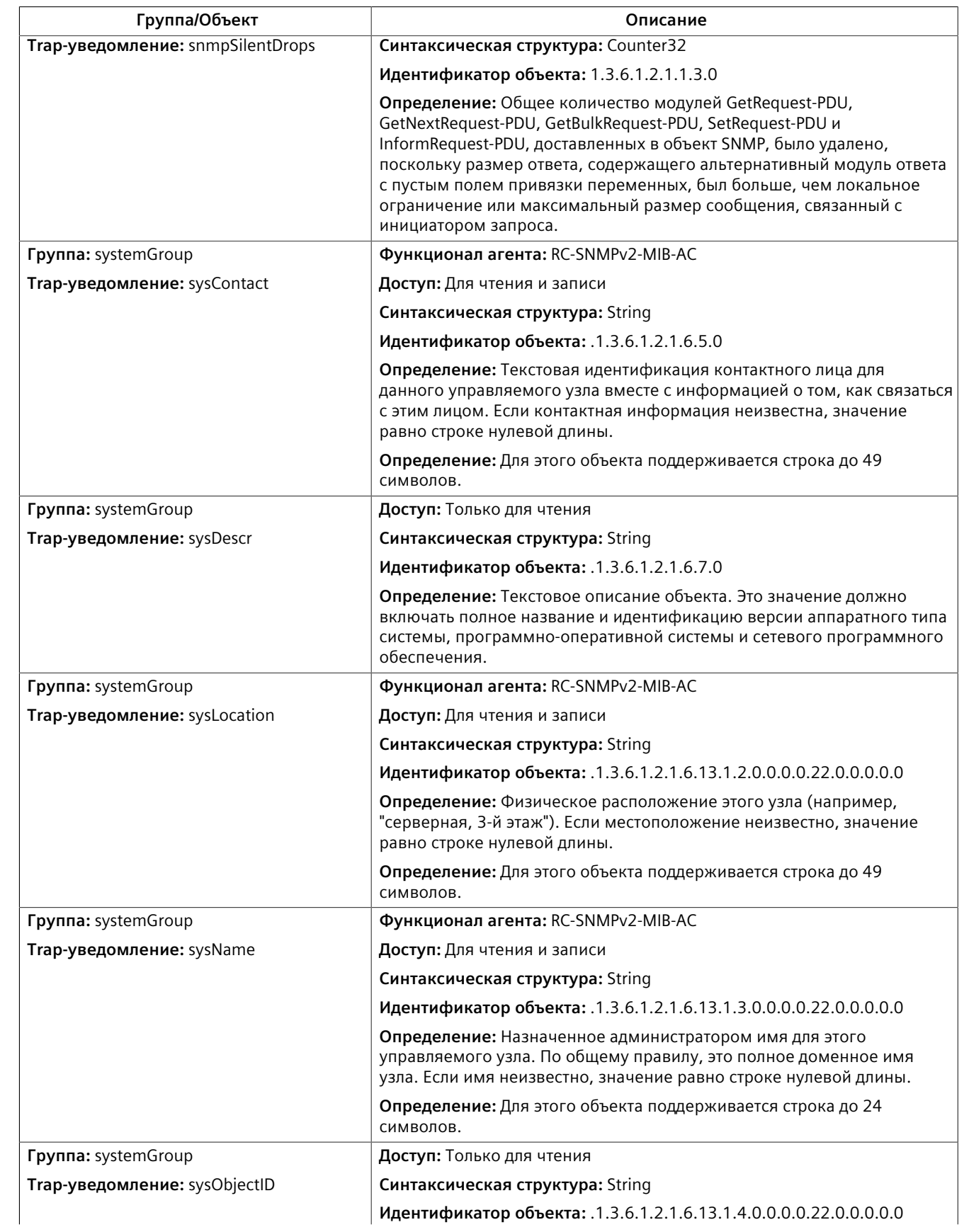

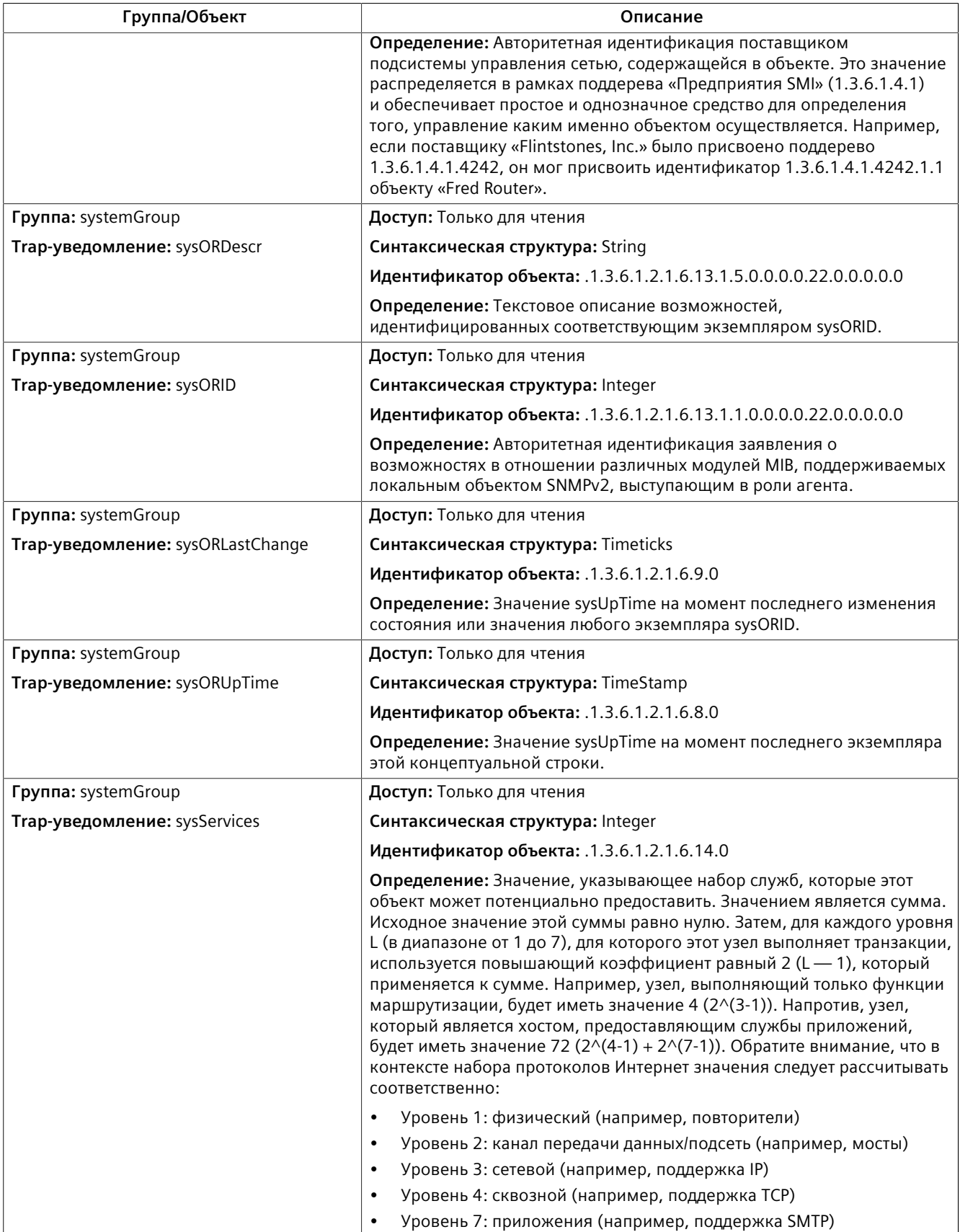

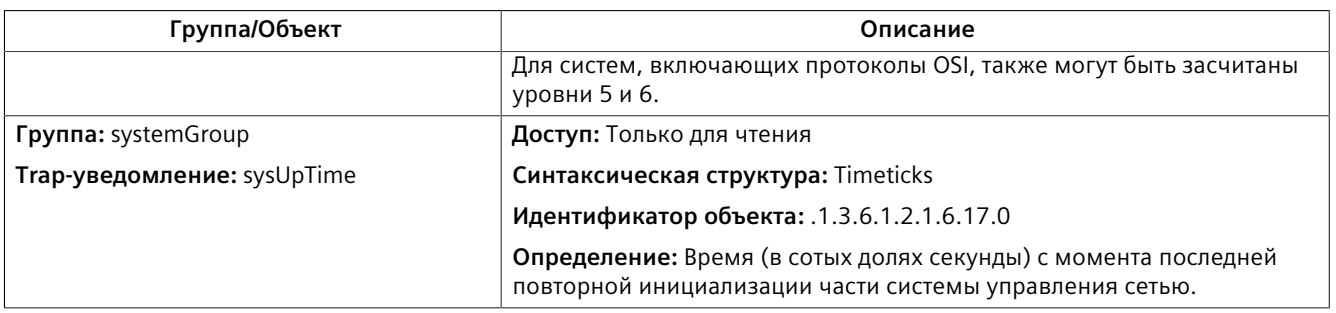

#### **SNMP-VIEW-BASED-ACM-MIB**

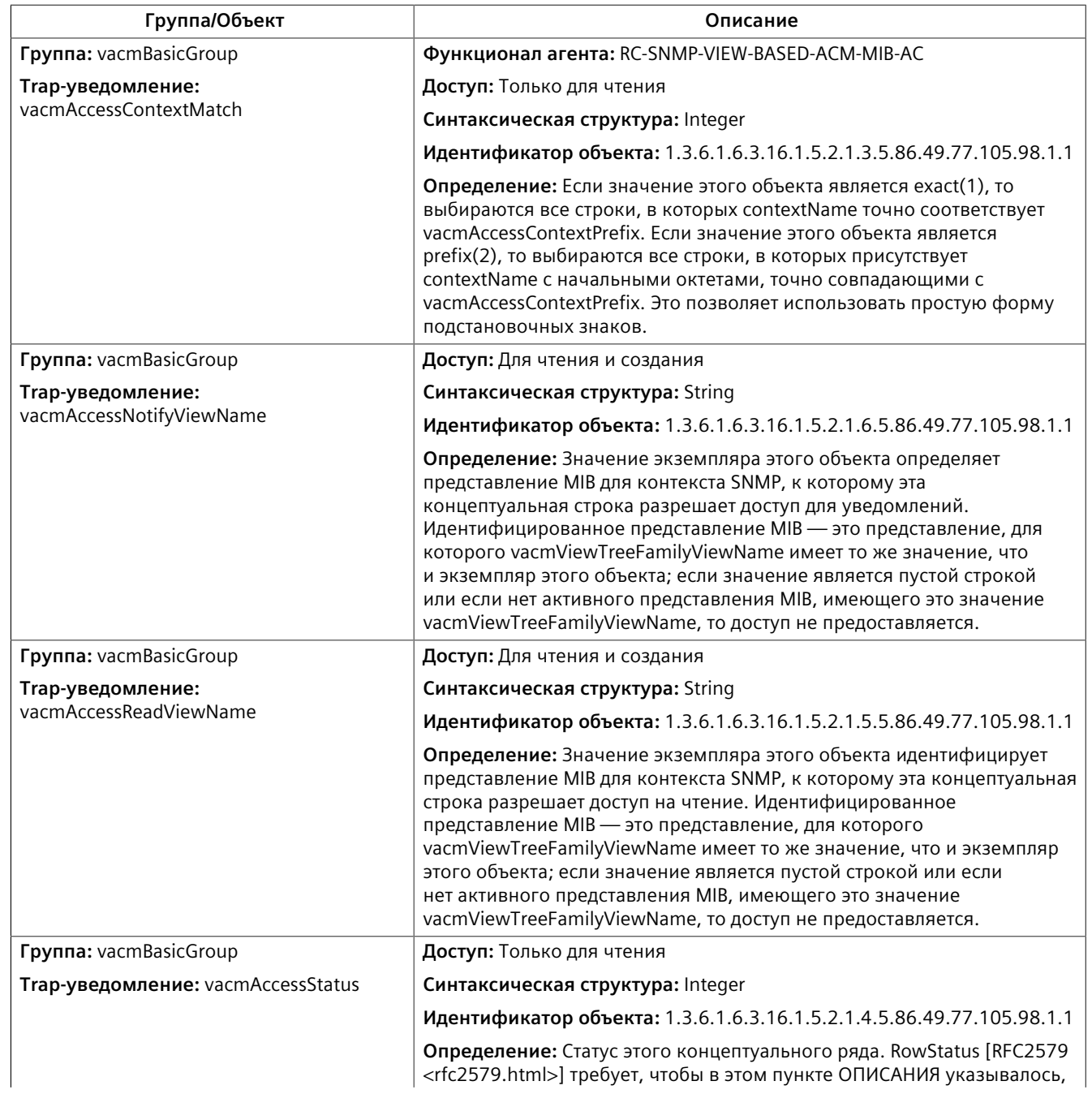

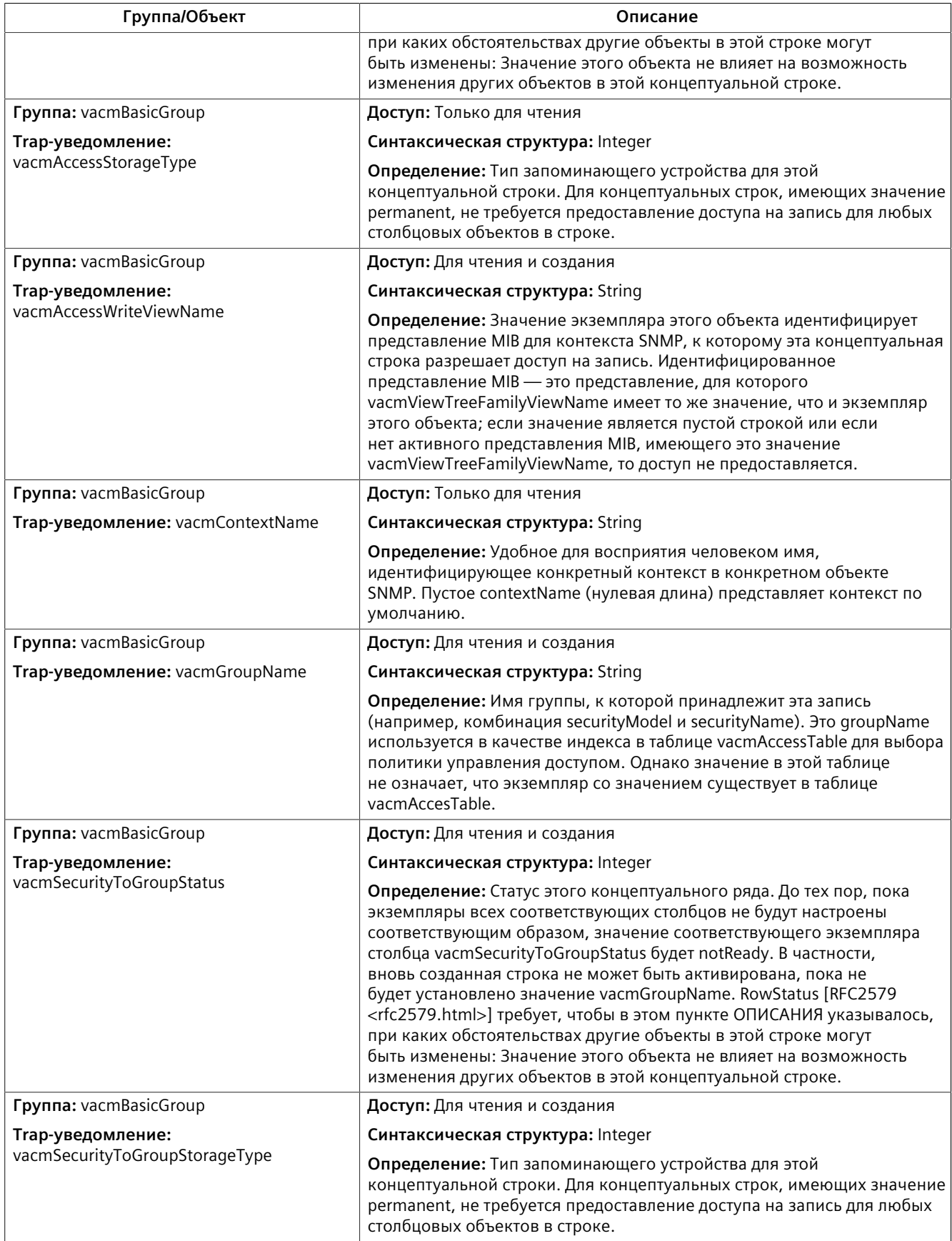

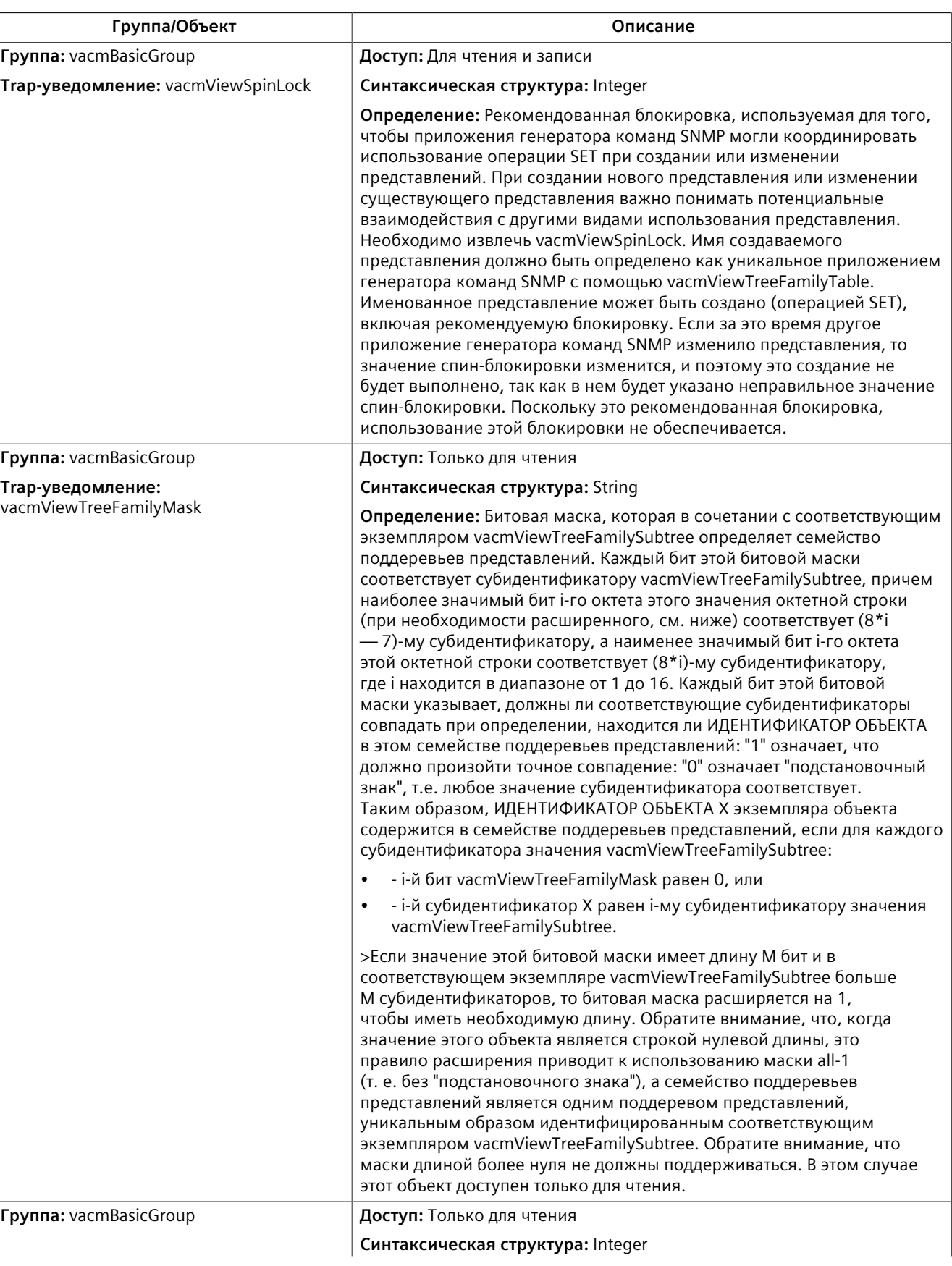

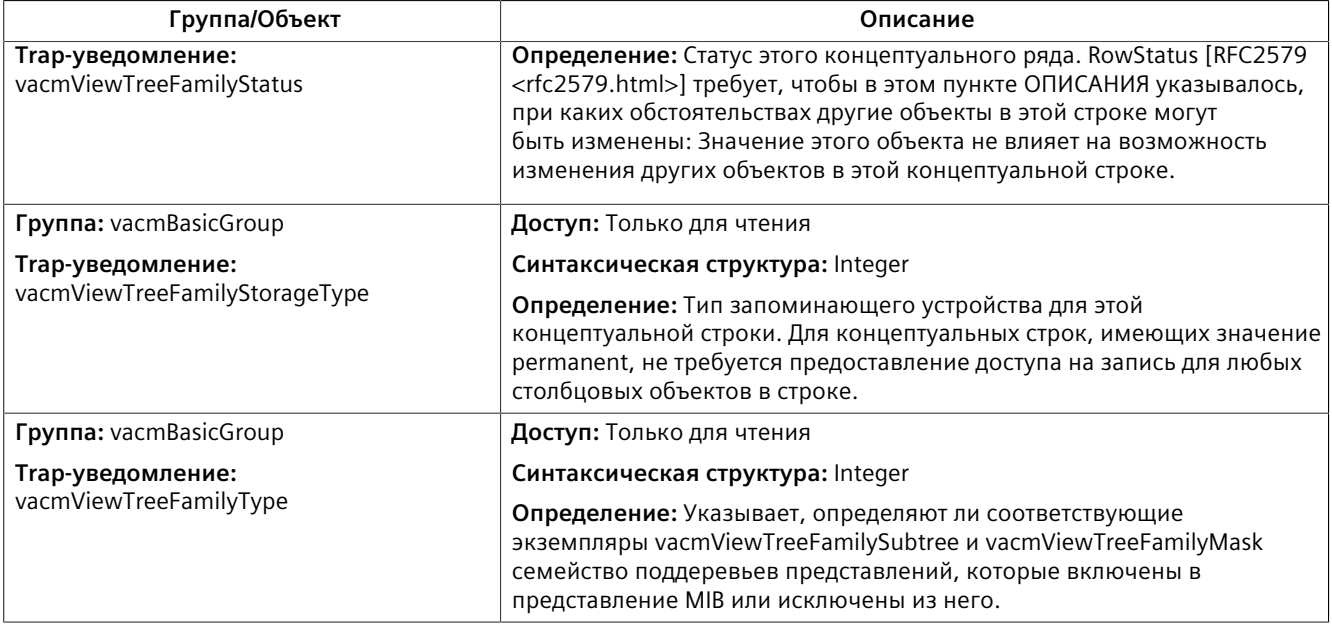

### **TCP-MIB**

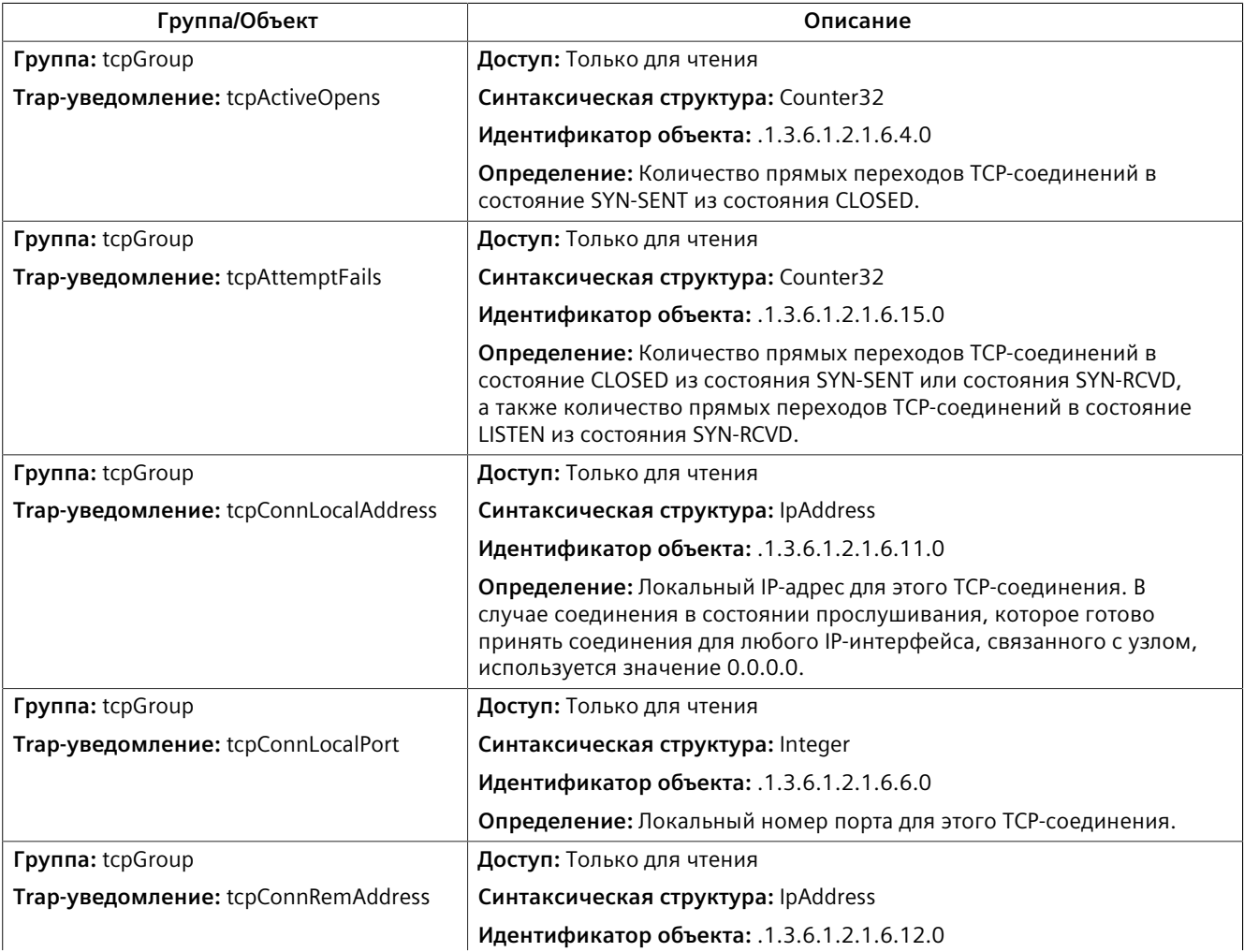

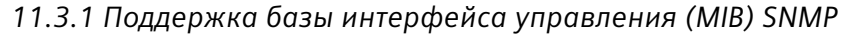

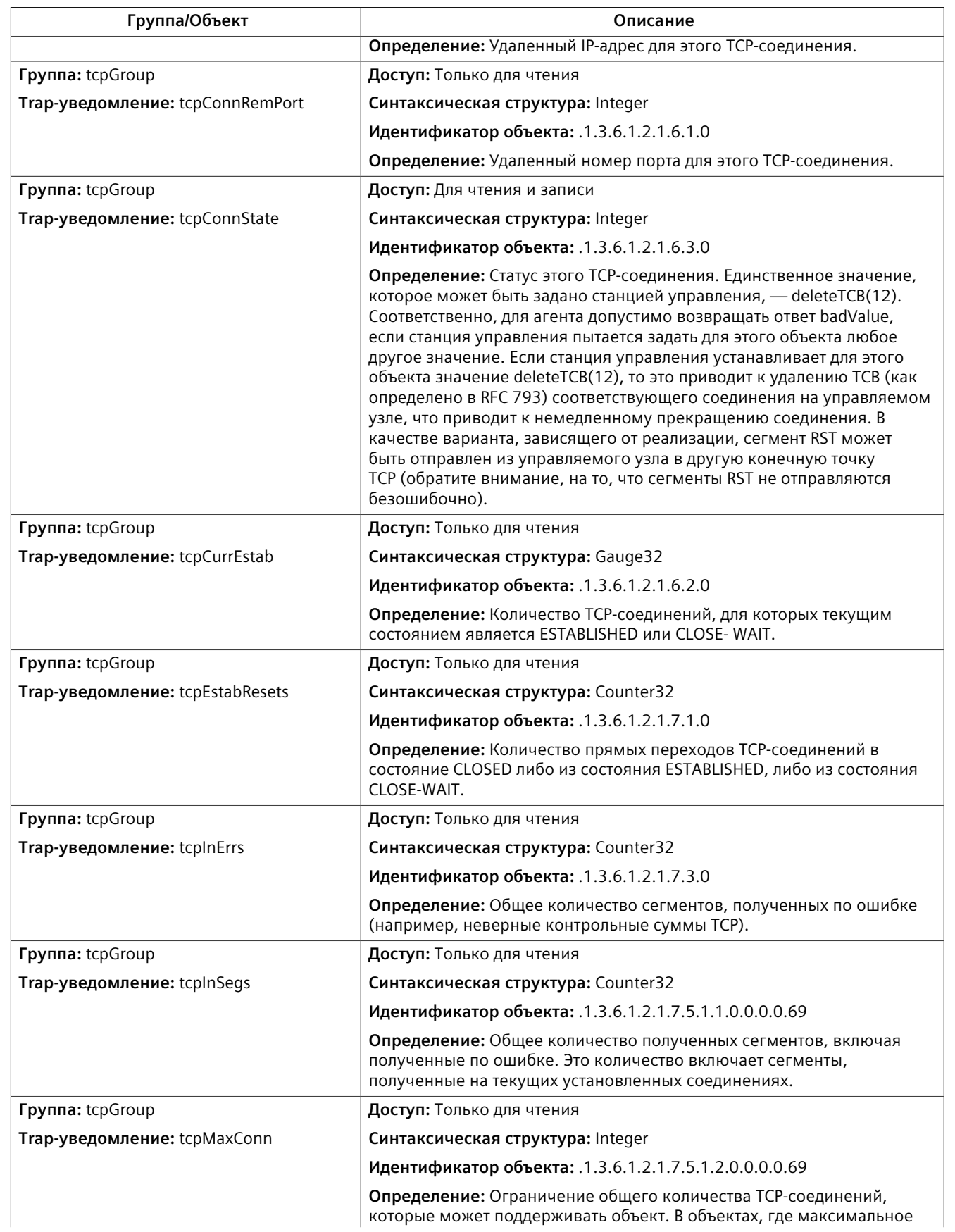
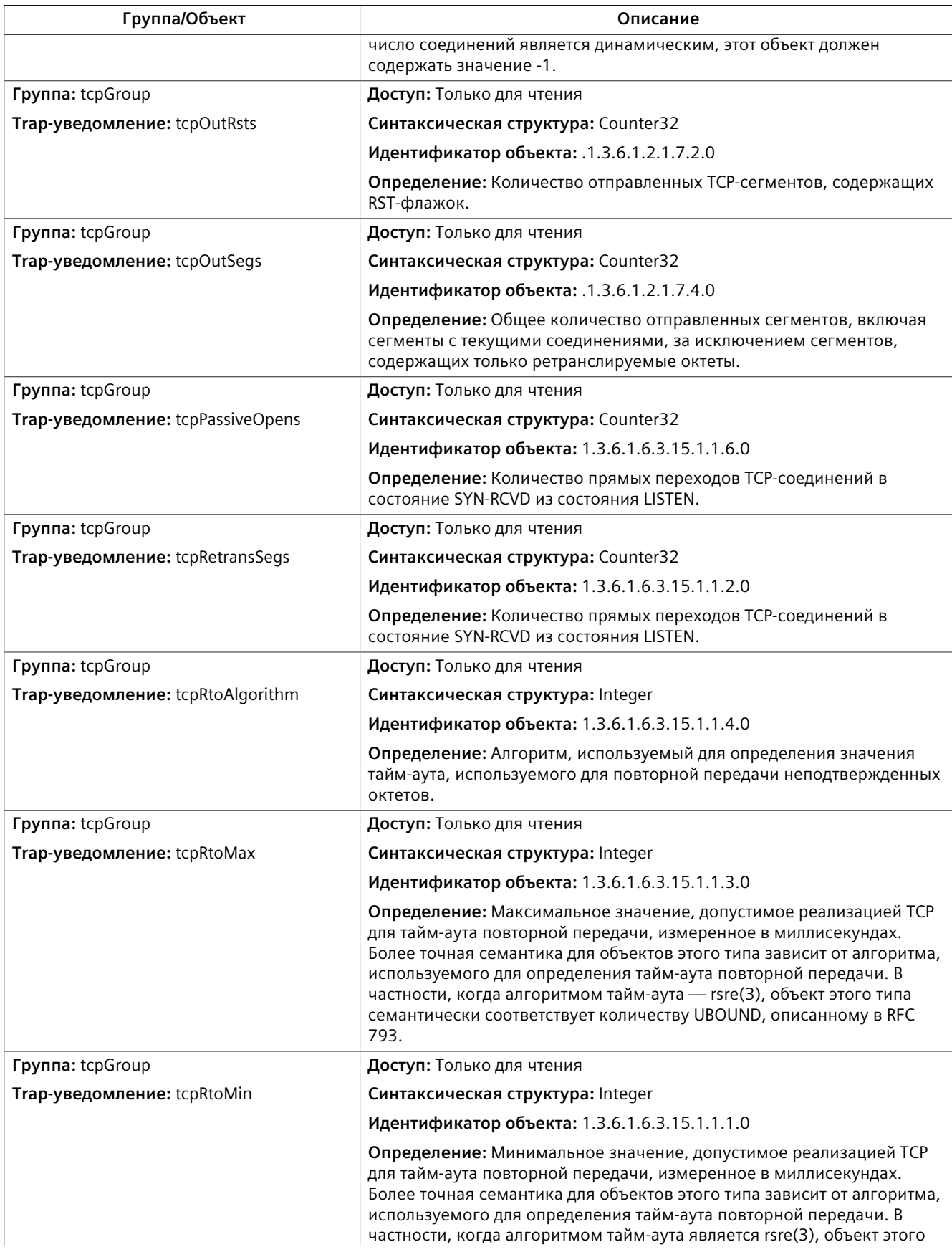

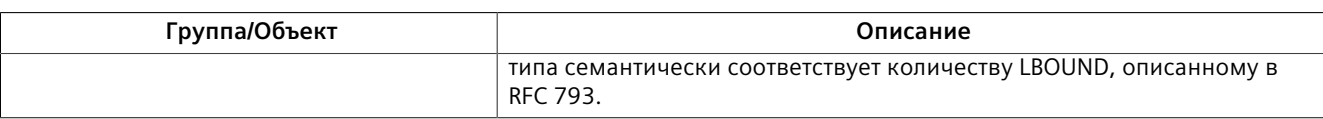

### **UDP-MIB**

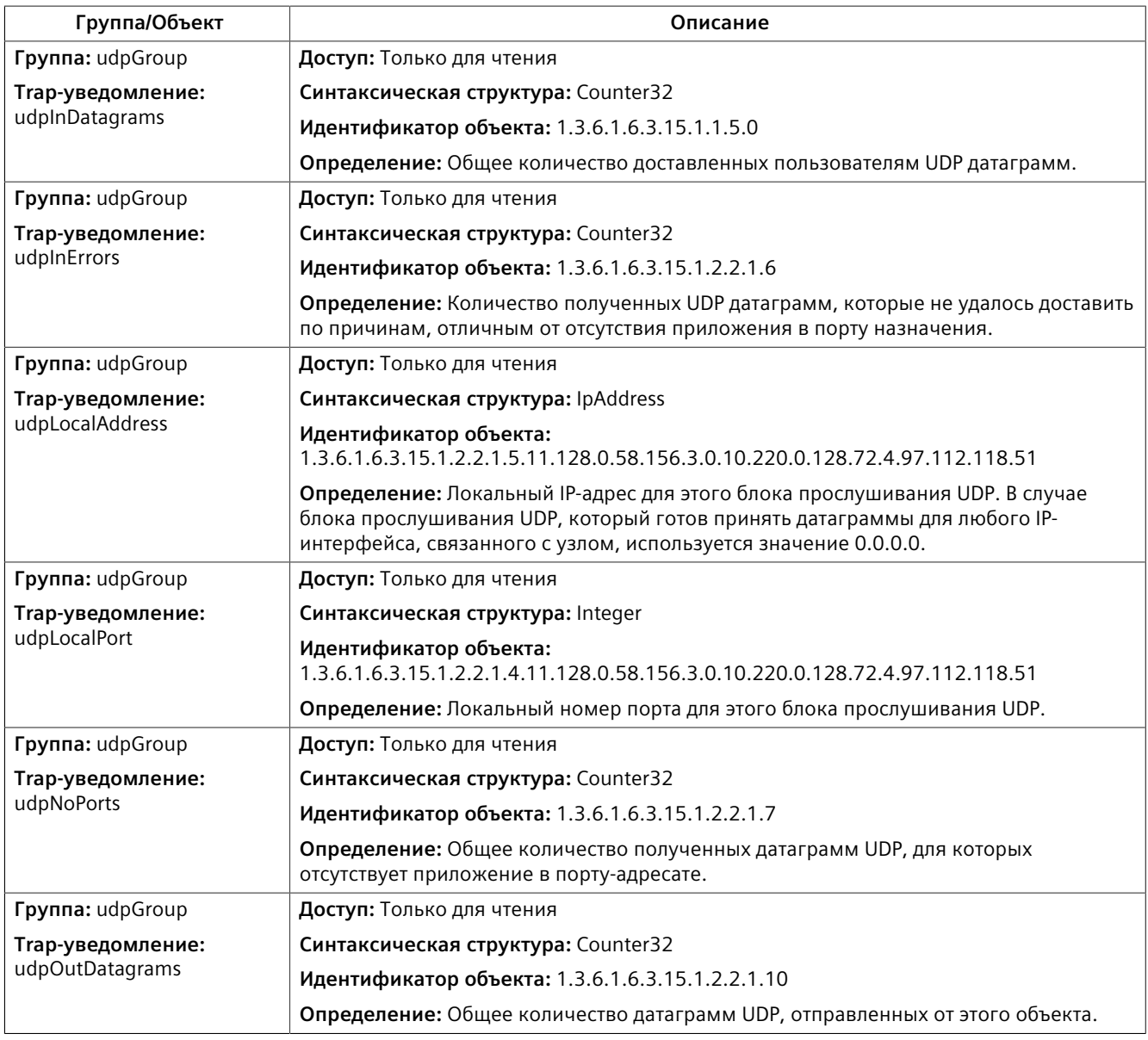

# **11.3.1.2 Поддерживаемые проприетарные базы RUGGEDCOM MIB**

RUGGEDCOM ROS поддерживает следующие проприетарные базы RUGGEDCOM MIB:

# $\Lambda$ ЗАМЕТКА

В этом разделе перечислены все базы MIB, поддерживаемые RUGGEDCOM ROS, и он приводится исключительно в качестве справочной информации. Поддержка отдельных устройств может отличаться.

### • **RUGGEDCOM-AAA-SERVER-MIB**

Для получения дополнительной информации см. ["RUGGEDCOM-AAA-SERVER-](#page-399-0)[MIB".](#page-399-0)

### • **RUGGEDCOM-DIGITAL-INPUTS-MIB**

Для получения дополнительной информации см. ["RUGGEDCOM-DIGITAL-](#page-400-0)[INPUTS-MIB".](#page-400-0)

### • **RUGGEDCOM-GPS-MIB**

Для получения дополнительной информации см. ["RUGGEDCOM-GPS-MIB".](#page-402-0)

### • **RUGGEDCOM-IP-MIB**

Для получения дополнительной информации см. ["RUGGEDCOM-IP-MIB"](#page-403-0).

#### • **RUGGEDCOM-IRIGB-MIB**

Для получения дополнительной информации см. ["RUGGEDCOM-IRIGB-MIB".](#page-404-0)

#### • **RUGGEDCOM-MC30-MIB**

Для получения дополнительной информации см. ["RUGGEDCOM-MC30-MIB"](#page-407-0).

#### • **RUGGEDCOM-NTP-MIB**

Для получения дополнительной информации см. ["RUGGEDCOM-NTP-MIB".](#page-407-1)

### • **RUGGEDCOM-POE-MIB**

Для получения дополнительной информации см. ["RUGGEDCOM-POE-MIB"](#page-408-0).

#### • **RUGGEDCOM-PTP1588-MIB**

Для получения дополнительной информации см. ["RUGGEDCOM-PTP1588-](#page-411-0) [MIB".](#page-411-0)

#### • **RUGGEDCOM-SERIAL-MIB**

Для получения дополнительной информации см. ["RUGGEDCOM-SERIAL-MIB"](#page-413-0).

#### • **RUGGEDCOM-STP-MIB**

Для получения дополнительной информации см. ["RUGGEDCOM-STP-MIB".](#page-425-0)

### • **RUGGEDCOM-SYS-INFO-MIB**

Для получения дополнительной информации см. ["RUGGEDCOM-SYS-INFO-](#page-427-0)[MIB".](#page-427-0)

### • **RUGGEDCOM-TIMECONFIG-MIB**

Для получения дополнительной информации см. ["RUGGEDCOM-](#page-432-0)[TIMECONFIG-MIB".](#page-432-0)

#### <span id="page-399-0"></span>**RUGGEDCOM-AAA-SERVER-MIB**

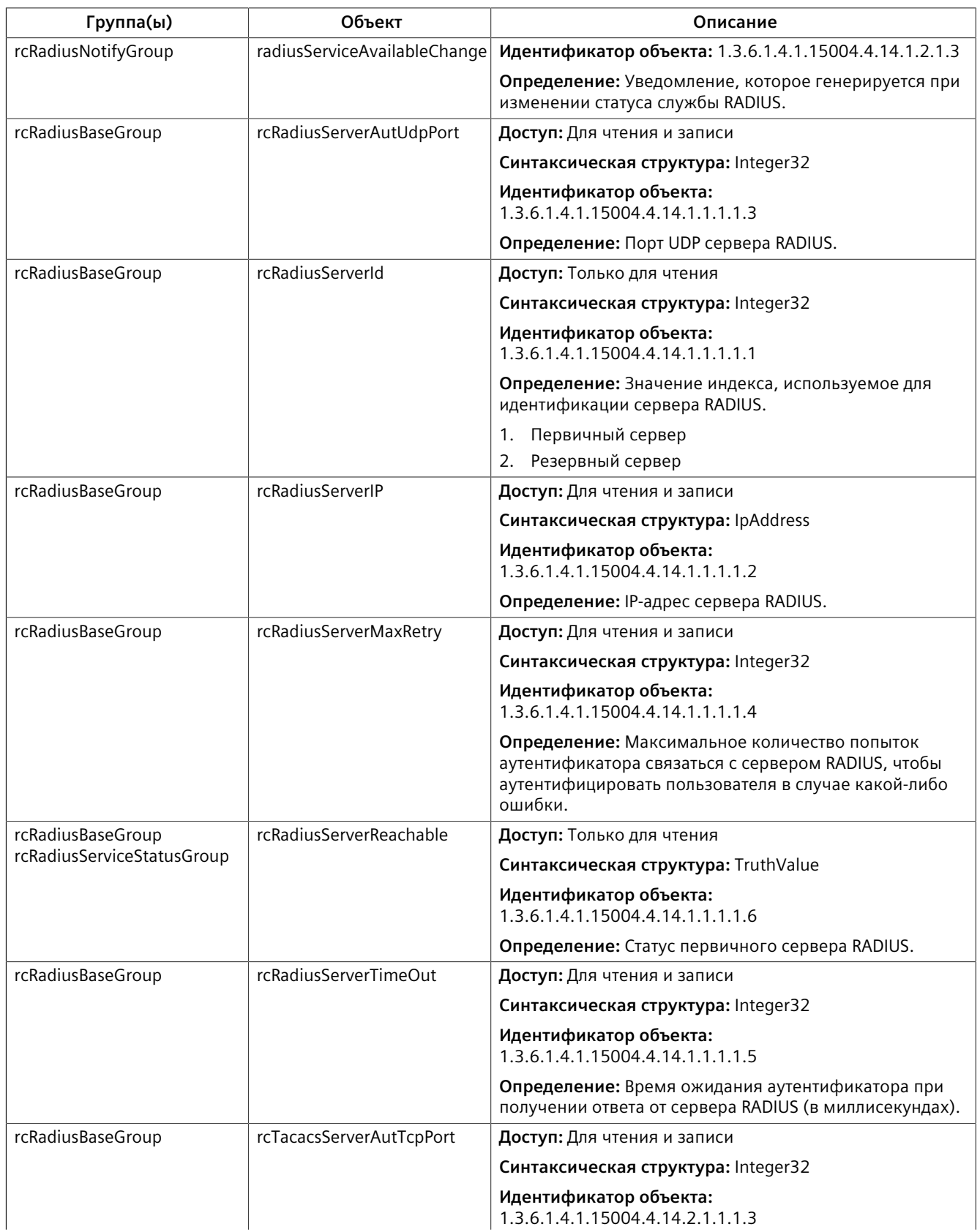

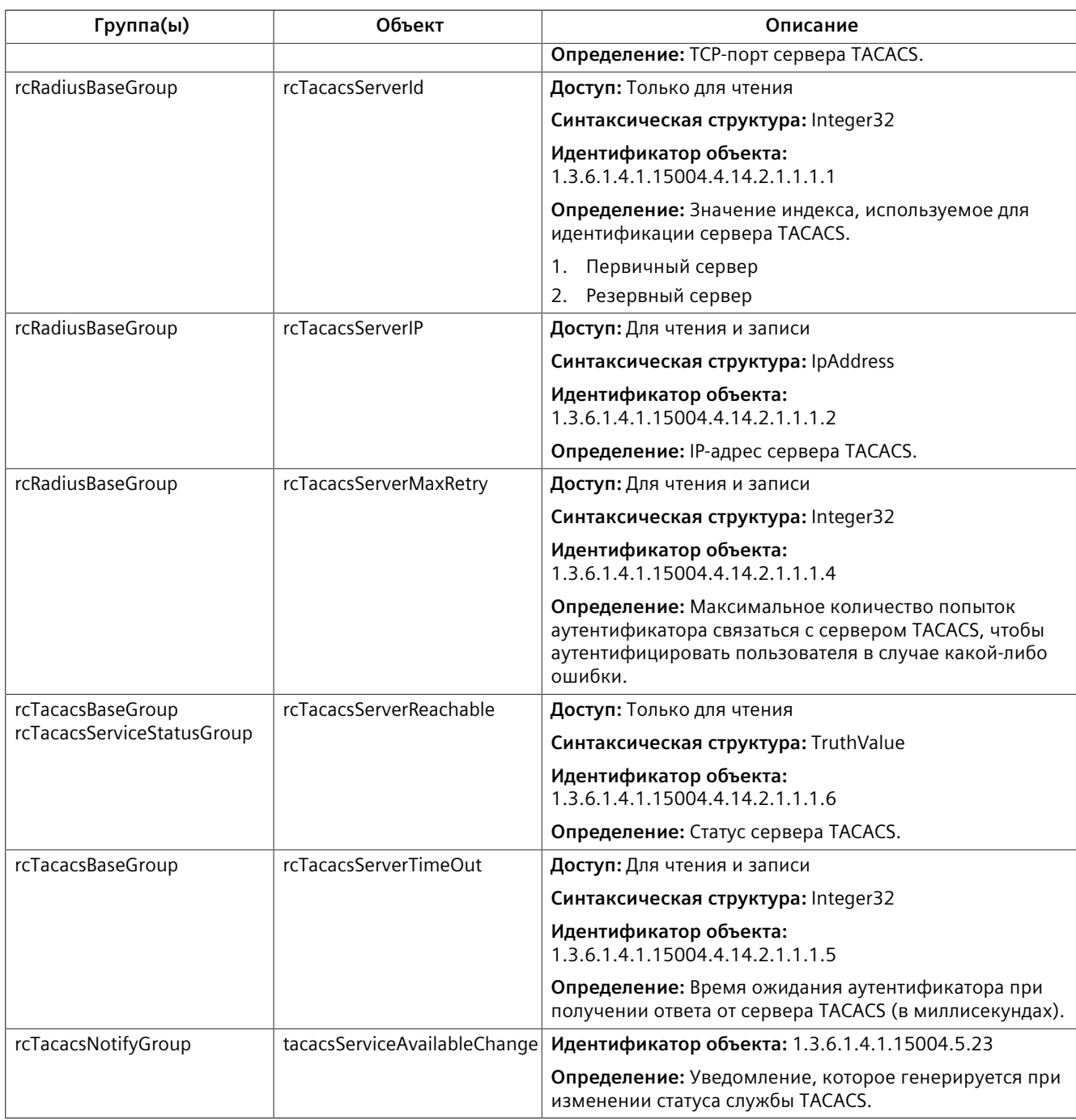

### <span id="page-400-0"></span>**RUGGEDCOM-DIGITAL-INPUTS-MIB**

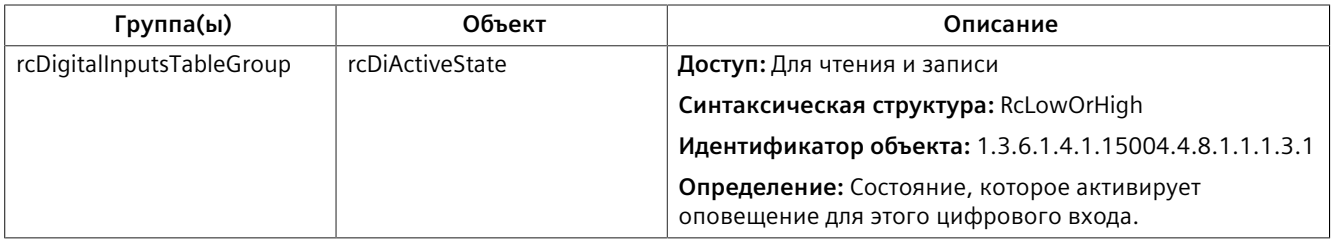

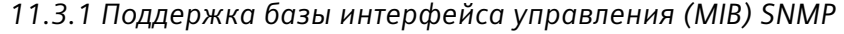

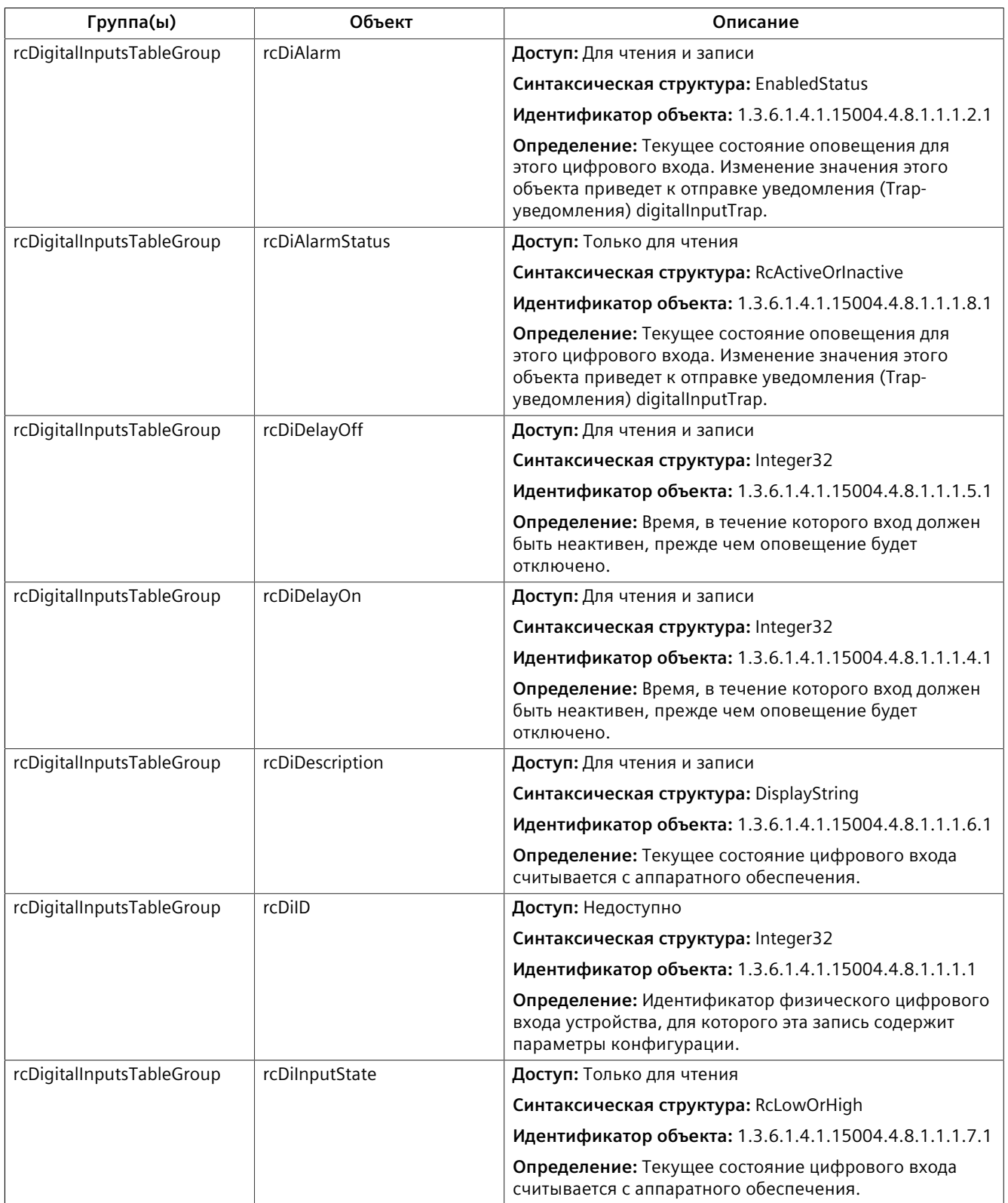

### <span id="page-402-0"></span>**RUGGEDCOM-GPS-MIB**

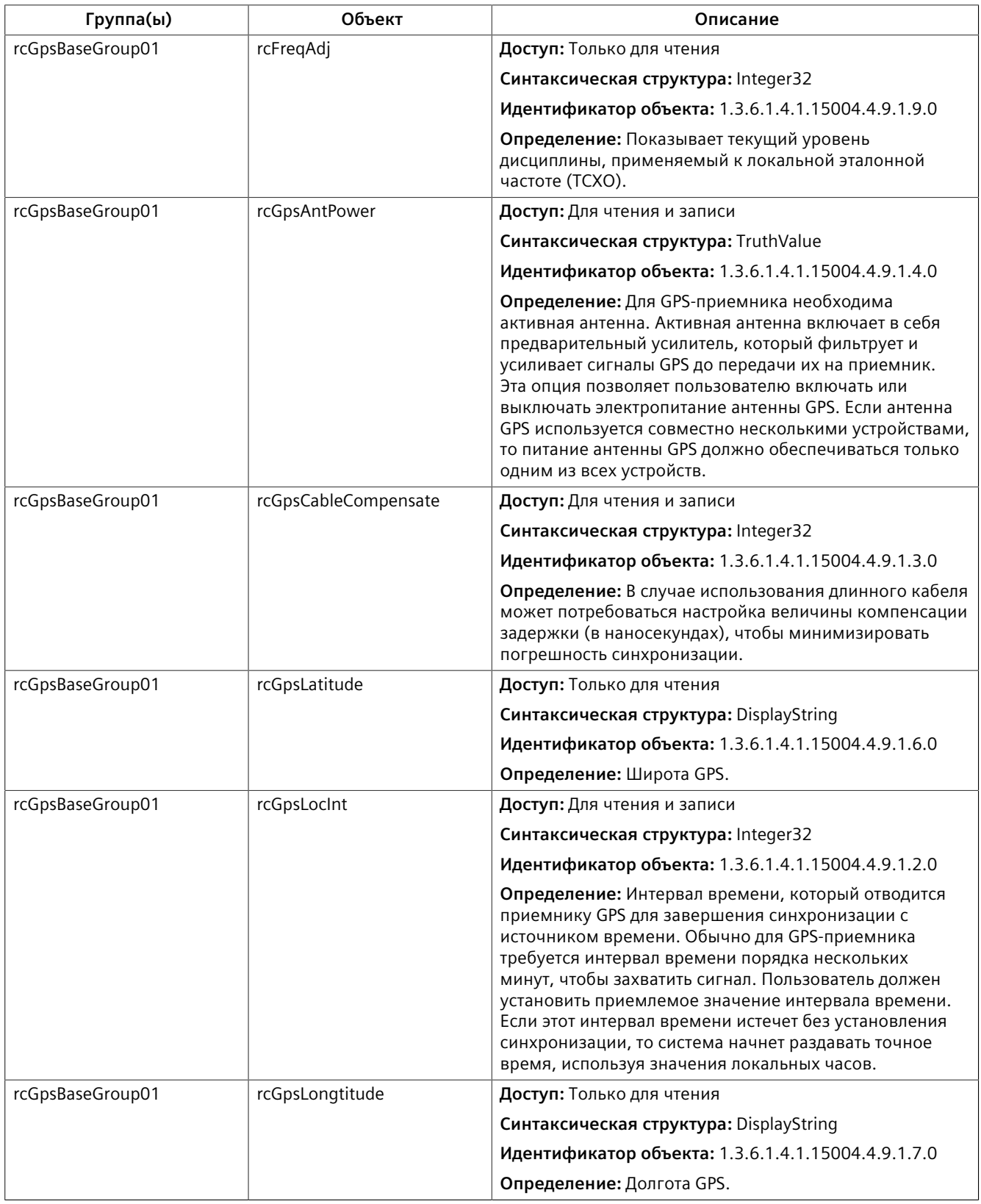

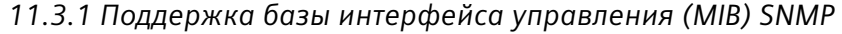

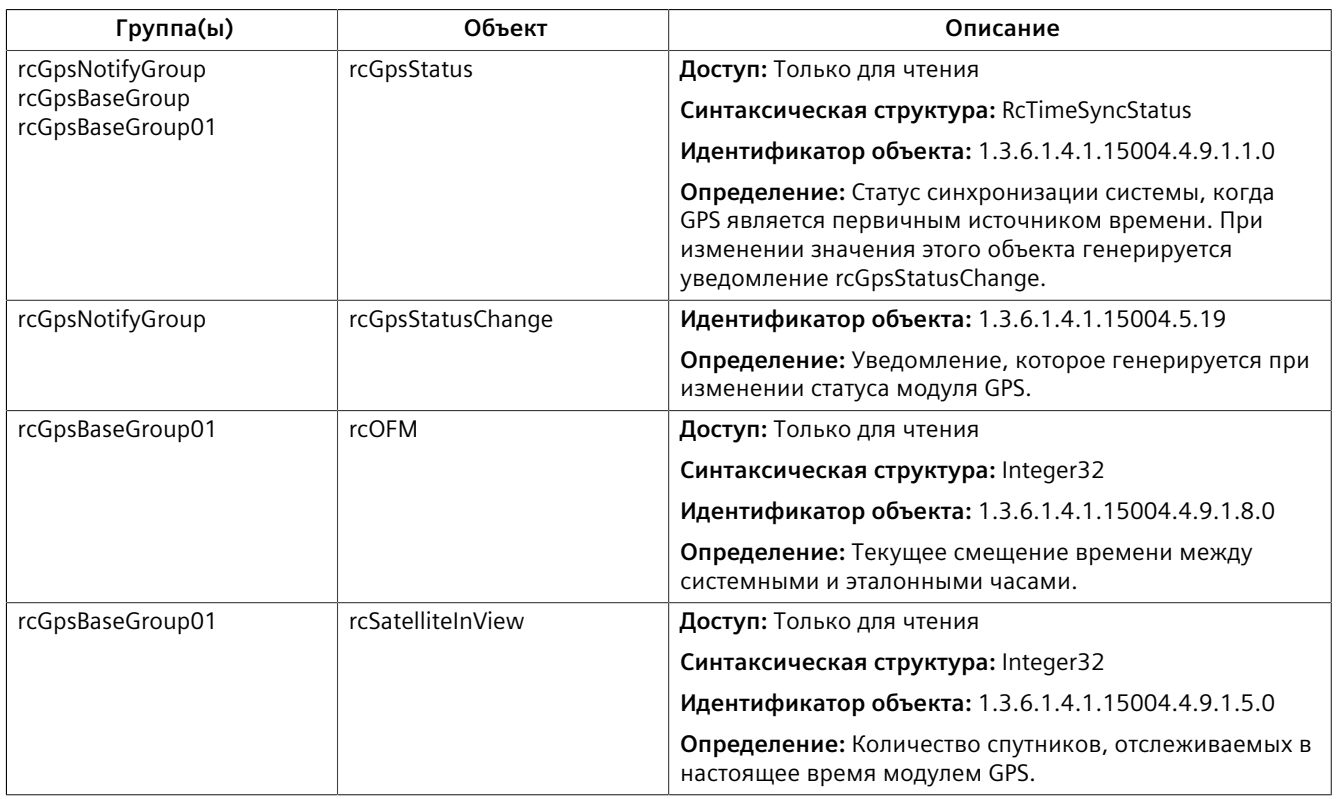

### <span id="page-403-0"></span>**RUGGEDCOM-IP-MIB**

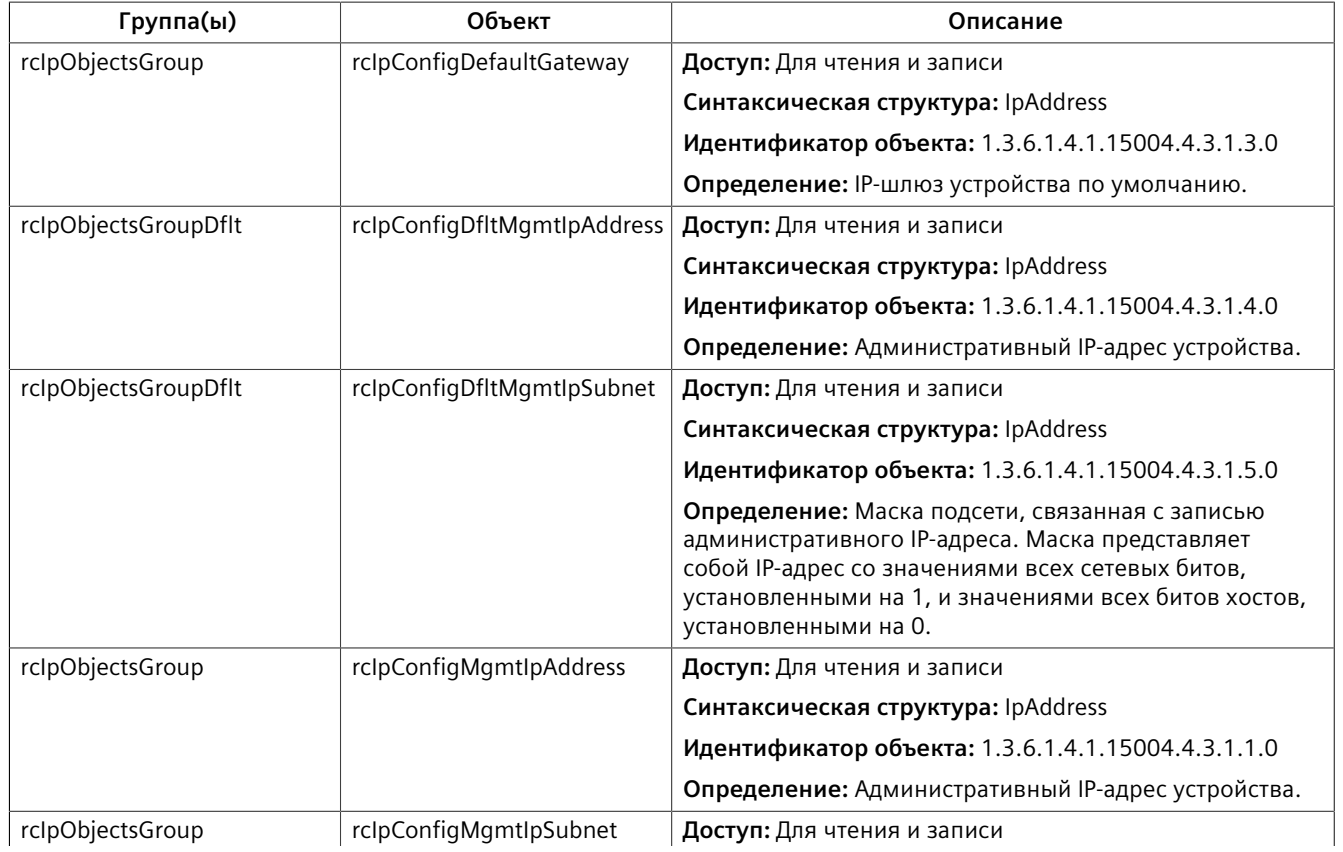

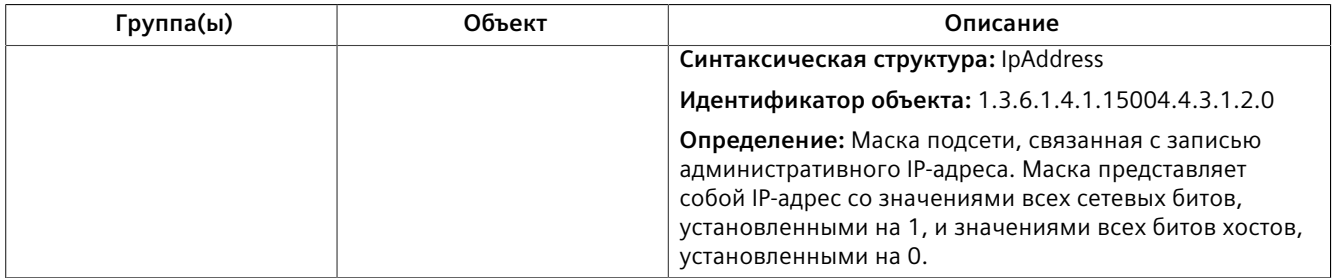

### <span id="page-404-0"></span>**RUGGEDCOM-IRIGB-MIB**

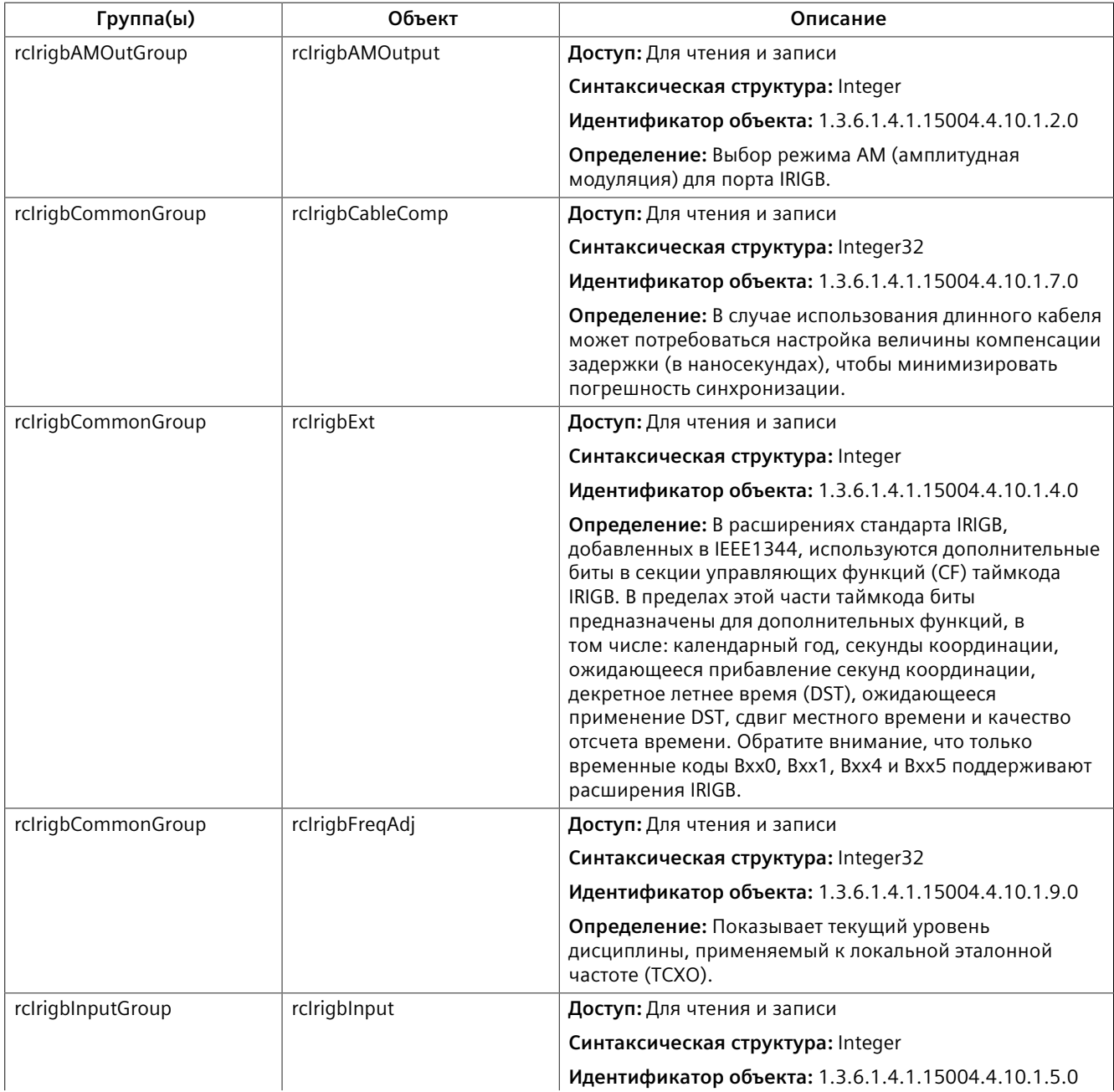

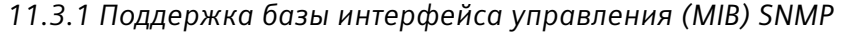

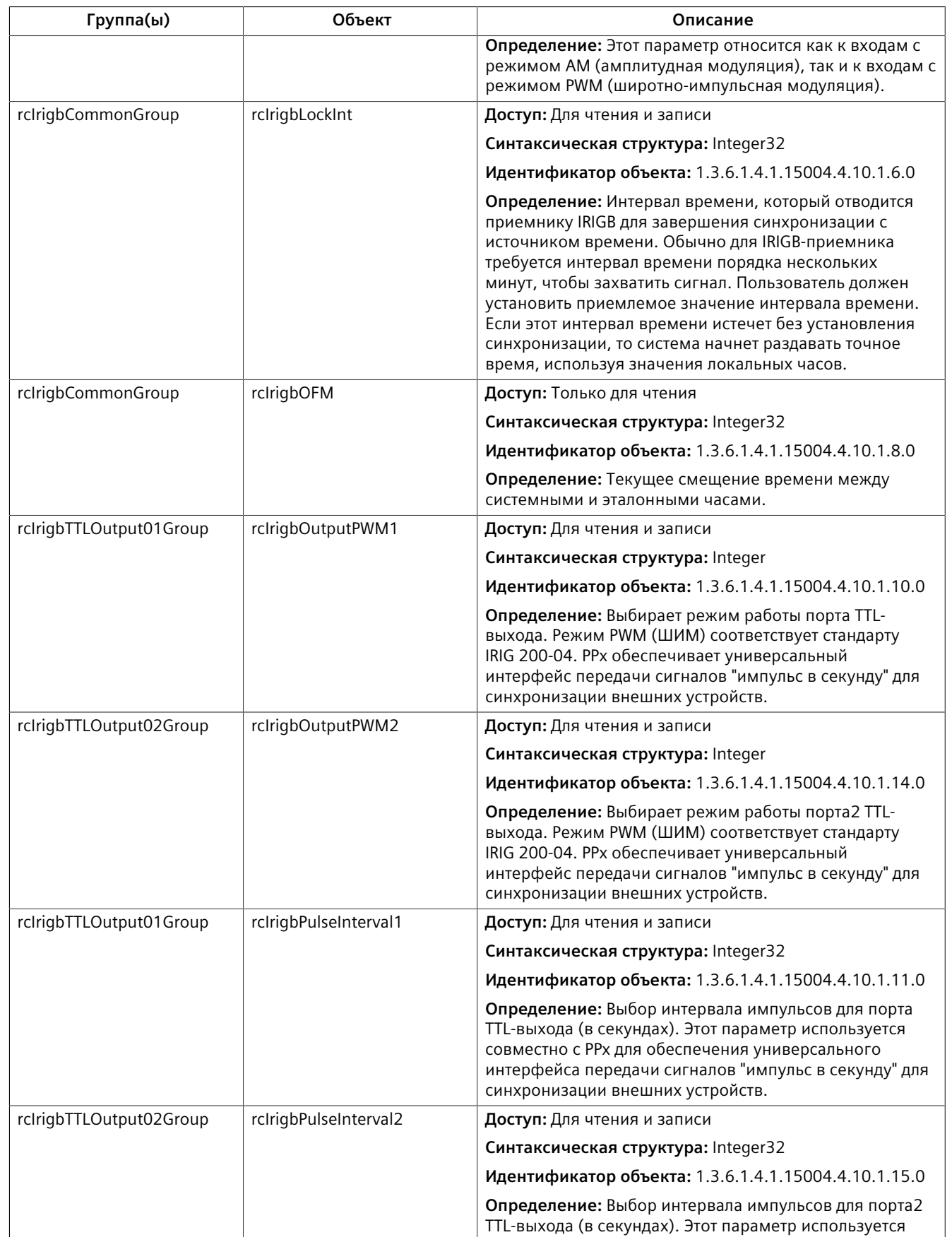

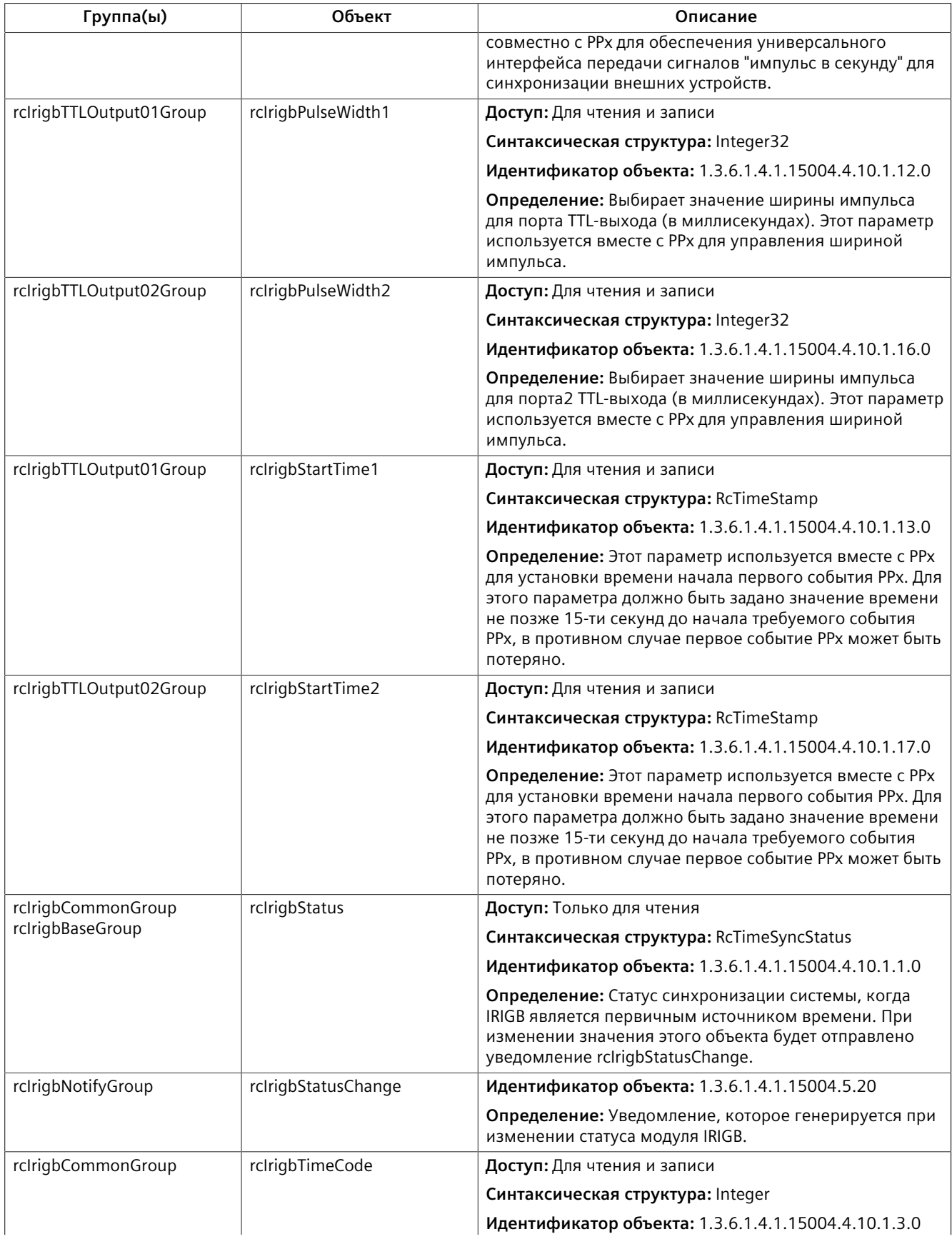

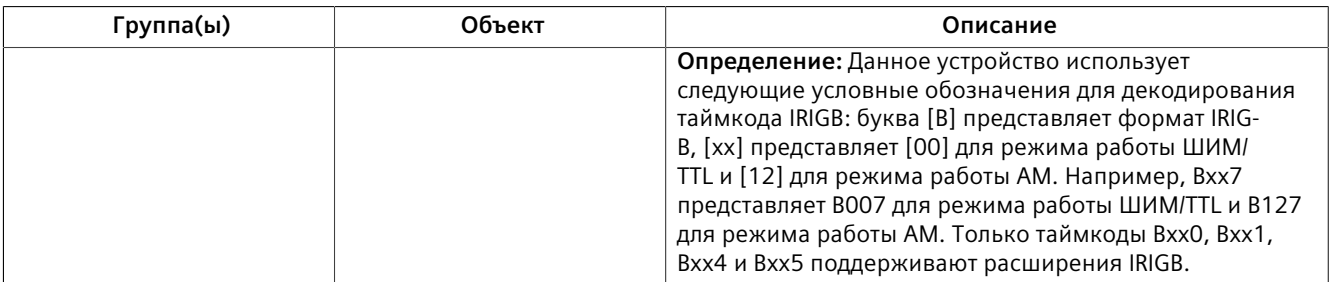

### <span id="page-407-0"></span>**RUGGEDCOM-MC30-MIB**

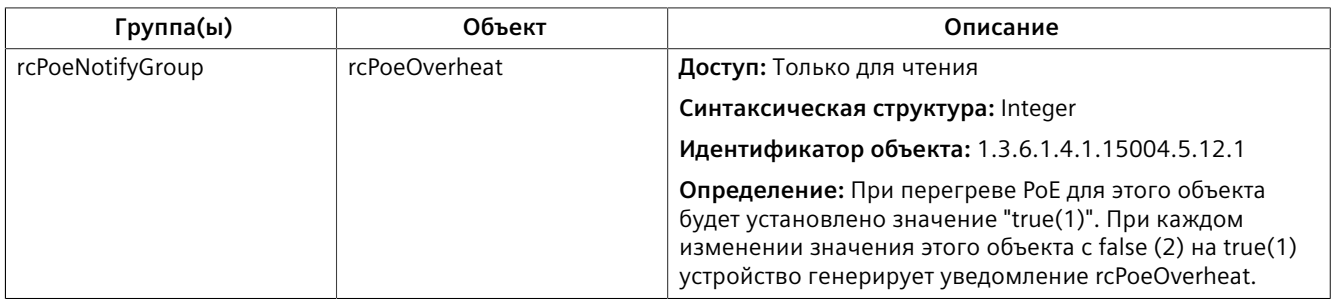

### <span id="page-407-1"></span>**RUGGEDCOM-NTP-MIB**

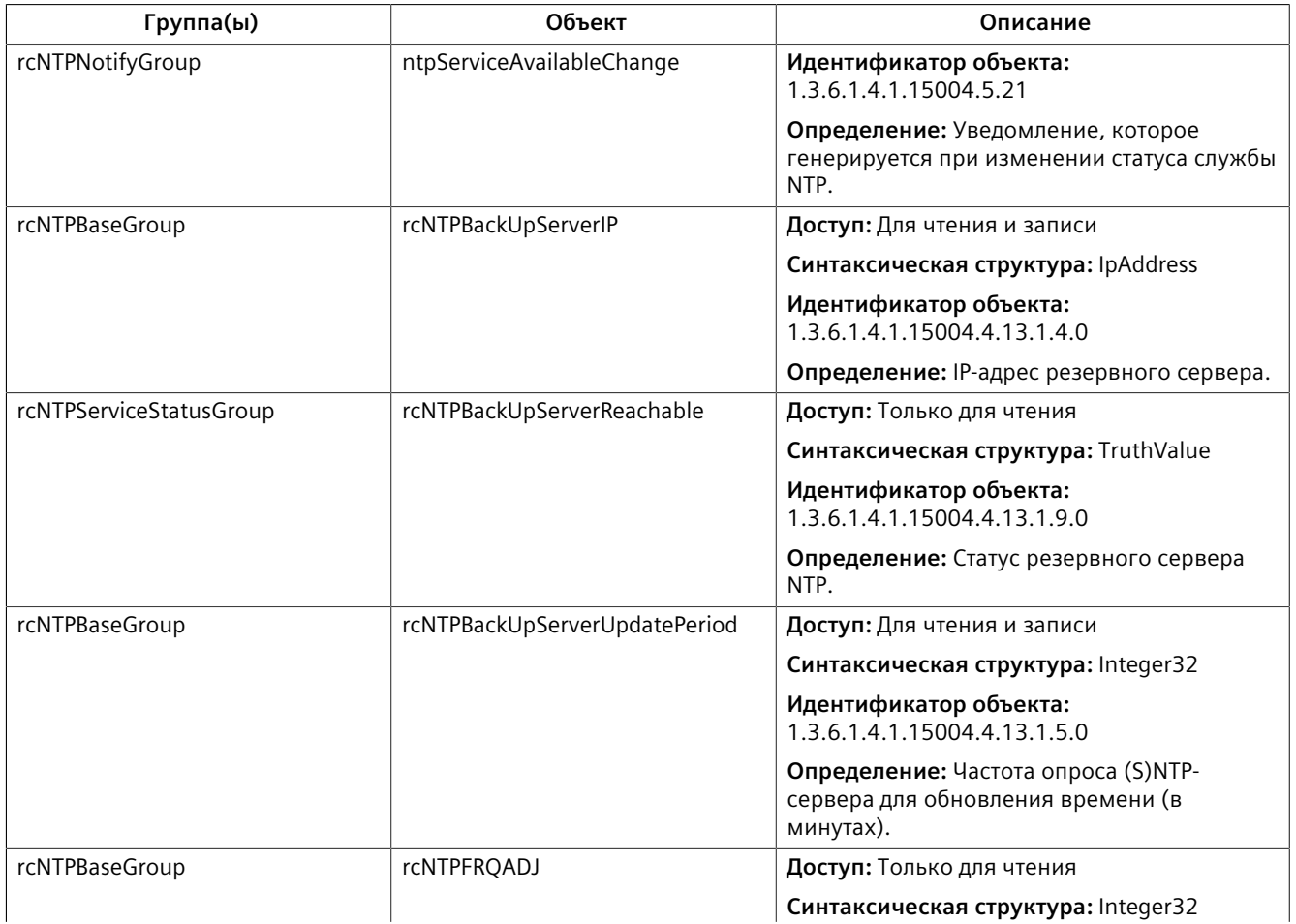

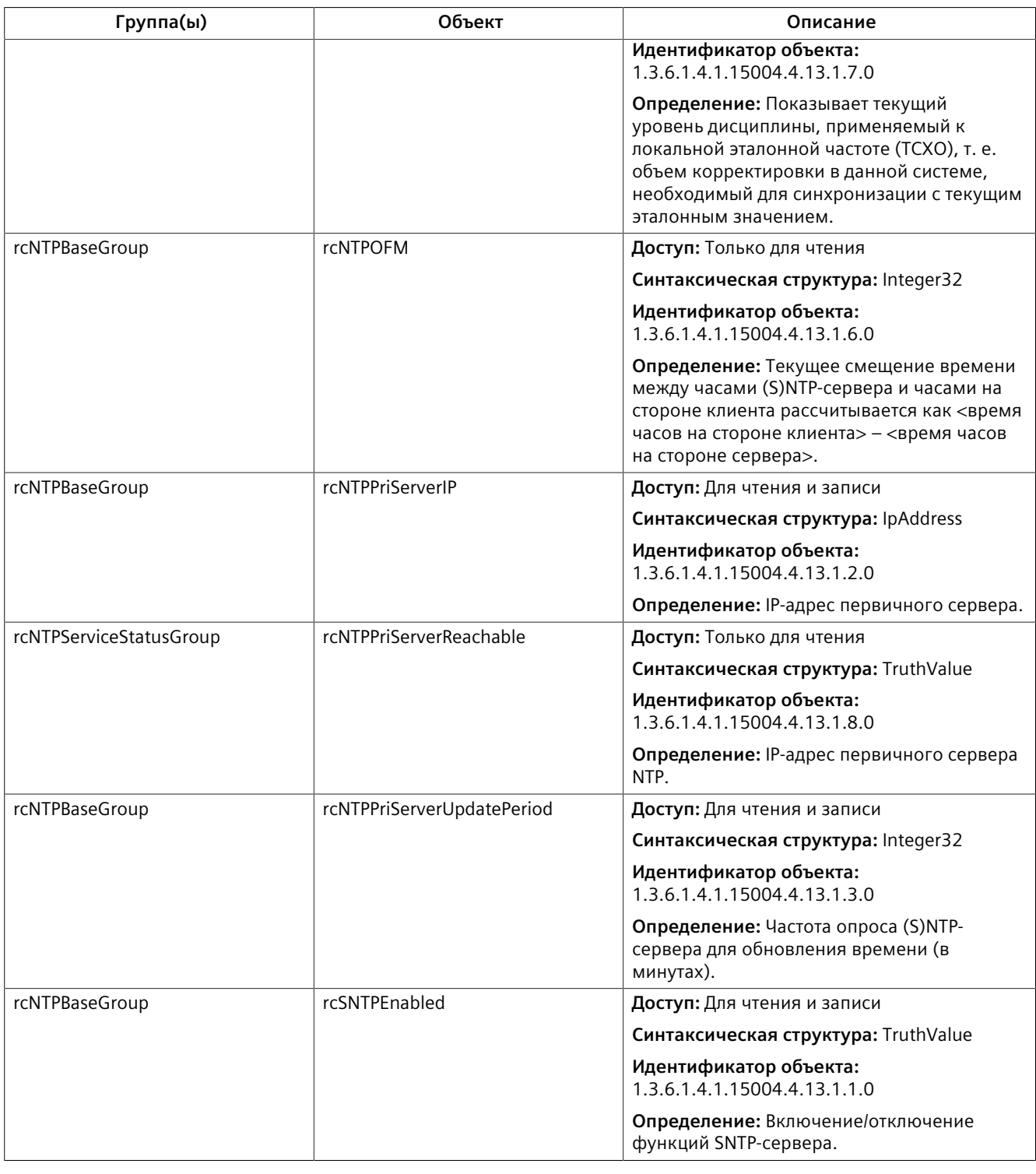

#### <span id="page-408-0"></span>**RUGGEDCOM-POE-MIB**

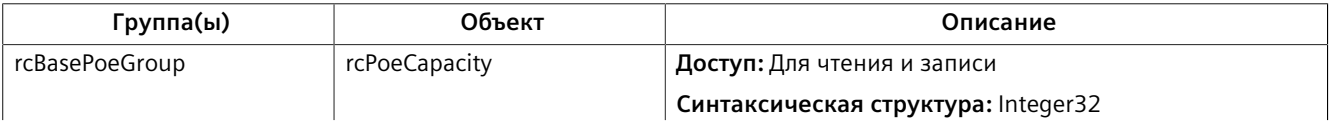

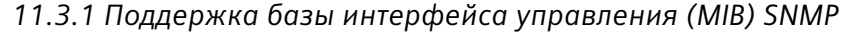

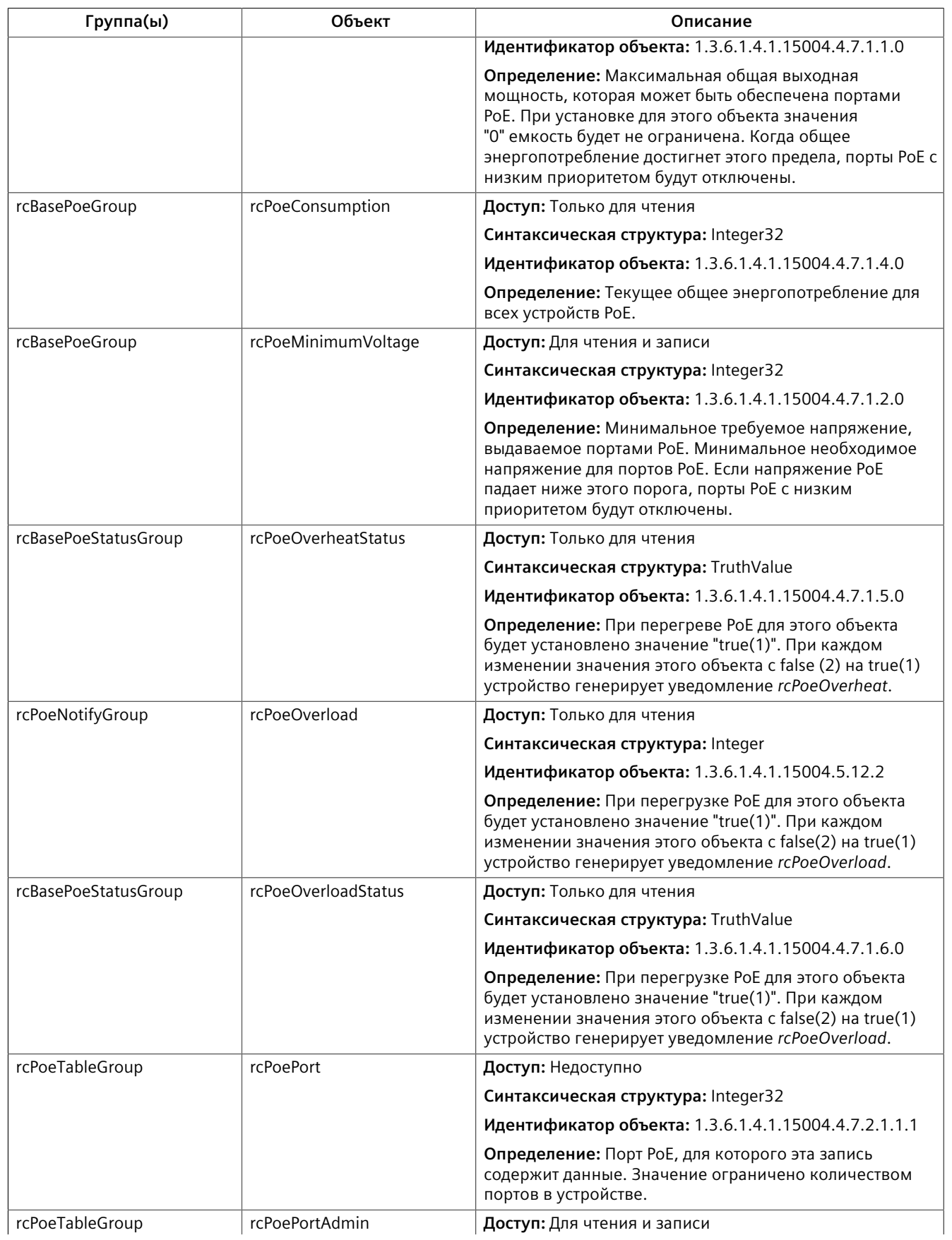

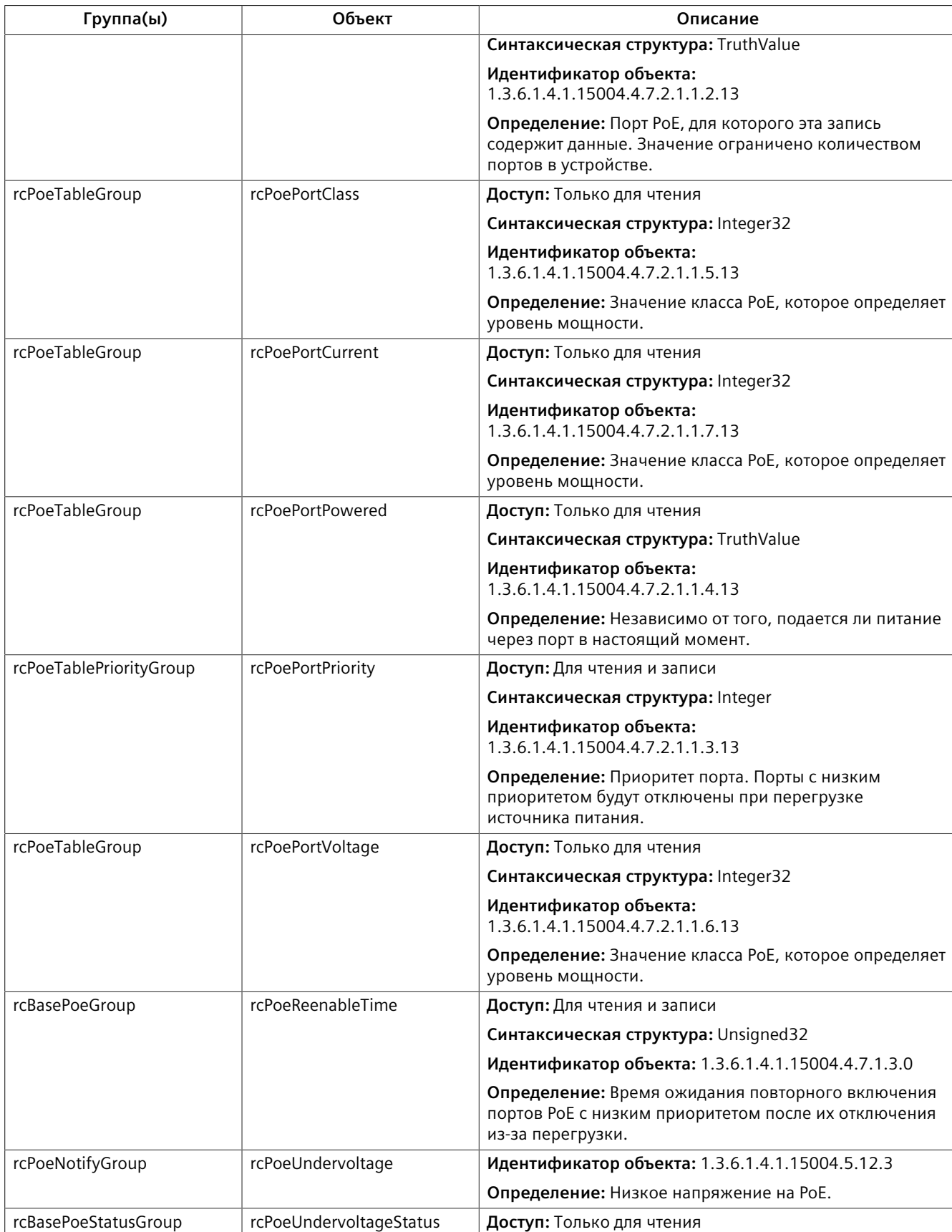

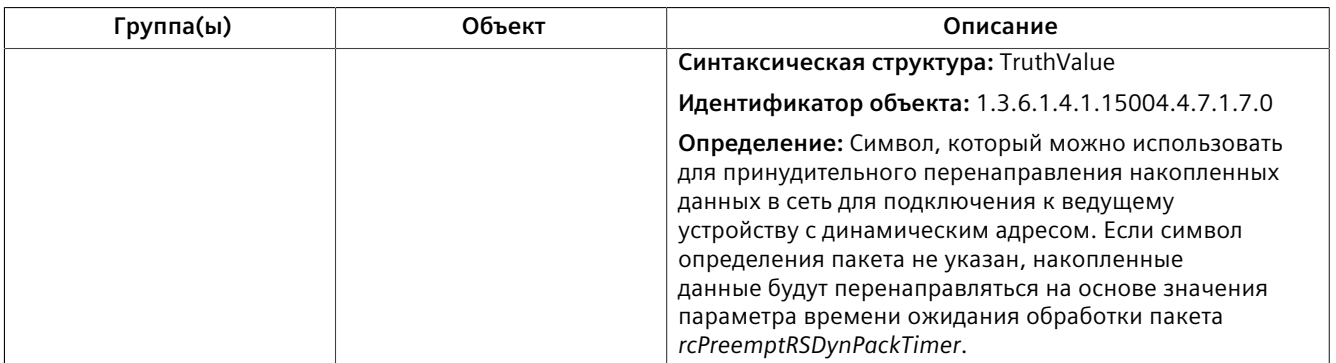

#### <span id="page-411-0"></span>**RUGGEDCOM-PTP1588-MIB**

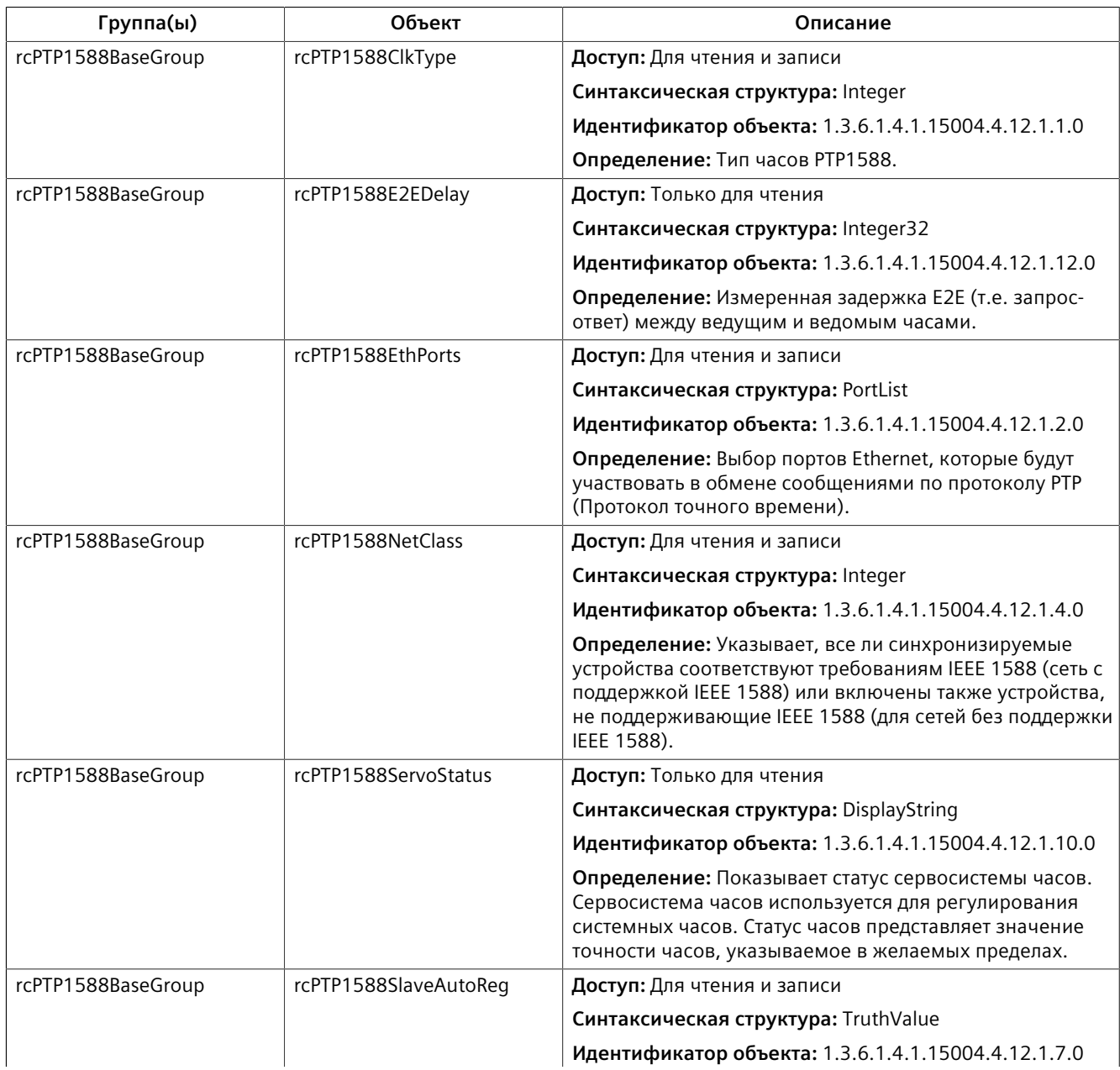

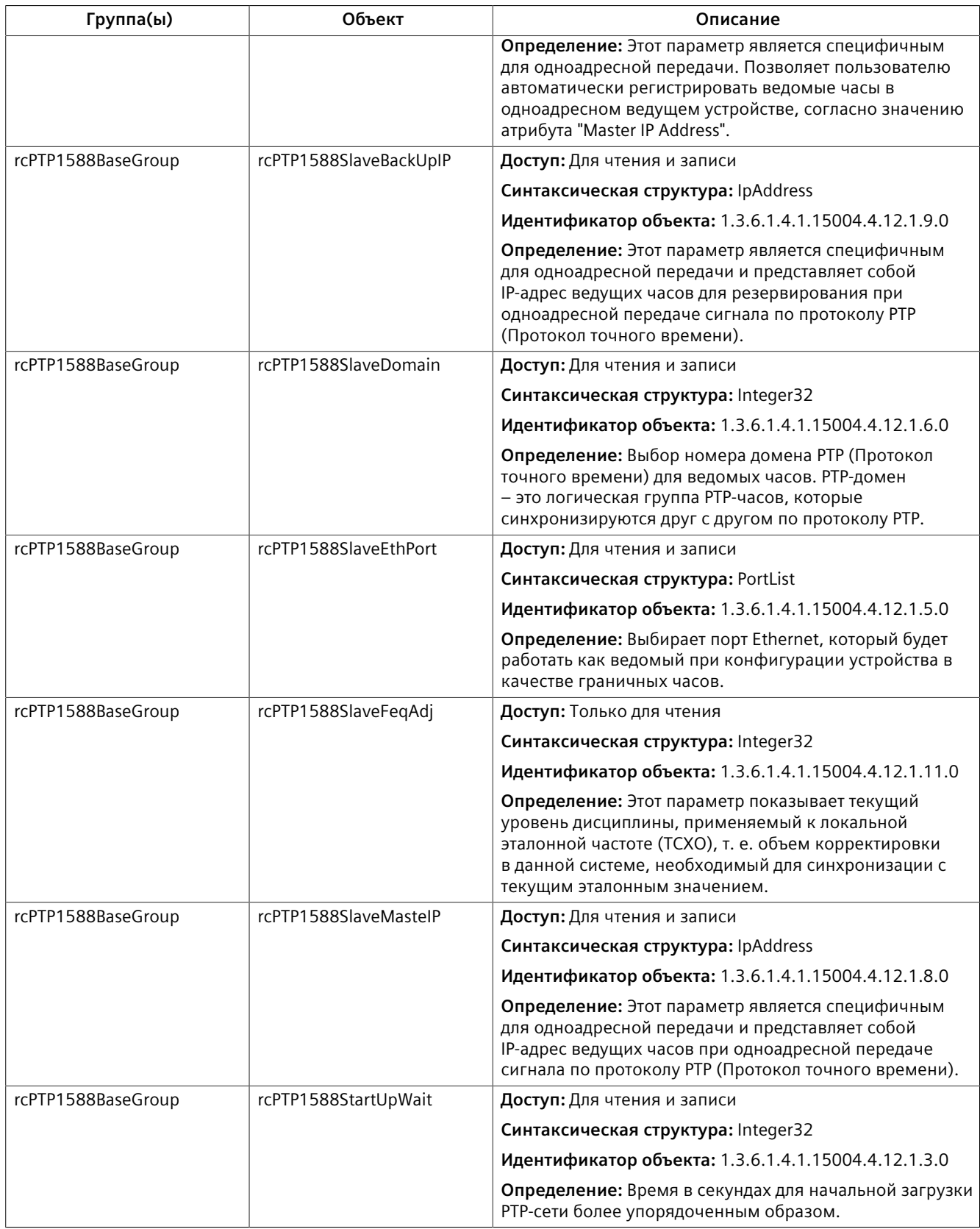

#### <span id="page-413-0"></span>**RUGGEDCOM-SERIAL-MIB**

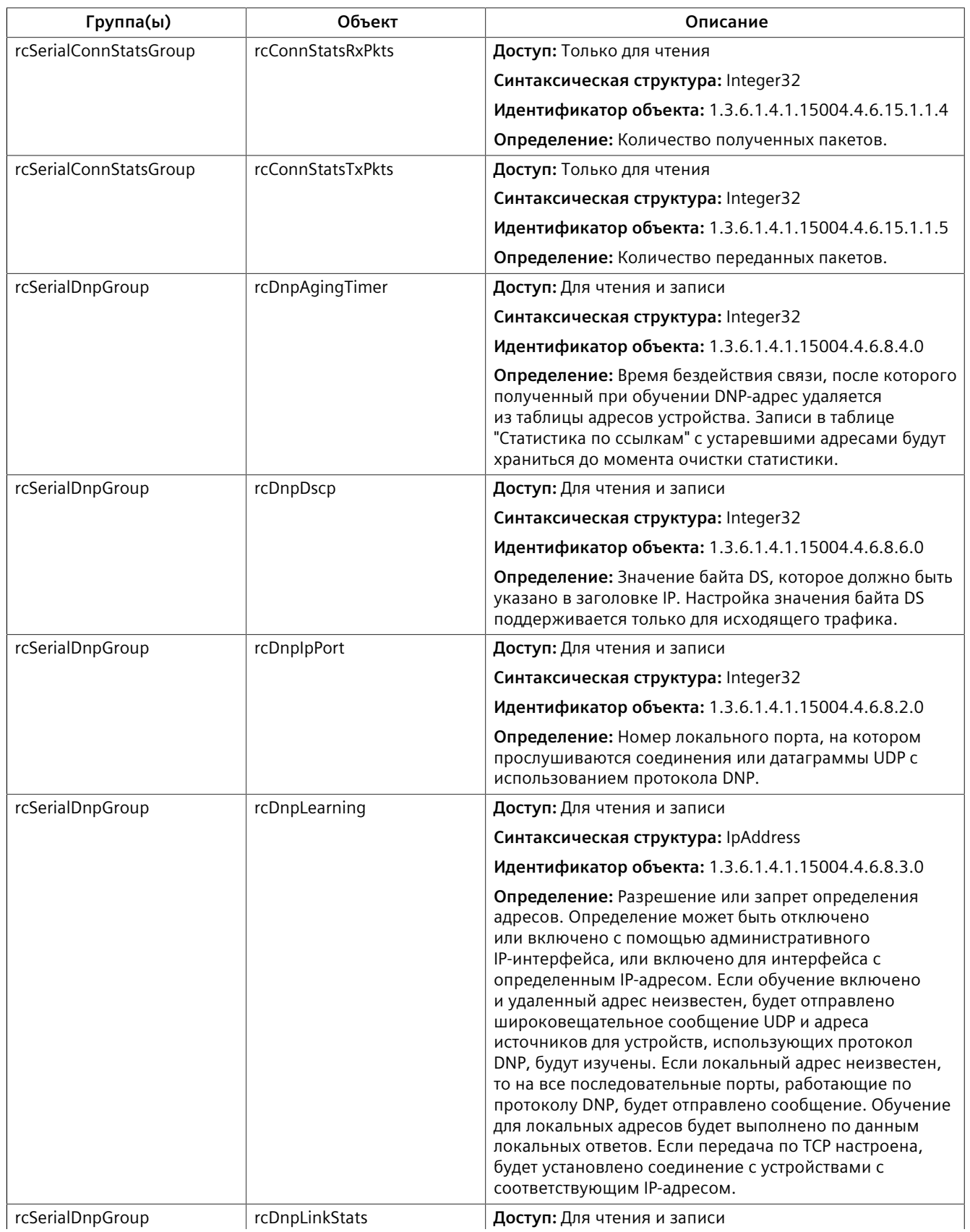

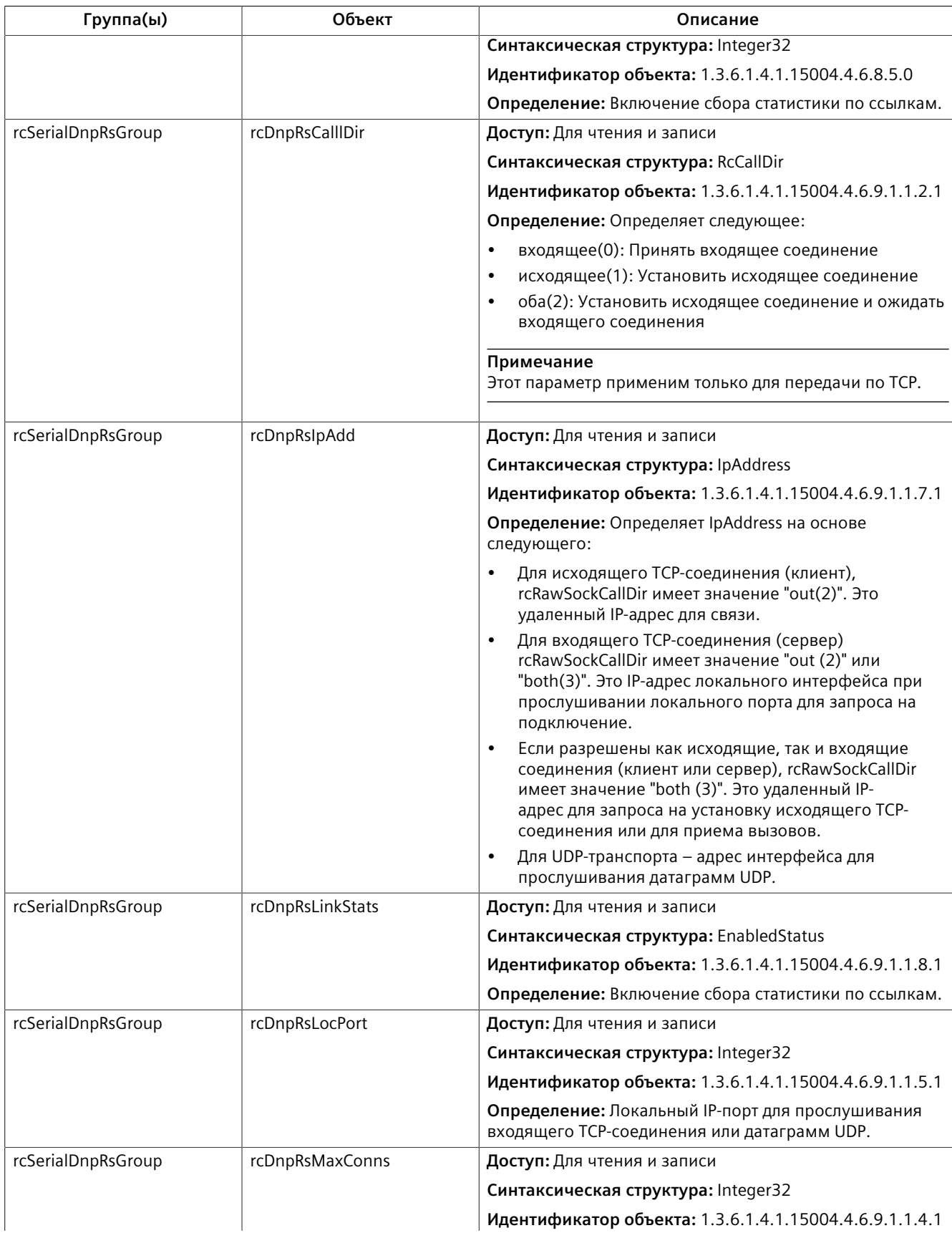

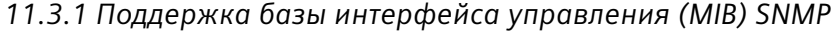

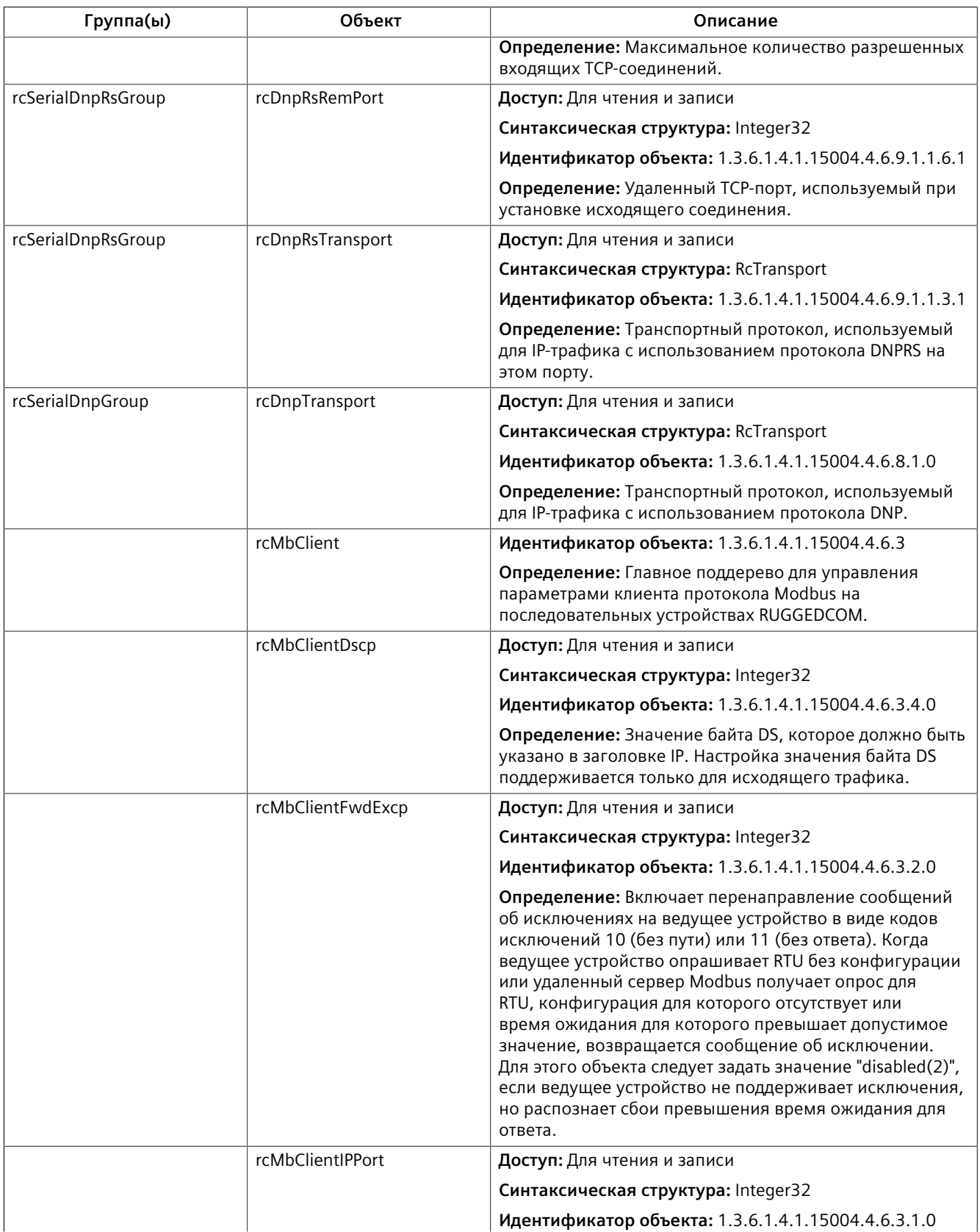

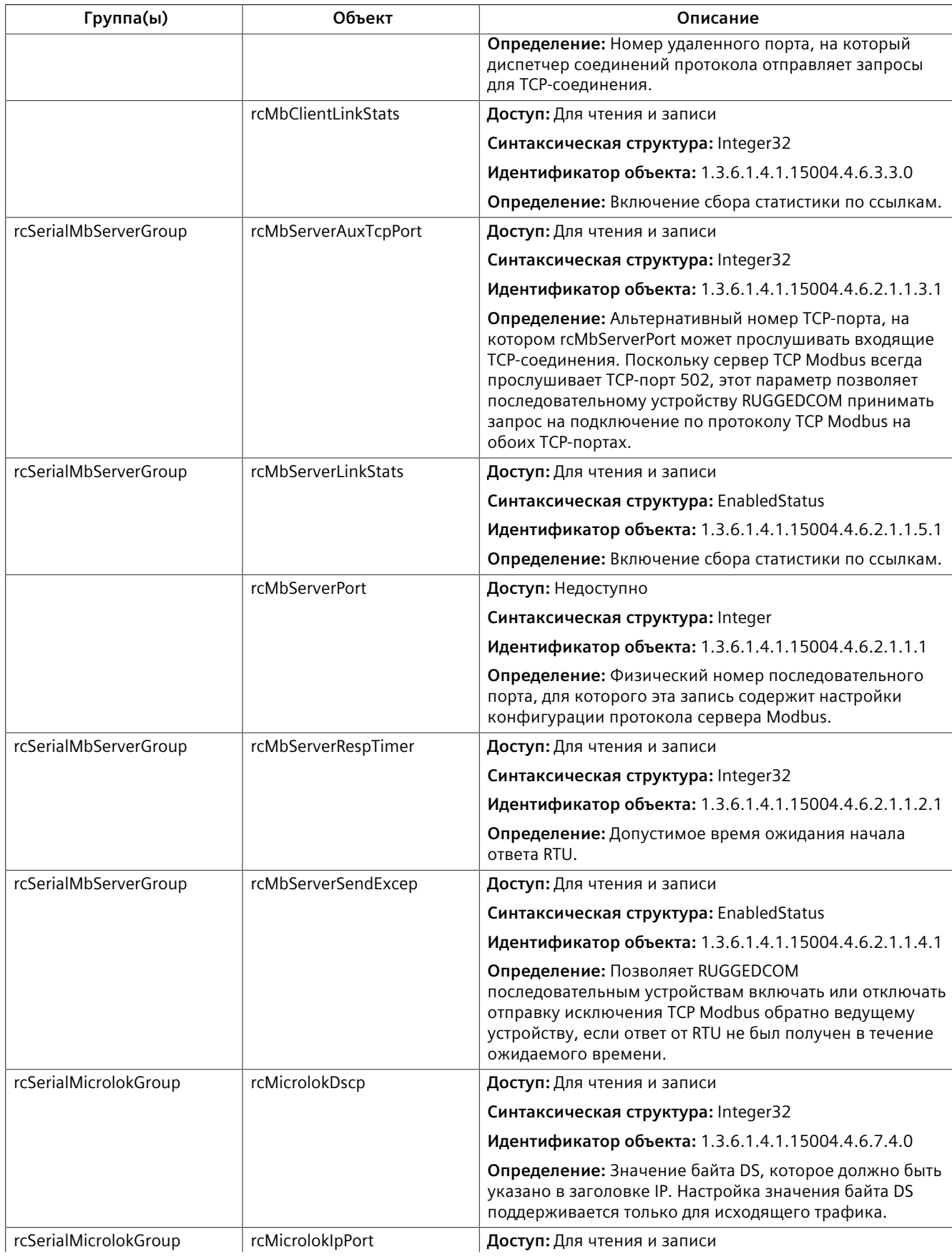

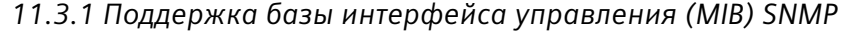

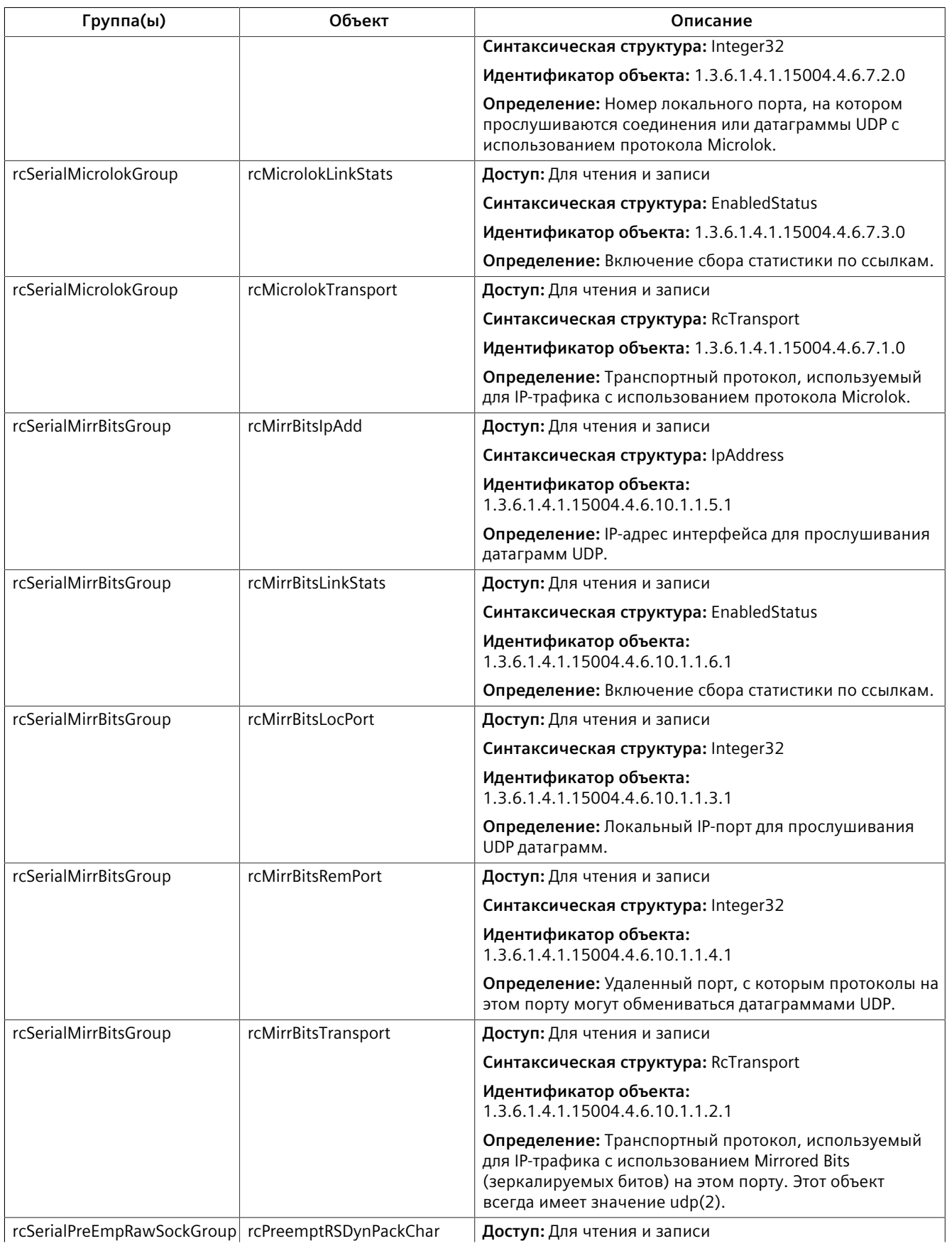

rcSerialPreEmpRawSockGroup rcPreemptRSDynPackChar **Доступ:** Для чтения и записи

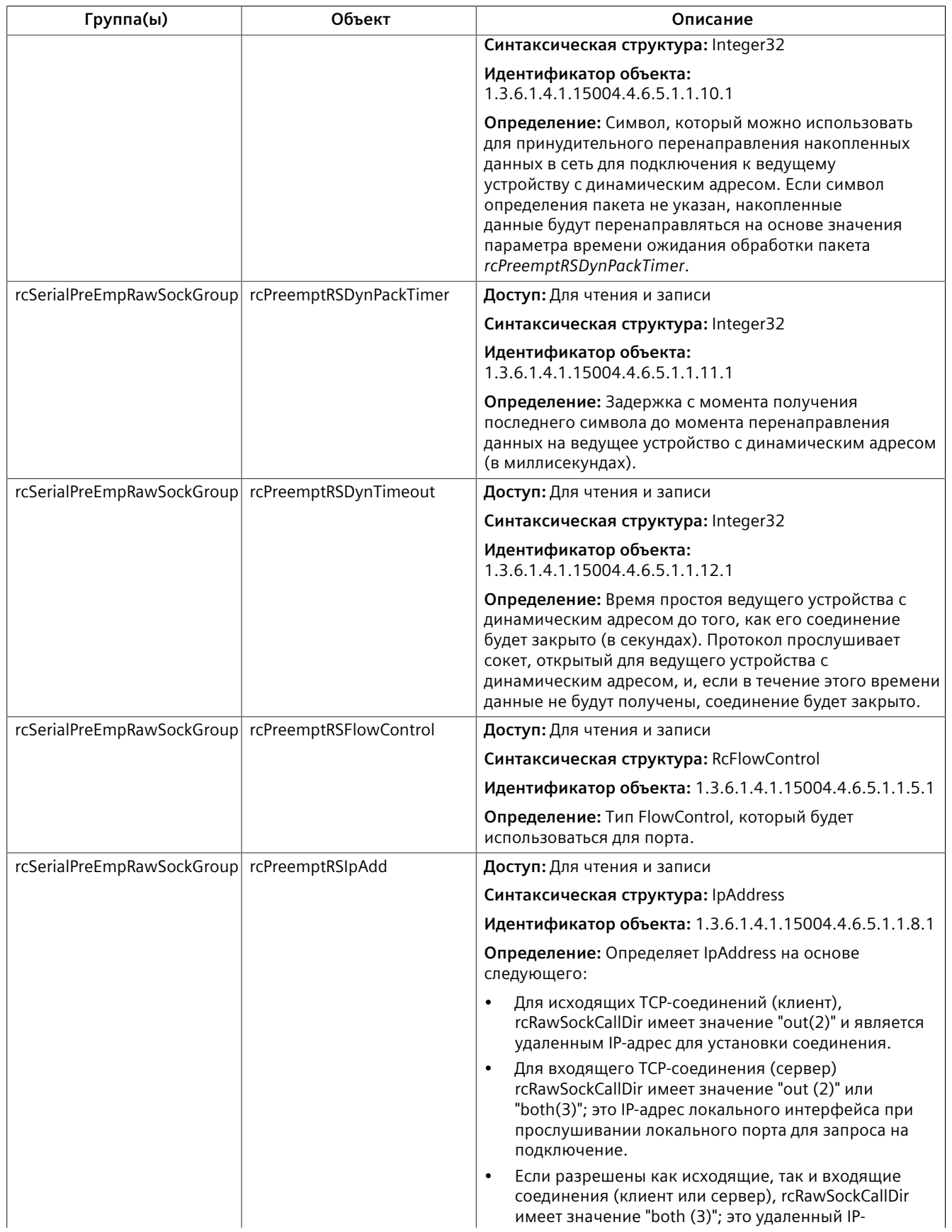

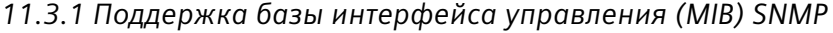

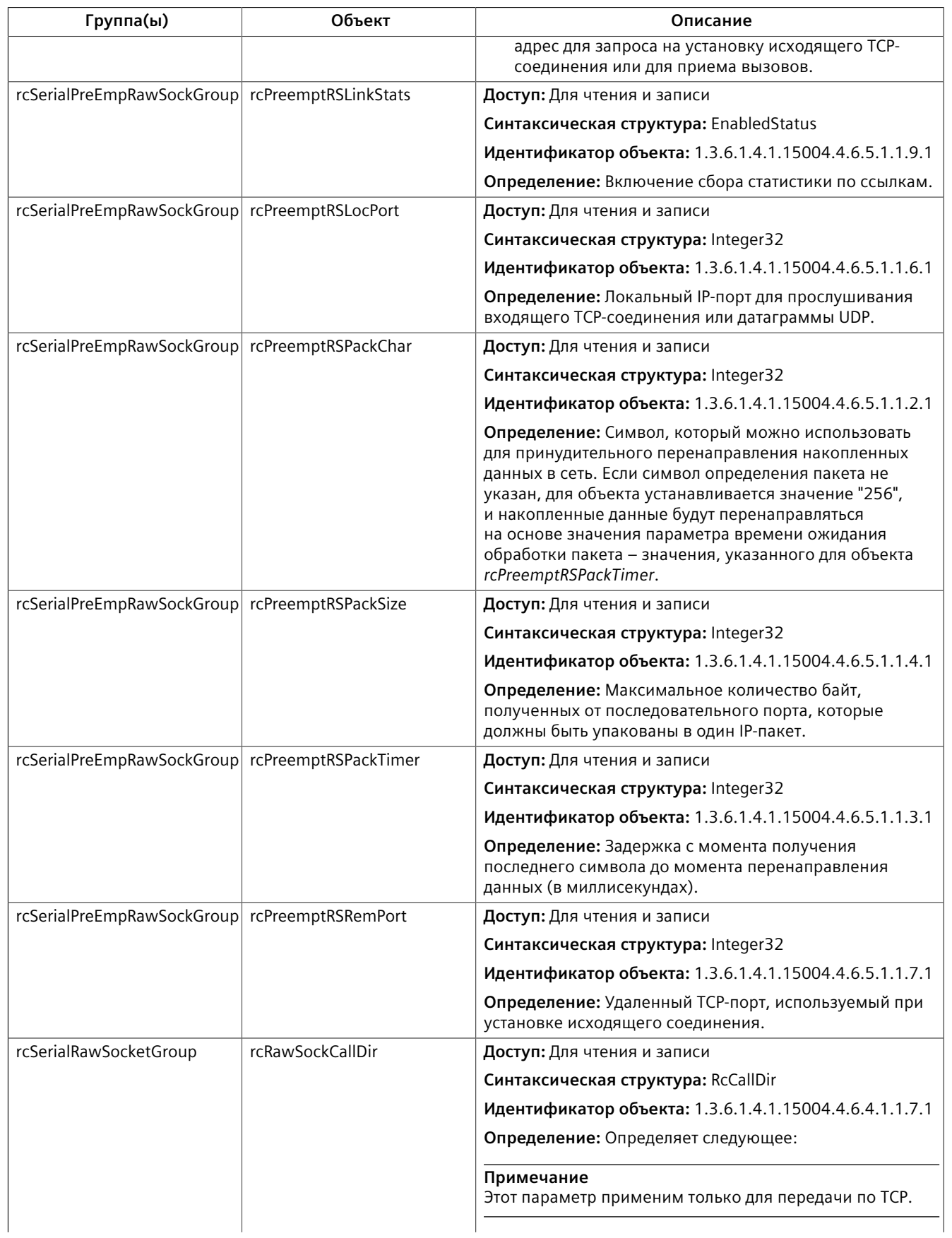

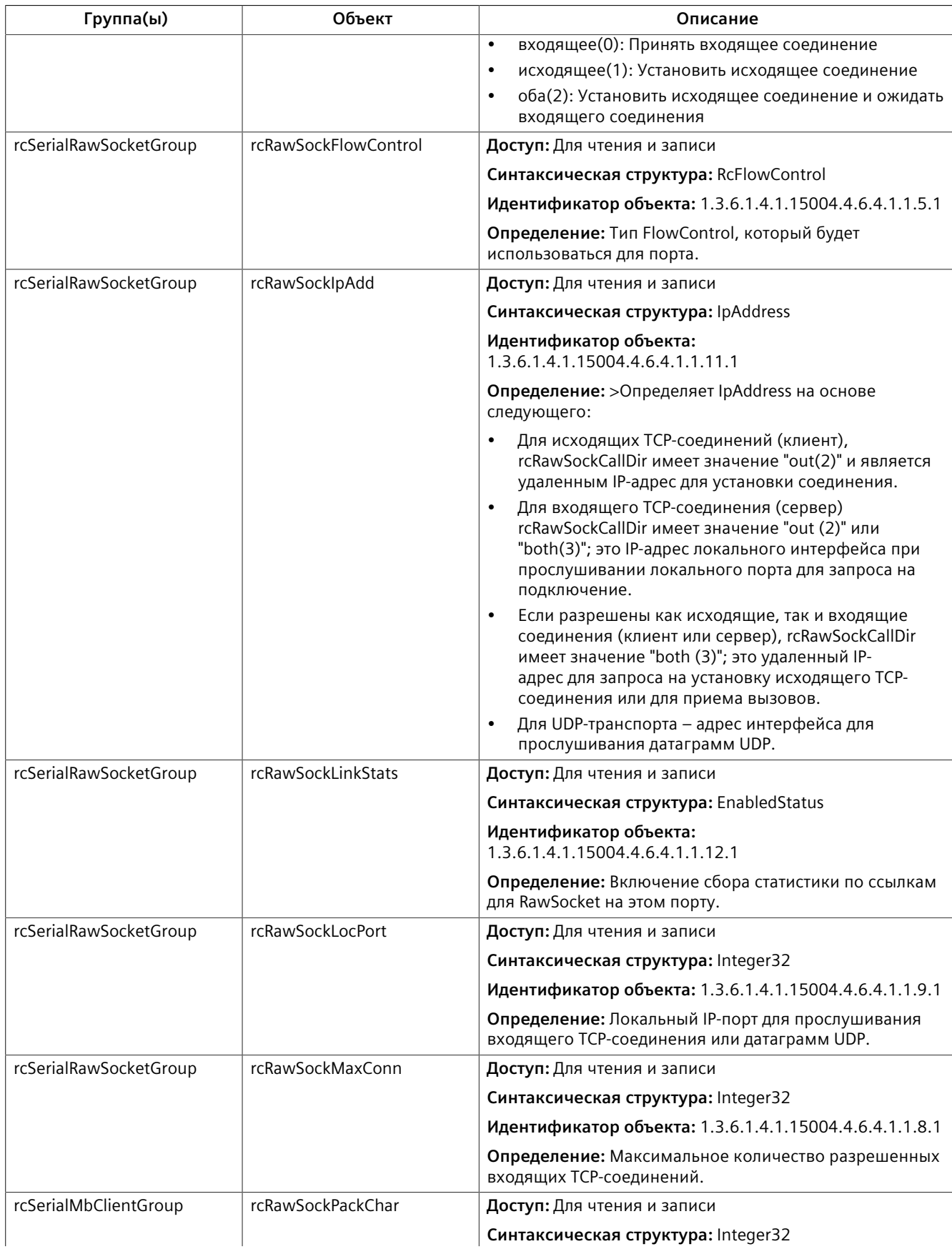

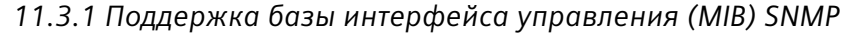

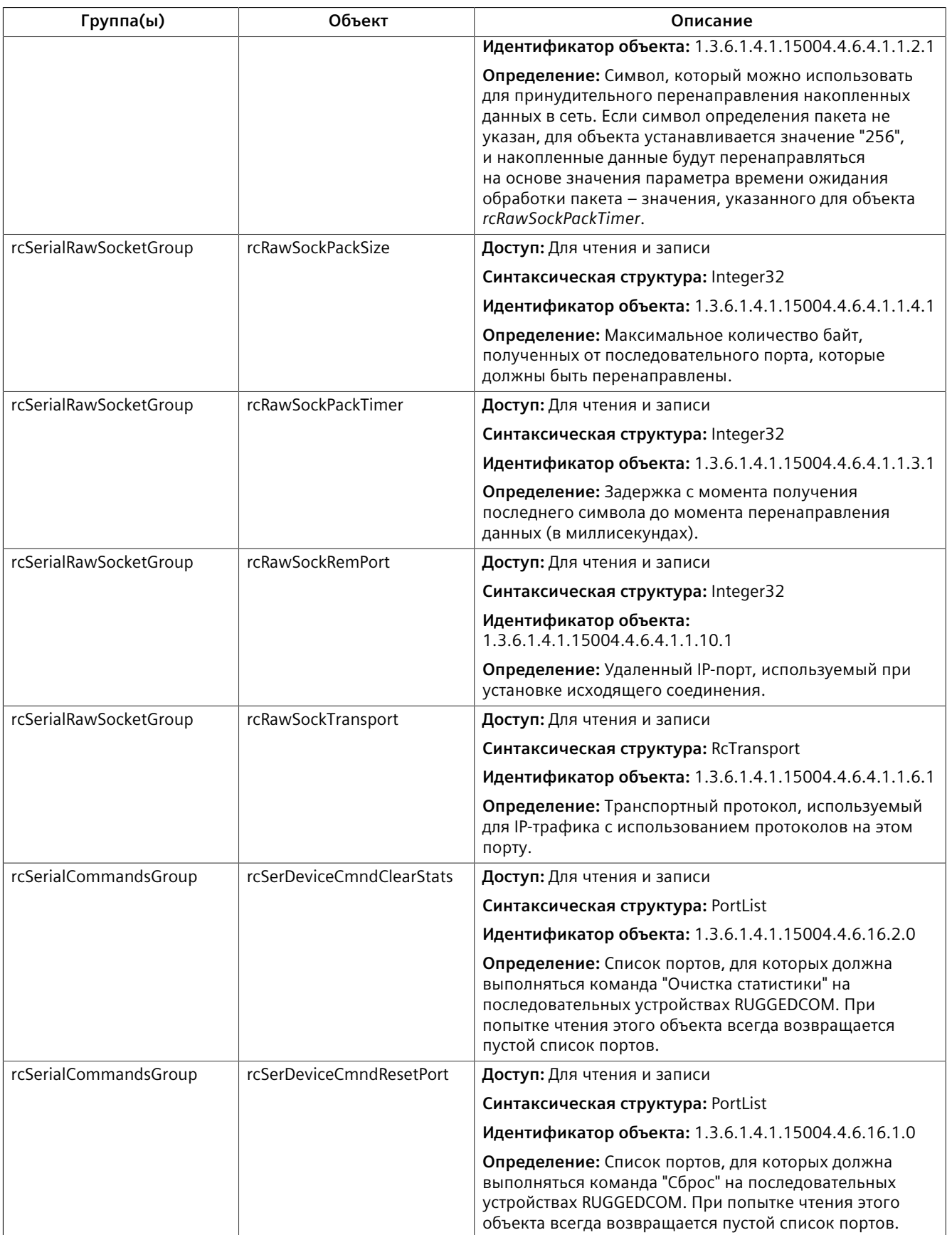

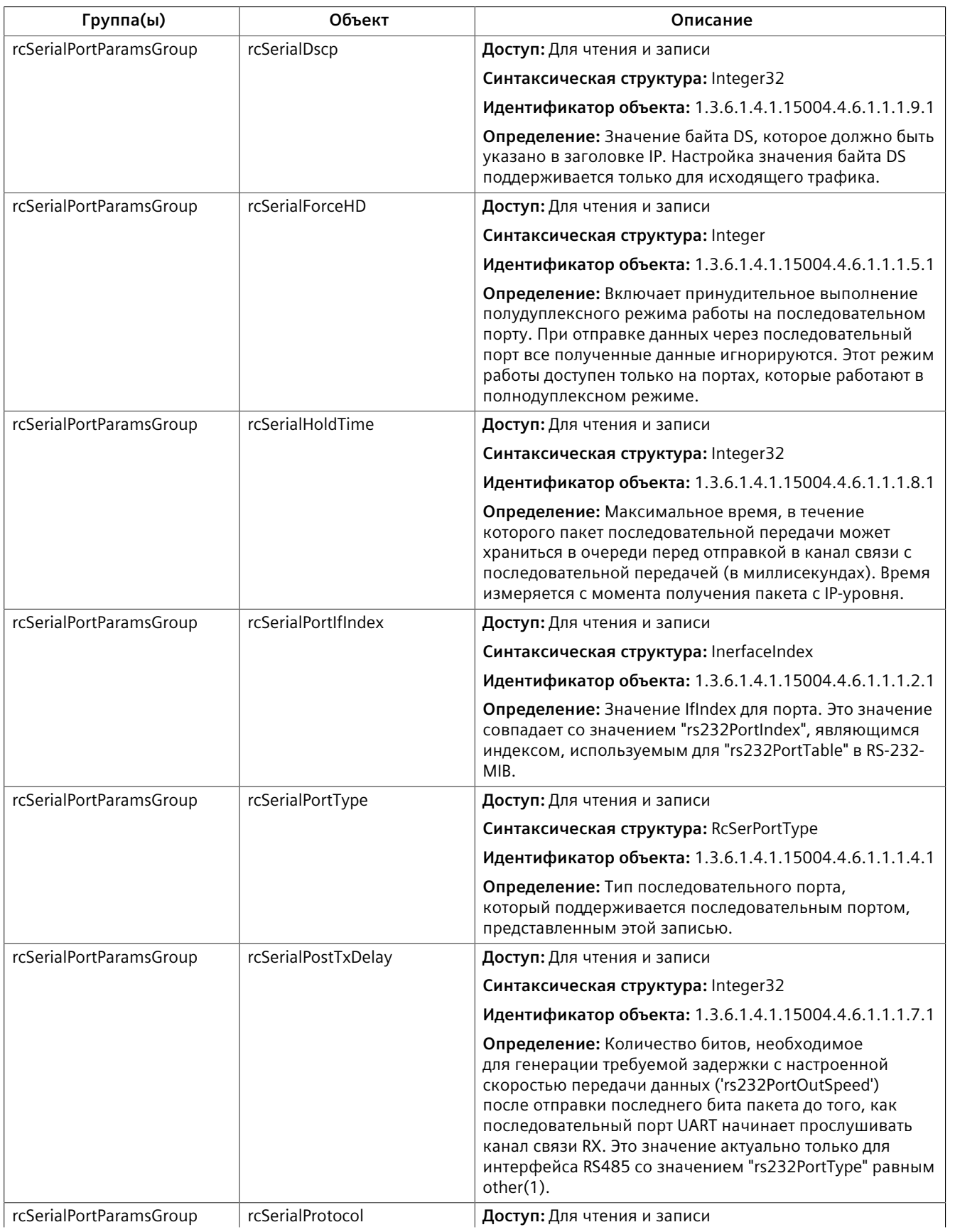

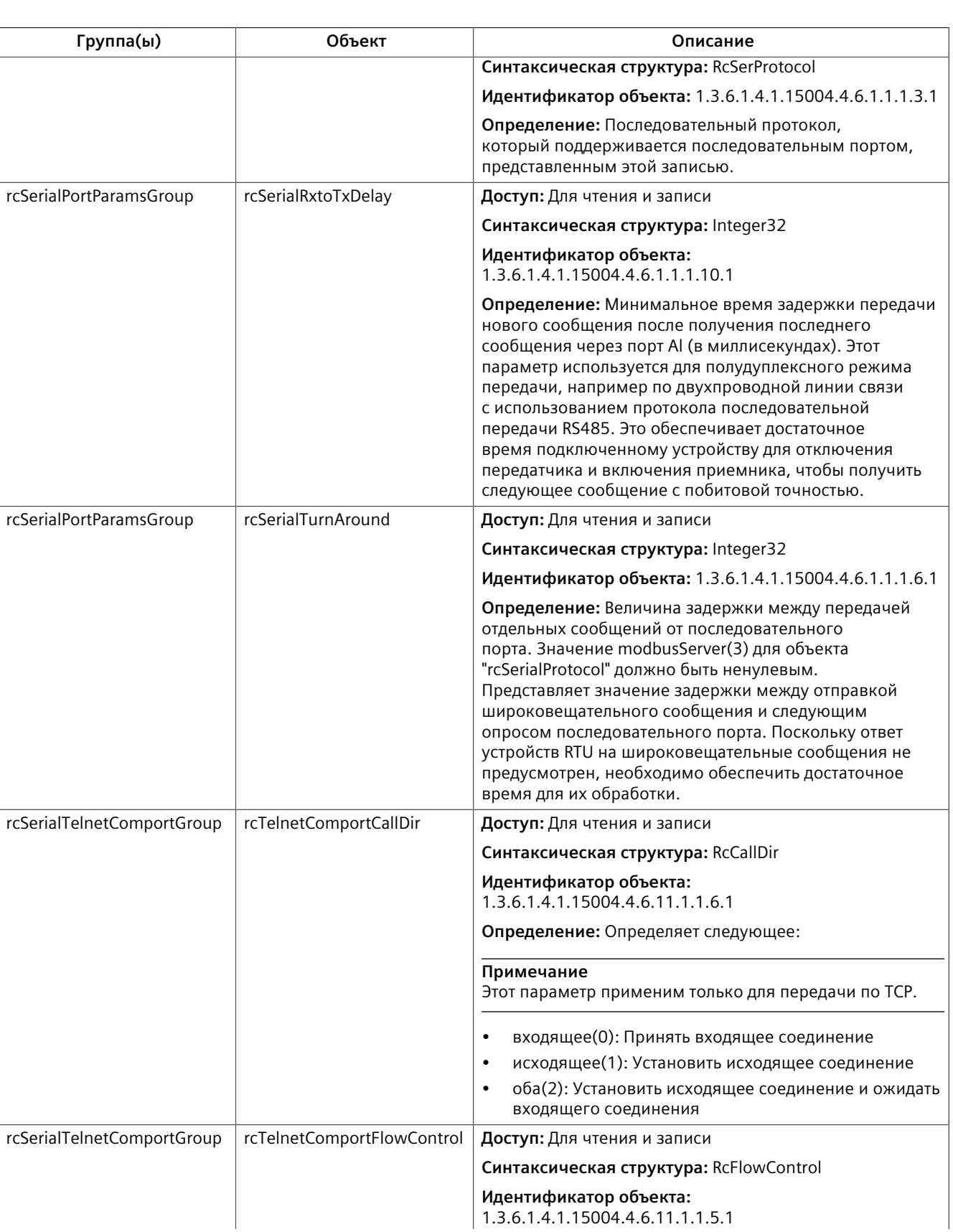

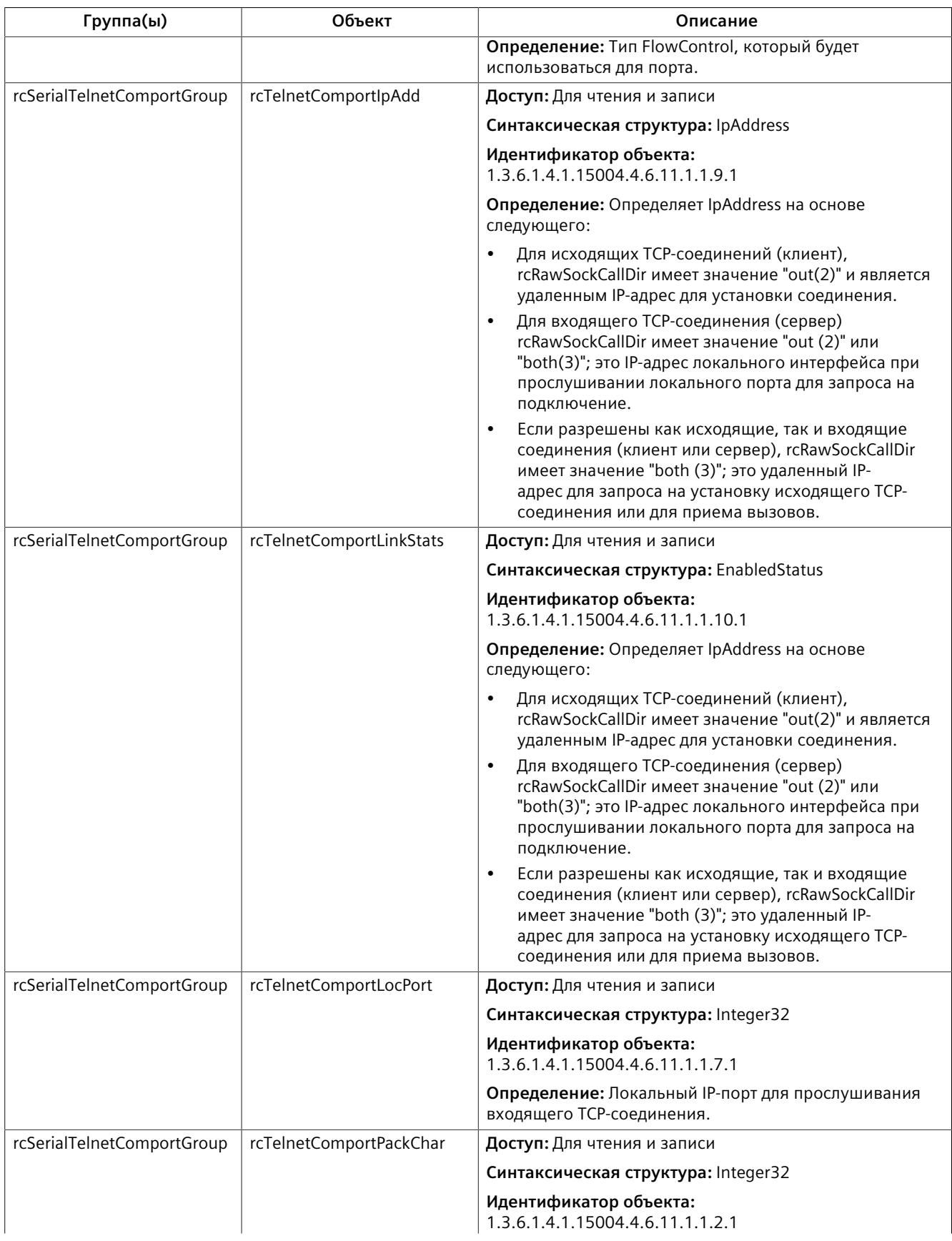

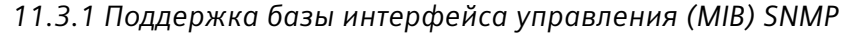

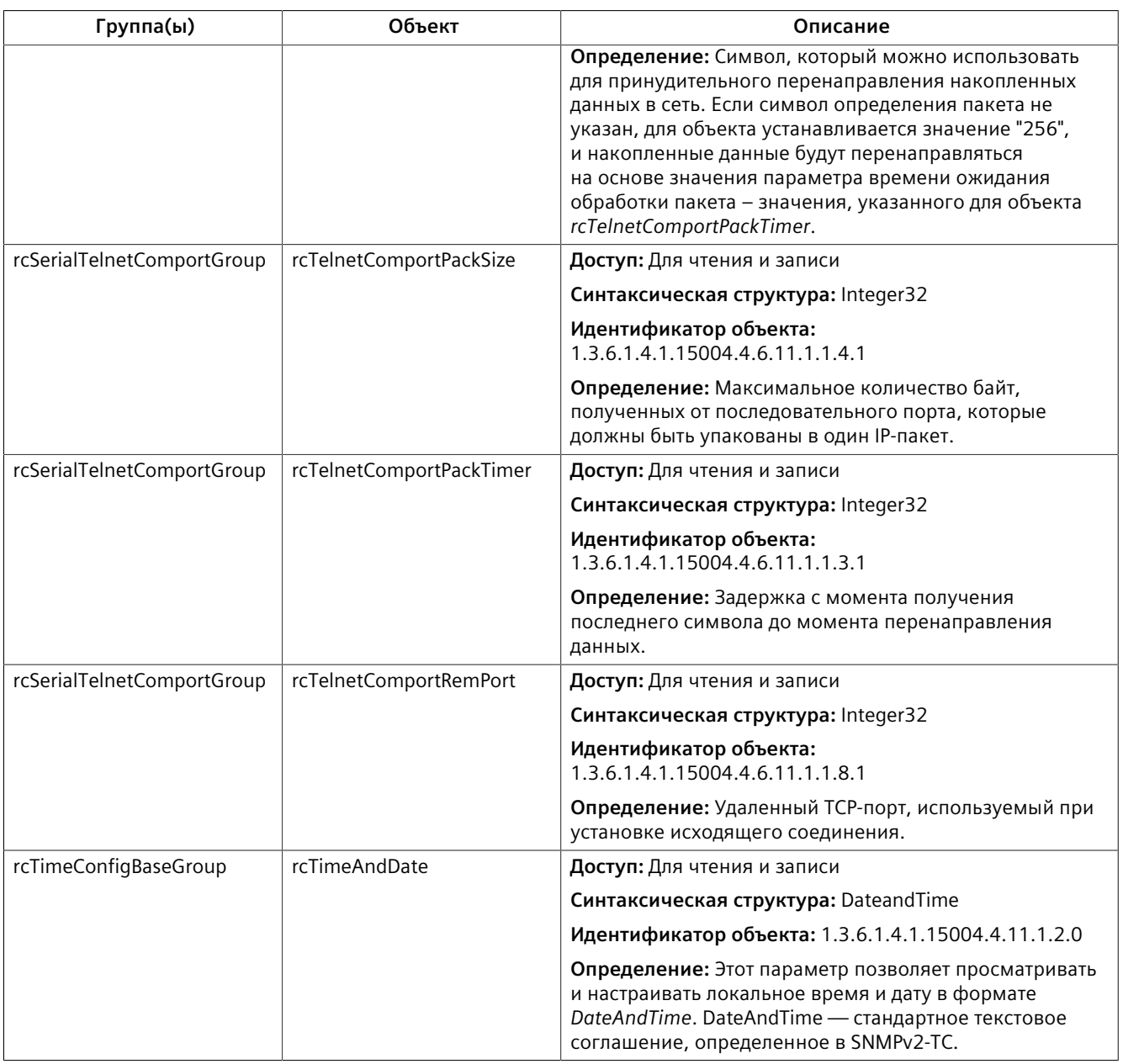

### <span id="page-425-0"></span>**RUGGEDCOM-STP-MIB**

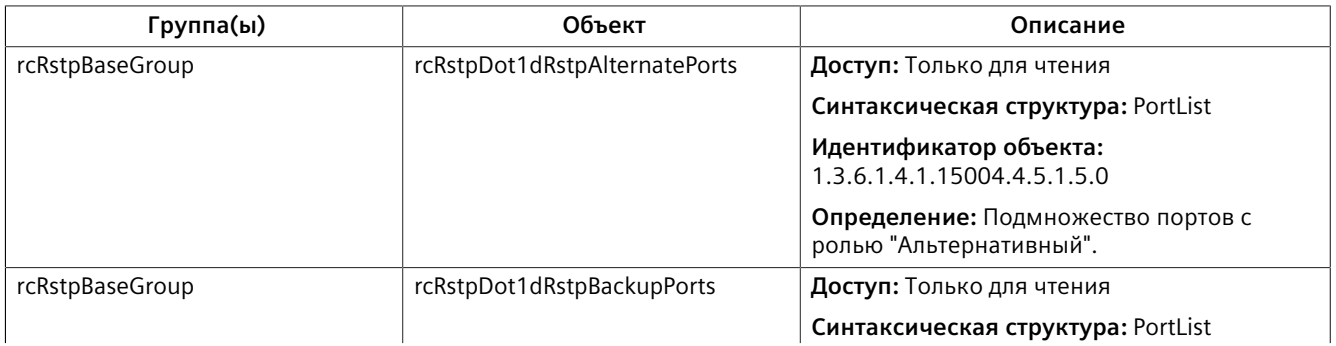

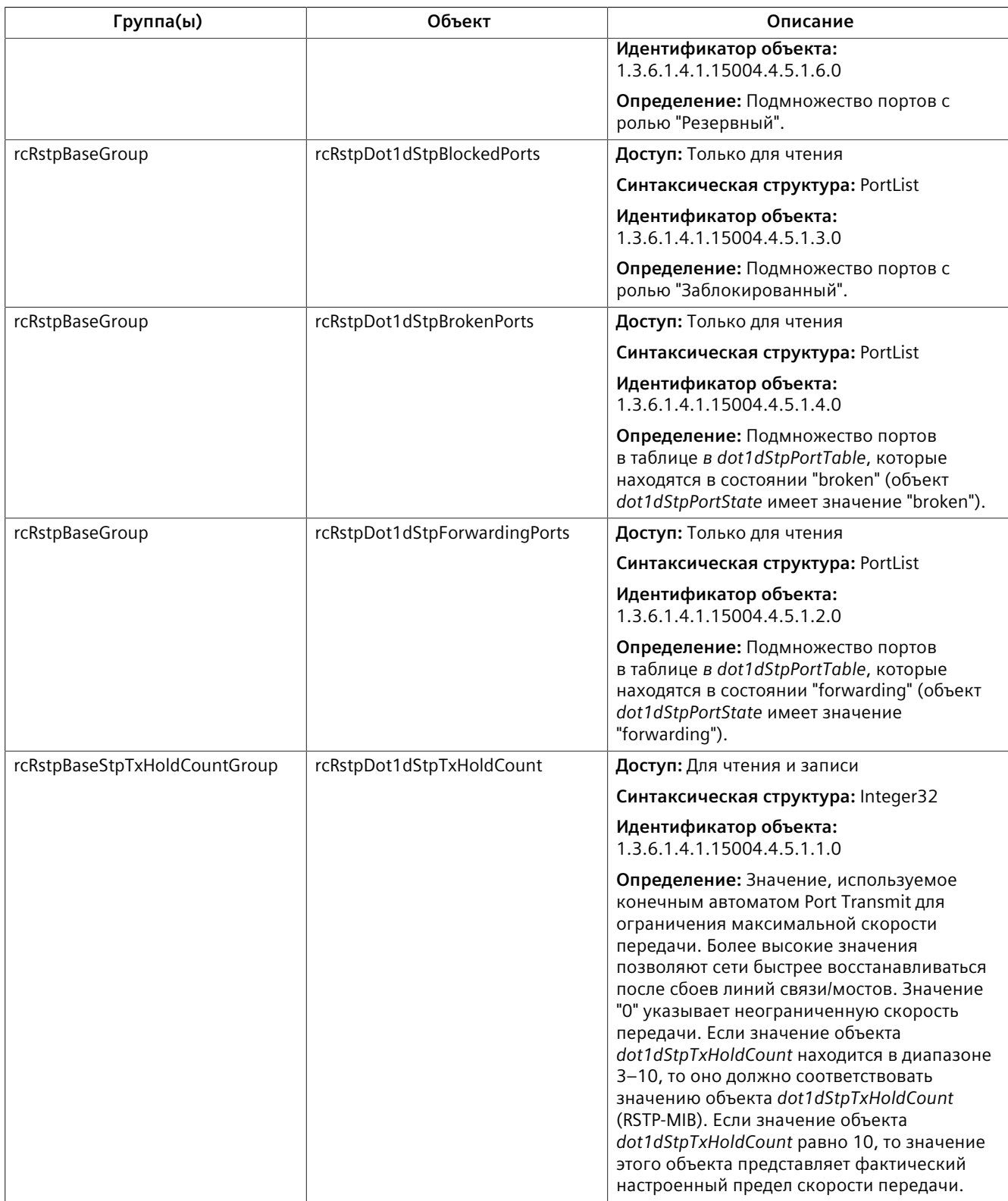

#### <span id="page-427-0"></span>**RUGGEDCOM-SYS-INFO-MIB**

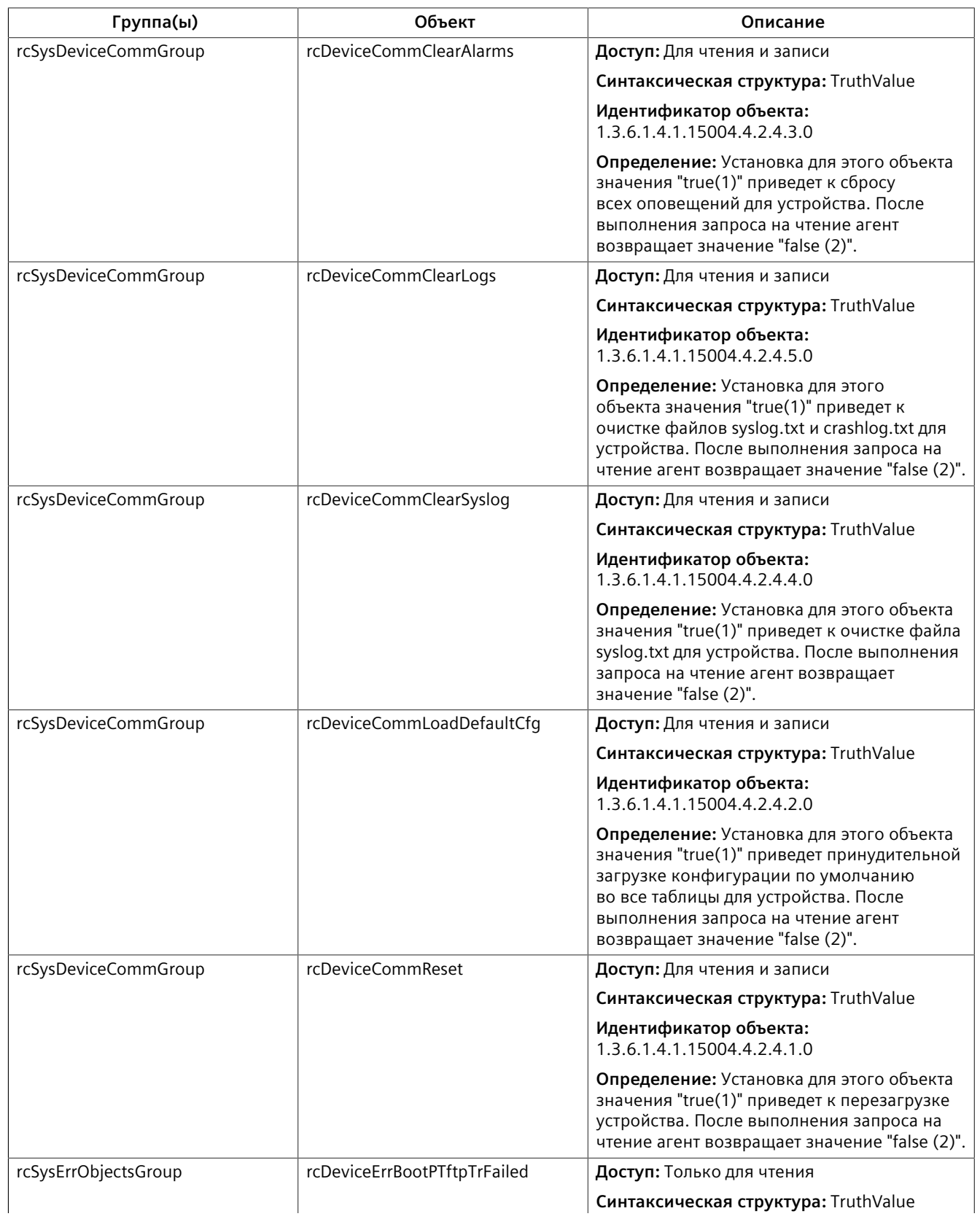

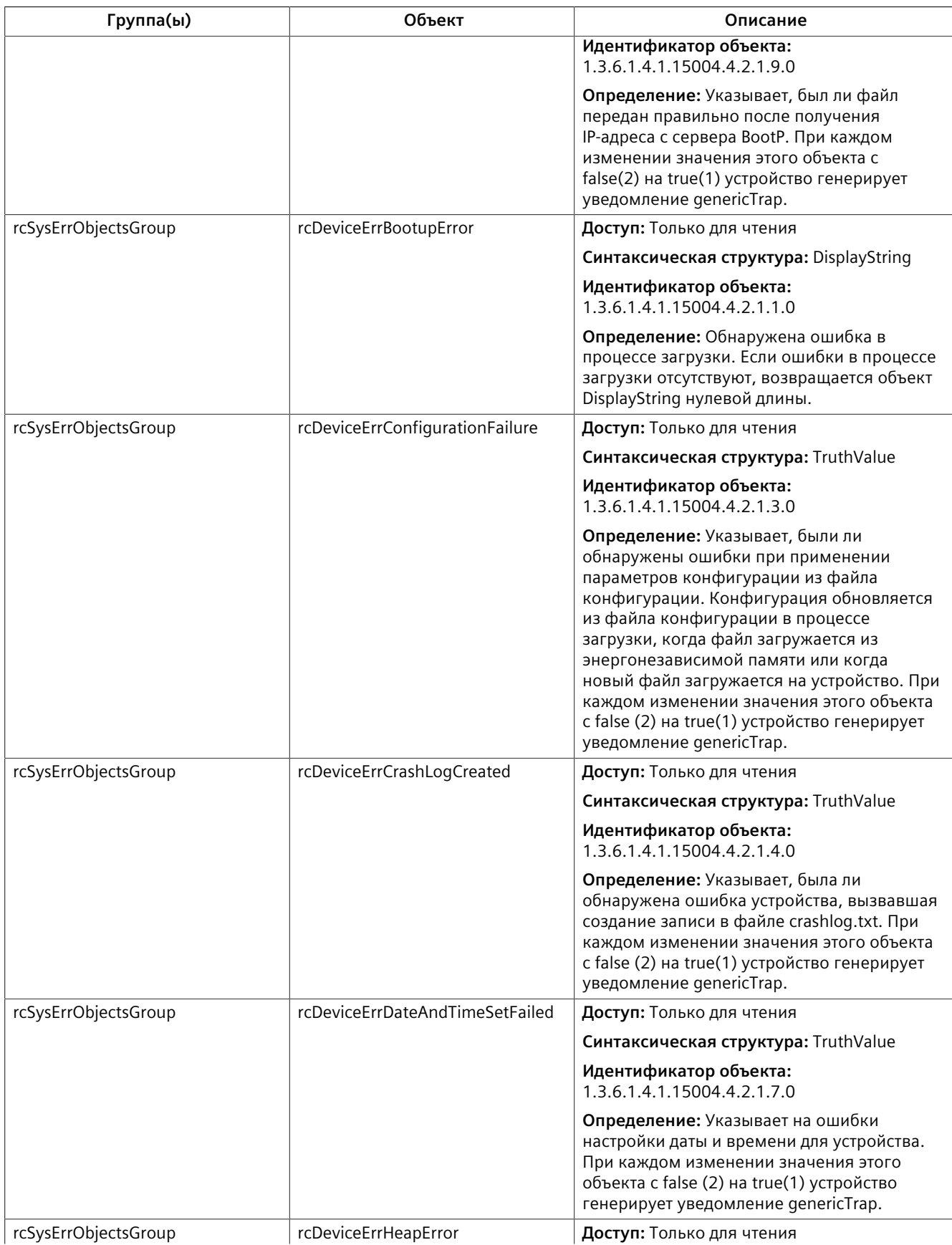

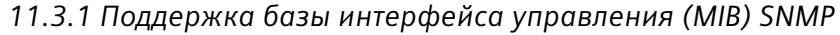

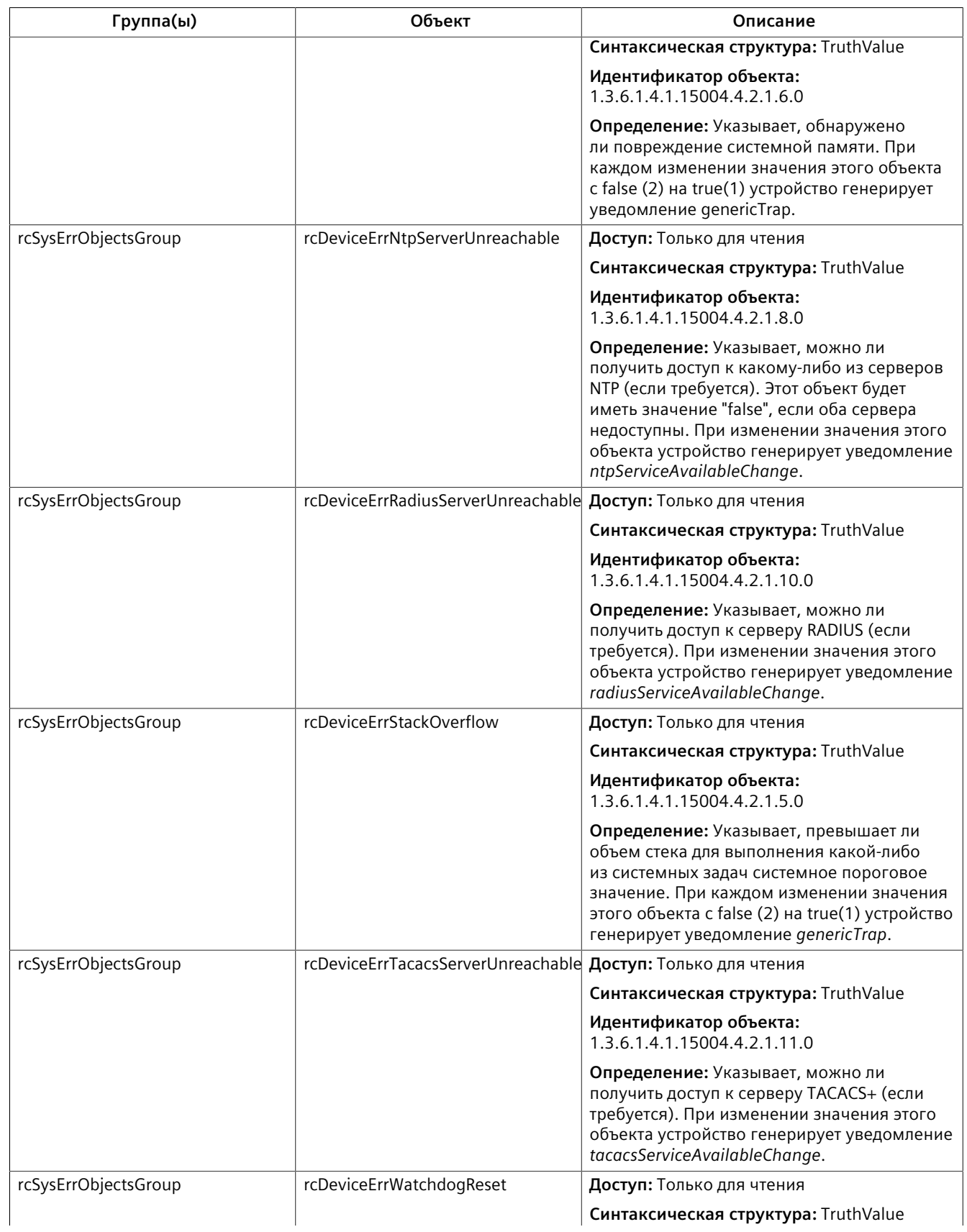

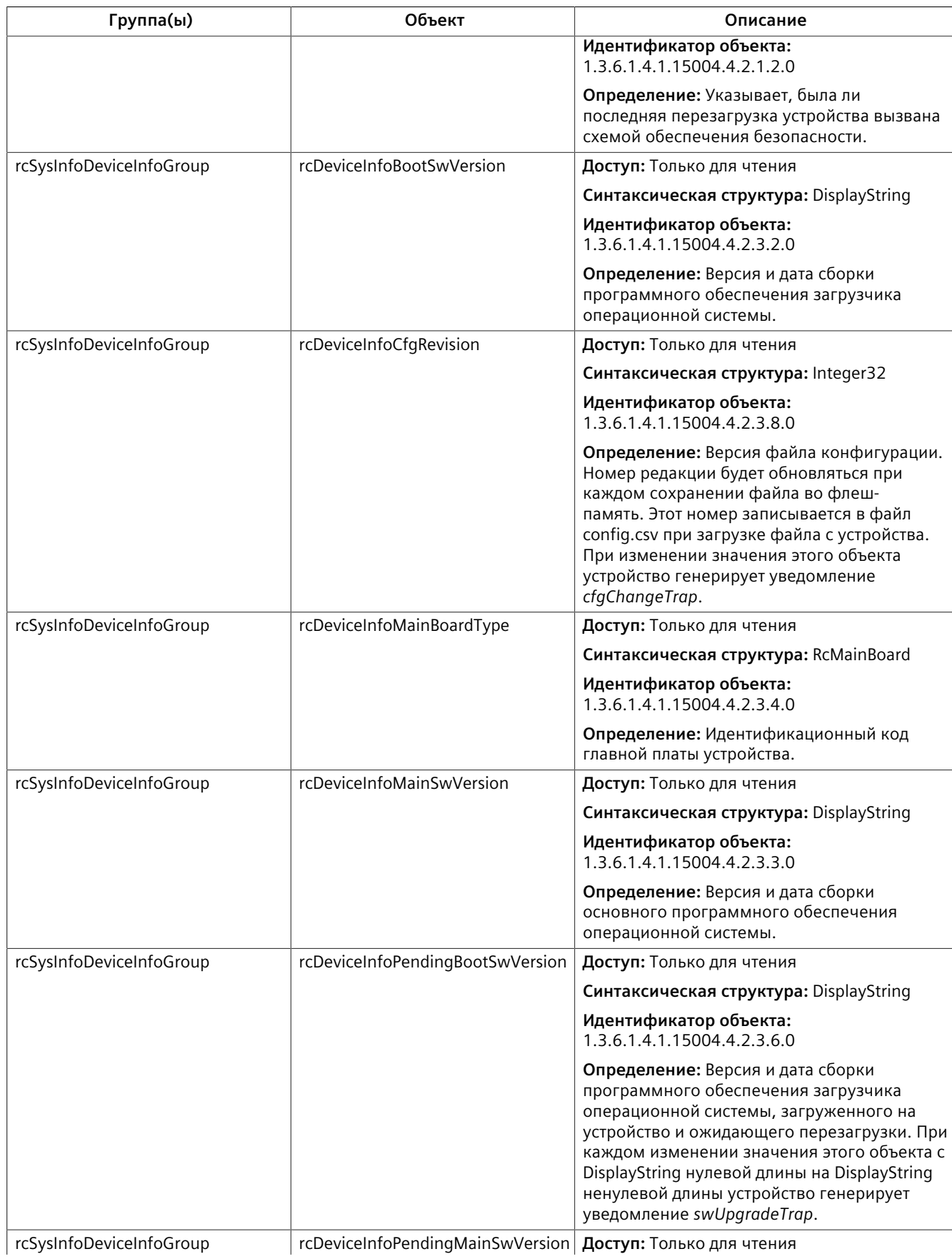

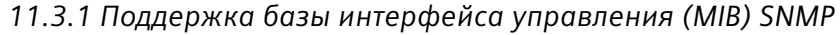

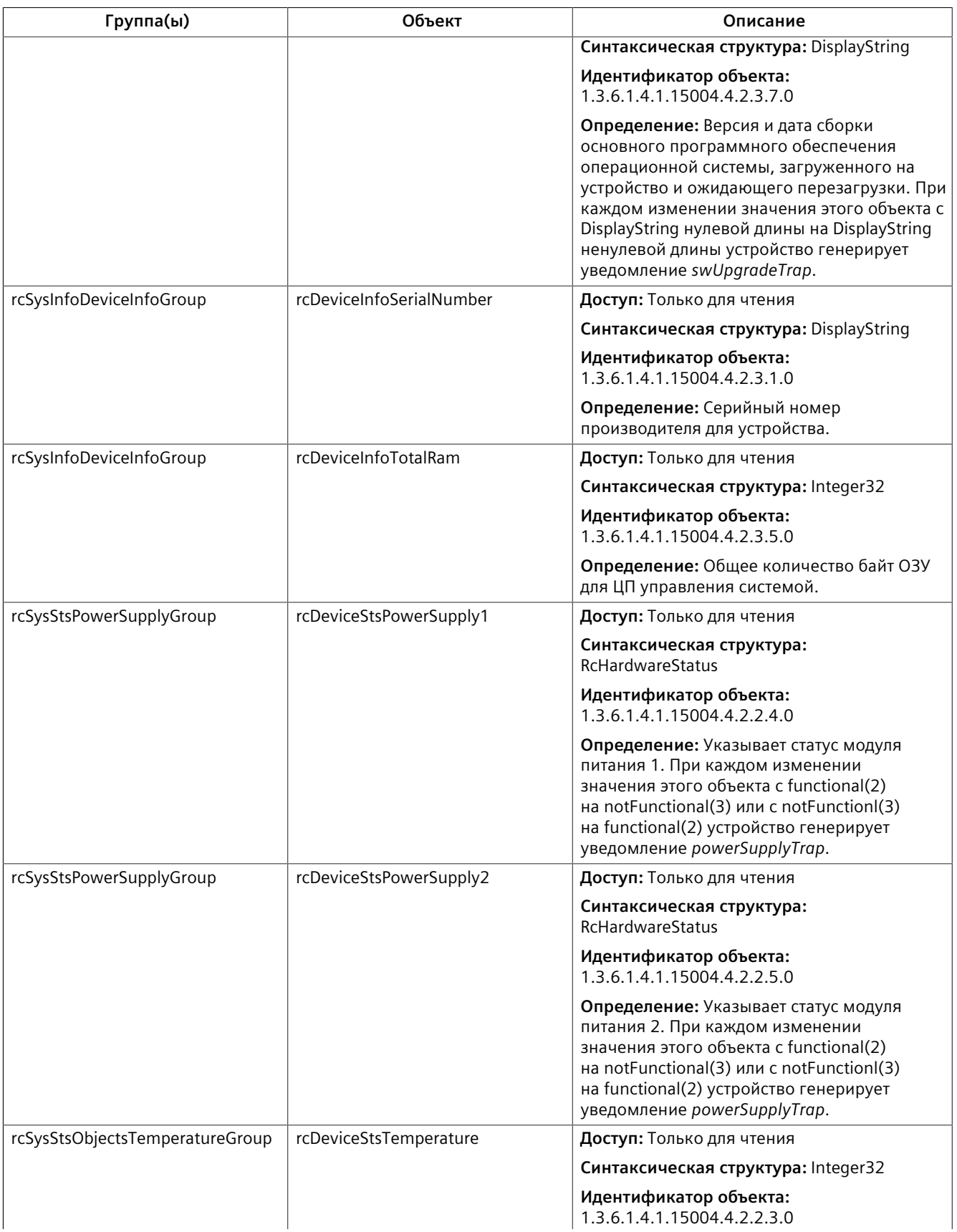
# *11.3.1 Поддержка базы интерфейса управления (MIB) SNMP*

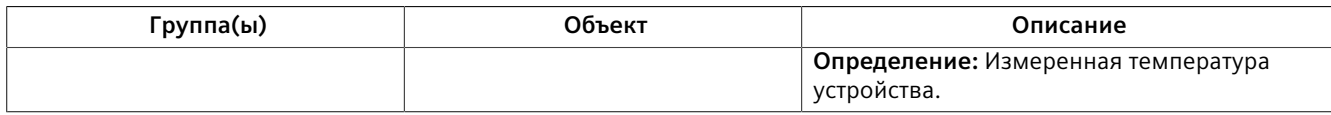

# **RUGGEDCOM-TIMECONFIG-MIB**

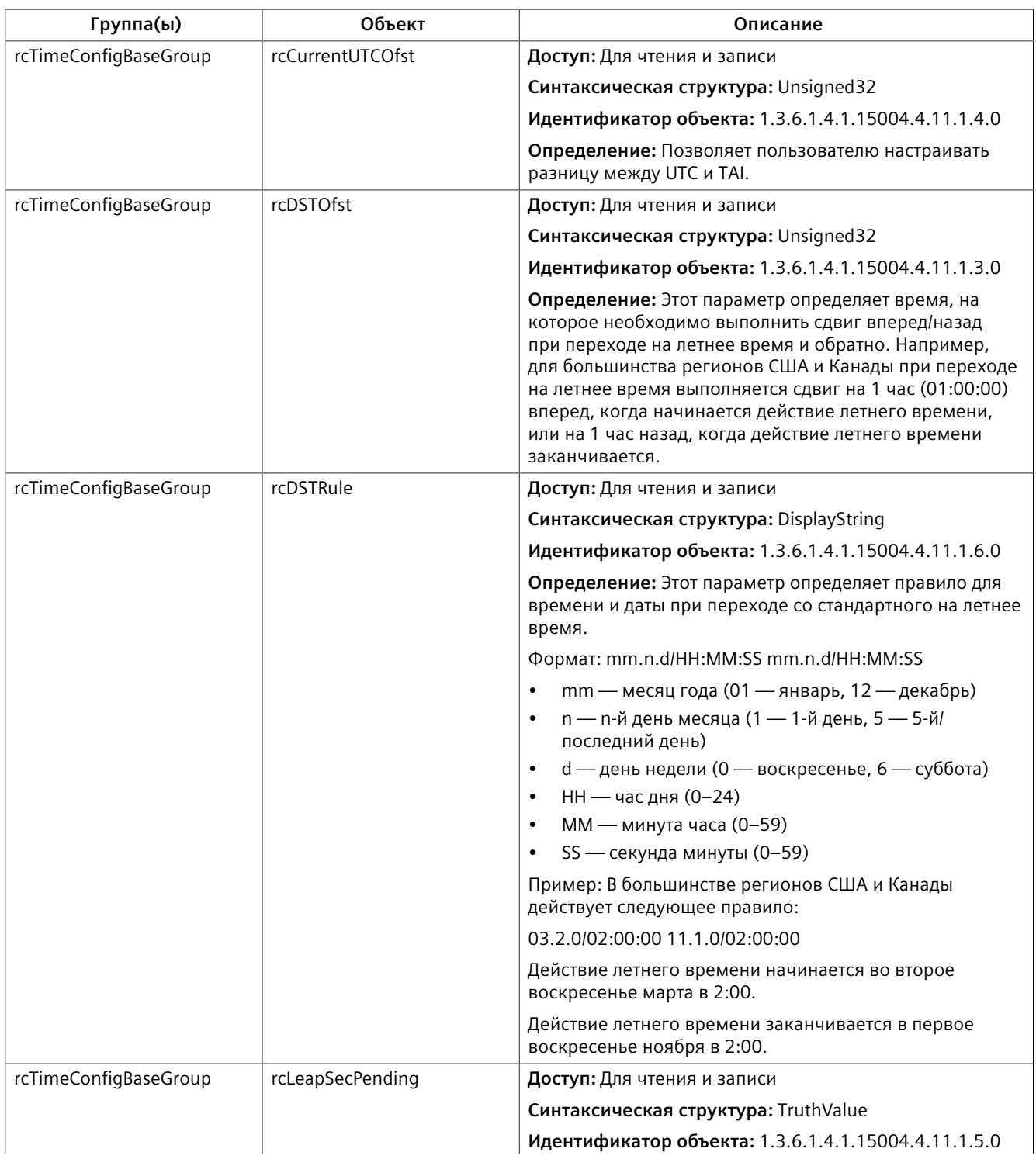

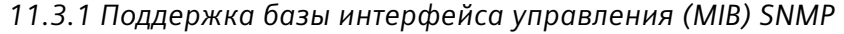

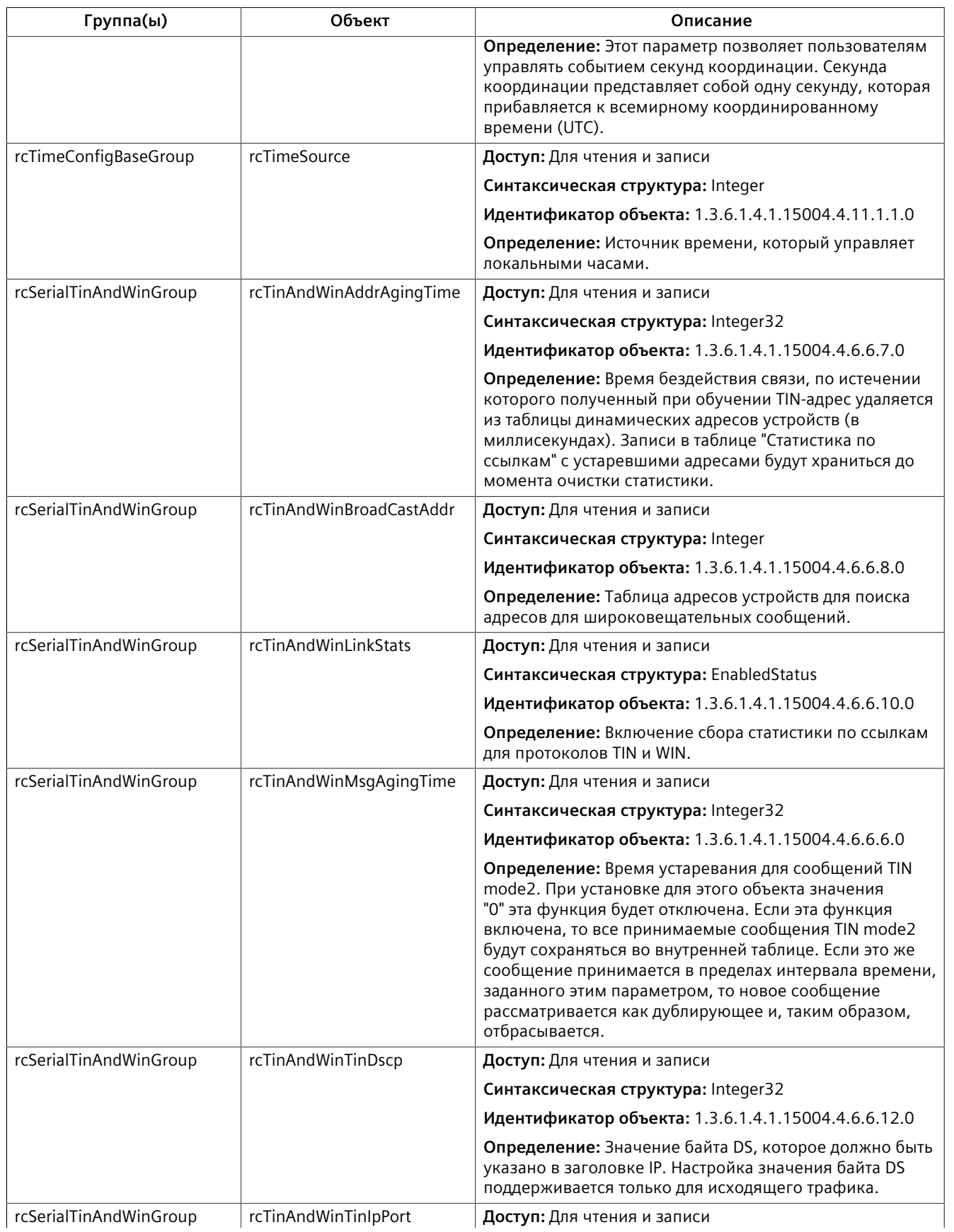

# *11.3.1 Поддержка базы интерфейса управления (MIB) SNMP*

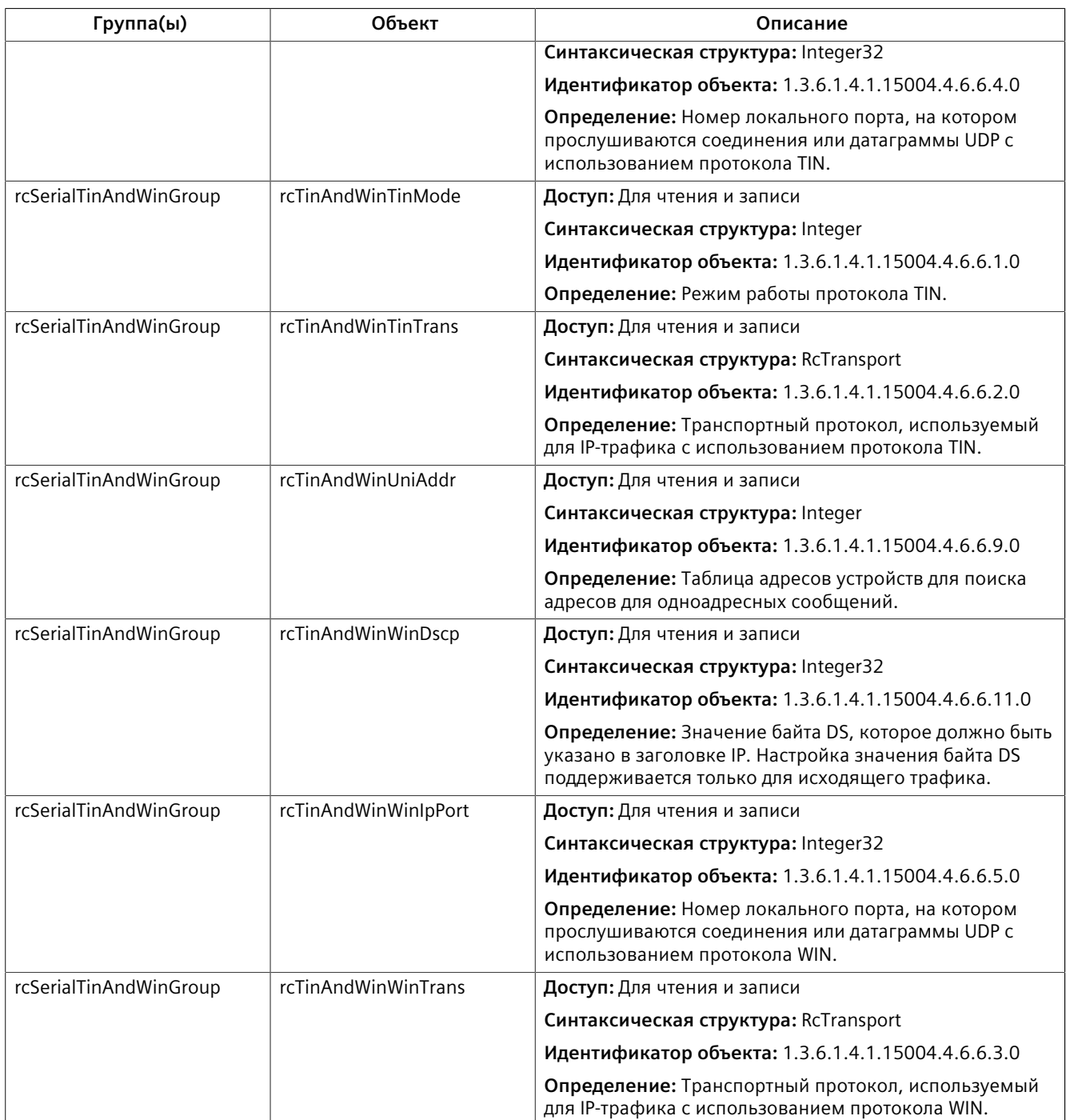

# **11.3.1.3 Поддерживаемые возможности агента**

RUGGEDCOM ROS поддерживает следующие возможности агента SNMP:

# $\Lambda$ заметка

В этом разделе перечислены все базы MIB, поддерживаемые RUGGEDCOM ROS, и он приводится исключительно в качестве справочной информации. Поддержка отдельных устройств может отличаться.

# **Примечание**

Для получения информации о возможностях агента SNMPv2 см. [RFC 2580](http://tools.ietf.org/html/rfc2580) [\[http://tools.ietf.org/html/rfc2580\]](http://tools.ietf.org/html/rfc2580).

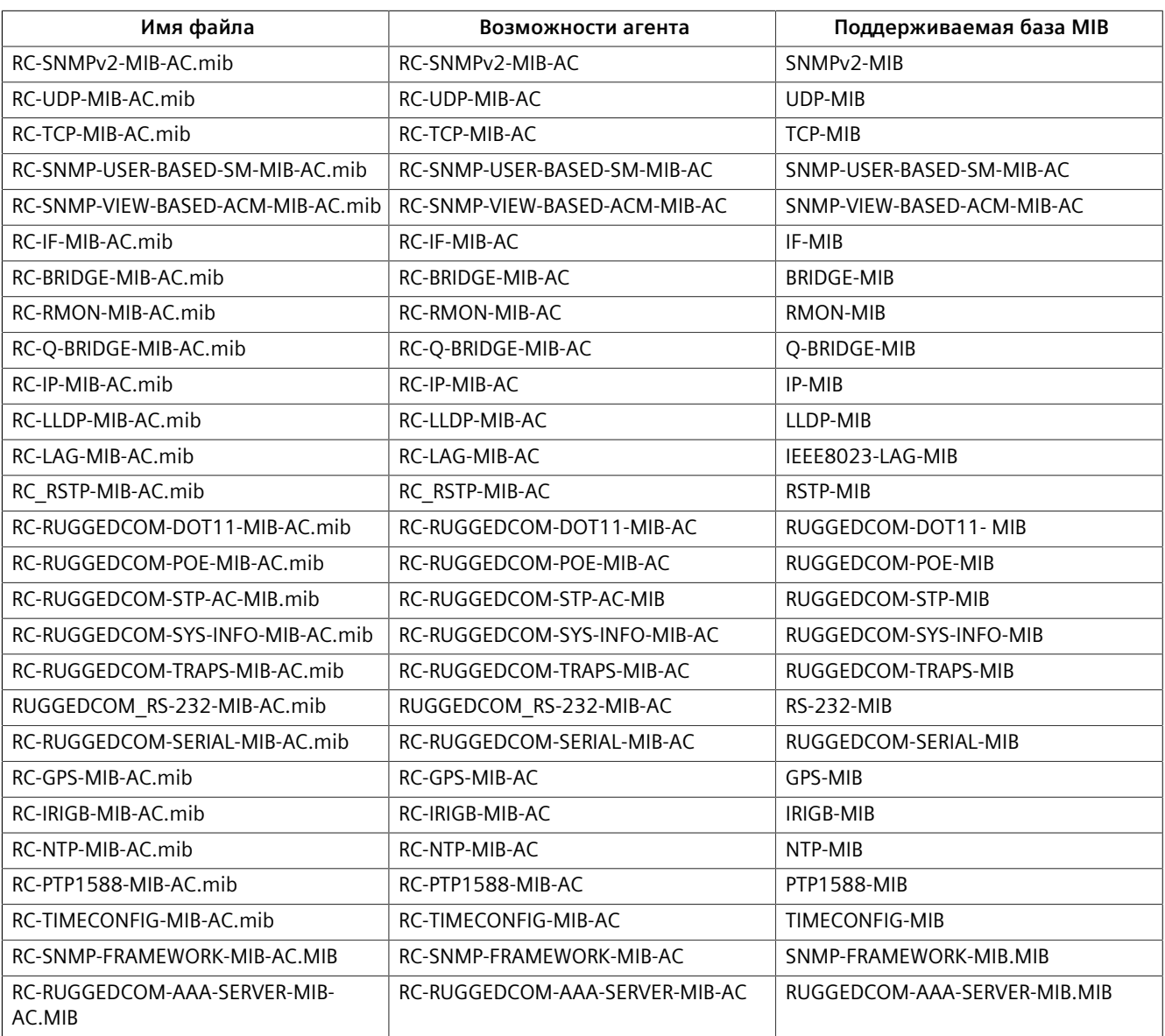

# **11.3.2 Trap-уведомления SNMP**

Устройство генерирует следующие trap-уведомления:

# **Стандартные trap-уведомления**

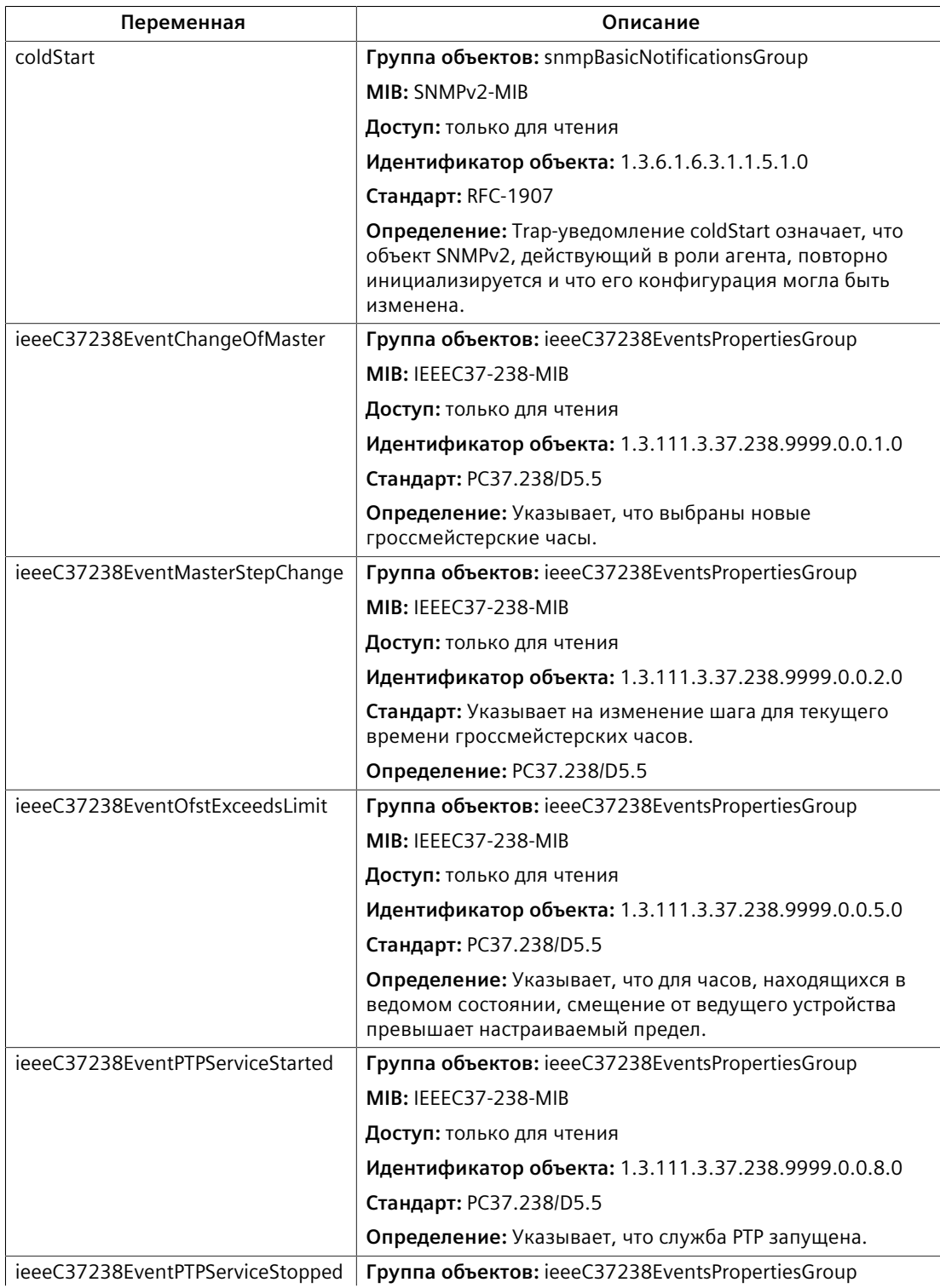

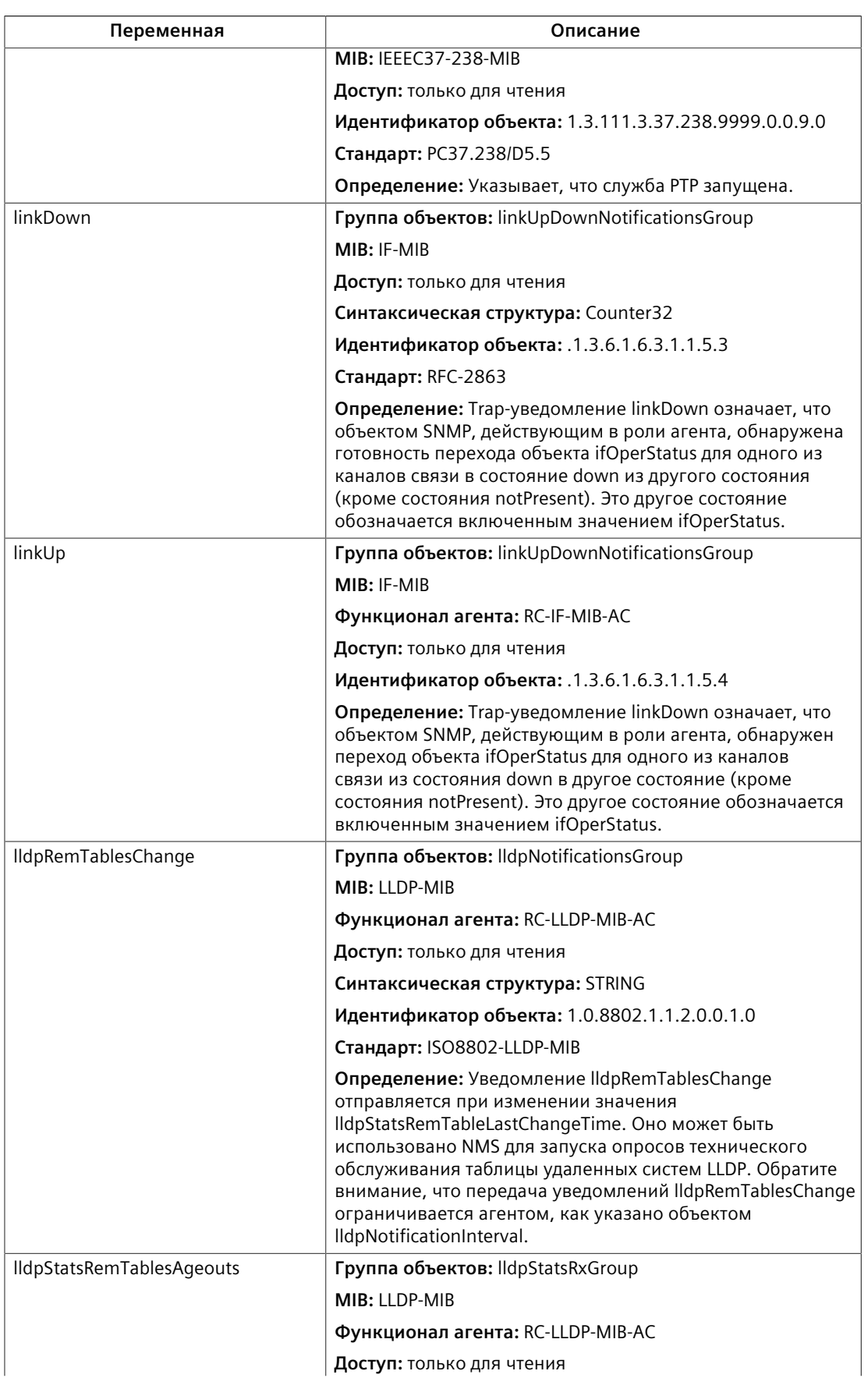

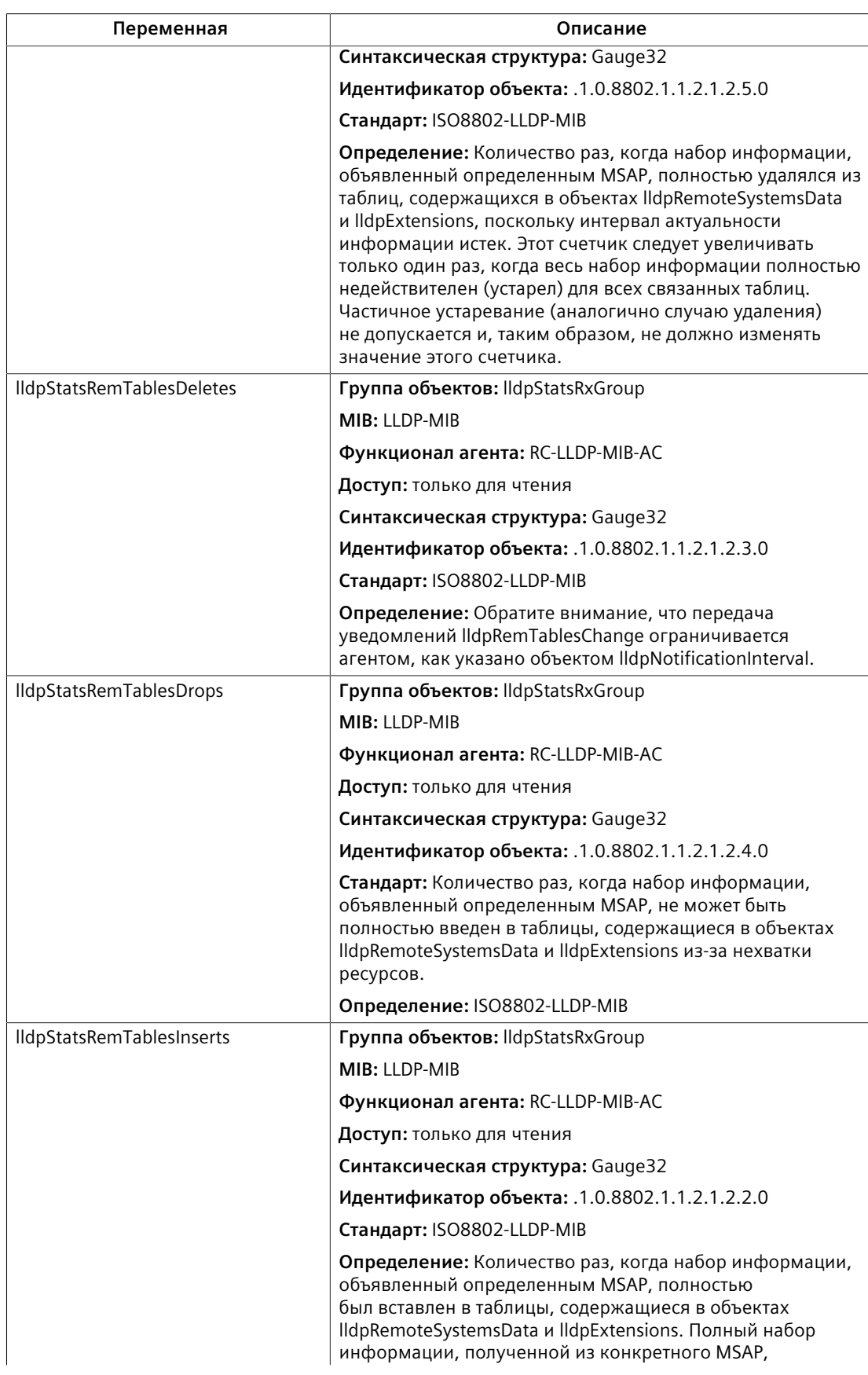

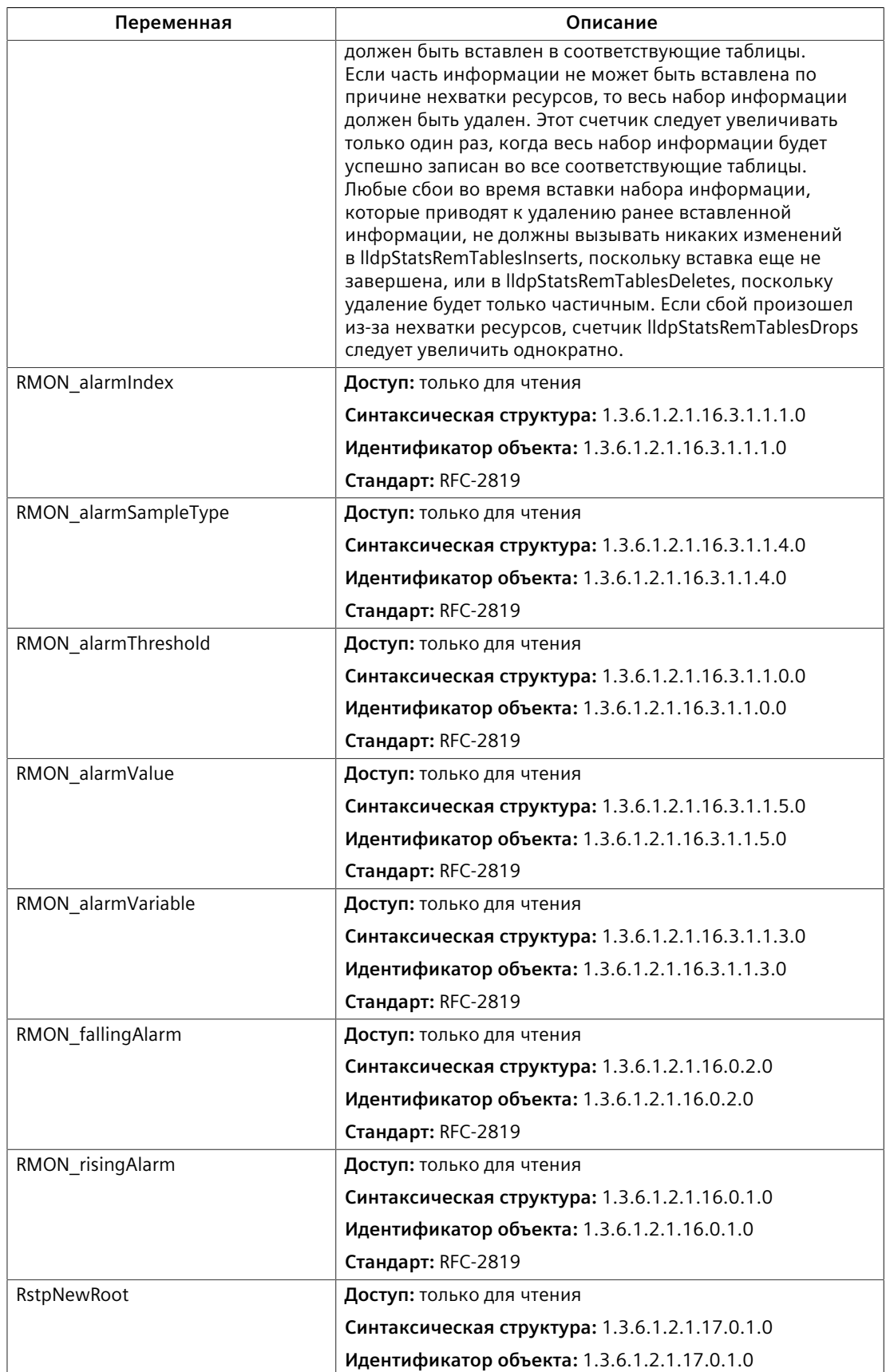

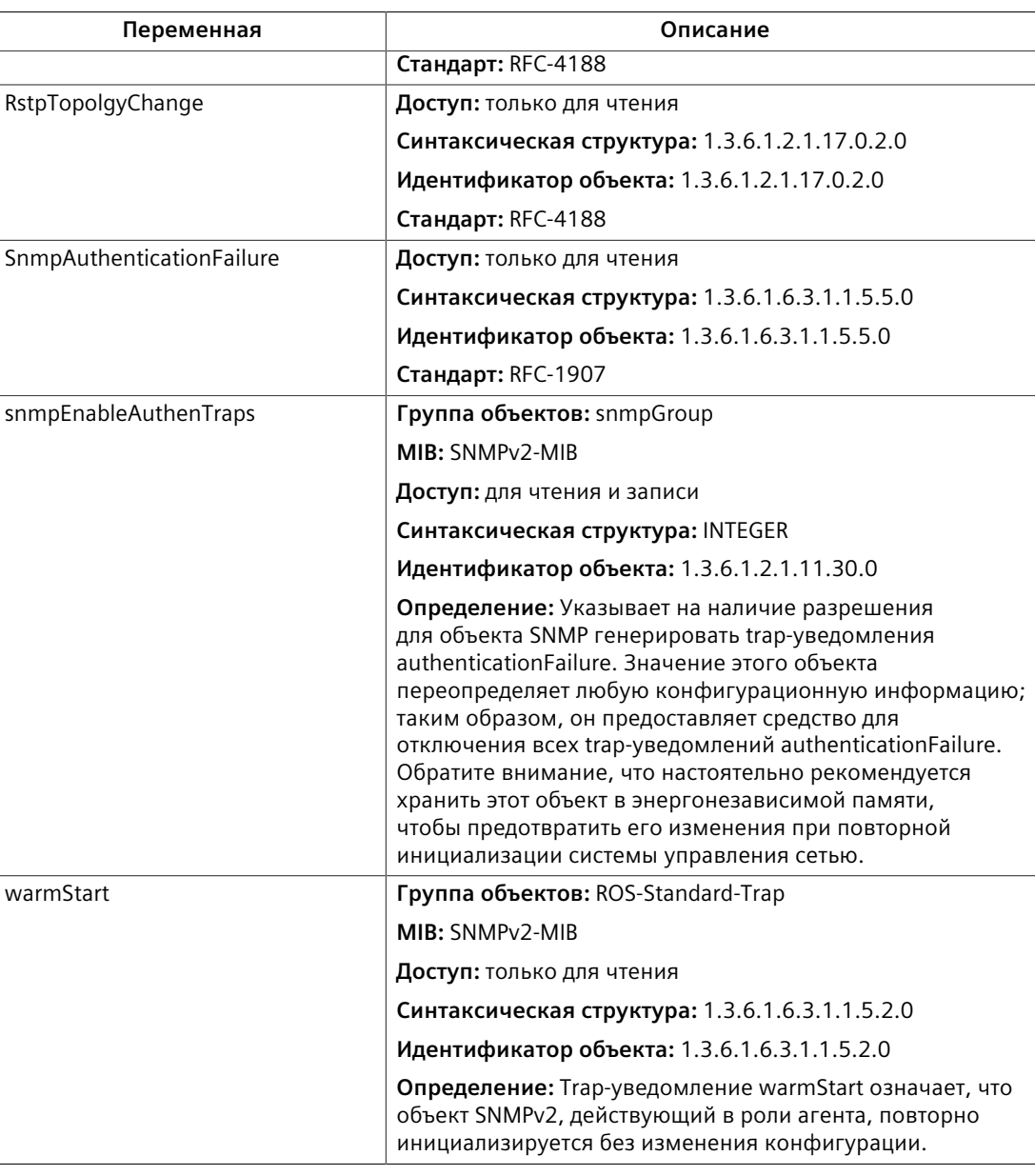

# **Особые проприетарные trap-уведомления**

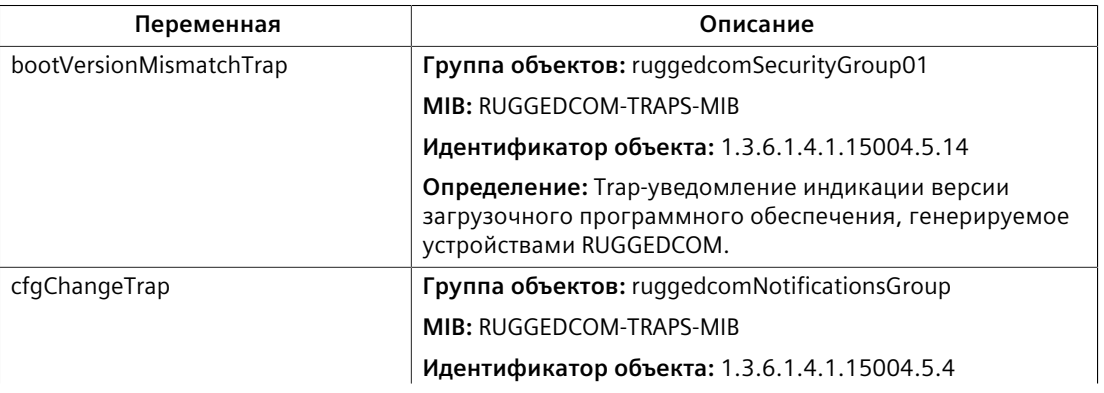

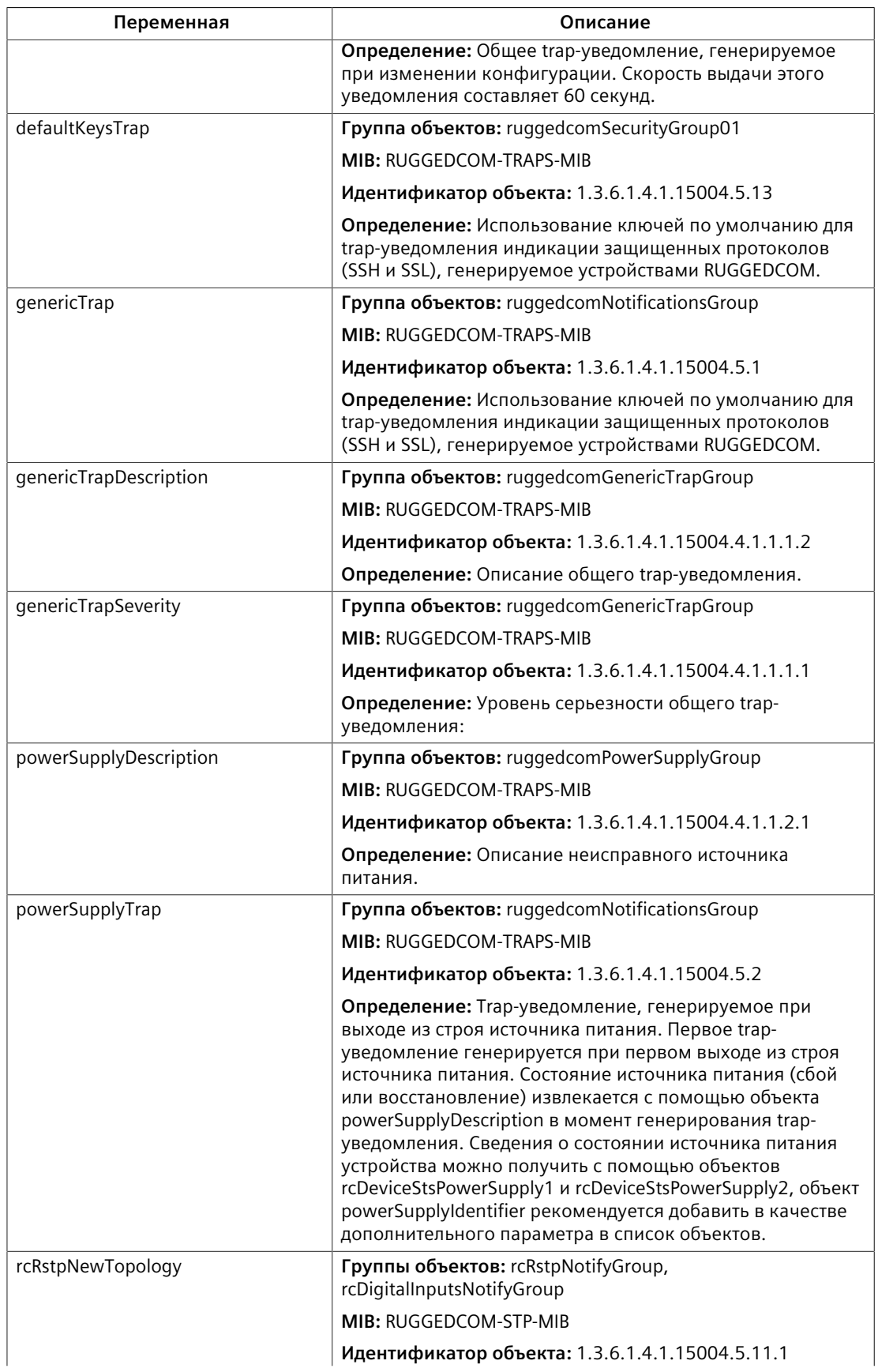

# *11.3.3 Управление пользователями SNMP*

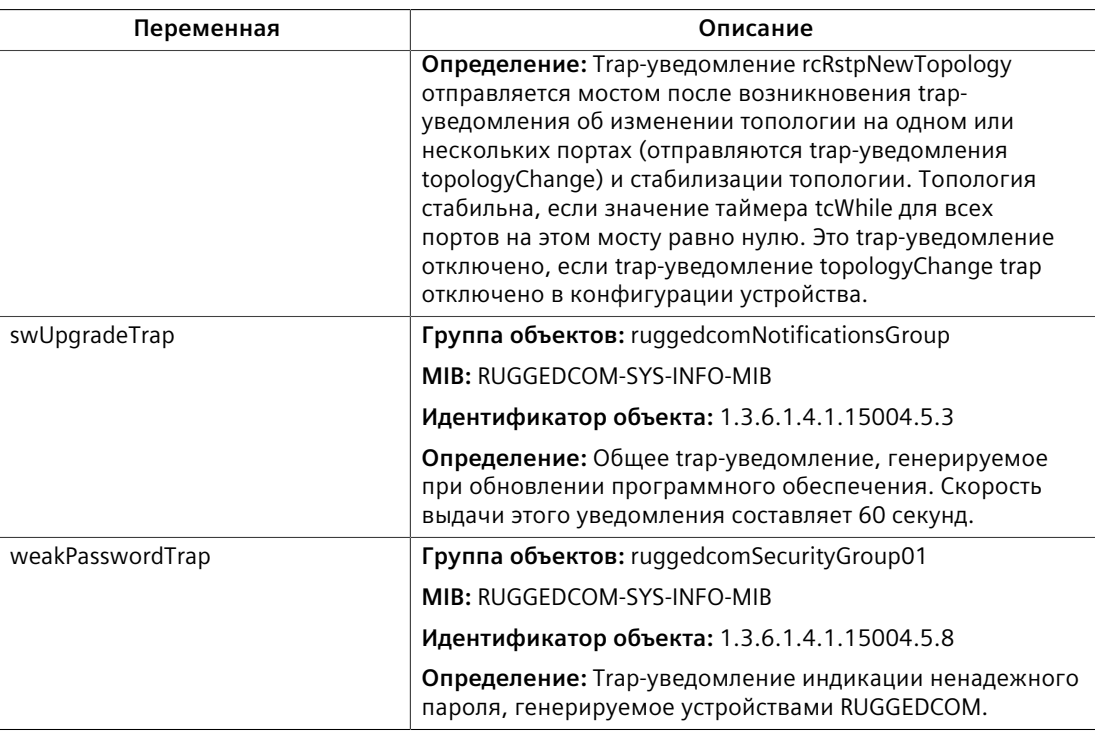

# **11.3.3 Управление пользователями SNMP**

В данном разделе рассматривается управление пользователями SNMP.

## **11.3.3.1 Просмотр списка пользователей SNMP**

Чтобы просмотреть список пользователей SNMP, сконфигурированных на устройстве, перейдите в *Administration » Configure SNMP » Configure SNMP Users*. Появится таблица **SNMP Users**.

Если пользователи не были сконфигурированы, добавьте необходимых пользователей. Для получения дополнительной информации см. ["Добавление](#page-442-0) [пользователя SNMP \(Страница 422\)".](#page-442-0)

## <span id="page-442-0"></span>**11.3.3.2 Добавление пользователя SNMP**

Для локального ядра SNMPv3 и для сообществ SNMPv1 и SNMPv2c можно сконфигурировать несколько пользователей (до 32).

#### **Примечание**

Обратите внимание, что при использовании уровня безопасности SNMPv1 или SNMPv2c параметр **User Name** связывает имя строки-ключа с группой безопасности и уровнем доступа.

11.3.3 Управление пользователями SNMP

СLI-команды, относящиеся к добавлению пользователя SNMP, см в "Доступные СLI-команды (Страница 25)".

Чтобы добавить нового пользователя SNMP, сделайте следующее:

- Перейдите в Administration » Configure SNMP » Configure SNMP Users.  $1<sup>1</sup>$ Появится SNMP Users Table.
- $2<sub>1</sub>$ Нажмите InsertRecord. Появится форма SNMP Users.

### Примечание

Все пароли пользователей в RUGGEDCOM ROS должны соответствовать установленным требованиям, чтобы не допустить использования ненадежных паролей. При создании нового пароля убедитесь в том, что он соответствует следующим требованиям:

- Длина должна быть не менее 6 символов.
- Не должен содержать в себе имя пользователя или любые 4 буквенноцифровых символа, которые присутствуют в имени пользователя и идут один за другим. Например, в случае имени пользователя Subnet25 нельзя использовать пароль subnet25 admin или subnetadmin. Однако допускаются пароли net25admin или Sub25admin.
- Должен содержать хотя бы один буквенный символ и одну цифру. Допускаются специальные символы.
- Не должен содержать более 3 последовательно возрастающих или убывающих цифр. Например, пароли Sub123 и Sub19826 допускаются, а Sub12345 не допускается.

Если сконфигурирован ненадежный пароль, то будет генерироваться оповешение. Оповешение в связи с ненадежным паролем может быть отключено пользователем. Для получения дополнительной информации об отключении оповещений см. "Управление оповещениями (Страница  $108$ ".

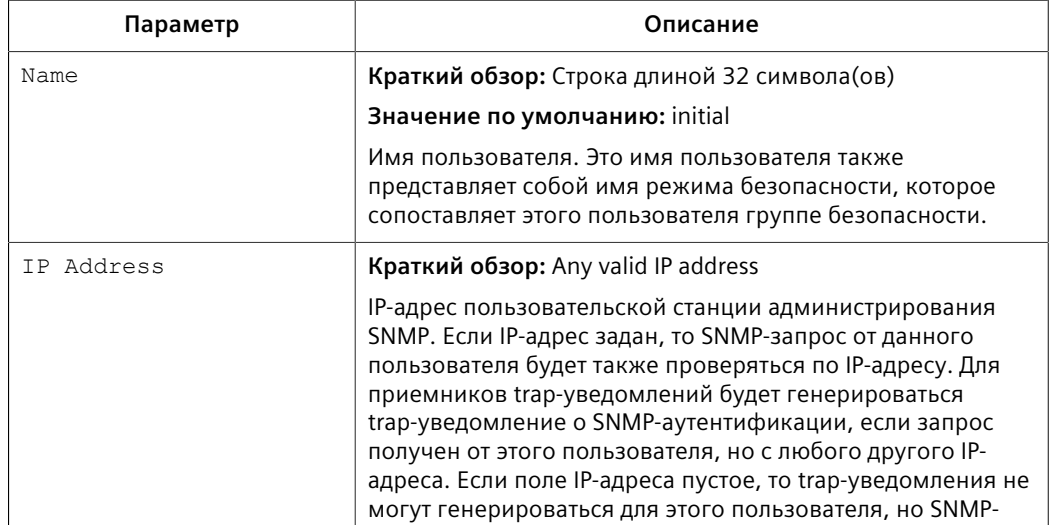

 $\overline{3}$ Необходимо сконфигурировать следующие параметры:

# *11.3.3 Управление пользователями SNMP*

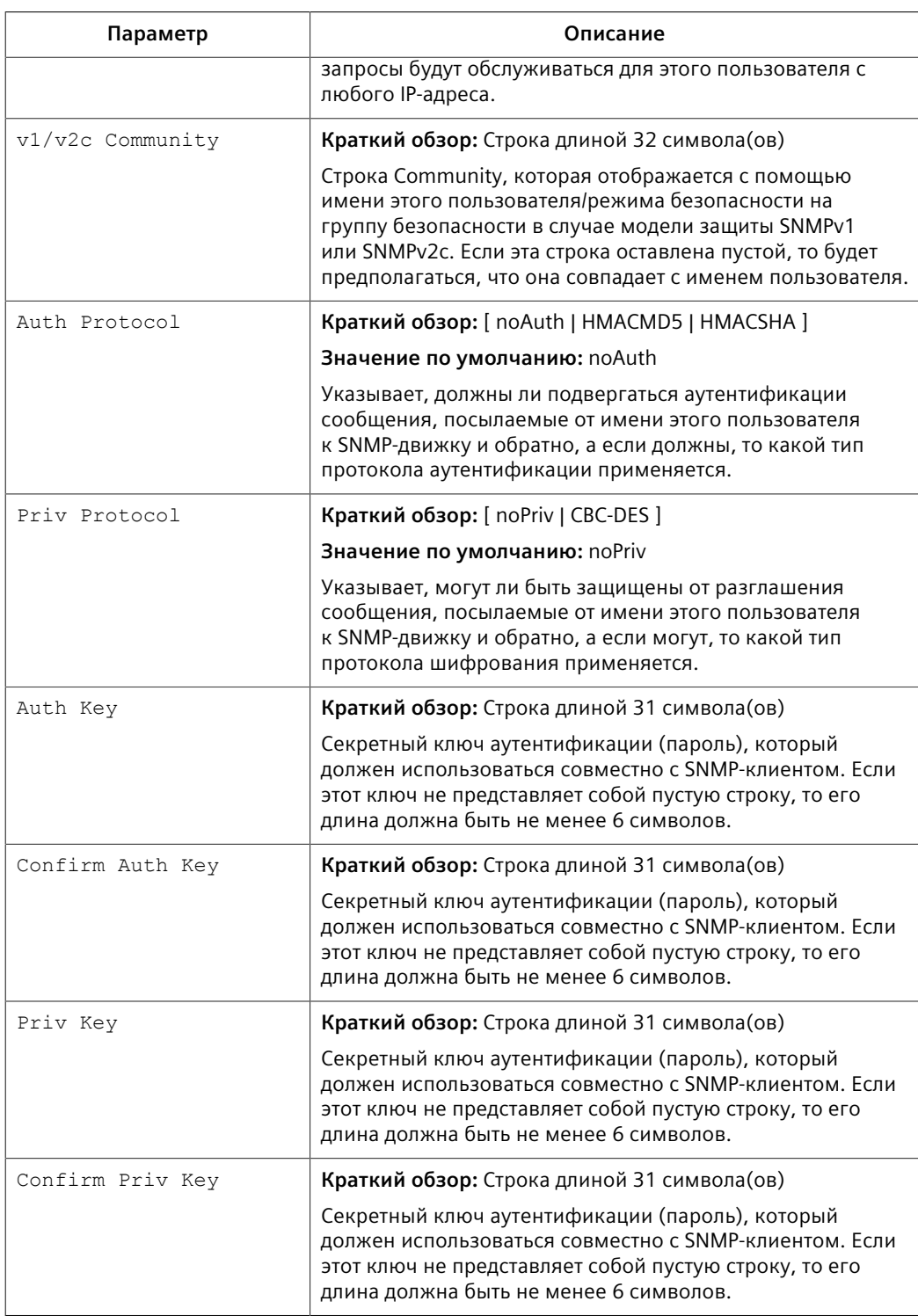

# 4. Нажмите **Apply**.

11.3.4 Управление соответствиями групп пользователей моделям и уровням безопасности

#### $11.3.3.3$ Удаление пользователя SNMP

CLI-команды, относящиеся к удалению пользователя SNMP, см. в "Доступные СLI-команды (Страница 25)".

Чтобы удалить пользователя SNMP, сделайте следующее:

- Перейдите в Administration » Configure SNMP » Configure SNMP Users.  $\mathbf{1}$ Появится SNMP Users Table
- $2.$ Выберите пользователя из таблицы. Появится форма SNMP Users.
- $\mathbf{R}$ Нажмите Delete.

#### 11.3.4 Управление соответствиями групп пользователей моделям и уровням безопасности

В данном разделе описывается процесс конфигурирования соответствий групп пользователей моделям и уровням безопасности и управления ими.

#### $11.341$ Просмотр соответствий групп пользователей моделям и уровням безопасности

Чтобы просмотреть список соответствий групп пользователей моделям и уровням безопасности, сконфигурированных на устройстве, перейдите в Administration » Configure SNMP » Configure SNMP Security to Group Maps. Появится таблица SNMP Security to Group Maps.

Добавьте необходимые соответствия групп пользователей моделям и уровням безопасности, если они не были сконфигурированы. Для получения дополнительной информации см. "Добавление соответствия группы пользователей модели и уровню безопасности (Страница 425)".

#### <span id="page-445-0"></span> $11342$ Добавление соответствия группы пользователей модели и уровню безопасности

Для протокола SNMP можно определить несколько (до 32) комбинаций соответствия группы пользователей модели и уровню безопасности.

CLI-команды, относящиеся к добавлению соответствий групп пользователей моделям и уровням безопасности SNMP, см. "Доступные CLI-команды (Страница  $25$ ".

Чтобы добавить соответствие группы пользователей модели и уровню безопасности, сделайте следующее:

- Перейдите в Administration » Configure SNMP » Configure SNMP Security  $\mathbf{1}$ to Group Maps. Появится SNMP Security to Group Maps Table.
- $2<sup>1</sup>$ Нажмите InsertRecord. Появится форма SNMP Security to Group Maps.

# 11.3.5 Управление группами SNMP

3. Необходимо сконфигурировать следующие параметры:

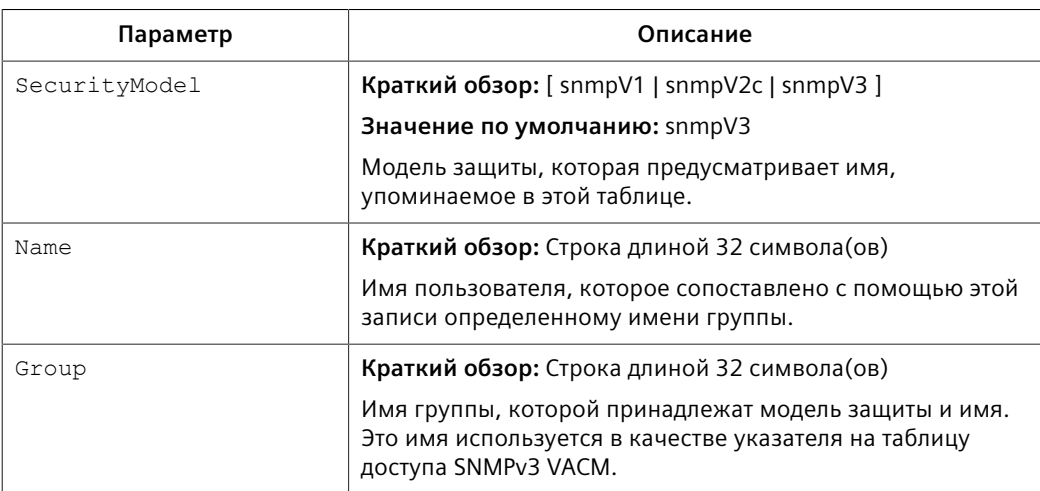

 $4.$ Нажмите Apply.

#### $11.3.4.3$ Удаление соответствия группы пользователей модели и уровню безопасности

CLI-команды, относящиеся к удалению соответствий групп пользователей моделям и уровням безопасности, см. "Доступные CLI-команды (Страница 25)".

Чтобы удалить соответствие группы пользователей модели и уровню безопасности, сделайте следующее:

- Перейдите в Administration » Configure SNMP » Configure SNMP Security  $1.$ to Group Maps. Появится SNMP Security to Group Maps Table.
- Выберите привязку из таблицы. Появится форма SNMP Security to Group  $2.$ Maps.
- $\mathbf{R}$ Нажмите Delete.

#### $11.3.5$ Управление группами SNMP

На доступ к SNMP можно сконфигурировать несколько (до 32) групп SNMP.

#### $11.3.5.1$ Просмотр списка групп SNMP

Чтобы просмотреть список групп SNMP, сконфигурированных на устройстве, перейдите в Administration » Configure SNMP » Configure SNMP Access. Появится таблица SNMP Access.

Добавьте необходимые группы SNMP, если они не были сконфигурированы. Для получения дополнительной информации см. "Добавление группы SNMP (Страница 427)".

#### <span id="page-447-0"></span> $11.3.5.2$ **Добавление группы SNMP**

CLI-команды, относящиеся к добавлению группы SNMP, см. в "Доступные CLIкоманды (Страница 25)".

Чтобы добавить группу SNMP, сделайте следующее:

- $1.$ Перейдите в Administration » Configure SNMP » Configure SNMP Access. Появится SNMP Access Table.
- $2.$ Нажмите InsertRecord. Появится форма SNMP Access.
- $3.$ Необходимо сконфигурировать следующие параметры:

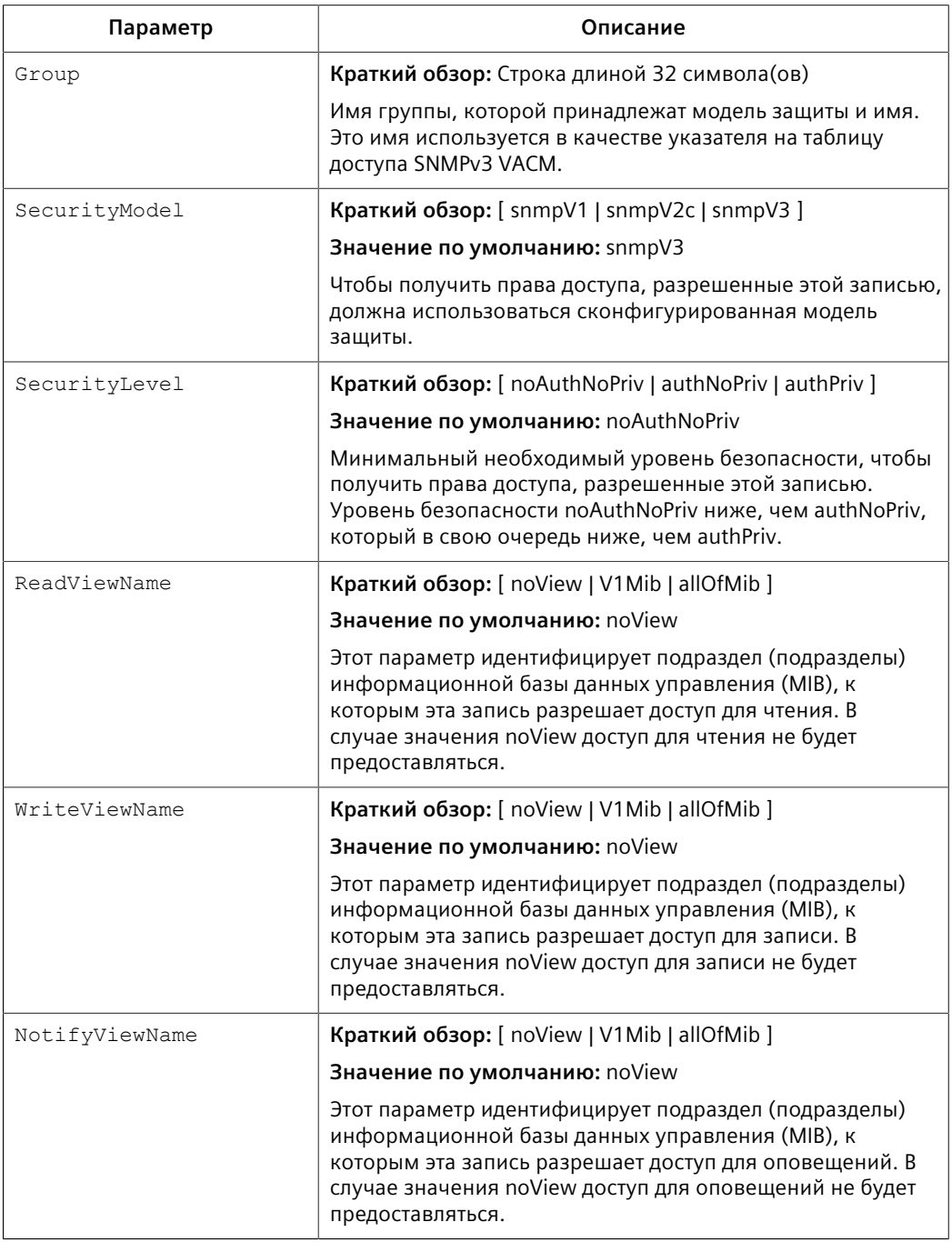

*11.4 Поддержка управления ModBus*

# 4. Нажмите **Apply**.

## **11.3.5.3 Удаление группы SNMP**

CLI-команды, относящиеся к удалению группы SNMP, см. в ["Доступные CLI](#page-45-0)[команды \(Страница 25\)".](#page-45-0)

Чтобы удалить группу SNMP, сделайте следующее:

- 1. Перейдите в *Administration » Configure SNMP » Configure SNMP Access*. Появится **SNMP Access Table**.
- 2. Выберите группу из таблицы. Появится форма **SNMP Access**.
- 3. Нажмите **Delete**.

# **11.4 Поддержка управления ModBus**

Поддержка администрирования ModBus в устройствах RUGGEDCOM обеспечивает простой интерфейс для извлечения базовой информации о состоянии. Поддержка ModBus упрощает работу интеграторов системы SCADA (диспетчерское управление и сбор данных), предусматривая привычный протокол для извлечения информации об устройстве под управлением RUGGEDCOM. ModBus обеспечивает главным образом информацию о состоянии только для чтения, однако существует также небольшое число регистров с возможностью записи для команд оператора.

Блок данных протокола (PDU) ModBus следующий:

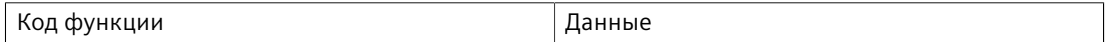

# **11.4.1 Функциональные коды ModBus**

Устройства RUGGEDCOM поддерживают следующие коды функций ModBus для администрирования устройств через ModBus:

## **Примечание**

Устройства RUGGEDCOM имеют различное количество портов, поэтому не все регистры и биты применимы к любому изделию.

Регистры, не применимые к конкретному устройству, возвращают нулевое (0) значение. Например, к коммутационным аппаратам RUGGEDCOM, не имеющим последовательных портов, не применимы относящиеся к таким портам регистры.

# **Чтение входных регистров или чтение регистров временного хранения данных — 0x04 или 0x03**

# Пример запроса PDU

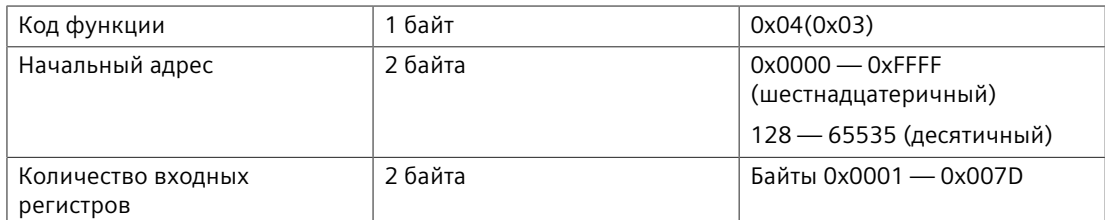

## Пример ответа PDU

<span id="page-449-1"></span>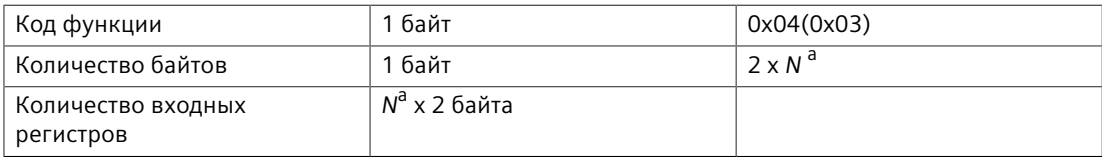

<sup>а</sup> Количество входных регистров

# <span id="page-449-0"></span>**Запись в несколько регистров — 0x10**

# Пример запроса PDU

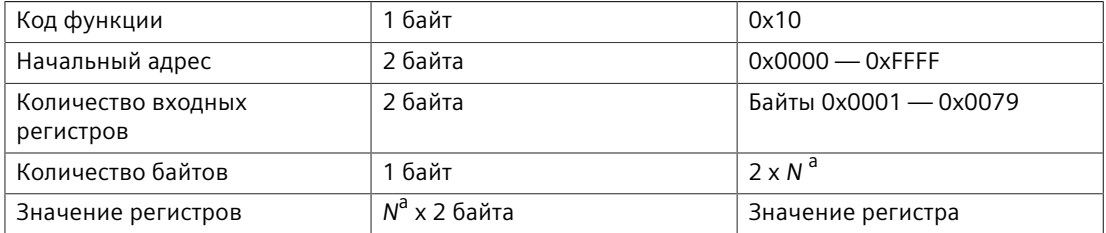

<span id="page-449-3"></span><span id="page-449-2"></span><sup>а</sup> Количество входных регистров

## Пример ответа PDU

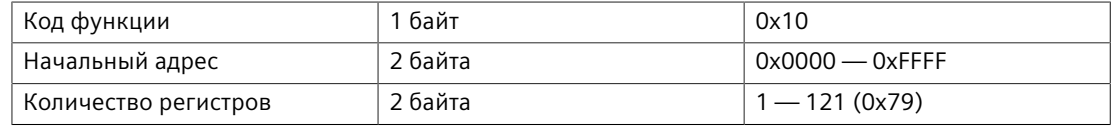

# **11.4.2 Распределение адресного пространства ModBus**

Ниже приведены сведения об отображении переменных данных процесса ModBus.

# **Информация об изделии**

# Приведенные ниже данные отображаются в таблице *Productinfo*:

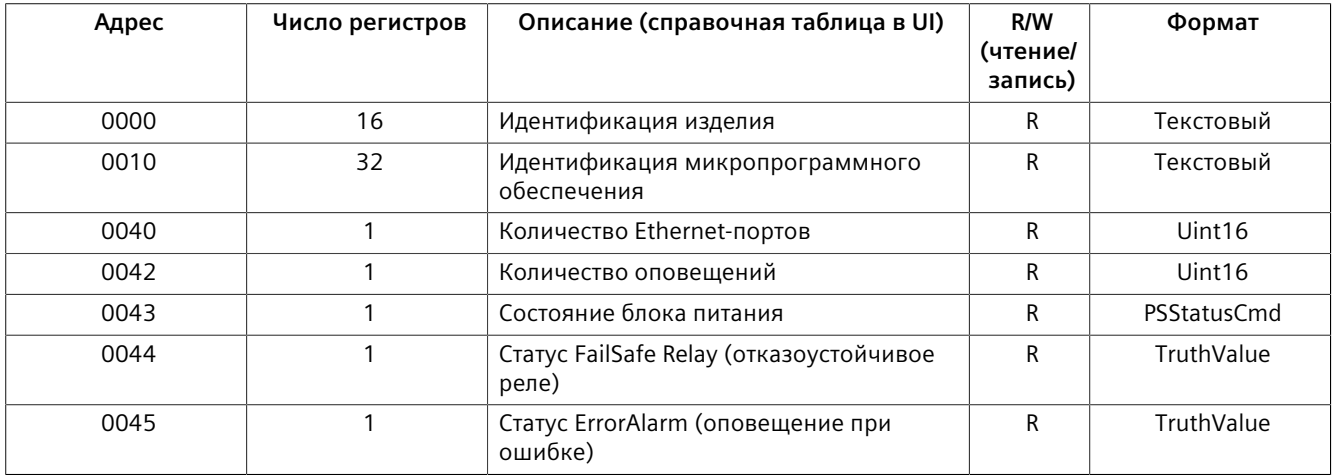

## **Регистры изделия, допускающие запись**

Приведенные ниже данные отображаются в различных таблицах:

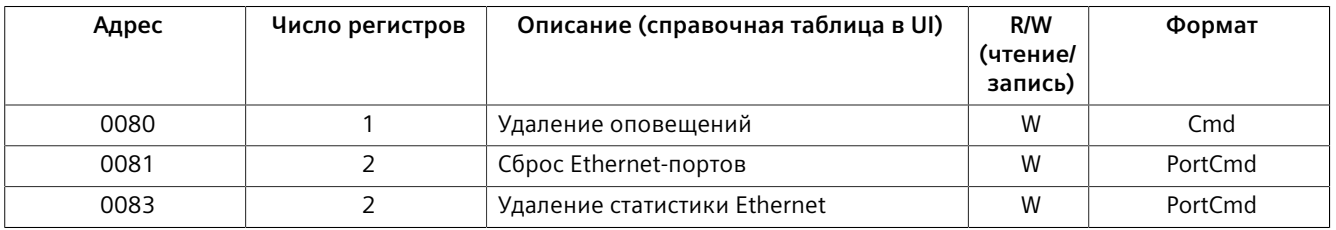

## **Оповещения**

Приведенные ниже данные отображаются в таблице *alarms*:

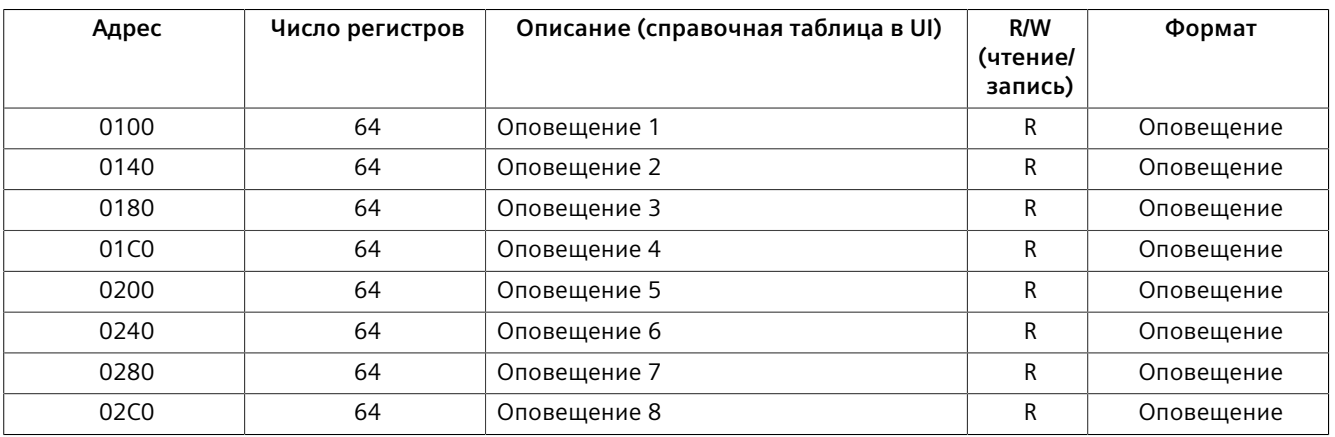

# **Статус Ethernet-порта**

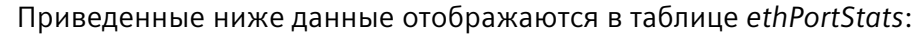

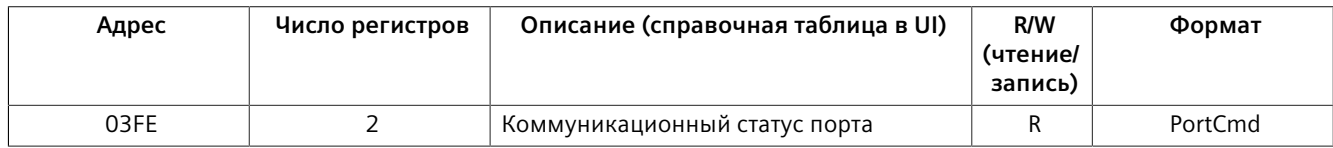

# **Статистика Ethernet**

Приведенные ниже данные отображаются в таблице *rmonStats*:

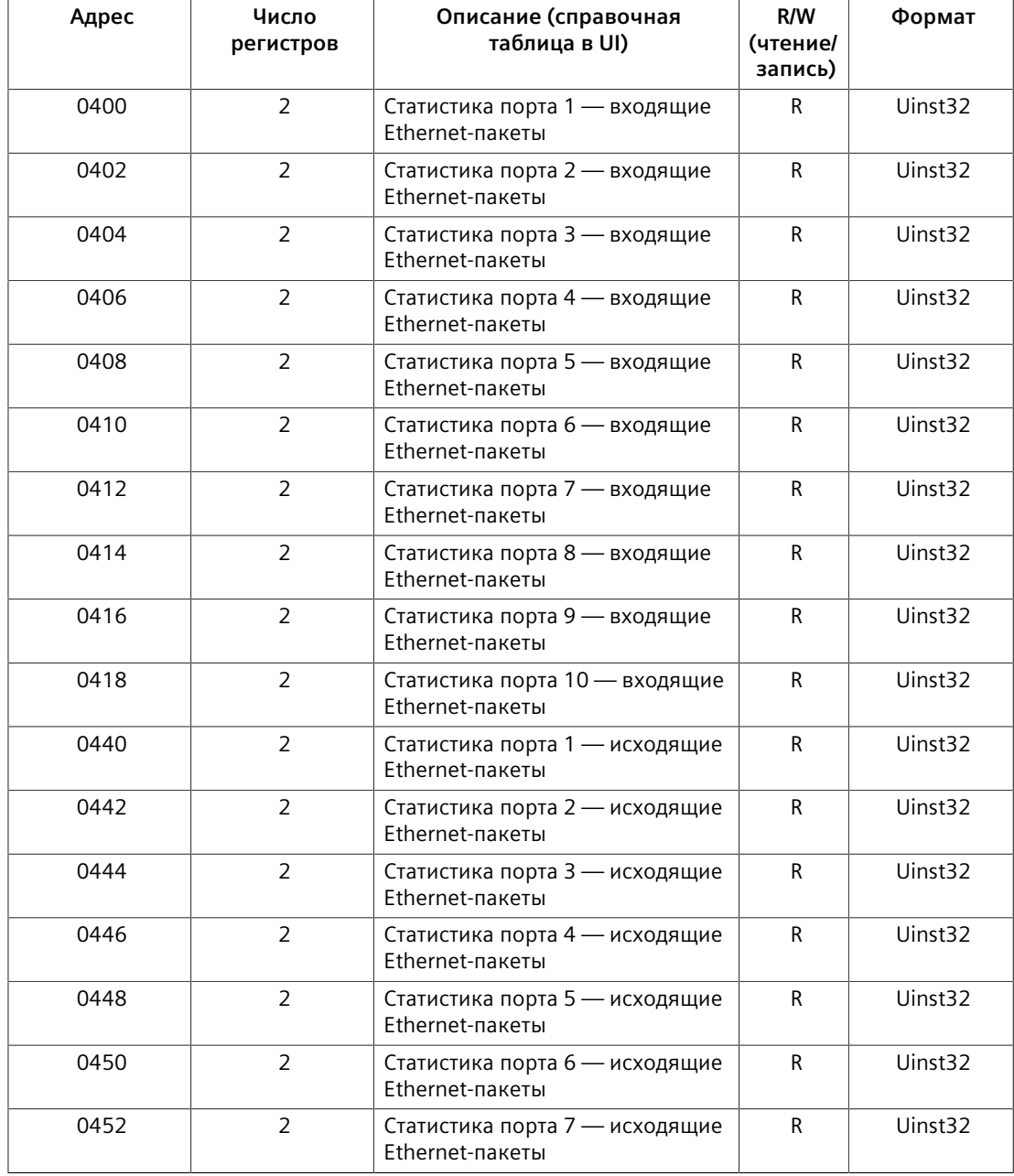

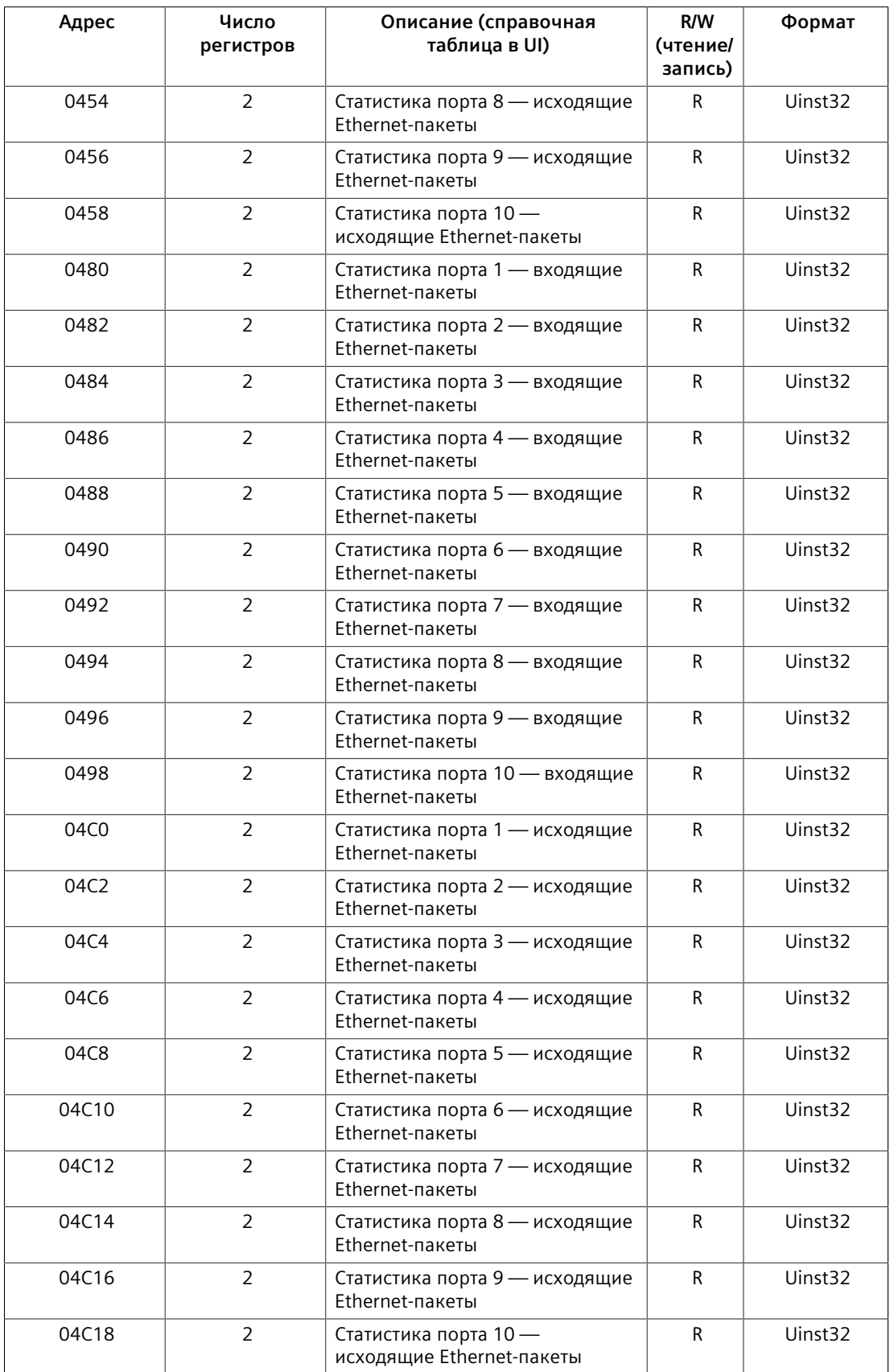

#### $11.4.3$ Форматы памяти ModBus

В данном разделе указаны форматы памяти Modbus, поддерживаемые RUGGEDCOM ROS

#### $11.4.3.1$ Текстовый

Текстовый формат обеспечивает простое ASCII-представление информации, относящейся к изделию. Старший байт регистра символов ASCII идет первым.

Например, рассмотрим запрос Чтение из нескольких регистров для считывания идентификационных данных изделия начиная с адреса 0х0000.

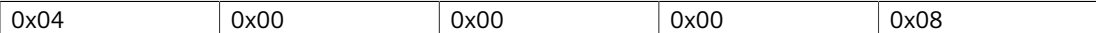

Ответ может иметь следующий вид:

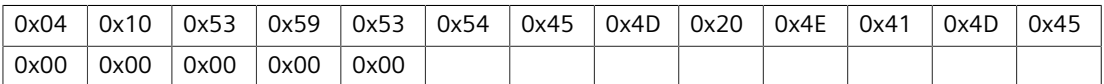

В этом примере, начиная с байта 3 и до конца, ответ является ASCIIпредставлением символов для идентификации изделия, со следующим текстом: НАИМЕНОВАНИЕ СИСТЕМЫ. Длина этого поля меньше восьми регистров, поэтому остаток поля заполняется нулями (0).

#### 11.4.3.2 Cmd

Этот формат дает устройству команду устанавливать на выходе состояние true (истинно) или false (ложно). Первым идет старший байт.

- Шестнадцатеричное значение FF 00 требует установить выход в состояние True (истинно).
- Шестнадцатеричное значение 00 00 требует установить выход в состояние False (ложно).
- Любое другое значение, помимо указанных значений, не влияет на запрошенную операцию.

Например, рассмотрим запрос Запись в несколько регистров для удаления оповещений на устройстве.

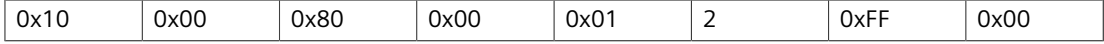

- FF 00 для регистра 00 80 удаляет оповещения тревоги.
- 00 00 не удаляет оповещения тревоги.

Ответ может иметь следующий вид:

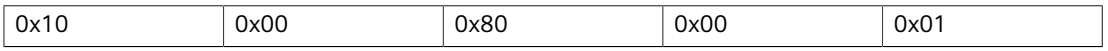

## **11.4.3.3 Uint16**

Формат Uint16 описывает стандартный 16-разрядный регистр Modbus.

# **11.4.3.4 Uint32**

Формат Uint32 описывает 2 стандартных 16-разрядных регистра Modbus. В первом регистре временно хранятся старшие 16 битов 32-разрядного значения. Во втором регистре временно хранятся младшие 16 битов 32 разрядного значения.

## **11.4.3.5 PortCmd**

Формат PortCmd описывает конфигурацию битов на портах, причем 1 указывает, что запрошенная операция имеет статус "истинно", а 0 указывает, что запрошенная операция имеет статус "ложно".

PortCmd предусматривает конфигурацию битов максимум для 32 портов. Таким образом, используется два регистра Modbus:

- первый регистр Modbus соответствует портам 1–16;
- второй регистр Modbus соответствует портам 17–32 для конкретной операции.

Для разрядов, которые не применимы к соответствующему изделию, всегда установлено нулевое значение (0).

Значение бита, равное 1, указывает, что запрошенная операция имеет статус "истинно". Например, соответствующий порт *соединен*.

Значение бита, равное 0, указывает, что запрошенная операция имеет статус "ложно". Например, соответствующий порт *разъединен*.

## **Считывание данных с использованием PortCmd**

Чтобы понять как осуществляется считывание данных с использованием PortCmd, рассмотрим запрос Modbus произвести чтение из нескольких регистров начиная с адреса 0x03FE.

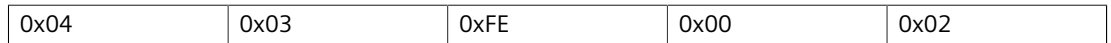

Ответ зависит от числа доступных портов на данном устройстве. Например, если максимальное число портов на подключенном устройстве RUGGEDCOM равно 20, то мог бы выглядеть следующим образом.

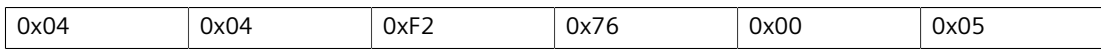

В этом примере байты 3 и 4 относятся к регистру 1 по адресу 0x03FE и представляют состояние портов 1–16. Байты 5 и 6 относятся к регистру 2 по адресу 0x03FF и представляют состояние портов 17–32. Устройство имеет только 20 портов, так что байт 6 содержит индикацию состояния для

портов 17-20, начиная справа налево. Остальные биты в регистре 2, которые соответствуют несуществующим портам 21-31, обнулены (0).

## Выполнение операций записи с использованием PortCmd

Чтобы понять, как осуществляется запись с использованием PortCmd, рассмотрим запрос "Запись в несколько регистров" для удаления статистики Ethernet-порта:

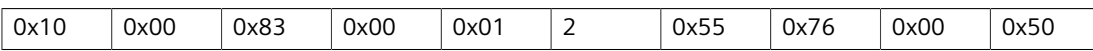

Значение бита, равное 1, является командой удалить статистику Ethernet для соответствующего порта. При значении бита, равном 0, статистика Ethernet для соответствующего порта не удаляется.

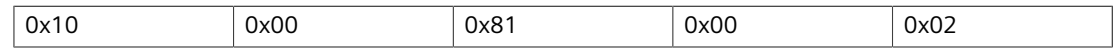

#### Оповещение 11.4.3.6

Формат "Оповещение" представляет собой другую форму текстового описания. Текст сигнала тревоги соответствует описанию оповешения из таблицы, в которой временно хранятся все оповещения. Подобно формату "Текст" этот формат возвращает ASCII-представление оповещений.

## Примечание

Оповещения помещаются в стек на устройстве в порядке их возникновения (т. е. Оповещение 1, Оповещение 2, Оповещение 3 и т. д.).

Вы можете вызвать первые восемь оповещений из стека, если они существуют. Если соответствующее оповещение не существует, то возвращается нулевое значение (0).

#### $11.4.3.7$ **PSStatusCmd**

Формат PSStatusCmd описывает конфигурацию битов для представления состояния имеющихся блоков питания. Для этой цели используются биты 0-4 младшего байта регистра.

- Биты 0-1: Состояние блока питания 1.
- Биты 2-3: Состояние блока питания 2.

Остальные биты этого регистра не несут какой-либо информации о состоянии системы.

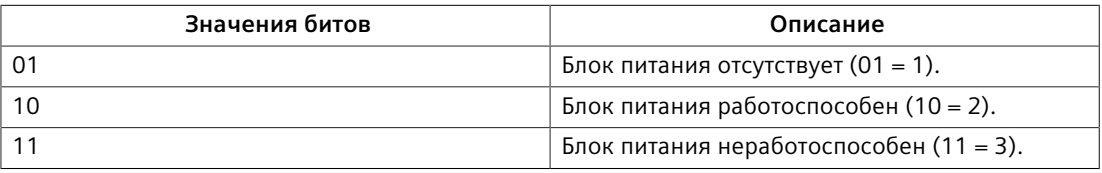

Значения, используемые для представления статуса блока питания, происходят из специальной базы SNMP MIB для устройств под управлением RUGGEDCOM.

## **Считывание состояния блока питания из устройства с использованием PSStatusCmd**

Чтобы понять, как осуществляется считывание состояния блока питания из устройства с использованием PSStatusCmd, рассмотрим запрос Modbus произвести чтение из нескольких регистров начиная с адреса 0x0043.

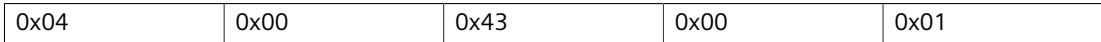

Ответ может иметь следующий вид:

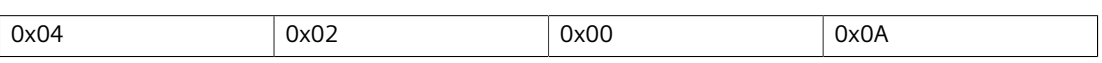

Младший байт регистра показывает состояние блоков питания. В этом примере оба источника питания данного устройства являются работоспособными.

# **11.4.3.8 TruthValues**

Формат Truthvalues представляет состояние "истинно" или "ложно" в конкретном устройстве.

- 1 указывает, что соответствующее состояние для данного устройства должно быть true (истинно)
- 2 указывает, что соответствующее состояние для данного устройства должно быть false (ложно)

## **Считывание состояния реле аварийной сигнализации с использованием TruthValue**

Чтобы понять, как осуществляется считывание состояния "реле аварийной сигнализации" с использованием TruthValue, рассмотрим запрос Modbus произвести чтение из нескольких регистров начиная с адреса 0x0044.

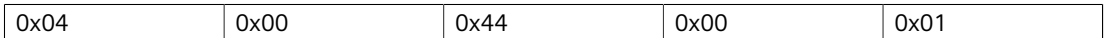

Ответ может иметь следующий вид:

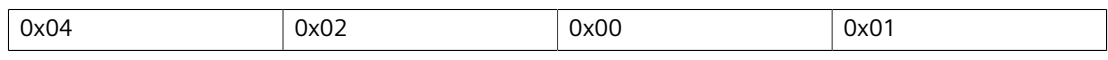

Младший байт регистра показывает статус "реле аварийной сигнализации". В этом примере на обмотку реле аварийной сигнализации подано напряжение.

# **Считывание статуса "Оповещение при ошибке" с использованием TruthValue**

Чтобы понять, как осуществляется считывание статуса "Оповещение при ошибке" с использованием TruthValue, рассмотрим запрос Modbus произвести чтение из нескольких регистров начиная с адреса 0x0045.

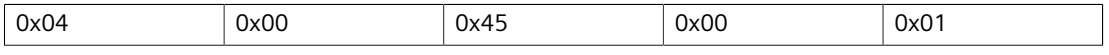

Ответ может иметь следующий вид:

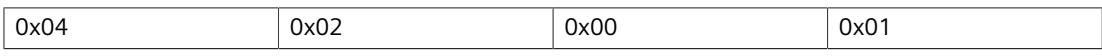

Младший байт регистра показывает статус "Оповещение при ошибке". В этом примере на устройстве отсутствуют активные оповещения из категорий "ОШИБКА", "ТРЕВОГА" или "КРИТИЧЕСКАЯ ОШИБКА".

# **Назначение IP-адреса 12**

В данном разделе рассматриваются функции, связанные с назначением IPадресов.

# **12.1 Управление DHCP**

Протокол динамического конфигурирования хоста (DHCP) — это протокол связи, позволяющий сетевым администраторам централизованно осуществлять управление и автоматизацию сетевой конфигурации устройств, присоединенных к IP-сети.

# **12.1.1 Концепция DHCP**

В следующем разделе описываются принципы, имеющие значение для конфигурирования и применения протокола DHCP.

## **12.1.1.1 Отслеживание DHCP**

Отслеживание DHCP — функция сетевой безопасности, которая защищает сеть от ненадежных серверов DHCP и ненадежных клиентов путем отслеживания портов, где располагаются клиенты и серверы DHCP. Эта информация отслеживается путем построения таблицы привязки DHCP, содержащей все связи MAC–IP, запомненные коммутатором путем отслеживания обмена данными клиента и сервера DHCP. Таблица привязок содержит информацию по связям MAC–IP, которая может в дальнейшем использоваться приложениями отслеживания DHCP. RUGGEDCOM ROS будет регистрировать сообщения в системном журнале и/или выдавать оповещение при обнаружении нарушений DHCP.

### **Примечание**

Отслеживание DHCP включается на устройстве для каждой сети VLAN в отдельности. Для получения дополнительной информации о включении отслеживания DHCP в отдельных сетях VLAN см. ["Управление статическими](#page-193-0) [сетями VLAN \(Страница 173\)"](#page-193-0).

*12.1.1 Концепция DHCP*

# **12.1.1.2 Надежные и ненадежные порты**

Отслеживание DHCP классифицирует порты как надежные и ненадежные. Эта классификация портов определяет, как сообщение DHCP обрабатывается коммутатором. Сообщения DHCP, получаемые на надежных портах, пересылаются без дальнейшей проверки, а сообщения, полученные на ненадежных портах, проверяются на предмет легитимности. Предполагается, что пользователь сконфигурирует порты как надежные или ненадежные.

Что касается использования, то предполагается, что пользователь сконфигурирует порты как надежные. Сетевые порты обычно подключаются к другому коммутатору или маршрутизатору. Это необходимо, поскольку сервер DHCP может быть подключен к порту коммутатора не напрямую.

Для получения дополнительной информации о конфигурировании портов в качестве надежных или ненадежных см. ["Конфигурирование доверенных/](#page-462-0) [недоверенных портов \(Страница 442\)"](#page-462-0).

# **12.1.1.3 Агент ретрансляции DHCP (Опция 82)**

Агент ретрансляции DHCP представляет собой устройство, которое пересылает DHCP-пакеты между клиентами и серверами, если они находятся в разных физических сегментах локальной сети или в разных IP-подсетях. Эта функция активна, если указаны IP-адрес DHCP-сервера и группа ethernet-портов для доступа.

Опциональное поле номер 82 протокола DHCP обеспечивает механизм для выбора выдаваемого клиентскому устройству IP-адреса, исходя из расположения клиентского устройства в сети. Информация о местонахождении клиента может передаваться на сервер вместе с DHCPзапросом. На основании этой информации DHCP-сервер принимает решение о назначаемом IP-адресе.

Агент ретрансляции DHCP перехватывает широковещательные DHCP-запросы от клиентов, принимаемые на сконфигурированный порт доступа, и вставляет в пакет дополнительные данные агента ретрансляции (опция 82). Опция 82 содержит идентификатор виртуальной локальной сети VLAN ID (2 байта) и номер порта клиента (2 байта – подопция идентификатора канала), а также MAC-адрес агента реле (подопция идентификатора удаленного устройства). Эта информация однозначно определяет местонахождение в сети клиента.

DHCP-сервер, поддерживающий DHCP-опцию 82, посылает направленный ответ и эхо-сообщения с полем данных "опция 82". Агент ретрансляции DHCP удаляет поле данных "опция 82" и ретранслирует пакет на порт, с которого был получен исходный запрос.

Эти параметры обеспечивают возможность сконфигурировать информацию на основании агента ретрансляции DHCP (Опция 82).

Для получения дополнительной информации о конфигурировании агента ретрансляции DHCP см. ["Конфигурирование агента ретрансляции DHCP](#page-461-0) [\(Страница 441\)"](#page-461-0).

# <span id="page-461-0"></span>**12.1.2 Конфигурирование агента ретрансляции DHCP**

Чтобы сконфигурировать устройство в качестве агента ретрансляции DHCP (Опция 82), сделайте следующее:

- 1. Перейдите в *Network Access Control » DHCP Snooping » Configure DHCP Parameters*. Появится форма **DHCP Parameters**.
- 2. Необходимо сконфигурировать следующие параметры:

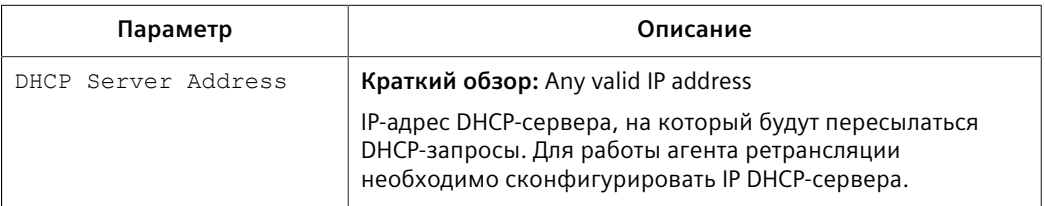

- 3. Нажмите **Apply**.
- 4. Включите агент ретрансляции DHCP (Опция 82) на портах, подключенных к DHCP-клиенту. Для получения дополнительной информации см. ["Включение информации агента ретрансляции DHCP \(Опция 82\) для](#page-461-1) [конкретных портов \(Страница 441\)".](#page-461-1)

# <span id="page-461-1"></span>**12.1.3 Включение информации агента ретрансляции DHCP (Опция 82) для конкретных портов**

Агент ретрансляции DHCP (Опция 82) можно включить для любого Ethernetпорта, подключенного к DHCP-клиенту.

Чтобы включить агент ретрансляции DHCP (Опция 82) для конкретного порта, сделайте следующее:

- 1. Перейдите в *Network Access Control » DHCP Snooping » Configure DHCP Port Parameters*. Появится таблица **DHCP Port Parameters**.
- 2. Выберите порт. Появится форма **DHCP Port Parameters**.
- 3. Необходимо сконфигурировать следующие параметры:

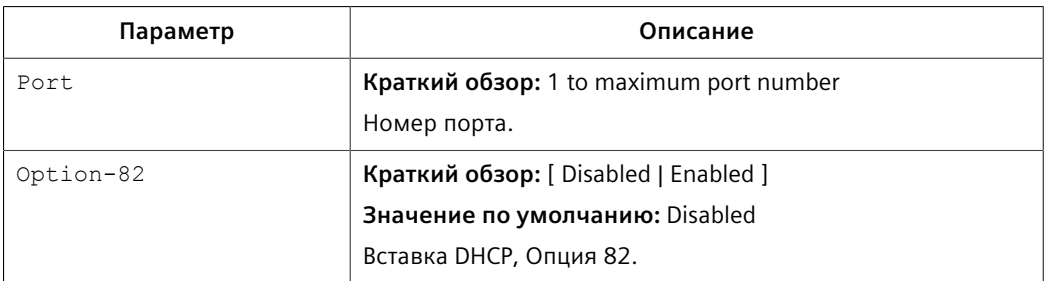

4. Нажмите **Apply**.

12.1.4 Конфигурирование отслеживания DHCP

#### 12.1.4 Конфигурирование отслеживания DHCP

Чтобы сконфигурировать отслеживание DHCP, сделайте следующее:

## Примечание

Отслеживание DHCP включается на устройстве для каждой сети VLAN в отдельности. Для получения дополнительной информации о включении отслеживания DHCP в отдельных сетях VLAN см. "Управление статическими сетями VLAN (Страница 173)".

- $1<sub>1</sub>$ Перейдите в Network Access Control » DHCP Snooping » Configure DHCP Parameters. Появится форма DHCP Parameters.
- Необходимо сконфигурировать следующие параметры:  $2.$

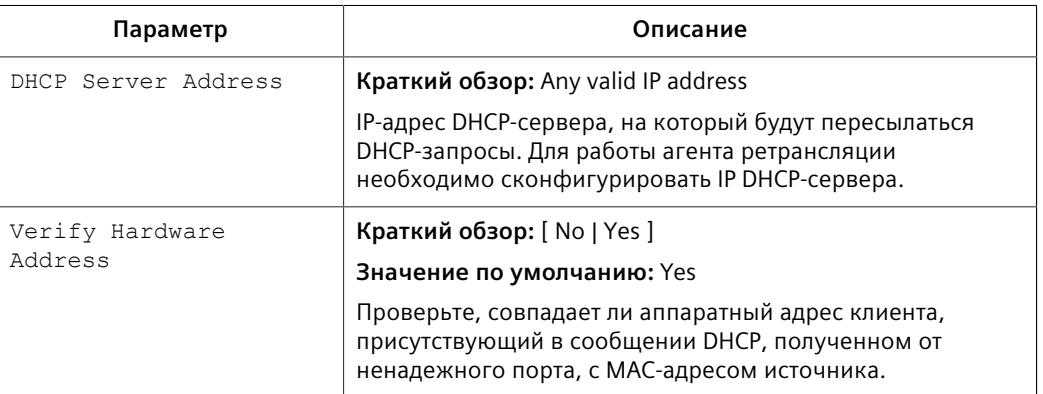

 $3.$ Нажмите Apply.

#### <span id="page-462-0"></span> $1215$ Конфигурирование доверенных/недоверенных портов

После включения отслеживания DHCP отдельные порты должны быть помечены как доверенные или недоверенные. Порты, подключенные к DHCP-серверу, должны быть доверенными, тогда как порты, подключенные к клиенту или ненадежному DHCP-серверу, должны считаться недоверенными.

Чтобы сконфигурировать порт как доверенный или недоверенный, сделайте следующее:

- $1<sup>1</sup>$ Перейдите в Network Access Control » DHCP Snooping » Configure DHCP Port Parameters. Появится таблица DHCP Port Parameters.
- $\overline{2}$ Выберите Ethernet-порт. Появится форма DHCP Port Parameters.

# Примечание

Параметр Option-82 конфигурируется как часть функции агента ретрансляции DHCP. Для получения дополнительной информации см. "Включение информации агента ретрансляции DHCP (Опция 82) для конкретных портов (Страница 441)".

 $\mathbf{R}$ Необходимо сконфигурировать следующие параметры:

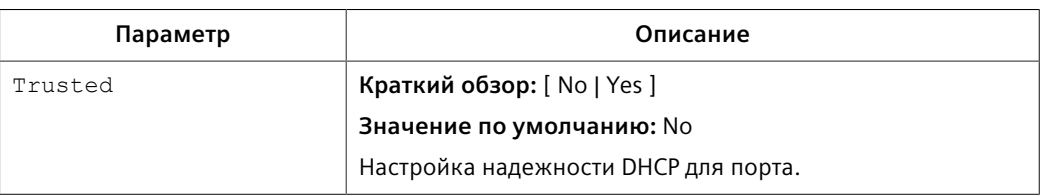

Нажмите Apply. 4.

#### 12.1.6 Управление таблицей привязки DHCP

В данном разделе описывается процесс конфигурирования таблицы привязки **DHCP и управления ею.** 

#### 12.1.6.1 Добавление записей в таблицу привязки DHCP

Таблица привязки DHCP автоматически заполняется информацией, которую RUGGEDCOM ROS определяет о ненадежных портах. В таблицу также можно добавить конкретные хосты. Срок действия статических записей не истекает и не будет удаляться при отключении отслеживания DHCP или сбросе устройства.

Чтобы добавить статическую запись в таблицу DHCP, сделайте следующее:

- Перейдите в Network Access Control » DHCP Snooping » Configure Static  $1<sup>1</sup>$ **DHCP Binding Table.** Появится Configure Static DHCP Binding Table.
- $2<sub>1</sub>$ Нажмите InsertRecord. Появится форма Static DHCP Binding Table.
- $\overline{3}$ . Необходимо сконфигурировать следующие параметры:

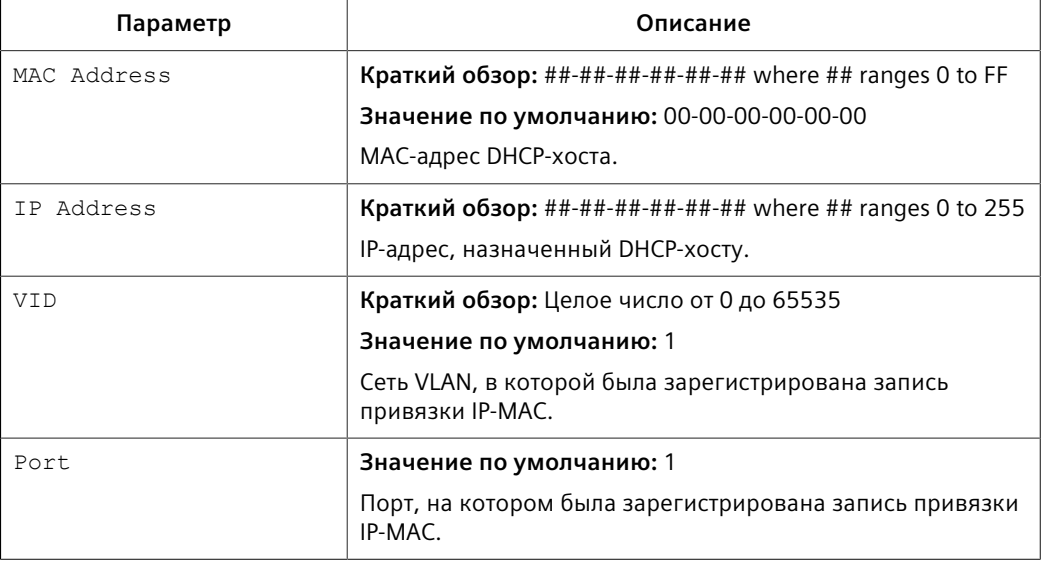

4. Нажмите Apply.

12.1.6 Управление таблицей привязки DHCP

#### $12.16.2$ Просмотр таблицы привязки DHCP

Чтобы просмотреть статическую запись в таблице DHCP, сделайте следующее:

- Перейдите в Network Access Control » DHCP Snooping » View DHCP Binding  $1<sub>1</sub>$ Table. Появится View DHCP Binding Table.
- $2.$ Выберите Ethernet-порт. Появится форма DHCP Binding Table.

В таблице привязки DHCP отображается следующая информация:

![](_page_464_Picture_88.jpeg)

Чтобы обновить таблицу, нажмите Reload.

#### $12.1.6.3$ Сохранение таблицы привязки DHCP

Информация, динамически определяемая и добавляемая в таблицу привязки **DHCP**, автоматически удаляется в следующих случаях:

- Истекает срок аренды.  $\bullet$
- Отключение отслеживания DHCP.
- $\bullet$ Перезапуск устройства.

Однако эту информацию можно сохранить в файл конфигурации для ссылок/ использования в будущем.

Чтобы сохранить статическую запись в таблице DHCP, сделайте следующее:

- Перейдите в Network Access Control » DHCP Snooping » Save DHCP Binding  $1<sub>1</sub>$ Table. Появится таблица Save DHCP Binding Table.
- $\mathcal{L}$ **Нажмите Confirm**

*12.1.6 Управление таблицей привязки DHCP*

# **12.1.6.4 Пример: Конфигурирование устройства в качестве агента ретрансляции**

В данном примере рассматривается, как сконфигурировать устройство в качестве агента ретрансляции DHCP.

Следующая топология описывает сценарий, при котором двум клиентам на отдельных сетях LAN требуются IP-адреса на разных подсетях от DHCP-сервера. Каждый клиент подключается к агенту ретрансляции DHCP с использованием различных сетей VLAN. Агент ретрансляции DHCP управляет запросами и ответами между клиентами и DHCP-сервером.

# **ЗАМЕТКА**

Указанные значения характерны для представленной топологии. Фактические значения могут отличаться, в зависимости от конфигурации пользователя.

![](_page_465_Figure_7.jpeg)

- **<sup>1</sup>**DHCP-сервер
- **<sup>2</sup>**Сеть LAN A
- **<sup>3</sup>**Клиент 2
- **<sup>4</sup>**Сеть LAN B
- **<sup>5</sup>**Агент ретрансляции DHCP (устройство под управлением RUGGEDCOM ROS)
- **<sup>6</sup>**Сеть LAN C
- **<sup>7</sup>**Клиент 1

Рисунок 12.1 Топология — устройство как агент ретрансляции

Чтобы сконфигурировать устройство в качестве агента ретрансляции DHCP в соответствии с топологией, сделайте следующее:

1. Сконфигурируйте отдельное устройство в качестве DHCP-сервера. Если в качестве сервера DHCP используется устройство RUGGEDCOM ROX II, дополнительную информацию см. в руководстве пользователя для соответствующего устройства.

*12.1.6 Управление таблицей привязки DHCP*

- 2. Сконфигурируйте устройство под управлением RUGGEDCOM ROS в качестве агента ретрансляции DHCP:
	- a. Добавьте сети VLAN 2 и VLAN 3. Для получения дополнительной информации см. ["Добавление статической сети VLAN \(Страница 174\)".](#page-194-0)
	- b. Назначьте IP-адрес *192.168.0.8* сети VLAN 1. Для получения дополнительной информации см. ["Добавление IP-интерфейса](#page-109-0) [коммутатора \(Страница 89\)"](#page-109-0).
	- c. Измените PVID порта 1 на PVID 2, а PVID порта 2 на PVID 3. Для получения дополнительной информации см. ["Конфигурирование](#page-191-0) [сетей VLAN для конкретных Ethernet-портов \(Страница 171\)".](#page-191-0)
	- d. Сконфигурируйте *192.168.0.52* в качестве адреса DHCP-сервера. Для получения дополнительной информации см. ["Конфигурирование](#page-461-0) [агента ретрансляции DHCP \(Страница 441\)"](#page-461-0).

![](_page_466_Picture_167.jpeg)

e. Сконфигурируйте порты клиента и сервера DHCP следующим образом:

Для получения дополнительной информации о конфигурировании агента ретрансляции DHCP (Опция 82) для конкретного порта см. ["Включение информации агента ретрансляции DHCP \(Опция 82\) для](#page-461-1) [конкретных портов \(Страница 441\)"](#page-461-1).

f. Для проверки конфигурации необходимо убедиться, что IP-адрес Клиента 1 — 172.16.10.1/24, а Клиента 2 — 10.10.10.1/24.

# **Выявление и устранение проблем 13**

В данном разделе приведены шаги для решения распространенных проблем, которые могут возникать при использовании операционной системы RUGGEDCOM ROS или при проектировании сети.

# **ЗАМЕТКА**

Для получения дополнительной помощи обратитесь в Службу поддержки клиентов.

# **13.1 Общее**

Ниже приведено описание распространенных проблем.

![](_page_467_Figure_7.jpeg)
## *13.2 Ethernet-порты*

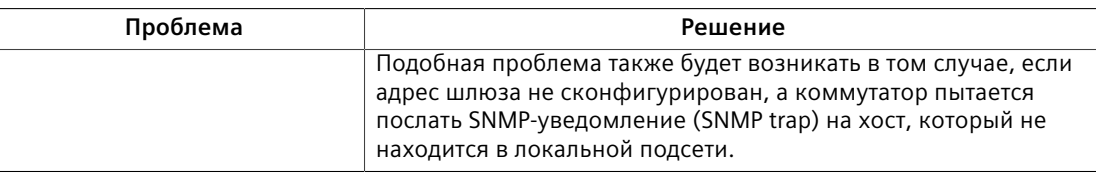

# **13.2 Ethernet-порты**

Ниже приведено описание распространенных проблем, относящихся к Ethernet-портам.

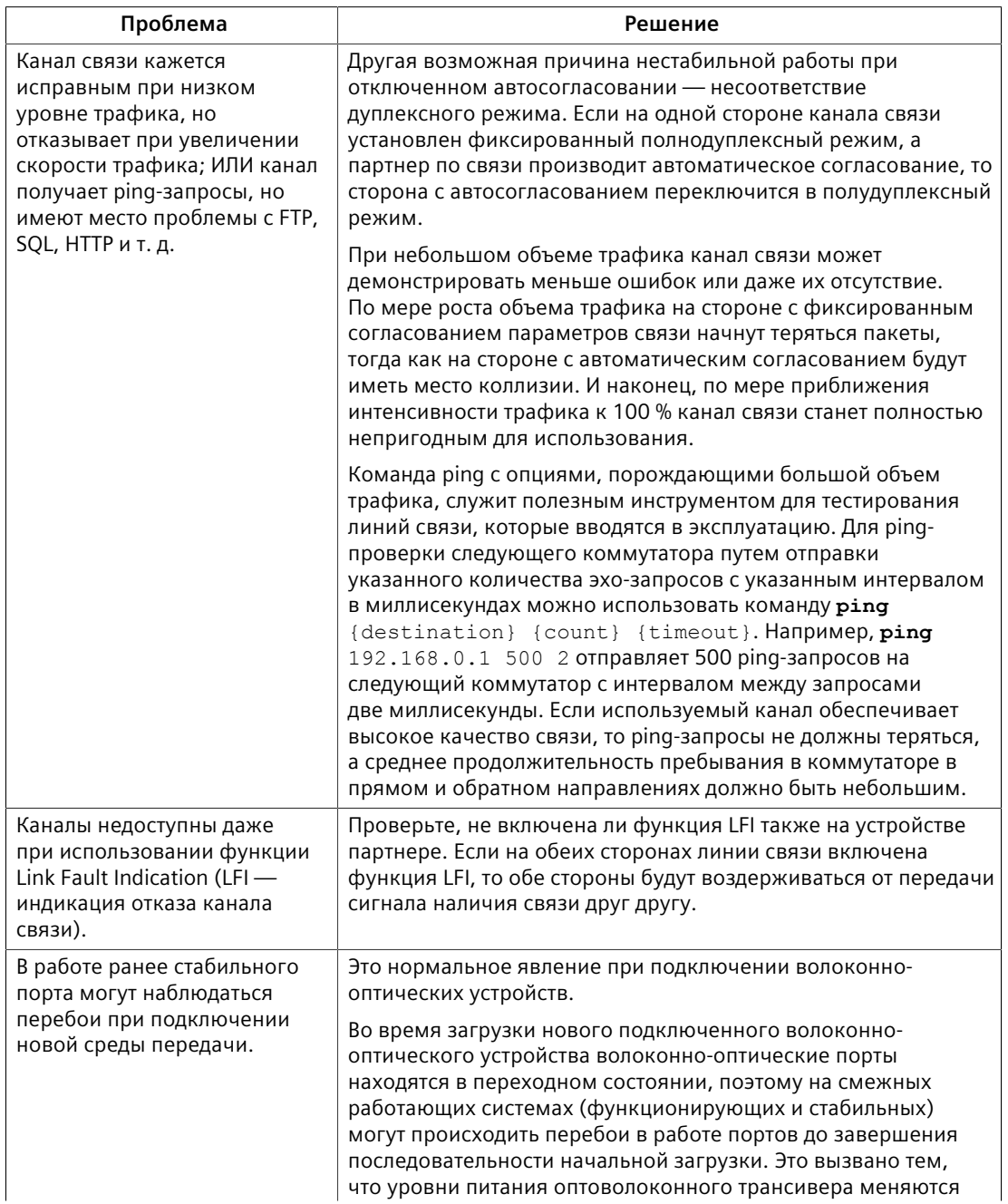

*13.3 Связующее дерево*

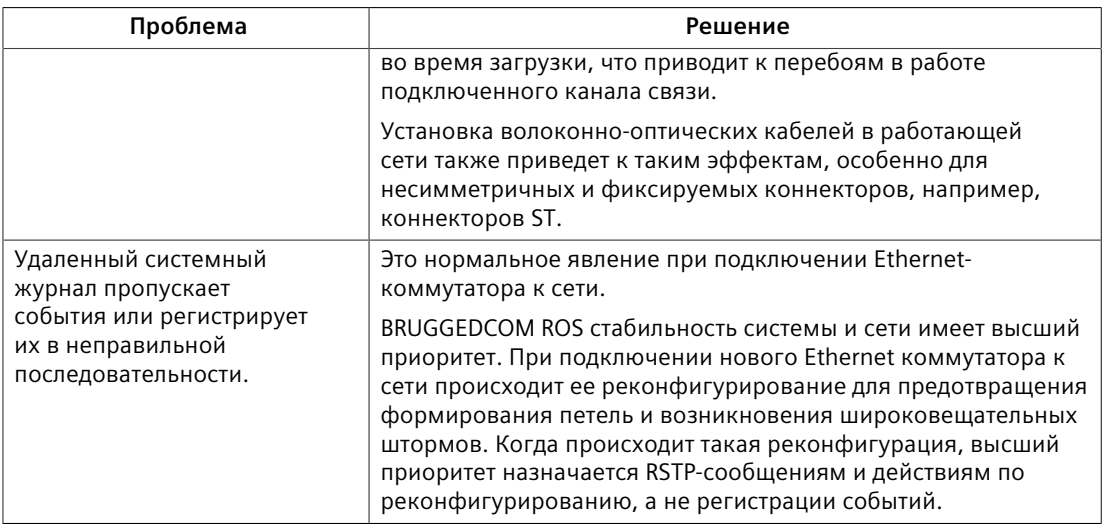

## **13.3 Связующее дерево**

Ниже приведено описание распространенных проблем, относящихся к Spanning Tree Protocol (STP — протокол связующего дерева).

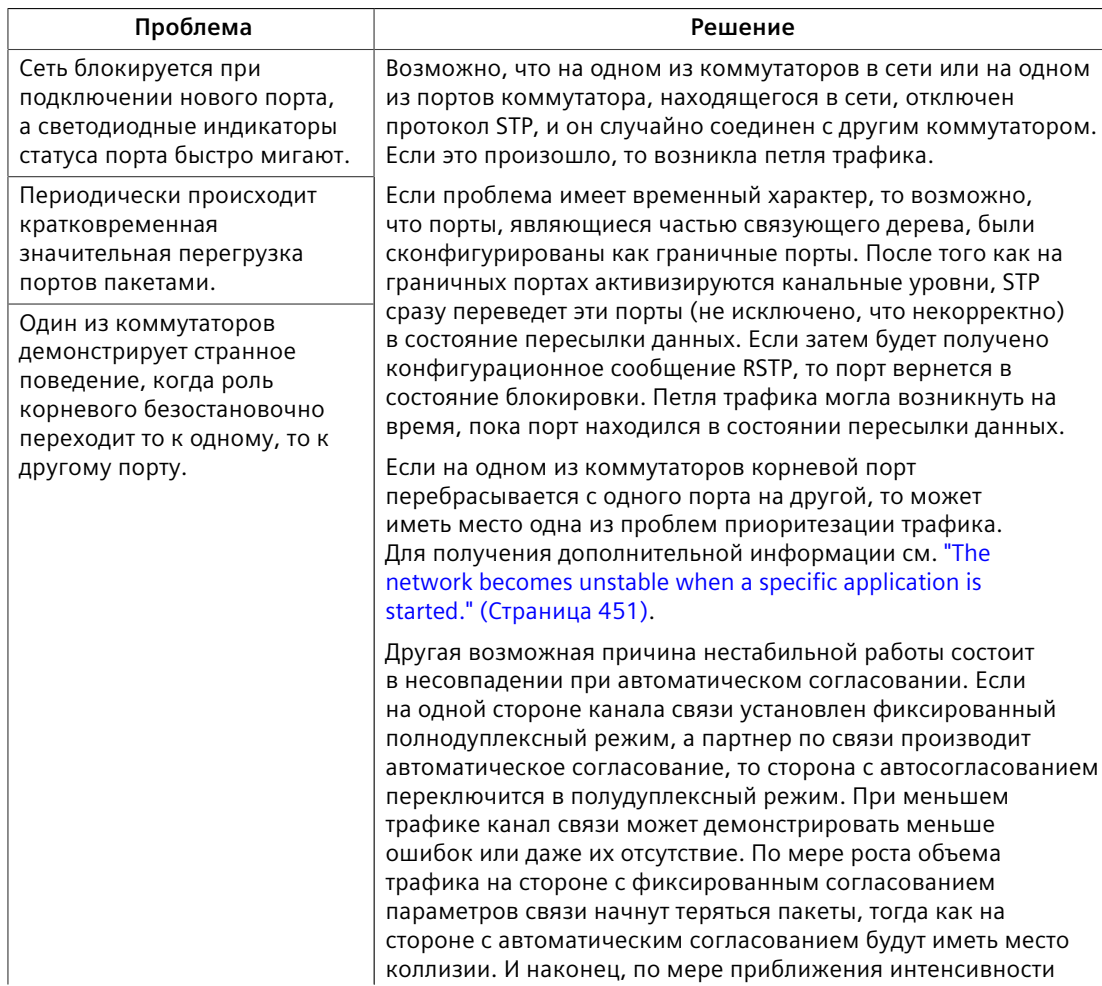

## 13.3 Связующее дерево

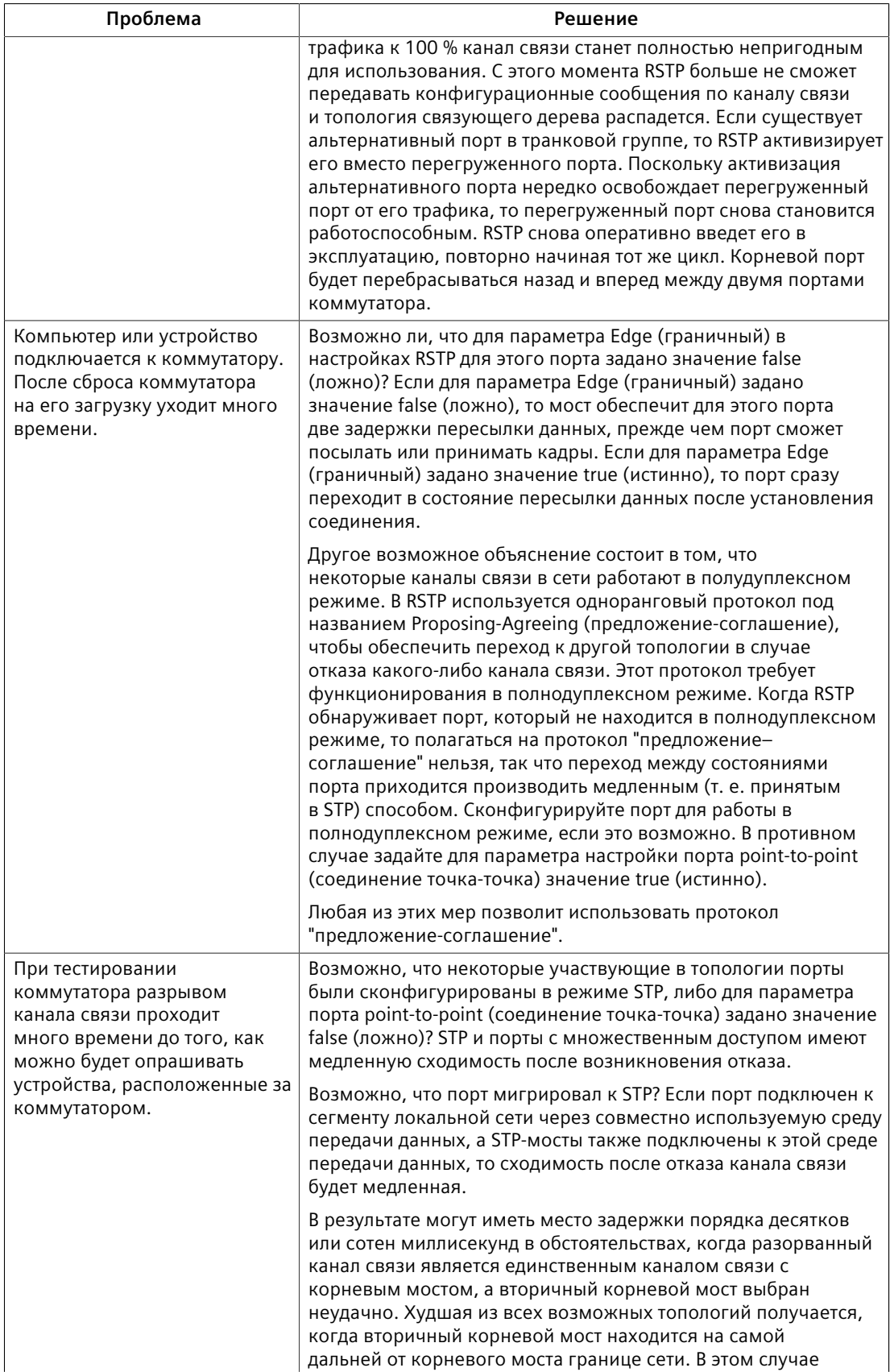

#### *13.4 Сети VLAN*

<span id="page-471-0"></span>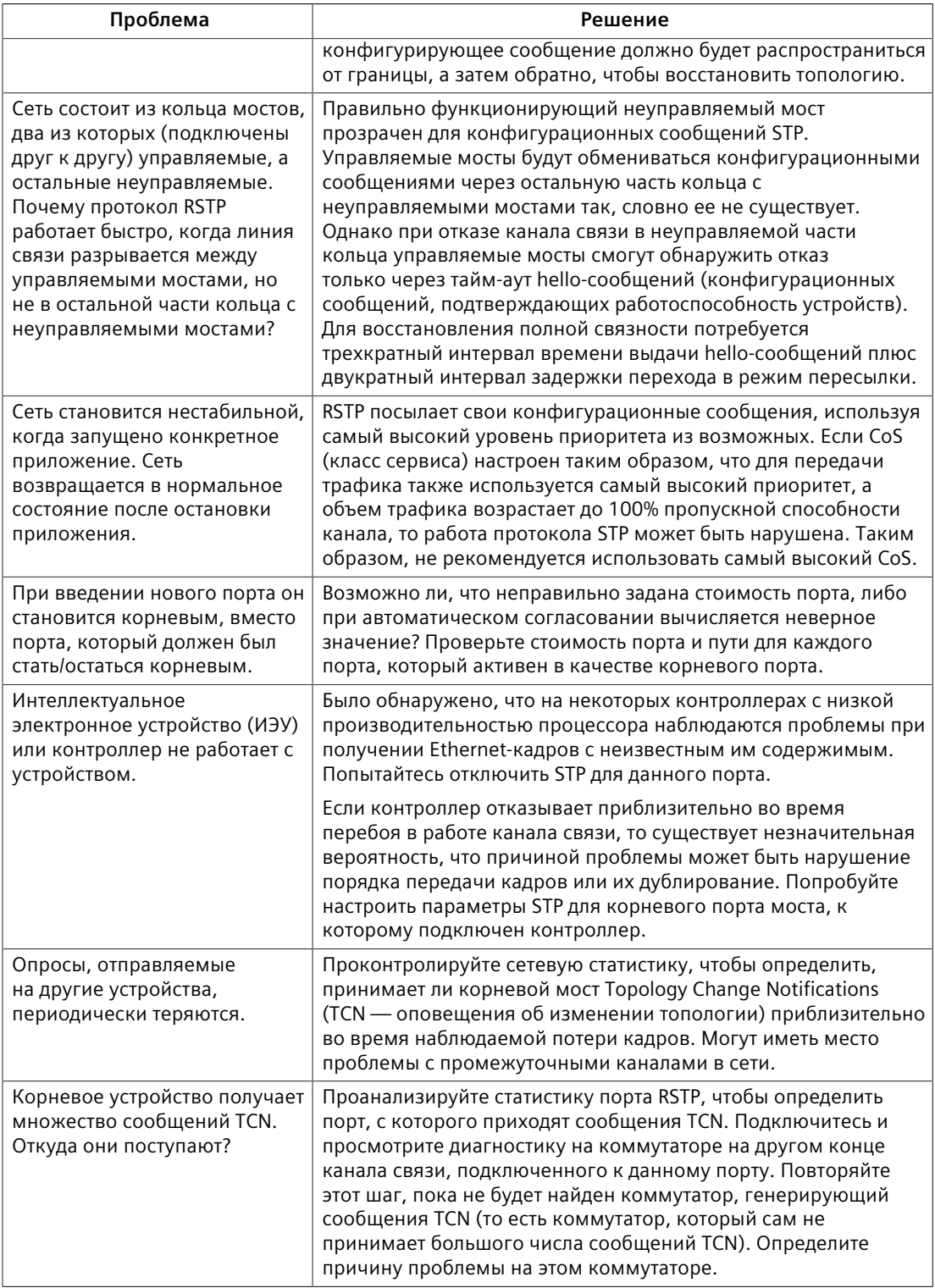

## **13.4 Сети VLAN**

Ниже приведено описание распространенных проблем, относящихся к сетям VLAN.

## 13.4 Сети VLAN

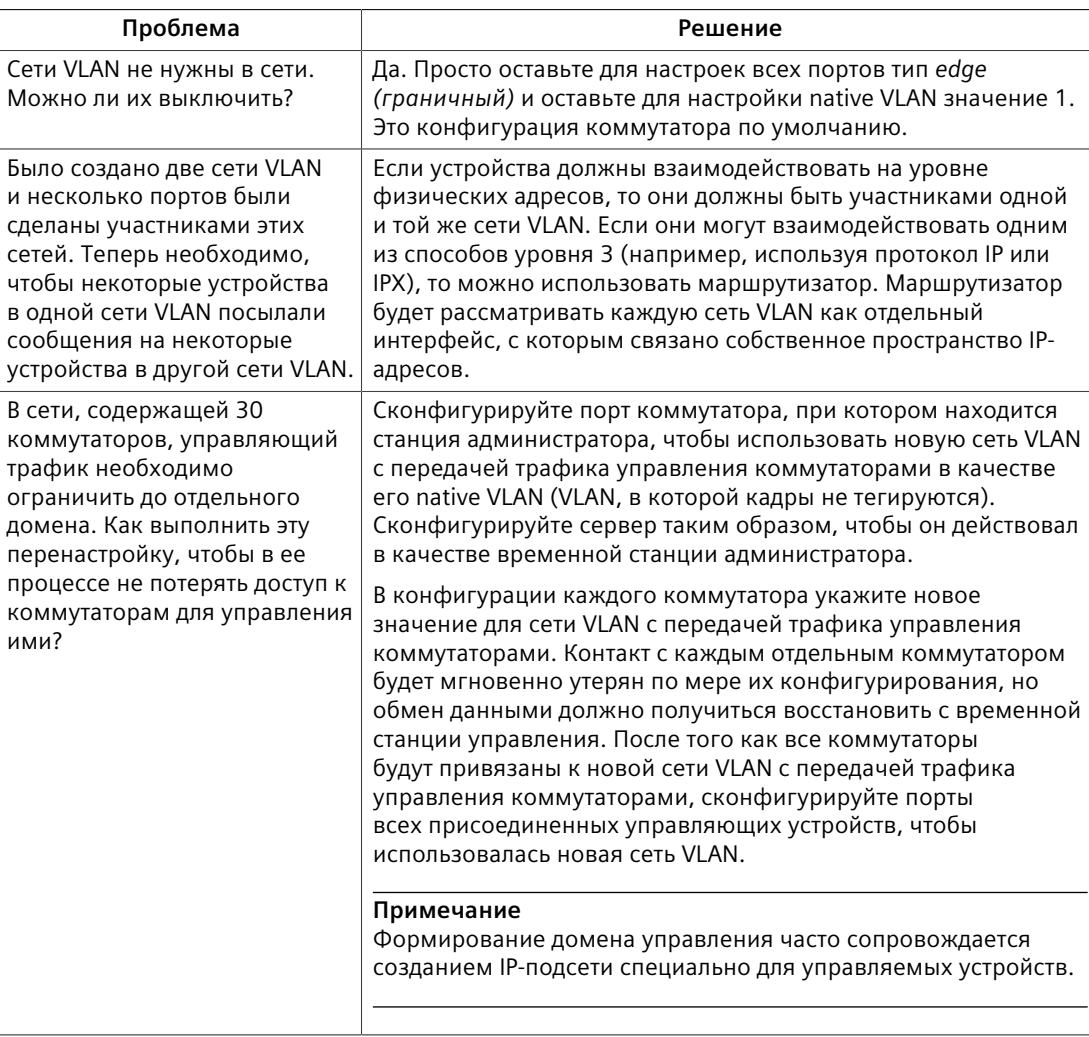

## **Дополнительная информация**

Siemens RUGGEDCOM **[https://www.siemens.com/ruggedcom](https://https://www.siemens.com/ruggedcom)**

Сайт технической поддержки продуктов для Промышленности (поддержка и сервис) **[https://support.industry.siemens.com](https://https://support.industry.siemens.com)**

Торговая площадка продуктов для Промышленности **[https://mall.industry.siemens.com](https://https://mall.industry.siemens.com)**

Siemens Canada Ltd. Digital Industries Process Automation 300 Applewood Crescent Concord, Ontario, L4K 4E5 Canada

© 2021 Siemens Canada Ltd. Возможны изменения